## **xPC Target™** API Guide

**R**2013**b**

# MATLAB&SIMULINK®

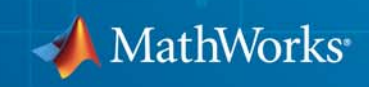

#### **How to Contact MathWorks**

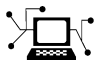

 $\omega$ 

www.mathworks.com Web comp.soft-sys.matlab Newsgroup www.mathworks.com/contact\_TS.html Technical Support

bugs@mathworks.com Bug reports

suggest@mathworks.com Product enhancement suggestions doc@mathworks.com Documentation error reports service@mathworks.com Order status, license renewals, passcodes info@mathworks.com Sales, pricing, and general information

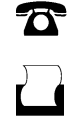

 $\mathbf{\times}$ 

508-647-7001 (Fax)

508-647-7000 (Phone)

The MathWorks, Inc. 3 Apple Hill Drive Natick, MA 01760-2098

For contact information about worldwide offices, see the MathWorks Web site.

*xPC Target™ API Guide*

© COPYRIGHT 2002–2013 by The MathWorks, Inc.

The software described in this document is furnished under a license agreement. The software may be used or copied only under the terms of the license agreement. No part of this manual may be photocopied or reproduced in any form without prior written consent from The MathWorks, Inc.

FEDERAL ACQUISITION: This provision applies to all acquisitions of the Program and Documentation by, for, or through the federal government of the United States. By accepting delivery of the Program or Documentation, the government hereby agrees that this software or documentation qualifies as commercial computer software or commercial computer software documentation as such terms are used or defined in FAR 12.212, DFARS Part 227.72, and DFARS 252.227-7014. Accordingly, the terms and conditions of this Agreement and only those rights specified in this Agreement, shall pertain to and govern the use, modification, reproduction, release, performance, display, and disclosure of the Program and Documentation by the federal government (or other entity acquiring for or through the federal government) and shall supersede any conflicting contractual terms or conditions. If this License fails to meet the government's needs or is inconsistent in any respect with federal procurement law, the government agrees to return the Program and Documentation, unused, to The MathWorks, Inc.

#### **Trademarks**

MATLAB and Simulink are registered trademarks of The MathWorks, Inc. See [www.mathworks.com/trademarks](http://www.mathworks.com/trademarks) for a list of additional trademarks. Other product or brand names may be trademarks or registered trademarks of their respective holders.

#### **Patents**

MathWorks products are protected by one or more U.S. patents. Please see [www.mathworks.com/patents](http://www.mathworks.com/patents) for more information.

#### **Revision History**

July 2002 Online only New for Version 2 (Release 13) October 2002 Online only Updated for Version 2 (Release 13) September 2003 Online only Revised for Version 2.0.1 (Release 13SP1)<br>June 2004 Online only Revised for Version 2.5 (Release 14) June 2004 Online only Revised for Version 2.5 (Release 14) August 2004 Online only Revised for Version 2.6 (Release 14+)<br>October 2004 Online only Revised for Version 2.6.1 (Release 14: October 2004 Online only Revised for Version 2.6.1 (Release 14SP1)<br>November 2004 Online only Revised for Version 2.7 (Release 14SP1+) Online only Revised for Version 2.7 (Release 14SP1+) March 2005 Online only Revised for Version 2.7.2 (Release 14SP2)<br>September 2005 Online only Revised for Version 2.8 (Release 14SP3) September 2005 Online only Revised for Version 2.8 (Release 14SP3) Revised for Version 2.9 (Release 2006a) May 2006 Online only Revised for Version 3.0 (Release 2006a+)<br>September 2006 Online only Revised for Version 3.1 (Release 2006b) Online only Revised for Version 3.1 (Release 2006b) March 2007 Online only Revised for Version 3.2 (Release 2007a) September 2007 Online only Revised for Version 3.3 (Release 2007b)<br>March 2008 Online only Revised for Version 3.4 (Release 2008a) March 2008 Online only Revised for Version 3.4 (Release 2008a)<br>October 2008 Online only Revised for Version 4.0 (Release 2008b) October 2008 Online only Revised for Version 4.0 (Release 2008b) Online only Revised for Version 4.1 (Release 2009a) September 2009 Online only Revised for Version 4.2 (Release 2009b) March 2010 Online only Revised for Version 4.3 (Release 2010a) September 2010 Online only Revised for Version 4.4 (Release 2010b)<br>
April 2011 Online only Revised for Version 5.0 (Release 2011a) April 2011 Online only Revised for Version 5.0 (Release 2011a)<br>September 2011 Online only Revised for Version 5.1 (Release 2011b) September 2011 Online only Revised for Version 5.1 (Release 2011b)<br>March 2012 Online only Revised for Version 5.2 (Release 2012a) March 2012 Online only Revised for Version 5.2 (Release 2012a)<br>September 2012 Online only Revised for Version 5.3 (Release 2012b) September 2012 Online only Revised for Version 5.3 (Release 2012b)<br>March 2013 Online only Revised for Version 5.4 (Release 2013a) Online only Revised for Version 5.4 (Release 2013a) September 2013 Online only Revised for Version 5.5 (Release 2013b)

## **Contents**

## **[Introduction](#page-10-0)**

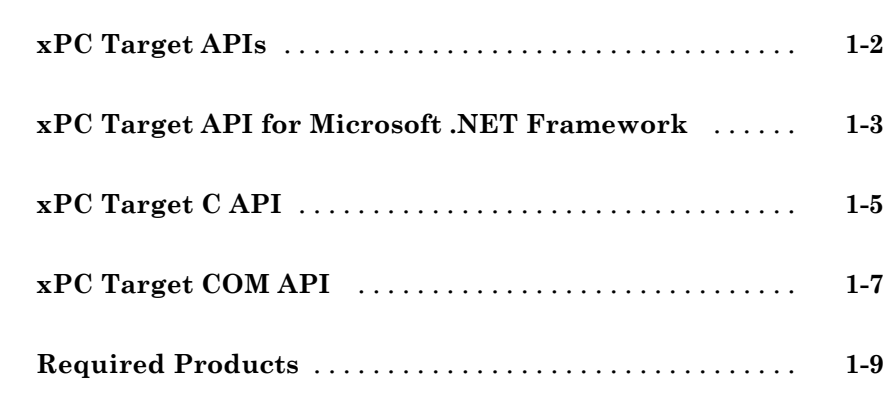

## **[xPC Target API for Microsoft .NET Framework](#page-20-0)**

## *[2](#page-20-0)*

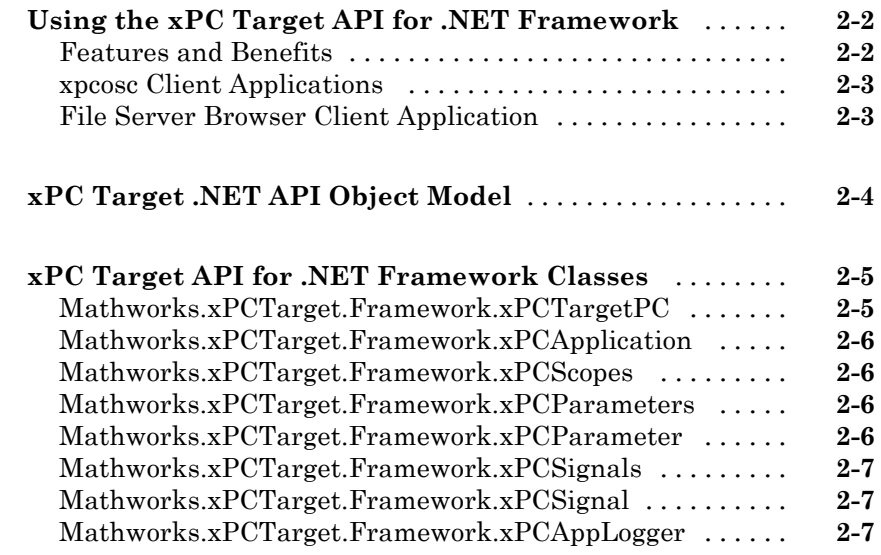

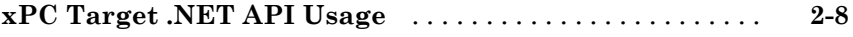

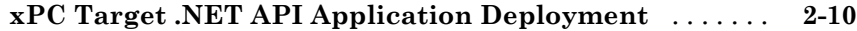

## **[xPC Target API for C](#page-30-0)**

## *[3](#page-30-0)*

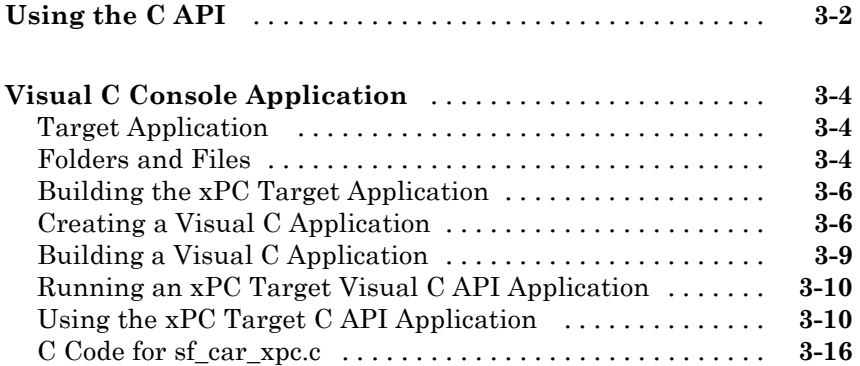

## **[xPC Target API for COM](#page-54-0)**

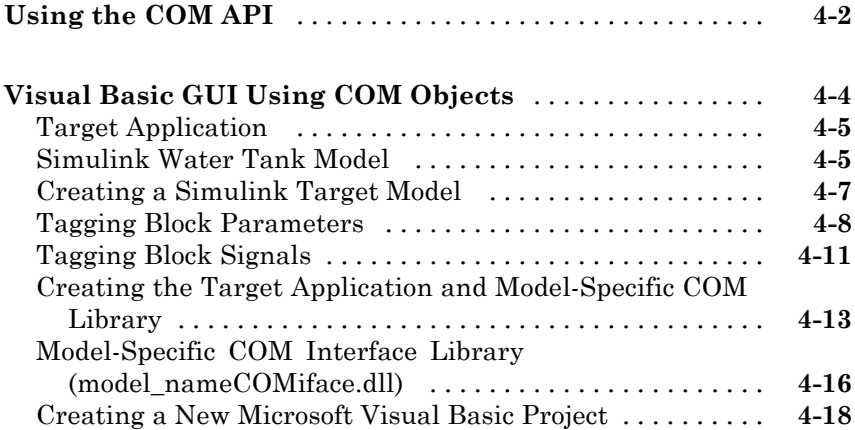

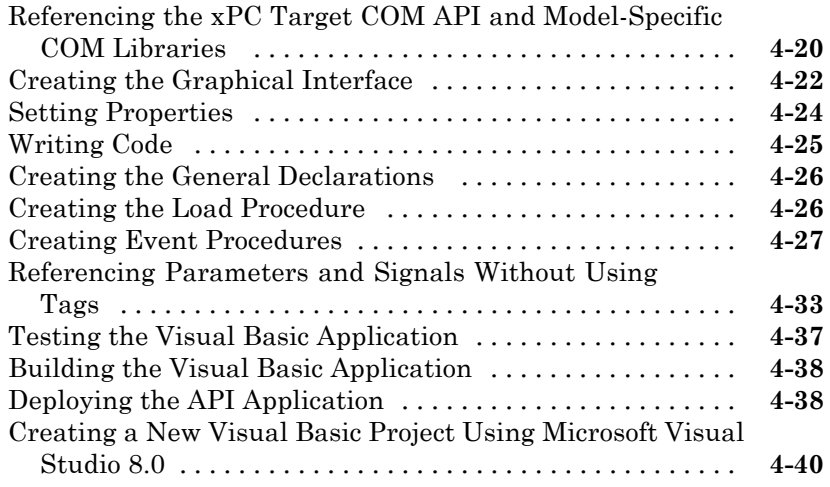

## **[xPC Target API Examples](#page-96-0)**

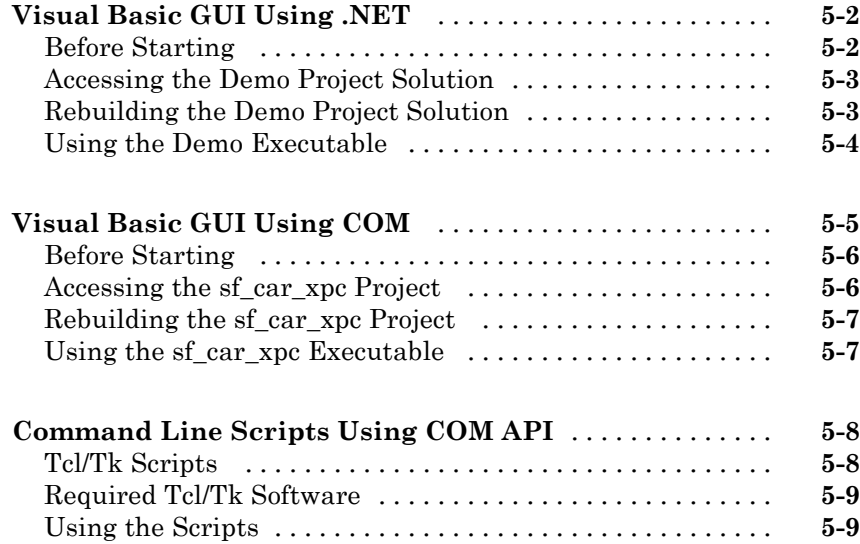

## *[6](#page-106-0)*

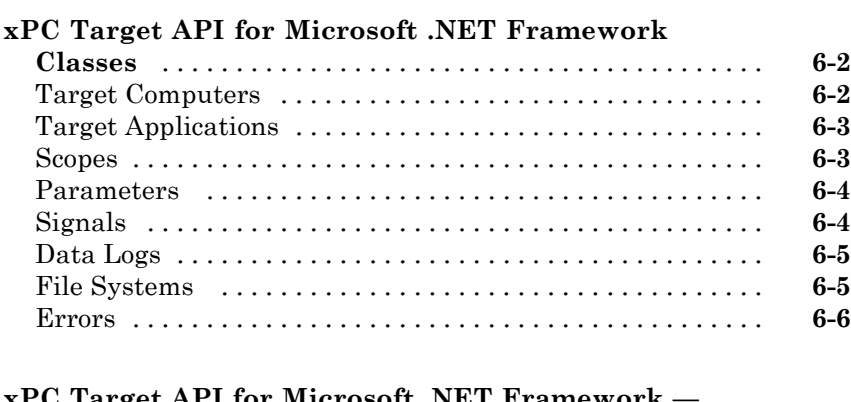

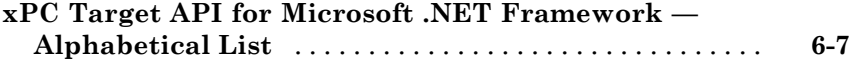

## **[xPC Target API Reference for C](#page-330-0)**

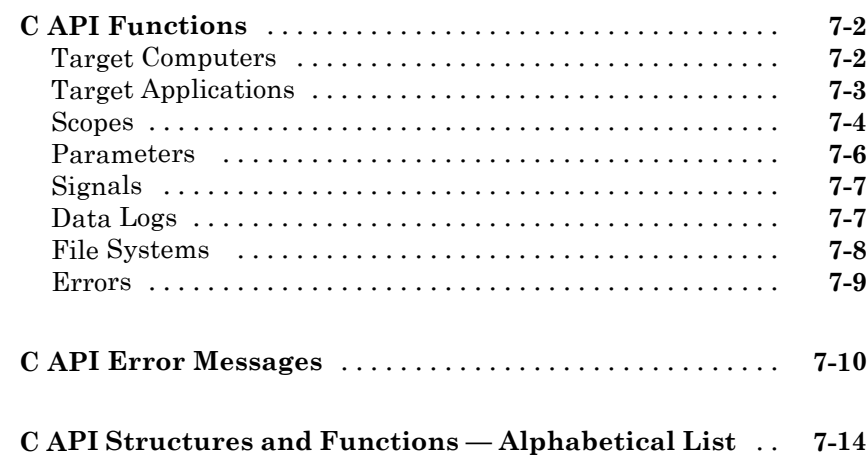

## *[8](#page-504-0)*

 $\mathbf{I}$ 

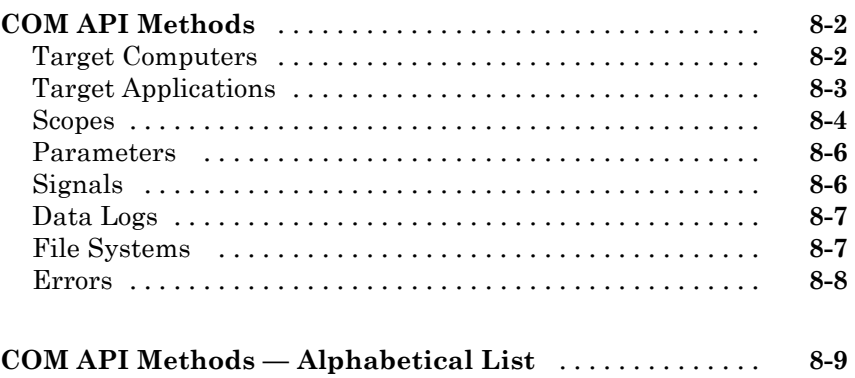

## **[Index](#page-644-0)**

## <span id="page-10-0"></span>Introduction

- **•** ["xPC Target APIs" on page 1-2](#page-11-0)
- **•** ["xPC Target API for Microsoft](#page-12-0) .NET Framework" on page 1-[3](#page-12-0)

- **•** ["xPC Target C API" on page 1-5](#page-14-0)
- **•** ["xPC Target COM API" on page 1-7](#page-16-0)
- **•** ["Required Products" on page 1-9](#page-18-0)

## <span id="page-11-0"></span>**xPC Target APIs**

The xPC Target™ software provides several APIs that enable you to create custom applications to control real-time applications running on target computers.

The xPC Target software provides multiple types of xPC Target API (for example, the xPC Target API for Microsoft® .NET Framework, xPC Target C, and xPC Target COM). These interfaces provide the same functionality for you to write custom solutions (for example, client target applications and batch runs) that use the xPC Target software. The xPC Target documentation collectively refers to these APIs as xPC Target API.

The xPC Target APIs allow you to:

- **•** Establish communication between the host computer and the target computer via an Ethernet or serial connection
- **•** Load the target application, a .dlm file, to the target computer
- **•** Run that application on the target computer
- **•** Monitor the behavior of the target application on the target computer
- **•** Stop that application on the target computer
- **•** Unload the target application from the target computer
- **•** Close the connection to the target computer

The following sections describe each library:

- **•** ["xPC Target API for Microsoft](#page-12-0) .NET Framework" on page 1-[3](#page-12-0)
- **•** ["xPC Target C API" on page 1-5](#page-14-0)
- **•** ["xPC Target COM API" on page 1-7](#page-16-0)

## <span id="page-12-0"></span>**xPC Target API for Microsoft .NET Framework**

The xPC Target API for Microsoft .NET Framework consists of objects arranged in hierarchical order. Each of these objects has methods and properties that allow you to manipulate and interact with it. The API provides a number of classes, including those for target applications, scopes, the file system, and the target computer. The xPCTargetPC class is the main class that sits on top of a hierarchy of classes. This document presents the API reference. You can use these API functions from languages and applications that support managed code.

The Microsoft Windows® API supplies the infrastructure for using threads. The xPC Target API for Microsoft .NET Framework builds on top of that infrastructure to provide a programming model that includes asynchronous support. You do not need prior knowledge of threads programming to use this API.

The xPC Target .NET object model closely models the xPC Target system. One xPCTargetPC Class object represents one xPC Target system.

An xPCApplication Class object represents the target application. It contains xPCSignals, xPCParameters, and xPC\*Logger objects. These objects respectively represent the signals, parameters, and logs available in the target application.

An xPCFileSystem Class object represents the entire xPC Target file system. It contains objects like the following:

- **•** xPCDriveInfo, which represents a volume drive that the target computer recognizes.
- **•** xPCDirectoryInfo, which represents a target computer folder item.
- **•** xPCFileInfo, which represents a target computer file item.

The following graphic outlines the xPCTargetPC hierarchy.

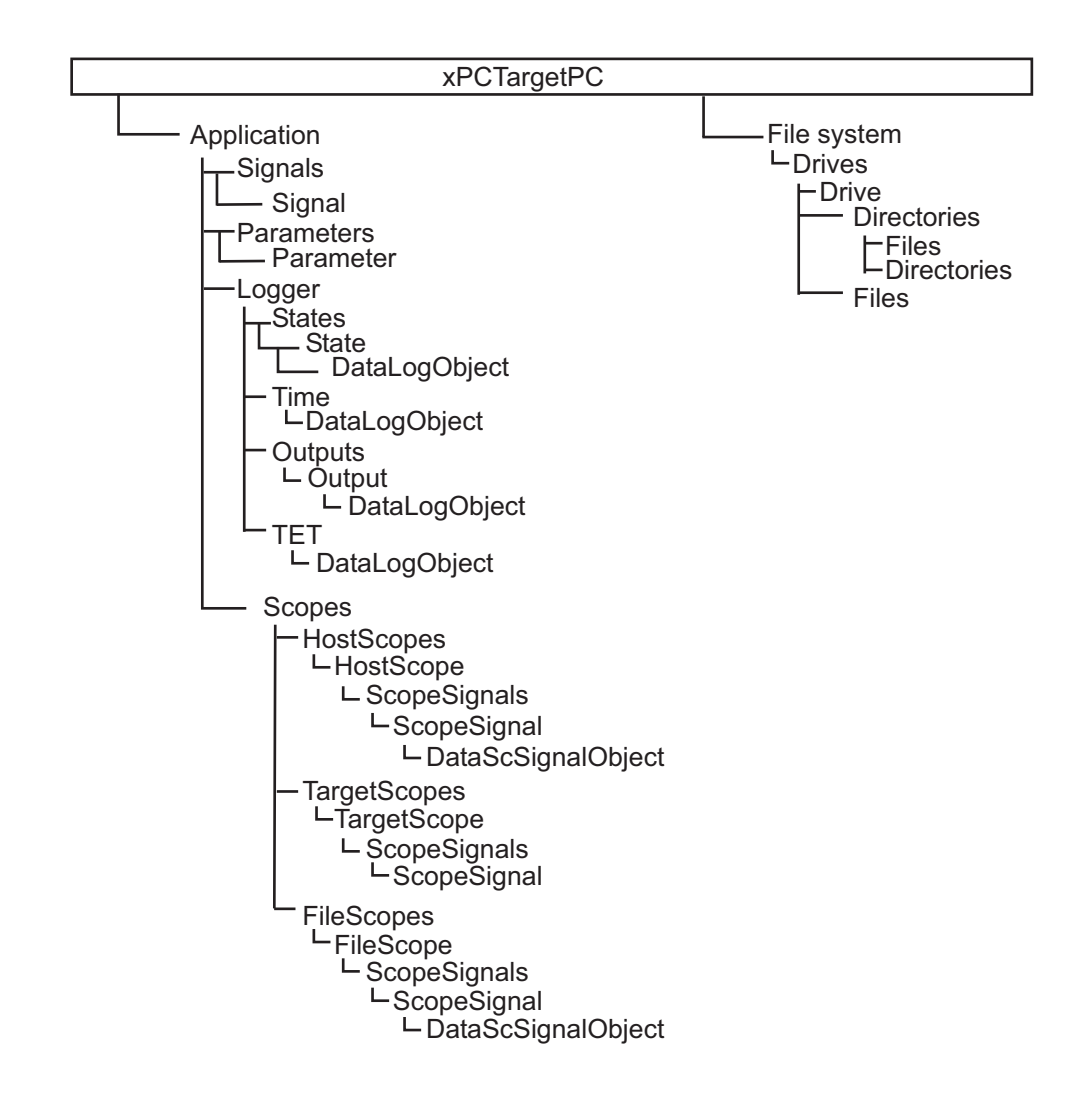

## <span id="page-14-0"></span>**xPC Target C API**

The xPC Target C API consists of a series of C functions that you can call from a C or C++ application. This API is designed for multi-threaded operation. The xPC Target C API DLL consists of C functions that you can incorporate into a high-level language application. A user can use an application written through either interface to load, run, and monitor an xPC Target application without interacting with MATLAB<sup>®</sup>. With the xPC Target C API, you write the application in a high-level language (such as C,  $C_{++}$ , or Java<sup>®</sup>) that works with an xPC Target application; this option requires that you are an experienced programmer.

The xpcapi.dll file contains the xPC Target C API dynamic link library, which contains over 90 functions you can use to access the target application. Because xpcapi.dll is a dynamic link library, your program can use run-time linking rather than static linking at compile time. Accessing the xPC Target C API DLL is beneficial when you are building applications using development environments such as Microsoft Foundation Class Library/Active Template Library (MFC/ATL), DLL, Win32 (non-MFS) program and DLL, and console programs integrating with third-party product APIs (for example, Altia®).

All custom xPC Target C API applications must link with the xpcapi.dll file (xPC API DLL). Also associated with the dynamic link library is the xpcinitfree.c file. This file contains functions that load and unload the xPC Target C API. You must build this file along with the custom xPC Target C API application.

The xPC Target C API consists of blocking functions. For communications between the host and target computer, a default timeout of 5 seconds controls how long a target computer can take to communicate with a host computer.

The documentation reflects the fact that the API is written in the C programming language. However, the API functions are usable from other languages and applications, such as C++ and Java.

**Note** To write a non-C application that calls functions in the xPC Target C API library, refer to the compiler documentation for a description of how to access functions from a library DLL. You must follow these directions to access the xPC Target C API DLL.

## <span id="page-16-0"></span>**xPC Target COM API**

**Note** The xPC Target COM API is no longer being enhanced. You should use the xPC Target API for Microsoft .NET Framework instead. See ["xPC Target](#page-12-0) [API for Microsoft .NET Framework" on page 1-3](#page-12-0)

The xPC Target COM API is an open environment application program interface designed to work with Microsoft COM and the xPC Target C API. The COM API is not designed for multi-threaded operation.

With xPC Target COM API, you use a graphical development environment to create a GUI that works with an xPC Target application. Designed to work with Microsoft COM, the xPC Target COM API conforms to the component object model standard established by Microsoft.

The xPC Target COM API is a programming layer that sits between you and the xPC Target C API. The difference between the C API and this API is that while the C API is a dynamic link library of C functions, the xPC Target COM API dynamic link library is an organized collection of objects, classes, and functions. You access this collection through a graphical development environment such as Microsoft Visual Basic®. Using such a graphical development environment, you can create a custom GUI application that can work with one xPC Target application.

The xPC Target COM API library depends on xpcapi.dll, the xPC Target dynamic link library. However, the xPC Target C API is independent of the xPC Target COM API.

The xPC Target COM API consists of blocking functions. For communications between the host and target computer, a default timeout of 5 seconds controls how long a target computer can take to communicate with a host computer.

The xPC Target COM API has the following features:

**•** A DLL component server library — xpcapicom.dll is a component server DLL library COM interface consisting of component interfaces that access the target computer. The COM API library enhances the built-in

functionality of a programming language by allowing you to easily access the xPC Target C API for rapid development of xPC Target GUI.

- Built on top of the xPC Target C API You can use the data, methods, and structured object model hierarchy in xpcapicom.dll to interface with an xPC Target application via an application such as Visual Basic. xpcapicom.dll also enables search functionality and bidirectional browsing capabilities. Generally, you view object models by selecting a type and viewing its members. Using the xPC Target COM API library, you can select a member and view the types to which it belongs.
- **•** Programming language independent This section describes how to create an xPC Target COM API application using Visual Basic. However, the xPC Target COM API interface is not limited to this third-party product. You can add the COM API library to development environments that can access COM libraries, such as Visual  $C++^{\otimes}$  or Java, as well as scripting languages such as Perl, Python, and Basic.
- **•** Ideal for use with Visual Basic The xPC Target COM API works well with Visual Basic, and extends the event-driven programming environment of Visual Basic.

## <span id="page-18-0"></span>**Required Products**

Refer to [System Requirements](http://www.mathworks.com/products/xpctarget/requirements.html) for a list of the required xPC Target products. In addition, you need the following products:

- **•** Third-party Development Environment To build a custom application that references interfaces in the xPC Target API for the .NET Framework, use a third-party development environment and compiler that can interact with .NET. For example, the Windows PowerShell™, Microsoft Visual Studio®, and the MATLAB environments.
- **•** Third-Party Compiler To build a custom application (.exe, DLL) that calls functions from the xPC Target API libraries, use a third-party compiler that generates code for Win32 systems. You can write client applications that call these functions in another high-level language, such as  $C#$ ,  $C++$ , or C.

## <span id="page-20-0"></span>xPC Target API for Microsoft .NET Framework

- **•** ["Using the xPC Target API for .NET Framework" on page 2-2](#page-21-0)
- **•** ["xPC Target .NET API Object Model" on page 2-4](#page-23-0)
- **•** ["xPC Target API for .NET Framework Classes" on page 2-5](#page-24-0)
- **•** ["xPC Target .NET API Usage" on page 2-8](#page-27-0)
- **•** ["xPC Target .NET API Application Deployment" on page 2-10](#page-29-0)

## <span id="page-21-0"></span>**Using the xPC Target API for .NET Framework**

The xPC Target API for .NET framework is a fully managed .NET framework component. Although this framework is designed to work with the Microsoft Visual Studio software, you can use it with other development environments that support the .NET framework. This API is a fully programmable tool set. It contains easy-to-use components and types that enable you to quickly design xPC Target client applications. You can use this API with a programming language that supports .NET technology.

#### **In this section...**

"Features and Benefits" on page 2-2

["xpcosc Client Applications" on page 2-3](#page-22-0)

["File Server Browser Client](#page-22-0) Application" on page 2-[3](#page-22-0)

### **Features and Benefits**

The xPC Target API for .NET framework includes the following features and benefits:

- **•** Microsoft Visual Studio design time
- Intuitive object model (modeled after the xPC Target system environment)
- **•** Simplified client model programming for asynchronous communication with the target computer

The xPC Target .NET API provides multiple ways for you to interface client side applications with target computers, including outside the MATLAB environment. For example

- **•** Visual instrumentation for your real-time application
- **•** Custom applications to perform data observation, collection, and archiving
- Real-time application debugging from a remote client computer
- Calibration, test, and evaluation of real-time processes
- **•** Real-time data analysis

<span id="page-22-0"></span>• Batch processing and automation scripts, which can run in a shell environment (such as PowerShell) or as a process console standalone application (.exe file)

### **xpcosc Client Applications**

The Simple Client Application with the .NET API example illustrates how to use the xPC Target API for Microsoft .NET Framework to create client applications to interface with the xpcosc model downloaded on the target computer. This example provides two client applications:

- **•** Example1 Illustrates a client application that runs on the host computer. The client application provides a GUI through which you can enter the IP address port of the target computer with which you want to connect. It consists of the toolbox items:
	- **-** Buttons
	- **-** TextBoxes
	- **-** TrackBar
- **•** Example2 In addition to the same toolbox controls as Example 1, this example also contains a chart that displays signals from the xpcosc target application.

#### **File Server Browser Client Application**

The API xPC Target API for the .NET Framework has the following example, located in:

*matlabroot*\toolbox\rtw\targets\xpc\api\xPCFrameworkSamples\FileSystemBrowser

This example illustrates how to use the xPC Target API for the .NET Framework to create a file browser to browse folders and files on the target computer file system. The application resides on the host computer and connects to the target computer to browse its file system.

This is a C# application project developed with the Microsoft Visual Studio 2008 IDE. It illustrates how to build a standalone xPC Target executable to connect to a target computer and a host computer. See the Readme.txt file in the example folder for instructions on how to access and build the example code.

## <span id="page-23-0"></span>**xPC Target .NET API Object Model**

To develop solutions that use the xPC Target .NET API, you can interact with the API objects in the xPC Target .NET API object model. The object model corresponds to structure of the xPC Target environment. The object model is hierarchical and straightforward. The following is a conceptual view of the xPCTargetPC object.

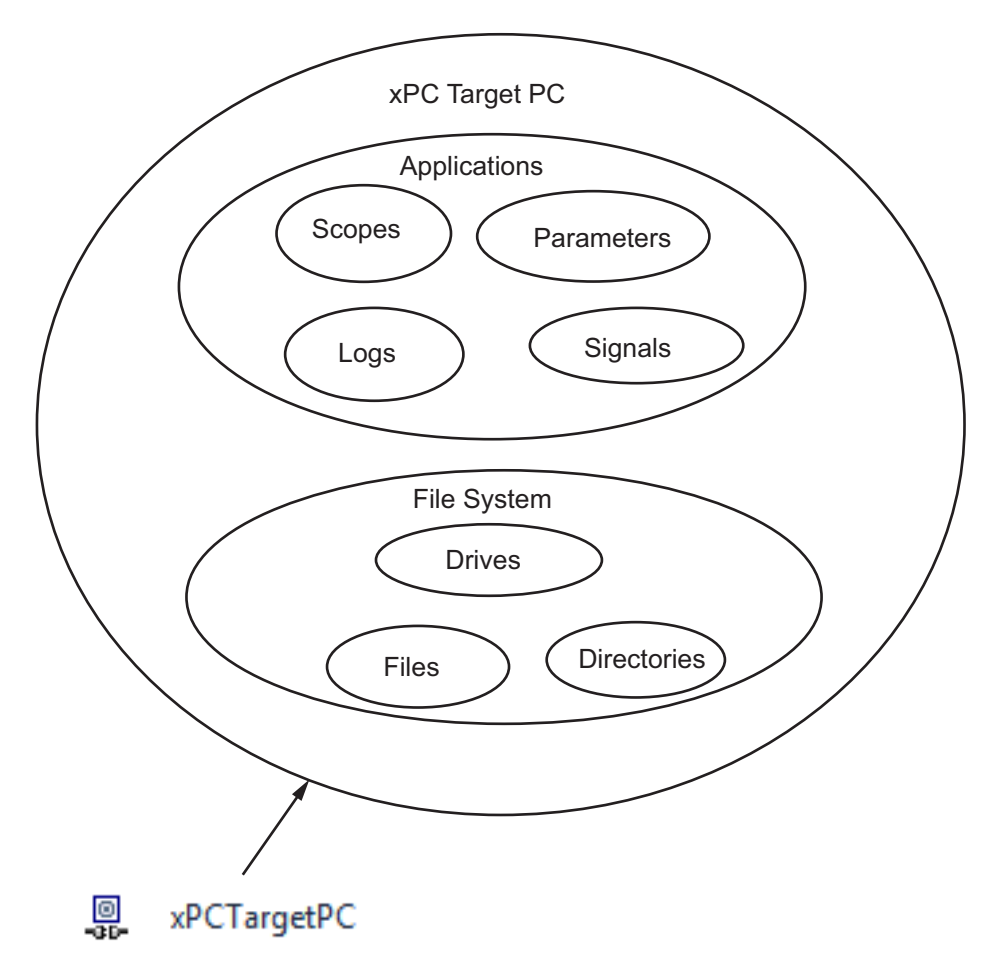

## <span id="page-24-0"></span>**xPC Target API for .NET Framework Classes**

The xPC Target .NET API provides an expansive object model layer. You should start your client model development on the following objects:

#### **In this section...**

"Mathworks.xPCTarget.Framework.xPCTargetPC" on page 2-5 ["Mathworks.xPCTarget.Framework.xPCApplication" on page 2-6](#page-25-0) ["Mathworks.xPCTarget.Framework.xPCScopes" on page 2-6](#page-25-0) ["Mathworks.xPCTarget.Framework.xPCParameters" on page 2-6](#page-25-0) ["Mathworks.xPCTarget.Framework.xPCParameter" on page 2-6](#page-25-0) ["Mathworks.xPCTarget.Framework.xPCSignals" on page 2-7](#page-26-0) ["Mathworks.xPCTarget.Framework.xPCSignal" on page 2-7](#page-26-0) ["Mathworks.xPCTarget.Framework.xPCAppLogger" on page 2-7](#page-26-0)

## **Mathworks.xPCTarget.Framework.xPCTargetPC**

The xPCTargetPC object represents the overall xPC Target environment system. It is at the root level of the object model and exposes information about the xPC Target session after connecting to your target computer. It provides many class member functions that you use to access information and manipulate its behavior.

The xPCTargetPC object principally supports a run-time user-driven mode of execution. However, the xPCTargetPC type is also a .NET component implementation that supports an optional developer-driven model of execution, a design-time capability. You can integrate the design-time capability with the Microsoft Visual Studio IDE. It supports creation and management of the xPCTargetPC component. With this capability, you can perform the following operations with xPCTargetPC components

- **•** Drag and drop into the form design
- **•** Property configuration
- **•** Delete from the form design

<span id="page-25-0"></span>Design-time support includes a properties window in which you can configure design-time members, code serialization, and property-editing support with UI type editors. This supports enables you to build xPC Target application quickly and effortlessly by dragging the component and using its functionality as required. For more information on using Microsoft Visual Studio .NET, see [http://msdn.microsoft.com/en-us/library/aa973739\(v=vs.71\).aspx](http://msdn.microsoft.com/en-us/library/aa973739(v=vs.71).aspx).

### **Mathworks.xPCTarget.Framework.xPCApplication**

The xPCApplication object represents the xPC Target real-time application that you generate from a Simulink<sup>®</sup> model and download to the target computer. The xPCApplication object exposes information and properties of the target application. It also contains members you need to:

- **•** Access application information
- **•** Manipulate application behavior
- Return other objects such as child components of the application

#### **Mathworks.xPCTarget.Framework.xPCScopes**

The xPCScopes object represents a container or place holder to access and interface with xPC Target scopes. This object enables advanced signal data acquisition techniques. With this object, you can access child objects related to scopes.

#### **Mathworks.xPCTarget.Framework.xPCParameters**

The xPCParameters object represents a container or place holder to access application parameters. You can access xPCParameter objects with this object.

### **Mathworks.xPCTarget.Framework.xPCParameter**

The xPCParameter object represents a specific application parameter, which represents a run-time parameter of a specific block. With this object, you can access information related to the block parameter. With this object, you can also tune parameter values during simulation.

## <span id="page-26-0"></span>**Mathworks.xPCTarget.Framework.xPCSignals**

The xPCSignals object represents a container or place holder to access the application signals. With this object, you can access xPCSignal objects.

## **Mathworks.xPCTarget.Framework.xPCSignal**

The xPCSignal object represents a specific application signal, which represents the port signal of a non-graphical block output. With this object, you can access information related to the signal. It also allows you to monitor signal behavior during simulation.

## **Mathworks.xPCTarget.Framework.xPCAppLogger**

The xPCAppLogger object represents a place holder for logging objects. It contains members that return specific logging objects.

## <span id="page-27-0"></span>**xPC Target .NET API Usage**

This topic presents the xPC Target API for .NET framework reference using the C# language and the Microsoft Visual Studio environment. At a minimum:

- **•** Use the xPCTargetPC component in the Visual Studio environment. This addition provides convenient design-time features. To do this:
	- **1** Add the xPCTargetPC component to the Visual Studio Toolbox.
	- **2** To use this component, create a Windows application.
	- **3** Add an xPCTargetPC object to the application form by dragging an xPCTargetPC control from the Toolbox window to the design surface.

The xPCTargetPC control makes available in the Visual Studio **Properties** window its data and appearance properties. You can click the xPCTargetPC control in the design surface to explore and customize the xPCTargetPC properties.

**•** Add a reference for xPCFramework.dll to your project (for example, to create a console application), include the following in your code. Doing so enables you to access the types available from the xPC Target environment

using MathWorks.xPCTarget.FrameWork;

**•** To use the design-time capability of the Microsoft Visual Studio environment, copy the xpcapi.dll file to the same folder as the application executable. You also need this file to execute the application.

The xPC Target library has a 32-bit and a 64-bit version of the xpcapi.dll.

**Note** On 64-bit platforms, if you build a 64–bit target application in the Microsoft Visual Studio environment, and want to use the xPCTargetPC nonvisual component; place the 32-bit version of xpcapi.dll in the solution folder and place the 64-bit version of xpcapi.dll in the application folder that contains the .exe file. Placing the 32-bit version of xpcapi.dll in the solution folder enables you to use the design time capabilities of the Visual Studio environment.

**•** Do not test communication between host and target computers ([xPCTargetPC.Ping](#page-256-0) method) until you have connected to the target computer ([xPCTargetPC.Connect](#page-121-0) method).

**Note** Be sure to disconnect the target computer from the host computer before starting .NET client applications. A target computer can be connected to only one host computer at a time. You can use xpctargetping to verify connectivity; this function disconnects from the target computer when done.

## <span id="page-29-0"></span>**xPC Target .NET API Application Deployment**

This topic describes guidelines when distributing your xPC Target API for Microsoft .NET Framework GUI application:

- **•** You must have an xPC Target Embedded Option™ license to deploy or distribute your GUI application.
- **•** When you build your application, the Visual Studio software builds the application files for your executable, including a \*.exe file. Include these files in the same folder when deploying or distributing your application.
- **•** Keep in mind the relationship between the GUI application, xPCFramework.dll, and xpcapi.dll. In particular, the GUI application depends on xPCFramework.dll, which depends on xPCFramework.dll.

Be sure to provide the version of xpcapi.dll (32-bit or a 64-bit) for which your application was built.

## <span id="page-30-0"></span>xPC Target API for C

- **•** ["Using the C API" on page 3-2](#page-31-0)
- **•** ["Visual C Console Application" on page 3-4](#page-33-0)

## <span id="page-31-0"></span>**Using the C API**

Keep the following guidelines in mind when you begin to write xPC Target C API applications with the xPC Target C API DLL:

- **•** Carefully match the function data types as documented in the function reference. For C, the API includes a header file that matches the data types.
- **•** To write a non-C application that calls functions in the xPC Target C API library, refer to the compiler documentation for a description of how to access functions from a library DLL. You must follow these directions to access the xPC Target C API DLL
- **•** If you want to rebuild the model (sf\_car\_xpc), or otherwise use the MATLAB environment, you must have xPC Target Version 2.0 or later. To determine the version of xPC Target you are currently using, at the MATLAB command line, type

xpclib

This opens the xPC Target Simulink blocks library. The version of xPC Target should be at the bottom of the window.

**•** You can work with xPC Target applications with either MATLAB or an xPC Target C API application. If you are working with an xPC Target application simultaneously with a MATLAB session interacting with the target, keep in mind that only one application can access the target computer at a time. To move from the MATLAB session to your application, in the MATLAB Command Window, type

close(xpc)

This frees the connection to the target computer for use by your xPC Target C API application. Conversely, you will need to quit your application, or do the equivalent of calling the function xPCClosePort, to access the target from a MATLAB session.

**•** The xPC Target C API functions that communicate with the target computer check for timeouts during communication. If a timeout occurs, these functions will exit with the global variable xPCError set to either ECOMTIMEOUT (serial connections) or ETCPTIMEOUT (TCP/IP connections).

Use the xPCGetLoadTimeOut and xPCSetLoadTimeOut functions to get and set the timeout values, respectively.

There are a few things that are not covered in "C API Functions" and "C API Structures and Functions — Alphabetical List" for the individual functions, because they are common to almost all the functions in the xPC Target C API. These are

- Almost every function (except xPCOpenSerialPort, xPCOpenTcpIpPort, xPCGetLastError, and xPCErrorMsg) has as one of its parameters the integer variable *port*. This variable is returned by xPCOpenSerialPort and xPCOpenTcpIpPort, and should be used to represent the communications link with the target computer.
- **•** Almost every function (except xPCGetLastError and xPCErrorMsg) sets a global error value in case of error. The application obtains this value by calling the function xPCGetLastError, and retrieves a descriptive string about the error by using the function xPCErrorMsg. Although the actual error values are subject to change, a zero value typically means that the operation completed without producing an error, while a nonzero value typically signifies an error condition. Note also that the library resets the error value every time an API function is called; therefore, your application should check the error status as soon as possible after a function call.

Some functions also use their return values (if applicable) to signify that an error has occurred. In these cases as well, you can obtain the exact error with xPCGetLastError.

## <span id="page-33-0"></span>**Visual C Console Application**

This topic shows how to use the xPC Target C API to create a Win32 console application written in C. You can use this example as a template to write your own application.

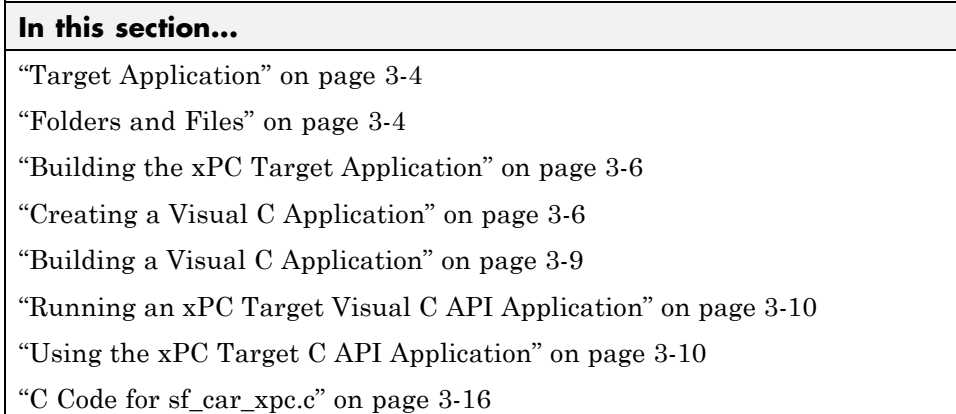

## **Target Application**

Before you start, you should have an existing xPC Target application that you want to load and run on a target computer. The following topics use the target application sf\_car\_xpc.dlm, built from the Simulink model sf car xpc, which models an automatic transmission control system. The automatic transmission control system consists of modules that represent the engine, transmission, and vehicle, with an additional logic block to control the transmission ratio. User inputs to the model are in the form of throttle (%) and brake torque (pound-foot). You can control the target application through MATLAB with the Simulink External Mode interface, or through a custom xPC Target C API application.

## **Folders and Files**

This folder contains the C source of a Win32 console application that serves as an example for using the  $xPC$  Target C API. The  $sf$  car  $xpc$  files are in the folder

C:\*matlabroot*\toolbox\rtw\targets\xpc\api

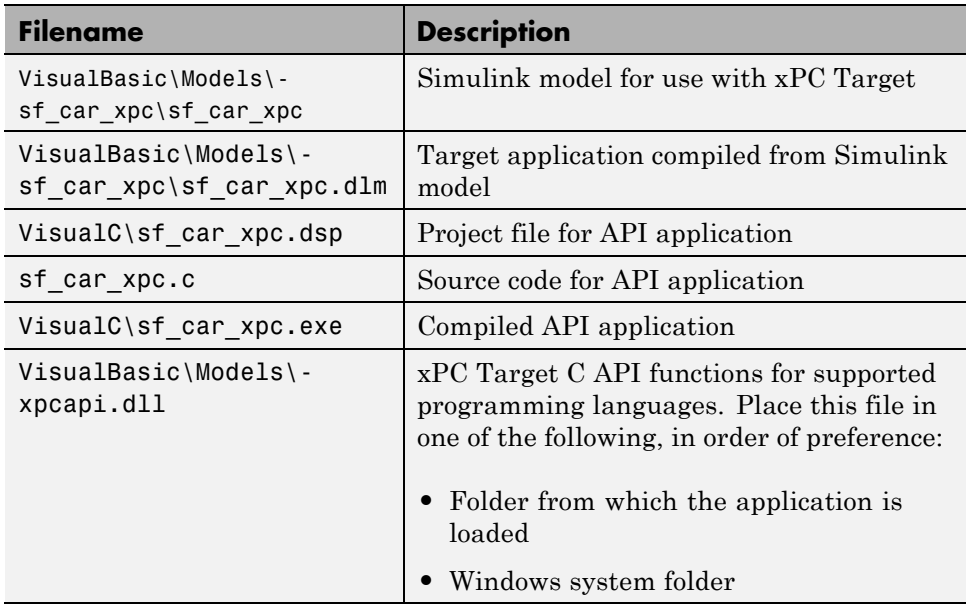

The xPC Target C API files are in the folder

C:\*matlabroot*\toolbox\rtw\targets\xpc\api

You will need the files listed below for creating your own API application with Microsoft Visual C++.

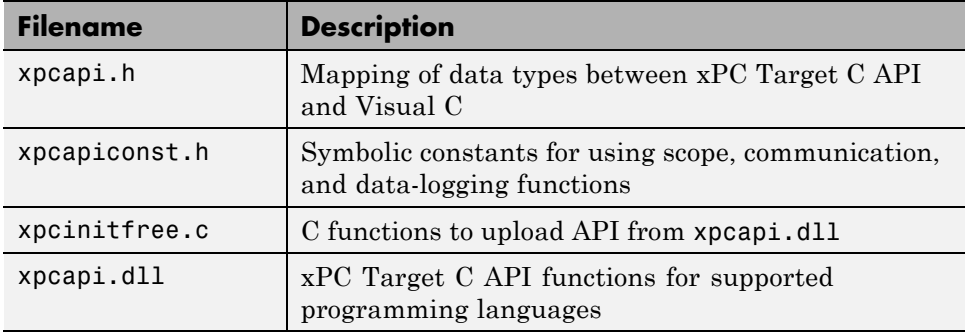

## <span id="page-35-0"></span>**Building the xPC Target Application**

These tutorials use the prebuilt xPC Target application

```
C:\matlabroot\toolbox\rtw\targets\
xpc\api\VisualC\sf_car_xpc.dlm
```
You can rebuild this application for your example:

**1** Create a new folder under your MathWorks® folder. For example,

D:\mwd\sf\_car\_xpc2

**2** Create a Simulink model and save to this folder. For example,

sf\_car\_xpc2

**3** Build the target application with Simulink Coder™ and Microsoft Visual  $C++$ . The target application file sf car xpc2.dlm is created.

#### **Using Another C/C++ Compiler**

These tutorials describe how to create and build C applications using Microsoft Visual C++. However, to build an xPC Target C API application, you can use other C/C++ compilers, provided they are capable of generating a Win32 application. You will need to link and compile the xPC Target C API application along with xpcinitfree.c to generate the executable. The file xpcinitfree.c contains the definitions for the files in the xPC Target C API and is located at

C:\*matlabroot*\toolbox\rtw\targets\xpc\api

### **Creating a Visual C Application**

This tutorial describes how to create a Visual C application. It is assumed that you know how to write C applications. Of particular note when writing xPC Target C API applications,

- **•** Call the function xPCInitAPI at the start of the application to load the functions.
- **•** Call the function xPCFreeAPI at the end of the application to free the memory allocated to the functions.
To create a C application with a program such as Microsoft Visual C++,

**1** From the previous tutorial, change folder to the new folder. This is your working folder. For example,

D:\mwd\sf\_car\_xpc2

**2** Copy the files xpcapi.h, xpcapi.dll, xpcapiconst.h, and xpcintfree.c to the working folder. For example,

D:\mwd\sf car xpc2

**3** Click the **Start** button, choose the **All Programs** option, and choose the **Microsoft Visual C++** entry. Select the **Microsoft Visual C++** option.

The Microsoft Visual C++ application is displayed.

- **4** From the **File** menu, click **New**.
- **5** At the New dialog box, click the **File** tab.
- **6** In the left pane, select **C++ Source File**. In the right, enter the name of the file. For example, sf\_car\_xpc.c. Select the folder. For example, C:\mwd\sf car xpc2.
- **7** Click **OK** to create this file.
- **8** Enter your code in this file. For example, you can enter the contents of sf xpc car.c into this file.
- **9** From the **File** menu, click **New**.
- **10** At the New dialog box, click the **Projects** tab.
- **11** In the left pane, select **Win32 Console Application**. On the right, enter the name of the project. For example, sf\_car\_xpc. Select the working folder from step 1. For example, C:\mwd\sf\_car\_xpc2.
- **12** To create the project, click **OK**.

A Win32 Console Application dialog box is displayed.

**13** To create an empty project, select **An empty project**.

- **14** Click **Finish**.
- **15** To confirm the creation of an empty project, click **OK** at the following dialog box.
- **16** To add the C file you created in step 7, from the **Project** menu, select the **Add to Project** option and select **Files**.
- **17** Browse for the C file you created in step 7. For example,

D:\mwd\sf\_car\_xpc2\sf\_car\_xpc.c

Click **OK**.

**18** Browse for the xpcinitfree.c file. For example,  $D:\m{\omega\x\}$  example,  $\omega$ . Click **OK**.

**Note** The code for linking in the functions in xpcapi.dll is in the file xpcinitfree.c. You must compile and link xpcinitfree.c with your custom application for it to load xpcapi.dll at execution time.

- **19** If you did not copy the files xpcapi.h, xpcapi.dll, and xpcapiconst.h into the working or project folder, you should either copy them now, or also add these files to the project.
- **20** From the **File** menu, click **Save Workspace**.

When you are ready to build your C application, go to ["Building a Visual](#page-38-0) [C Application" on page 3-9.](#page-38-0)

#### **Placing the Target Application File in a Different Folder**

The sf car xpc.c file assumes that the xPC Target application file sf car xpc.dlm is in the same folder as sf car xpc.c. If you move that target application file (sf\_car\_xpc.dlm) to a new location, change the path to this file in the API application (sf\_car\_xpc.c) and recompile the API application. The relevant line in sf car xpc.c is in the function main(), and looks like this:

```
xPCLoadApp(port, ".", "sf_car_xpc"); checkError("LoadApp: ");
```
The second argument (".") in the call to xPCLoadApp is the path to sf car xpc.dlm. The "." indicates that the files sf car xpc.dlm and sf car xpc.c are in the same folder. If you move the target application, enter its new path and rebuild the xPC Target C API application.

## **Building a Visual C Application**

This tutorial describes how to build the Visual C application from the previous tutorial, or to rebuild the example executable sf\_car\_xpc.exe, using Microsoft Visual C++:

- **1** To build your own application using the xPC Target C API, copy the files xpcapi.h, xpcapi.dll, xpcapiconst.h, and xpcinitfree.c into the working or project folder.
- **2** If Microsoft Visual C++ is not already running, click the **Start** button, choose the **All Programs** option, and choose the **Microsoft Visual C++** option.
- **3** From the **File** menu, click **Open**.

The Open dialog box is displayed.

- **4** Use the browser to select the project file for the application you want to build. For example, sf\_car\_xpc.dsp.
- **5** If a corresponding workspace file (for example, sf car xpc.dsw) exists for that project, a dialog box prompts you to open that workspace instead. Click **OK**.
- **6** Build the application for the project. From the **Build** menu, select either the **Build** project\_name.exe or **Rebuild All** option.

Microsoft Visual C++ creates a file named project name.exe, where project\_name is the name of the project.

When you are ready to run your Visual C Application, go to ["Running an xPC](#page-39-0) [Target Visual C API Application" on page 3-10.](#page-39-0)

## <span id="page-39-0"></span>**Running an xPC Target Visual C API Application**

Before starting the API application sf\_car\_xpc.exe, verify the following:

- **•** The file xpcapi.dll must either be in the same folder as the xPC Target C API application executable, or it must be in the Windows system folder (typically C:\windows\system or C:\winnt\system32) for global access. The xPC Target C API application depends on this file, and will not run if the file is not found. The same is true for other applications you write using xPC Target C API functions.
- **•** The compiled target application sf\_car\_xpc.dlm must be in the same folder as the xPC Target C API executable. Do not move this file out of this folder. Moving the file requires you to change the path to the target application in the API application and recompile, as described in ["Building](#page-38-0) [a Visual C Application" on page 3-9](#page-38-0).

# **Using the xPC Target C API Application**

To run a xPC Target C API application, you must have a working target computer running at least xPC Target Version 2.0 (Release 13).

This tutorial assumes that you are using the xPC Target C API application sf\_car\_xpc.exe that comes with xPC Target. In turn, sf\_car\_xpc.exe expects that the xPC Target application is sf\_car\_xpc.dlm.

If you are going to run a version of sf\_car\_xpc.exe that you compiled yourself using the sf\_car\_xpc.c code that comes with xPC Target, you can run that application instead. Verify the following files are in the same folder:

- sf car xpc.exe, the xPC Target C API executable
- **•** sf\_car\_xpc.dlm, the xPC Target application to be loaded to the target computer
- **•** xpcapi.dll, the xPC Target C API dynamic link library

If you copy this file to the Windows system folder, you do not need to provide this file in the same folder.

#### **How to Run the sf\_car\_xpc Executable**

- **1** Create an xPC Target boot disk with a serial or network communication. If you use serial communications, set the baud rate to 115200. Otherwise, create the boot disk as directed in xPC Target Getting Started.
- **2** Start the target computer with the xPC Target boot disk.

The target computer displays messages like the following in the top rightmost message area.

System: Host-Target Interface is RS232 (COM1/2)

or

System: Host-Target Interface is TCP/IP (Ethernet)

**3** If you have downloaded target applications to the target computer through MATLAB, in the MATLAB window, type

close(xpc)

This command disconnects MATLAB from the target computer and leaves the target computer ready to connect to another client.

**4** On the host computer, open a DOS window. Change folder to

C:\*matlabroot*\toolbox\rtw\targets\xpc\api\VisualC

If you are running your own version of sf\_car\_xpc.exe, change to the folder that contains the executable and xPC Target application. For example,

D:\mwd\sf car xpc2

**5** From that DOS window, enter the command to start the example application on the host computer and download the target application to the target computer.

The syntax for the example command is

sf car xpc {-t IpAddress:IpPort|-c COMport}

If you set up the xPC Target boot disk to use TCP/IP, then give the target computer's IP address and IP port as arguments to sf\_car\_xpc, along with the option -t. For example, at the DOS prompt, type

```
sf_car_xpc -t 192.168.0.1:22222
```
If you set up the xPC Target boot disk to use RS-232, give the serial port number as a command-line option. Note that indexing of serial ports starts from 0 instead of 1. For example, if you are using serial communication from COM port 1 on the host computer, type

```
sf car xpc -c 0
```
On the host computer, the example application displays the following message:

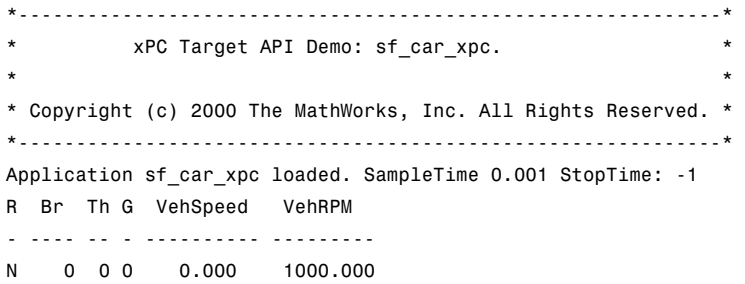

The relevant line here is the last one, which displays the status of the application. The headings are as follows:

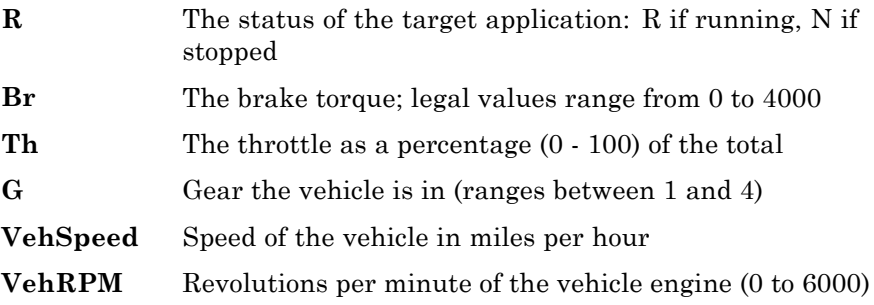

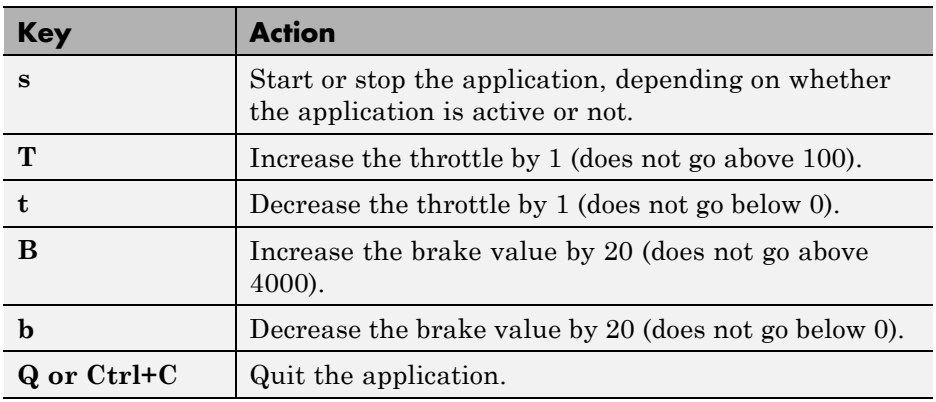

From this screen, various keystrokes control the target application. The following list summarizes these keys:

**Note** Note that a positive value for the brake automatically sets the throttle value to 0, and a positive value for the throttle automatically sets the brake value to 0.

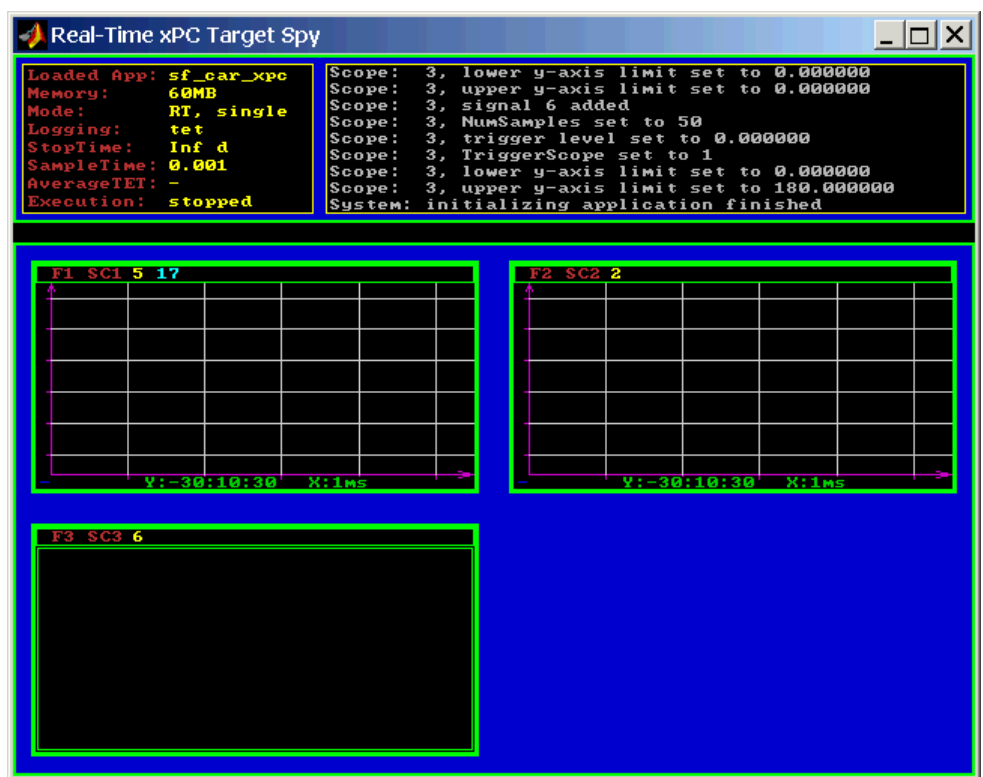

The target computer displays the following messages and three scopes.

**6** Hold down the **Shift** key and hold down **T** until the value of Th reaches 100.

**7** Press **s** to start the application.

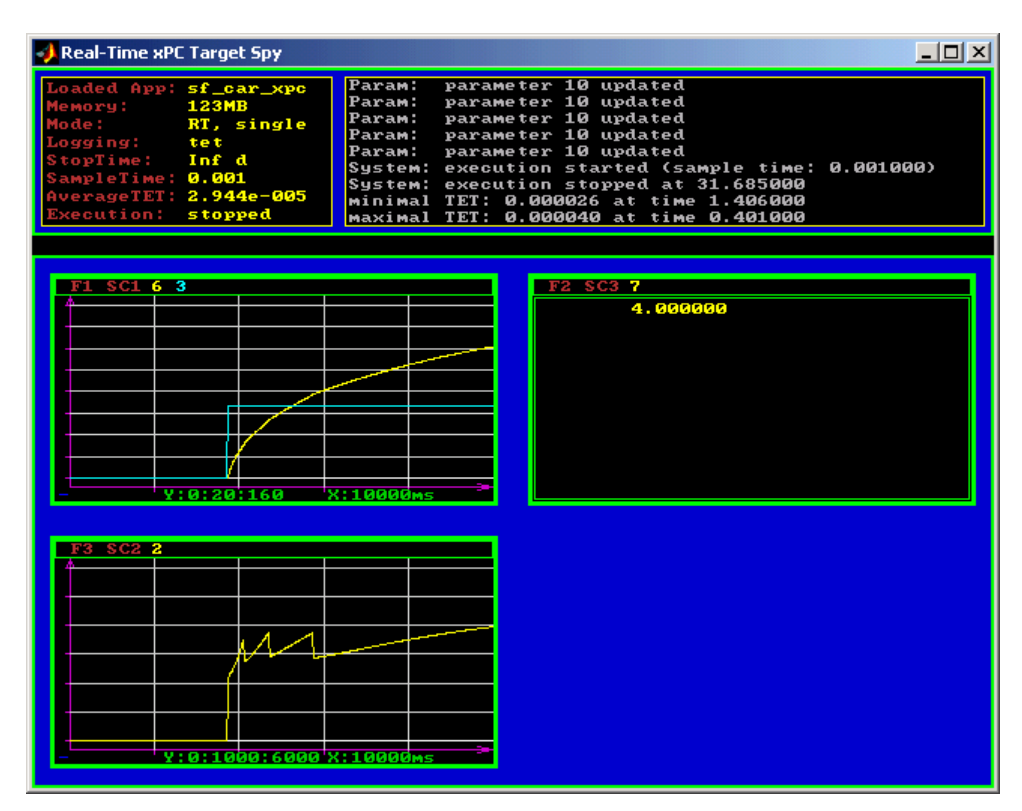

The first scope (SC1) shows the throttle rising to a maximum value of 100 and the vehicle speed gradually increasing. The third scope (SC3) shows the vehicle RPM. Notice the changes in the vehicle RPM as the gears shift from first to fourth gear as displayed in the third numerical scope (SC2).

**8** When you are done testing the example application, type **Q** or **Ctrl+C**.

The example application is disconnected from the target computer, so you can reconnect to MATLAB.

## **C Code for sf\_car\_xpc.c**

This section contains the C code for the sf car xpc.c application:

```
/* File: sf_car_xpc.c
 * Abstract: Demonstrates the use of the xPC Target C-API in Human-Machine
 * interaction. This file generates a Win32 Console application,
            which when invoked loads the sf_car_xpc.dlm compiled application
 * on to the xPC Target PC.
 *
 * To build the executable, use the Visual C/C++ project
 * sf_car_xpc.dsp.
 *
 * Copyright 2000-2004 The MathWorks, Inc.
 */
/* Standard include files */
#include <stdio.h>
#include <stdlib.h>
#include <limits.h>
#include <ctype.h>
#include <conio.h>
#include <windows.h>
/* xPC Target C-API specific includes */
#include "xpcapi.h"
#include "xpcapiconst.h"
#define SERIAL 0
#define TCPIP 1
/* max and min are defined by some compilers, so we wrap them in #ifndef's */#ifndef max
#define max(a, b) (((a) > (b)) ? (a) : (b))
#endif
#ifndef min
#define min(a, b) (((a) < (b)) ? (a) : (b))
#endif
/* Global Variables */
int mode = TCPIP, comPort = 0;
```

```
int port;
int thrPID, brakePID, rpmSID, speedSID, gearSID;
char *ipAddress, *ipPort, *pathToApp = NULL;
/* Function prototypes */
double getParam(int parIdx);
void setParam(int parIdx, double parValue);
void findParam(char *block, char *param, int *id);
void findSignal(char *sig, int *id);
void Usage(void);
void cleanUp(void);
void checkError(char *str);
void processKeys(void);
void parseArgs(int argc, char *argv[]);
int str2Int(char *str);
/* Function: main ============================================================
 * Abstract: Main function for the sf car xpc demo */ */
int main(int argc, char *argv[]) {
    printf("\n"
            "*-------------------------------------------------------------*\n"
            "* xPC Target API Demo: sf_car_xpc. *\n"
            \mathbb{R}^* * \mathbb{R} * \mathbb{R} * \mathbb{R} * \mathbb{R} * \mathbb{R} * \mathbb{R} * \mathbb{R} * \mathbb{R} * \mathbb{R} * \mathbb{R} * \mathbb{R} * \mathbb{R} * \mathbb{R} * \mathbb{R} * \mathbb{R} * \mathbb{R} * \mathbb{R} * \mathbb{R} * \mathbb{R} *
            "* Copyright (c) 2000 The MathWorks, Inc. All Rights Reserved. *\n"
            "*-------------------------------------------------------------*\n"
            "\n");
    parseArgs(argc, argv);
    atexit(cleanUp);
    /* Initialize the API */
    if (xPCInitAPI()) {
        fprintf(stderr, "Could not load api\n");
        return -1;
    }
    if (mode == SERIAL)
         port = xPCOpenSerialPort(comPort, 0);
    else if (mode == TCPIP)
```

```
port = xPCOpenTcpIpPort(ipAddress, ipPort);
   else {
       fprintf(stderr, "Invalid communication mode\n");
       exit(EXIT_FAILURE);
   }
   checkError("PortOpen: ");
   xPCLoadApp(port, ".", "sf_car_xpc"); checkError("LoadApp: ");
   printf("Application sf_car_xpc loaded, SampleTime: %g StopTime: %g\n\n",
          xPCGetSampleTime(port), xPCGetStopTime(port));
   checkError(NULL);
   findParam("Throttle", "Value", &thrPID);
   findParam("Brake", "Value", &brakePID);
   findSignal("Engine/rpm", &rpmSID);
   findSignal("Vehicle/mph", &speedSID);
   findSignal("shift_logic/p1", &gearSID);
   processKeys(); \sqrt{\frac{1}{2}} /* Heart of the application */
   if (xPCIsAppRunning(port)) {
       xPCStopApp(port);
   }
   return 0;
} /* end main() */
/* Function: processKeys =====================================================
* Abstract: This function reads and processes the keystrokes typed by the
* user and takes action based on them. This function runs for most
            of the program life. */void processKeys(void) {
   int c = 0;double throttle, brake;
   throttle = getParam(thrPID);
   brake = getParam(brakePID);
   fputs("\nR Br Th G VehSpeed VehRPM \n", stdout);
   fputs( "- ---- -- - - ---------- --------- \n", stdout);
   while (1) {
       if (_kbhit()) {
```

```
c = \underline{\phi} (c + c);
    switch (c) {
      case 't':
        if (throttle)
            setParam(thrPID, --throttle);
        break;
      case 'T':
        if (brake)
            setParam(brakePID, (brake = 0));
        if (throttle < 100)
            setParam(thrPID, ++throttle);
        break;
      case 'b':
        setParam(brakePID, (brake = max(brake - 200, 0)));
        if (brake)
            setParam(thrPID, (throttle = 0));break;
      case 'B':
        if (throttle)
            setParam(thrPID, (throttle = 0));setParam(brakePID, (brake = min(brake + 200, 4000)));
        break;
      case 's':
      case 'S':
        if (xPCIsAppRunning(port)) {
            xPCStopApp(port); checkError(NULL);
        } else {
            xPCStartApp(port); checkError(NULL);
        }
        break;
      case 'q':
      case 'Q':
        return;
        break;
      default:
        fputc(7, stderr);
        break;
    }
} else {
    Sleep(50);
```

```
}
       printf( "\r%c %4d %3d %1d %10.3f %10.3f",
              (xPCIsAppRunning(port) ? 'Y' : 'N'),
              (int)brake, (int)throttle,
              (int)xPCGetSignal(port, gearSID),
              xPCGetSignal(port, speedSID),
              xPCGetSignal(port, rpmSID));
   }
} /* end processKeys() */
/* Function: Usage ===========================================================
* Abstract: Prints a simple usage message. */
void Usage(void) {
   fprintf(stdout,
           "Usage: sf_car_xpc {-t IPAddress:IpPort|-c num}\n\n"
           "E.g.: sf car xpc -t 192.168.0.1:22222\n"
           "E.g.: sf_car_xpc -c 1\n\n");
   return;
} /* end Usage() */
/* Function: str2Int =========================================================
 * Abstract: Converts the supplied string str to an integer. Returns INT MIN
           if the string is invalid as an integer (e.g. "123string" is
           invalid) or if the string is empty. */int str2Int(char *str) {
   char *tmp;
   int tmpInt;
   tmpInt = (int)strtol(str, &tmp, 10);
   if (*str == '\0' || (*tmp != '\0')) {
       return INT_MIN;
   }
   return tmpInt;
} /* end str2Int */
/* Function: parseArgs =======================================================
* Abstract: Parses the command line arguments and sets the state of variables
           based on the arguments. */void parseArgs(int argc, char *argv[]) {
   if (argc != 3) {
       fprintf(stderr, "Insufficient command line arguments.\n\n");
```

```
Usage();
       exit(EXIT_FAILURE);
   }
   if (strlen(argv[1]) != 2 ||
       strchr("-/", argv[1][0]) == NULLstrchr("tTcC", argv[1][1]) == NULL {
       fprintf(stderr, "Unrecognized Argument %s\n\n", argv[1]);
       Usage();
       exit(EXIT_FAILURE);
   }
   mode = tolower(argv[1][1]) == 'c' ? SERIAL : TCPIP;
   if (mode == SERIAL)int tmpInt;
       if ((tmpInt = str2Int(argv[2])) > INT_MIN) {
           comPort = tmpInt;
       } else {
           fprintf(stderr, "Unrecognized argument %s\n", argv[2]);
           Usage();
       }
   } else {
       char *tmp;
       ipAddress = argv[2];if ((tmp = strchr(argv[2], '::')) == NULL) {
           /* memory need not be freed as it is allocated only once, will *
            * hang around till app ends. */
           if ((ipPort = malloc(6 * sizeof(char))) == NULL) {
               fprintf(stderr, "Unable to allocate memory");
               exit(EXIT_FAILURE);
           }
           strcpy(ipPort, "22222");
       } else {
           *tmp = ' \setminus 0';
           ipPort = ++tmp;}
   }
   return;
} /* end parseArgs() */
/* Function: cleanUp =========================================================
* Abstract: Called at program termination to exit in a clean way. */
```

```
void cleanUp(void) {
   xPCClosePort(port);
   xPCFreeAPI();
   return;
} /* end cleanUp() */
/* Function: checkError ======================================================
 * Abstract: Checks for error by calling xPCGetLastError(); if an error is
           found, prints the error message and exits. */
void checkError(char *str) {
   char errMsg[80];
   if (xPCGetLastError()) {
       if (str != NULL)fputs(str, stderr);
       xPCErrorMsg(xPCGetLastError(), errMsg);
       fputs(errMsg, stderr);
       exit(EXIT_FAILURE);
   }
   return;
} /* end checkError() */
/* Function: findParam =======================================================
* Abstract: Wrapper function around the xPCGetParamIdx() API call. Also
 * checks to see if the parameter is not found, and exits in that
 \star case. \star /
void findParam(char *block, char *param, int *id) {
   int tmp;
   tmp = xPCGetParamIdx(port, block, param);
   if (xPCGetLastError() || tmp == -1) {
       fprintf(stderr, "Param %s/%s not found\n", block, param);
       exit(EXIT_FAILURE);
   }
   *id = tmp;return;
} /* end findParam() */
/* Function: findSignal ======================================================
* Abstract: Wrapper function around the xPCGetSignalIdx() API call. Also
           checks to see if the signal is not found, and exits in that
 \star case. \star /
```

```
void findSignal(char *sig, int *id) {
   int tmp;
   tmp = xPCGetSignalIdx(port, sig);
   if (xPCGetLastError() || tmp == -1) {
       fprintf(stderr, "Signal %s not found\n", sig);
       exit(EXIT_FAILURE);
   }
   *id = tmp;return;
} /* end findSignal() */
/* Function: getParam ========================================================
 * Abstract: Wrapper function around the xPCGetParam() API call. Also checks
 * for error, and exits if an error is found. */
double getParam(int parIdx) {
   double p;
   xPCGetParam(port, parIdx, &p);
   checkError("GetParam: ");
   return p;
} /* end getParam() */
/* Function: setParam ========================================================
* Abstract: Wrapper function around the xPCSetParam() API call. Also checks
* for error, and exits if an error is found. */
void setParam(int parIdx, double parValue) {
   xPCSetParam(port, parIdx, &parValue);
   checkError("SetParam: ");
   return;
} /* end setParam() */
/** EOF sf_car_xpc.c **/
```
# xPC Target API for COM

- **•** ["Using the COM API" on page 4-2](#page-55-0)
- **•** ["Visual Basic GUI Using COM Objects" on page 4-4](#page-57-0)

# <span id="page-55-0"></span>**Using the COM API**

**Note** The xPC Target COM API is no longer being enhanced. You should use the xPC Target API for Microsoft .NET Framework instead. See ["xPC Target](#page-12-0) [API for Microsoft .NET Framework" on page 1-3](#page-12-0).

This topic describes how to write a custom application using the xPC Target COM API. This COM API enables you to write COM applications to load, run, and control an xPC Target application.

Before you start, read this section for guidelines on writing custom applications based on the xPC Target COM API. You do not need to be a seasoned C or C++ programmer to follow these procedures or to write custom applications with the xPC Target COM API. You should, however, have some rudimentary programming knowledge. For this topic, you will be using Microsoft Visual Basic.

This example uses the model xpctank. If you want to rebuild this model, or otherwise use the MATLAB software, you must have xPC Target software version 2.0 or higher.

To determine which version of the software you are currently using, at the MATLAB command line, type

xpclib

This opens the xPC Target Simulink blocks library. The xPC Target software version of should be at the bottom of the window.

You can work with xPC Target applications with either the MATLAB software or an xPC Target COM API application. If you are working with an xPC Target application using an xPC Target COM API application simultaneously with a MATLAB session interacting with the target, keep in mind that only one application can access the target computer at a time. To move from the MATLAB session to your application, in the MATLAB Command Window, type

close(xpc)

This frees the connection to the target computer for use by your xPC Target COM API application. Conversely, you will need to have your COM API application call the Close method to enable access to the target from a MATLAB session.

Although you are building an xPC Target COM API application, you still need to access the xpcapi.dll. When distributing the xPC Target COM API application, place this file in one of the following, in order of preference:

- **•** Folder from which application is loaded
- **•** Windows system folder

To create the target application and build associated COM objects from the tagged signals and parameters, use a supported Microsoft Visual C++ compiler to generate code.

**Note** You can use an Express edition of a compiler to reference the COM API and generated signals and parameters when creating models. However, you cannot use an Express edition of a compiler to generate code for these COM objects.

# <span id="page-57-0"></span>**Visual Basic GUI Using COM Objects**

#### **In this section...**

["Target Application" on page 4-5](#page-58-0) ["Simulink Water Tank Model" on page 4-5](#page-58-0) ["Creating a Simulink Target Model" on page 4-7](#page-60-0) ["Tagging Block Parameters" on page 4-8](#page-61-0) ["Tagging Block Signals" on page 4-11](#page-64-0) ["Creating the Target Application and Model-Specific COM Library" on page](#page-66-0) [4-13](#page-66-0) ["Model-Specific COM Interface Library \(model\\_nameCOMiface.dll\)" on](#page-69-0) [page 4-16](#page-69-0) ["Creating a New Microsoft®](#page-71-0) Visual Basic® Project" on page 4[-18](#page-71-0) ["Referencing the xPC Target COM API](#page-73-0) and Model-Specific COM Libraries" [on page 4-20](#page-73-0) ["Creating the Graphical Interface" on page 4-22](#page-75-0) ["Setting Properties" on page 4-24](#page-77-0) ["Writing Code" on page 4-25](#page-78-0) ["Creating the General Declarations" on page 4-26](#page-79-0) ["Creating the Load Procedure" on page 4-26](#page-79-0) ["Creating Event Procedures" on page 4-27](#page-80-0) ["Referencing Parameters and Signals Without Using Tags" on page 4-33](#page-86-0) ["Testing the Visual Basic Application" on page 4-37](#page-90-0) ["Building the Visual Basic Application" on page 4-38](#page-91-0) ["Deploying the API Application" on page 4-38](#page-91-0) ["Creating a New Visual Basic Project Using Microsoft®](#page-93-0) Visual Studio® 8.0" [on page 4-40](#page-93-0)

# <span id="page-58-0"></span>**Target Application**

#### **Note**

- **•** The xPC Target COM API is no longer being enhanced. You should use the xPC Target API for Microsoft .NET Framework instead. See ["xPC Target](#page-12-0) [API for Microsoft .NET Framework" on page 1-3](#page-12-0).
- **•** These topics assume that you know how to create projects and forms in Microsoft Visual Basic, and that you are familiar with the concept of automatic code completion. For further details on Microsoft Visual Basic, refer to your Microsoft product documentation.

These topics use the Simulink model xpctank and requests that you enter tags for signals and parameters to create the Simulink model xpc\_tank1. You will then build the real-time target application xpc tank1.dlm and the GUI xpc\_tank1\_COM.exe application using the xPC Target COM API library and Microsoft Visual Basic.

# **Simulink Water Tank Model**

The xPC Target software includes the Simulink model xpctank. This is a model of a water tank with a pump, drain, and valve controller.

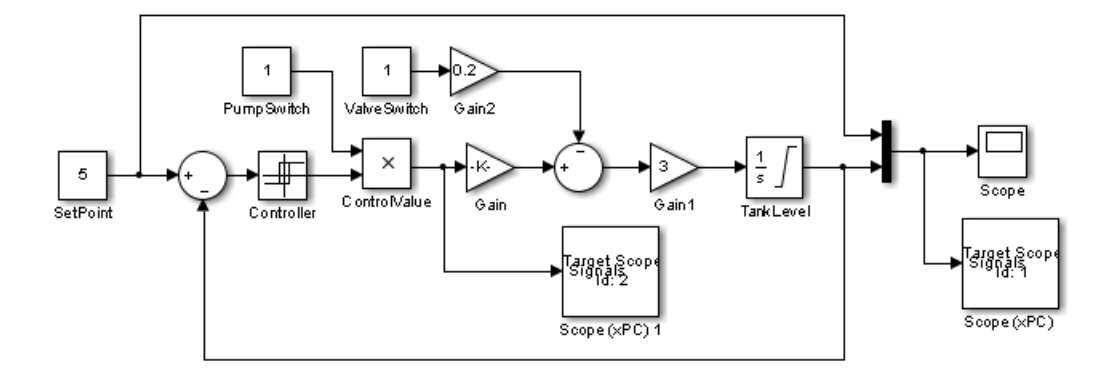

Tank Level Control System

**TankLevel** — The water level in the tank is modeled using a limited integrator named TankLevel.

**PumpSwitch** — The pump can be turned off manually to override the action of the controller. This is done by setting PumpSwitch to 0. When PumpSwitch is 1, the controller can use the control valve to pump water into the tank.

**ValveSwitch (drain valve)** — The tank has a drain valve that allows water to flow out of the tank. Think of this as water usage or consumption that reduces the water level. This behavior is modeled with the constant block named ValveSwitch, the gain block Gain2, and a summing junction. The minus sign on the summing junction produces a negative flow rate (drain), which reduces the water level in the tank.

When ValveSwitch is 0 (closed), the valve is closed and water cannot flow out of the tank. When ValveSwitch is 1 (open), the valve is open and the water level is reduced by draining the tank.

**Controller** — The controller is very simple. It is a bang-bang controller and can only maintain the selected water level by turning the control valve (pump valve) on or off. A water level set point defines the desired median water level. Hysteresis enables the pump to avoid high-frequency on and off cycling. This is done using symmetric upper and lower bounds that are offsets from the median set point. As a result, the controller turns the control valve (pump <span id="page-60-0"></span>valve) on whenever the water level is below the set point minus the offset. The summing junction compares this lower bound against the tank water level to determine whether or not to open the control valve. If the pump is turned on (PumpSwitch is 1) water is pumped into the tank. When the water level reaches or exceeds the set point plus the upper bound, the controller turns off the control valve. When the water level reaches this boundary, water stops pumping into the tank.

**Scope blocks** — A standard Simulink Scope block is added to the model for you to view signals during a simulation. xPC Target Scope blocks are added to the model for you to view signals while running the target application. Scope id:1displays the actual water level and the selected water level in the tank. Scope id:2 displays the control signals. Both scopes are displayed on the target computer using a target scope.

The xpctank model is built entirely from standard Simulink blocks and scope blocks from the xPC Target software. It does not differ from a model you would normally use with the software.

# **Creating a Simulink Target Model**

A target application model is a Simulink model that describes your physical system and its behavior. You use this model to create a real-time target application, and you use this model to select the parameters and signals you want to connect to a custom graphical interface.

You do not have to modify this model when you use it with Simulink 3D Animation™ or other third-party graphical elements.

Create a target application model before you tag block parameters and block signals to create a custom graphical interface:

**1** In the MATLAB Command Window, type

xpctank

A Simulink model for a water tank opens. This model contains a set of equations that describe the behavior of a water tank and a simple controller. <span id="page-61-0"></span>The controller regulates the water level in the tank. This model contains only standard Simulink blocks and you use it to create the xPC Target application.

**2** From the **File** menu, click **Save as** and enter a new filename. For example, enter xpc\_tank1 and then click **OK**.

**Note** If you save your own copy of xpctank, be sure to be in the folder that contains that model before calling it from the MATLAB window.

Your next task is to mark the block properties and block signals. See "Tagging Block Parameters" on page 4-8 and ["Tagging Block Signals" on page](#page-64-0) [4-11.](#page-64-0) Building an xPC Target application that has been tagged generates a model-specific COM library, model\_nameifaceCOM.dll, which you can later reference when writing your xPC Target COM API application.

### **Tagging Block Parameters**

Tagging parameters in your Simulink model enables you to generate a model-specific COM library to provide access to model parameter IDs via the xPC Target COM API library. These interface blocks contain the parameters you connect to control devices (such as sliders) in your model. Tagging parameters makes it easier for you to refer to these parameters later, when you write your xPC Target COM API application.

**Note** If you do not tag parameters before you generate your Simulink model, you must specify model parameters manually. See ["Referencing Parameters](#page-86-0) [and Signals Without Using Tags" on page 4-33](#page-86-0) for this procedure.

This procedure uses the modelxpc tank1 (or xpctank) as an example. See ["Creating a Simulink Target Model" on page 4-7](#page-60-0).

**Tip** The xpctank model blocks and signals may contain placeholder tags illustrating the syntax. As you create your own copy of the model using these procedures, replace these tags with your new tags or add the new tags using the multiple label syntax.

- **1** Open a Simulink model. For example, in the MATLAB window type xpc\_tank1 or xpctank.
- **2** Point to a Simulink block, and then right-click. For example, right-click the SetPoint block.
- **3** From the menu, click **Properties**.

A block properties dialog box opens.

**4** In the **Description** box, delete the existing tag and enter a tag to the parameters for this block.

For example, the SetPoint block is a constant with a single parameter that selects the level of water in the tank. Enter the tag:

xPCTag(1)=water\_level;

Tags have the following format:

 $xPCTag(1, \ldots$  index\_n)= label\_1 . . . label\_n;

- index\_n Index of a block parameter. Begin numbering parameters with an index of 1.
- label  $n -$  Name for a block parameter to connect to a property for the parameter you tag in the model. Separate the labels with a space, not a comma.

label 1...label n must consist of the same identifiers as those used by  $C/C++$  to name functions, variables, and so forth. Do not use names like -foo.

You can assign multiple labels to one tag, such as

xPCTag(1)=label;xPCTag(1)=label2;

You might want to assign multiple labels if you want to tag a parameter for different purposes. For example, you can tag a parameter to create a model-specific COM library. You might also want to tag a parameter to enable the function xpcsliface to generate a user interface template model.

You can also issue one tag definition per line, such as

xPCTag(1)=label;  $xPCTag(2)=label2;$ 

**5** Repeat step 4 for the remaining parameters you want to tag.

For example, for the Controller block, enter the tags:

xPCTag(1,2,3)=upper\_water\_level lower\_water\_level pump\_flowrate;

For the PumpSwitch and ValveSwitch blocks, enter the tags:

xPCTag(1)=pump\_switch;

and

xPCTag(1)=drain\_valve;

To tag a block with four properties, use the following syntax:

 $xPCTag(1,2,3,4)=label_1$  label\_2 label\_3 label\_4;

To tag a block with at least four properties for the second and fourth properties, use the following syntax:

xPCTag(2,4)=label\_1 label\_2;

<span id="page-64-0"></span>**6** From the **File** menu, click **Save as**. Enter a filename for your model. For example, enter

xpc\_tank1

You next task is to tag block signals, if you have not already done so; then, create the model. See "Tagging Block Signals" on page 4-11.

# **Tagging Block Signals**

Tagging signals in your Simulink model enables you to generate a model-specific COM library to provide access to model signal IDs via the COM API library. These interface blocks contain the signals you connect to display devices (such as labels) in your model. Tagging signals makes it easier for you to refer to these signals later, when you write your xPC Target COM API application. After you tag signals, you will be ready to build your xPC Target application.

**Note** If you do not tag signals before you generate your Simulink model, you must specify model signals manually. See ["Referencing Parameters and](#page-86-0) [Signals Without Using Tags" on page 4-33](#page-86-0) for this procedure.

This procedure uses the model xpc tank1 (or xpctank) as an example. See ["Creating a Simulink Target Model" on page 4-7](#page-60-0).

**Tip** The xpctank model blocks and signals may contain placeholder tags illustrating the syntax. As you create your own copy of the model using these procedures, replace these tags with your new tags or add the new tags using the multiple label syntax.

Notice that you cannot select signals on the output ports of virtual blocks, such as Subsystem and Mux blocks. Also, you cannot select signals on function call signal output ports.

**1** Open a Simulink model. For example, in the MATLAB window type xpc\_tank1 or xpctank.

- **2** Point to a Simulink signal line, and then right-click.
- **3** From the menu, click **Signal Properties**. For example, right-click the signal line from the TankLevel block.

A Signal Properties dialog box opens.

- **4** Select the **Documentation** tab.
- **5** In the **Description** box, enter a tag to the signals for this line. For example, the TankLevel block is an integrator with a single signal that indicates the level of water in the tank. Enter the tag:

xPCTag(1)=water\_level;

**6** Repeat step 5 for the remaining signals you want to tag. For example, for the signal from the ControlValve block, enter the tag:

xPCTag=pump\_valve;

Signal tags have the following syntax:

 $xPCTag(1, \ldots$  index n)=label 1 . . . label n;

- index  $n$  Index of a signal within a vector signal line. Begin numbering signals with an index of 1.
- label  $n$  Name for a signal to connect to a property for the signal you tag in the model. Separate the labels with a space, not a comma.

label 1...label n must consist of the same identifiers as those used by C/C++ to name functions, variables, and so forth. Do not use names like -foo.

For single-dimension ports, the following syntax is also valid:

XPCTag=label;

<span id="page-66-0"></span>You can assign multiple labels to one tag, such as

```
xPCTag(1)=label;xPCTag(1)=label2;
```
You might want to assign multiple labels if you want to tag a signal for different purposes. For example, you can tag a signal to create a model-specific COM library. You might also want to tag a signal to enable the function xpcsliface to generate a user interface template model.

You can also issue one tag definition per line, such as

 $xPCTag(1)=label;$  $xPCTag(2)=label2$ ;

To tag a signal line with four signals (port dimension of 4) use the following syntax:

 $xPCTag(1,2,3,4) = label 1$  label 2 label 3 label 4;

To tag the second and fourth signals in a signal line with at least four signals, use the following syntax:

xPCTag(2,4)=label\_1 label\_2;

**7** From the **File** menu, click **Save as**. Enter a filename for your model. For example, enter

xpc\_tank1

Create the target application. See "Creating the Target Application and Model-Specific COM Library" on page 4-13.

## **Creating the Target Application and Model-Specific COM Library**

Use this procedure to create a target application that you want to connect to a GUI application and the model-specific COM interface library (model\_nameCOMiface.dll).

After you copy a Simulink model and tag the block parameters and block signals, you can create a target application and download it to the target

computer. This procedure uses the Simulink model xpc\_tank1 (or xpctank) as an example (see ["Creating a Simulink Target Model" on page 4-7\)](#page-60-0).

- **1** If this is a new release of the product, configure the host computer with the required settings, including the compiler.
- **2** Start or reset the target computer with the boot media (CD, DVD, or network image). Close other applications loaded on the target computer.
- **3** In the MATLAB window, type xpc\_tank1 or xpctank.

A Simulink window opens with the model file.

**4** From the **Simulation** menu, click **Model Configuration Parameters**.

The Configuration Parameters dialog is displayed for the model.

- **5** In the left pane, click the **Code Generation** node.
- **6** In the **Target selection** section, click the **Browse** button at the **System target file** list. Click xpctarget.tlc. The Code Generation pane looks like this:

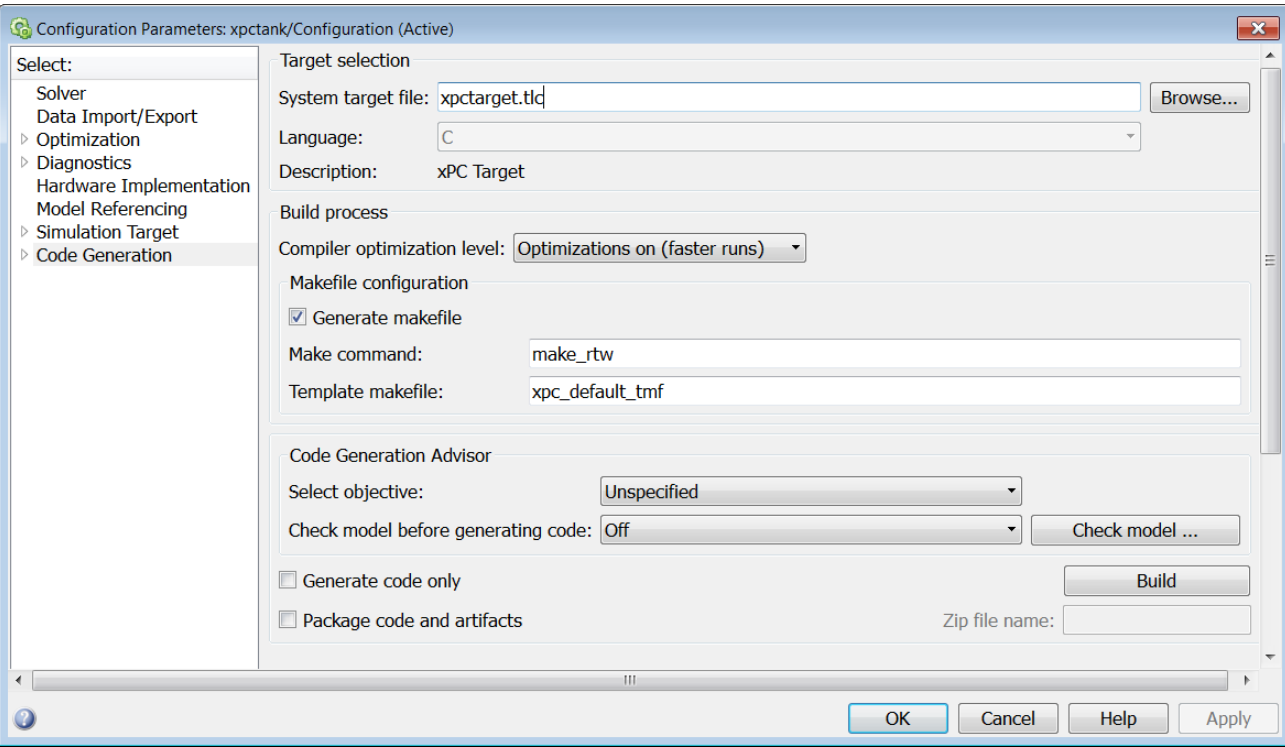

Click **OK**.

**7** In the left pane, click the **xPC Target options** node.

The **xPC Target options** pane is displayed. Verify that the options **Automatically download application after building** and **Download to default target PC** are set.

**8** Click the **Solver** node.

The **Solver** pane is displayed.

- **9** Check that the **Stop time** is long enough for you to interact with the target application.
- **10** Click **OK** to save and exit.

<span id="page-69-0"></span>**11** From the **Code** menu, click **C/C++ Code > Build Model**.

The Simulink Coder, xPC Target, and a third-party C compiler create the target application xpc\_tank1.dlm and the COM object library xpc\_tank1COMiface.dll. The target application is also downloaded to the target computer.

**12** If you want, you can close the MATLAB Command Window.

Your next task is to create a Microsoft Visual Basic API application using COM objects. This API application connects and controls the target application. See ["Creating a New Microsoft®](#page-71-0) Visual Basic® Project" on page [4-18.](#page-71-0) For more information about model-specific COM interface library, refer to "Model-Specific COM Interface Library (model\_nameCOMiface.dll)" on page 4-16.

## **Model-Specific COM Interface Library (model\_nameCOMiface.dll)**

The generated model-specific COM interface library is a DLL component server library that enhances programming using the xPC Target COM API library. A model-specific COM interface library is specific to the model from which it is generated; do not reference a model-specific library for another model. If you choose not to generate a model-specific COM interface library, refer to ["Referencing Parameters and Signals Without Using Tags" on page](#page-86-0) [4-33](#page-86-0) for a description of how to otherwise reference parameters and signals in the xPC Target COM API application.

The mode-specific COM interface library allows users easy access to preselected tagged signals and desired tagged parameters for use in conjunction with the xPC Target COM API xPC Target and xPCScope object signal monitoring and parameter member functions such as xPCTarget.GetParam, xPCTarget.SetParam, and xPCTarget.GetSignal.

The xPC Target COM generated objects are of two types:

- **•** model\_namebio
- **•** model\_namept

where model\_name is the name of the Simulink model. The model\_namebio type is for tagged block I/O signals and the model\_namept type is for tagged parameters.

#### **Model-Specific COM Signal Object Classes**

Model-specific COM signal classes have two types of members in which you are interested, the Init function and class properties. You will find these members in the model namebio class, where model name is the name of your model.

The Init function invokes the Init method once, passing it the Ref property from the xPCProtocol class. This method initializes the object to communicate with the target computer to access the signal identifiers when accessing the object's properties. Refer to the call in the Microsoft Visual Basic code example in ["Creating the Load Procedure" on page 4-26.](#page-79-0)

Each class has a list of properties (specified in the Tag syntax in the **Description** field of the signal property). These properties return the xPC Target signal identifiers or signal numbers of the tagged signals. The generated property name is the name specified in the tagged signal description using the following syntax:

xPCTag=Property name;

For example, in the model xpc\_tank1, there are two signal tags in the **Description** field:

- **•** The output from the integrator block labeled TankLevel is tagged xPCTag=water\_level.
- **•** The output from the multiply block labeled ControlValve is tagged xPCTag=pump\_valve.

#### **Model-Specific COM Parameter Object Classes**

Model-specific COM signal classes have two types of members in which you are interested, the Init function and class properties. You will find these members in the model namept class, where model name is the name of your model.

<span id="page-71-0"></span>The Init function invokes the Init method once, passing it as input the Ref property from the xPCProtocol class. This method initializes the object to communicate with the target computer to access the parameter identifiers when accessing the object's properties. Refer to the call in the Microsoft Visual Basic code example in ["Creating the Load Procedure" on page 4-26.](#page-79-0)

Each class has a list of properties (specified in the Tag syntax in the **Description** field of the block property). These properties return the xPC Target parameter identifiers of the tagged parameters. The generated property name is the name specified in the tagged signal description using the following syntax:

```
xPCTag(1)=Property name;
```
For example, in the model xpc\_tank1, there are two parameter tags in the **Description** field:

- The parameter for SetPoint blocks is tagged xPCTag=set\_water\_level;
- **•** The parameters for the Controller block are tagged xPCTag(1,2,3,)=upper\_water\_level lower\_water\_level pump\_flowrate;

## **Creating a New Microsoft Visual Basic Project**

The following procedures describe how you can create a Microsoft Visual Basic project to take advantage of the xPC Target COM API to create a custom GUI for the xPC Target application. The procedures build on the xpctank (xpc\_tank1) model you saved earlier (see ["Creating the Target Application](#page-66-0) [and Model-Specific COM Library" on page 4-13\)](#page-66-0). The Microsoft Visual Basic environment allows you to interact with your target application using a GUI while the target application is running in real time on the target computer.

The procedures for the following topics apply to Microsoft Visual Studio 6.0. To use Microsoft Visual Studio 8.0 instead, see ["Creating a New Visual Basic](#page-93-0) [Project Using Microsoft®](#page-93-0) Visual Studio® 8.0" on page 4[-40](#page-93-0).

**1** Create a new project folder.
From the folder *matlabroot*\toolbox\rtw\targets\xpc\api, copy the file xpcapi.dll (API library) to this new project folder. Alternatively, you can copy the file xpcapi.dll into the Windows system folder.

You do not need to copy xpcapiCOM.dll (the COM API library) into the current folder, but register it in your system (see ["Registering Dependent](#page-92-0) [Dynamic Link Libraries" on page 4-39.](#page-92-0))

- **2** From your MATLAB working folder, copy the files model name.dlm (target) application) and model\_nameCOMiface.dll (model-specific COM library) to the new project folder.
- **3** While in this project folder, open Microsoft Visual Basic. From the **File** menu, click **New Project**.

The New Project dialog box opens.

#### **Note**

- **•** Microsoft product screen shots reprinted with permission from Microsoft Corporation.
- **•** Be sure to open the Microsoft Visual Basic project from the project folder itself, not from Microsoft Visual Basic.
- **4** Select **Standard EXE**, and then click **OK**.

The Microsoft Visual Basic Integrated Development Environment opens with a blank form.

**5** From the **File** menu, click **Save Project As** and enter a filename for the form and the project. For example, for the form, enter

xpc\_tank1\_COM.frm

At the project prompt, enter

xpc\_tank1\_COM.vbp

# **Referencing the xPC Target COM API and Model-Specific COM Libraries**

You need to reference the xPC Target COM API and model-specific COM libraries so that Microsoft Visual Basic will use them in the current project. Assuming that you created the Visual Basic project as described in the preceding procedure, reference the library as described in this procedure:

**1** From the **Project** menu, click **References**.

The References dialog box opens.

- **2** Select the **COM** tab.
- **3** Scroll down the **Component Name** list to the bottom. Select the **xPC Target API COM Type Library** check box.
- **4** Click **Select**.
- **5** Click **OK**.

The xPC Target COM API Type library (xpcapiCOM.dll) is now available for use in your project.

**6** To add the model-specific COM library, click **References** again from the **Project** menu.

The References dialog box opens.

- **7** Scroll to find your model name. Select the check box **xpc** tank1COMiface **1.0 Type Library**.
- **8** Click **Select**.
- **9** Click **OK**.

The model-specific COM API Type Library (xpc\_tank1COMiface.dll) is now available for use in your project. Sections ["Viewing Model-Specific](#page-74-0) [COM Signal Object Classes" on page 4-21](#page-74-0) and ["Viewing Model-Specific](#page-74-0) [COM Parameter Object Classes" on page 4-21](#page-74-0) describe how to look at class objects.

<span id="page-74-0"></span>Because the xPC Target COM API is an add-on to Visual Basic, it might help to know a bit about Visual Basic before going much farther with using the COM API. The section "Creating the [Graphical Interface" on page 4-22](#page-75-0) shows you how to use Visual Basic to create a project for the xpctank or (xpc\_tank1) model.

## **Viewing Model-Specific COM Signal Object Classes**

After you create a Visual Basic project and reference the xPC Target COM API and model-specific COM libraries, you can use the Visual Basic Object browser (click the **View** menu and select **Object Browser**) to look at the objects for the xpctankbio or xpc\_tank1bio class:

**1** From the **View** menu, select **Object Browser**.

A dialog box pops up with a drop-down list containing the type library information for a project.

**2** Select the drop-down list for the project/library.

A list of the project libraries appears.

**3** Select model\_nameCOMIFACELib.

The classes in your model appear.

**4** To view the objects of a class, select that class.

The objects in your class appear.

The xpctankbio (or xpc tank1bio) class contains the function Init and the two properties

- **•** water\_level
- **•** pump\_valve

## **Viewing Model-Specific COM Parameter Object Classes**

After you create a Visual Basic project and reference the xPC Target COM API and model-specific COM libraries, you can use the Visual Basic Object <span id="page-75-0"></span>browser (click the **View** menu and select **Object Browser**) to look at the objects for the xpctankpt or xpc\_tank1pt class:

**1** From the **View** menu, select **Object Browser**.

A dialog box pops up with a drop-down list containing the type library information for a project.

**2** Select the drop-down list for the project/library.

A list of the project libraries appears.

**3** Select model\_nameCOMIFACELib.

The classes in your model appear.

**4** To view the objects of a class, select that class.

The objects in your class appear.

The xpctankpt (or xpc tank1pt) class contains the method Init and the member properties

- **•** pump\_switch
- **•** upper\_water\_level
- **•** lower\_water\_level
- **•** pump\_flowrate
- **•** water\_level
- **•** drain\_valve

# **Creating the Graphical Interface**

Forms are the foundation for creating the interface of a Visual Basic application. You can use forms to add windows and dialog boxes to your Visual Basic application. You can also use them as containers for items that are not a visible part of the application's interface. For example, you might have a form in your application that holds a timer object.

The first step in building a Visual Basic application is to create the forms that are the basis for your application's interface. Then you create the objects that make up the interface on the forms. This section assumes that you have a Visual Basic project (see ["Creating a New Microsoft®](#page-71-0) Visual Basic® Project" [on page 4-18\)](#page-71-0). For this first application, you will use four types of controls from the toolbox:

- **•** Button
- **•** Timer
- **•** Label
- **•** Scroll bar
- **1** Open xpc\_tank1\_COM.vbp.
- **2** On the left, from the **General** tool panel, click and drag the **Button** icon  $\Box$  to the form to create a button.
- **3** Repeat for a second button.
- **4** If you want to view signal data on the host, return to the **General** tool panel and click and drag the **Timer** icon **the form** to create a timer.
- **5** If you want to view signal data on the host, add a **Label** control to the form. Return to the **General** tool panel and click and drag the **Label** icon  $\bf{A}$  to the form to create a label.
- **6** If you want to be able to vary the parameter input to the target, return to the **General** tool panel and click and drag the **HScrollBar** icon to the form.
- **7** Next, name your new form objects. Right-click the first button and select **Properties**. This brings up the Properties dialog box. In the **Caption** box, enter Load. Repeat for the second button, but enter Start. Repeat for the third button, but enter Stop. (If you are unsure about how to work with properties, refer to the procedure ["Setting Properties" on page 4-24](#page-77-0).)

After you name your new form objects and set whatever other parameters you want (for example, if you use a timer you must increase the Interval <span id="page-77-0"></span>parameter), you can write the code behind these objects using the Visual Basic code editor window (refer to ["Writing Code" on page 4-25](#page-78-0)).

**Note** If you add a timer, remember to increase the interval of the timer to a value greater than the default value of 0. Right-click the timer and select **Properties**. This brings up the Properties dialog box. In the **Interval** box, enter a value greater than 0, for example, 100.

# **Setting Properties**

This procedure describes how to set properties for the Visual Basic objects you created on your form. If you already know how to set properties for Visual Basic objects, proceed to ["Writing Code" on page 4-25](#page-78-0).

The **Properties** window in the following figure provides an easy way to set properties for the objects on a form. To open the **Properties** window, choose the **Properties Window** command from the **View** menu, click the **Properties Window** button on the toolbar, or use the context menu for the control.

The **Properties** window consists of the following elements:

- Object box Displays the name of the object for which you can set properties. Click the arrow to the right of the object box to display the list of objects for the current form.
- Sort tabs Choose an alphabetic listing of properties or a hierarchical view divided by logical categories, such as those dealing with appearance, fonts, or position.
- Properties list The left column displays the properties for the selected object. You can edit and view settings in the right column.

To set properties from the **Properties** window,

**1** From the **View** menu, choose **Properties**, or click the **Properties** button on the toolbar.

The **Properties** window displays the settings for the selected form or control.

- <span id="page-78-0"></span>**2** From the properties list, select the name of a property.
- **3** In the right column, type or select the new property setting.

Enumerated properties have a predefined list of settings. You can display the list by clicking the down arrow at the right of the settings box, or you can cycle through the list by double-clicking a list item.

You can also set object properties directly in the code by using the following dot notation: Object.propertyname=value.

# **Writing Code**

The code editor window is where you write Visual Basic code for your application. Code consists of language statements, constants, and declarations. Using the code editor window, you can quickly view and edit the code in your application.

The code editor window has three panes. The top leftmost pane is the object list box. It is a drop-down list that contains the form controls in your project, plus a general section for generic declarations. The top rightmost pane contains a procedure list box. For the selected or active control in the object list box, the procedure list box displays the available procedures, or events. Visual Basic predefines the possible procedures. The third pane contains the code for the Visual Basic application.

In the general declarations section, declare a reference to the xPC Target COM objects that you are using to interface with the xPC Target objects. The following are the objects you need to declare:

- **•** xPCProtocol Reference the classes corresponding to the target computer running the target application and initialize the xPC Target API dynamic link library. At a minimum, you must declare this object.
- **•** xPCTarget Reference the classes for interfacing with the target application. At a minimum, you must declare this object.
- xPCScope If the API application requires signal data, reference the class for interfacing with xPC Target scopes. You need to declare a scope if you want to acquire data from scopes or display data on scopes.
- <span id="page-79-0"></span>**•** model\_namept — This is the COM object for tunable model/application parameters.
- model\_namebio This is the COM object for model/target application signals.

### **Creating the General Declarations**

This procedure describes how to create the general object declarations for the xpctank (or xpc\_tank1) model:

**1** Double-click the form or, from the **View** menu, select **Code**.

The code editor window box opens for the control.

- **2** Select the General object.
- **3** Select **Declarations** in the procedure list box.

A *template* for the declarations procedure is now displayed in the code editor window.

**4** Enter declarations for the xPC Target COM objects you are using.

Public protocol\_obj As xPCProtocol Public target obj As xPCTarget Public scope\_obj As xPCScopes

**5** Enter declarations for the model-specific COM objects you are using.

Public parameters\_obj As xpc\_tank1pt Public signals\_obj As xpc\_tank1bio

## **Creating the Load Procedure**

This procedure describes how to program a load target application procedure for the form. You might or might not want to allow users to download target applications to the target computer. However, if you do want to allow this action, you need to provide a control on the GUI for the user to do so. ["Creating Event Procedures to Load Applications" on page 4-28](#page-81-0) describes how to provide such a control.

**1** In the project window, double-click the Form object.

The code editor window opens.

- **2** In the procedure list box, select **Load**.
- **3** Create and initialize the objects for the Load method in the form. Note that the following code also checks that the initialization of the protocol\_obj succeeds. If it does not succeed, an error message is returned and the application will exit.

```
Private Sub Form_Load()
    Set protocol_obj = New xPCProtocol
    Set target obj = New xPCTarget
    Set scope obj = New \times PCScopesSet parameters obj = New xpc tank1pt
    Set signals_obj = New xpc_tank1bio
    stat = protocol obj.Init
        If stat < 0 Then
            MsgBox("Could not load api") 'We can no longer continue.
            End
        End If
    stat = protocol_obj.RS232Connect(0, 0)
    stat = target_obj.Init(protocol_obj)
    stat = scope obj.Init(protocol obj)
    stat = parameters_obj.Init(protocol_obj.Ref)
    stat = signals obj.Init(protocol obj.Ref)
End Sub
```
You can add more code to the Load method. This is the minimum code you should enter for this method.

# **Creating Event Procedures**

Code in a Visual Basic application is divided into smaller blocks called *procedures*. Event procedures, such as those you create here, contain code that mainly calls the xPC Target API component methods. For example, when a user clicks a button, that action starts the xPC Target application.

This code is also responsible for the feedback action (such as enabling a timer control, disabling/enabling controls) when an event occurs. An event procedure for a control combines the control's name (specified in the Name property), an underscore (\_), and the event name. For example, if you want <span id="page-81-0"></span>a command button named **Command1** to invoke an event procedure when it is clicked, call the procedure Command1\_Click. The following procedures illustrate how to create event procedures, using the xpctank (or xpc\_tank1) model as an example.

### **Creating Event Procedures to Load Applications**

This procedure describes how to program the command button **Command1** to load an application to the target computer through a serial connection. Provide a procedure like this to allow users to download target applications to the target computer.

- **1** Double-click the form or, from the **View** menu, select **Code**.
- **2** From the object list box, select the name of an object in the active form. (The *active* form is the form that currently has the focus.) For this example, choose the command button **Command1**.
- **3** In the procedure list box, select the name of an event for the selected object. The Click procedure is the default procedure for a command button.
- **4** To load the target application, enter the path to the target application. If the target application is in the same folder as the API application, enter ".". Enter the name of the target application without the extension.

```
stat = target obj.LoadApp(".", "xpc tank1")
```
When you are done, the contents of your code editor window should look similar to the code below:

```
Private Sub Command1_Click()
    stat = target obj.LoadApp(".", "xpc tank1")
End Sub
```
### **Creating Event Procedures to Start and Stop Applications**

This procedure describes how to program the command buttons **Command2** and **Command3** to start and stop an application on a target computer:

**1** If you are not already in the code editor window, double-click the form or, from the **View** menu, select **Code**.

- <span id="page-82-0"></span>**2** From the object list box, select the name of an object in the active form. (The *active* form is the form that currently has the focus.) For this example, choose the command button **Command2**.
- **3** In the procedure list box, select the name of an event for the selected object. Here, select the Click procedure.
- **4** To start the target application, select the StartApp method for the command button **Command2** (this is the button you named Start).

```
stat = target_obj.StartApp
```
**5** To stop the target application, select the StopApp method for the command button **Command3** (this is the button you named Stop). Be sure to select the Click procedure in the procedure list box.

```
stat = target_obj.StopApp
```
When you are done, the contents of your code editor window should look similar to the code below:

```
Private Sub Command2_Click()
    stat = target_obj.StartApp
End Sub
Private Sub Command3_Click()
    stat = target_obj.StopApp
End Sub
```
### **Creating Event Procedures to Vary Input Values**

You can provide controls to allow users to vary the parameters of their applications. The Scroll procedure is one way of varying input. The following code uses the Visual Basic HScrollBar object to vary the water\_level parameter. It takes the value from the HScrollBar object and sends that value to the target as a parameter change.

**Note** This section assumes that you have tagged block parameters and created your own model-specific COM library. Refer to ["Getting Parameter](#page-86-0) [IDs with the GetParamIdx Method" on page 4-33](#page-86-0) for a description of how to manually perform the equivalent of using tagged parameters.

- **1** If you are not already in the code editor window, double-click the form or, from the **View** menu, select **Code**.
- **2** From the object list box, select the name of an object in the active form. (The *active* form is the form that currently has the focus.) For this example, select the HScroll1 object.

The cursor jumps to the HScroll1 object template of the code editor window.

- **3** In the procedure list box, select the name of an event for the selected object. Here, select the Scroll procedure.
- **4** Declare the slideVal variable as a double. The slideVal variable will contain the value of the scroll bar.

Dim slideVal(0) As Double

**5** Assign to the slideVal variable the result of CDbl. The CDbl function reads the value of an object property. In this example, the object HScroll1 has the property slideVal(0). CDbl reads the value of HScroll1.Value and returns that value to slideVal.

slideVal(0) = CDbl(HScroll1.Value)

**6** Set the value of water level to the scroll bar value slideVal, which is from HScrollBar. The COM object target\_obj has the method SetParam, which has the syntax SetParam(parIdx, newparVal). The SetParam method references parIdx from the model-specific COM object (type xpc\_tank1pt). To set the value of water level to the scroll bar value slideVal, select SetParam and continue typing. A list of the parameters you tagged in the Simulink model then pops up, and you can select the parameter water level and continue typing.

The call to SetParam should look like the following:

```
stat = target_obj.SetParam(parameters_obj.water_level,
slideVal)
```
When you are done, the contents of your code editor window should look similar to the code below:

```
Private Sub HScroll1_Scroll()
    Dim slideVal(0) As Double
    slideVal(0) = CDbl(HScroll1.Value)
    stat = target obj.SetParam(parameters obj.water level,
slideVal)
End Sub
```
### **Creating Event Procedures to Display Signal Values at the Host**

You can provide controls to view signal values at the host. To do this, use a combination of the timer and label controls. The following code uses the Visual Basic timer control to display the water\_level signal on the label control.

**Note** This section assumes that you have tagged signals and created your own model-specific COM library. Refer to ["Getting Signal IDs with the](#page-88-0) [GetSignalIdx Method" on page 4-35](#page-88-0) for a description of how to manually perform the equivalent of using tagged signals.

Before you start, check that the Timer1 Interval property is greater than 0.

- **1** From the object list box, select the Timer1 object.
- **2** Assign to the Label1. Caption object the value of the water level signal. The COM object target obj has the method GetSignal(sigNum). Reference the sigNum parameter by passing it signals\_obj.water\_level. The CStr function converts the returned value to a string so that it can be displayed on the Label1 object.

<span id="page-85-0"></span>When you are done, the contents of your code editor window should look similar to the code below:

```
Private Sub Timer1_Timer()
    Label1.Caption =
CStr(target obj.GetSignal(signals obj.water level))
End Sub
```
**Note** Although you add both a timer and label object to the Visual Basic application, only the label appears on the GUI itself when the Visual Basic application is run. The timer is not visible.

### **Creating Unload and Termination Procedures**

You should write Form Unload and Termination procedures to stop and unload the application and to close the communication channel between the host computer and target computer.

**Note** The Form Unload and Termination procedures must close the communication channel between the host computer and target computer between each run of the GUI application.

The Terminate procedure controls the behavior of the Visual Basic **Run** menu **End** option. The Unload procedure controls the behavior of the Visual Basic **Close** button.

- **1** From the object list box, select the Form object.
- **2** From the procedure list box, select Terminate.
- **3** You are going to close the connection with the target computer, so type protocol\_obj and select the Close method for that object.

protocol\_obj.Close

**4** From the procedure list box, select Unload.

<span id="page-86-0"></span>**5** Repeat step

When you are done, the contents of your code editor window should look similar to the code below:

```
Private Sub Form_Terminate()
   protocol_obj.Close
End Sub
Private Sub Form_Unload(Cancel As Integer)
   protocol_obj.Close
End Sub
```
# **Referencing Parameters and Signals Without Using Tags**

The sample code in ["Creating Event Procedures to Vary Input Values" on](#page-82-0) [page 4-29](#page-82-0) and ["Creating Event Procedures to Display Signal Values at the](#page-84-0) [Host" on page 4-31](#page-84-0) illustrates how to reference parameters that you tagged before building the Simulink model. This section describes how to reference these same parameters and signals from the COM API application code if you did not opt to tag signals and parameters.

### **Getting Parameter IDs with the GetParamIdx Method**

When working with parameters in the context of varying input values, you use the SetParam and GetParamIdx methods. The SetParam method has the syntax

SetParam(ByVal **parIdx** As Integer, ByRef newparVal As System.Array) As Long

where **parIdx** is the identifier that corresponds to the parameter you want to set. To obtain the parameter ID, **parIdx**, for SetParam, you need to call the GetParamIdx method. This method has the syntax

```
GetParamIdx(ByVal blockName As String, ByVal paramName As
String) As Long
```
The following procedure describes how to obtain the GetParamIdx block name and parameter name for the Visual Basic HScrollBar object. You need to reference the block name and parameter from the model namept.m file.

- **1** Open a DOS window.
- **2** Change the folder to the folder that contains your prebuilt model.
- **3** Open the file model namept.m. For example, you can use the notepad text editor.

notepad xpc\_tank1pt.m

The editor opens for that file. If you are not in the folder in which the xpc\_tank1pt.m file resides, be sure to type the full path for xpc\_tank1pt.m.

**4** Search for and copy the string for the block of the parameter you want to reference. For the xpc\_tank1 example, search for the SetPoint block if you want to reference the water level. For example,

SetPoint

- **5** Return to the code editor window for your project.
- **6** In the line that contains the call to GetParamIdx, enter the path for the blockName variable.
- **7** Return to the editor window for model namept.m.
- **8** Search for and copy the string for the name of the parameter you are interested in. For example,

Value

If you do not know the name of the block parameter you are interested in, refer to "Common Block Properties" or "Block-Specific Parameters".

- **9** Return to the code editor window for your project.
- **10** In the line that contains the call to GetParamIdx, enter the path for the paramName variable. For example,

```
stat = target_obj.SetParam(target_obj.GetParamIdx
("SetPoint", "Value"), slideVal)
```
<span id="page-88-0"></span>When you are done, the contents of your code editor window should look similar to the code below:

```
Private Sub HScroll1 Scroll()
    Dim slideVal(0) As Double
    slideVal(0) = CDbl(HScroll1.Value)
    stat =target obj.SetParam(target obj.GetParamIdx
("SetPoint", "Value"), slideVal)
```
End Sub

Note, if you want to retrieve the full block path and parameter name of a block, use the GetParamName method. The GetParamName method returns a variant data type object with two elements. The first element contains the full block path, the second element contains the parameter name. The following example illustrates how to use the GetParamName method to get the block path and parameter name:

```
Dim Pname As Variant
Pname=xpc tank1.GetParamName(GetParamIdx(Idx)
BlockPathString=CStr(Pname(0))
ParameterNameString=CStr(Pname(1))
```
In this example,

- **•** Idx is the index to a parameter.
- **•** BlockPathString contains the full block path string.
- **•** ParameterNameString contains the parameter name string.

### **Getting Signal IDs with the GetSignalIdx Method**

When working with signals in the context of displaying signal values, you use the GetSignal and GetSignalIdx methods. The GetSignal method has the syntax

GetSignal(sigNum As Long) As Double

where sigNum is the identifier that corresponds to the signal you want to set.

To obtain the signal ID sigNum for GetSignal, you call the GetSignalIdx method. This method has the syntax

GetSignalIdx(sigName As String) As Long

The following procedure describes how to obtain the GetSignalIdx block name for the Visual Basic timer object. You need to reference the block name and signal from the model\_namebio.m file.

- **1** Open a DOS window.
- **2** Change the folder to the folder that contains your prebuilt model.
- **3** Open the file model namebio.m. For example,

notepad xpc\_tank1bio.m

The editor opens for that file. If you are not in the folder in which the xpc\_tank1bio.m file resides, be sure to type the full path for xpc\_tank1bio.m.

**4** Search for and copy the string for the block of the signal you want to reference. For the xpc\_tank1 example, search for the TankLevel block to reference the tank level. For example,

TankLevel

- **5** Return to the code editor window for your project.
- **6** In the line that contains the call to GetSignalIdx, enter the path for the SigName variable.

When you are done, the contents of your code editor window should look similar to the code below:

```
Private Sub Timer1 Timer()
   Label1.Caption =
CStr(target obj.GetSignal(target obj.GetSignalIdx("TankLevel"
)))
End Sub
```
# **Testing the Visual Basic Application**

While creating your Visual Basic application, you might want to see how the application is progressing. Visual Basic allows you to run your application while still in the Visual Basic project. From the Visual Basic task bar, you can click the **Run** button  $\bullet$ . Alternatively, you can follow the procedure:

**1** If you have the MATLAB interface and a target object connected, close the port. For example, at the MATLAB command line, type

tg.close

- **2** Close any previous version of the application. Only one version of the application should run at a given time.
- **3** From within the project, go to the **Run** menu.
- **4** Select **Start** or **Start with Full Compile**. The **Start** option starts your application immediately. The **Start with Full Compile** option starts the application after compilation.

The form you are working on pops up. Test your application. To stop the application from within Visual Basic, you can click the **End** button  $\blacksquare$  from the task bar. Alternatively, you can go to the **Run** menu and select **End**.

### **Note**

- **•** If the Visual Basic application opens a communication channel between the host and target computers for the target application, close that open channel between test runs of the Visual Basic application. Not doing so can cause subsequent runs of the Visual Basic application to fail.
- **•** See ["Creating Unload and Termination Procedures" on page 4-32](#page-85-0) for how to write a procedure to disconnect from the target computer. If you want to return control to the MATLAB interface, close the Visual Basic project first.

# <span id="page-91-0"></span>**Building the Visual Basic Application**

After you finish designing, programming, and testing your Visual Basic GUI application, build your application. You can later distribute the GUI application to users, who can then use it to work with target applications.

- **1** From within the project, go to the **File** menu.
- **2** Select **Make** project\_name\_COM.exe, where project\_name is the name of the Visual Basic project you have been working on.
- **3** At the pop-up box, select the folder in which you want to save the executable. Optionally, you can also rename the executable.

The compiler generates the project\_name\_COM.exe file in the specified folder.

# **Deploying the API Application**

This section assumes that you have built your xPC Target application and your Visual Basic xPC Target COM GUI application. If you have not yet done so, refer to ["Creating the Target Application and Model-Specific COM](#page-66-0) [Library" on page 4-13](#page-66-0) and "Building the Visual Basic Application" on page 4-38, respectively.

When distributing the Visual Basic model application, provide the following files:

- **•** project\_name\_COM.exe, the executable for the Visual Basic application
- **•** model\_name.dlm

### <span id="page-92-0"></span>**Tip**

- **-** Provide model\_name.dlm if you expect the end user to download the target application to the target computer. Also enable an application load event on the Visual Basic interface (refer to ["Creating the Load](#page-79-0) [Procedure" on page 4-26\)](#page-79-0).
- **-** If you expect the target application to already be loaded on the target computer when the end user runs the Visual Basic GUI application, you might not want him or her to be able to load the target application to the target computer.
- **•** model\_nameCOMiface.dll, if you tag the signals and parameters in the model
- **•** xpcapiCOM.dll, the xPC Target COM API dynamic link library
- **•** xpcapi.dll, the xPC Target API dynamic link library

All the files must be located in the same folder before the user executes the Visual Basic application.

The end user must know how to register the application-dependent dynamic link libraries (refer to "Registering Dependent Dynamic Link Libraries" on page 4-39).

To run the application and download an xPC Target application, users need to have project\_name\_COM.exe and model\_name.dlm (if provided) in the same folder.

### **Registering Dependent Dynamic Link Libraries**

This procedure uses xpc tank1 as an example.

- **1** Open a DOS window.
- **2** Change the folder to the folder containing the API application files.
- **3** From the folder in which xpcapiCOM.dll resides, register the xPC Target COM API DLL by typing

regsvr32 xpcapiCOM.dll

DOS displays the message

DllRegisterServer in xpcapiCOM.dll succeeded

# **Creating a New Visual Basic Project Using Microsoft Visual Studio 8.0**

The procedures for the preceding topics apply to Microsoft Visual Studio 6.0 (["Creating a New Microsoft®](#page-71-0) Visual Basic® Project" on page 4-[18\)](#page-71-0). The procedures to use Microsoft Visual Studio 8.0 is similar, with the following exceptions.

- **•** You can open a Microsoft Visual Studio 6.0 project under Microsoft Visual Studio .NET 2003. Microsoft Visual Studio .NET 2003 automatically converts the project.
- **•** If you first create a new Visual Basic project, select **Windows Application** as the template.
- **•** When referencing the xPC Target COM API and model-specific COM libraries, do the following
	- **1** From the **Project** menu, click **Add Reference**.

The Add Reference dialog box opens.

- **2** Select the **COM** tab.
- **3** Scroll down the **Component Name** list to the bottom and select the **xPC Target API COM Type Library** item.
- **4** Click **Select**.

**xPC Target API COM Type Library** appears in the **Selected Components** pane.

- **5** Click **OK**.
- **•** When creating a reference to the xPC Target interface objects, include the COM library. The following illustrates example code on how to reference these objects in Microsoft Visual Studio .NET 2003 and Microsoft Visual Studio 6.0:

Microsoft Visual Studio .NET 2003

```
Public protocol obj As XPCAPICOMLib.xPCProtocol
Public target obj As XPCAPICOMLib.xPCTarget
Public scope_obj As XPCAPICOMLib.xPCScopes
```
Microsoft Visual Studio 6.0

Public protocol\_obj As xPCProtocol Public target obj As xPCTarget Public scope\_obj As xPCScopes

**•** When creating an instance of the xPC Target interface objects, include the COM library. The following illustrates example code on how to create an instance of these objects in Microsoft Visual Studio .NET 2003 and Microsoft Visual Studio 6.0:

Microsoft Visual Studio .NET 2003

protocol\_obj = New XPCAPICOMLib.xPCProtocol  $target$  obj = New XPCAPICOMLib.xPCTarget  $scope$   $obj$  = New XPCAPICOMLib.xPCScopes

Microsoft Visual Studio 6.0:

```
Set protocol obj = New \times PCProtocolSet target obj = New xPCTarget
Set scope obj = New xPCScopes
```
- **•** Microsoft Visual Studio .NET 2003 builds applications into the **bin** folder of your project area. You cannot choose another location to place your executable.
- **•** When distributing the Visual Basic model application to users, provide the following files in addition to those listed in ["Deploying the API Application"](#page-91-0) [on page 4-38](#page-91-0):
	- **-** Interop.model\_nameACOMIFACELib.dll
	- **-** Interop.XPCAPICOMLib.dll

# xPC Target API Examples

- **•** ["Visual Basic GUI Using .NET" on page 5-2](#page-97-0)
- **•** ["Visual Basic GUI Using COM" on page 5-5](#page-100-0)
- **•** ["Command Line Scripts Using COM API" on page 5-8](#page-103-0)

# <span id="page-97-0"></span>**Visual Basic GUI Using .NET**

To help you better understand and quickly begin to use .NET API functions to create custom GUI applications, the xPC Target environment provides a number of API examples and scripts in the C:\*matlabroot*\toolbox\rtw\targets\xpc\api folder. This topic briefly describes those examples and scripts.

The Microsoft Visual Basic .NET example illustrates how to create a custom GUI that connects to a target computer with a downloaded target application. The solution file for this example is located in

C:\*matlabroot*\toolbox\rtw\targets\xpc\api\VBNET\SigsAndParamsDemo

- bin Contains the executable for the Demo project and the xpcapi.dll file
- **•** Demo.sln Contains a solution file for the Demo project

The Demo.sln file contains the Visual Basic .NET files required to run the windows form application. This example is a functional application that you can use as a template to create your own custom GUIs.

### **In this section...**

"Before Starting" on page 5-2

["Accessing the Demo Project Solution" on page 5-3](#page-98-0)

["Rebuilding the Demo Project Solution" on page 5-3](#page-98-0)

```
"Using the Demo Executable" on page 5-4
```
# **Before Starting**

To use the Demo solution, you need

- **•** A target computer running a current xPC Target kernel
- **•** A host computer running the MATLAB software interface, connected to the target computer via RS-232 or TCP/IP
- **•** A target application loaded on the target computer

<span id="page-98-0"></span>The xPC Target product ships with an executable version of the example. If you want to rebuild the Demo solution, of if you want to write your own custom GUIs like this one, you need Microsoft Visual Basic .NET installed on the host computer.

**Note** The xPC Target software allows you to create applications, such as GUIs, to interact with a target computer with COM API functions. ["xPC](#page-16-0) [Target COM API" on page 1-7](#page-16-0) describes this in detail. To deploy a GUI application to other host computer systems that do not have your licensed copy of the xPC Target product, you need the xPC Target Embedded Option. If you do not have the xPC Target Embedded Option and would like to deploy your GUI application, contact your MathWorks representative.

# **Accessing the Demo Project Solution**

To access the Demo solution,

- **1** Copy the contents of the VBNET folder to a writable folder of your choice.
- **2** Change folder to the one that contains your copy of the Demo solution.
- **3** Double-click demo.sln.

The Microsoft Development Environment for Visual Basic application starts.

**4** In the **Solution Explorer** pane, double-click Form1.vb to display the Demo solution form.

The form is displayed. You can inspect the layout of the example.

**5** To inspect the form code, select the **View** menu Code option.

The Visual Basic code for the form is displayed.

# **Rebuilding the Demo Project Solution**

To rebuild the Demo solution,

**1** Double-click demo.sln.

<span id="page-99-0"></span>The Microsoft Development Environment for Visual Basic application starts.

**2** Select the **Build** menu Build Solution option.

## **Using the Demo Executable**

To use the Demo solution executable,

- **1** Change folder to the one that contains your copy of the Demo solution.
- **2** Change folder to the bin folder.
- **3** Double-click Demo1.exe.

The GUI is displayed.

# <span id="page-100-0"></span>**Visual Basic GUI Using COM**

The Microsoft Visual Basic 6.0 sf\_car\_xpc example illustrates how to create a custom GUI that connects to a target computer. The files for this example are located in

C:\*matlabroot*\toolbox\rtw\targets\xpc\api\VisualBasic\Models\ sf car xpc\*

This application interfaces with the xPC Target application sf car xpc.dlm, built from the Simulink model sf car xpc. This model simulates an automatic transmission control system composed of modules that represent the engine, transmission, and vehicle, with an additional logic block to control the transmission ratio. User inputs to the model are in the form of throttle (%) and brake torque (pound-foot).

This example illustrates how you can use the COM API to create a GUI that

- **•** Connects to the target computer via an RS-232 or TCP/IP connection
- Loads the sf car xpc.dlm target application to the target computer
- **•** Starts and starts the target application engine
- **•** Edits the stop time of the target application
- **•** Edits the sample time of the target application
- **•** Displays the speed, RPM, and gear of the target application engine

**Note** For detailed information on the project, see the readme. txt files located in C:\*matlabroot*\toolbox\rtw\targets\xpc\api\VisualBasic\Models\ sf car xpc\*.

#### **In this section...**

["Before Starting" on page 5-6](#page-101-0)

["Accessing the sf\\_car\\_xpc Project" on page 5-6](#page-101-0)

### <span id="page-101-0"></span>**In this section...**

["Rebuilding the sf\\_car\\_xpc Project" on page 5-7](#page-102-0)

```
"Using the sf_car_xpc Executable" on page 5-7
```
# **Before Starting**

To use the sf\_car\_xpc project, you need

- **•** A target computer running a current xPC Target kernel
- **•** A host computer running the MATLAB interface, connected to the target computer via RS-232 or TCP/IP

The xPC Target product ships with an executable version of the sf car xpc project. If you want to rebuild the sf\_car\_xpc project, you need Microsoft Visual Basic 6.0 Professional installed on the host computer. If you want to view or edit the model, you need to have the Stateflow® product installed on the host computer.

**Note** The xPC Target environment allows you to create applications, such as GUIs, to interact with a target computer with COM API functions. ["xPC](#page-16-0) [Target COM API" on page 1-7](#page-16-0) describes this in detail. To deploy a GUI application to other host computer systems that do not have your licensed copy of the xPC Target product, you need the xPC Target Embedded Option license. If you do not have the xPC Target Embedded Option license and would like to deploy your GUI application, contact your MathWorks representative.

# **Accessing the sf\_car\_xpc Project**

To access the sf\_car\_xpc project,

- **1** Copy the contents of the VisualBasic folder to a writable folder of your choice.
- **2** Change folder to the one that contains your copy of the sf car xpc project.
- **3** Double-click the Visual Basic project. For example, double-click sf\_car\_xpc\_COM.vbp.

<span id="page-102-0"></span>The Microsoft Visual Basic application starts.

- **4** In the right **Project** pane, expand the Forms folder.
- **5** Double-click the form you want to look at.

The form is displayed. You can inspect the layout of it.

**6** To inspect the form code, select the **View** menu Code option.

The Visual Basic code for the form is displayed.

# **Rebuilding the sf\_car\_xpc Project**

To rebuild the sf\_car\_xpc project,

**1** Double-click the Visual Basic project. For example, double-click sf\_car\_xpc\_COM.vbp.

The Microsoft Visual Basic application starts.

**2** Select the **File** menu Make sf\_car\_xpc.exe.

# **Using the sf\_car\_xpc Executable**

To use the sf car xpc project executable,

- **1** Change folder to the one that contains your copy of the sf car xpc project.
- **2** Change folder to the bin folder.
- **3** Double-click sf\_car\_xpc.exe.

The GUI is displayed.

# <span id="page-103-0"></span>**Command Line Scripts Using COM API**

### **In this section...**

"Tcl/Tk Scripts" on page 5-8

["Required Tcl/Tk Software" on page 5-9](#page-104-0)

["Using the Scripts" on page 5-9](#page-104-0)

# **Tcl/Tk Scripts**

The Tcl/Tk examples are scripts that illustrate how to directly access xPC Target COM API functions through a command-line interpreter like Tcl/Tk. With Tcl/Tk, you can:

- **•** Write simple command-line scripts that communicate with a target computer and the target application downloaded on that target computer.
- **•** Write simple GUIs that you can use to interact with a target application downloaded on a target computer.

The files for this scripts are located in

- C:\*matlabroot*\toolbox\rtw\targets\xpc\api\tcltk
- **•** xpcapi.dll The xPC Target API DLL file. This file must be in the current (pwd) folder. Alternatively, you can copy the file xpcapi.dll into the Windows system folder.
- **•** xpcbase.tcl Contains utility procedures used by the other scripts in the series
- **•** xpclists.tcl Generates a list of signals or parameters for the target application currently loaded on the target computer
- xpcload.tcl Loads the specified target application to the connected target computer
- **•** xpcoutputlog.tcl Reads log data from the target computer and plots the data on the host computer
- **•** xpcstart.tcl Starts the target application loaded on the target computer
- <span id="page-104-0"></span>**•** xpcstop.tcl — Stops the target application loaded on the target computer
- **•** xpctargetping.tcl Tests the communication between the host and target computers
- **•** xpctargetscope.tcl Creates a simple GUI that enables you to add and control a target scope
- **•** xpctune.tcl Creates a simple GUI slider that enables you to manipulate a parameter value for the target computer application

# **Required Tcl/Tk Software**

To use these Tcl/Tk scripts, or to write your own Tcl/Tk scripts, you need

- **•** An installation of a Tcl/Tk distribution on the host computer.
- **•** An add-on package to the Tcl/Tk interpreter so that the scripts can access the COM API objects. For example, the tcom package was used to create the example scripts in the C:\*matlabroot*\toolbox\rtw\targets\xpc\api\tcltk folder.
- **•** The math::statistics package. This package is required for the xpcoutputlog.tcl file.

**Note** There are Tcl/Tk distributions that include required and useful packages for use with the xPC Target software. For example, the Tcl/Tk distribution at <http://www.activestate.com/activetcl> contains these packages.

# **Using the Scripts**

The top of each Tcl/Tk script file contains directions on how to use each Tcl/Tk script. In general:

- **1** Copy the contents of the tcltk folder to a writable folder of your choice.
- **2** Change folder to the one that contains your copy of the Tcl/Tk script files.
- **3** Start your Tcl/Tk interpreter.
- **4** Load the Tcl/Tk script with the source command. For example,

source xpctargetping.tcl

**5** Run the loaded script. For example,

xpctargetping 192.168.0.10 22222

The selected script executes. In this example, xpctargetping.tcl tests the communication between the host and target computer and returns a success or failure message.

# xPC Target API Reference for Microsoft .NET Framework

- **•** ["xPC Target API for Microsoft .NET Framework Classes" on page 6-2](#page-107-0)
- **•** ["xPC Target API for Microsoft .NET Framework Alphabetical List" on](#page-112-0) [page 6-7](#page-112-0)

# <span id="page-107-0"></span>**xPC Target API for Microsoft .NET Framework Classes**

**Namespace:** MathWorks.xPCTarget.FrameWork

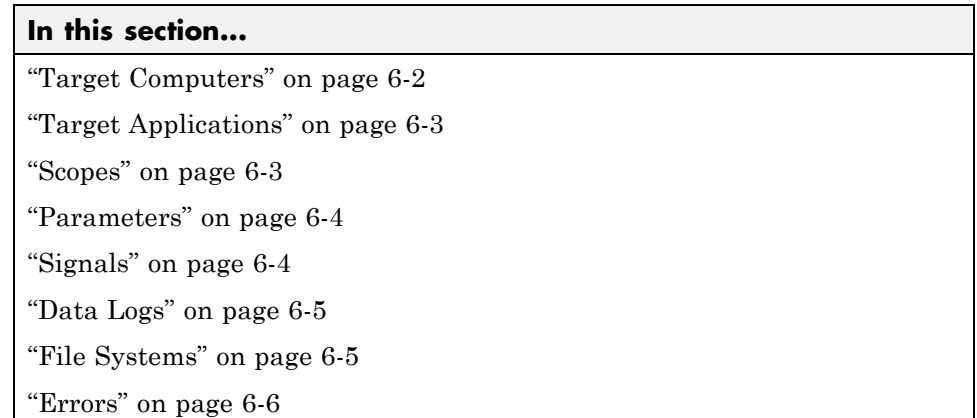

# **Target Computers**

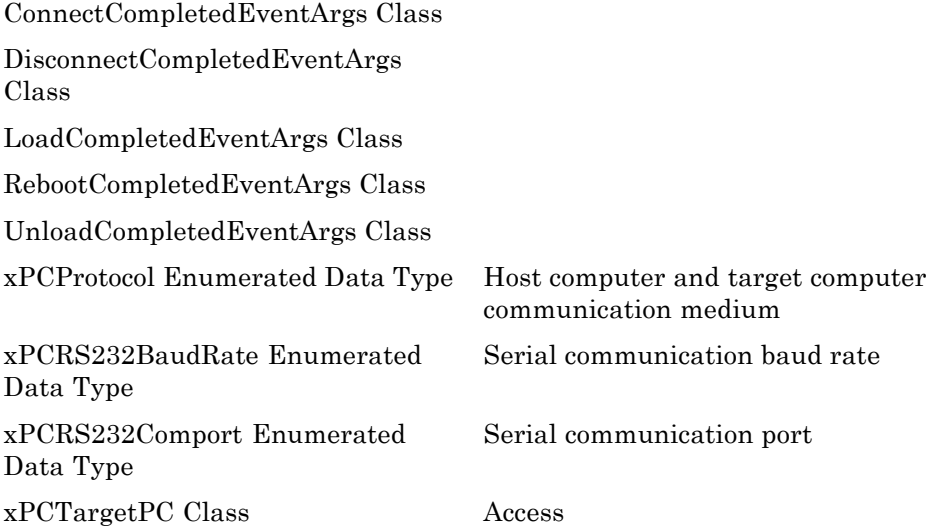
#### **Target Applications**

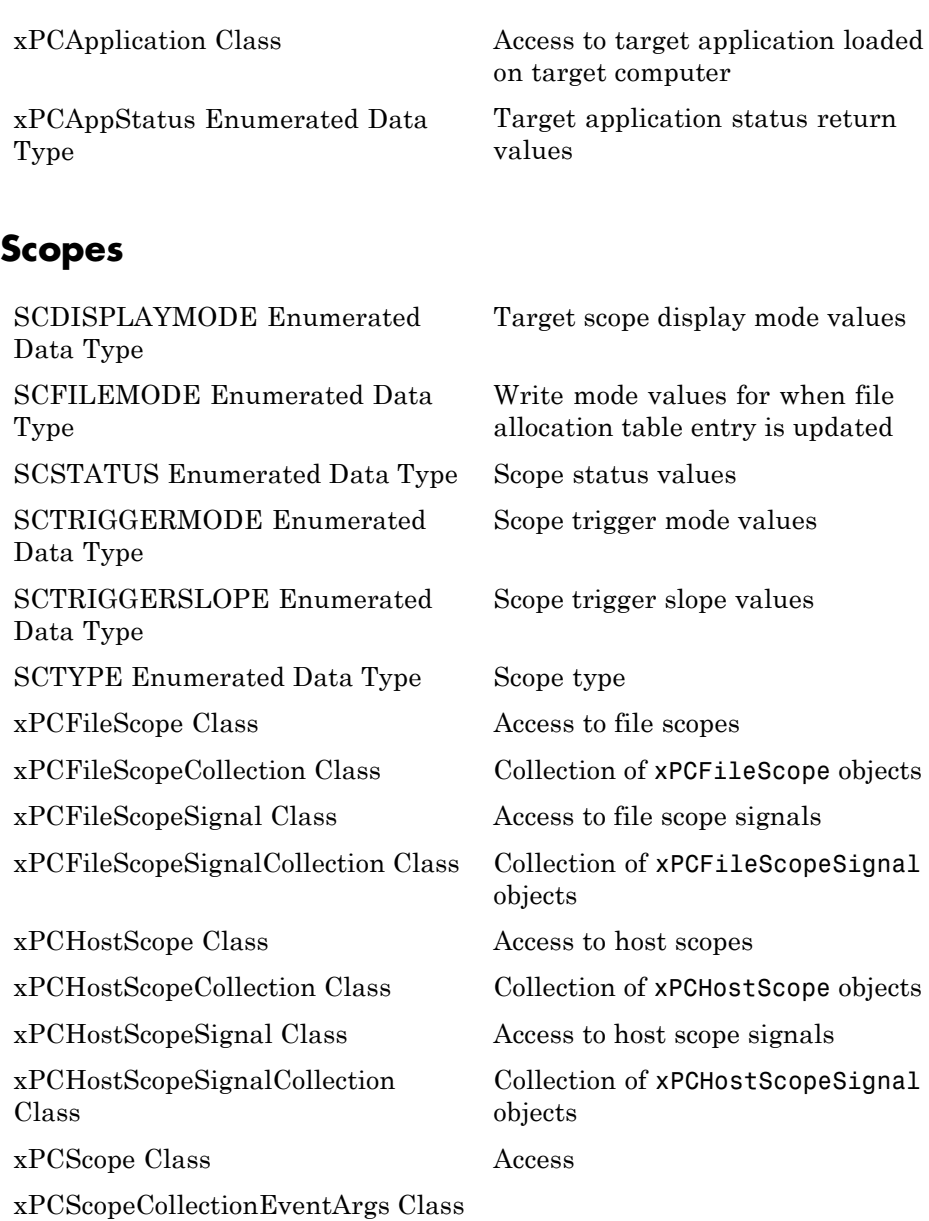

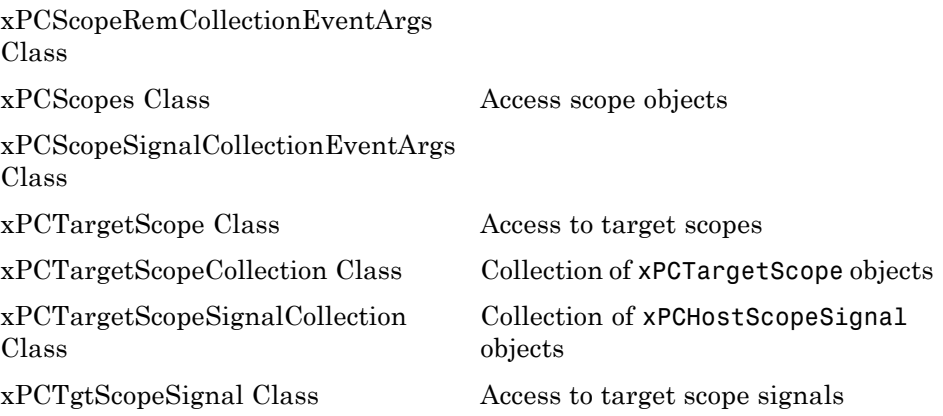

#### **Parameters**

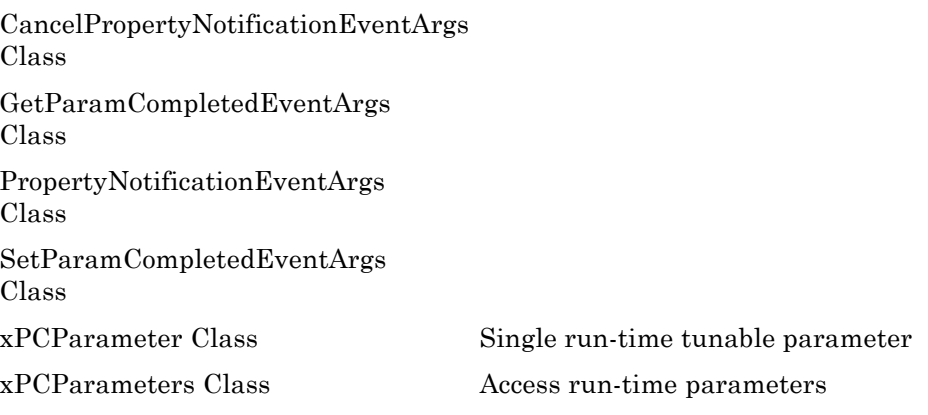

#### **Signals**

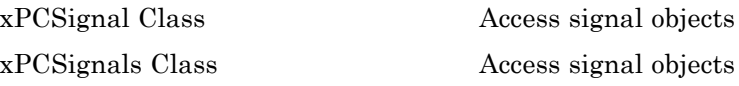

#### **Data Logs**

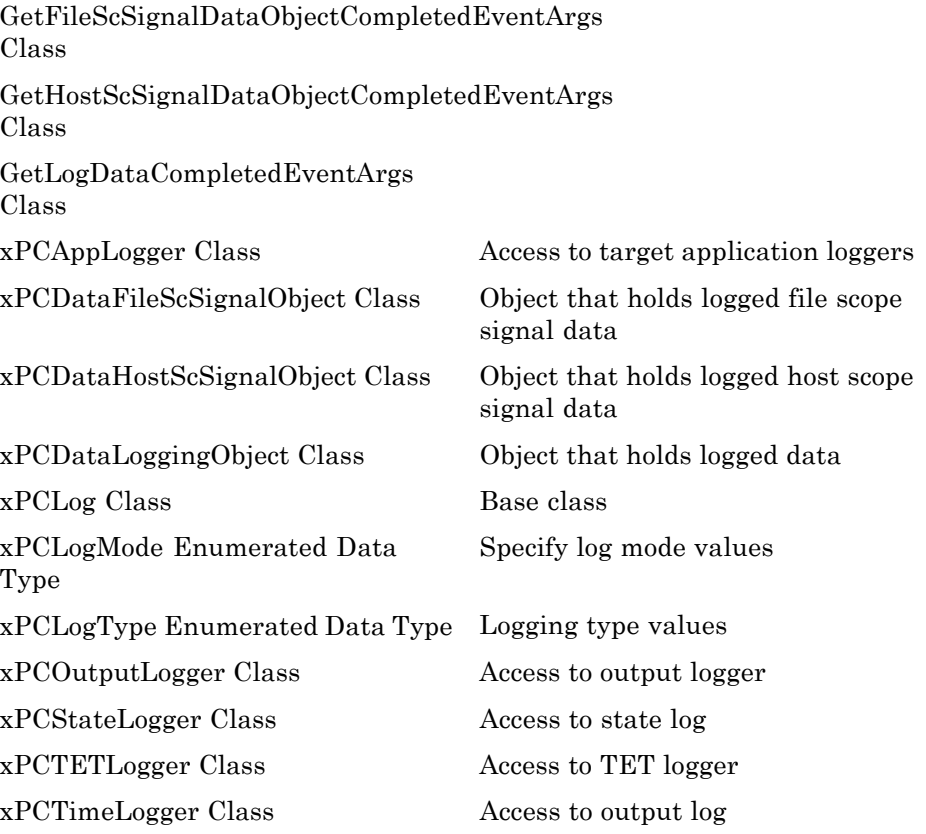

#### **File Systems**

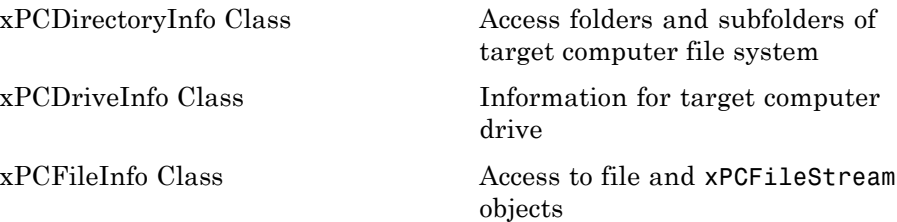

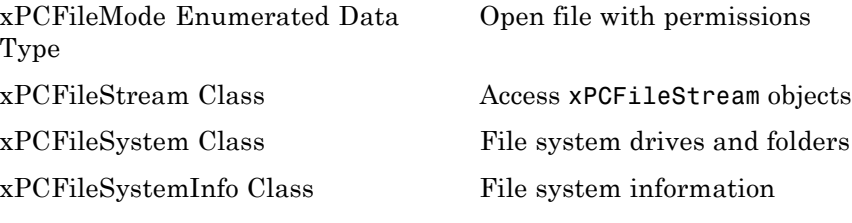

#### **Errors**

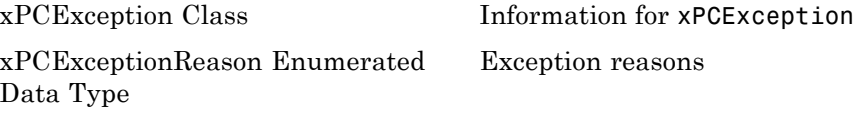

#### **xPC Target API for Microsoft .NET Framework — Alphabetical List**

**Namespace:** MathWorks.xPCTarget.FrameWork

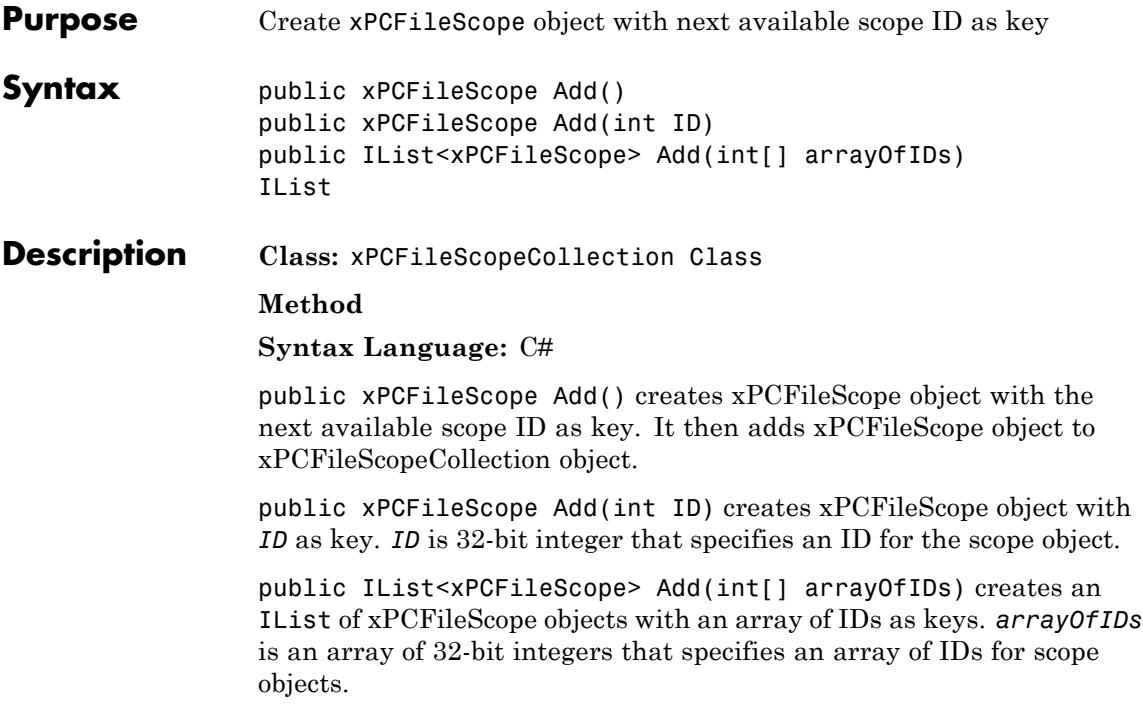

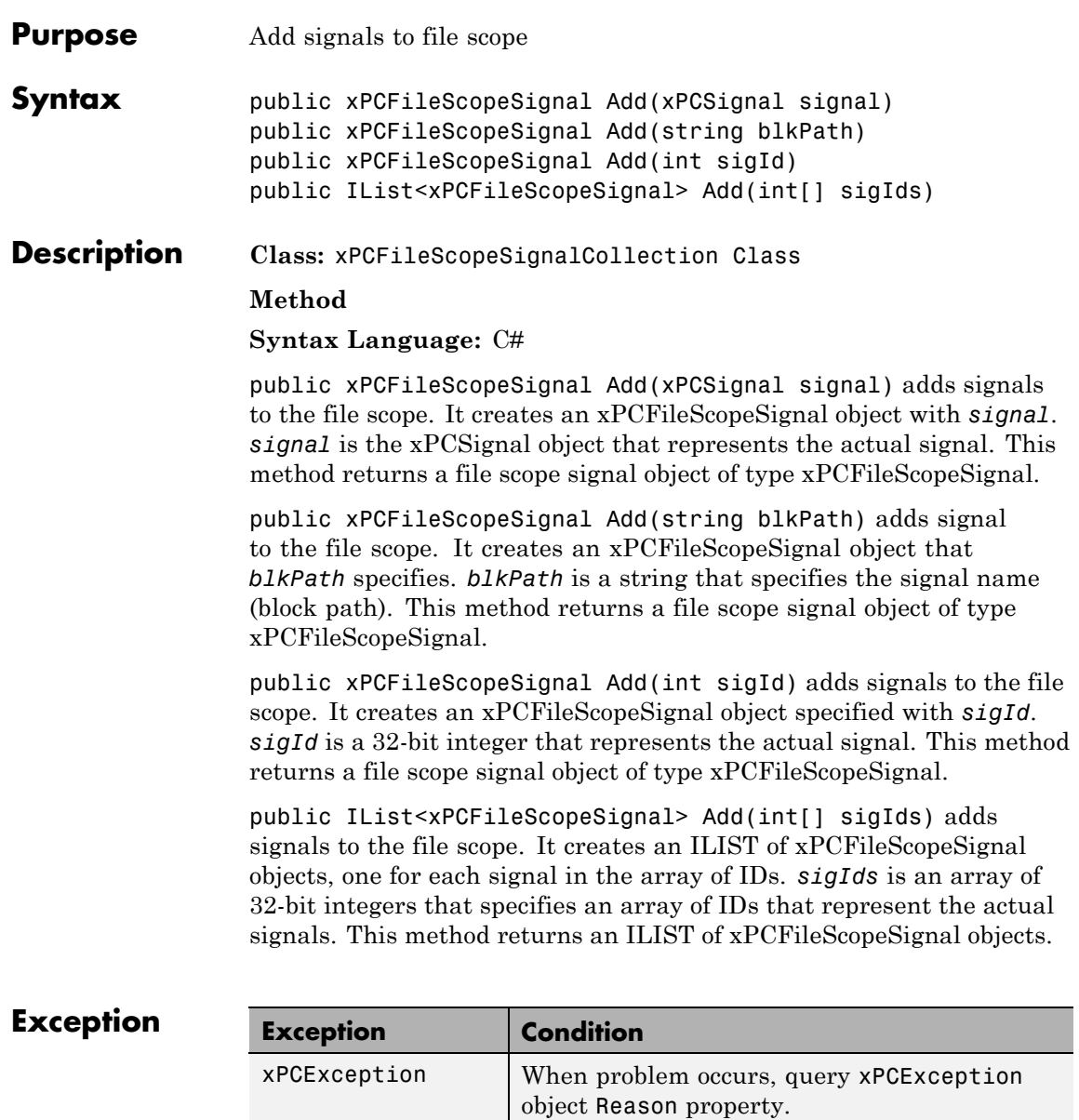

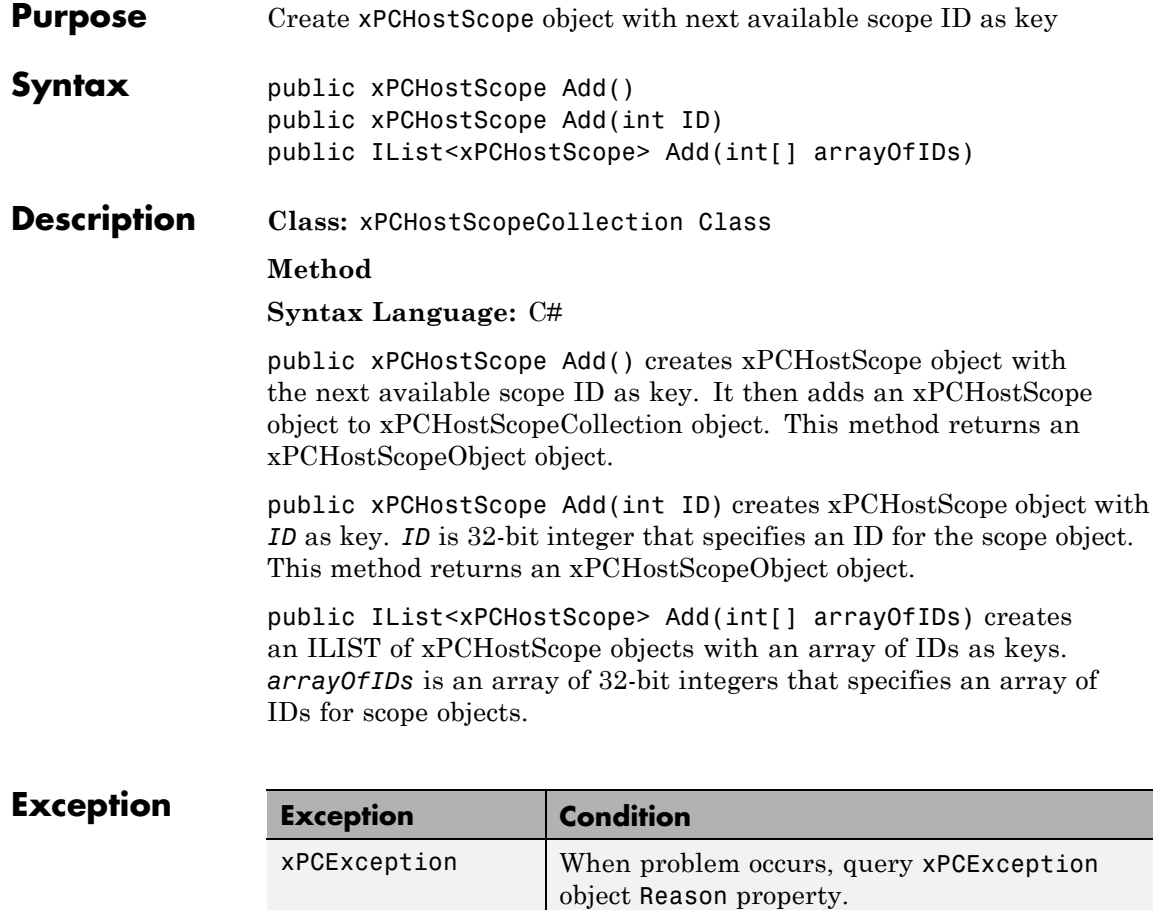

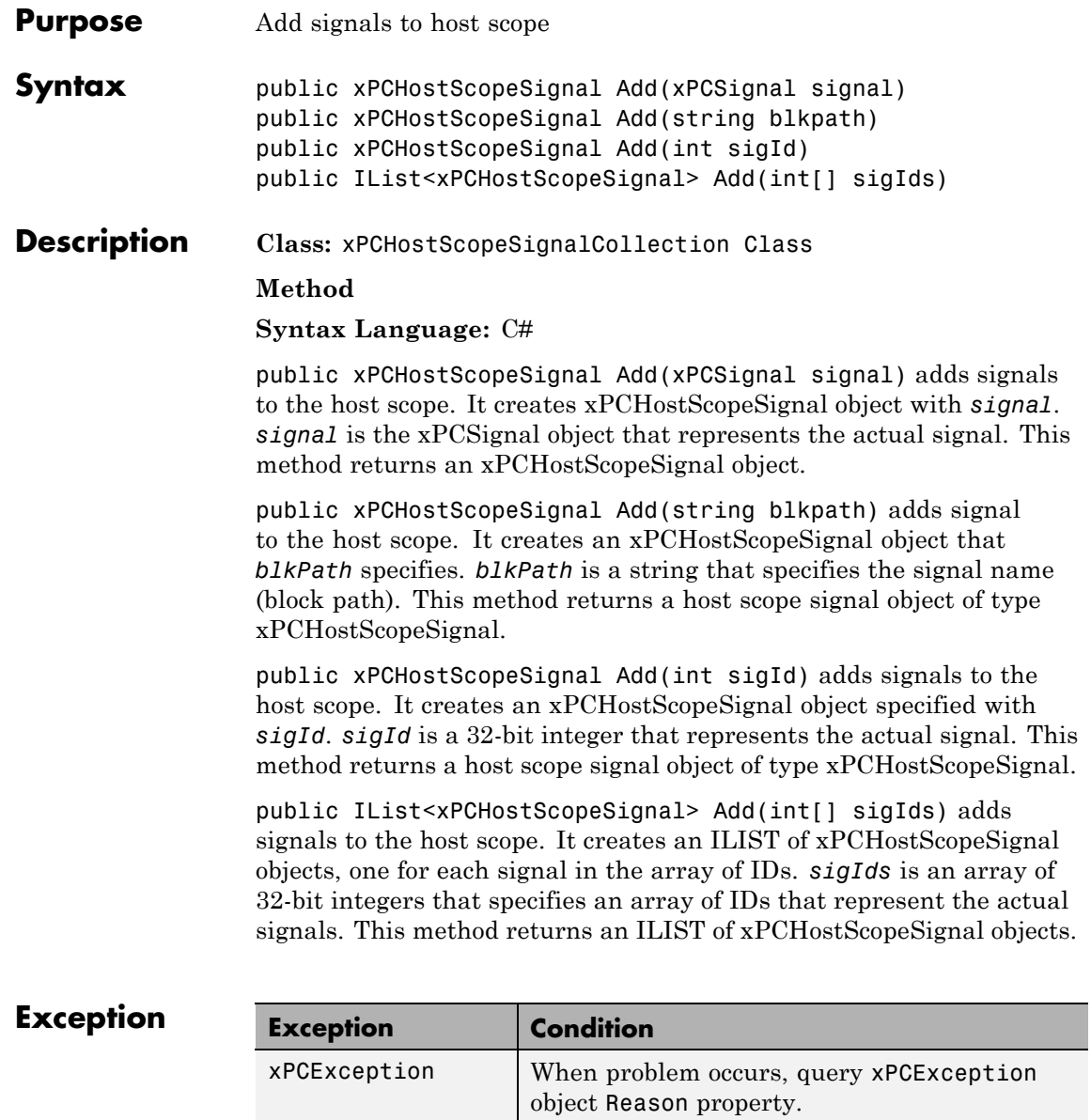

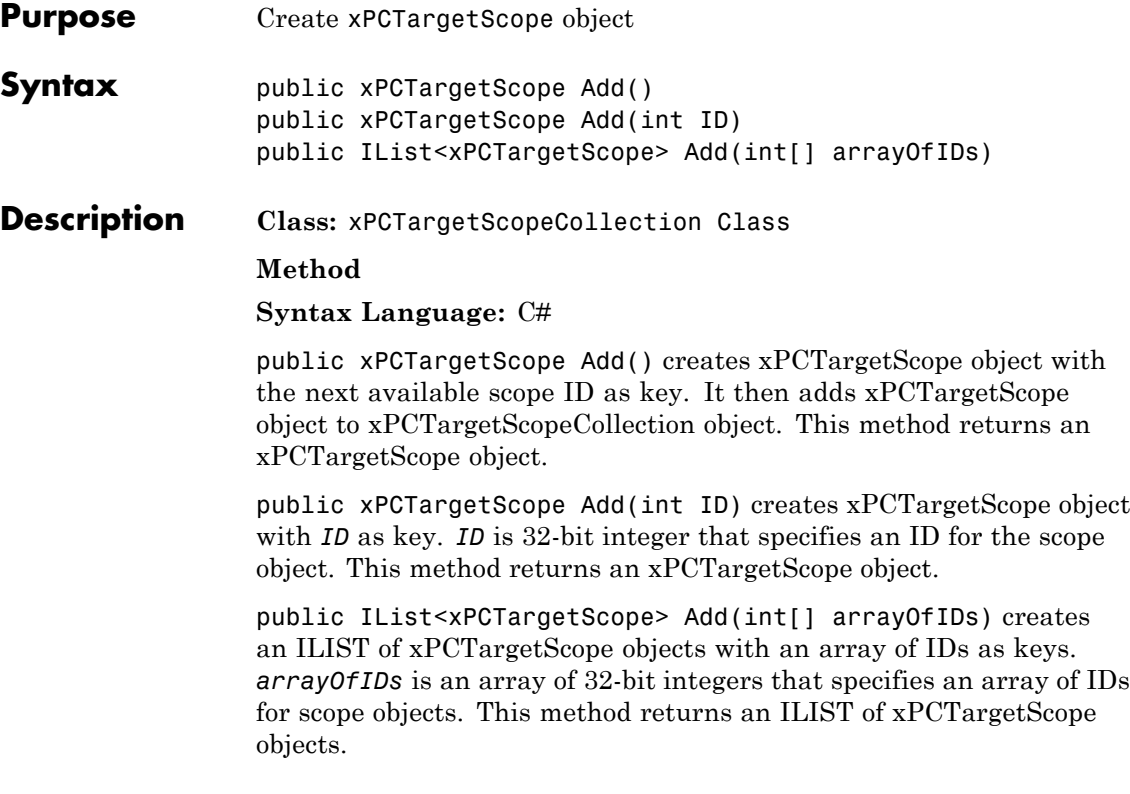

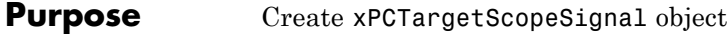

**Syntax** public xPCTgtScopeSignal Add(xPCSignal signal) public xPCTgtScopeSignal Add(string blkPath) public xPCTgtScopeSignal Add(int sigId) public IList<xPCTgtScopeSignal> Add(int[] sigIds)

**Description Class:** xPCTargetScopeSignalCollection Class

#### **Method**

**Syntax Language:** C#

public xPCTgtScopeSignal Add(xPCSignal signal) creates xPCTargetScopeSignal object with *signal*. It then adds xPCTargetScopeSignal object to xPCTargetScopeSignalCollection object. *signal* is of type xPCSignal. This method returns an xPCTargetScopeSignal object.

public xPCTgtScopeSignal Add(string blkPath) adds signal to the target scope. It creates an xPCTargetScopeSignal object that *blkPath* specifies. *blkPath* is a string that specifies the signal name (block path). This method returns a target scope signal object of type xPCTgtScopeSignal.

public xPCTgtScopeSignal Add(int sigId) creates xPCTargetScopeSignal object with *sigId*. It then adds xPCTargetScopeSignal object to xPCTargetScopeSignalCollection object. *sigId* is a 32-bit integer. This method returns an xPCTargetScopeSignal object.

public IList<xPCTgtScopeSignal> Add(int[] sigIds) creates an ILIST of xPCTargetScopeSignal objects with an array of IDs. *sigIds* is an array of 32-bit integers that specifies an array of IDs for file scope signal objects.

#### **Exception**

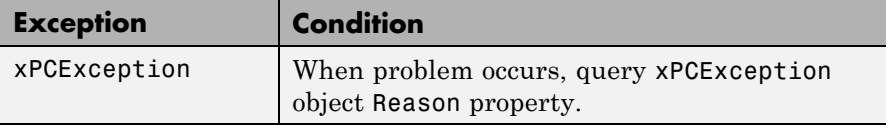

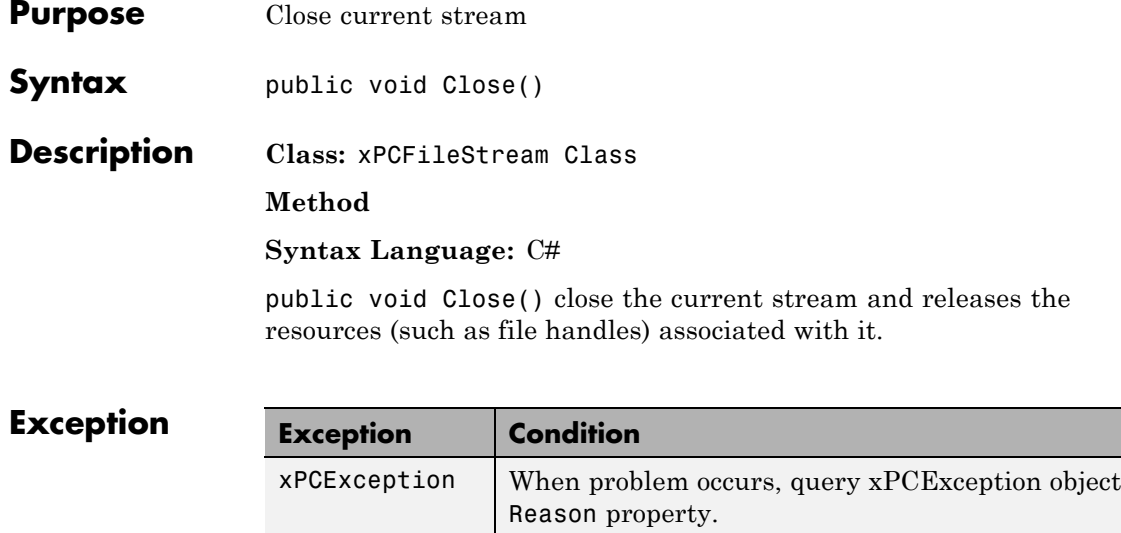

#### **xPCTargetPC.Connect**

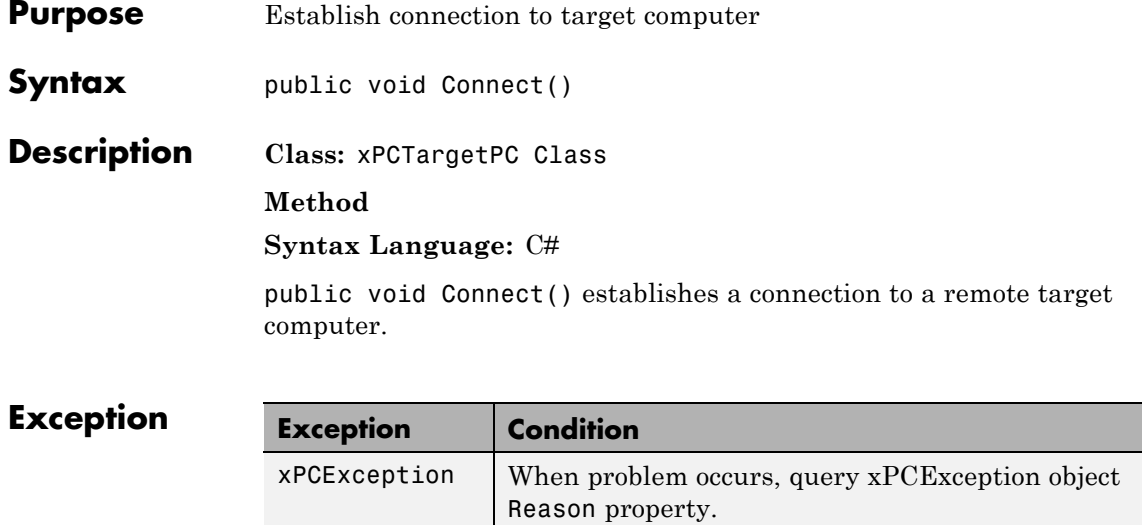

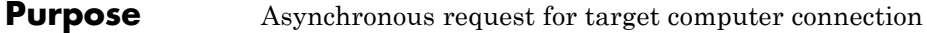

**Syntax** public void ConnectAsync()

**Description Class:** xPCTargetPC Class

**Method**

**Syntax Language:** C#

public void ConnectAsync() begins an asynchronous request for a target computer connection.

**Exception** 

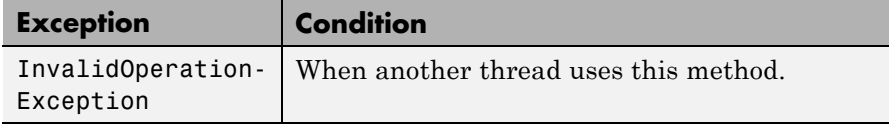

# **xPCTargetPC.ConnectCompleted**

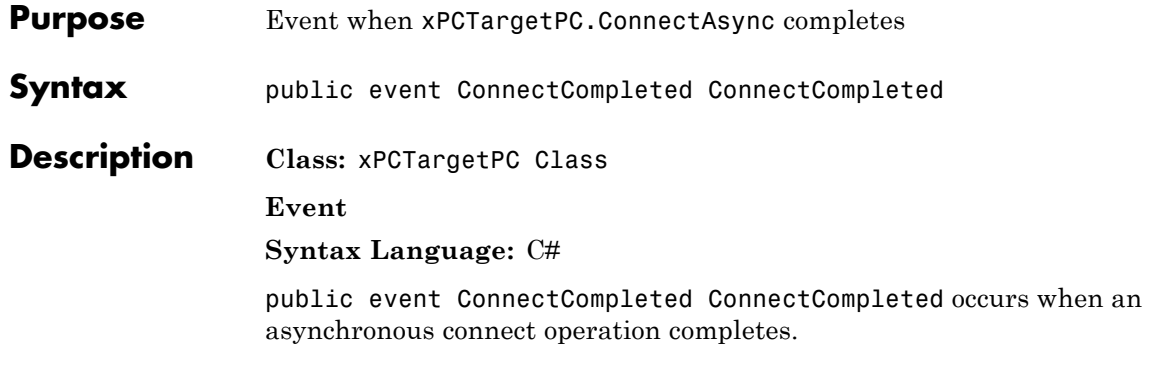

#### **xPCTargetPC.Connected**

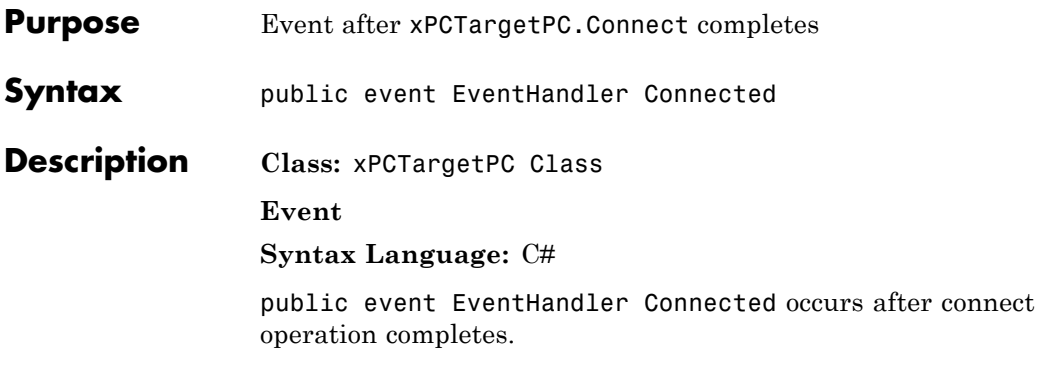

## **xPCTargetPC.Connecting**

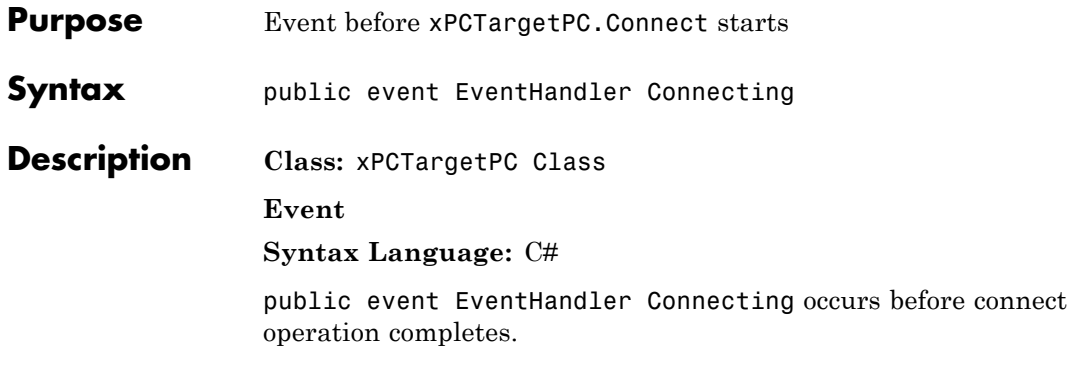

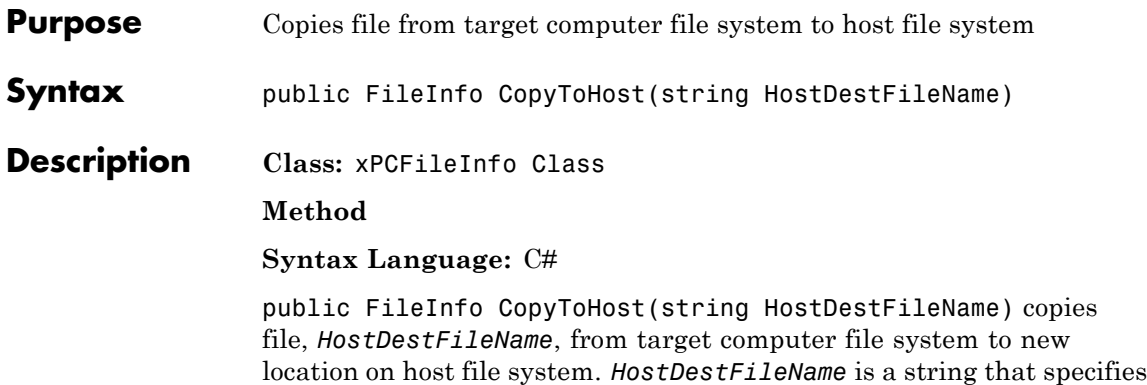

the full path name for the file.

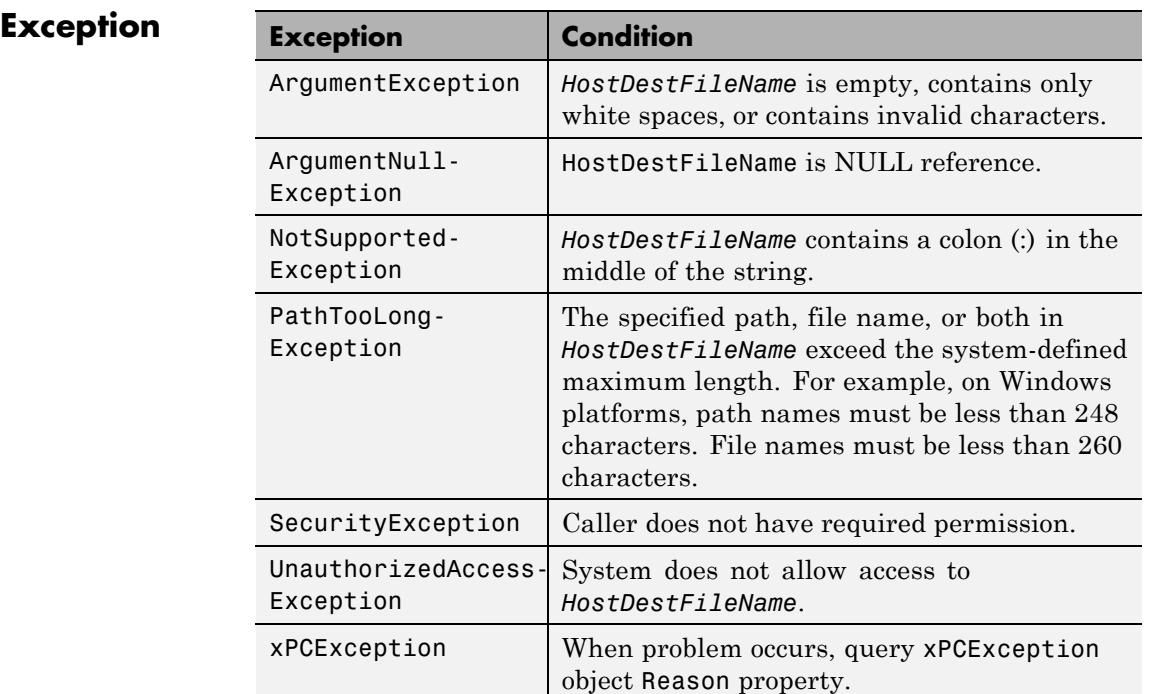

### **xPCFileInfo.Create**

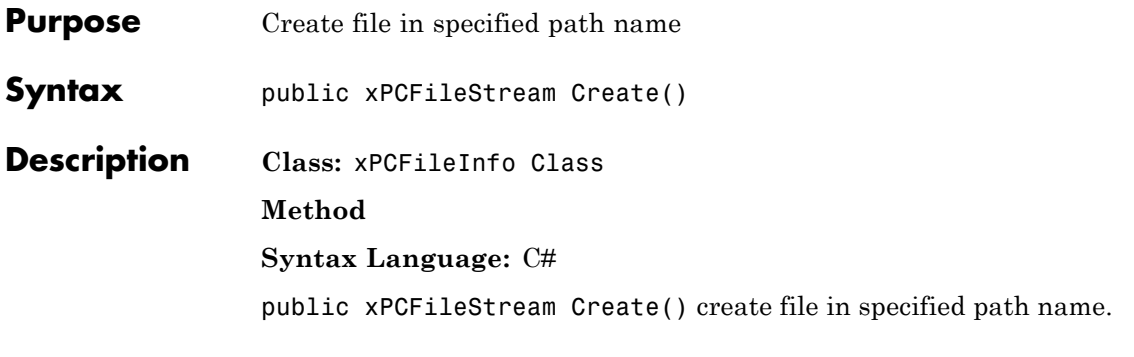

#### $$

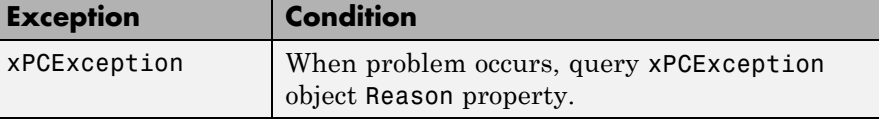

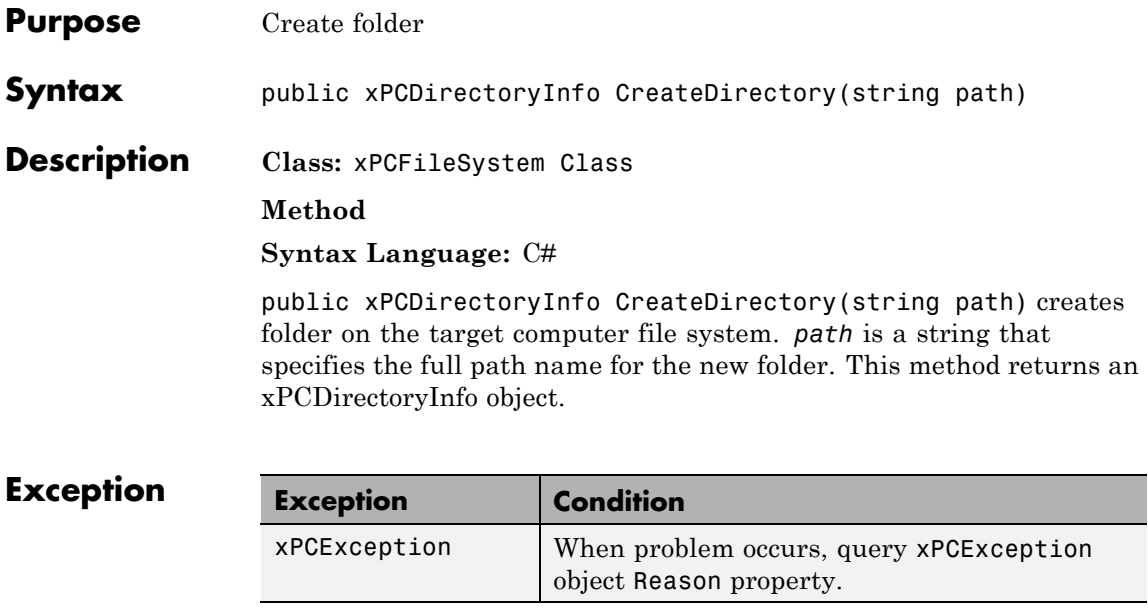

## **xPCDirectoryInfo.Create**

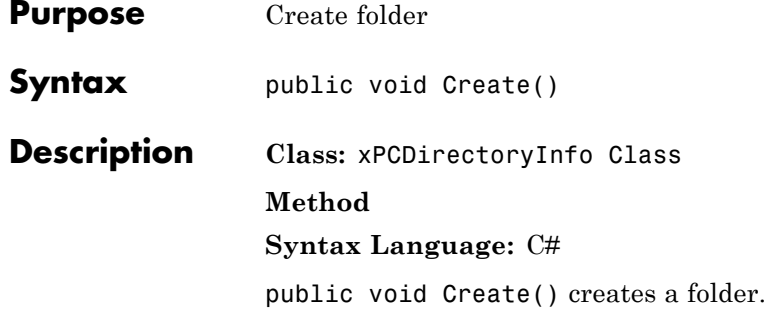

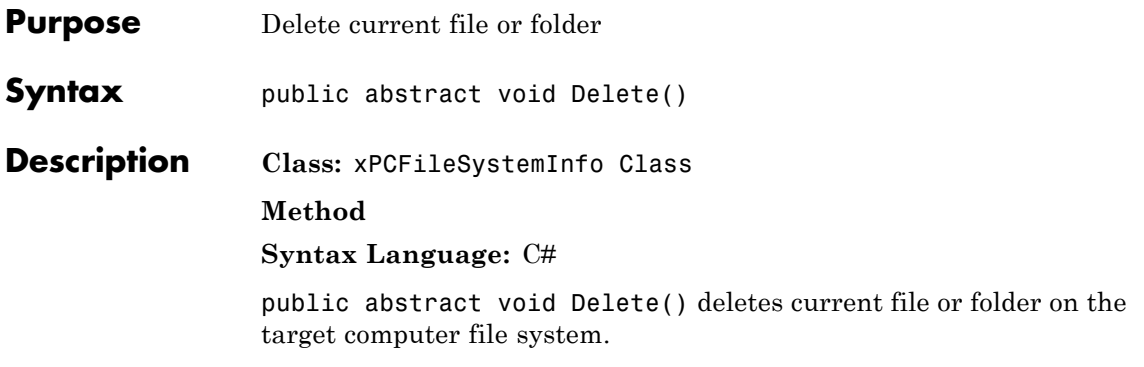

## **xPCDirectoryInfo.Delete**

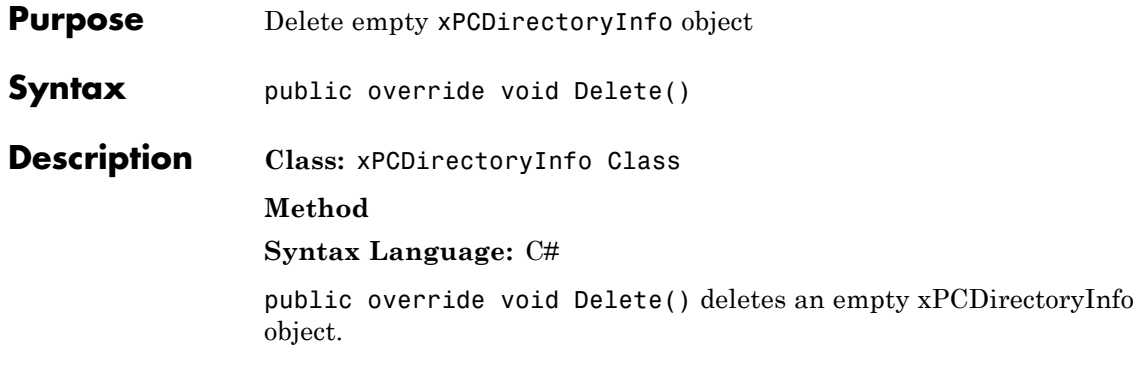

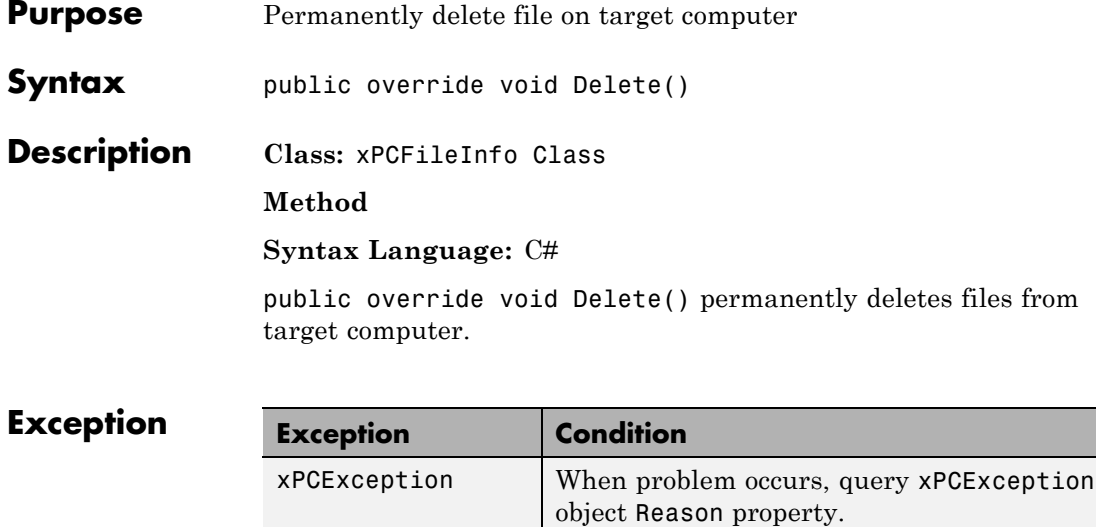

#### **xPCTargetPC.Disconnect**

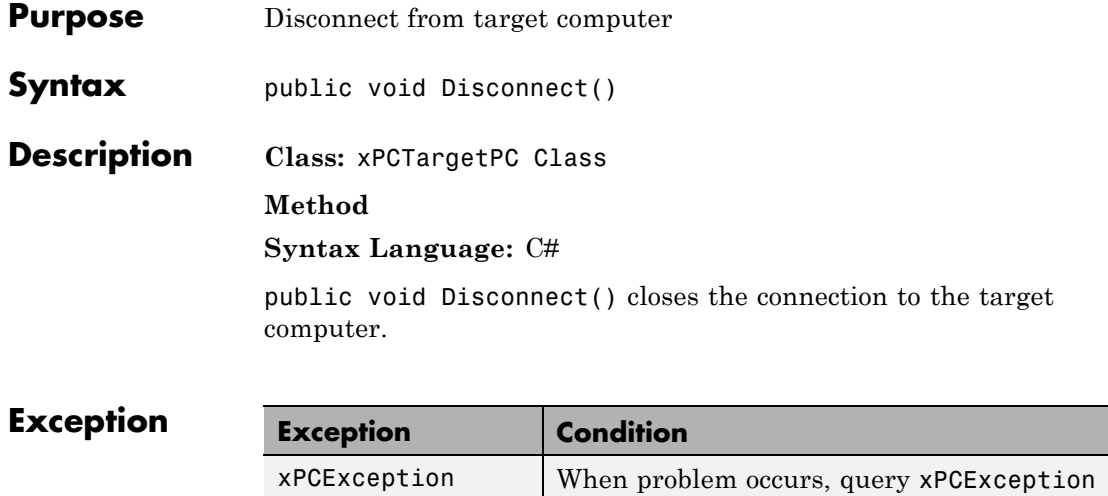

object Reason property.

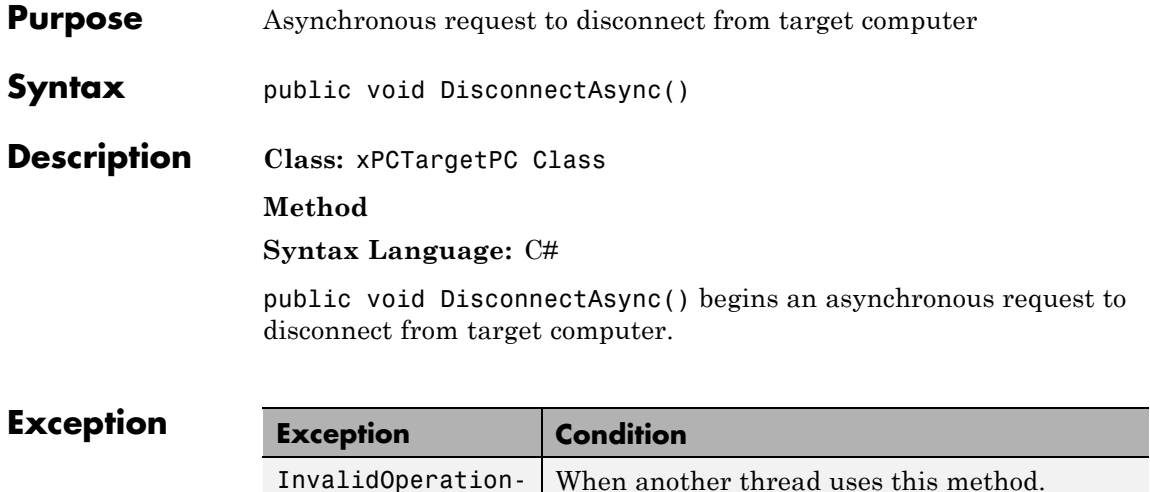

Exception

## **xPCTargetPC.DisconnectCompleted**

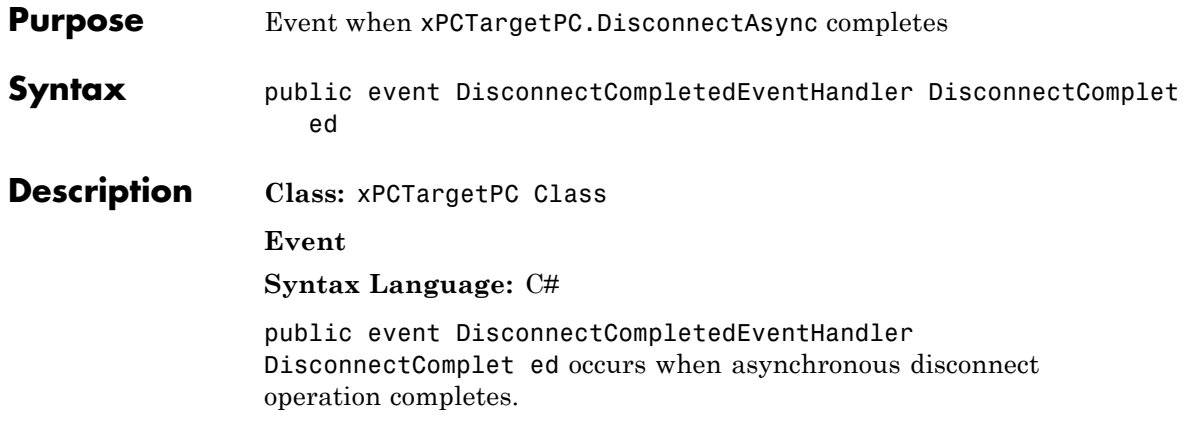

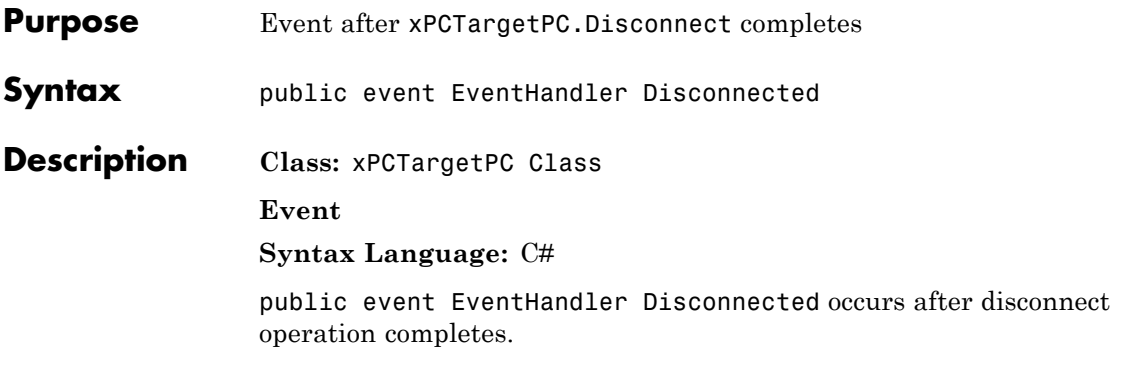

# **xPCTargetPC.Disconnecting**

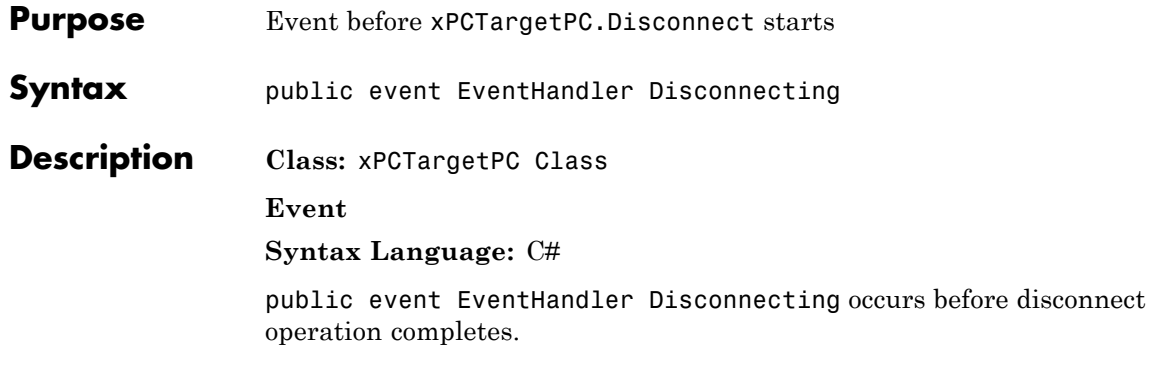

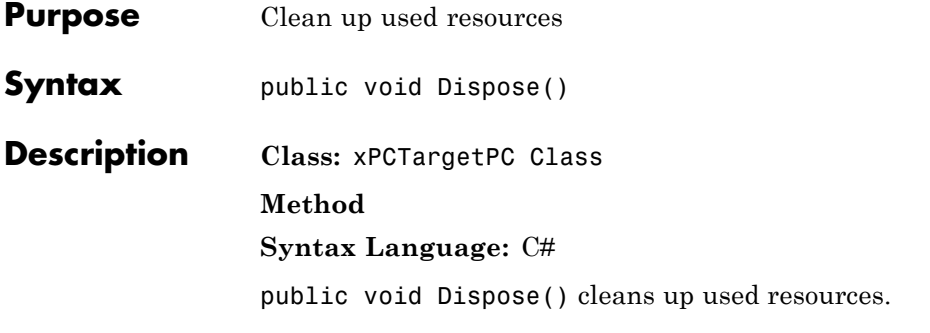

**Exception** 

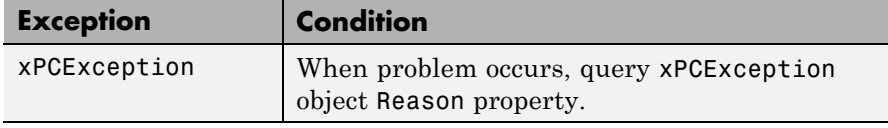

## **xPCTargetPC.Disposed**

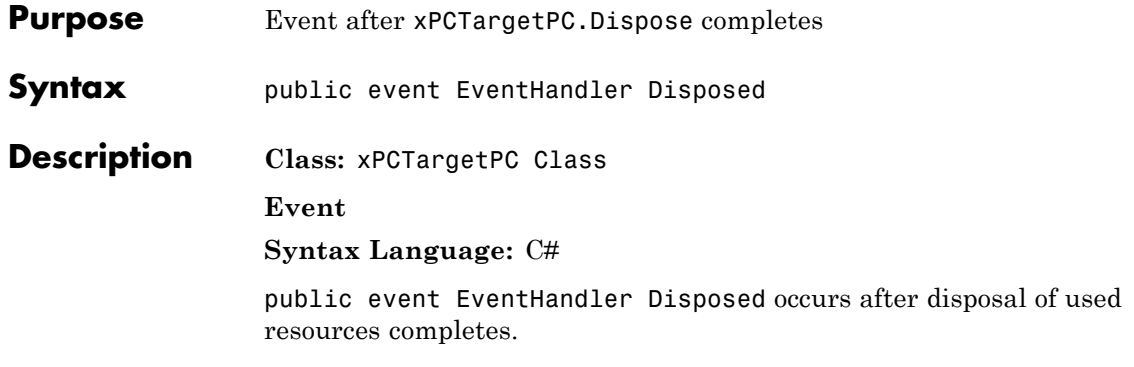

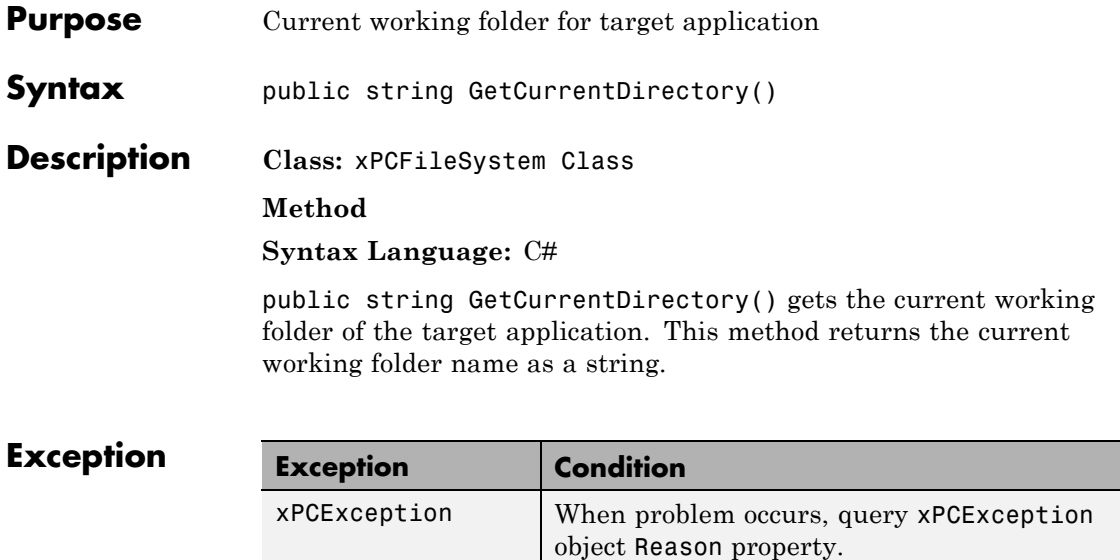

## **xPCDataLoggingObject.GetData**

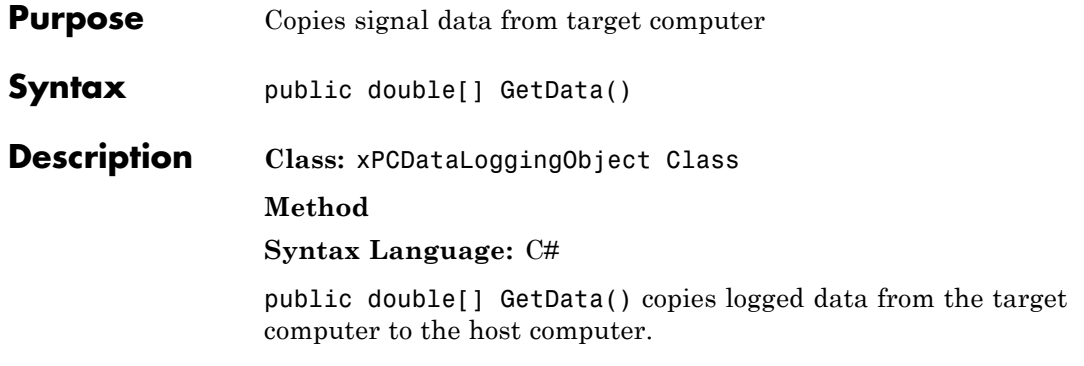

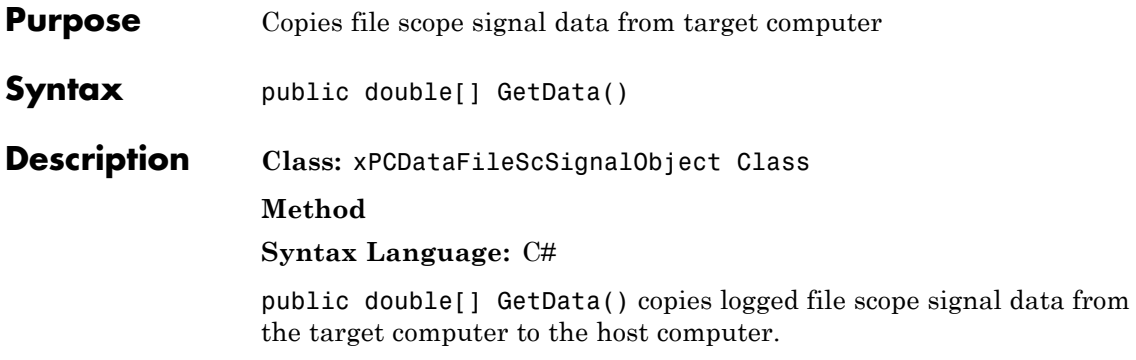

## **xPCDataHostScSignalObject.GetData**

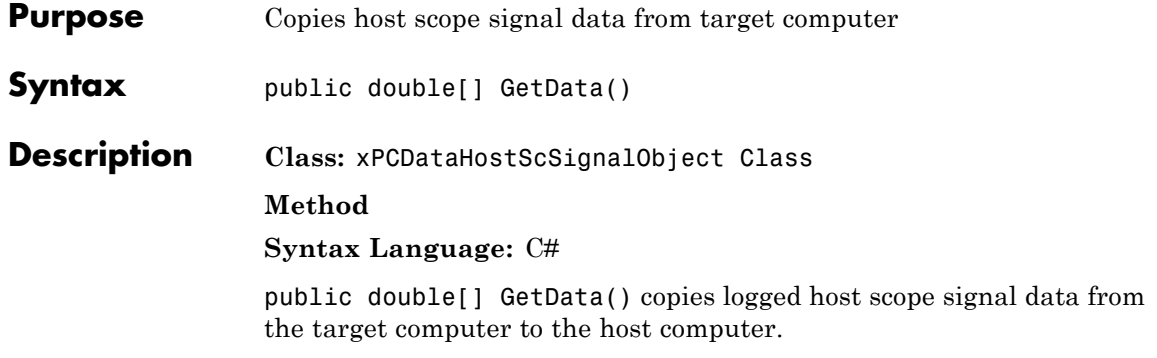
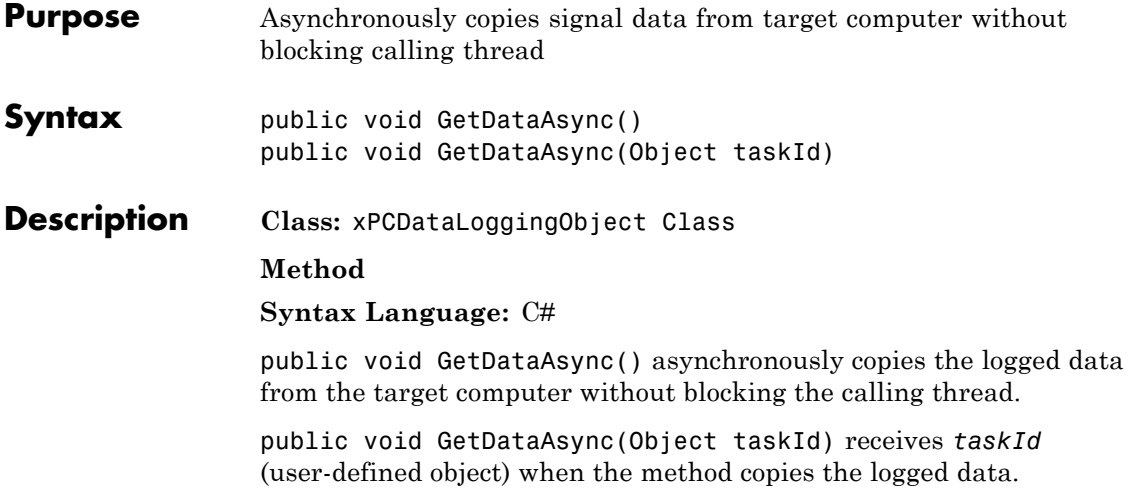

# **xPCDataFileScSignalObject.GetDataAsync**

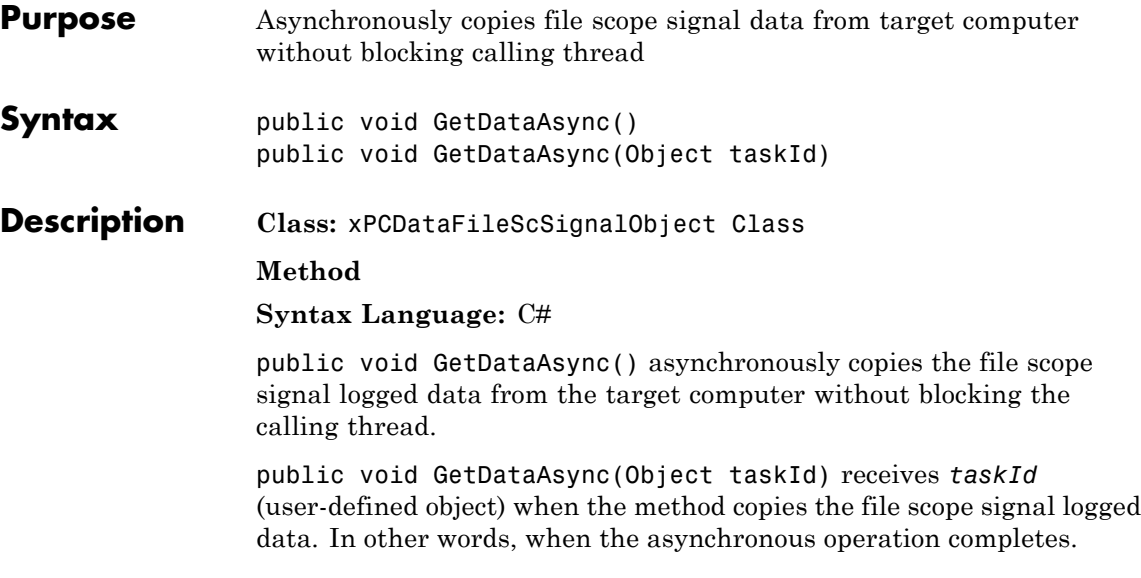

# $\begin{bmatrix} \mathsf{Exception} \end{bmatrix}$

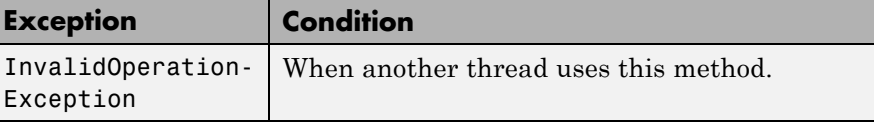

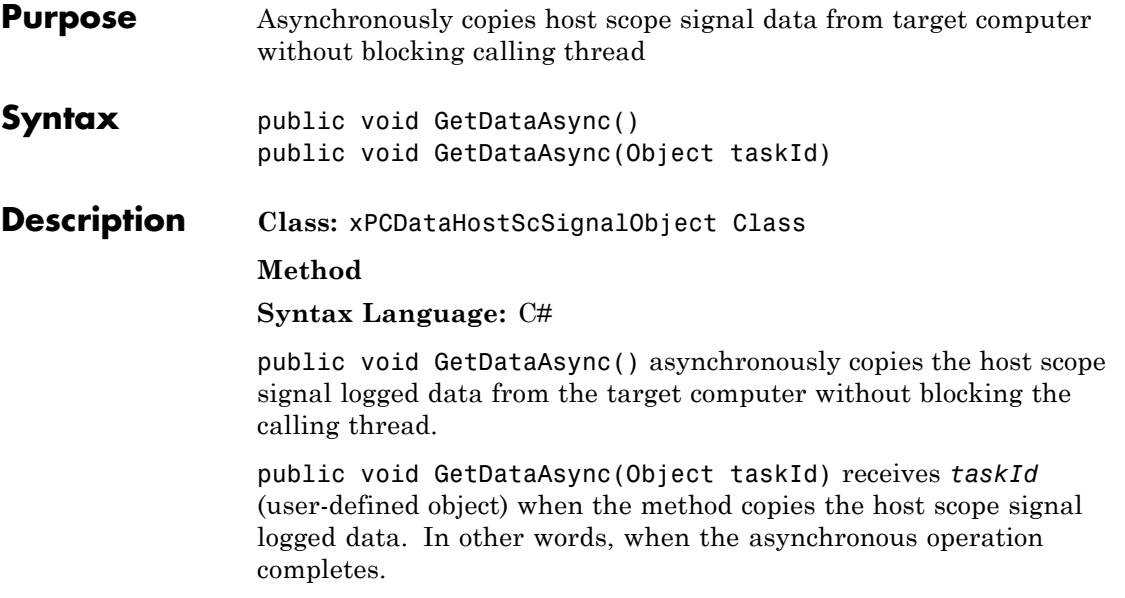

#### **Exception**

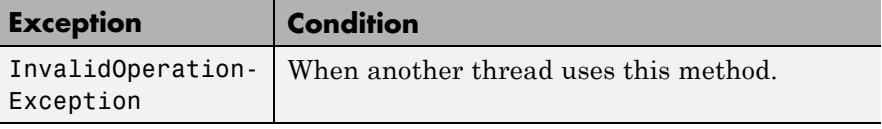

# **xPCDataLoggingObject.GetDataCompleted**

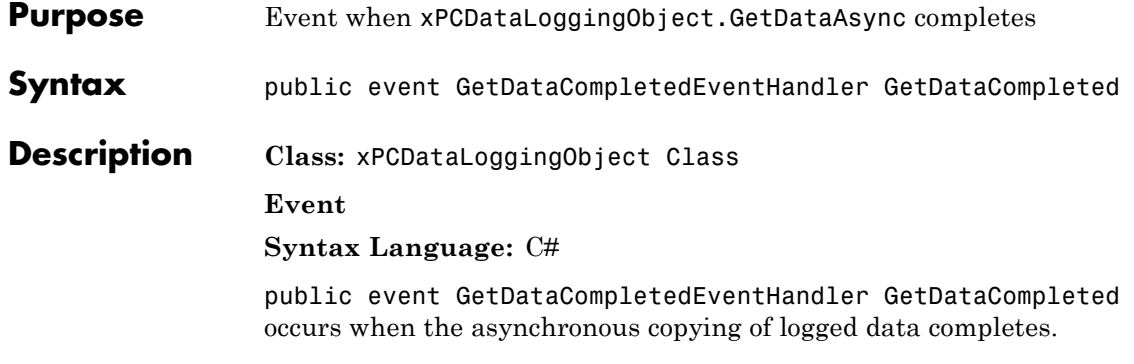

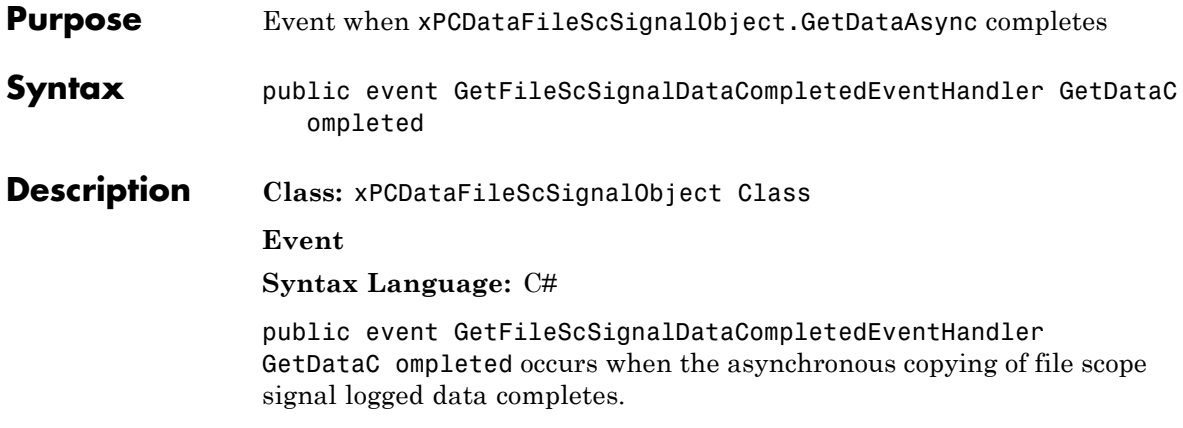

# **xPCDataHostScSignalObject.GetDataCompleted**

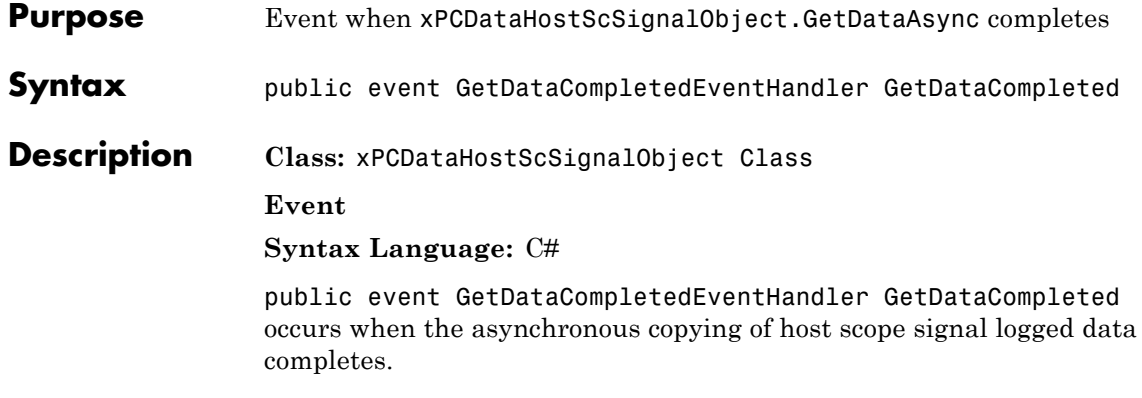

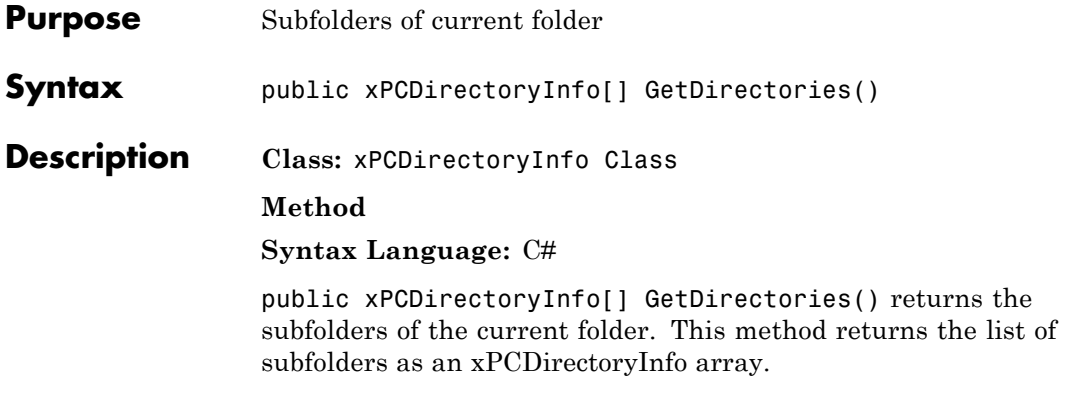

### **xPCFileSystem.GetDrives**

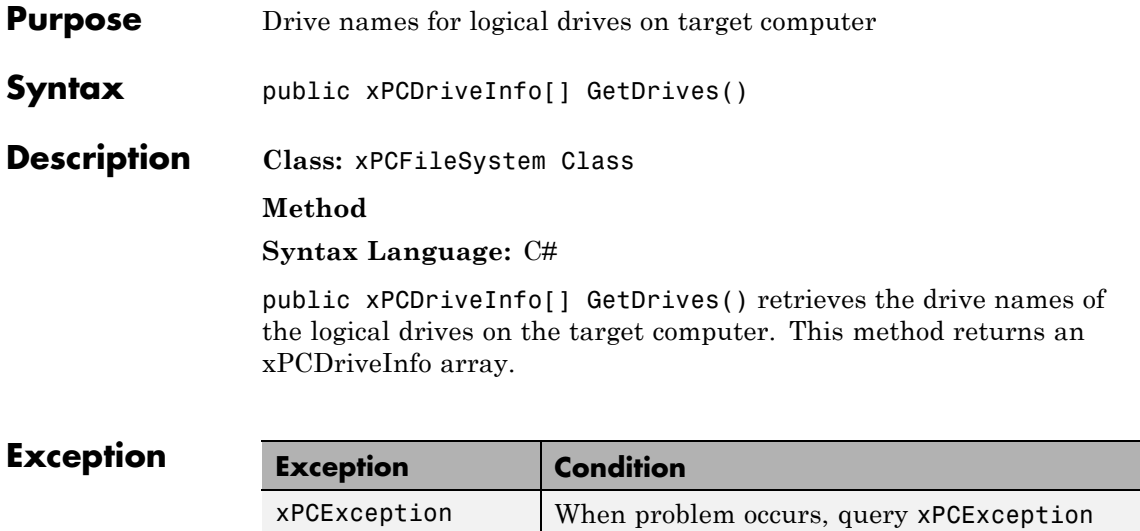

object Reason property.

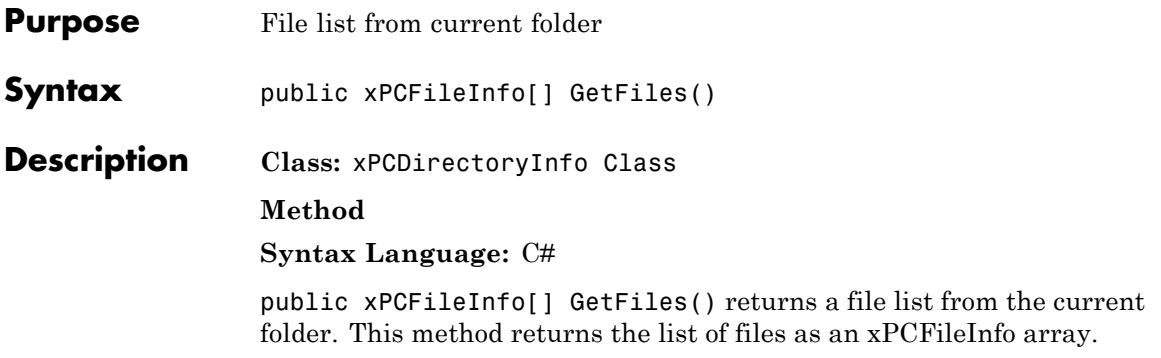

# **xPCDirectoryInfo.GetFileSystemInfos**

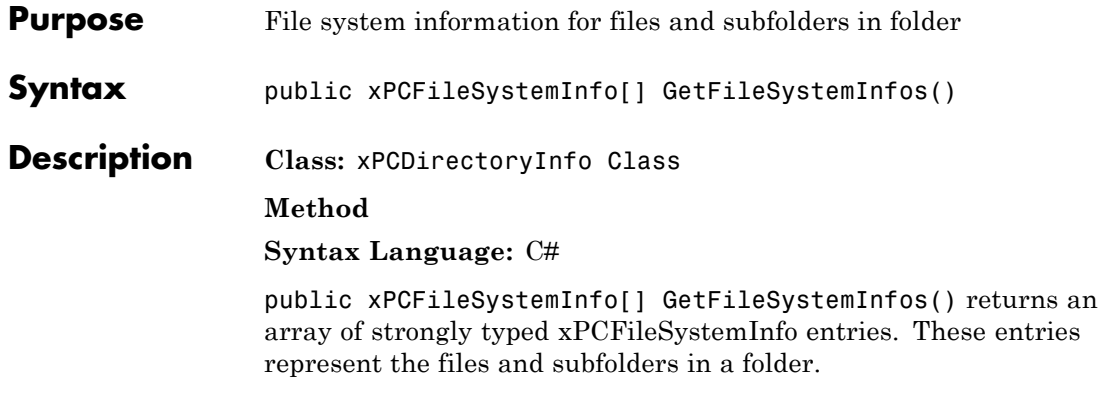

#### **xPCParameter.GetParam**

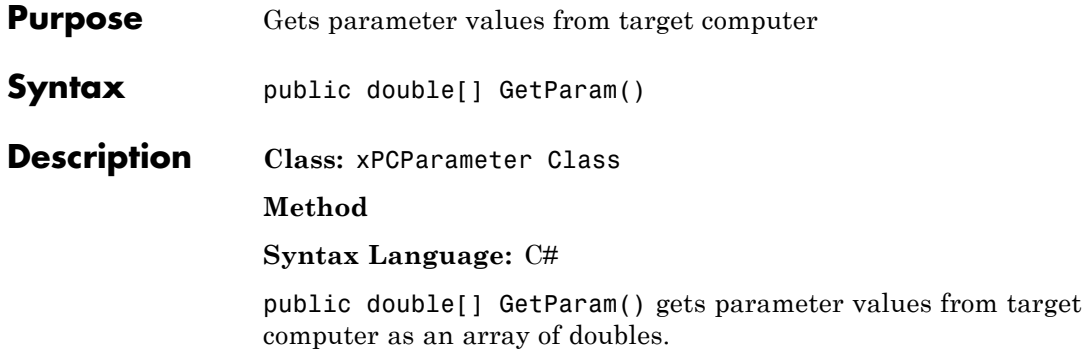

 $$ 

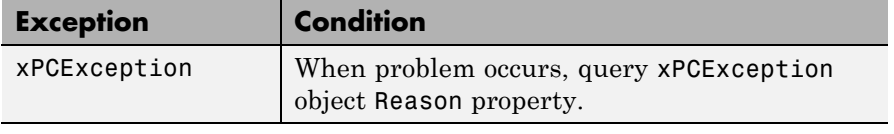

### **xPCParameter.GetParamAsync**

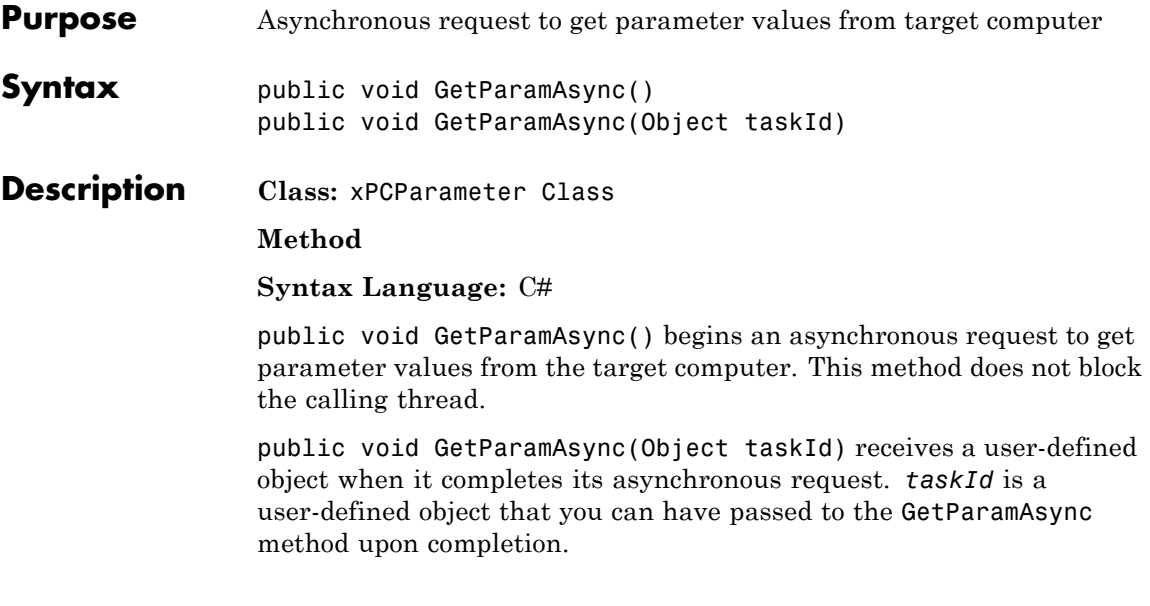

# **Exception**

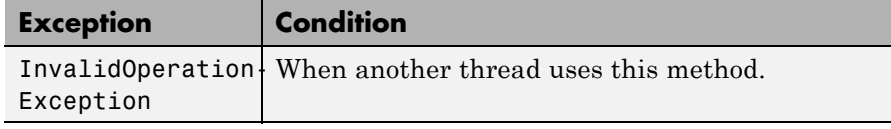

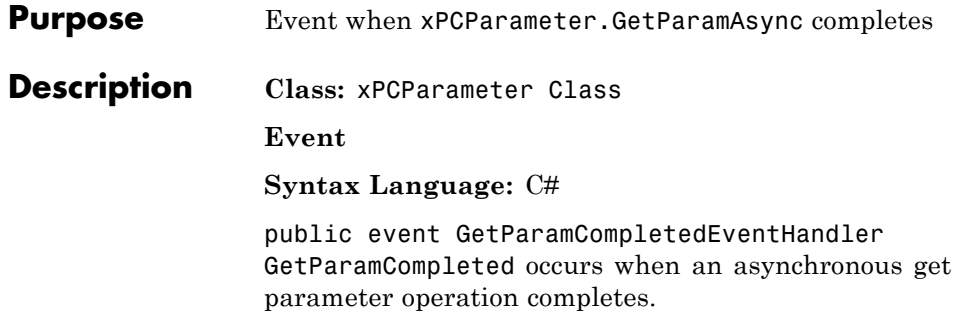

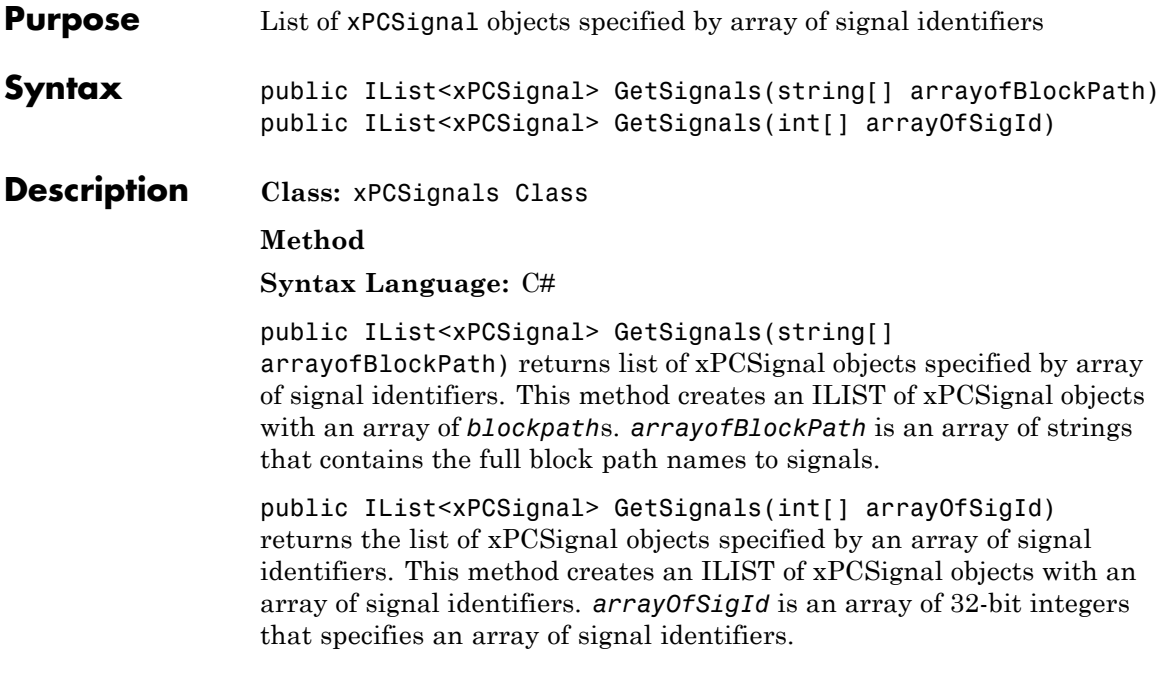

#### **Exception**

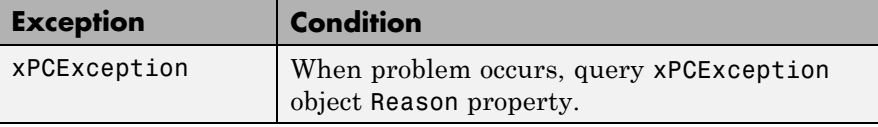

**Purpose** Vector of signal values from array **Syntax** public double[] GetSignalsValue(int[] arrayOfSigId) public double[] GetSignalsValue(IList<xPCSignals> arrayOfSigOb js) **Description Class:** xPCSignals Class **Method Syntax Language:** C# public double[] GetSignalsValue(int[] arrayOfSigId) returns a vector of signal values from an array containing its signal identifiers. *arrayOfSigId* is an array of 32-bit signal identifiers. This method returns the vector as a double. public double[] GetSignalsValue(IList<xPCSignals> arrayOfSigOb js) returns a vector of signal values from an IList that contains xPCSignals objects. This method returns the vector as a double.

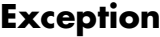

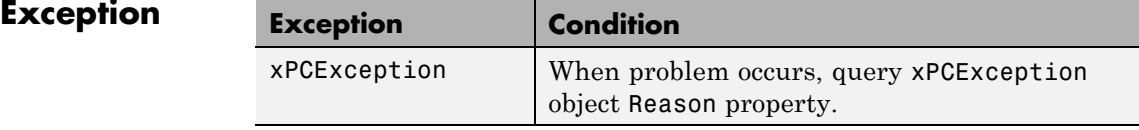

# **xPCSignal.GetValue**

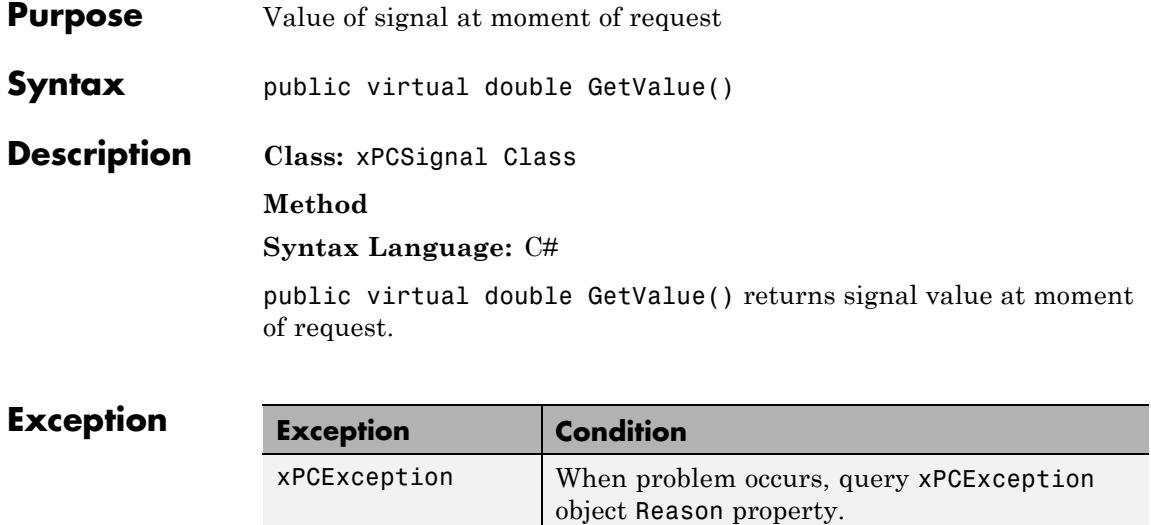

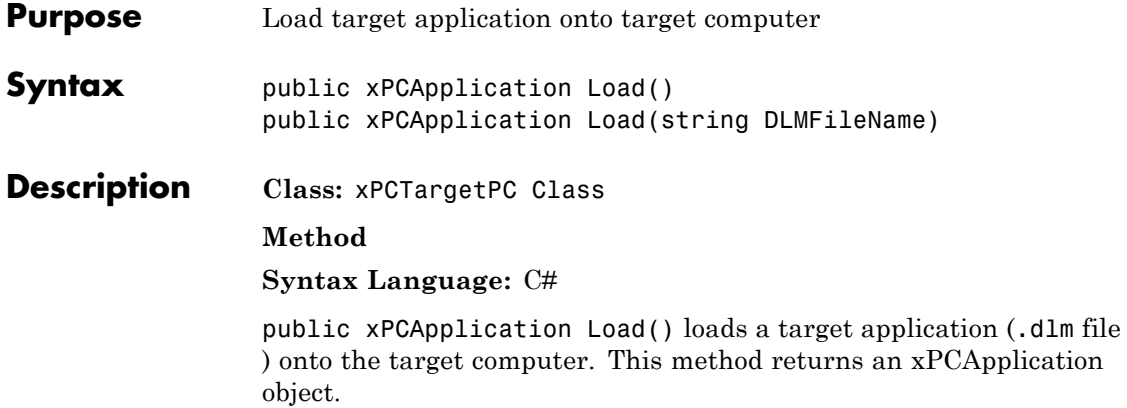

public xPCApplication Load(string DLMFileName) loads *DLMFileName* onto the target computer. *DLMFileName* is a string that specifies the full path name to the target application to load on the target computer. This method returns an xPCApplication object.

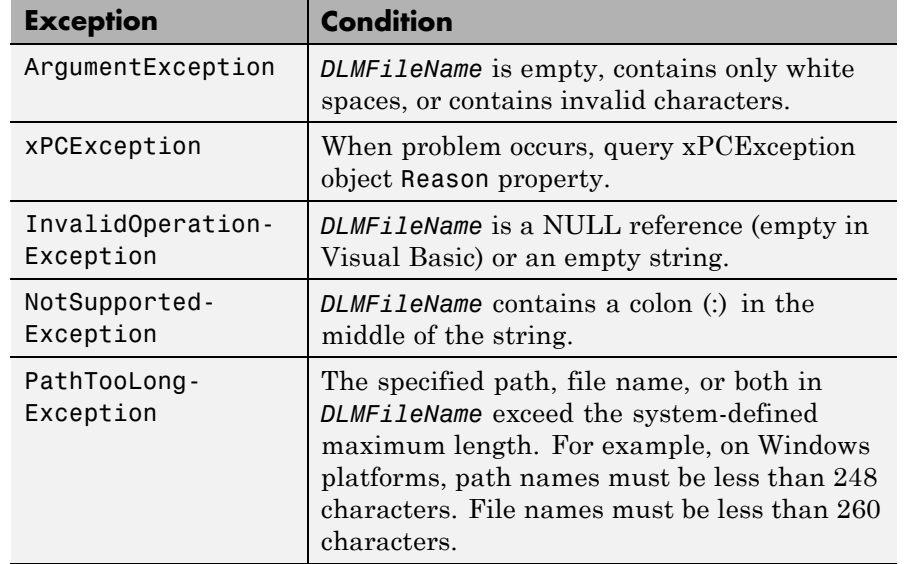

#### **Exception**

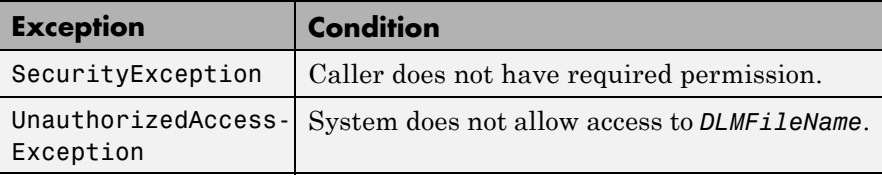

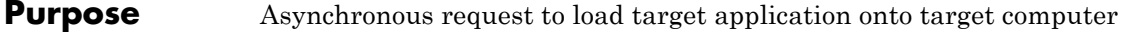

**Syntax** public void LoadAsync()

**Description Class:** xPCTargetPC Class

**Method**

**Syntax Language:** C#

public void LoadAsync() begins an asynchronous request to load a target application onto a target computer.

**Exception** 

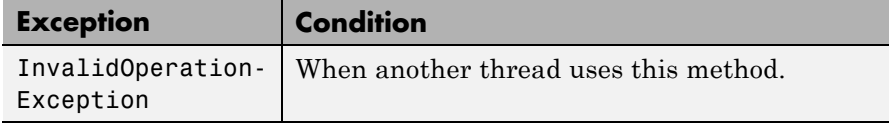

# **xPCTargetPC.LoadCompleted**

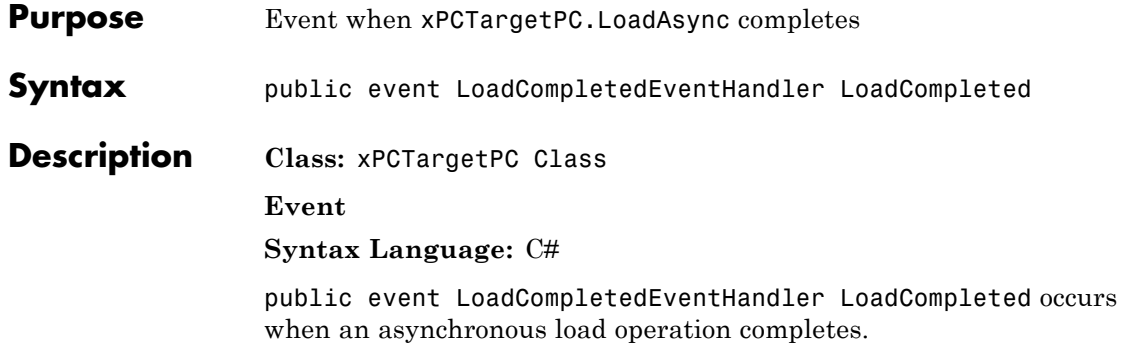

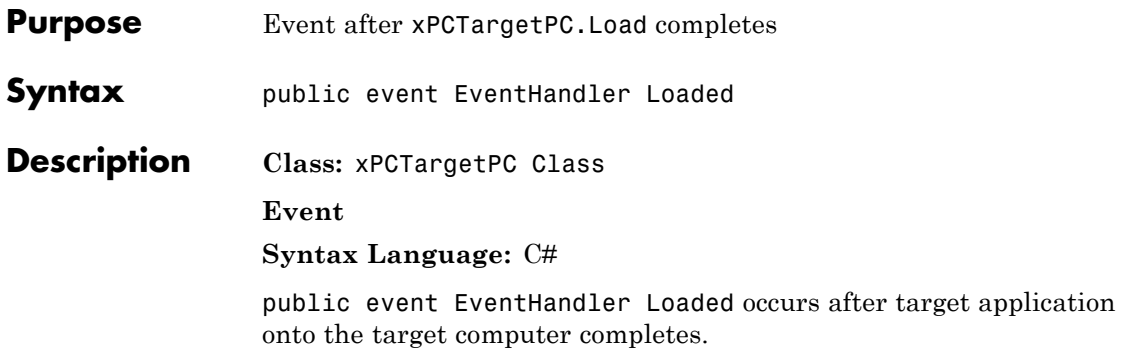

# **xPCTargetPC.Loading**

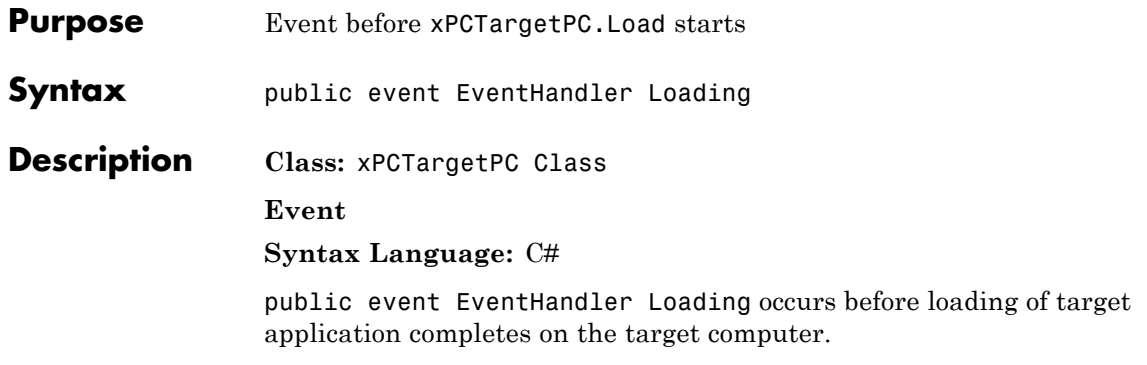

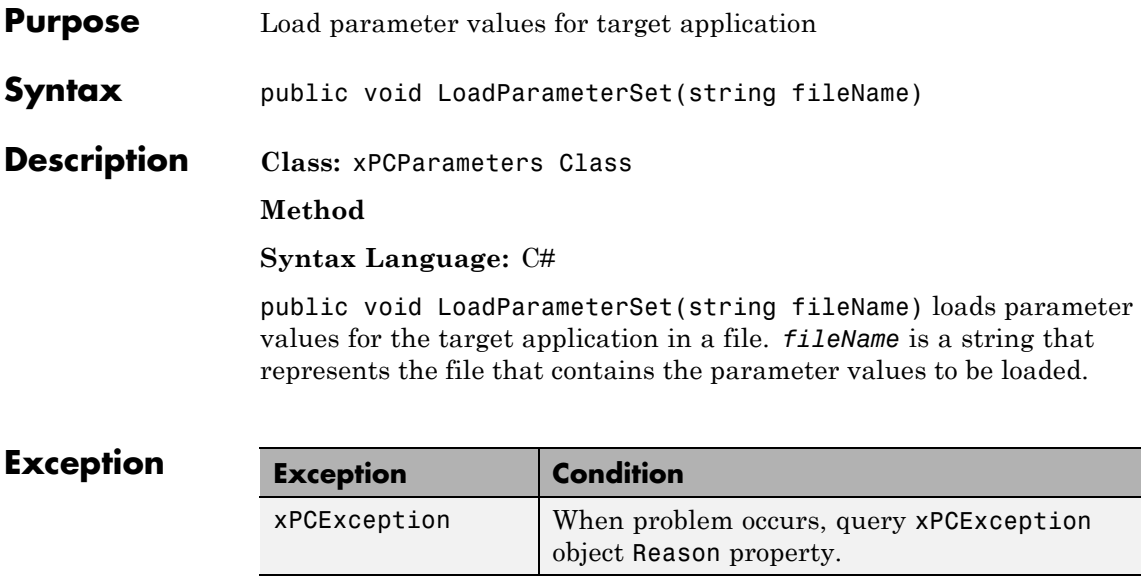

# **CancelPropertyNotificationEventArgs Class**

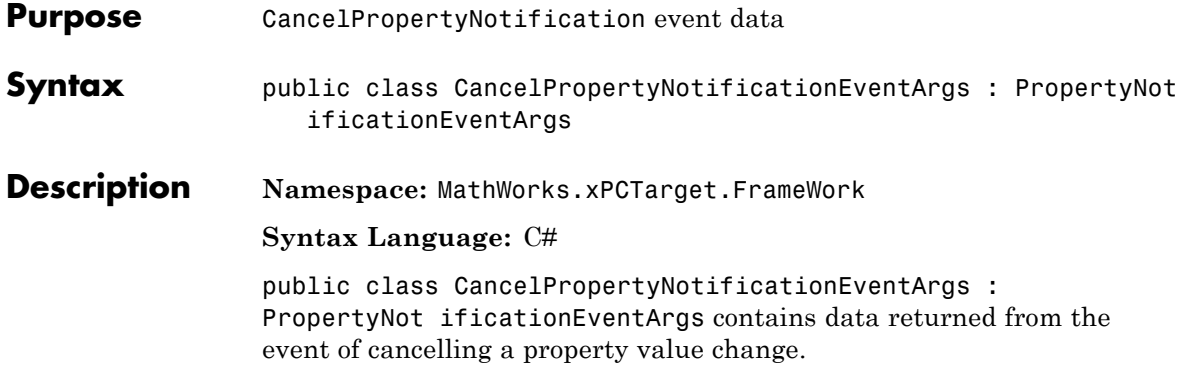

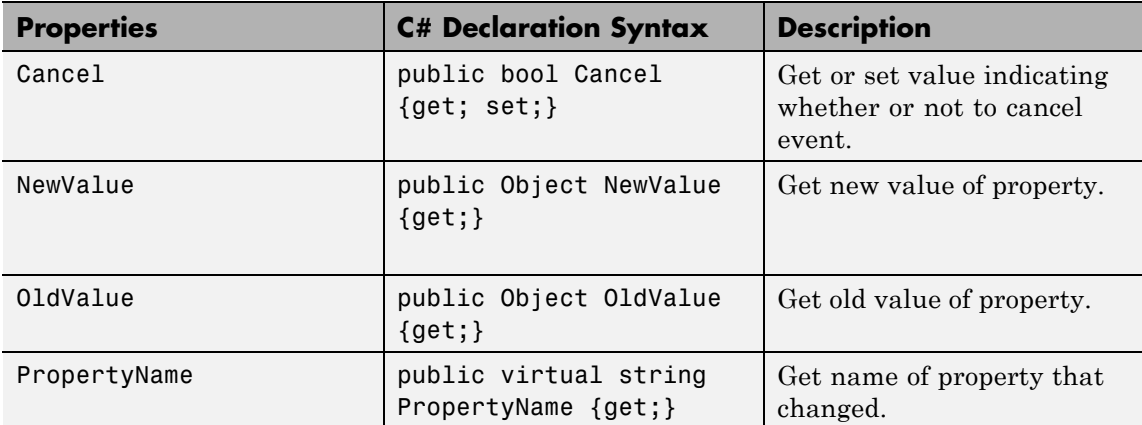

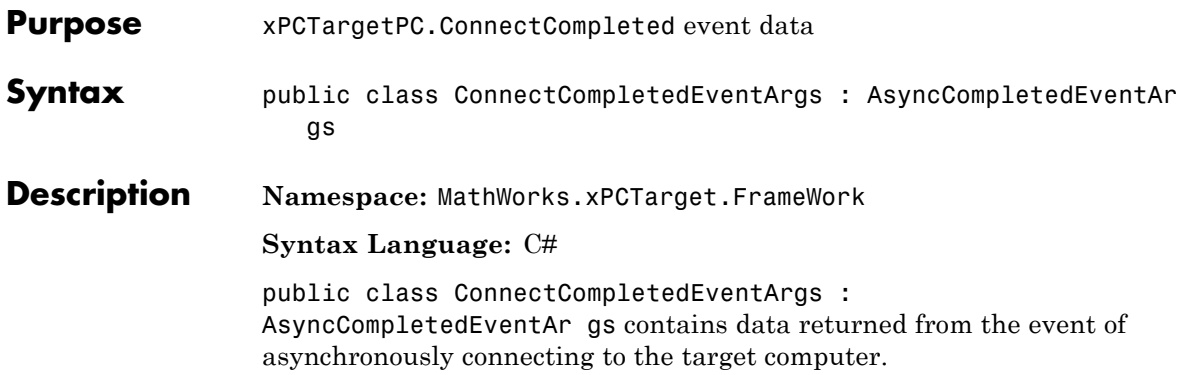

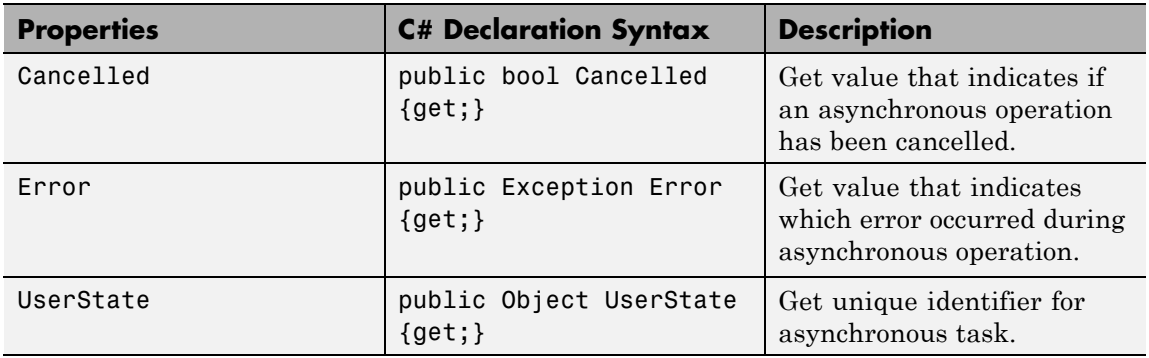

# **DisconnectCompletedEventArgs Class**

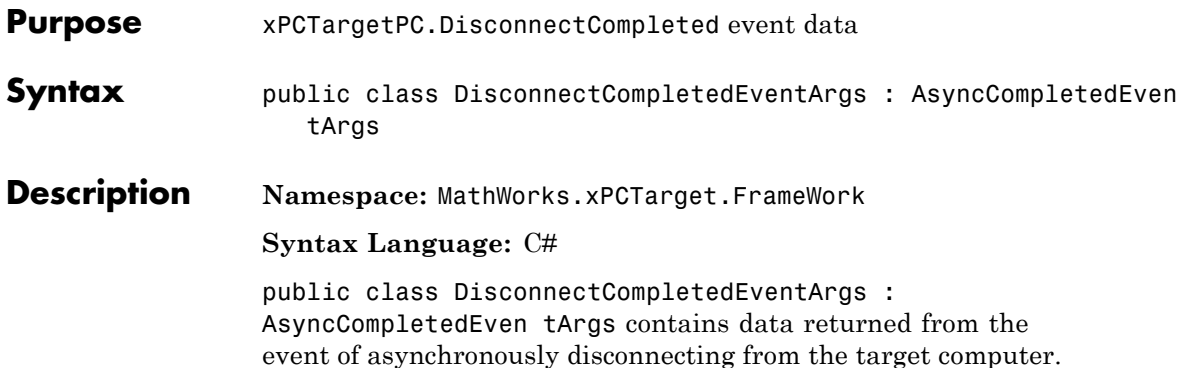

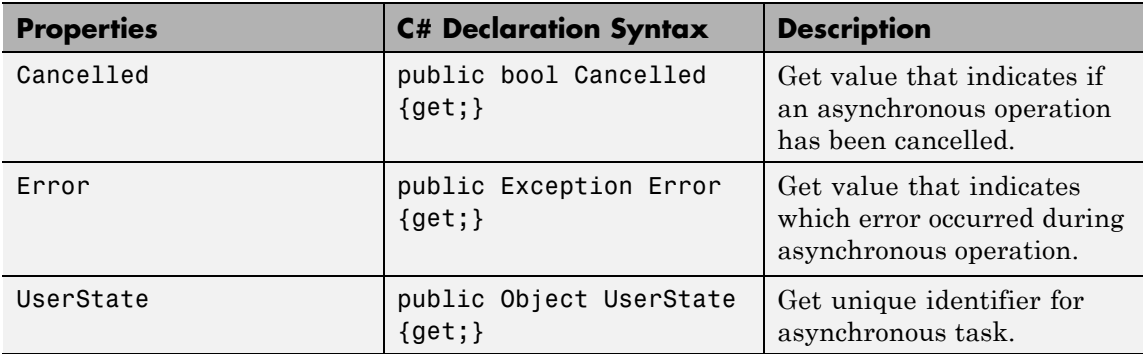

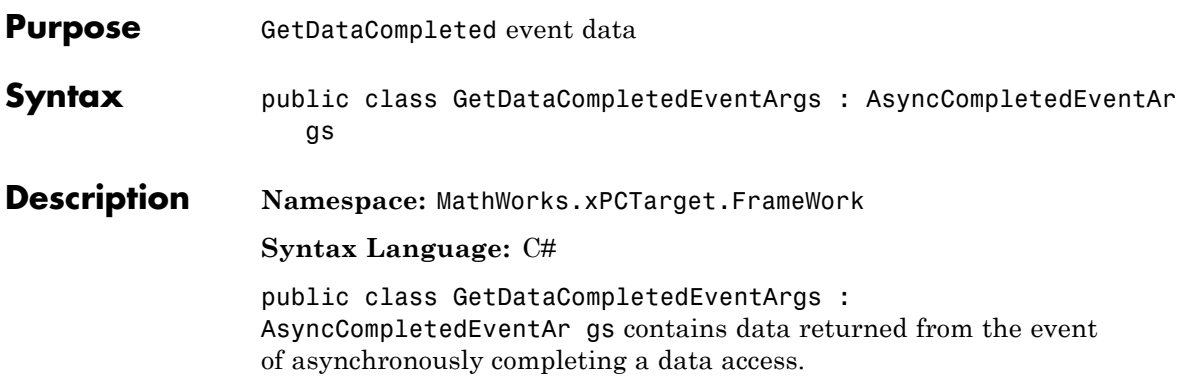

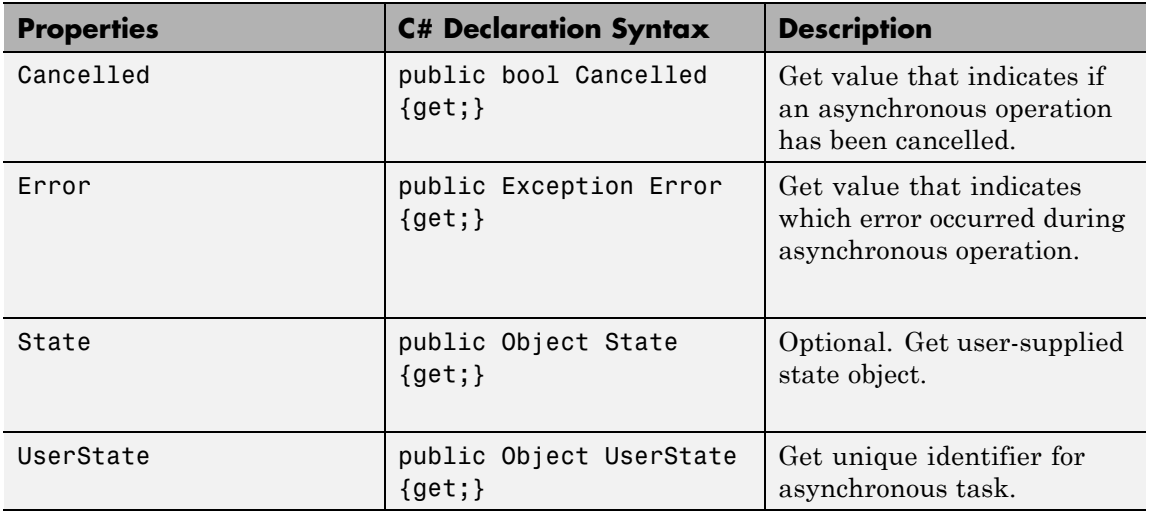

# **GetFileScSignalDataObjectCompletedEventArgs Class**

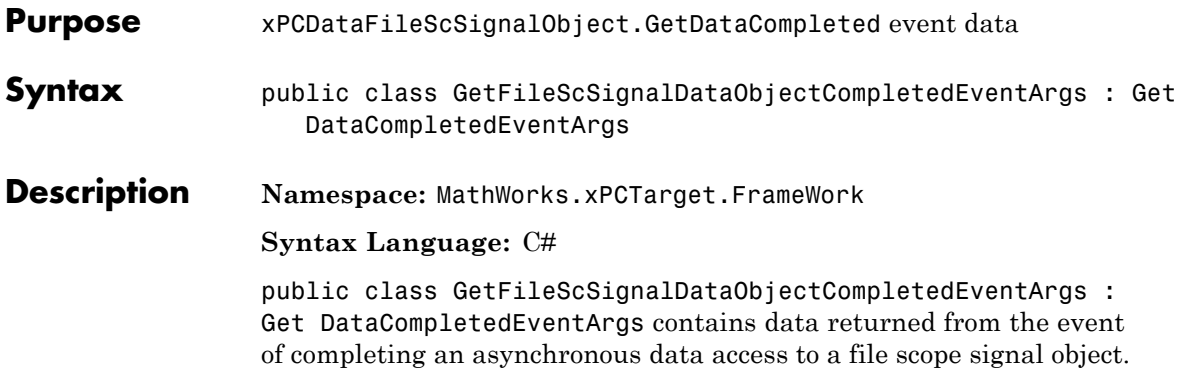

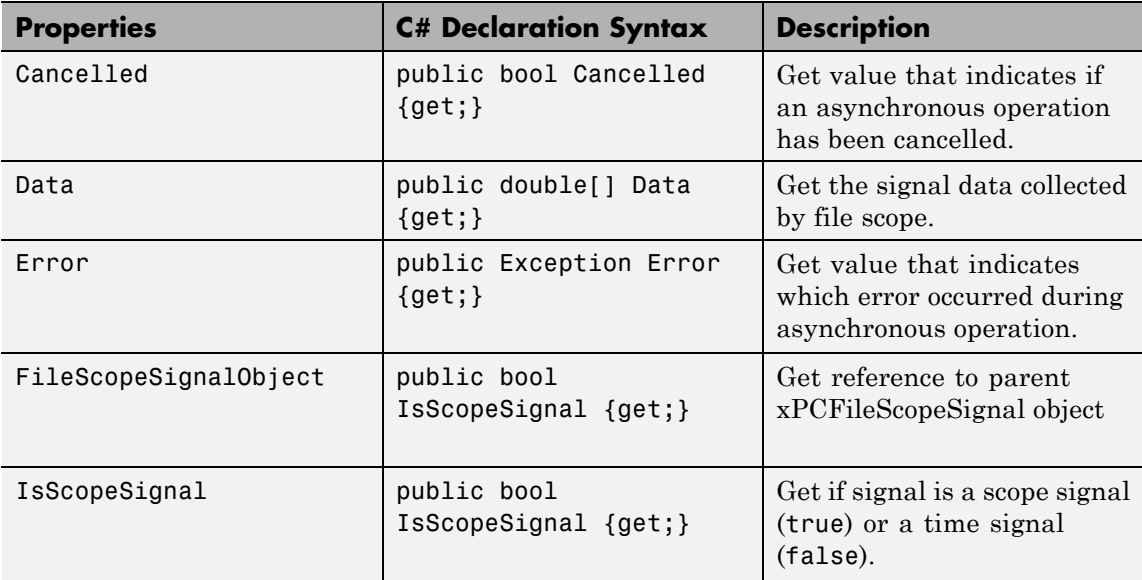

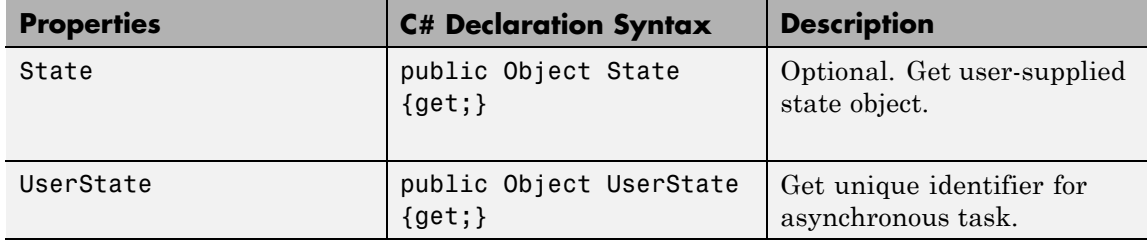

### **GetHostScSignalDataObjectCompletedEventArgs Class**

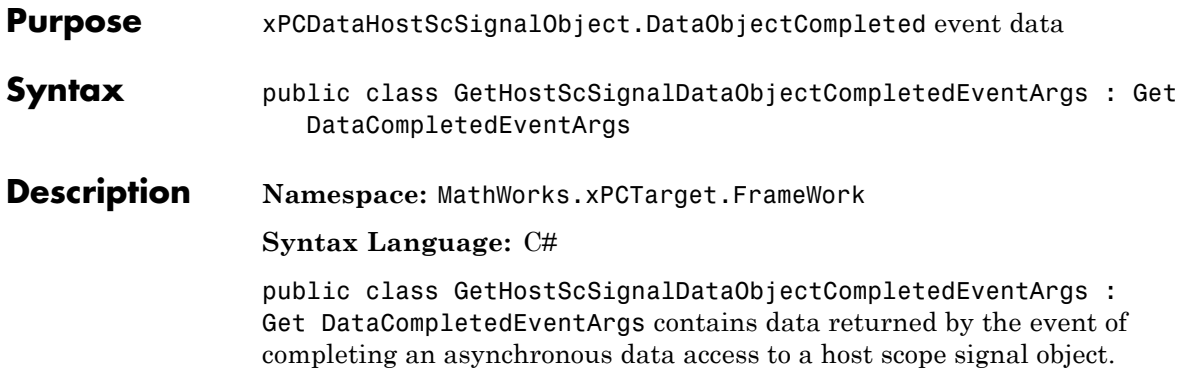

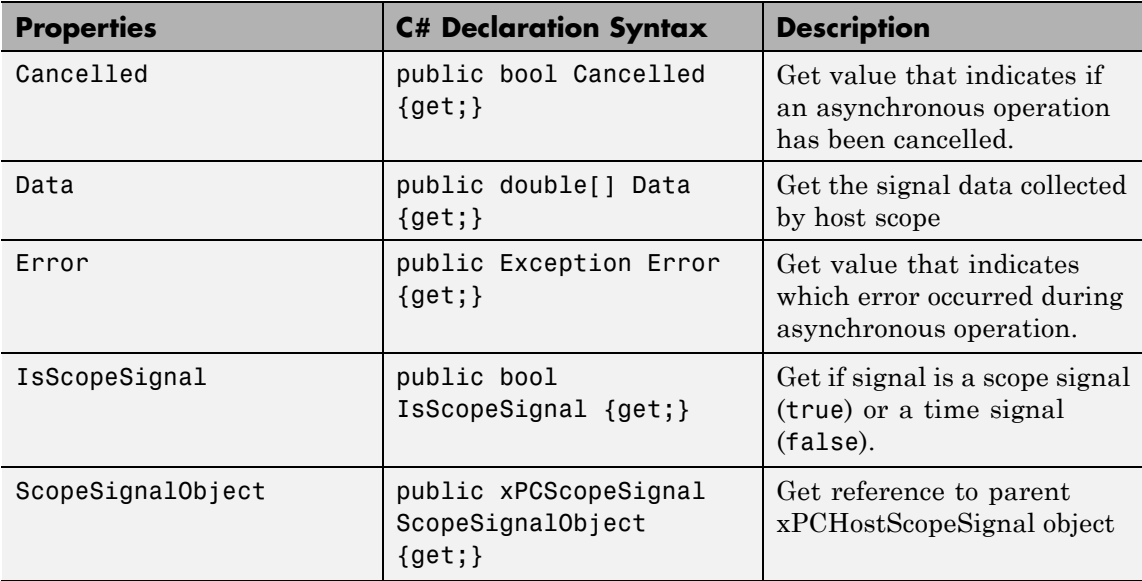

# **GetHostScSignalDataObjectCompletedEventArgs Class**

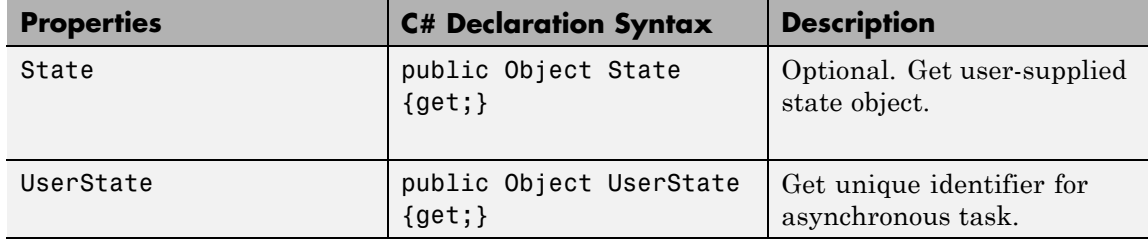

### **GetLogDataCompletedEventArgs Class**

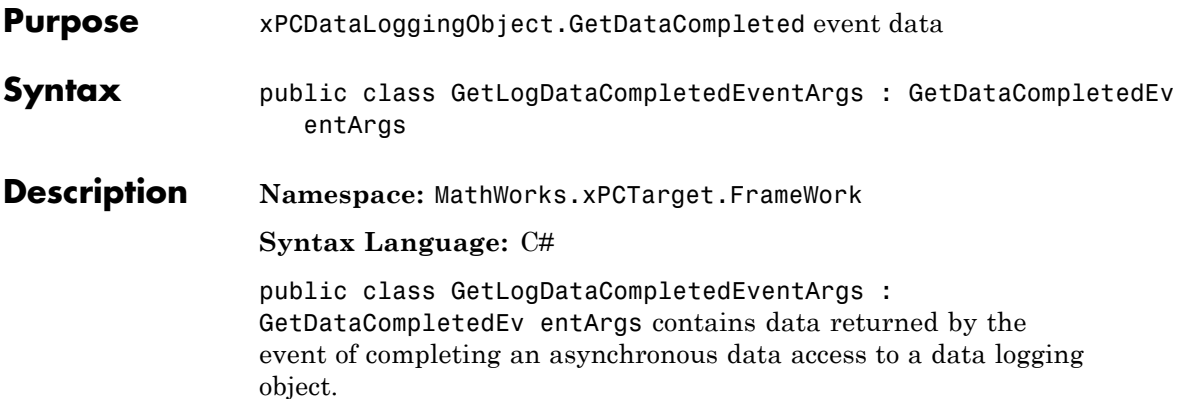

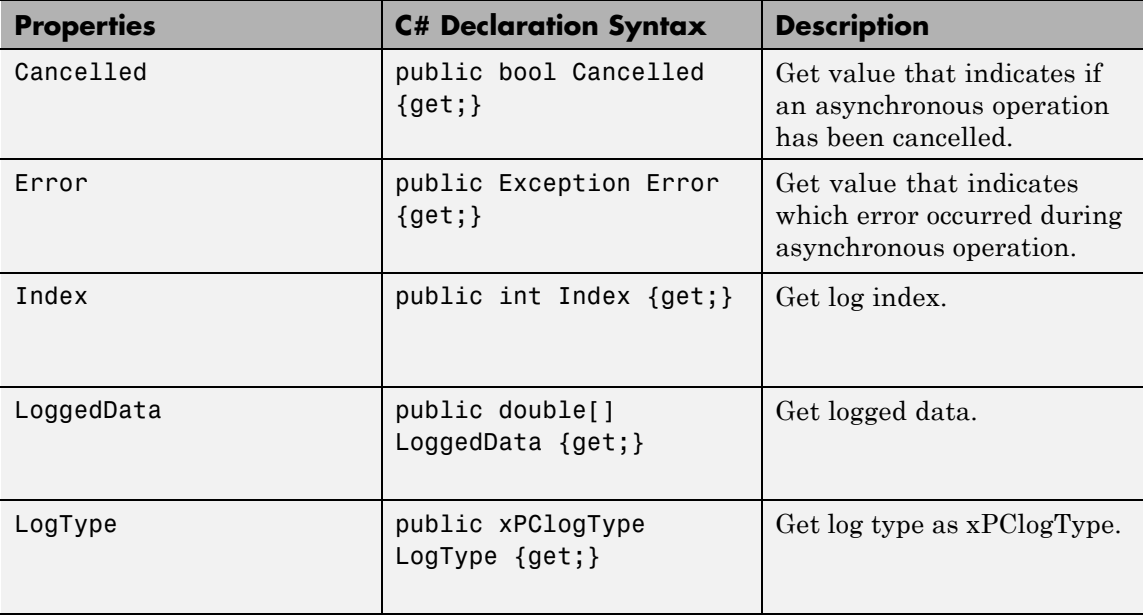

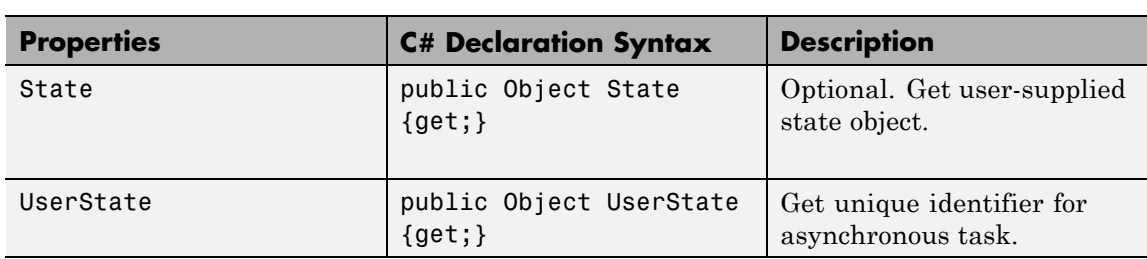

### **GetParamCompletedEventArgs Class**

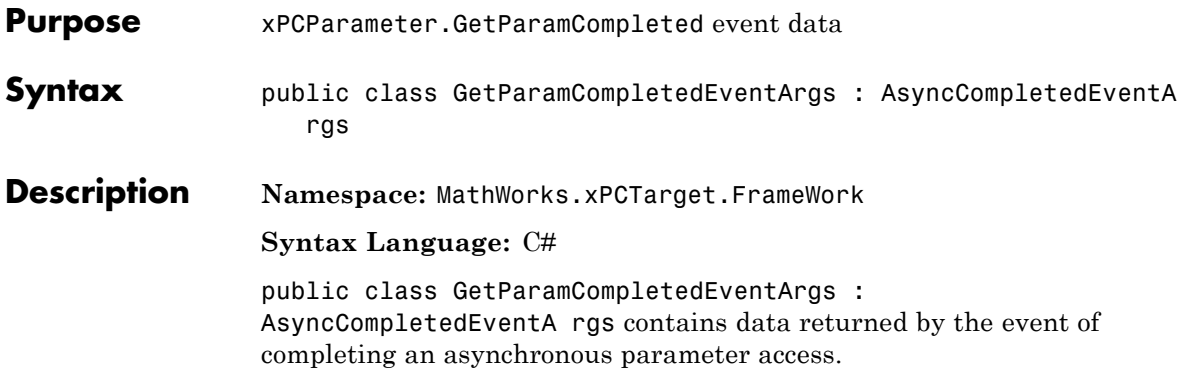

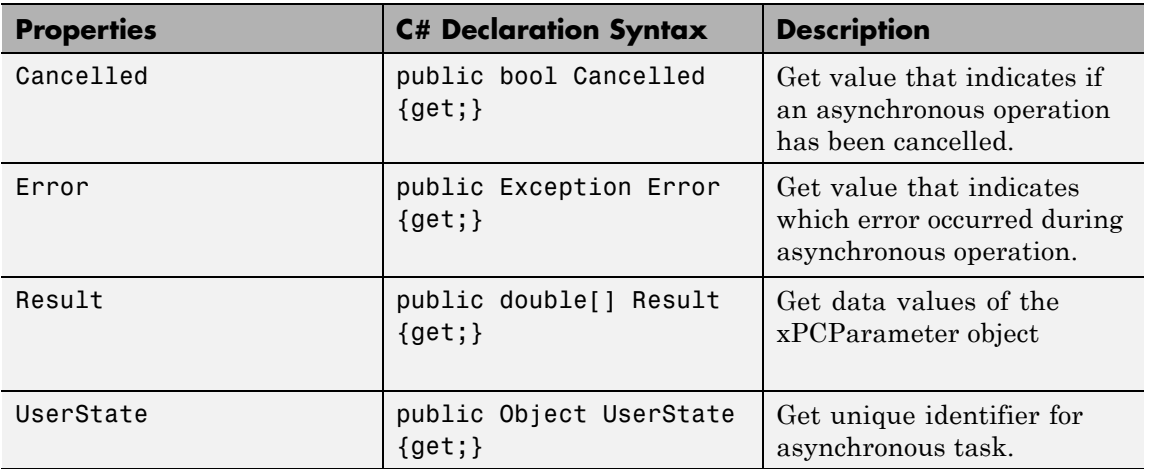

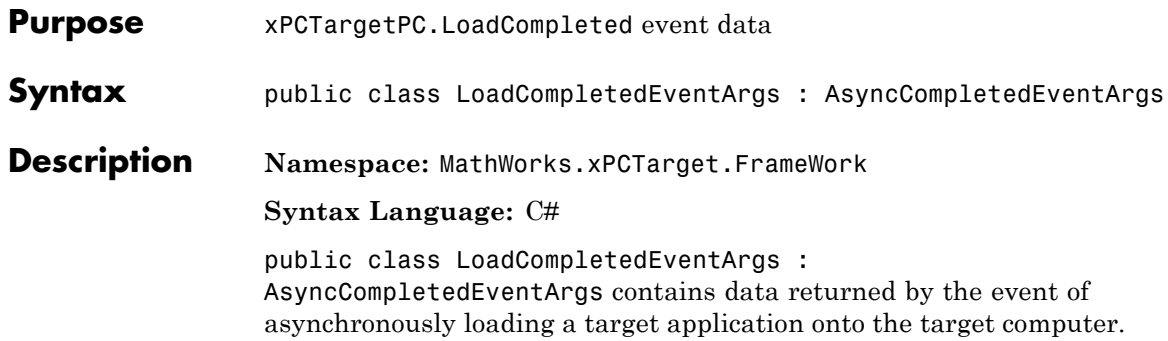

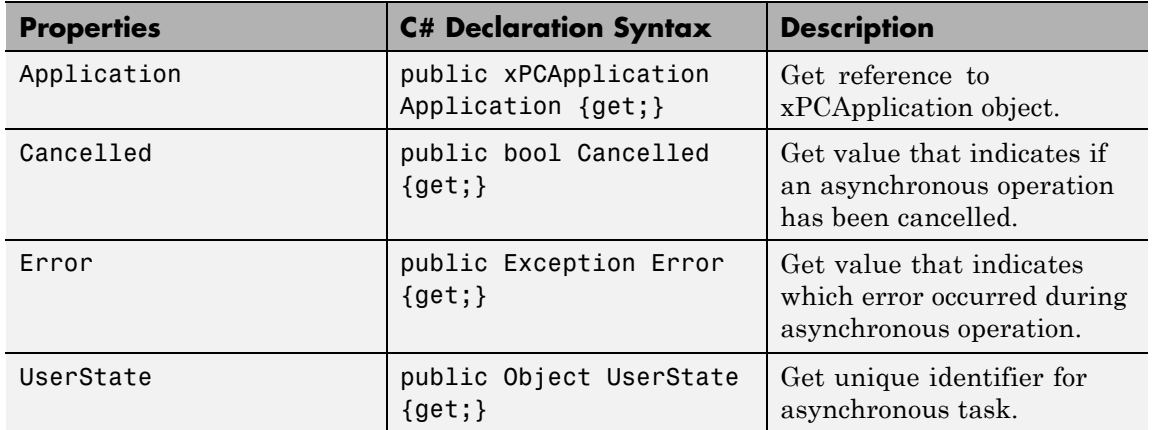

# **PropertyNotificationEventArgs Class**

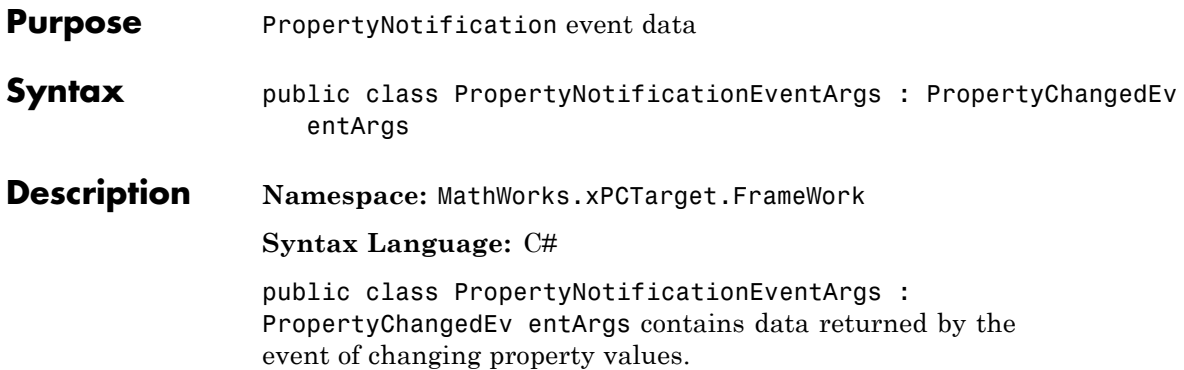

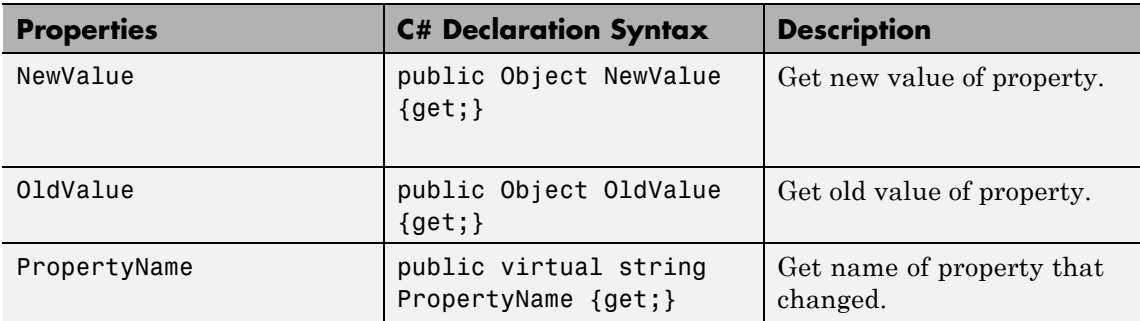
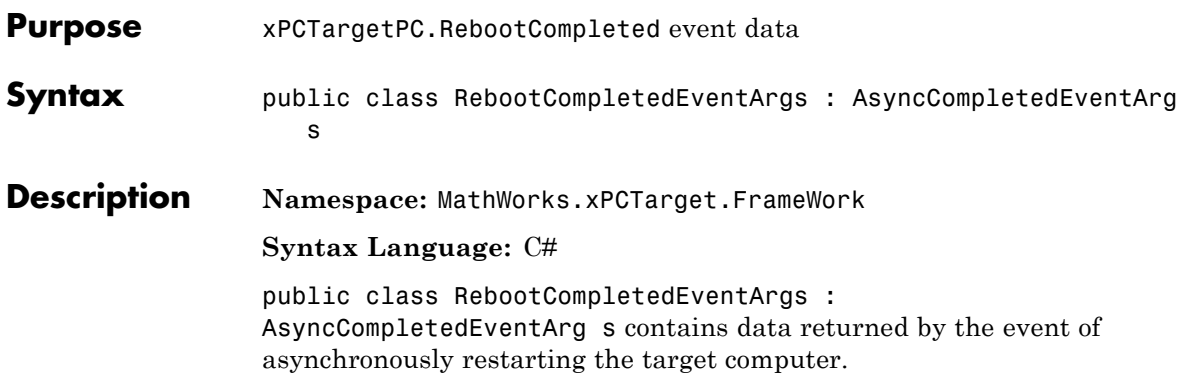

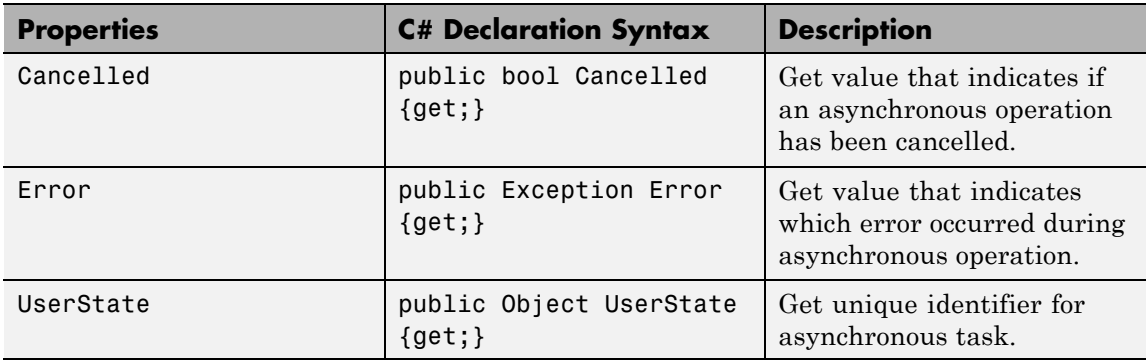

# **SetParamCompletedEventArgs Class**

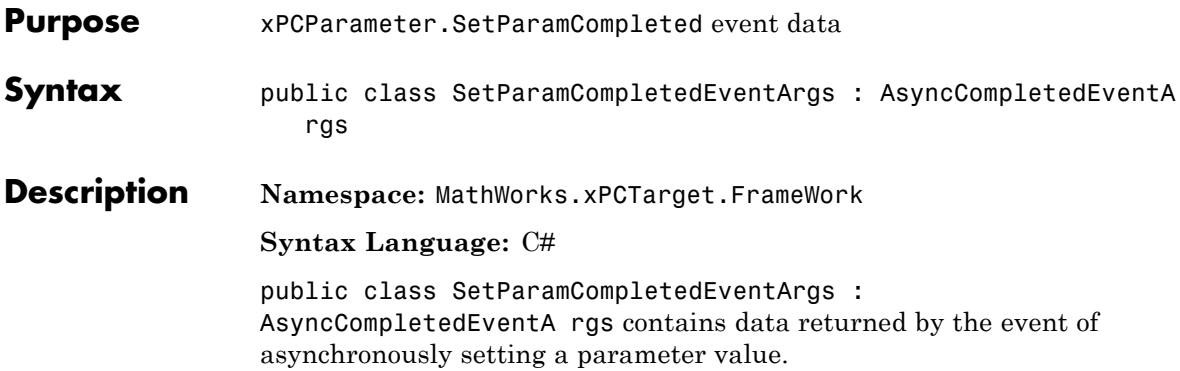

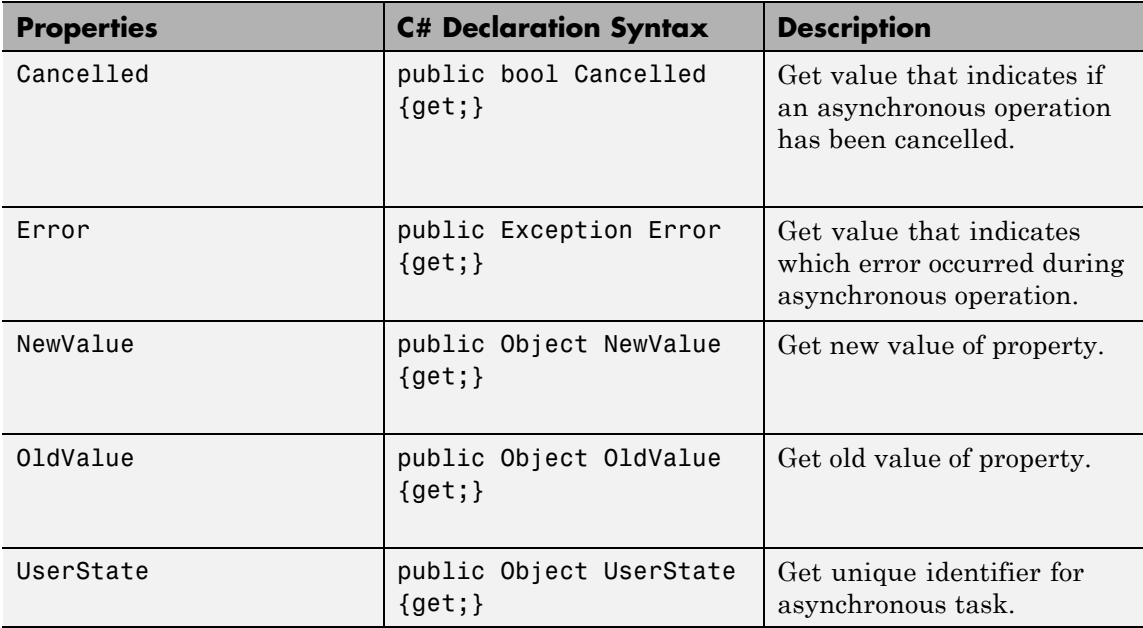

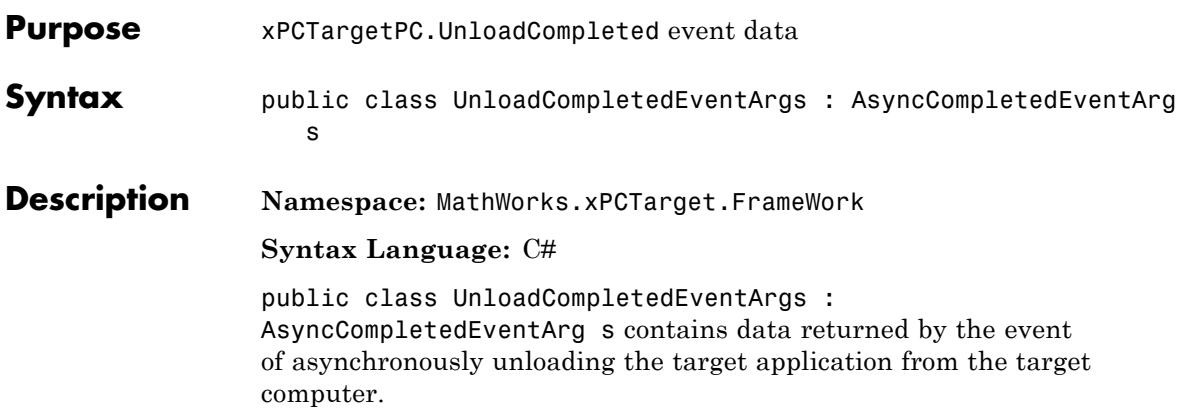

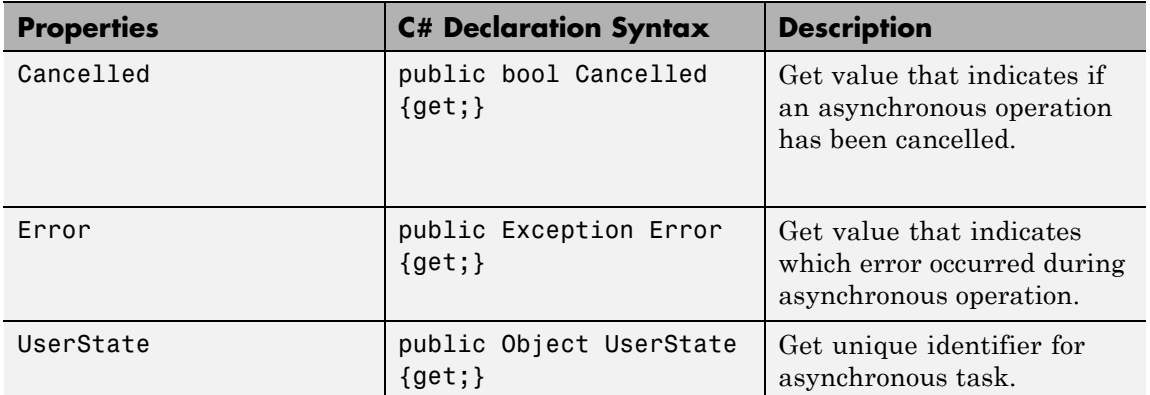

# **xPCApplication Class**

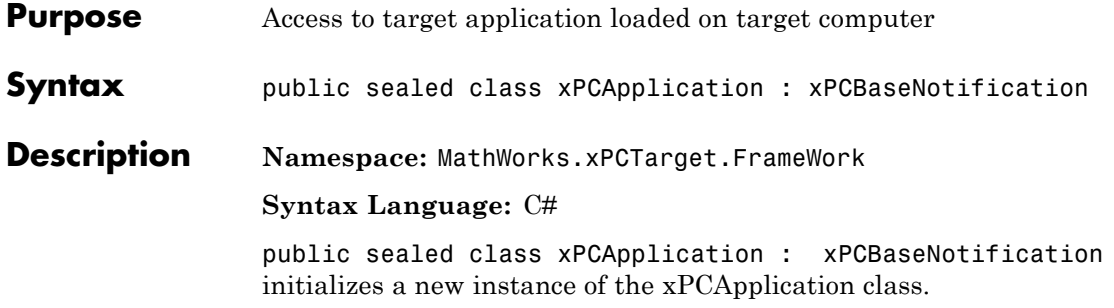

### **Methods**

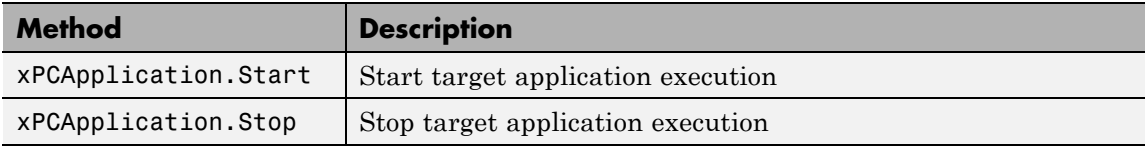

### **Events**

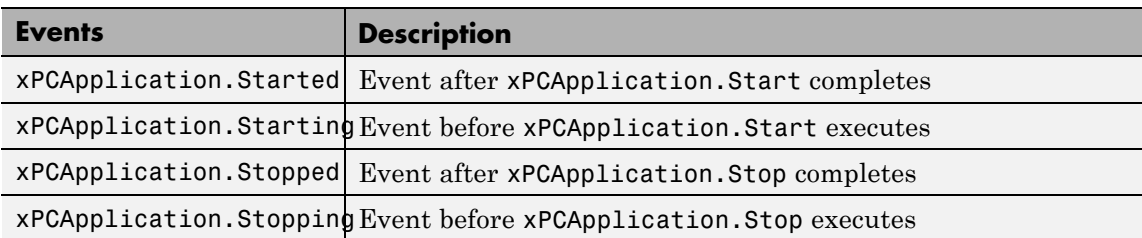

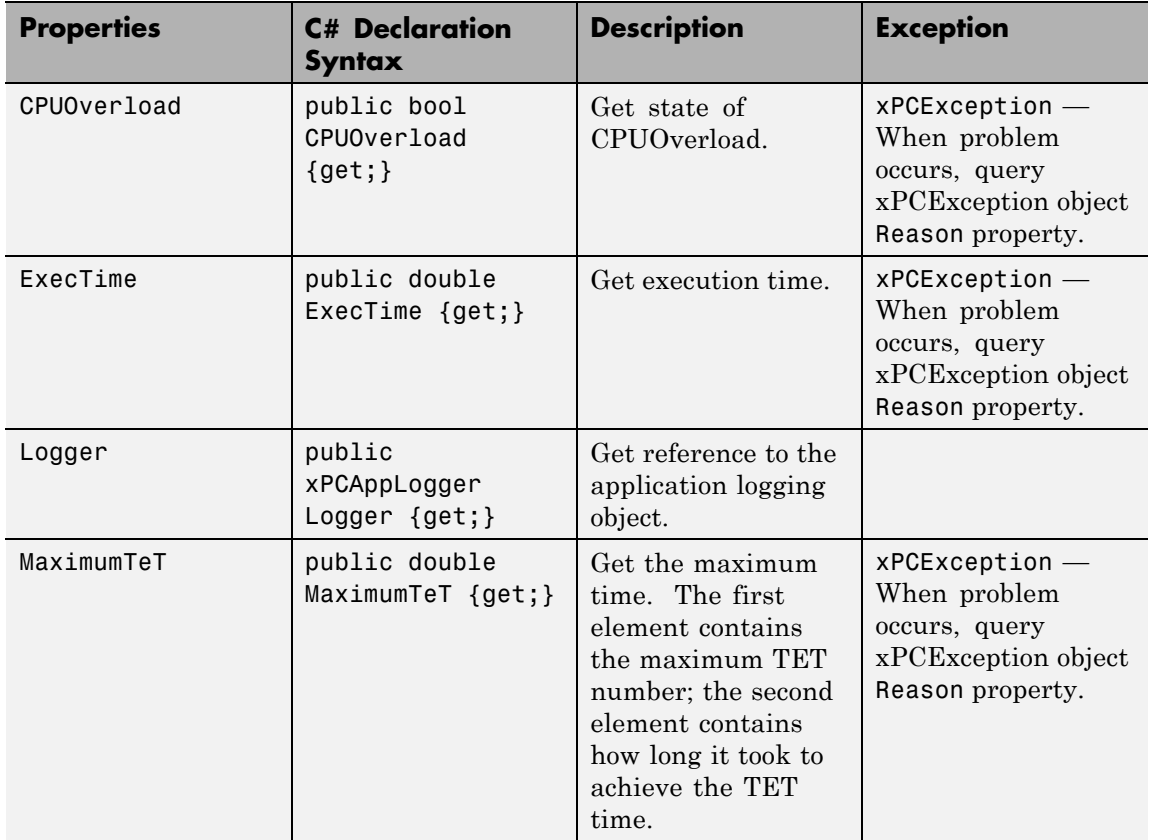

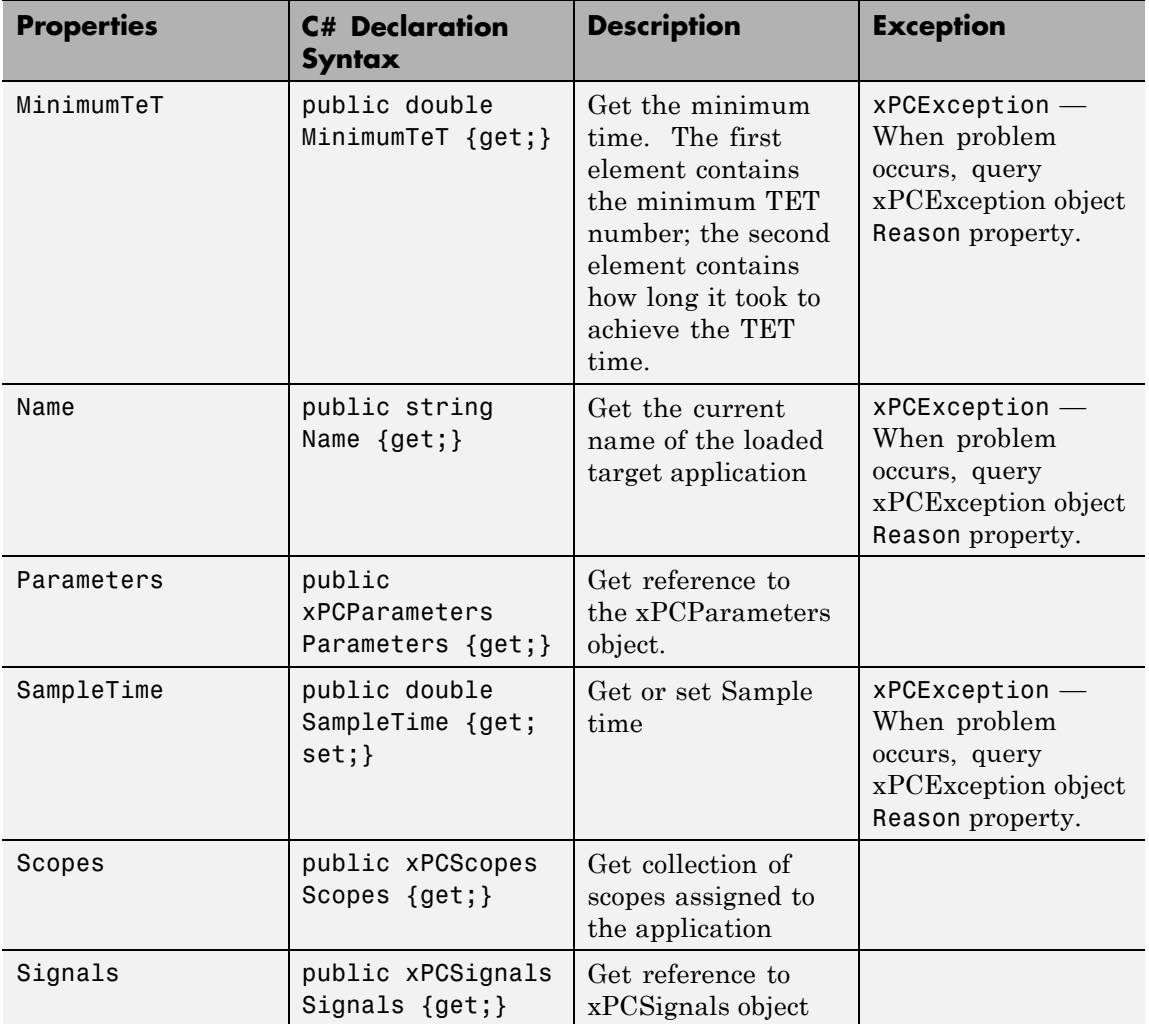

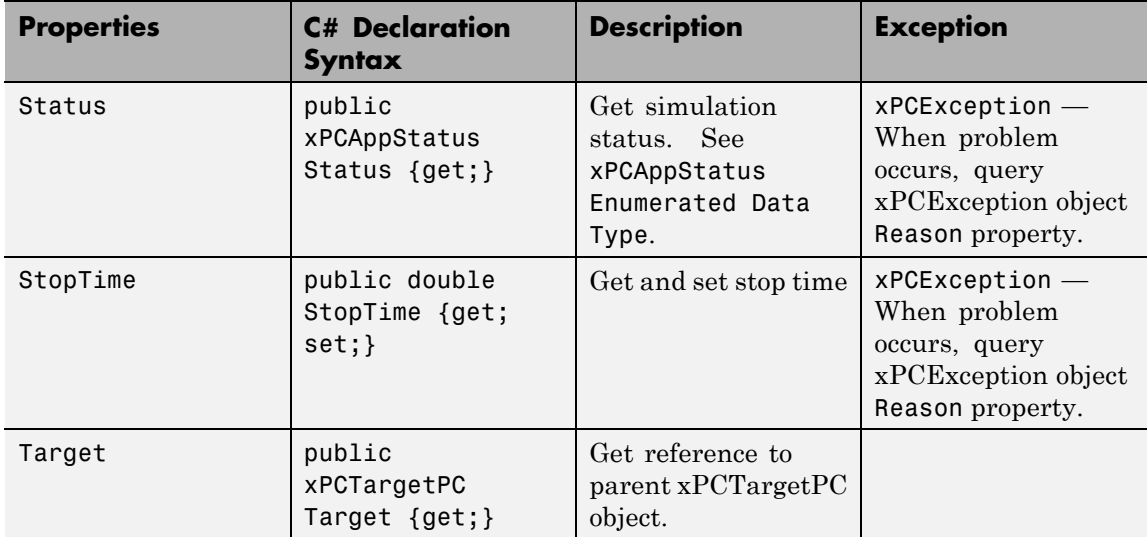

# **xPCAppLogger Class**

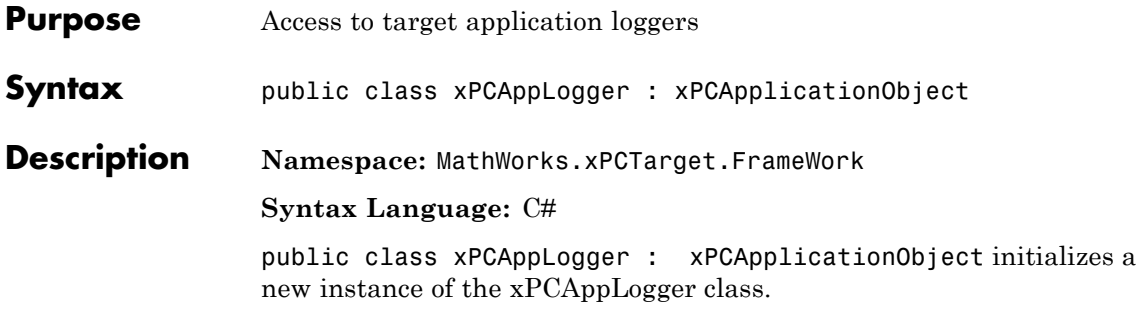

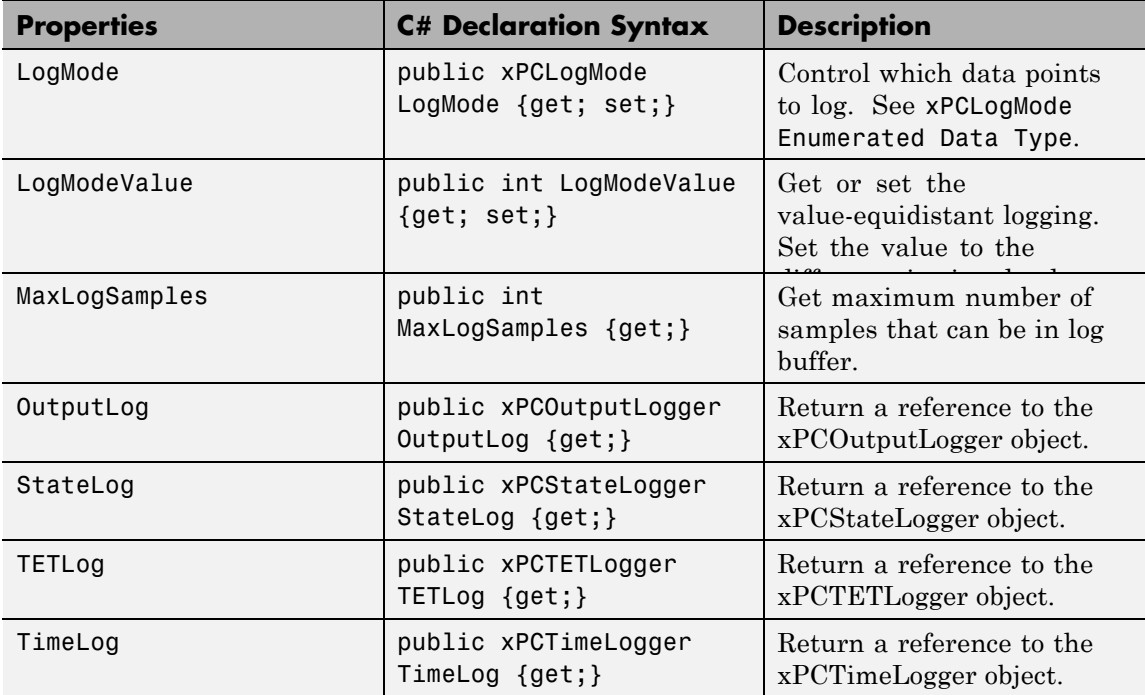

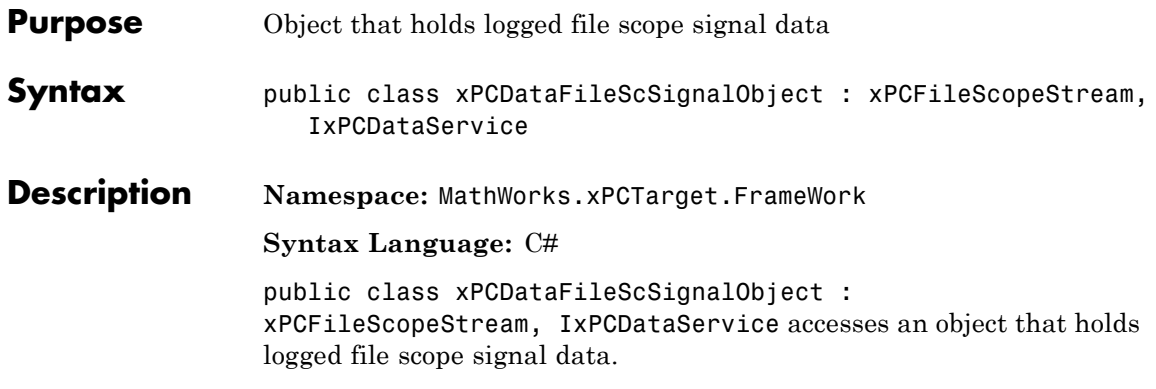

### **Methods**

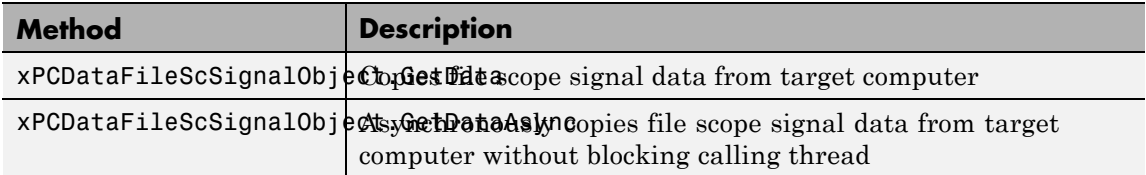

#### **Events**

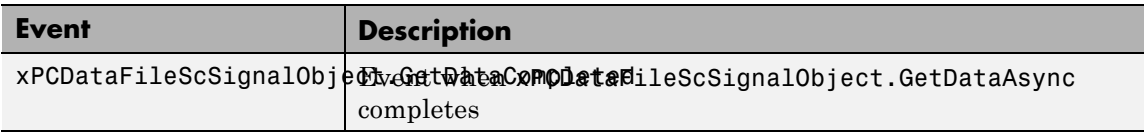

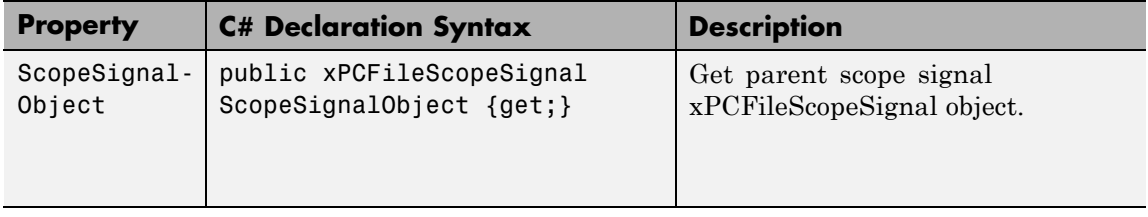

# **xPCDataHostScSignalObject Class**

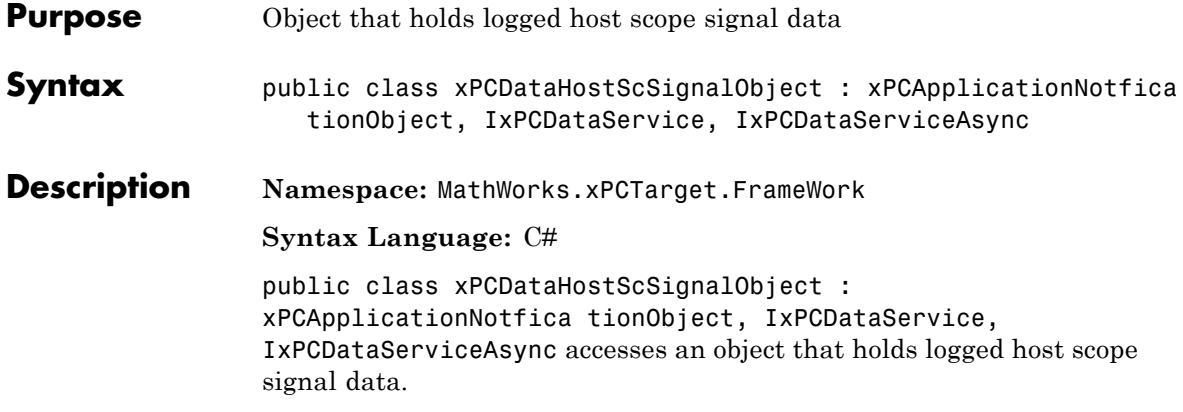

### **Methods**

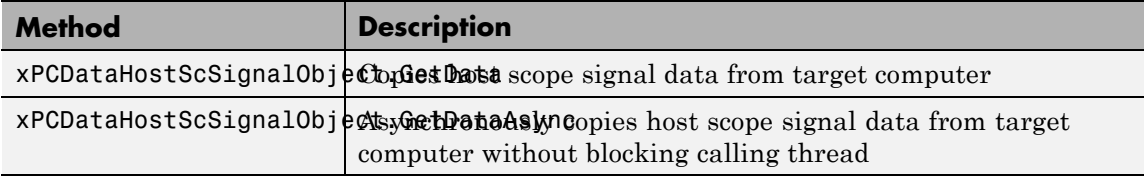

#### **Events**

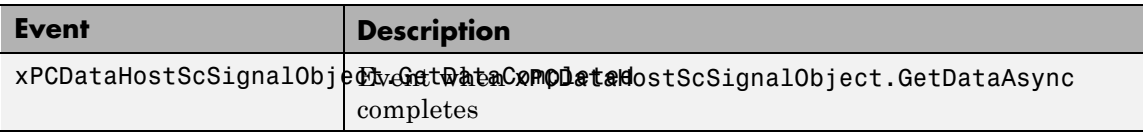

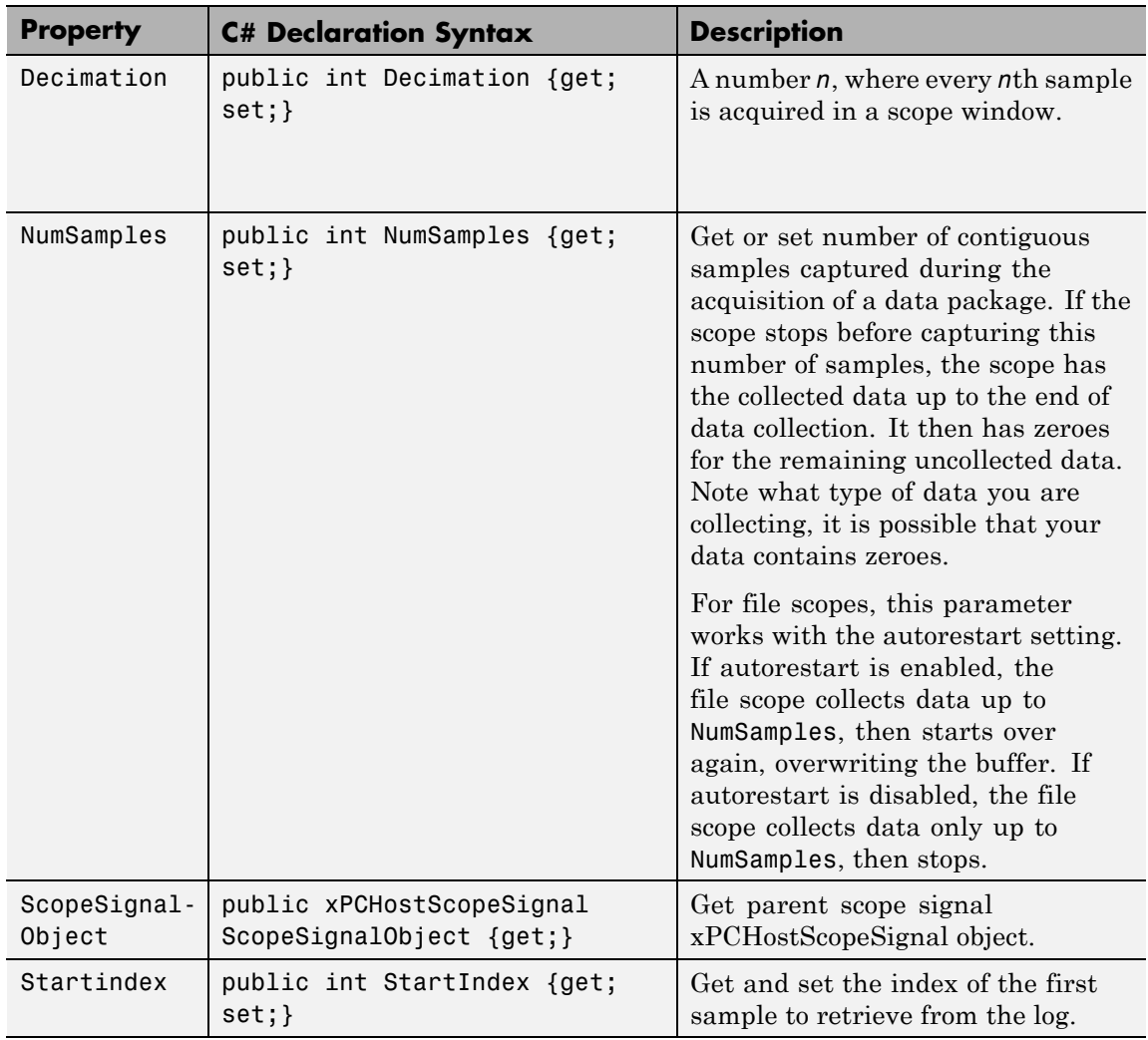

# **xPCDataLoggingObject Class**

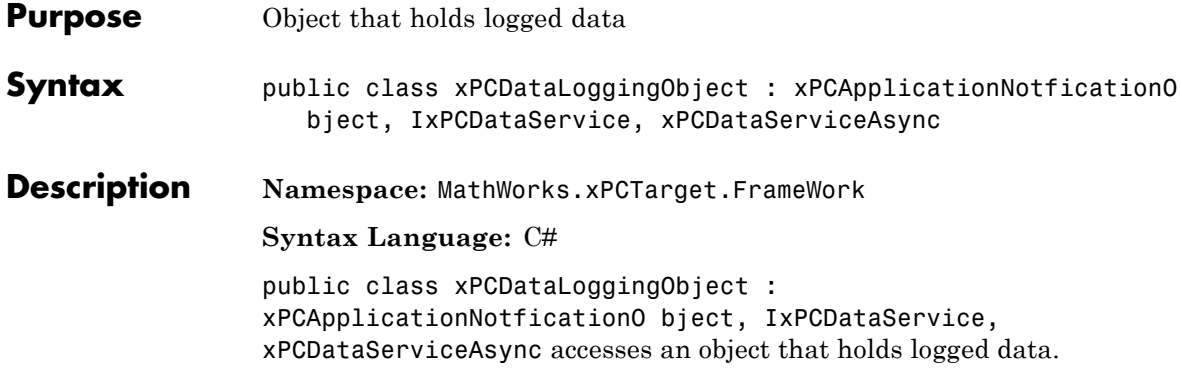

### **Methods**

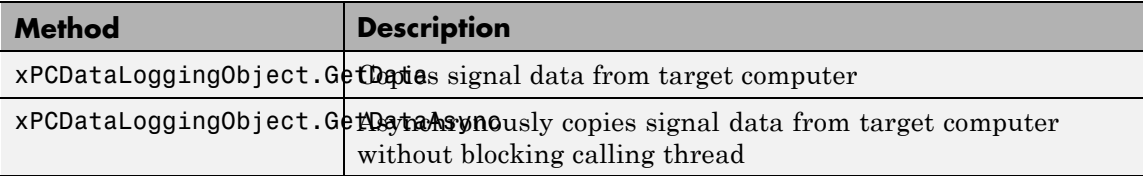

#### **Events**

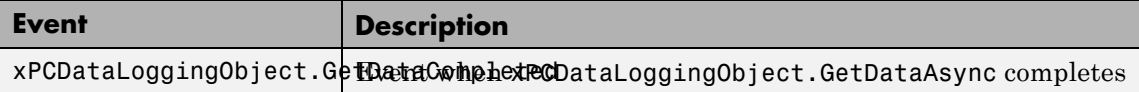

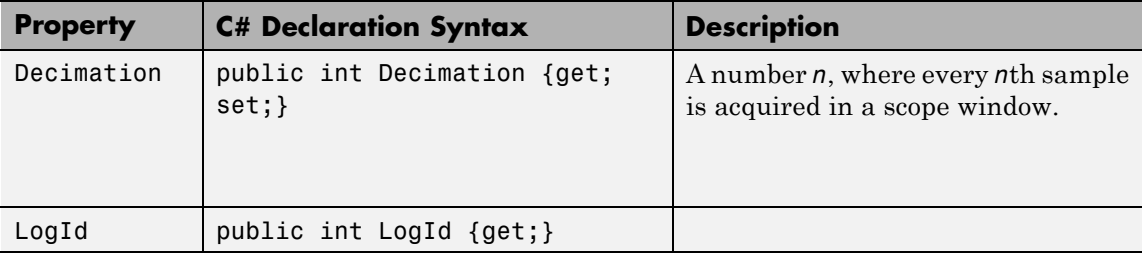

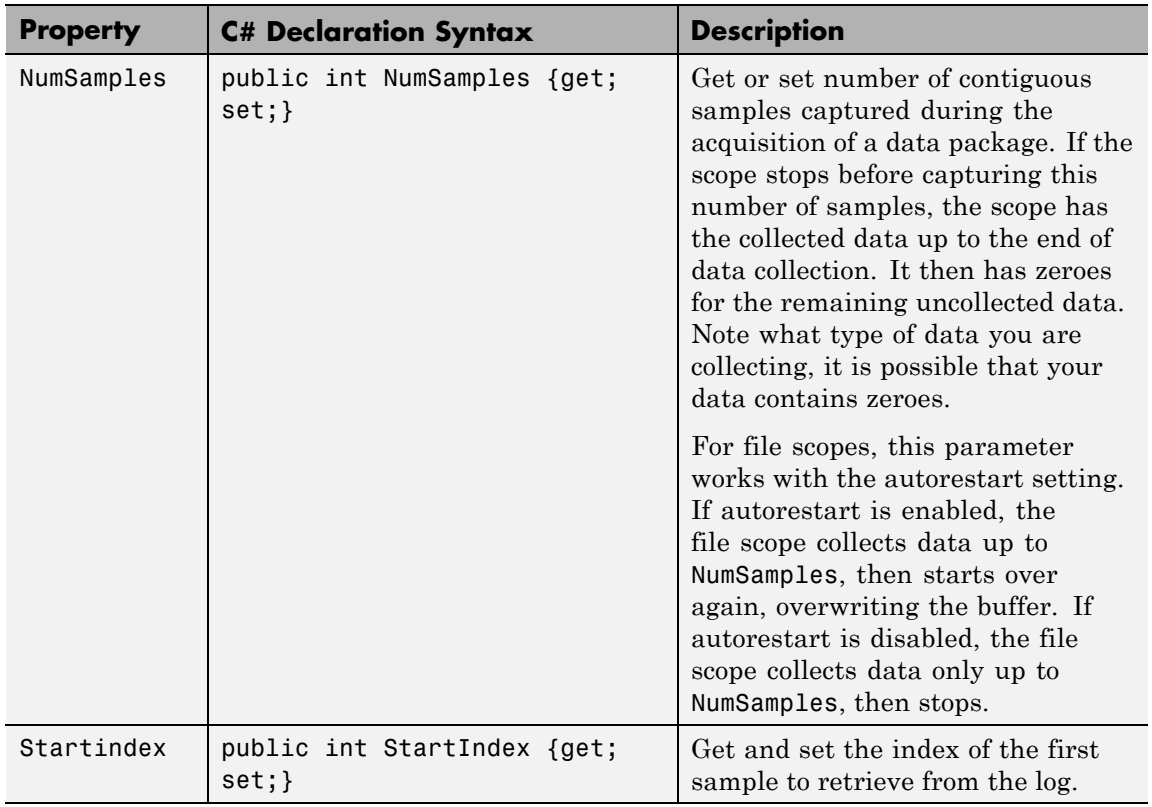

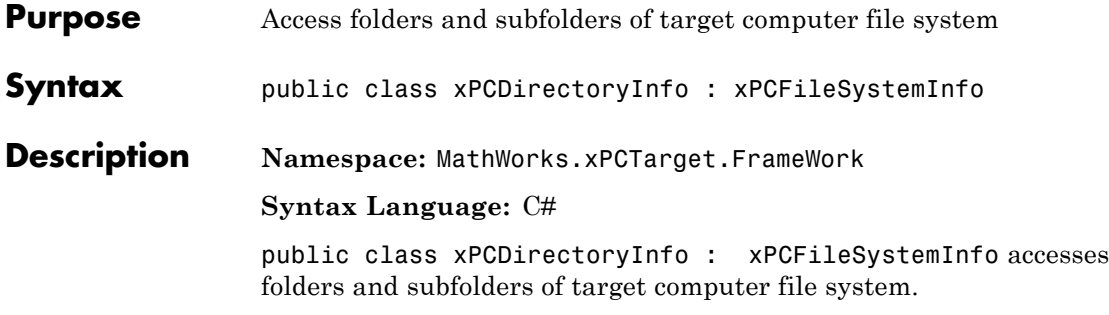

#### **Constructor**

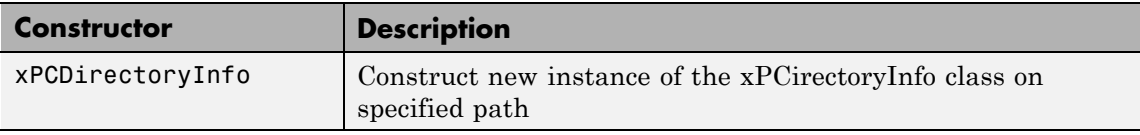

#### **Methods**

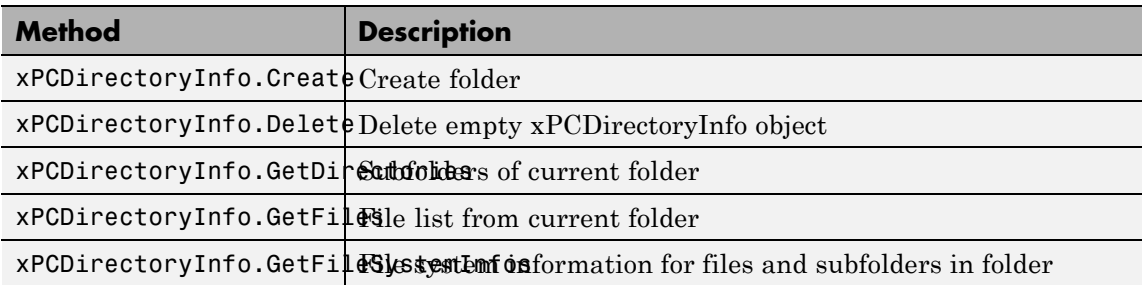

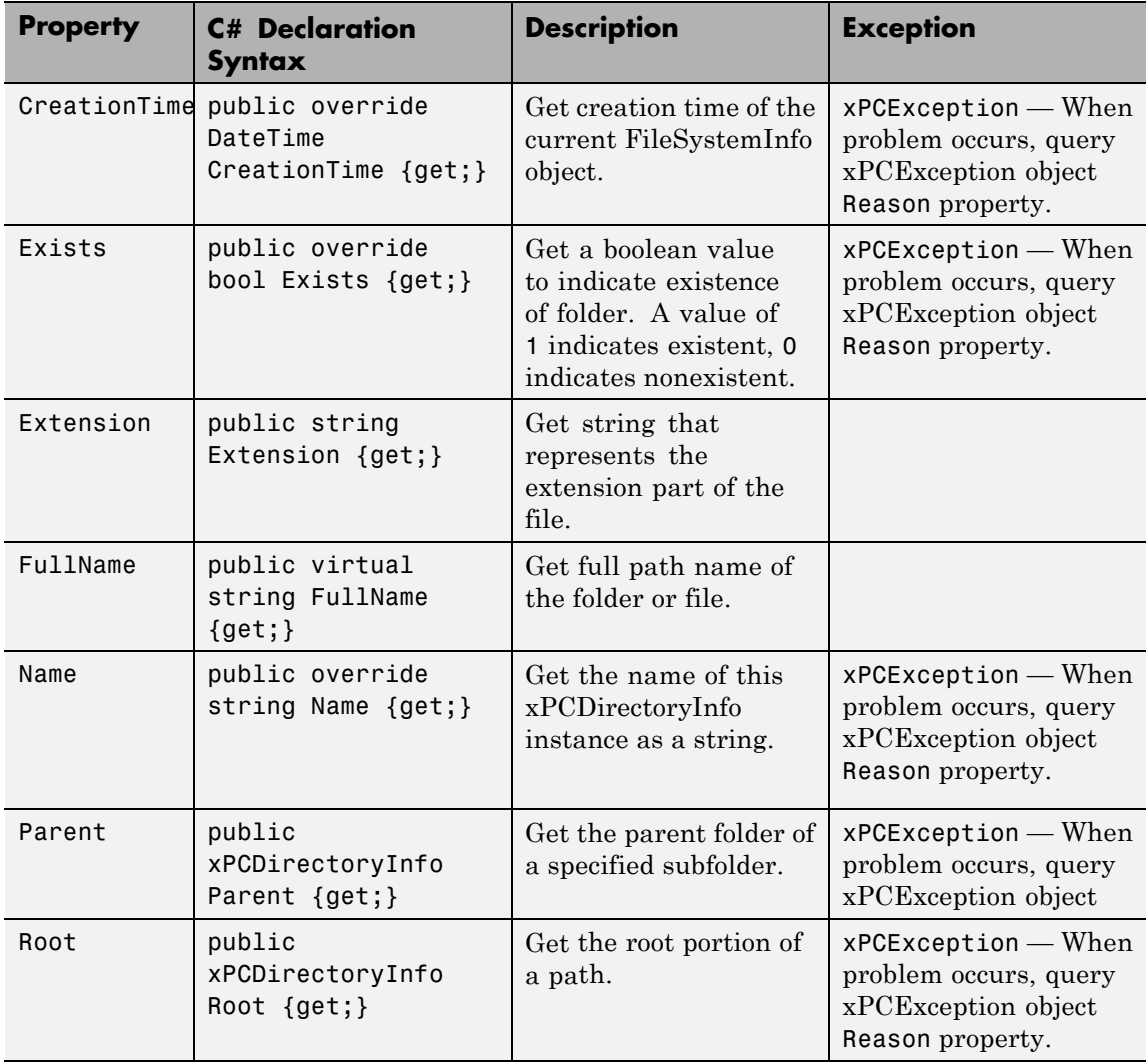

# **xPCDriveInfo Class**

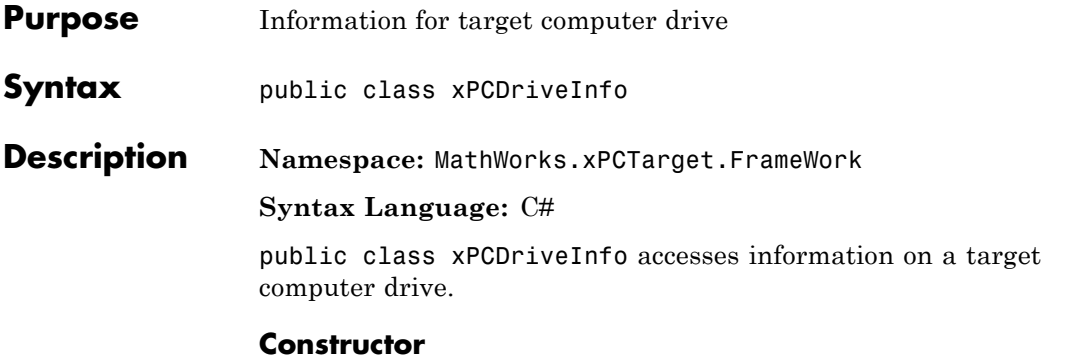

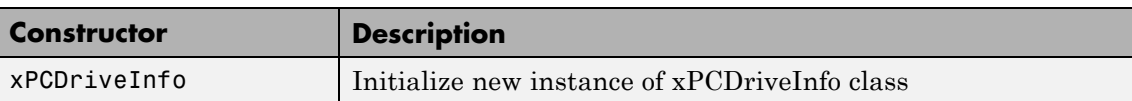

### **Methods**

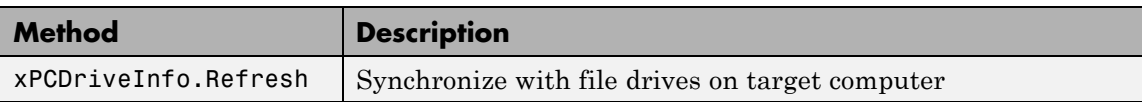

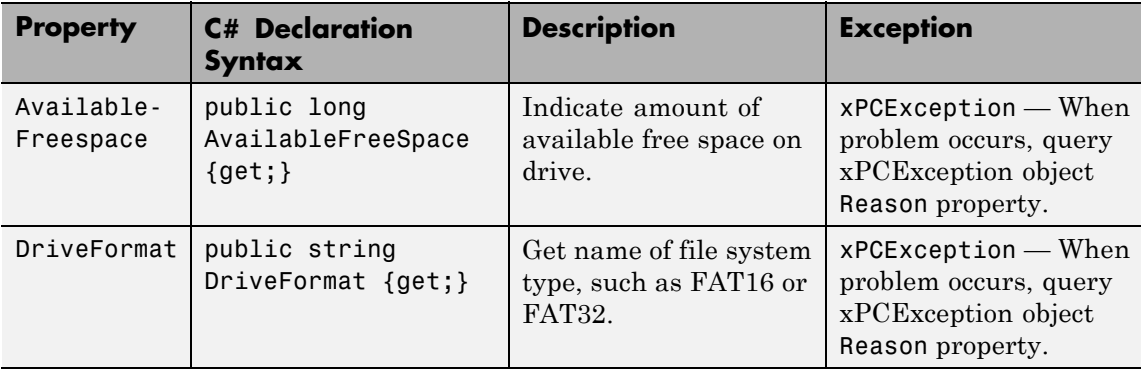

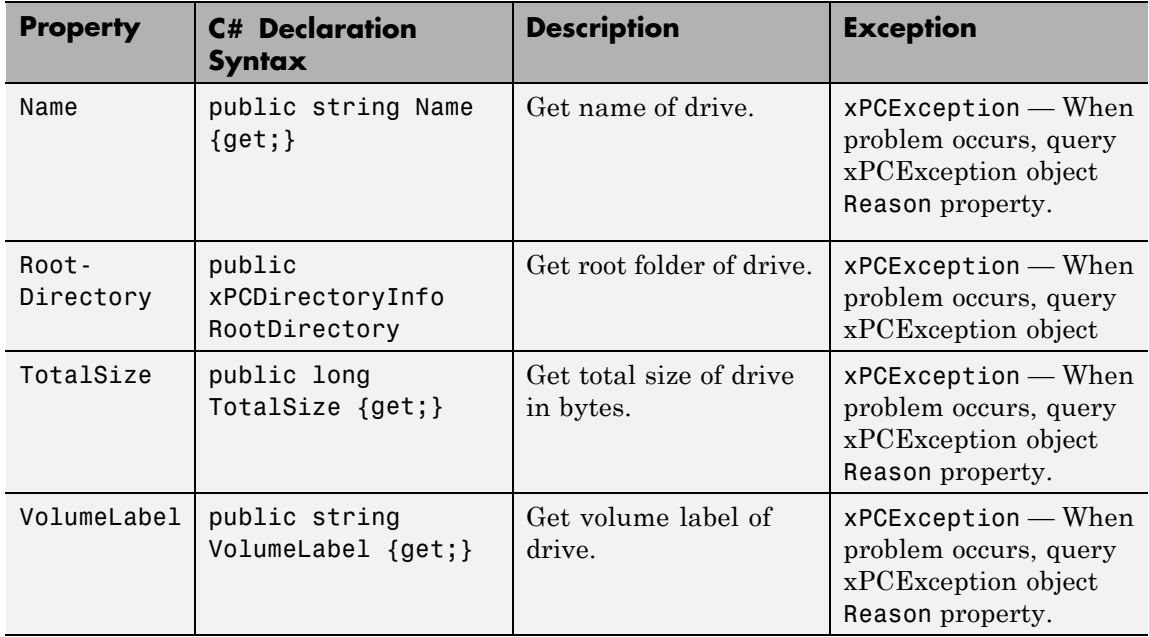

# **xPCException Class**

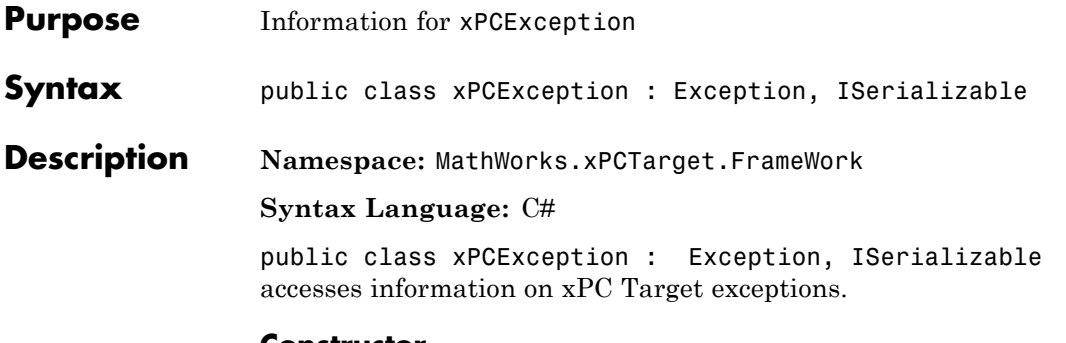

#### **Constructor**

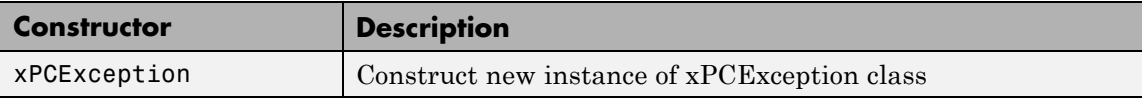

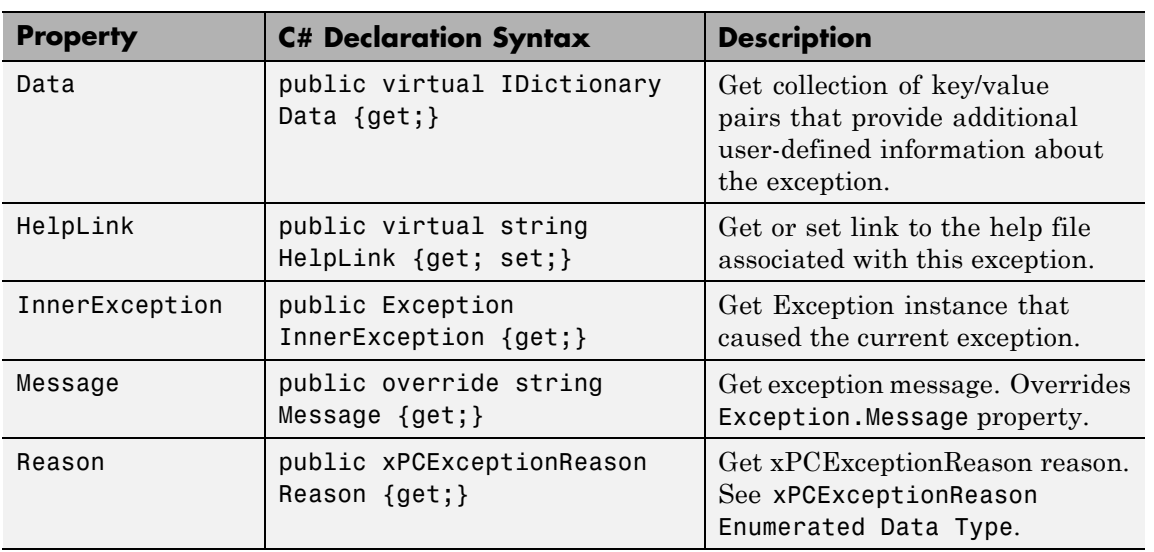

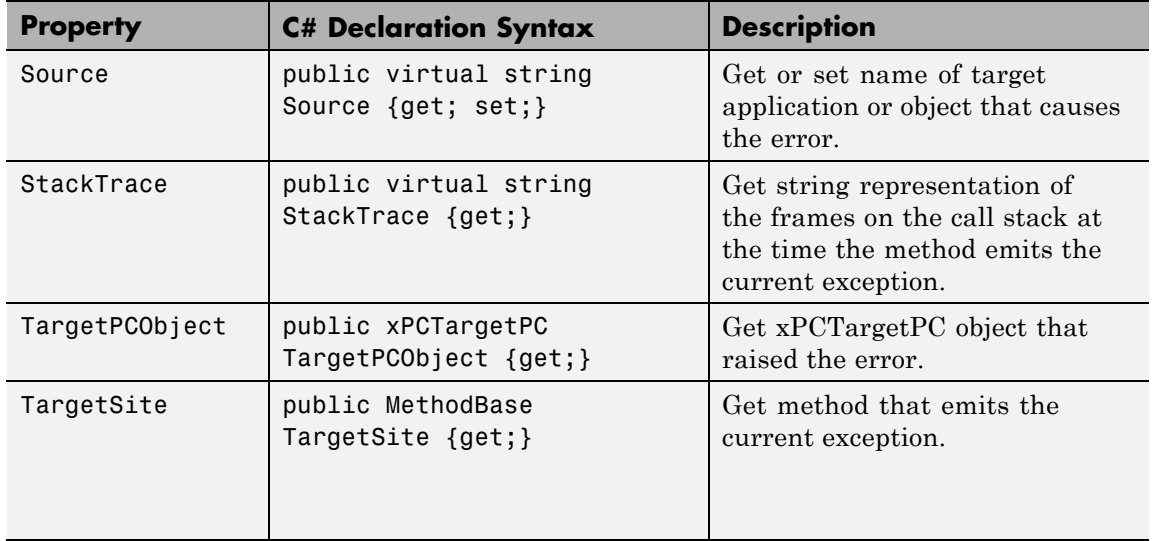

# **xPCFileInfo Class**

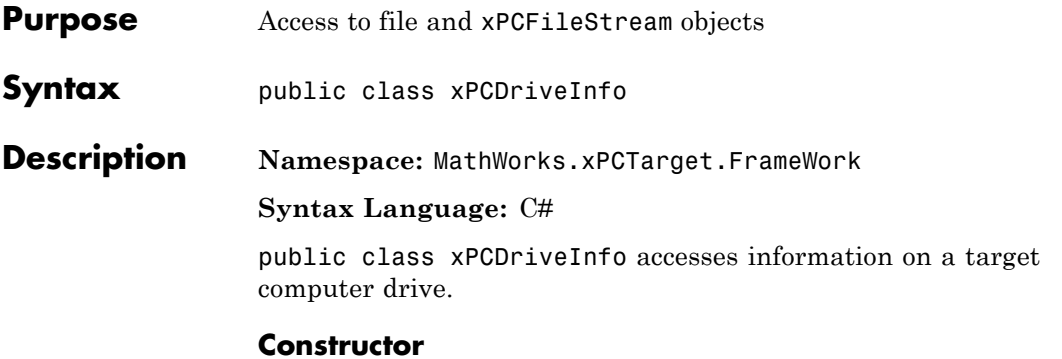

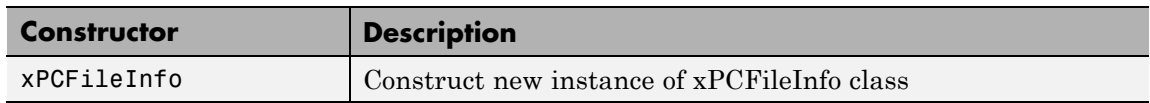

#### **Methods**

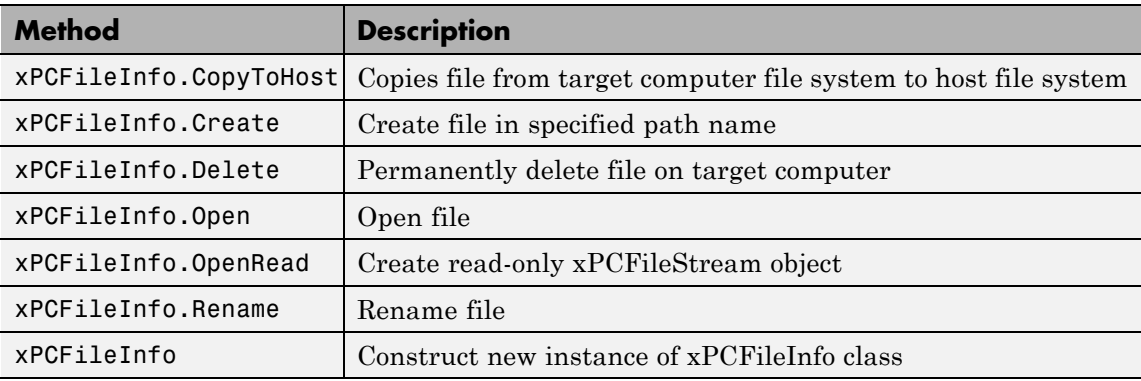

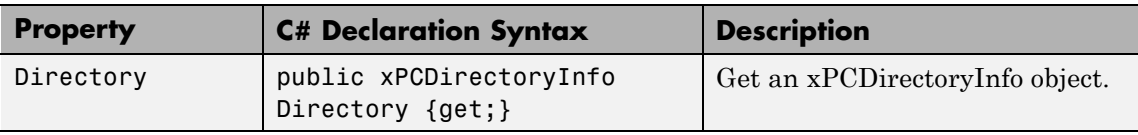

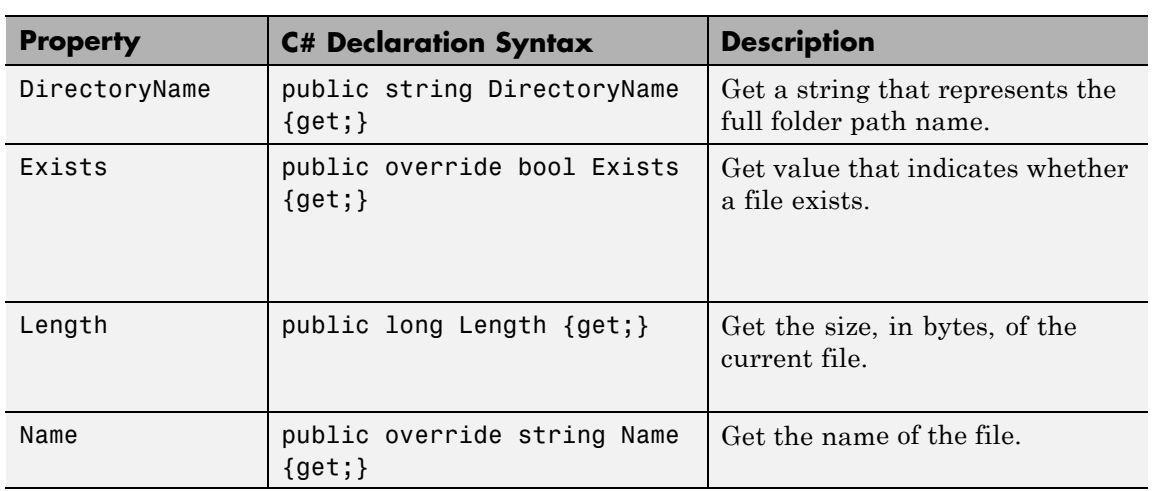

## **xPCFileScope Class**

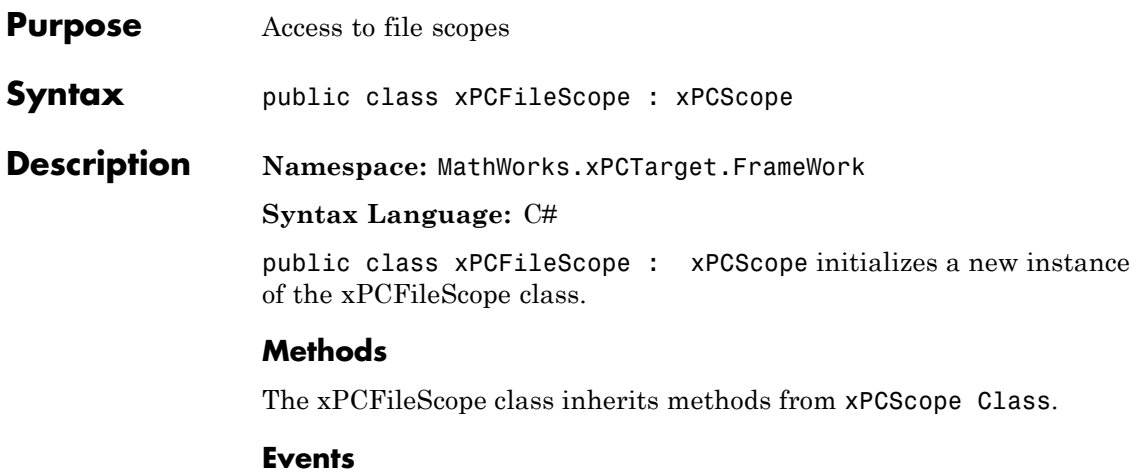

The xPCFileScope class inherits events from xPCScope Class.

The xPCFileScope class inherits its other properties from xPCScope Class.

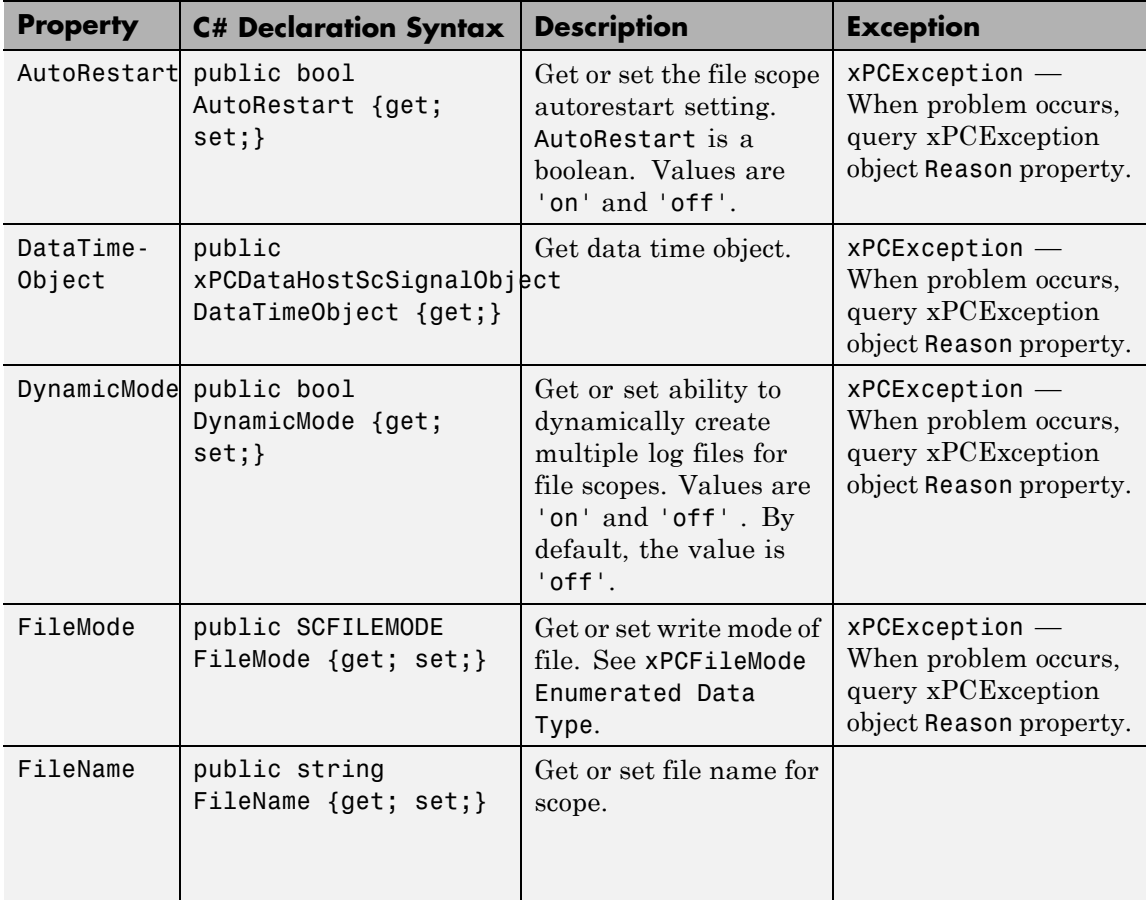

# **xPCFileScope Class**

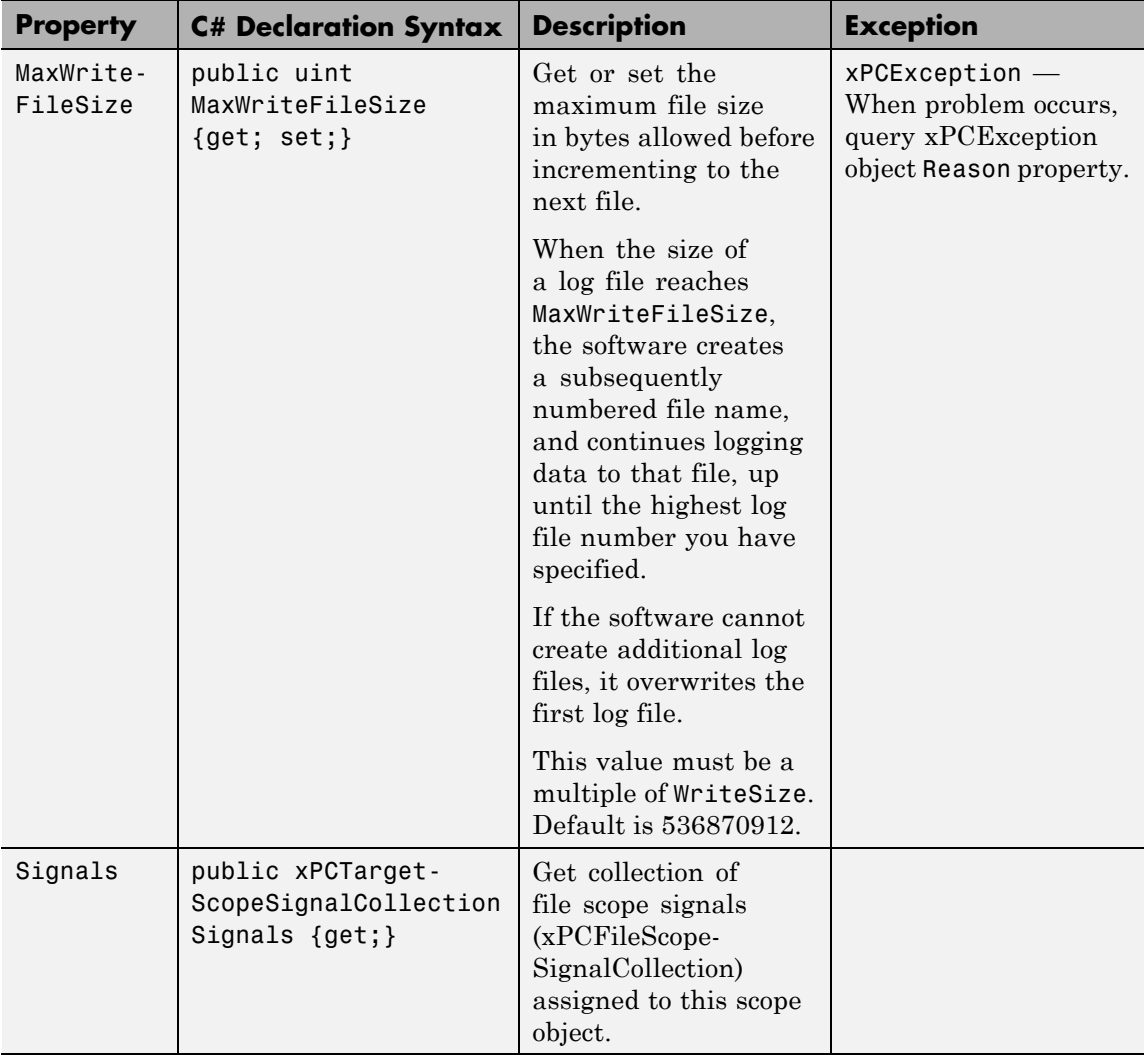

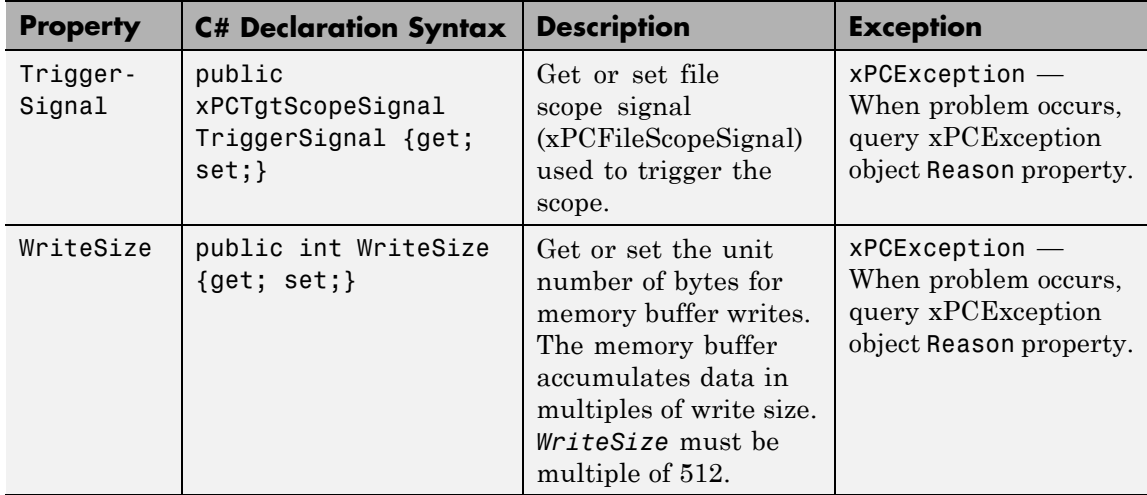

# **xPCFileScopeCollection Class**

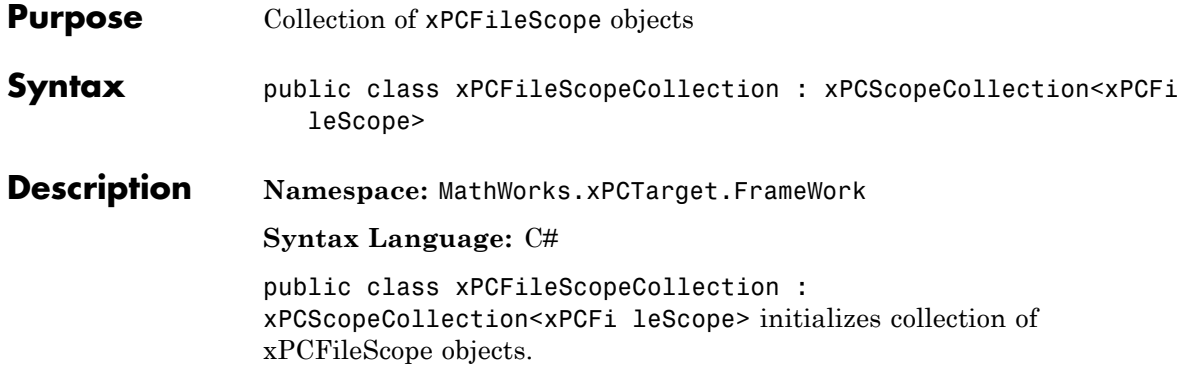

### **Methods**

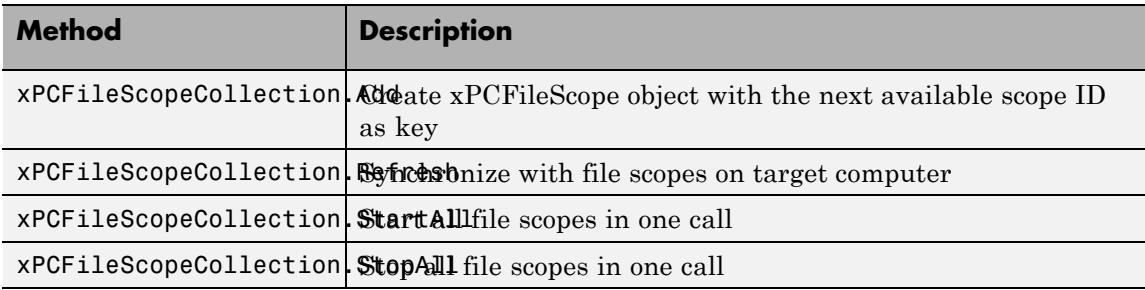

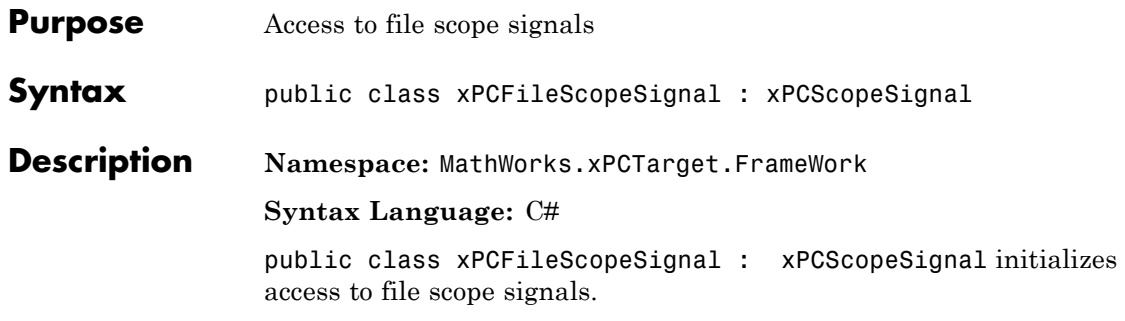

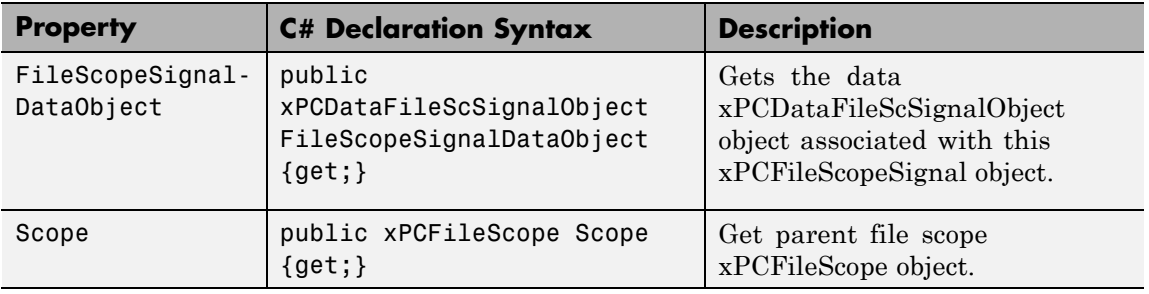

# **xPCFileScopeSignalCollection Class**

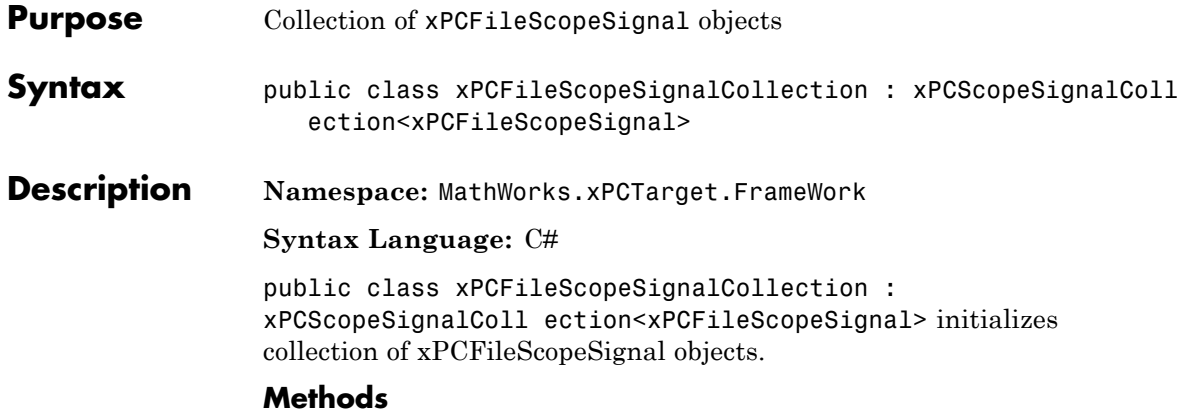

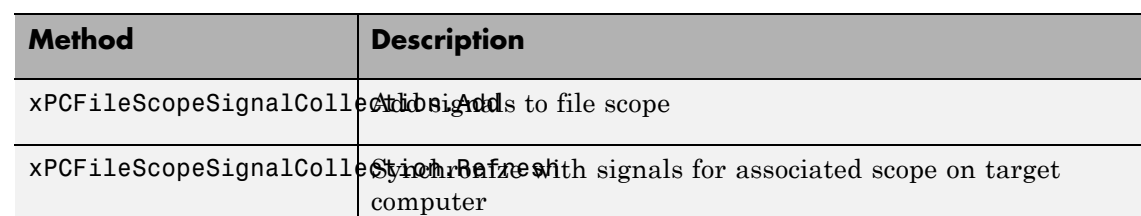

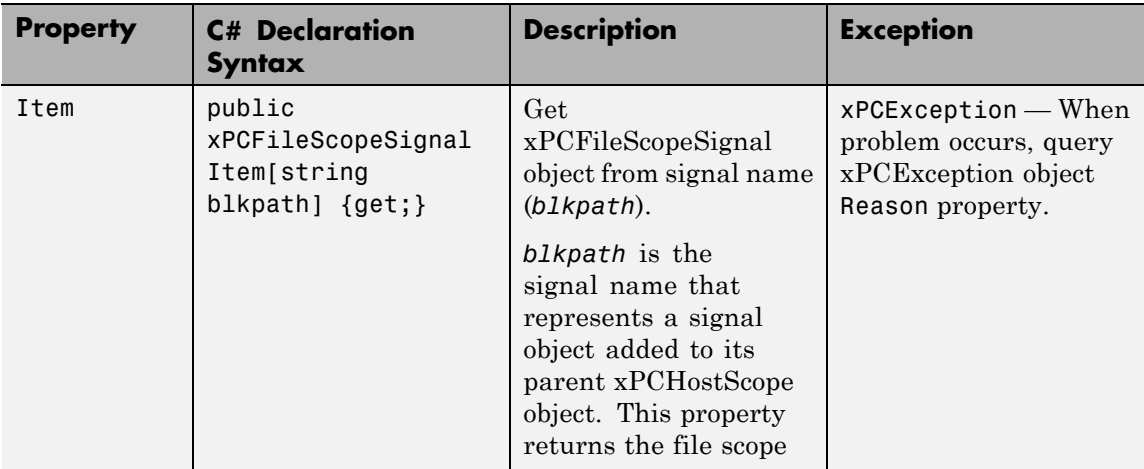

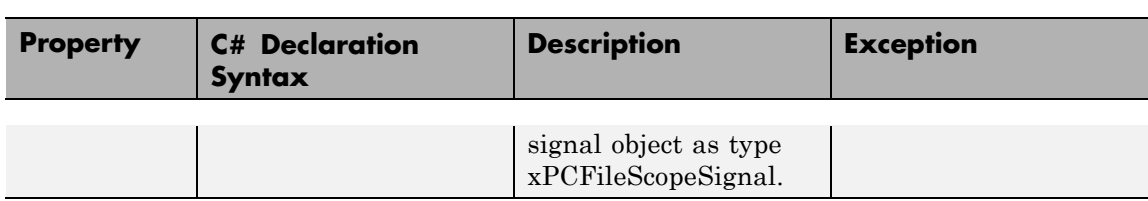

# **xPCFileStream Class**

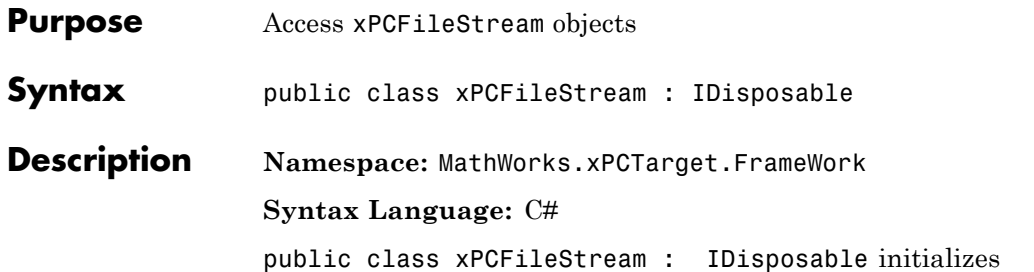

xPCFileStream objects. These objects expose the file stream around a file.

#### **Constructor**

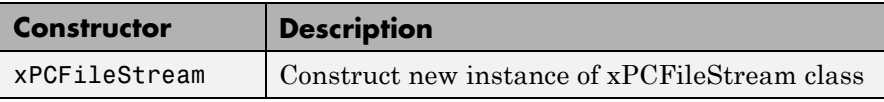

### **Methods**

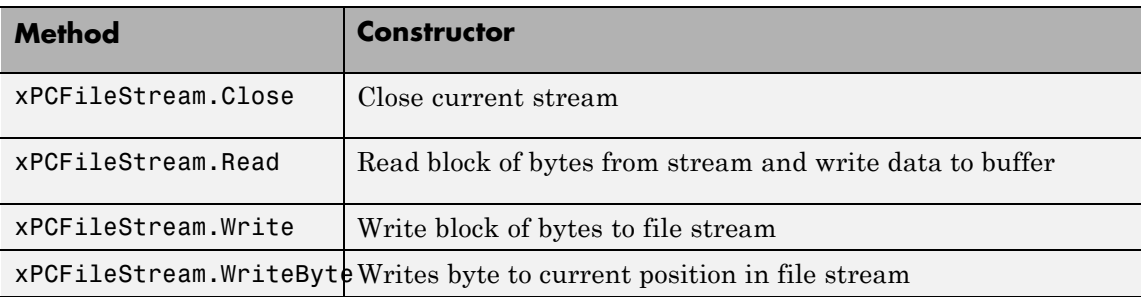

### **Property**

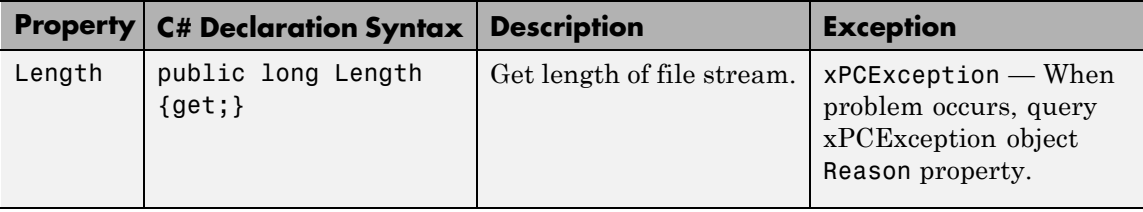

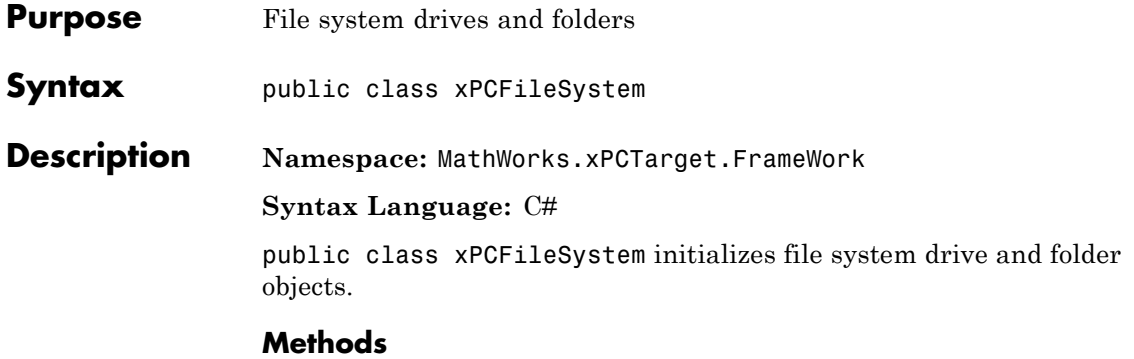

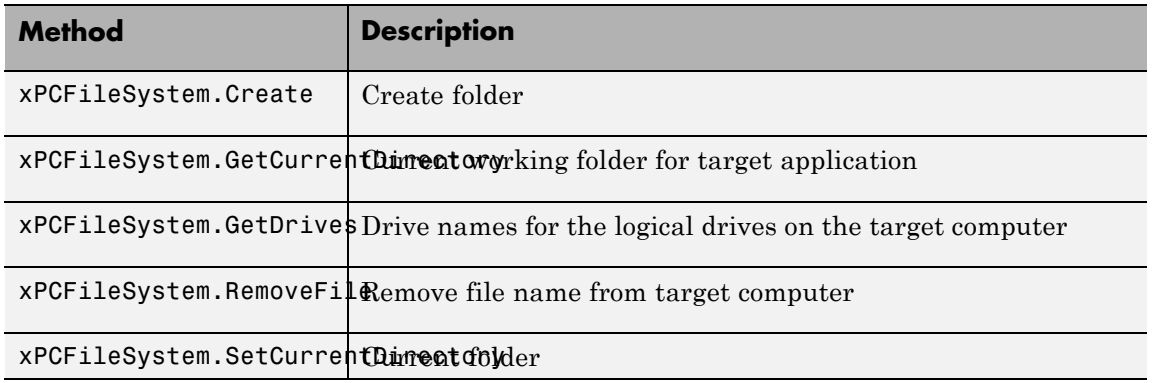

# **xPCFileSystemInfo Class**

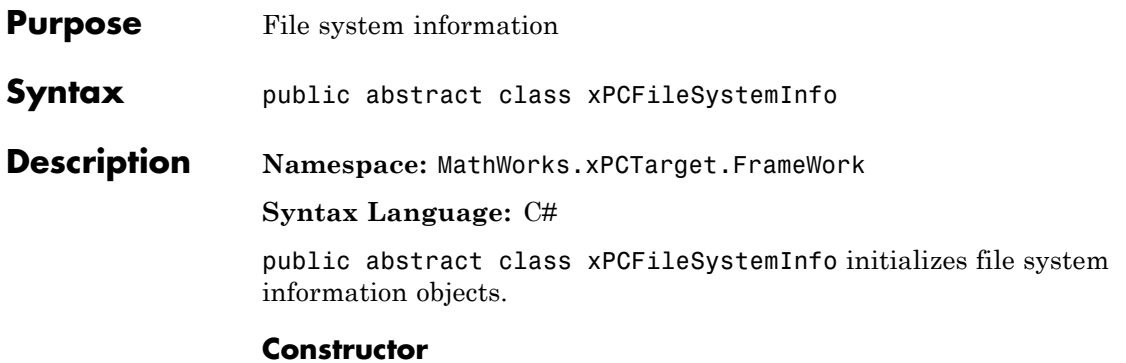

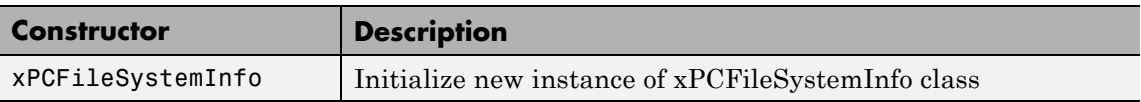

### **Methods**

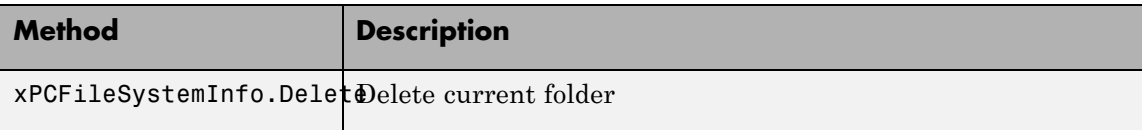

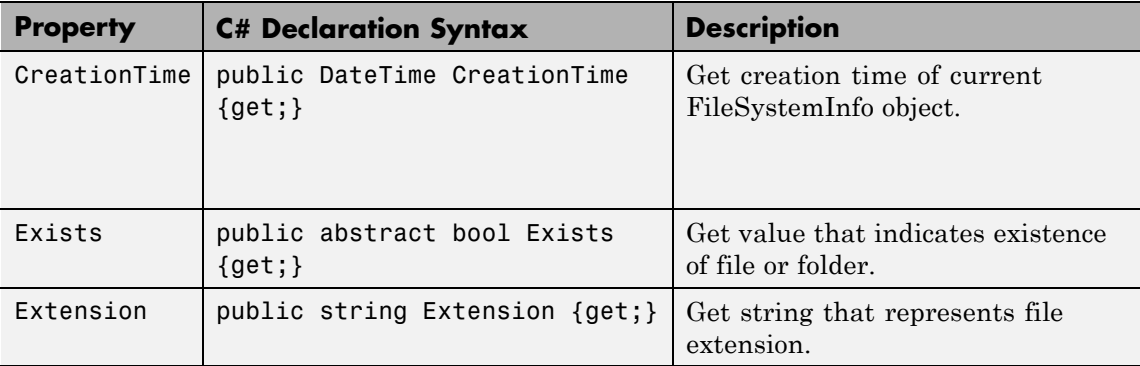

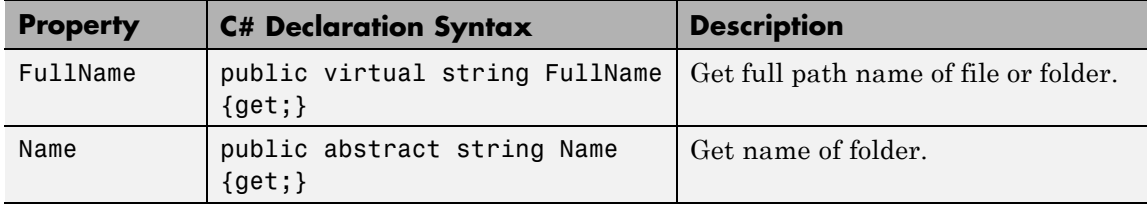

# **xPCHostScope Class**

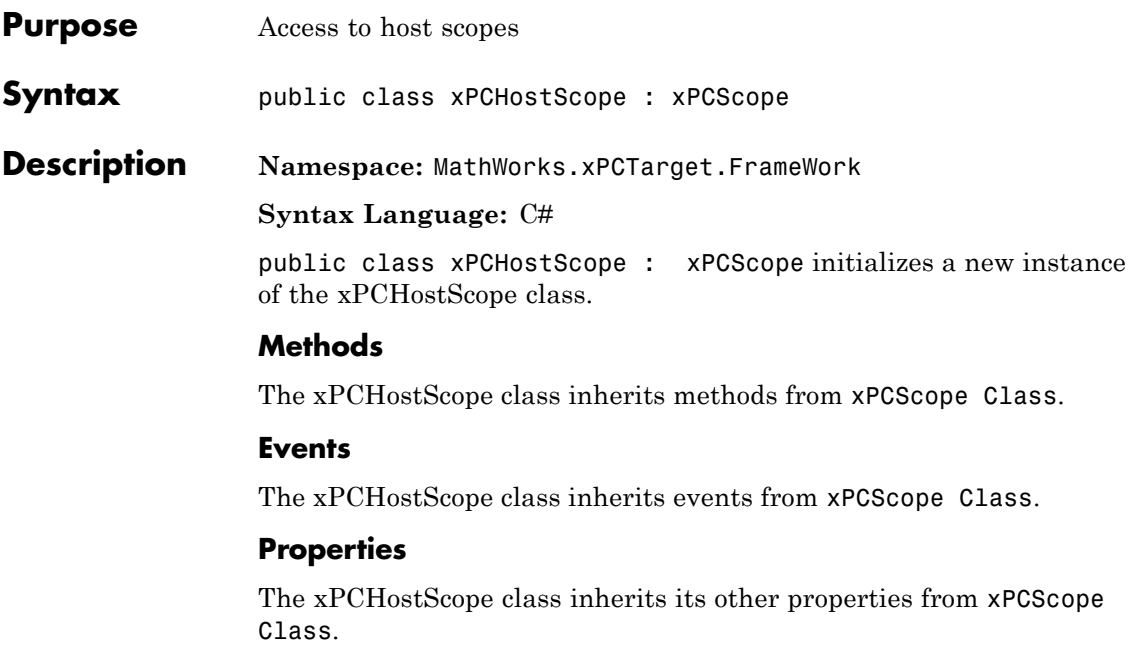

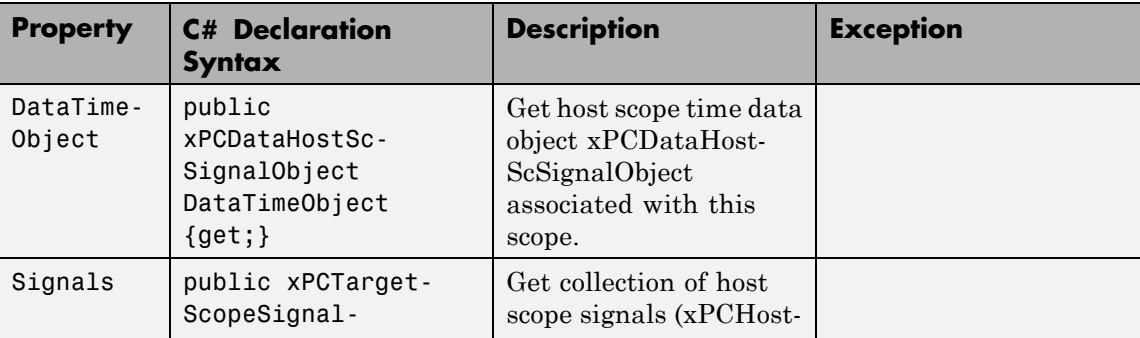

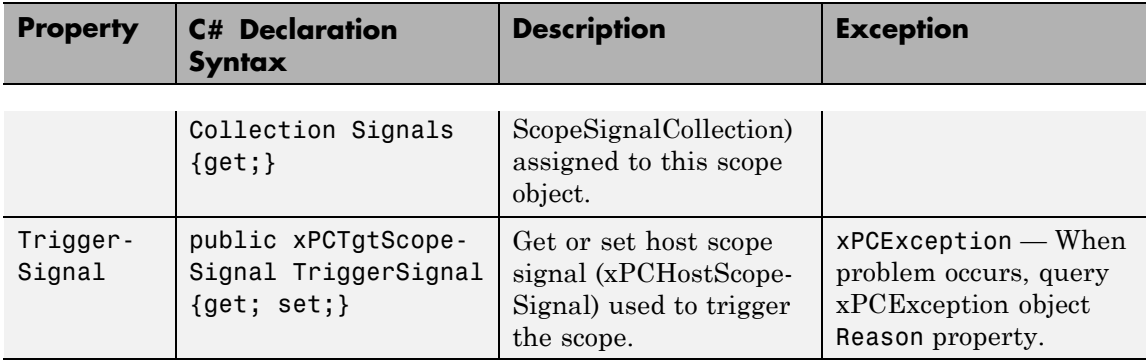

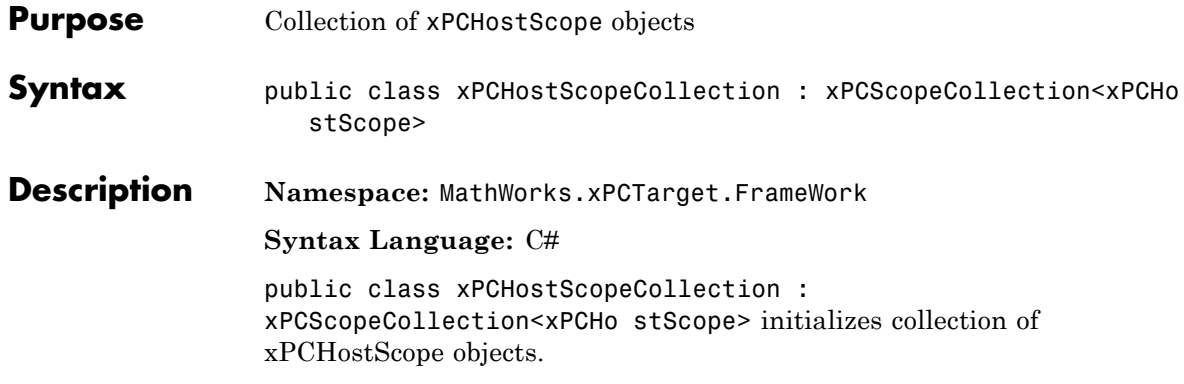

### **Methods**

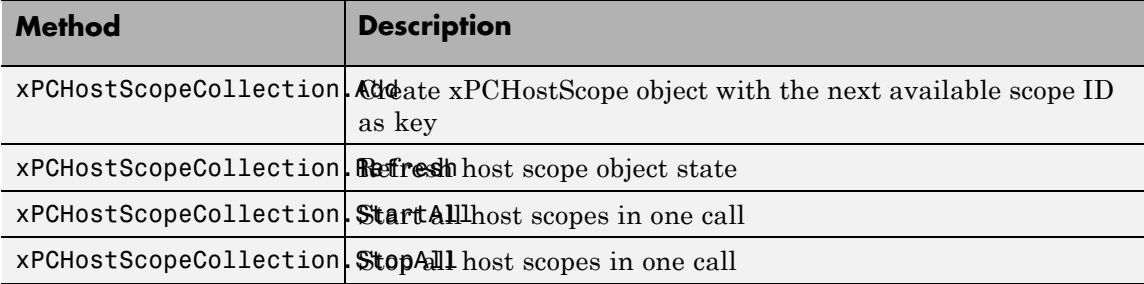
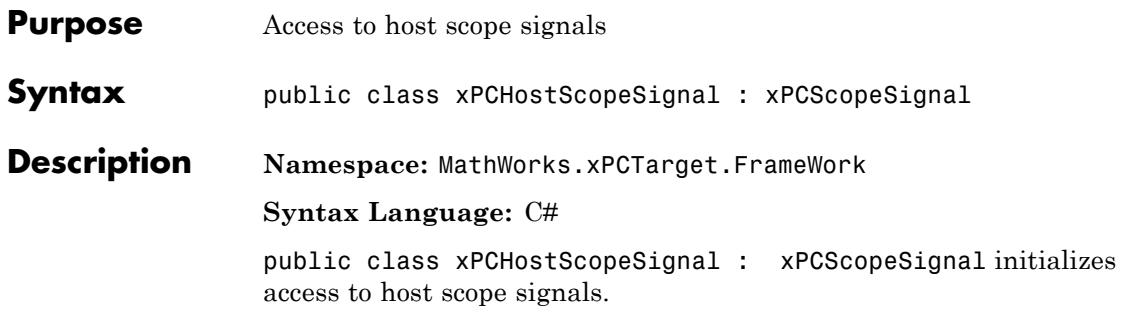

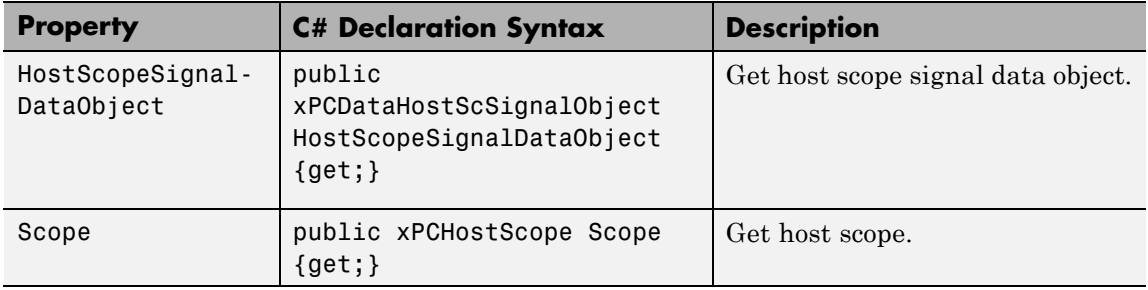

# **xPCHostScopeSignalCollection Class**

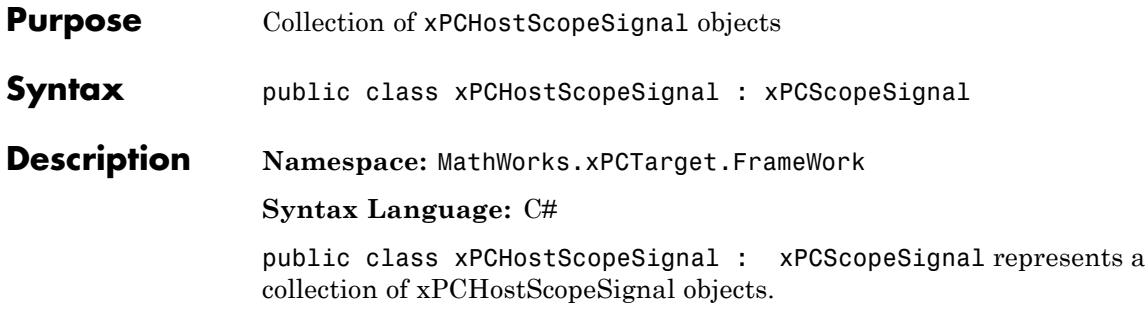

### **Methods**

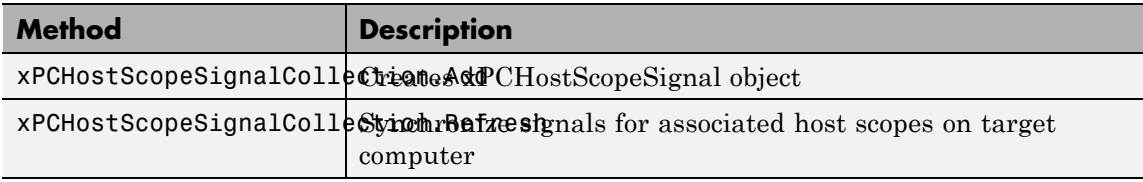

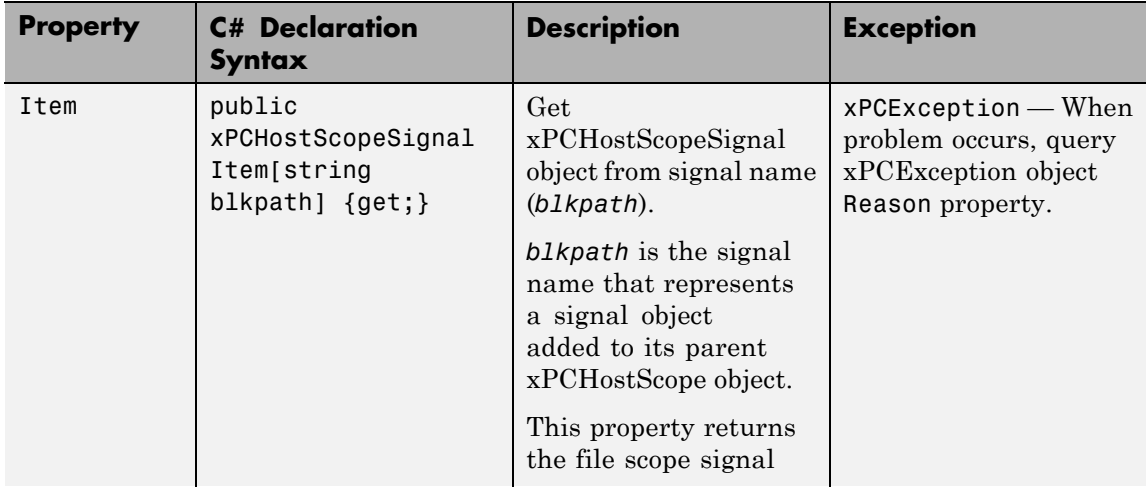

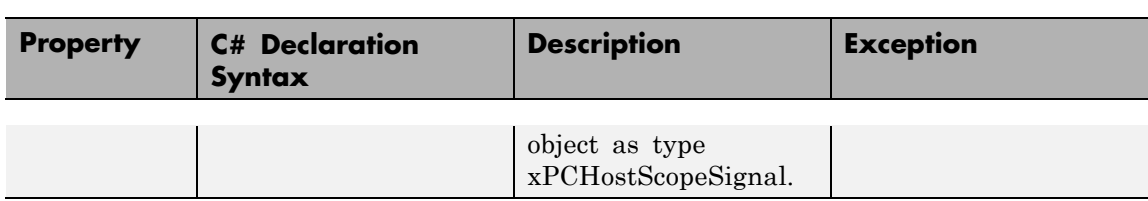

# **xPCLog Class**

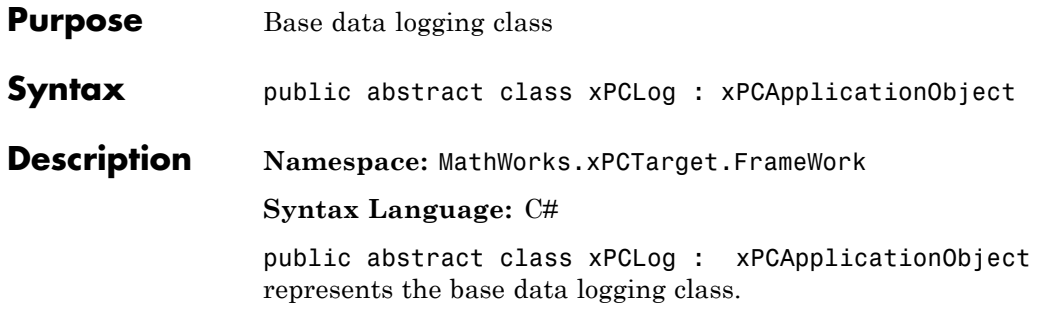

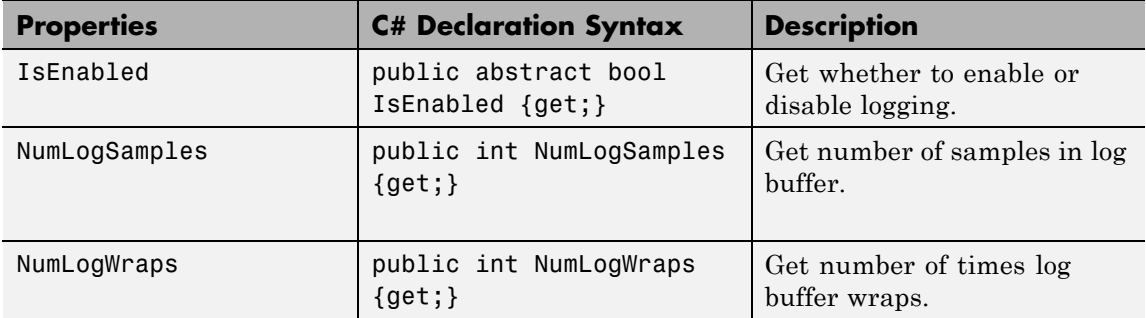

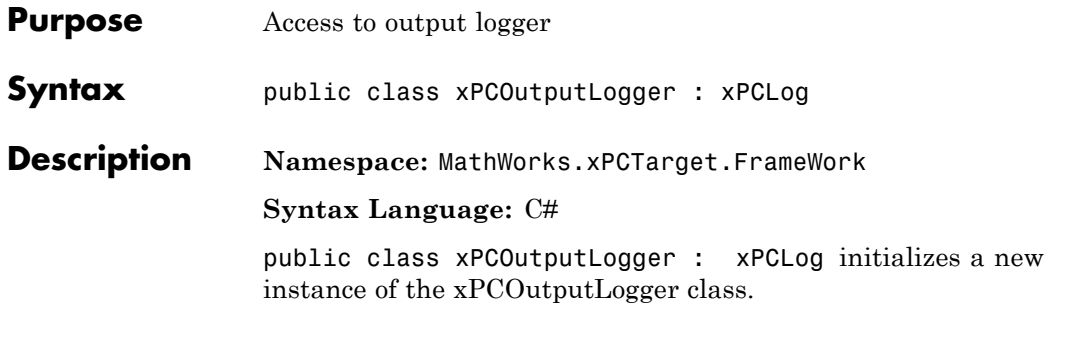

**Properties** The xPCOutputLogger class inherits its other properties from xPCLog Class.

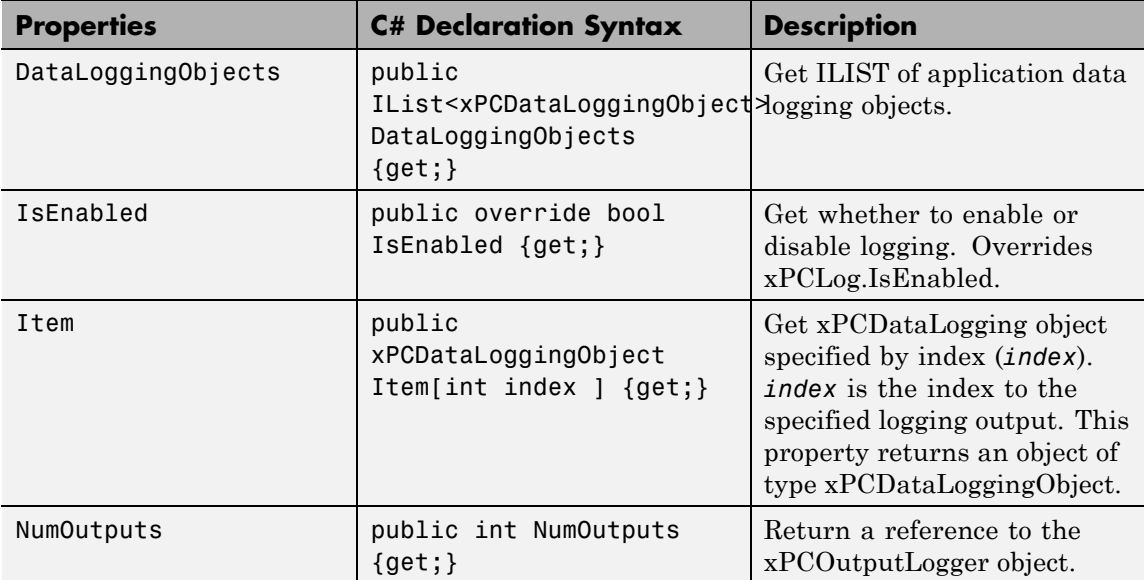

## **xPCParameter Class**

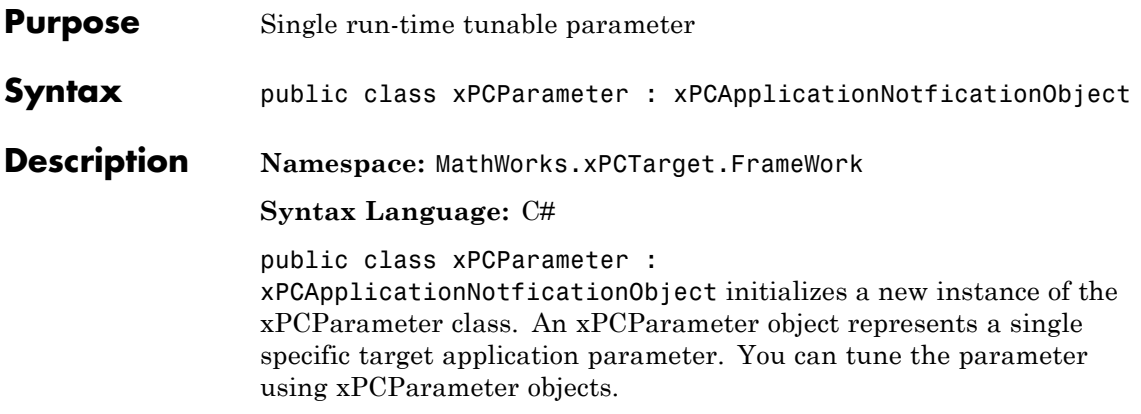

### **Methods**

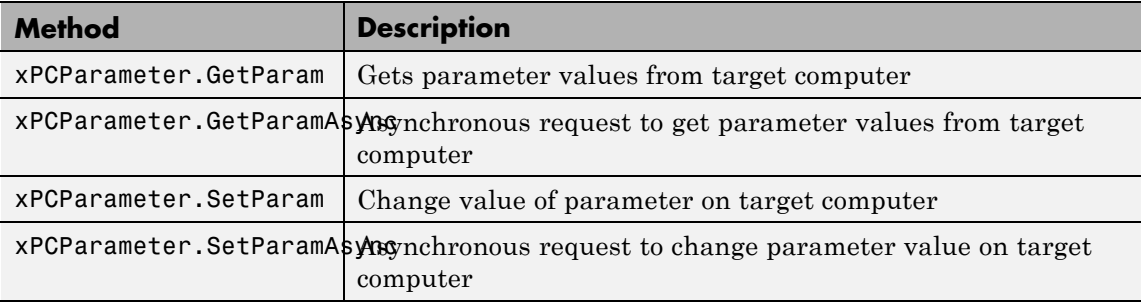

#### **Events**

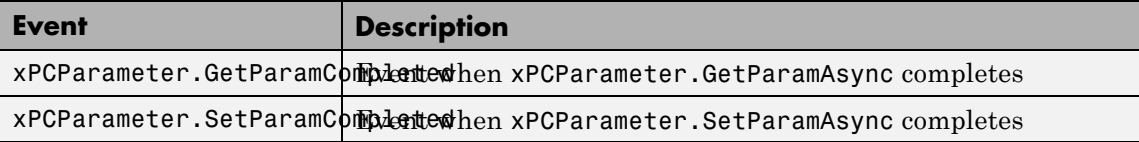

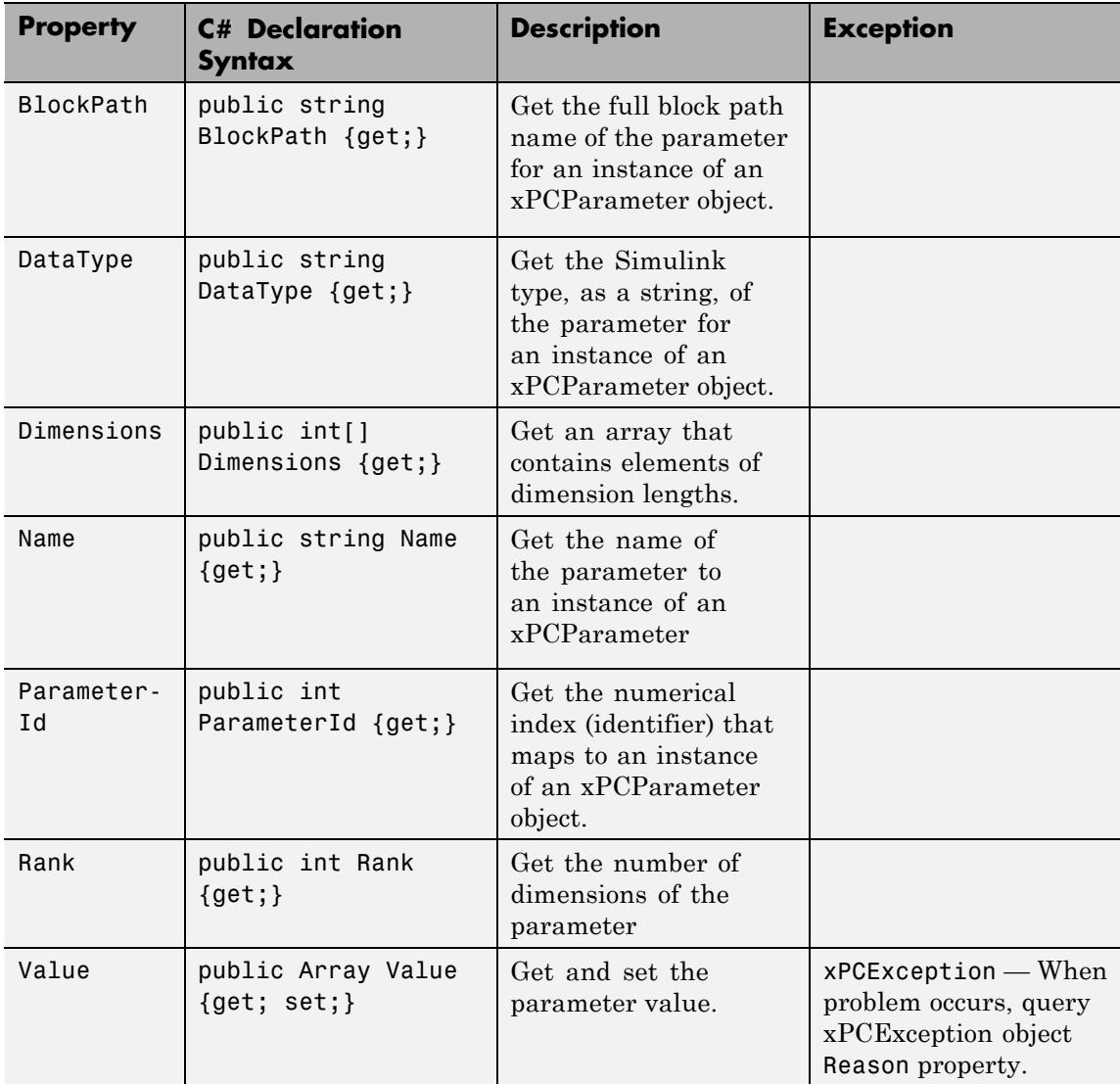

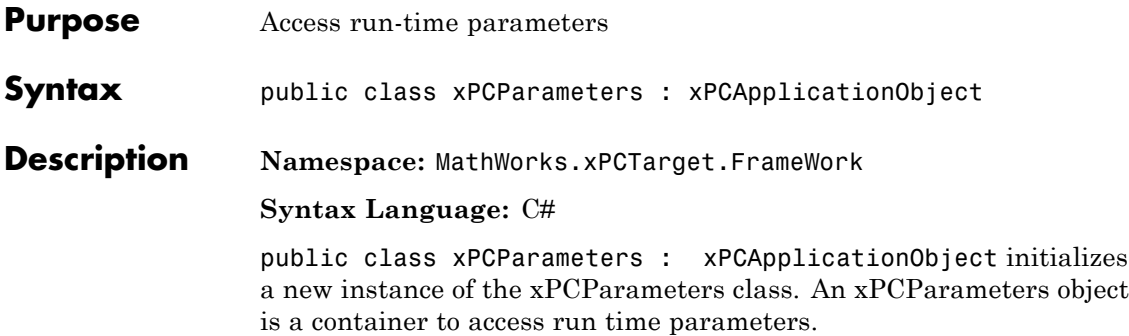

#### **Methods**

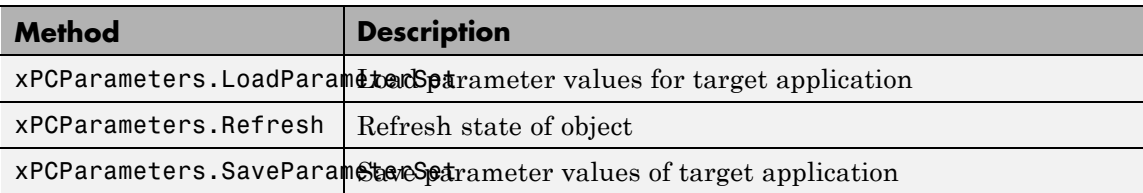

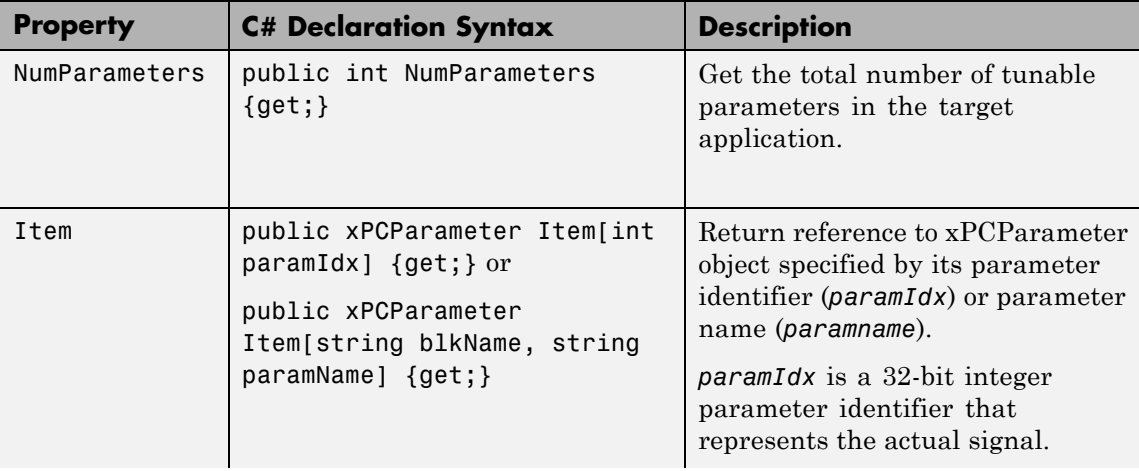

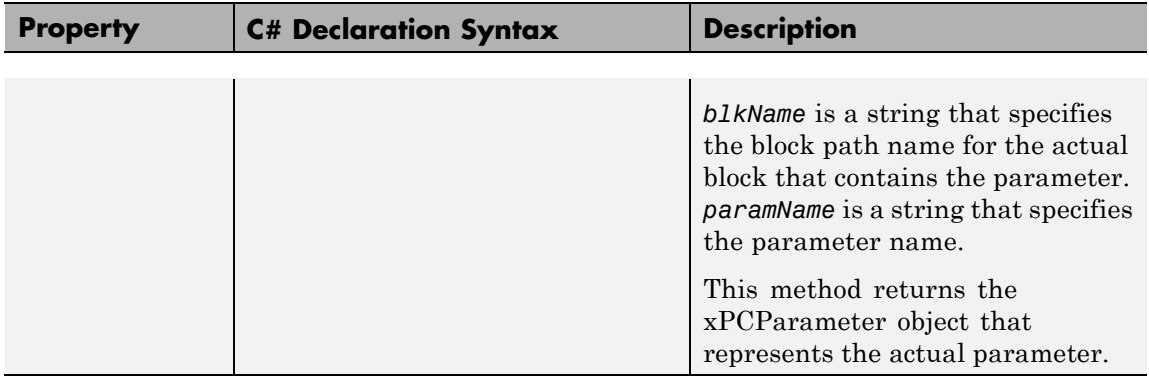

# **xPCScope Class**

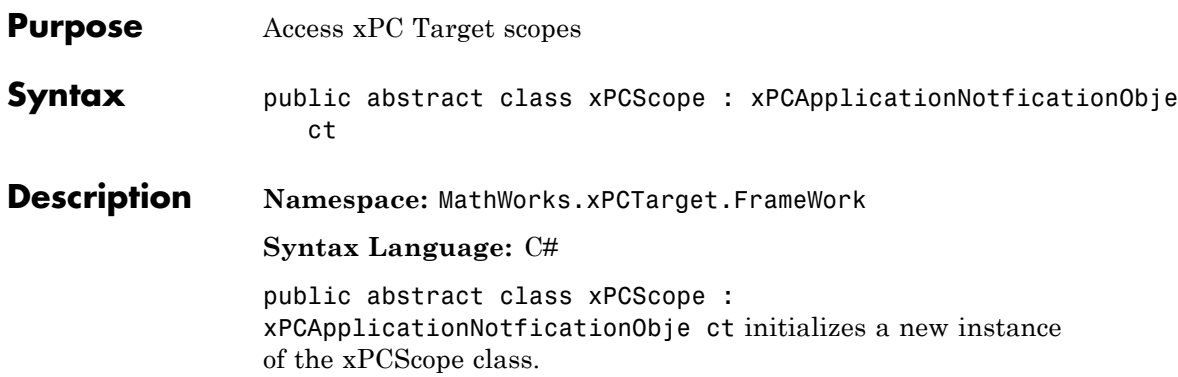

### **Methods**

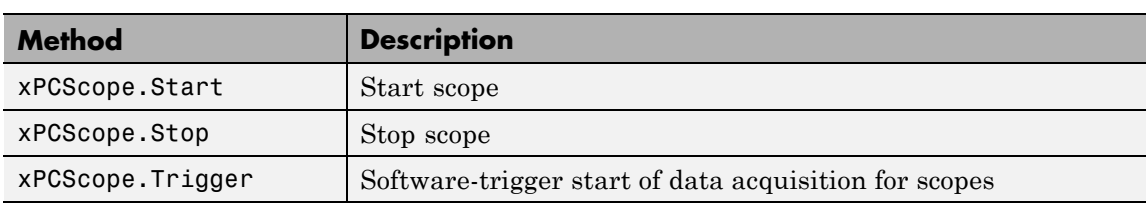

#### **Events**

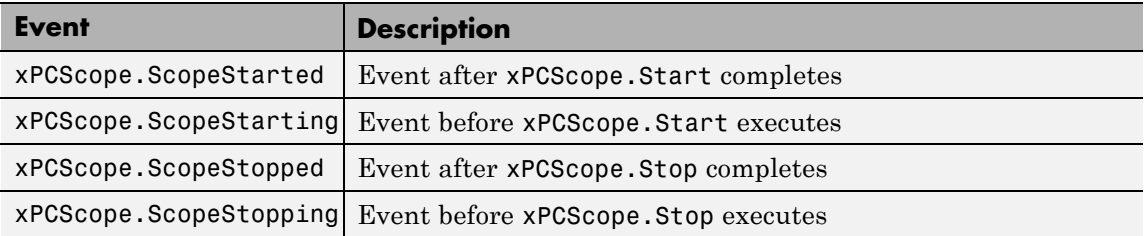

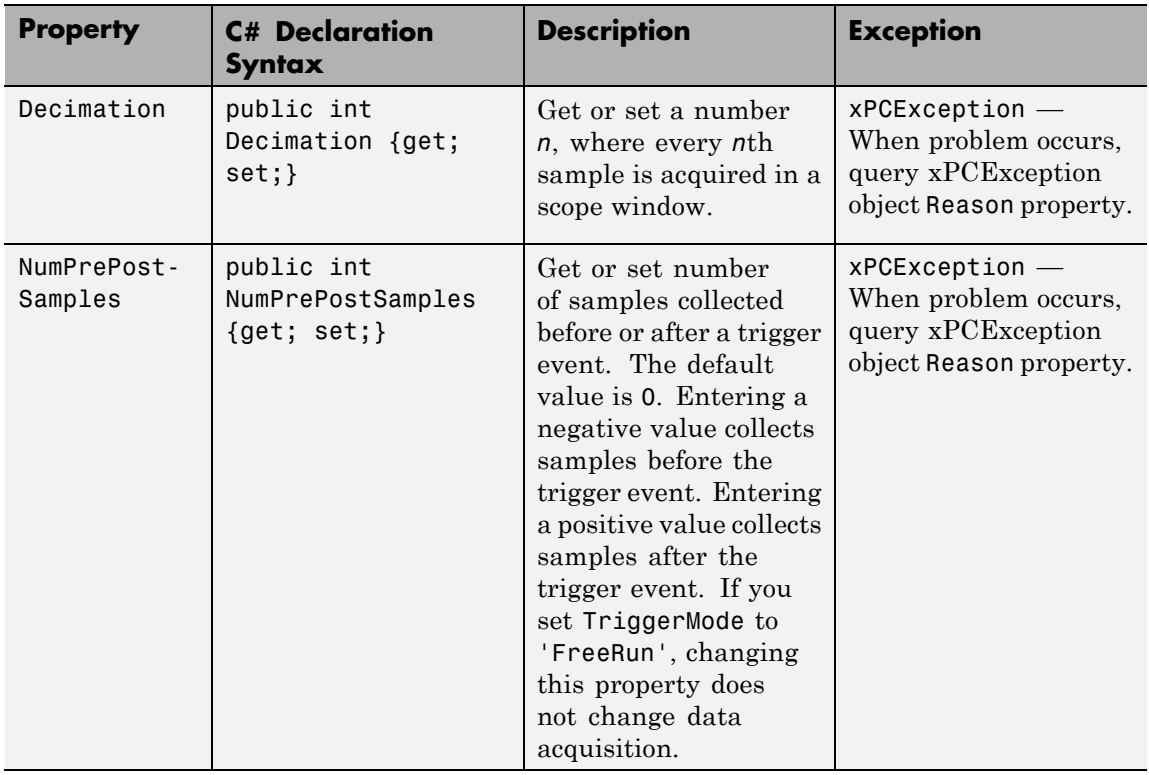

# **xPCScope Class**

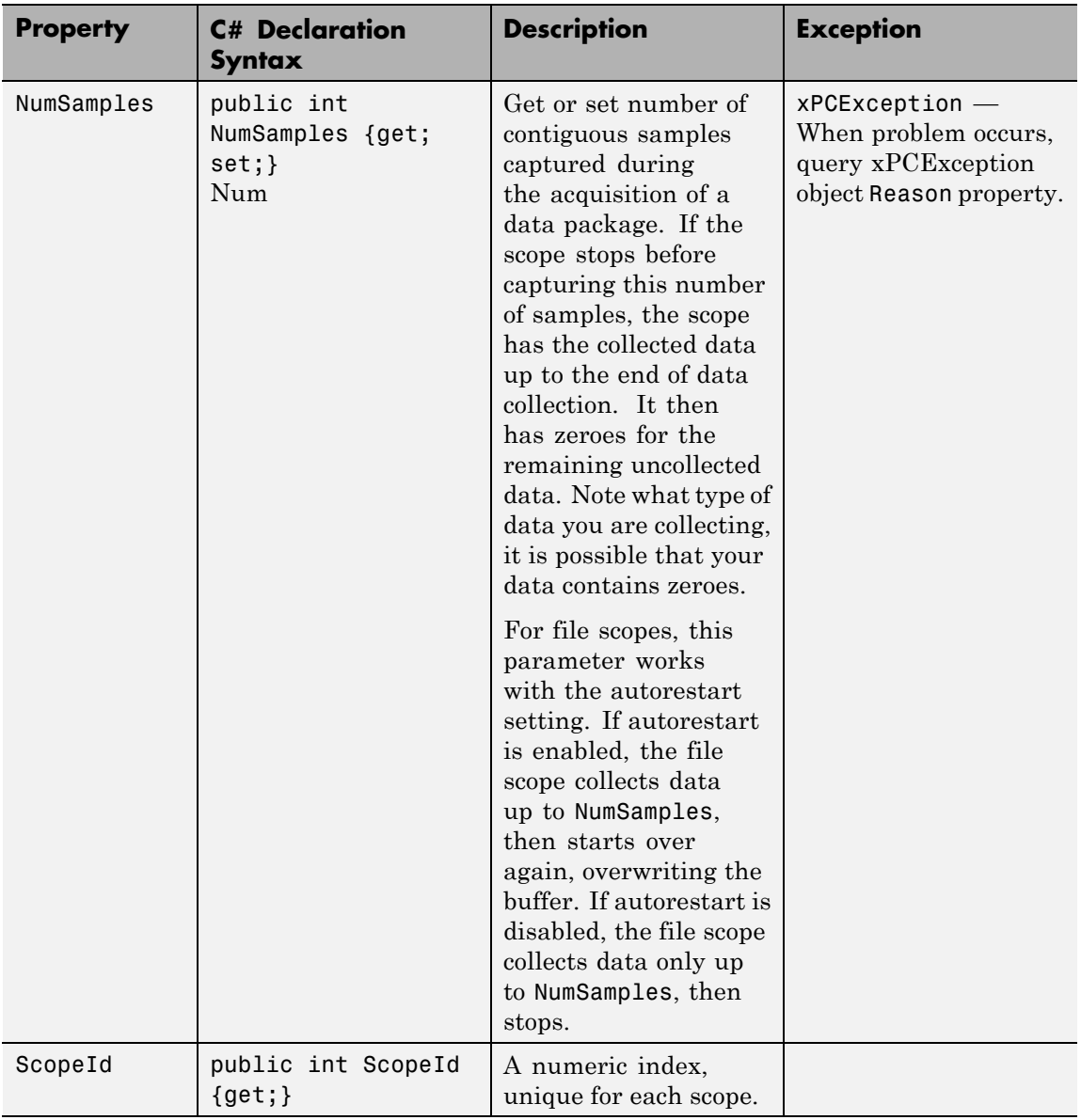

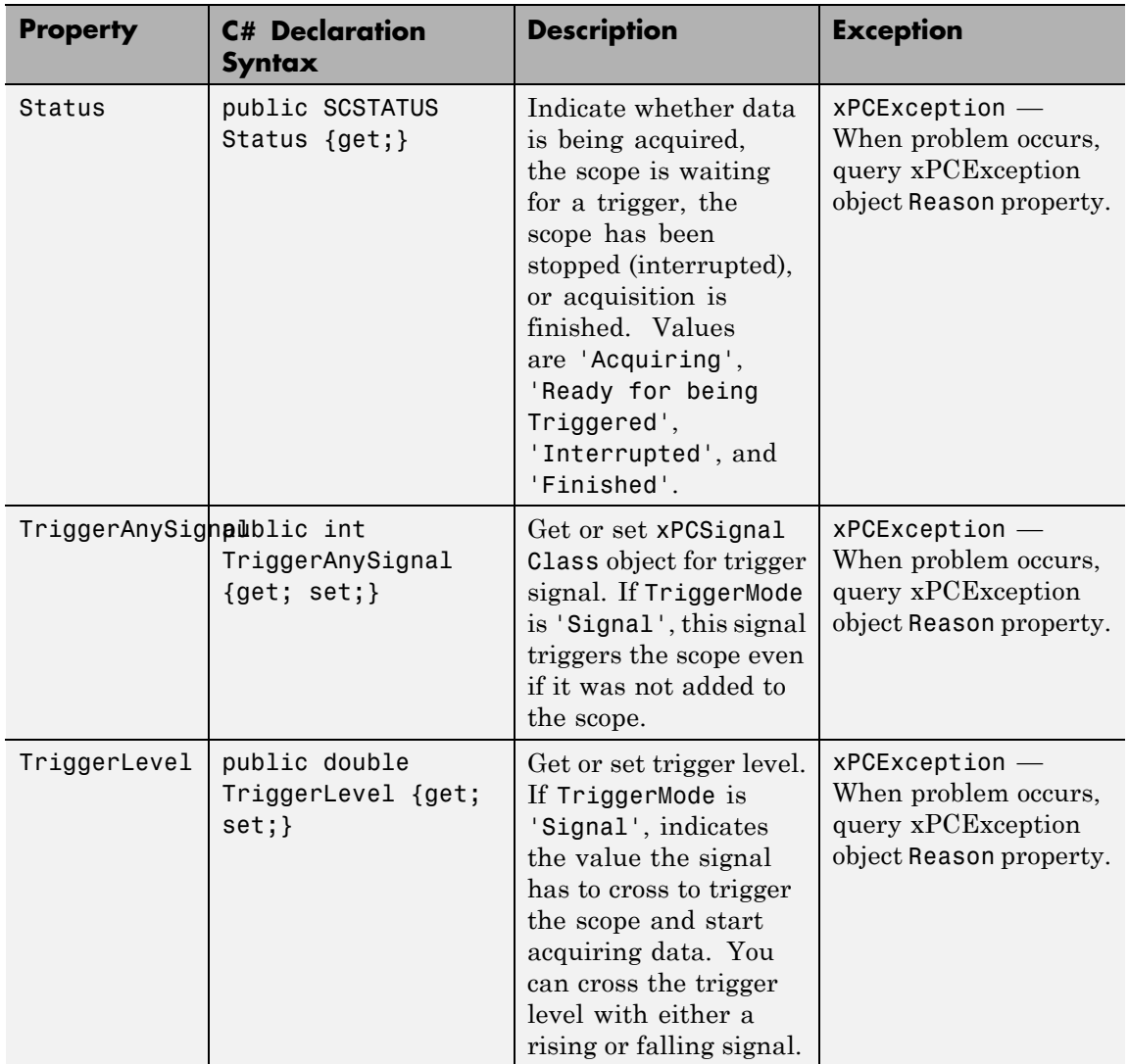

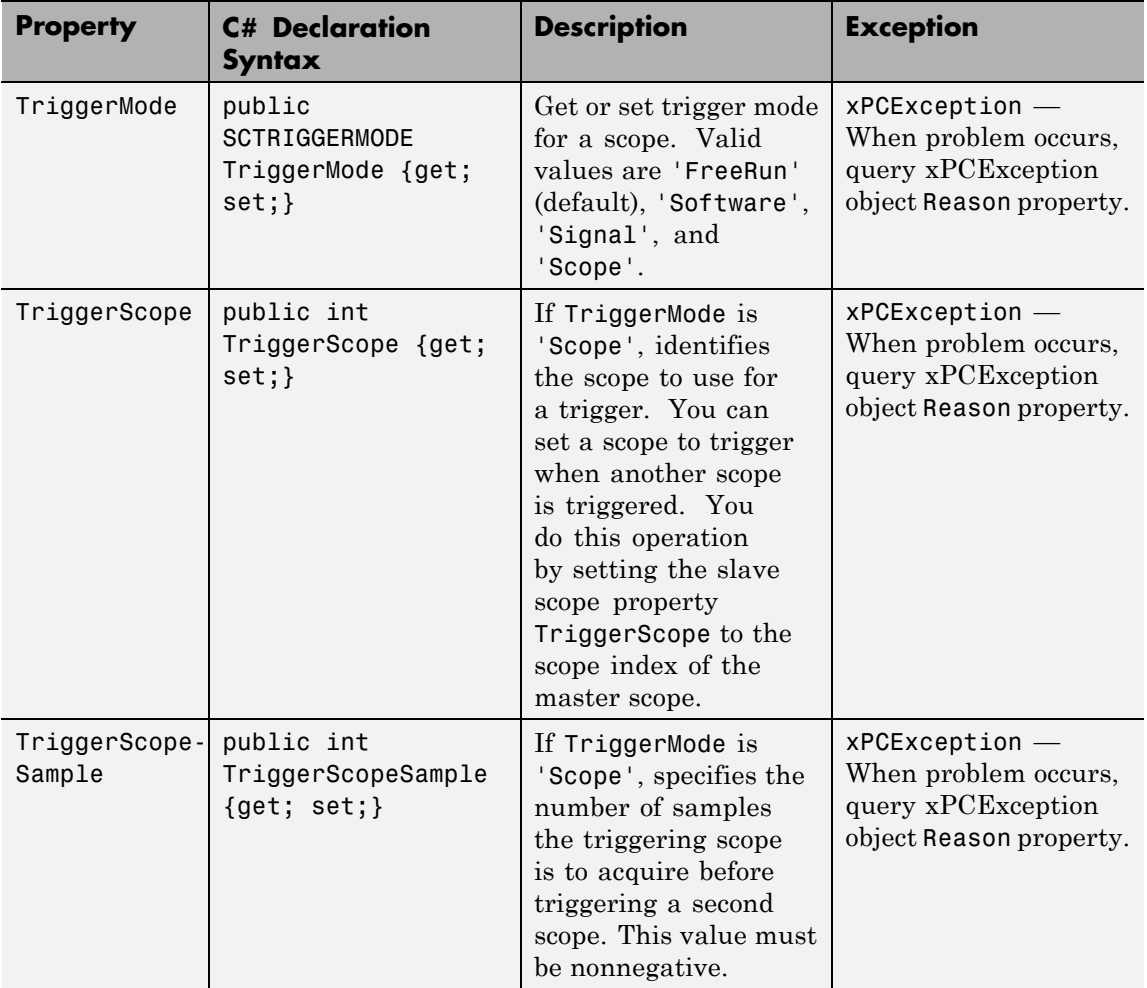

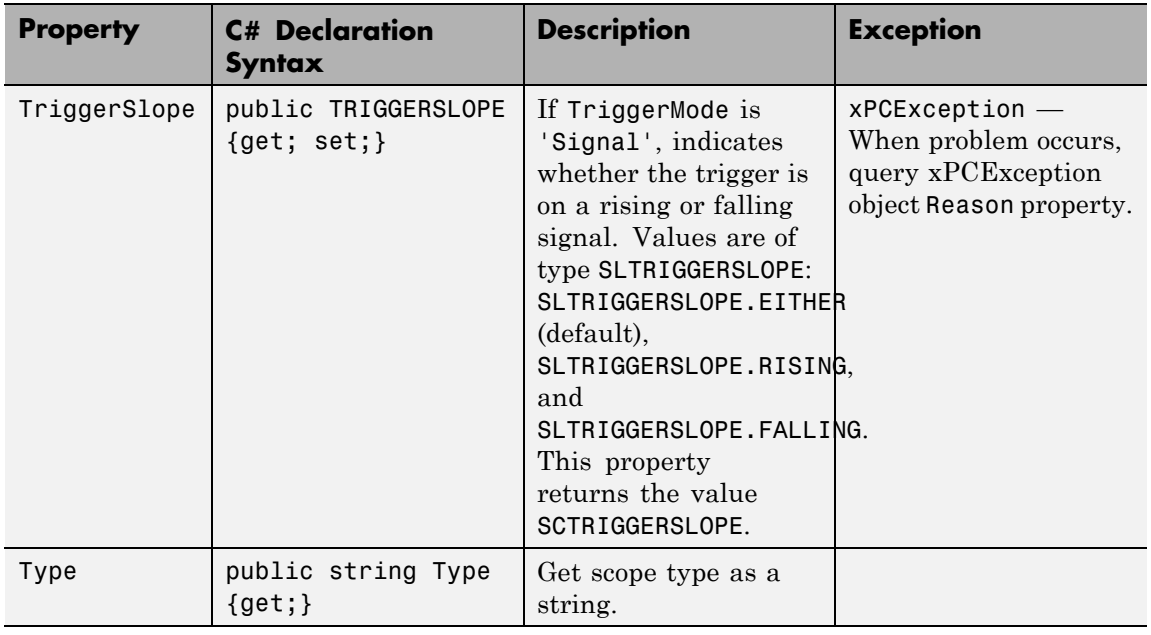

# **xPCScopeCollectionEventArgs Class**

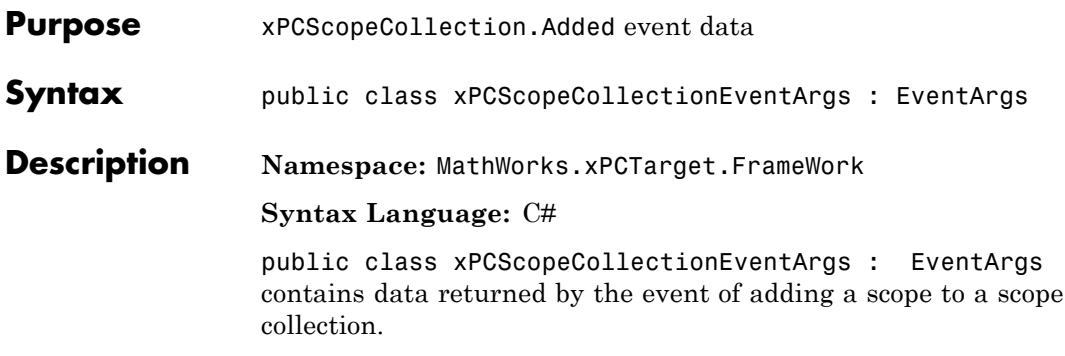

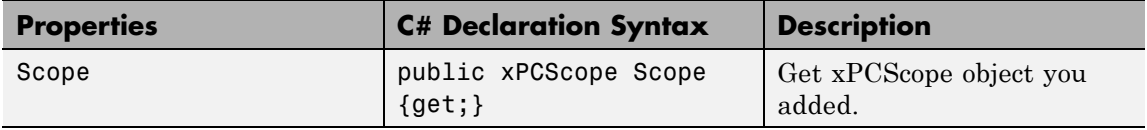

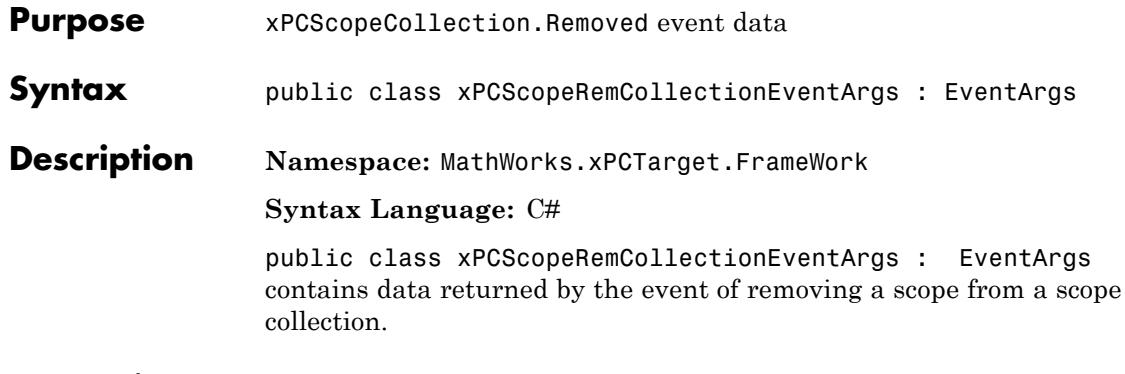

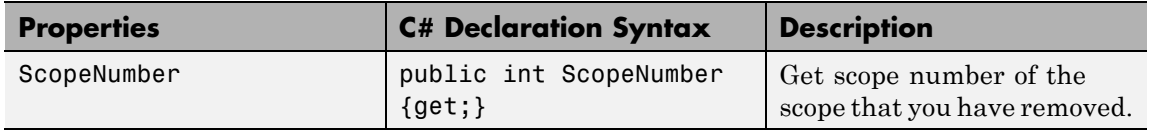

# **xPCScopeSignalCollectionEventArgs Class**

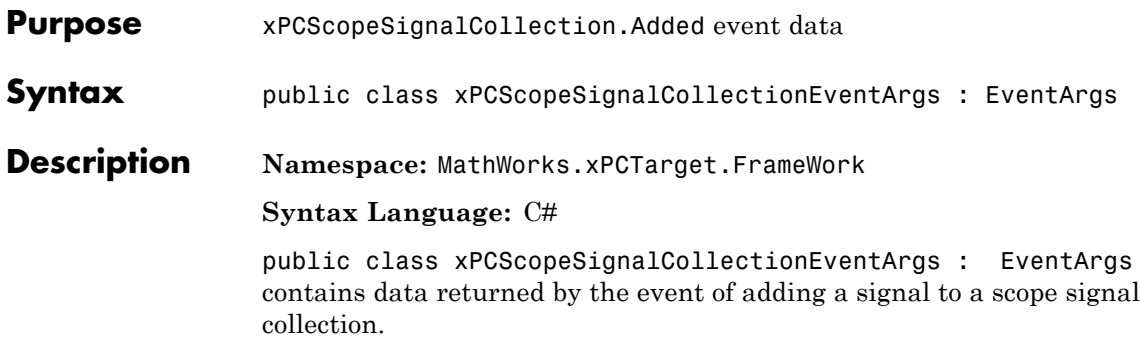

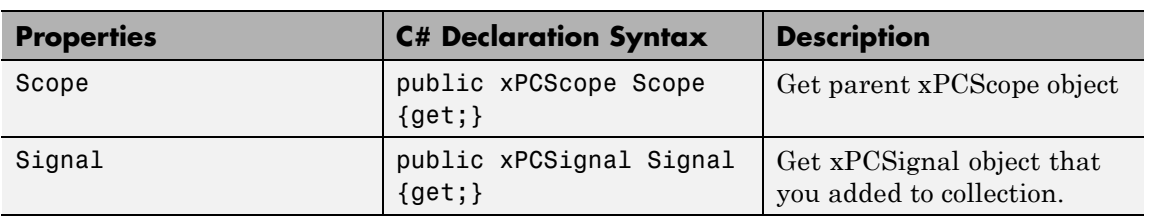

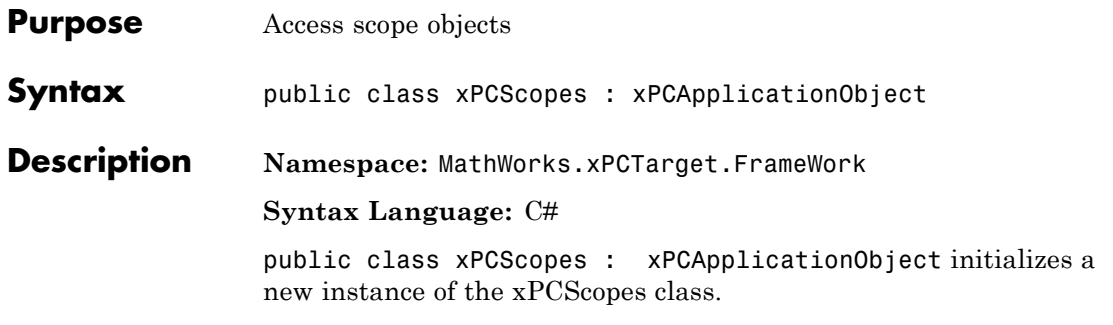

### **Methods**

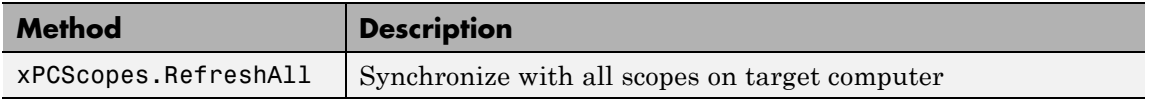

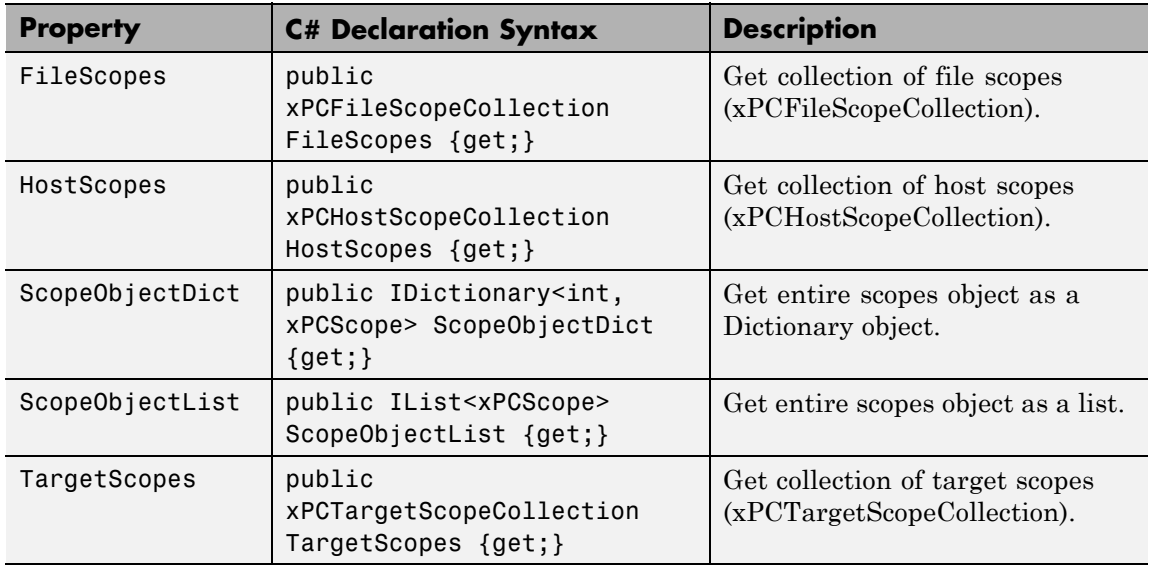

# **xPCSignal Class**

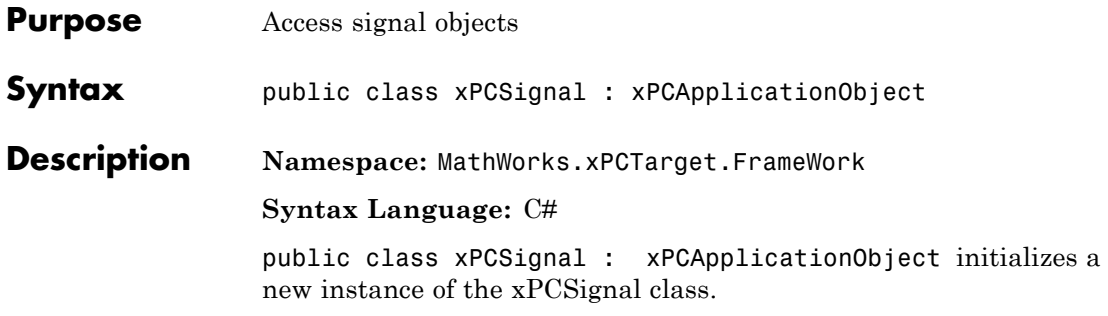

### **Methods**

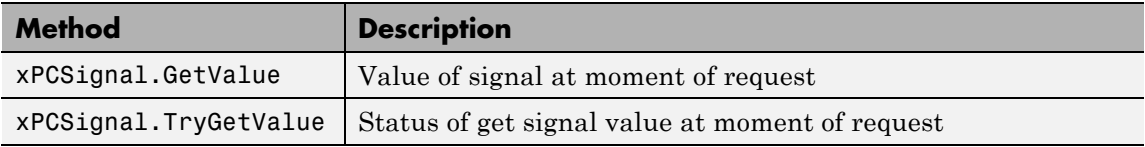

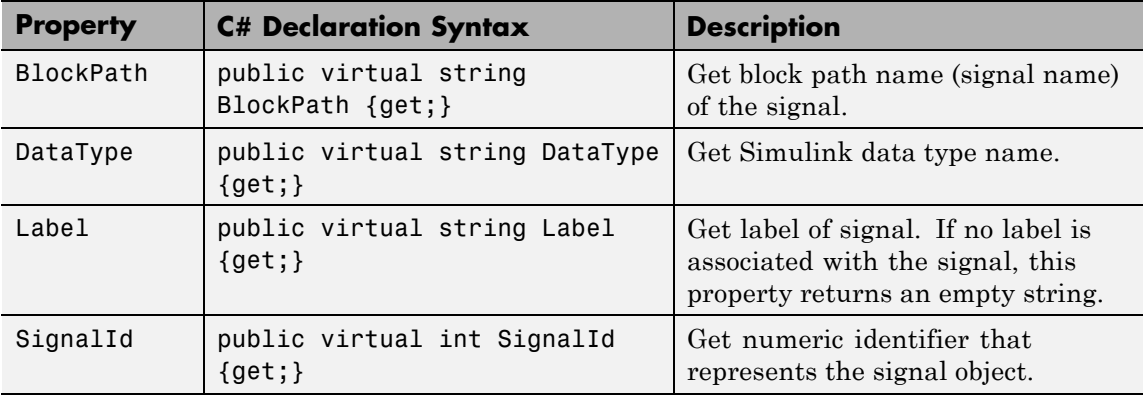

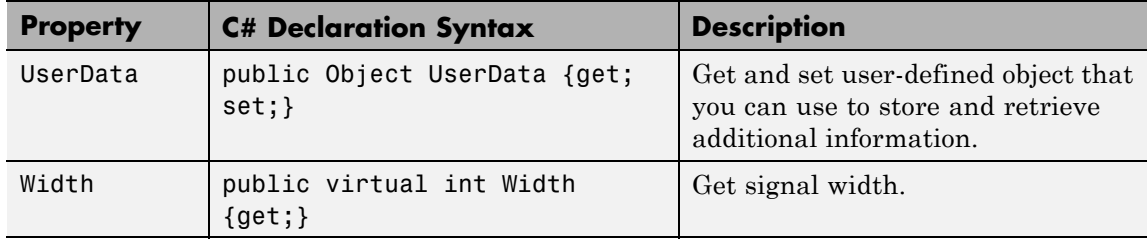

# **xPCSignals Class**

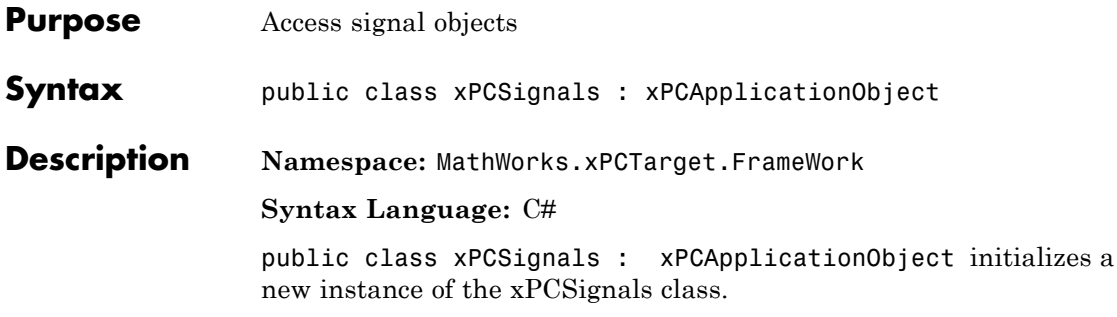

### **Methods**

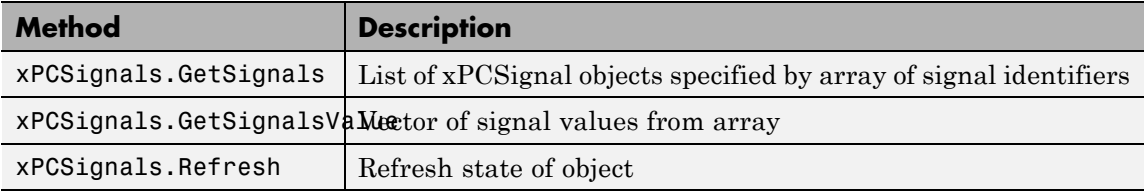

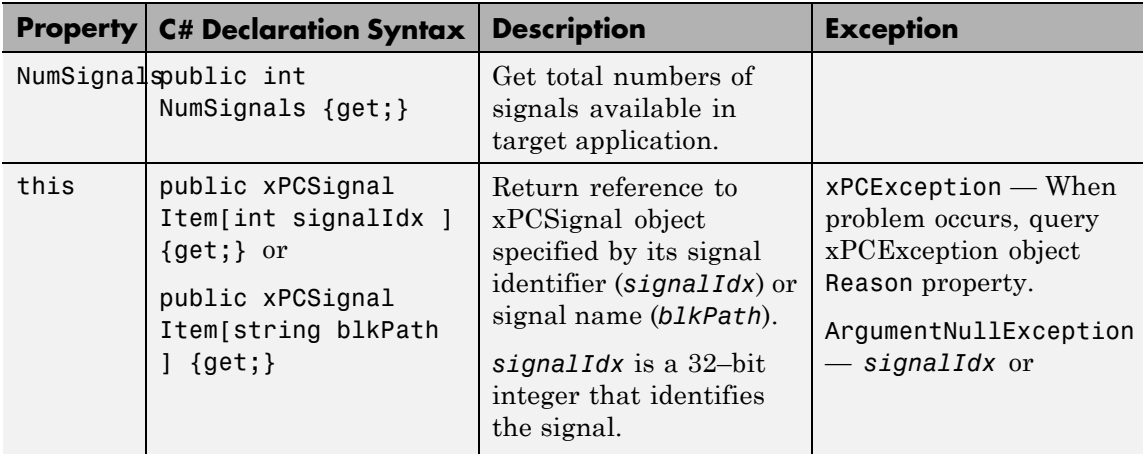

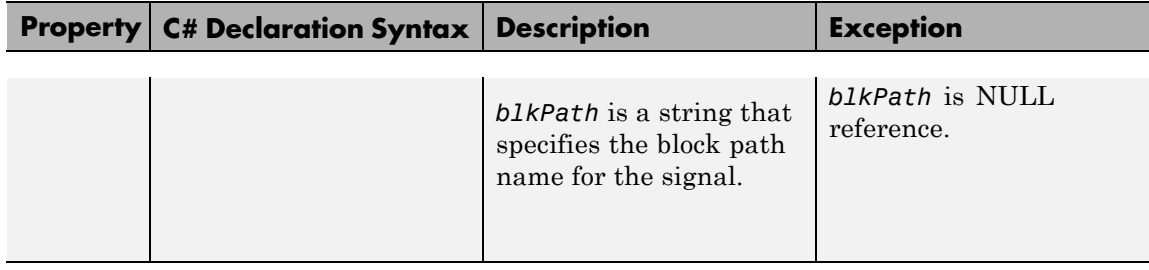

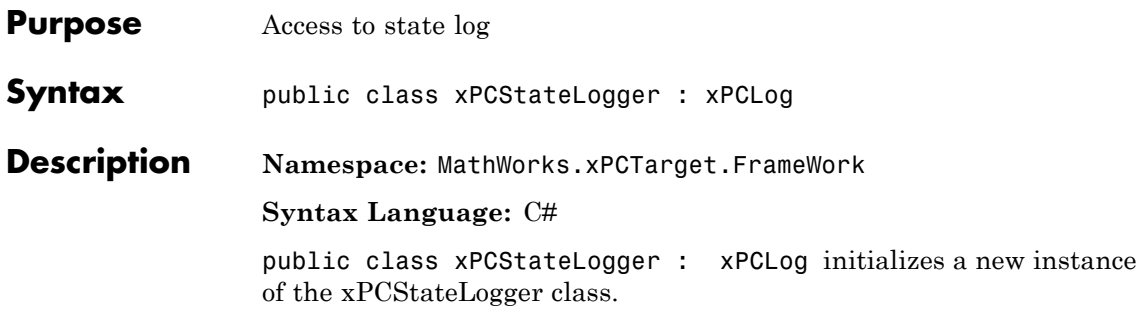

The xPCStateLogger class inherits its other properties from xPCLog Class.

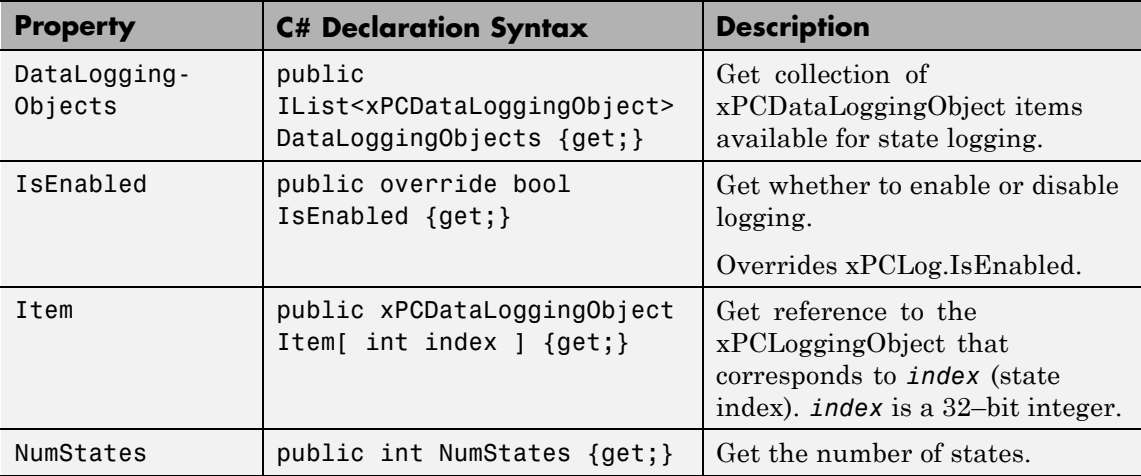

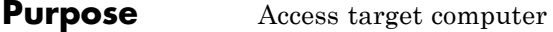

**Syntax** public xPCTargetPC()

**Description Namespace:** MathWorks.xPCTarget.FrameWork

#### **Syntax Language:** C#

public xPCTargetPC() initializes a new instance of the xPCTargetPC class.

#### **Constructor**

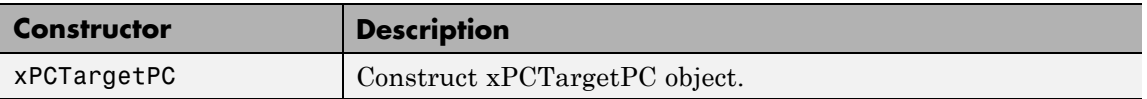

#### **Methods**

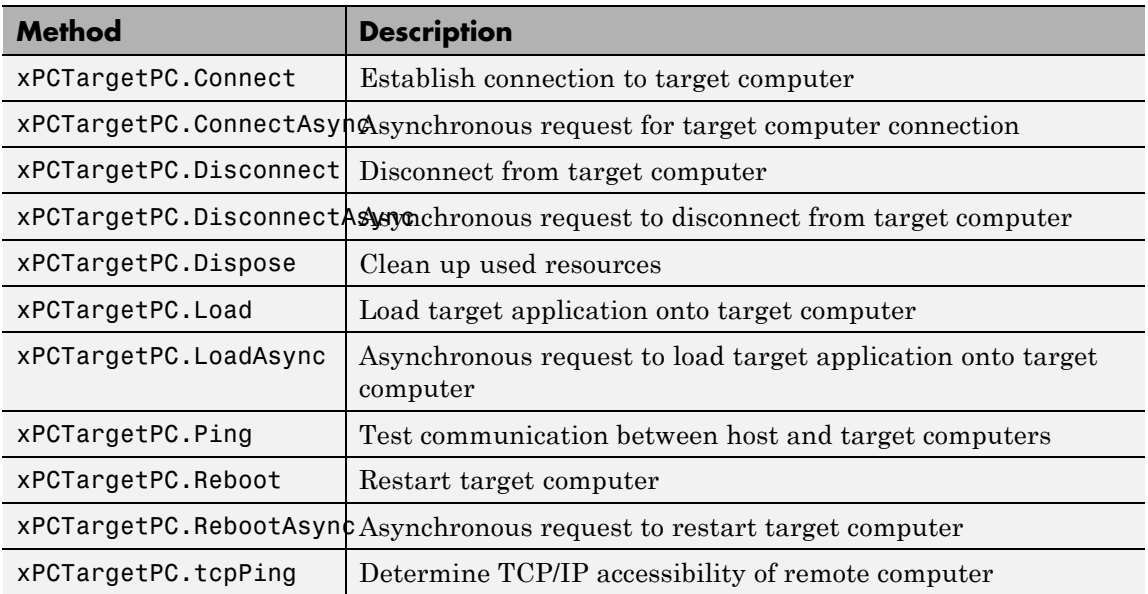

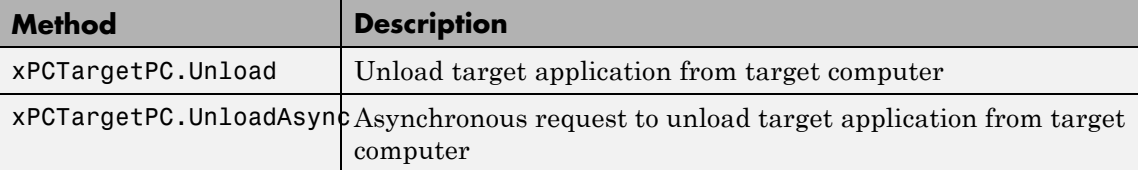

#### **Events**

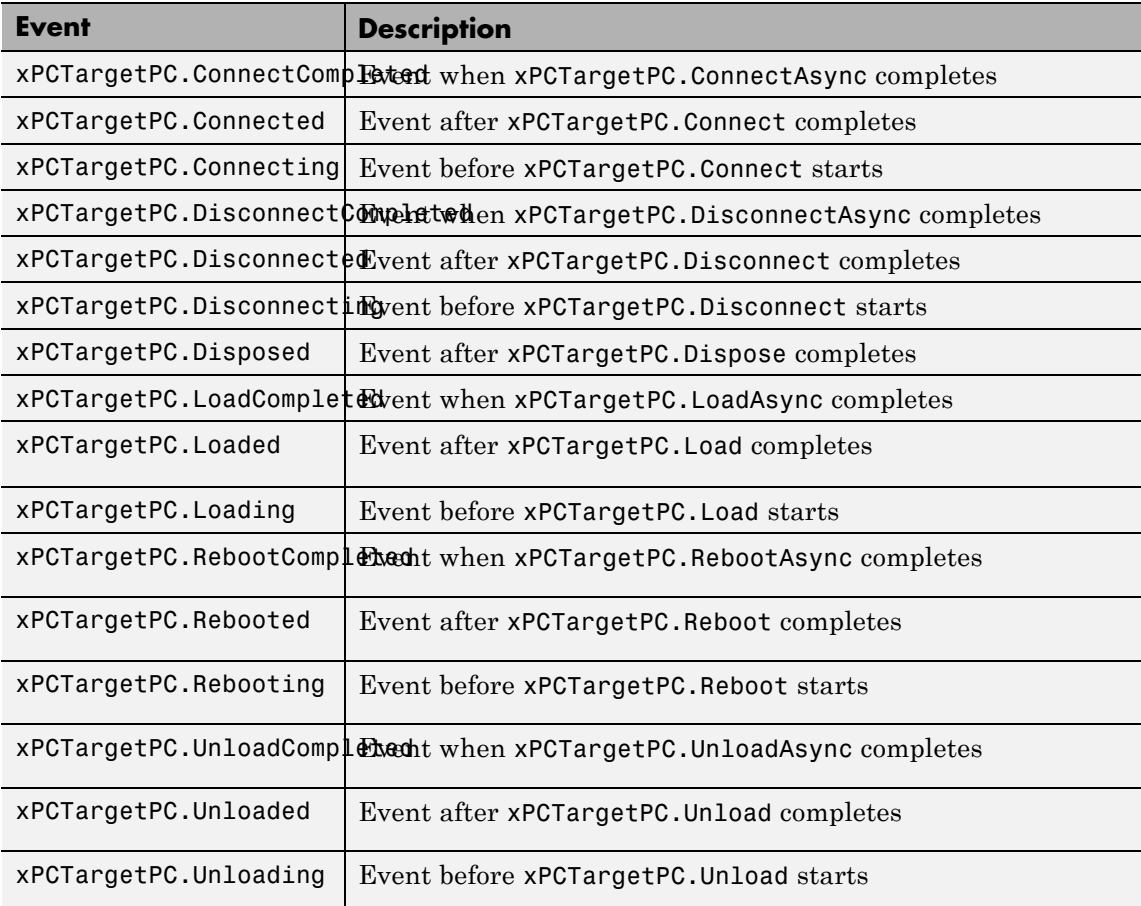

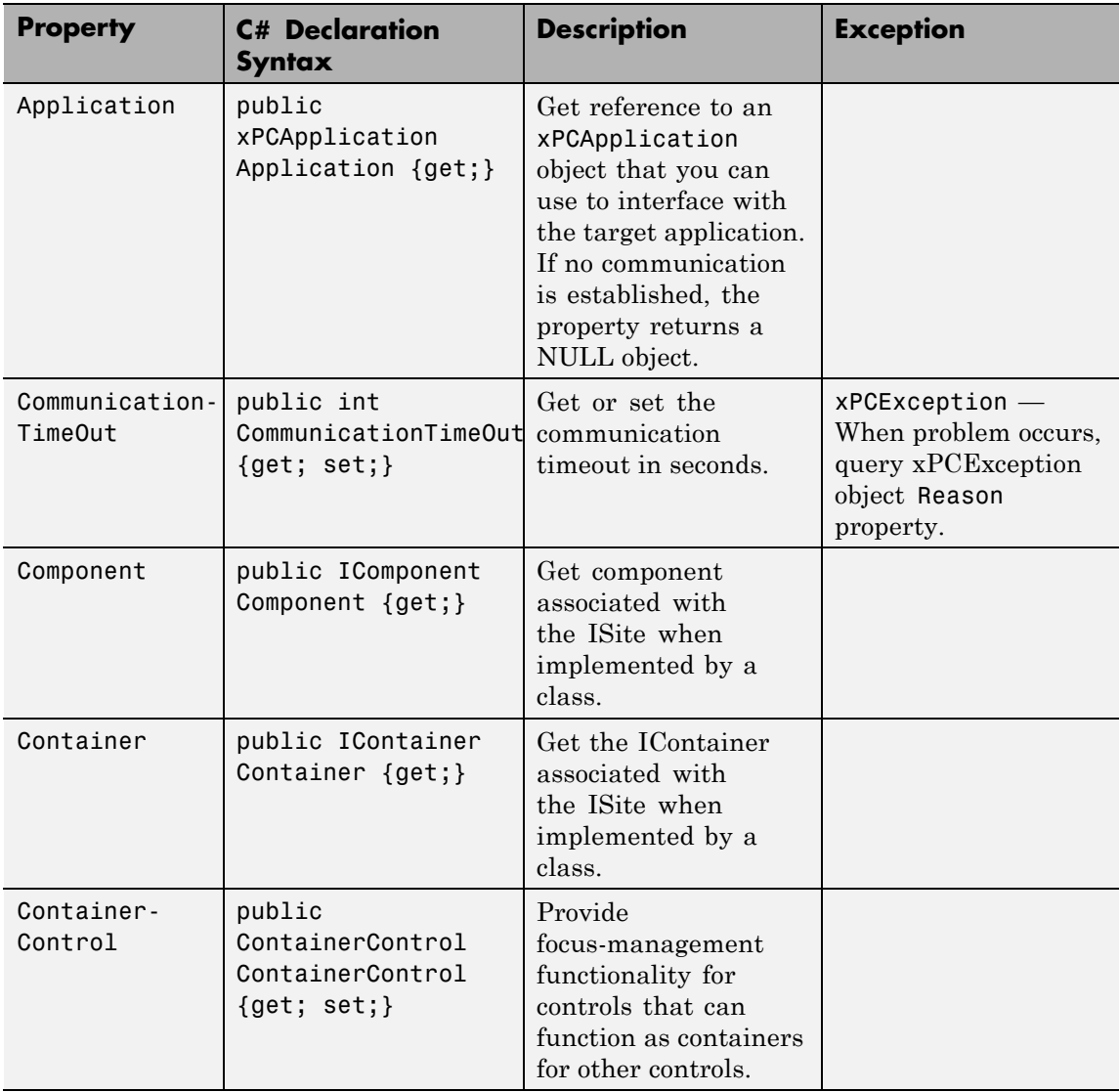

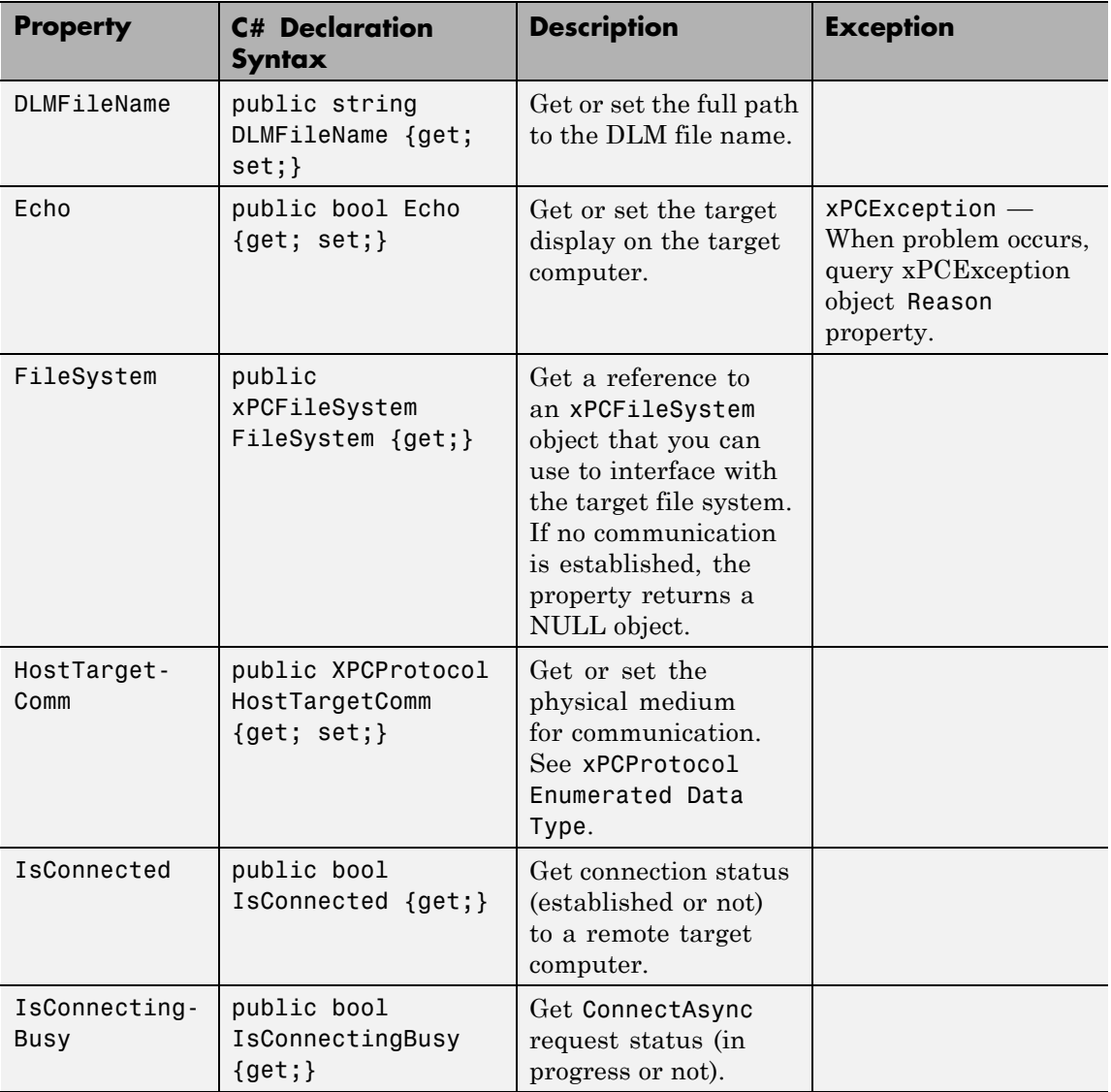

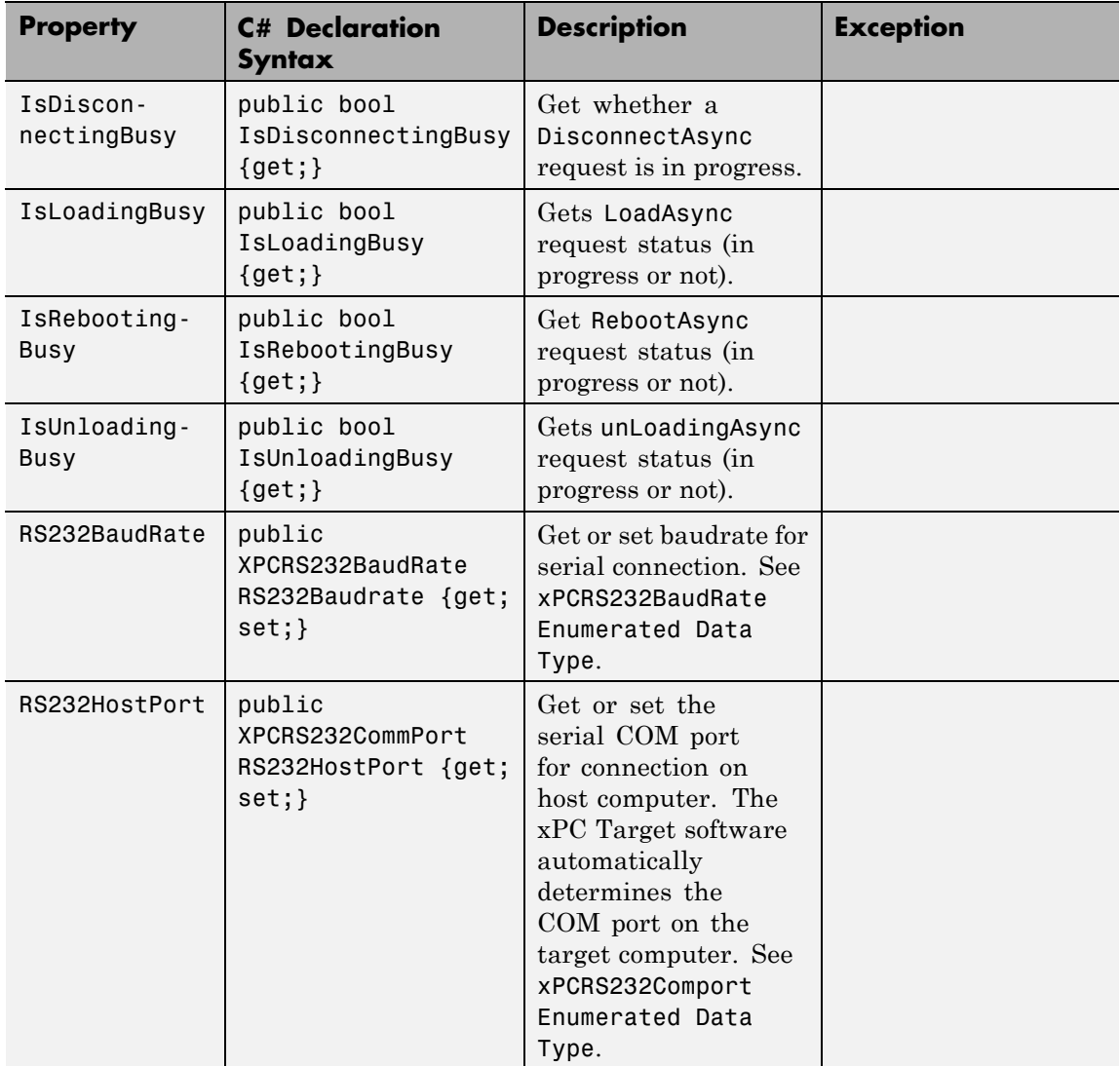

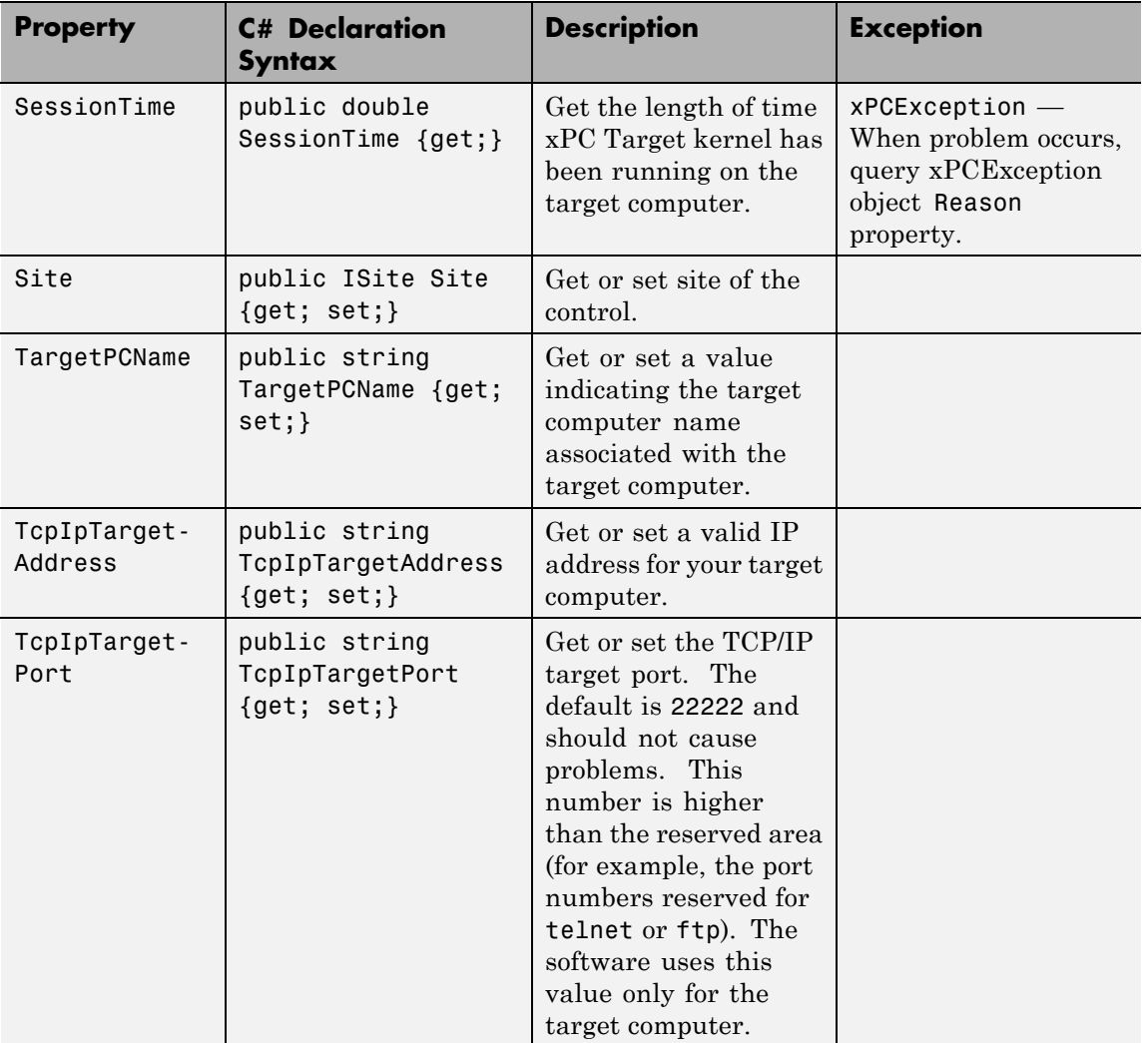

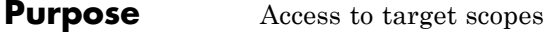

**Syntax** public class xPCTargetScope : xPCScope

**Description Namespace:** MathWorks.xPCTarget.FrameWork

**Syntax Language:** C#

public class xPCTargetScope : xPCScope initializes a new instance of the xPCTargetScope class.

#### **Methods**

The xPCTargetScope class inherits methods from xPCScope Class.

#### **Events**

The xPCTargetScope class inherits events from xPCScope Class.

#### **Properties**

The xPCTargetScope class inherits its other properties from xPCScope Class.

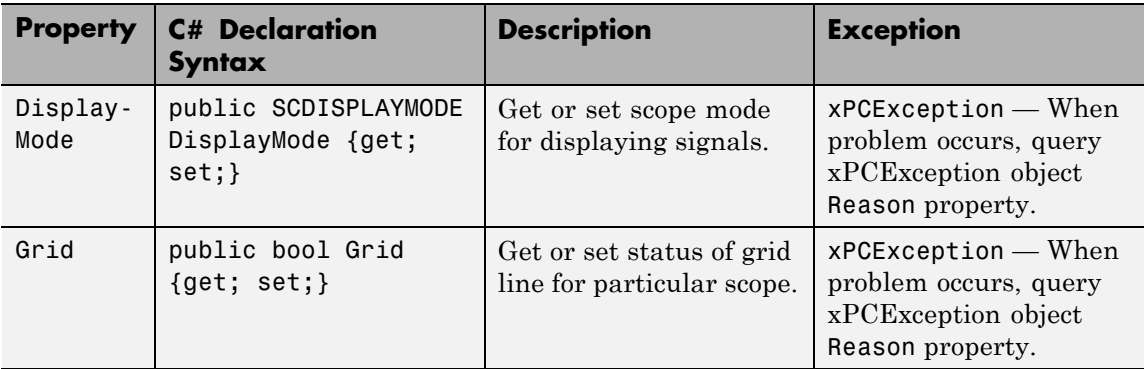

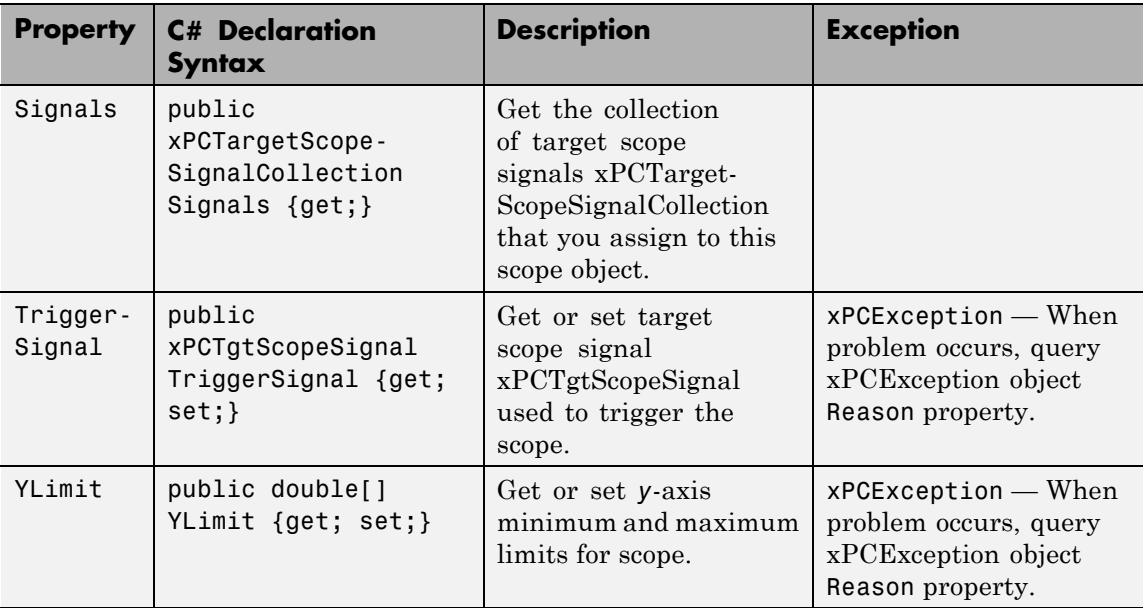

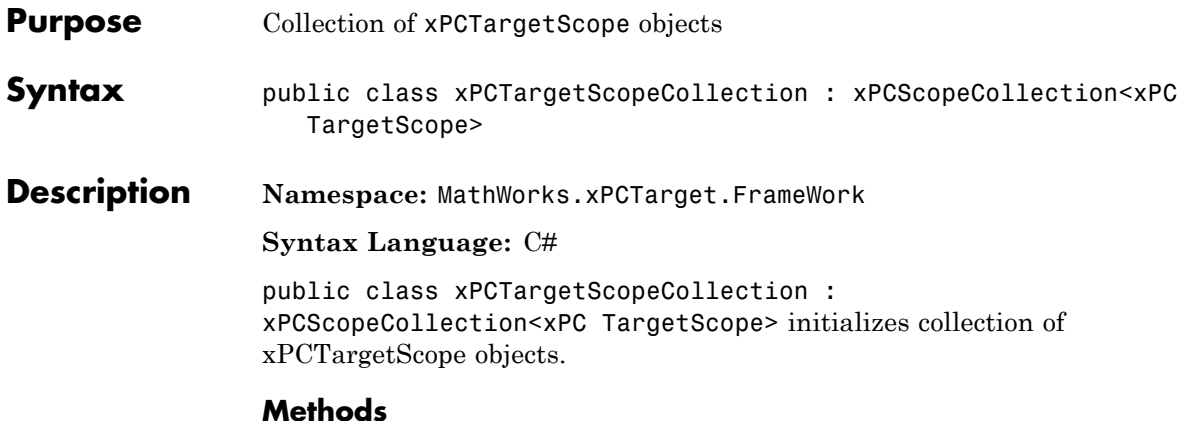

## **Method Description**  $x$ PCTargetScopeCollection $\&$ Adde  $x$ PCTargetScope object with the next available scope ID as key xPCTargetScopeCollection.Reflection.refreshesh expedience state  $x$ PCTargetScopeCollection.StateatIAdarget scopes in one call [xPCTargetScopeCollection.StopAll](#page-300-0)arget scopes in one call

# **xPCTargetScopeSignalCollection Class**

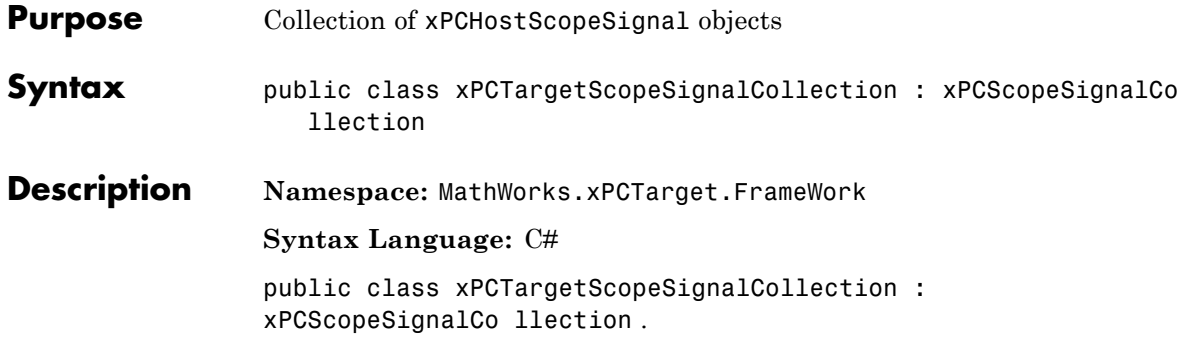

### **Methods**

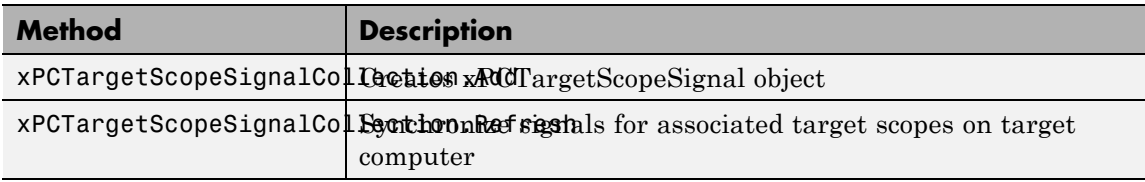

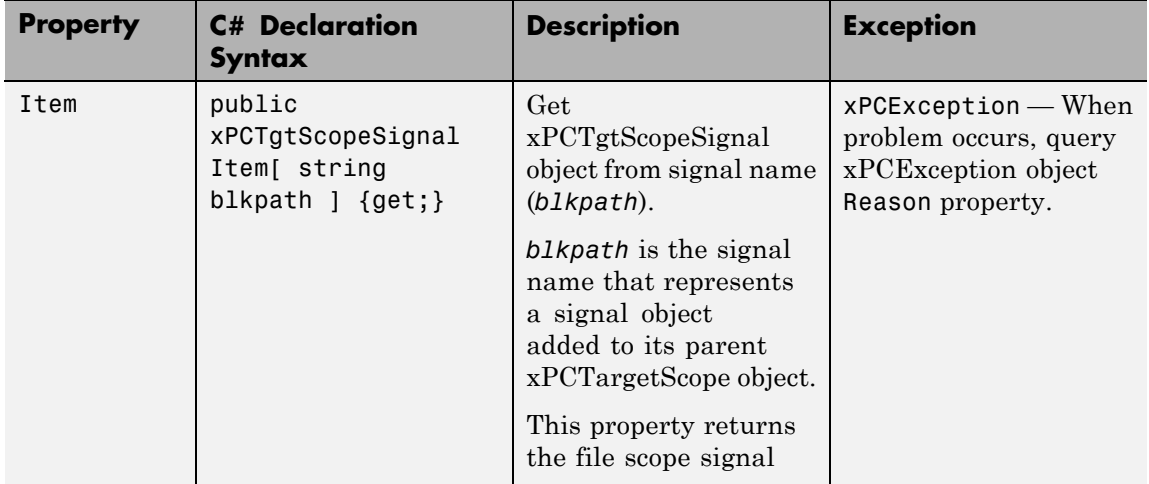

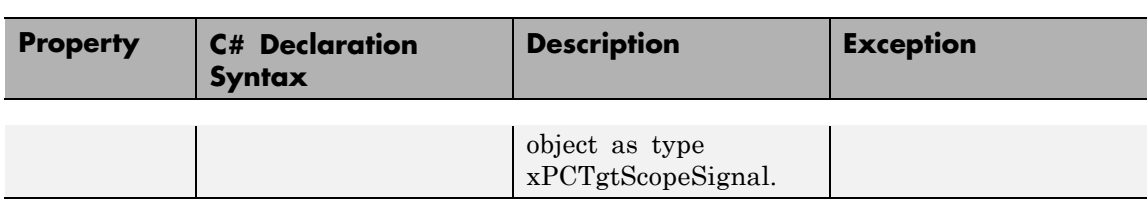

# **xPCTETLogger Class**

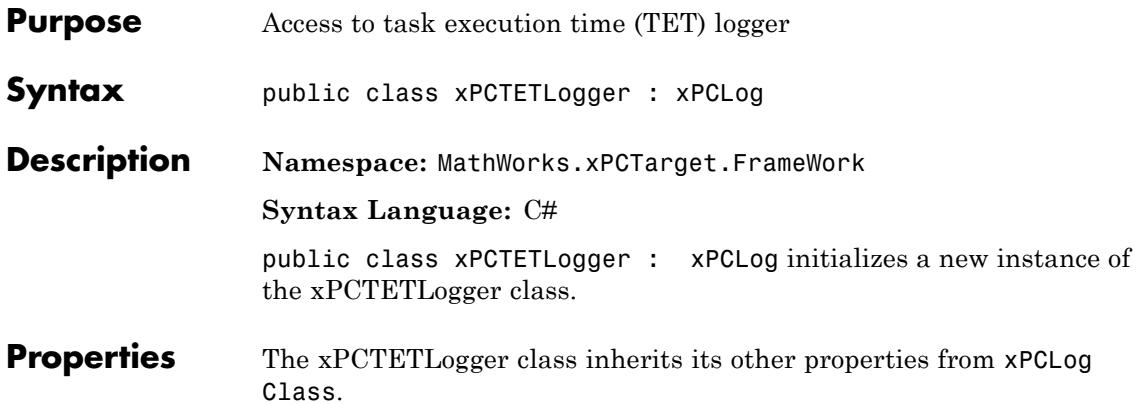

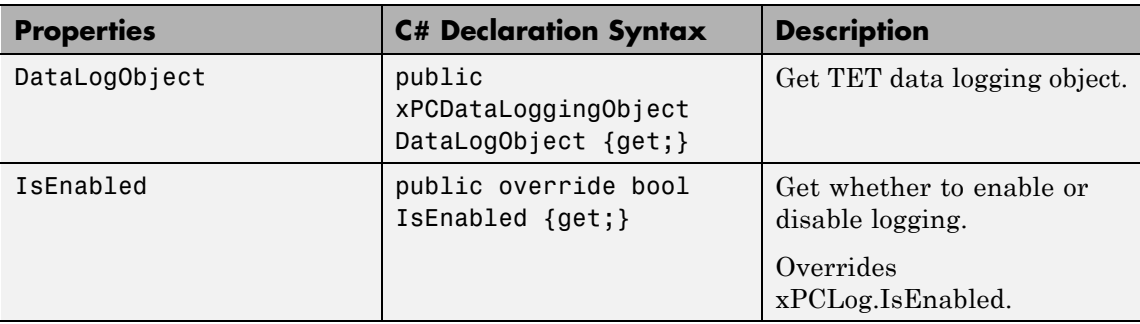
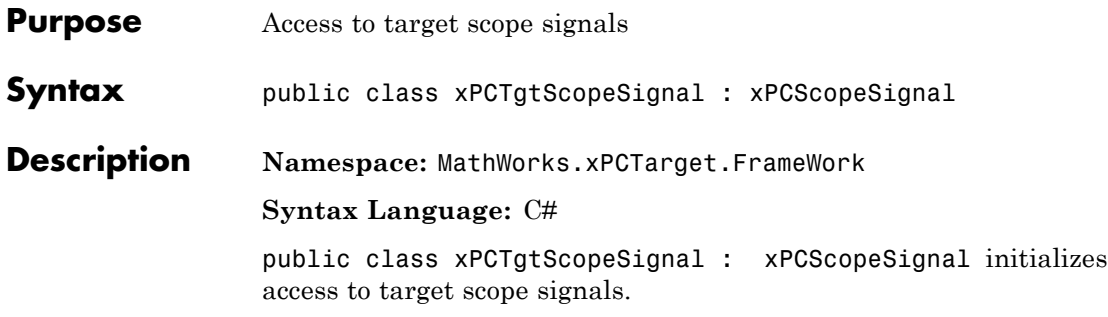

#### **Properties**

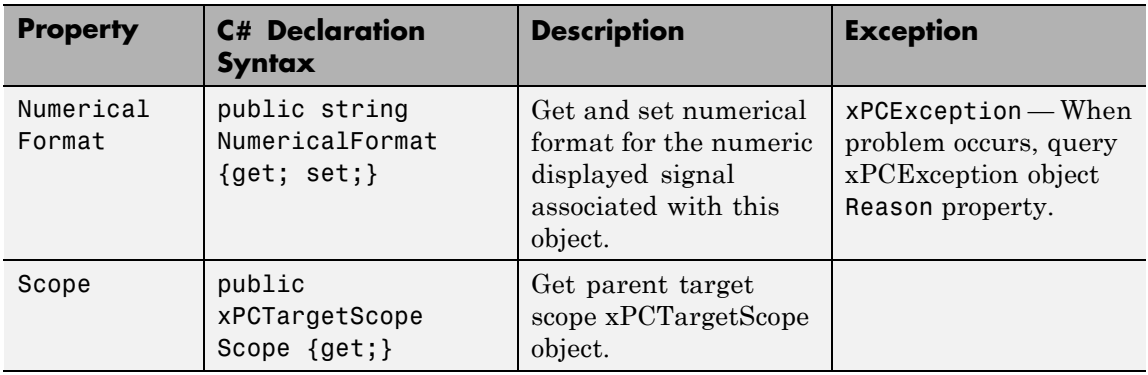

### **xPCTimeLogger Class**

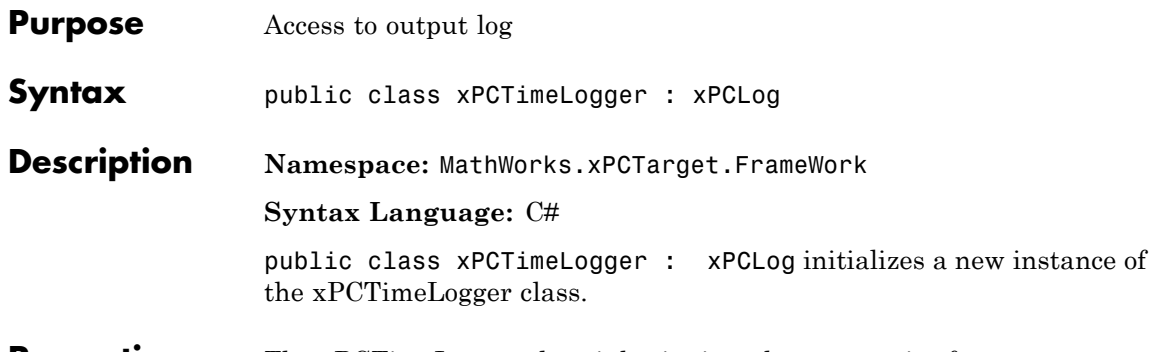

**Properties** The xPCTimeLogger class inherits its other properties from xPCLog Class.

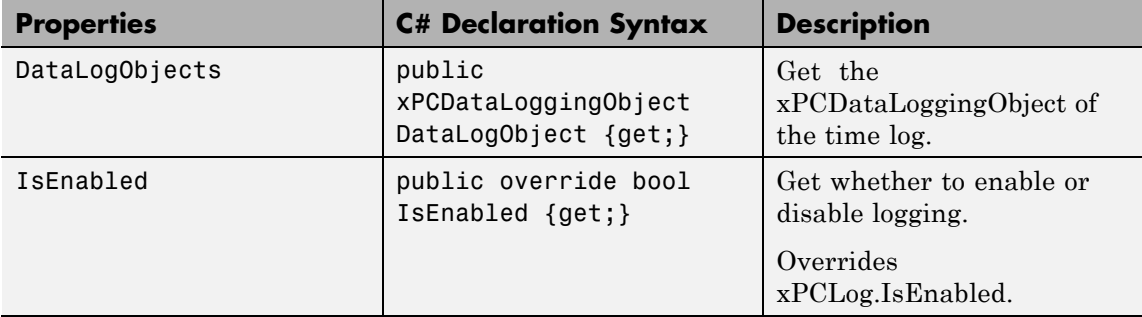

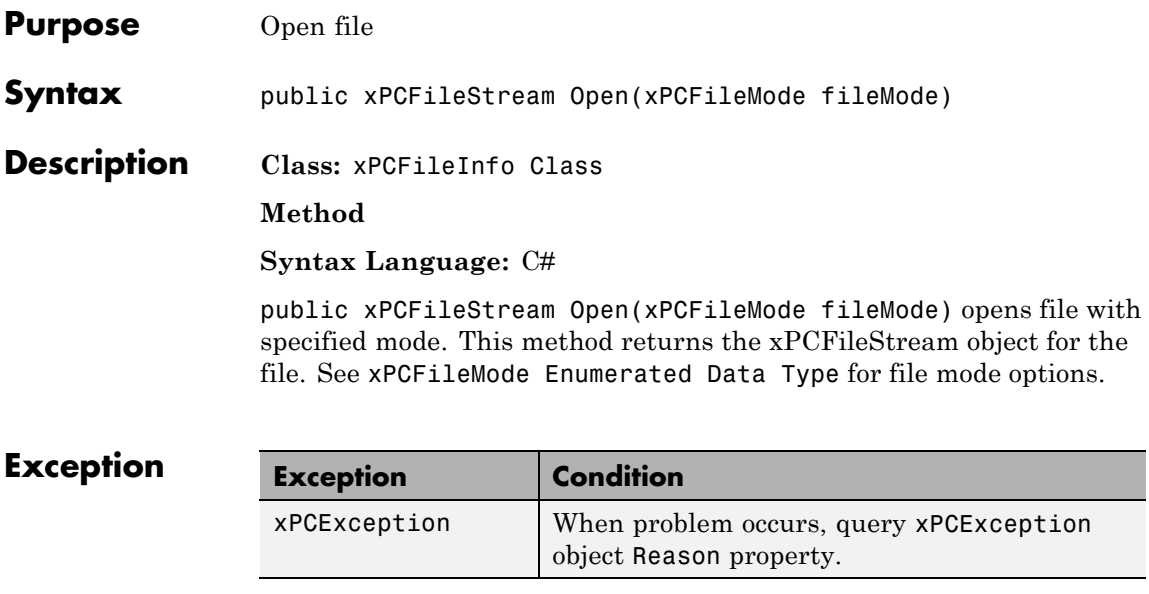

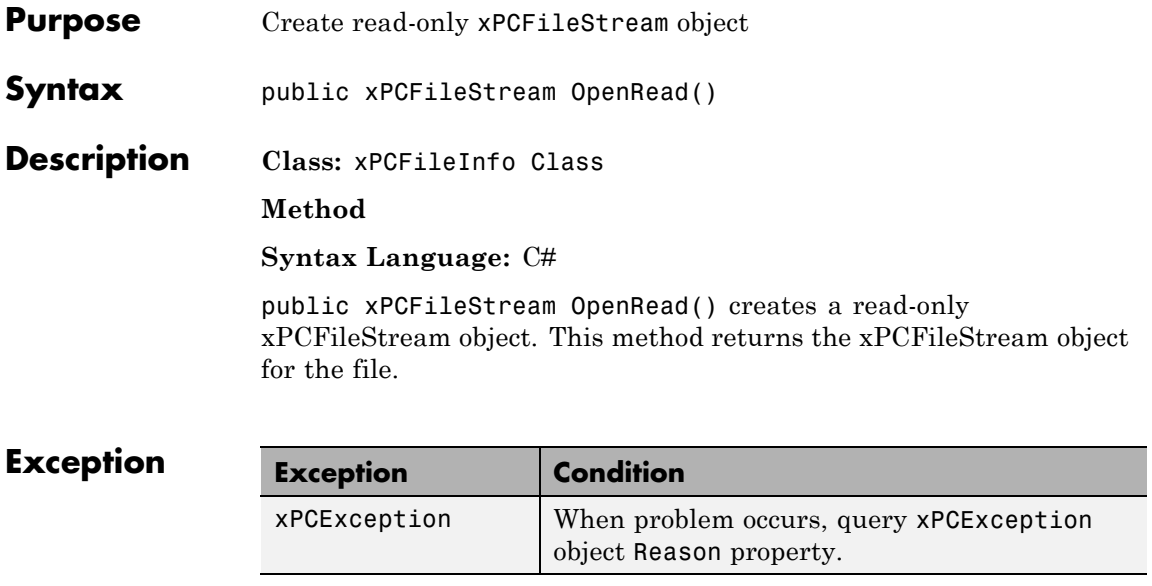

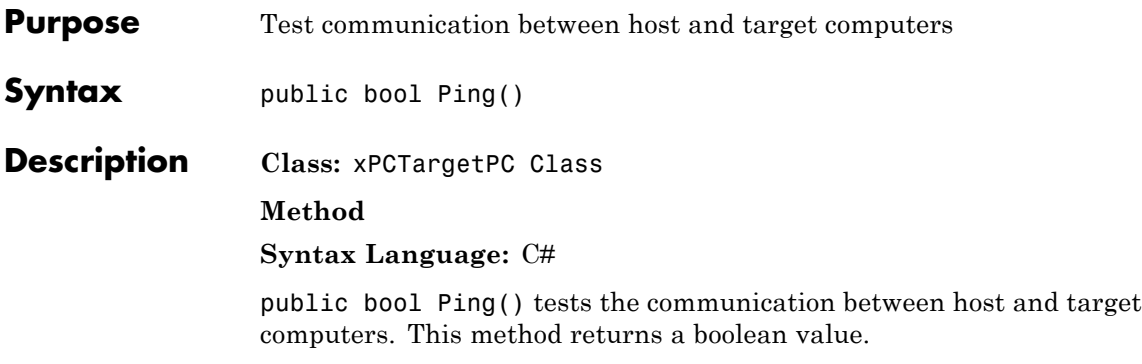

### **xPCFileStream.Read**

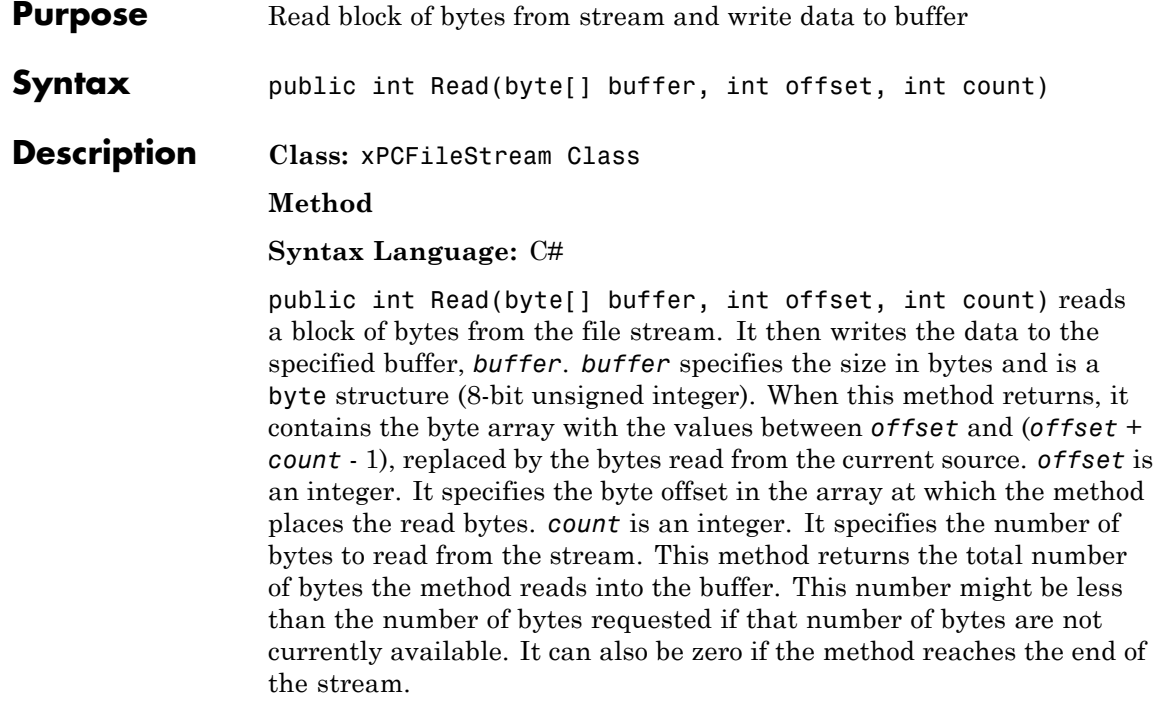

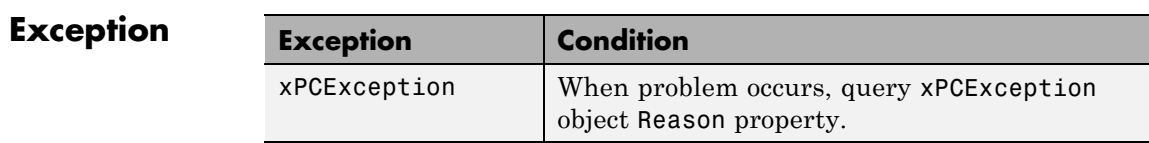

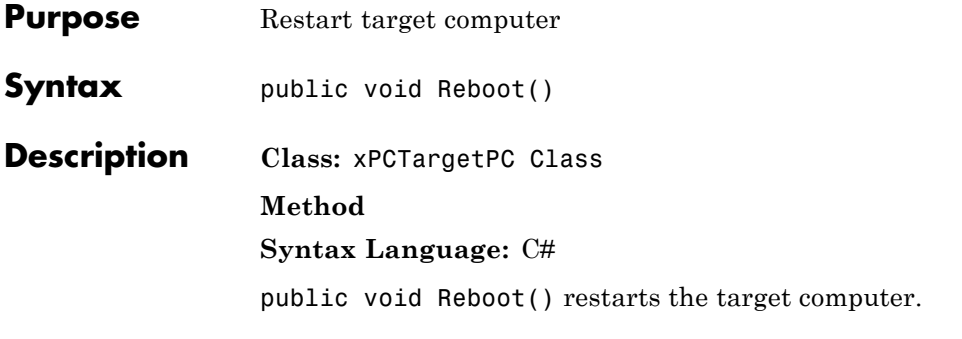

**Exception** 

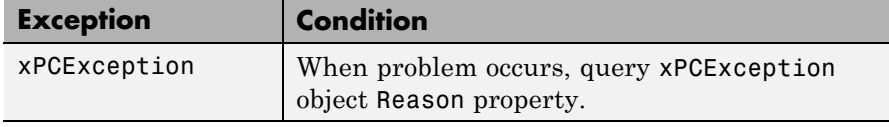

### **xPCTargetPC.RebootAsync**

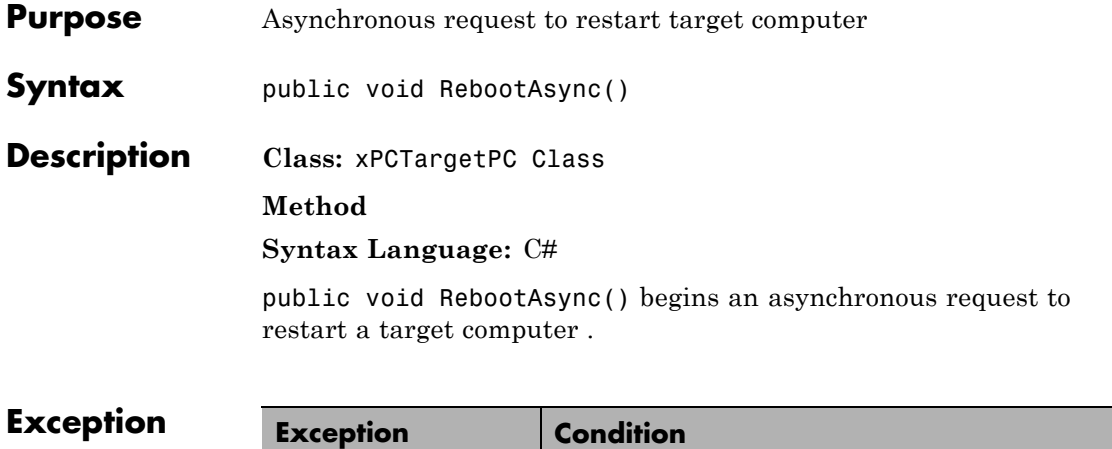

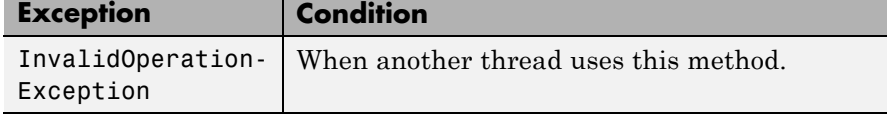

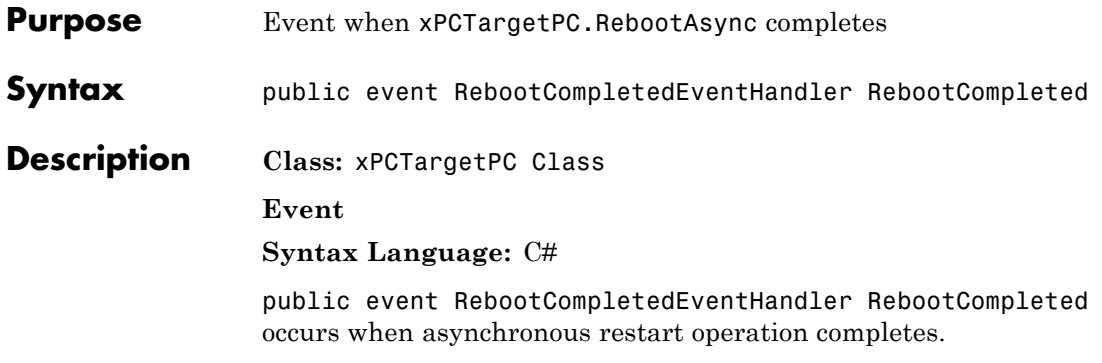

# **xPCTargetPC.Rebooted**

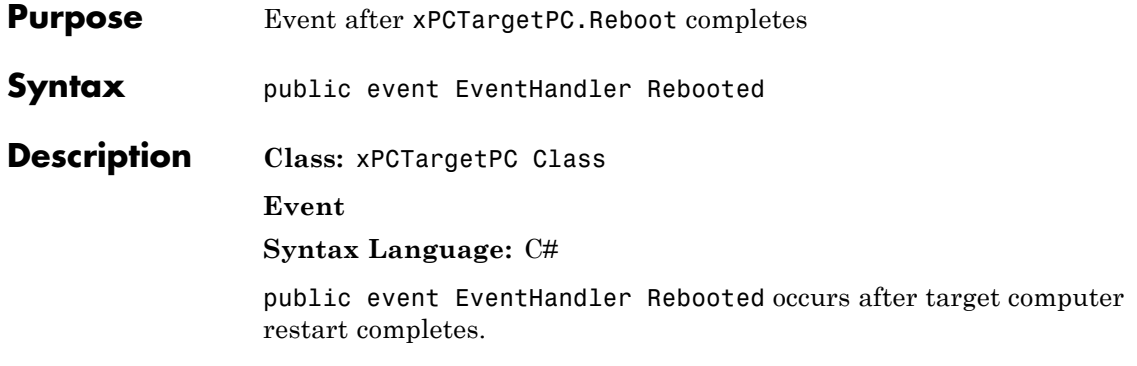

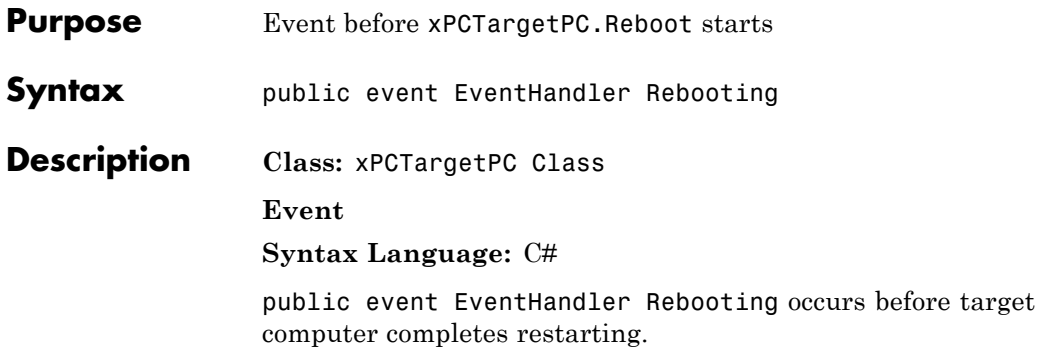

# **xPCFileScopeCollection.Refresh**

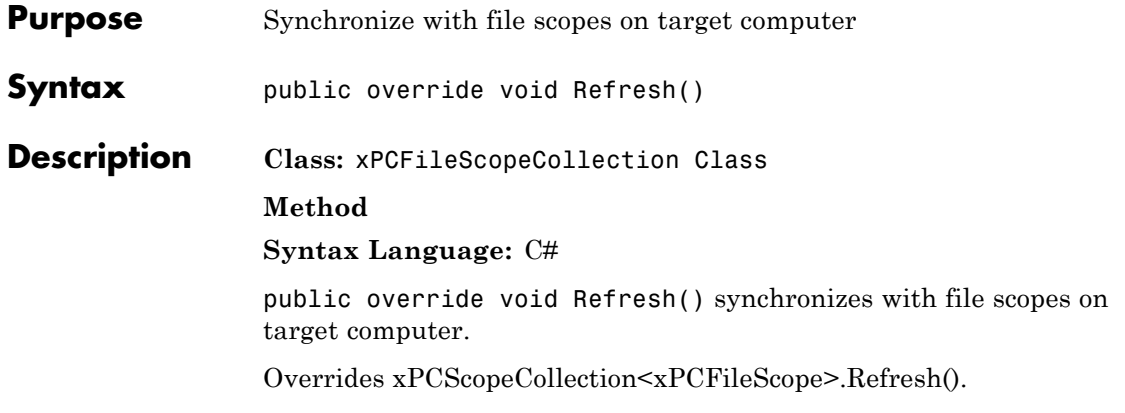

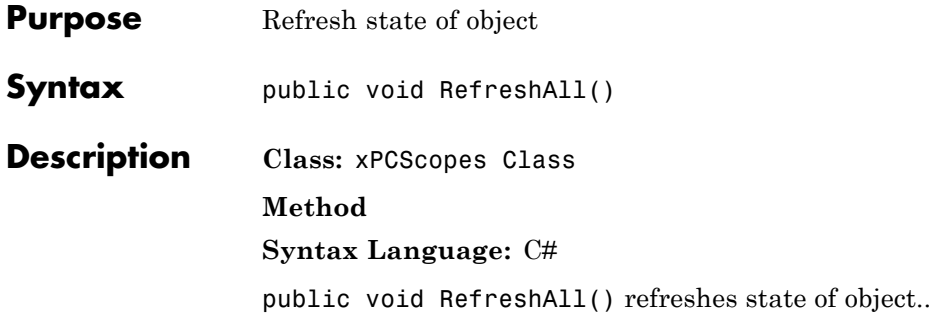

## **xPCDriveInfo.Refresh**

 $\mathbf l$ 

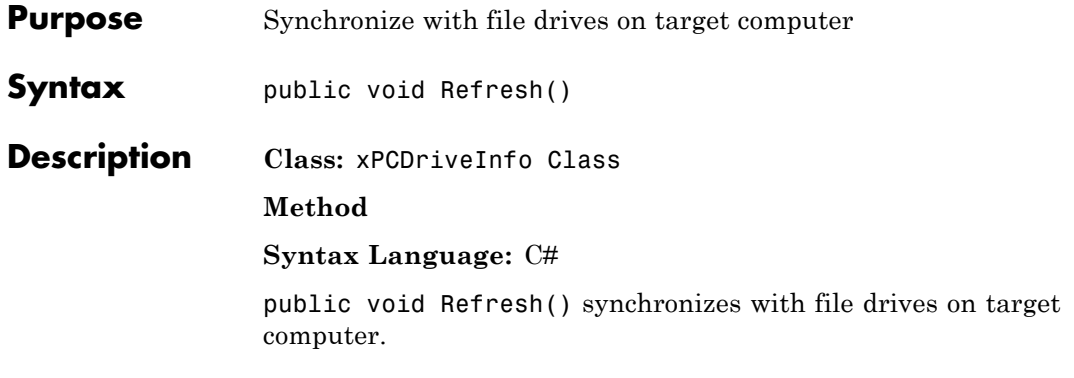

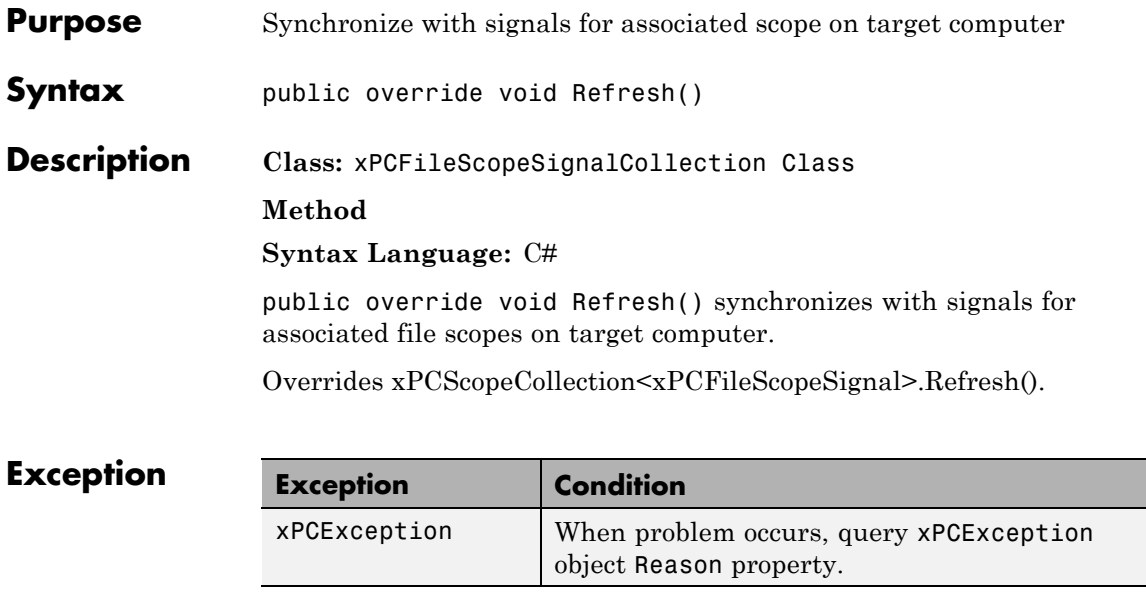

## **xPCHostScopeCollection.Refresh**

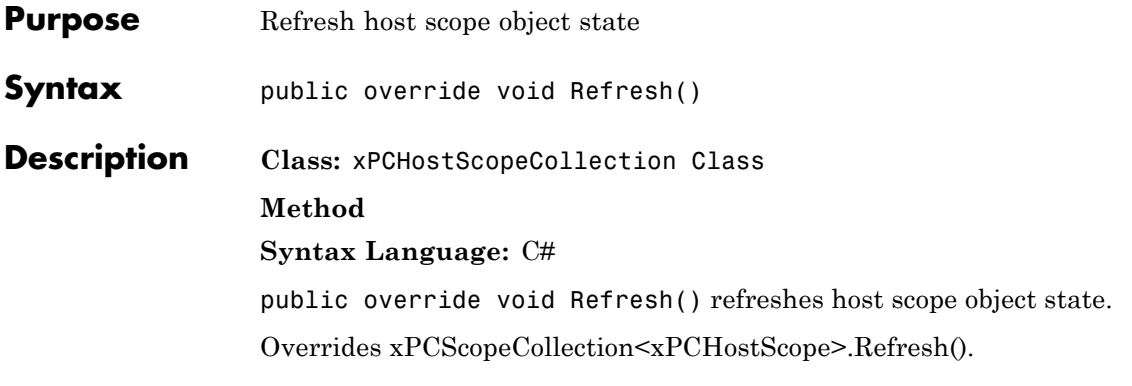

#### $$

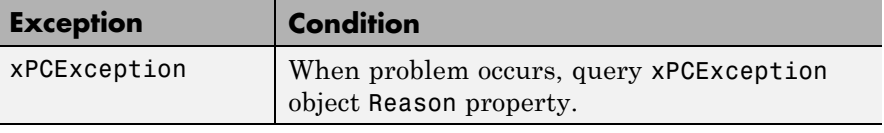

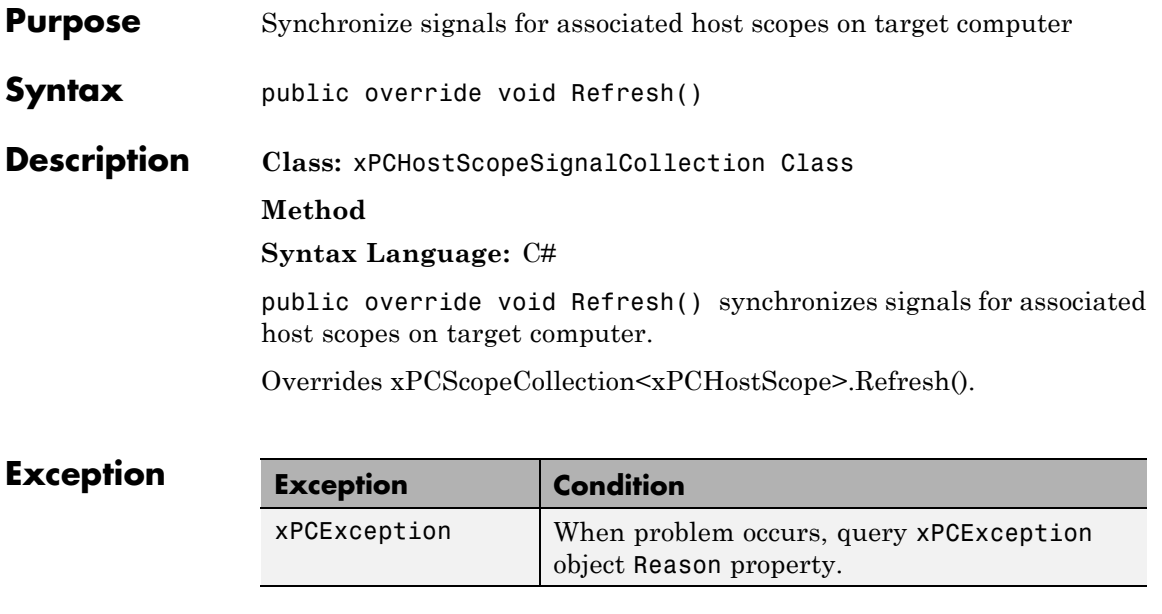

#### **xPCParameters.Refresh**

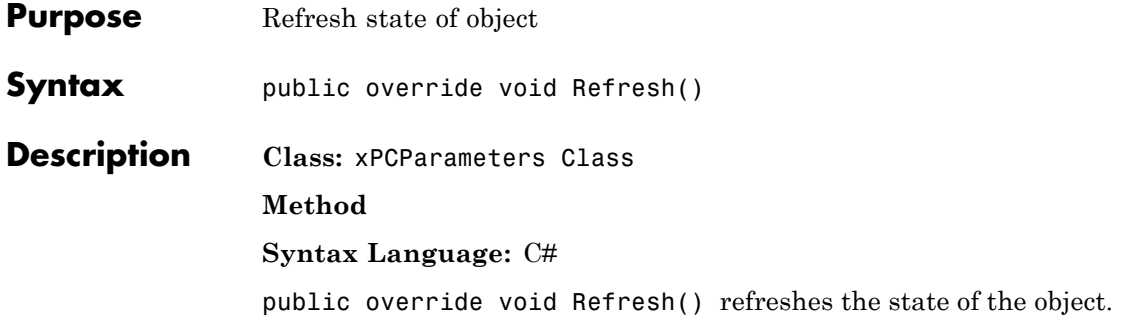

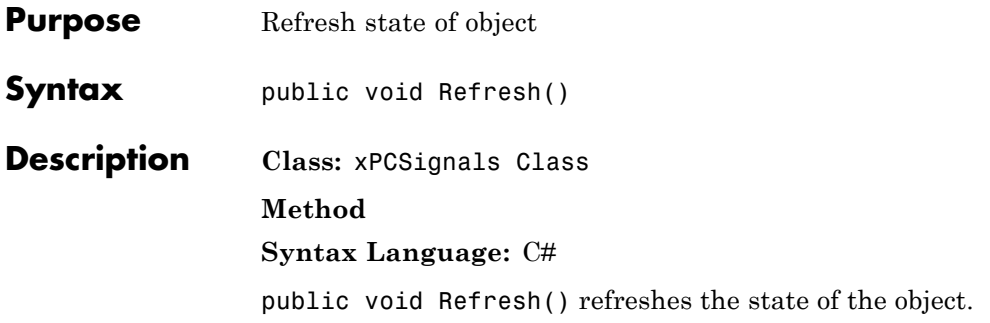

# **xPCTargetScopeCollection.Refresh**

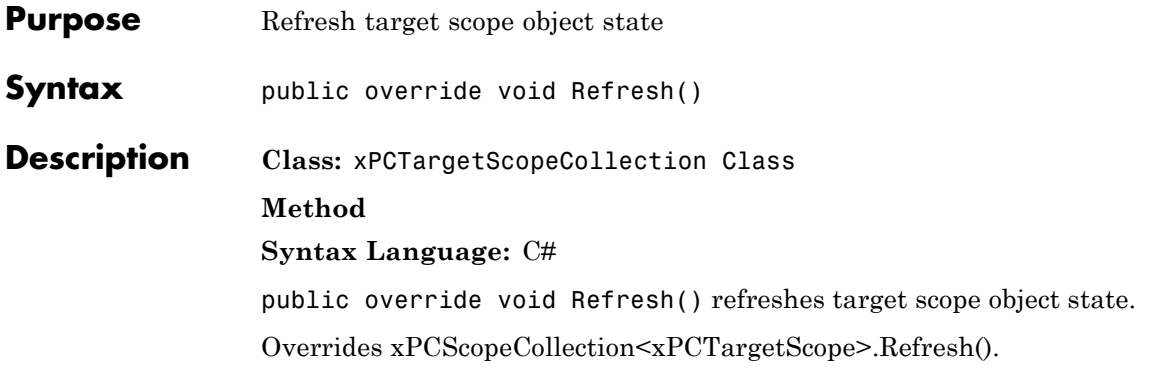

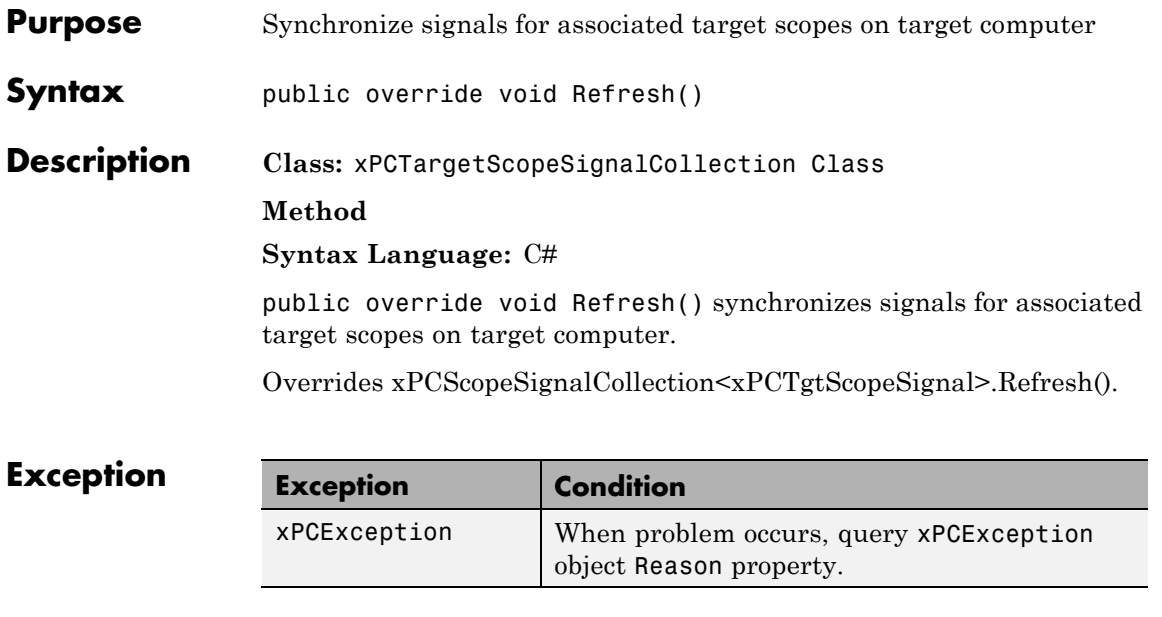

### **xPCFileSystem.RemoveFile**

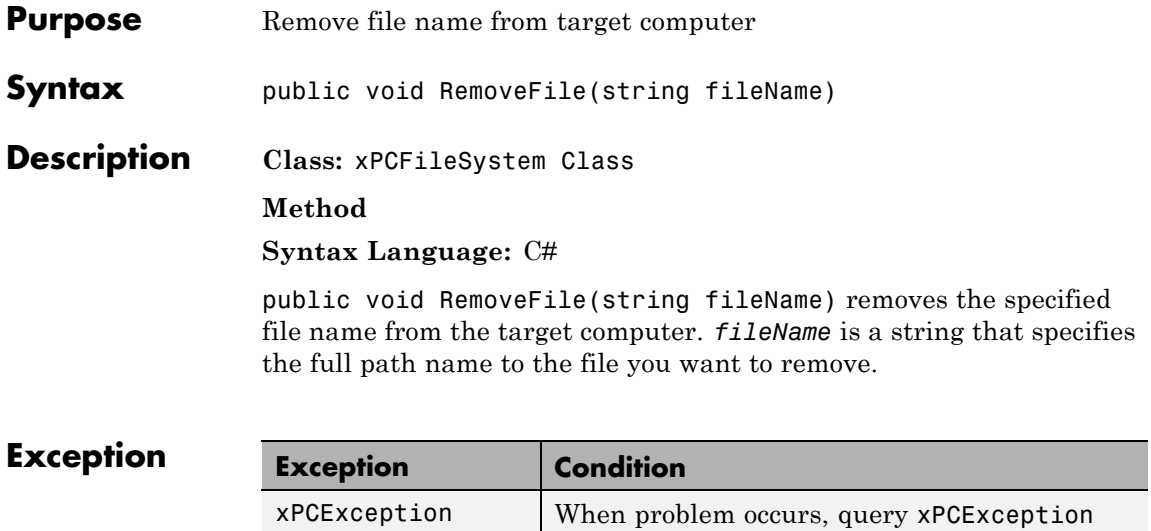

object Reason property.

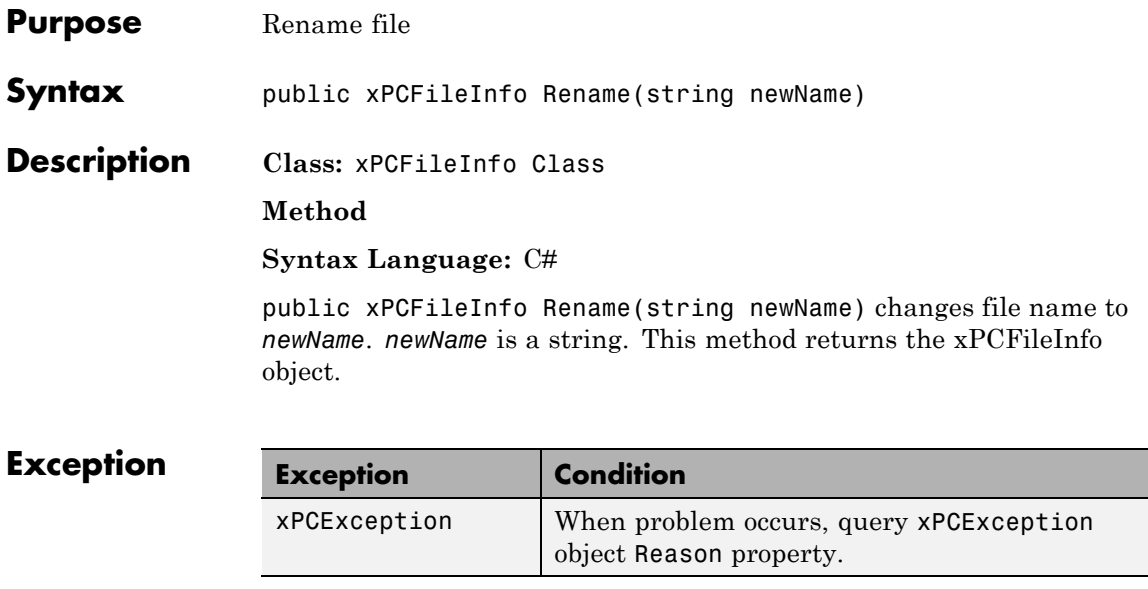

#### **xPCParameters.SaveParameterSet**

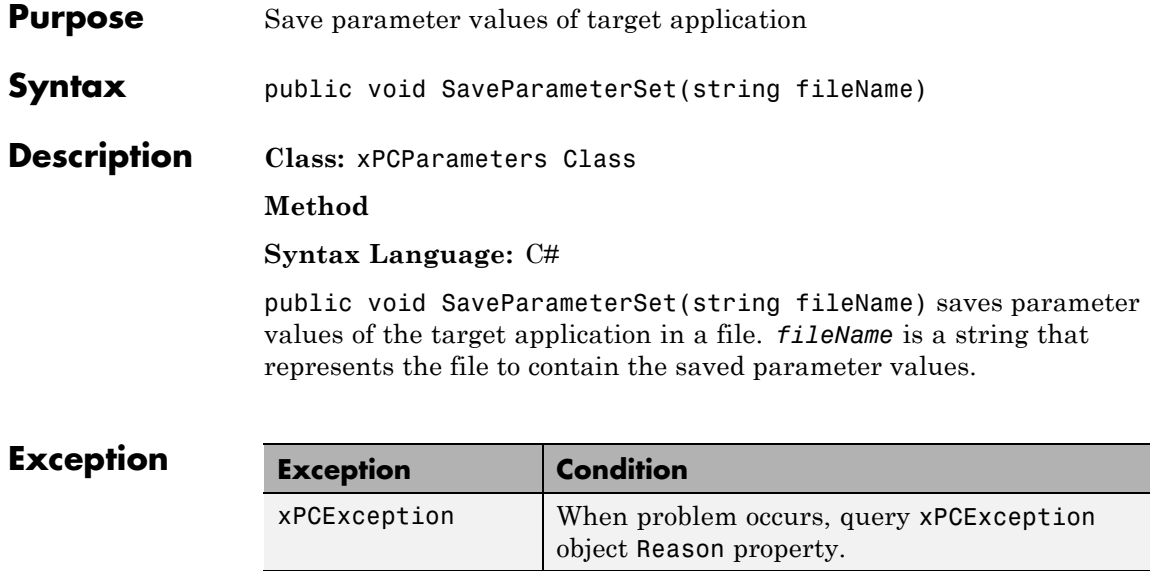

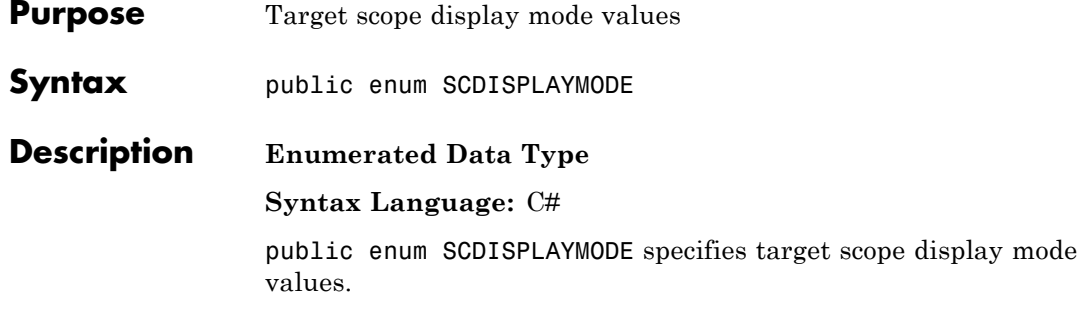

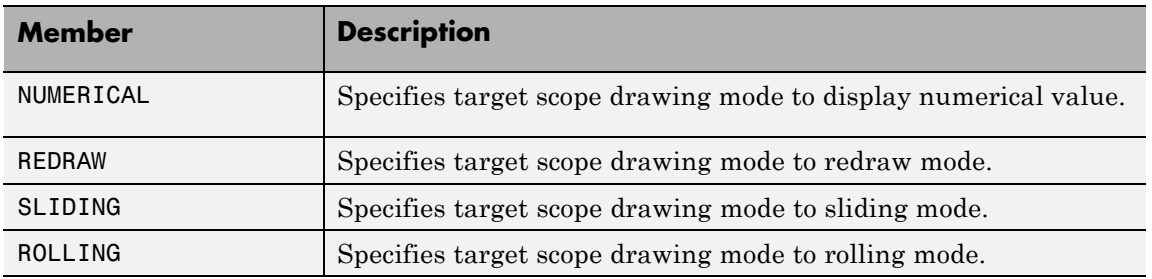

## **SCFILEMODE Enumerated Data Type**

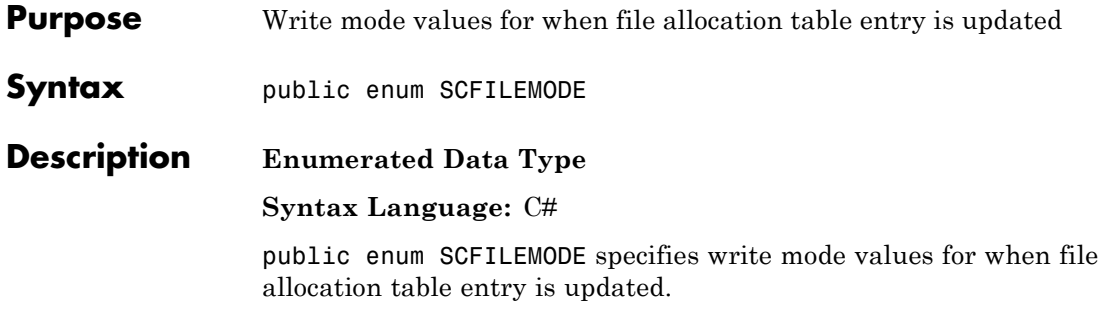

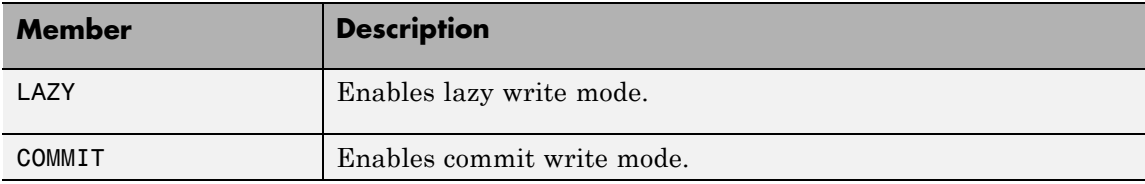

### **xPCScope.ScopeStarted**

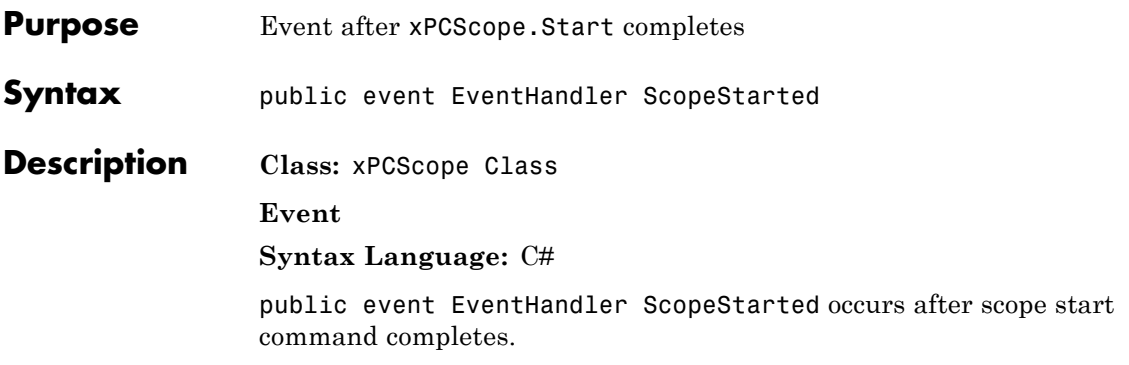

## **xPCScope.ScopeStarting**

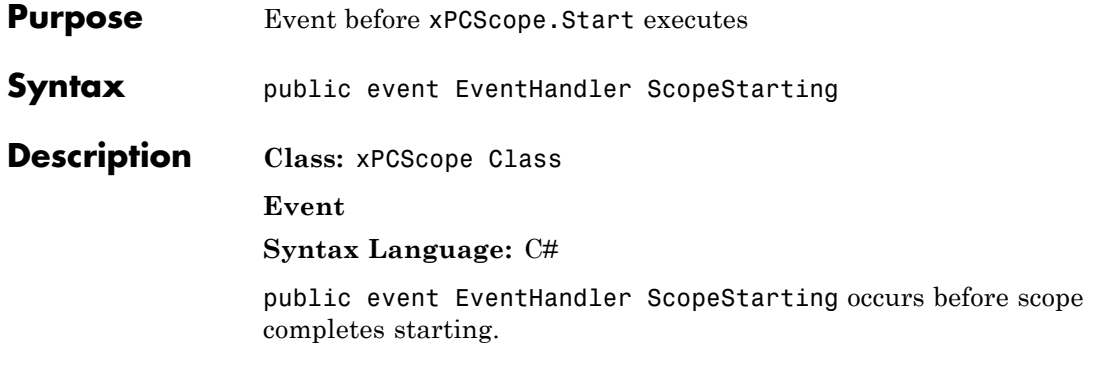

## **xPCScope.ScopeStopped**

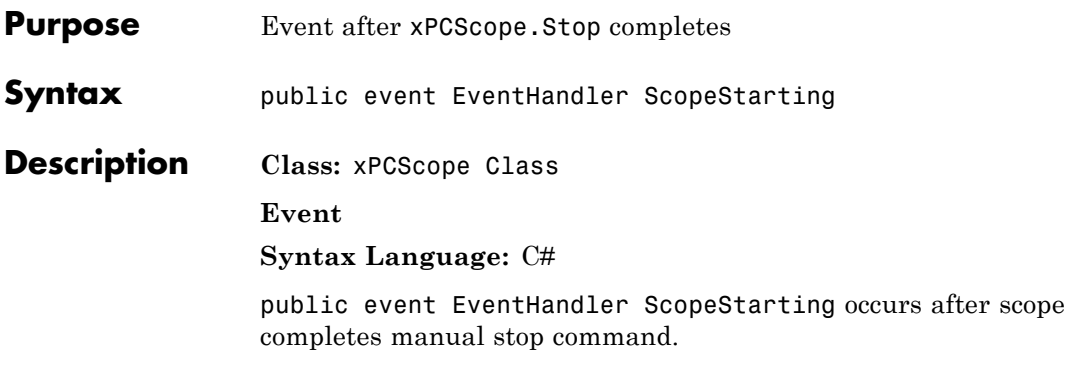

### **xPCScope.ScopeStopping**

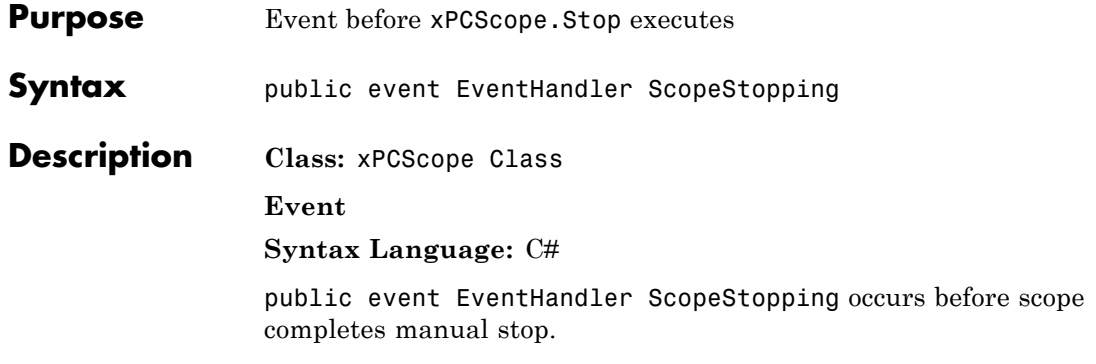

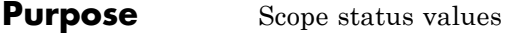

- **Syntax** public enum SCSTATUS
- **Description Enumerated Data Type**

**Syntax Language:** C#

public enum SCSTATUS specifies scope status values.

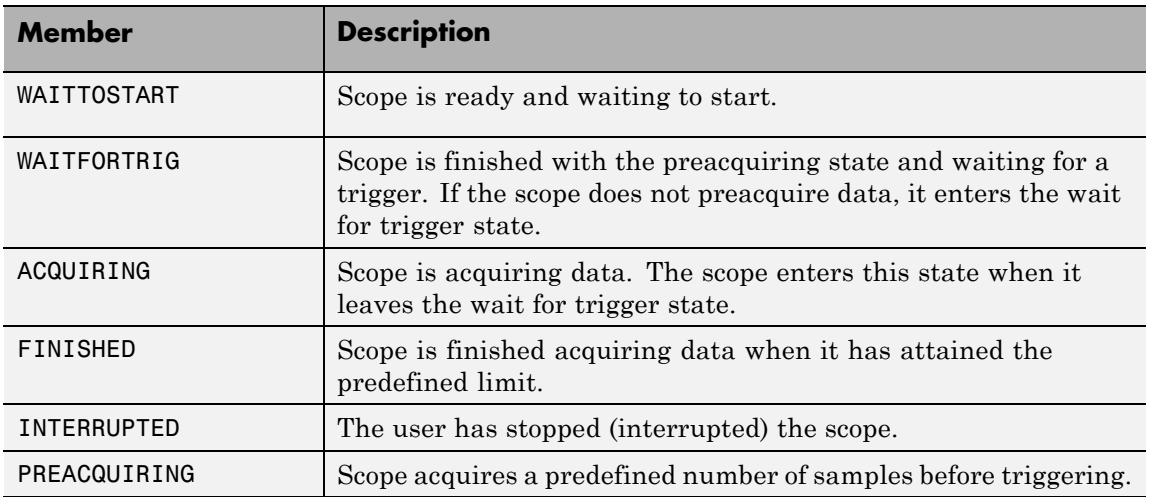

### **SCTRIGGERMODE Enumerated Data Type**

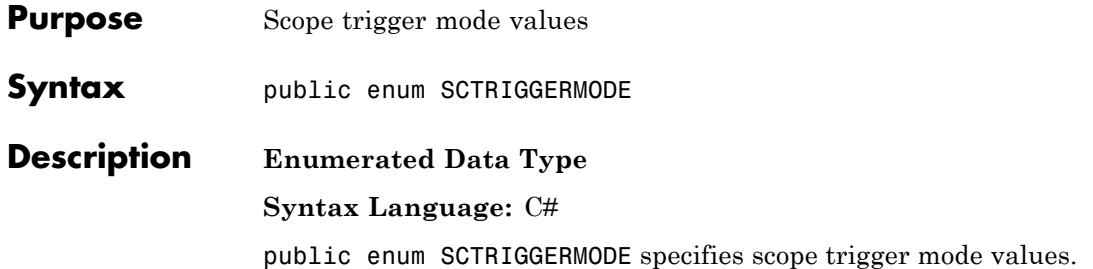

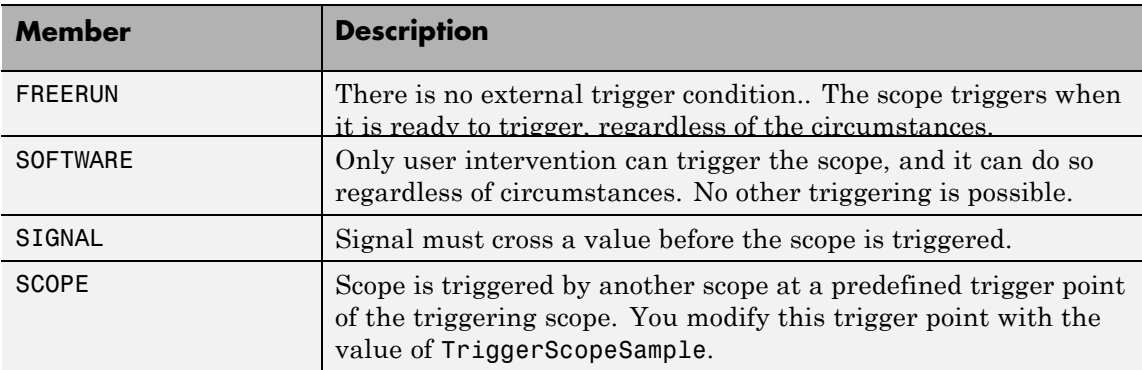

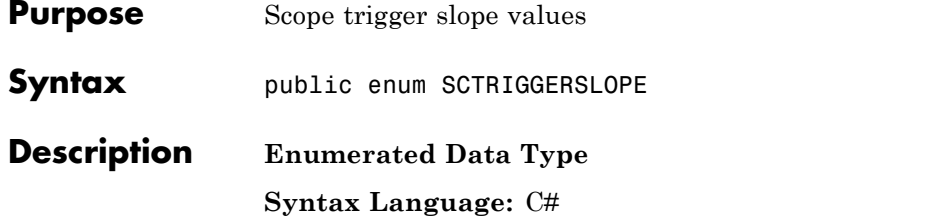

public enum SCTRIGGERSLOPE specifies scope trigger slope values.

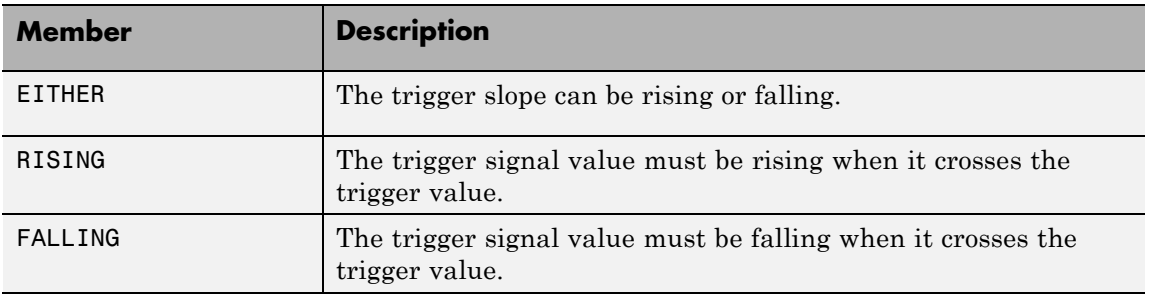

# **SCTYPE Enumerated Data Type**

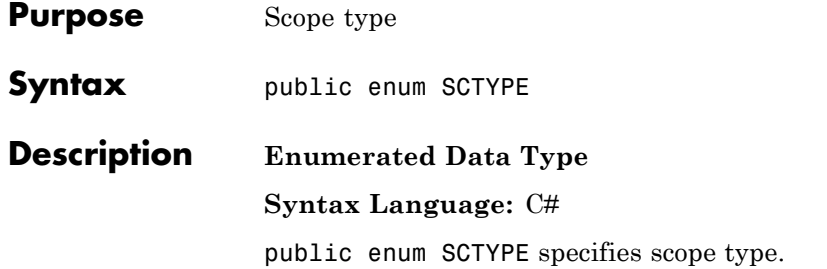

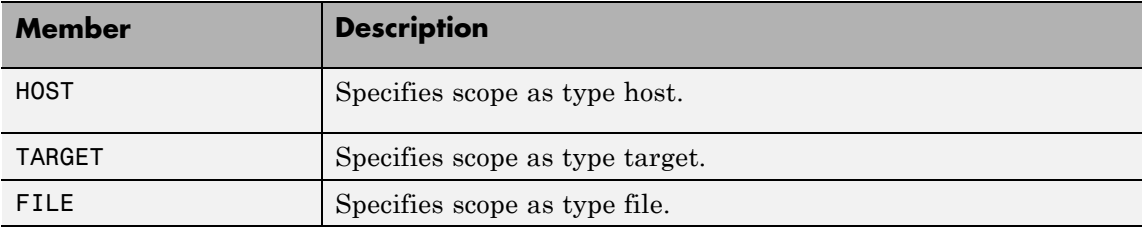

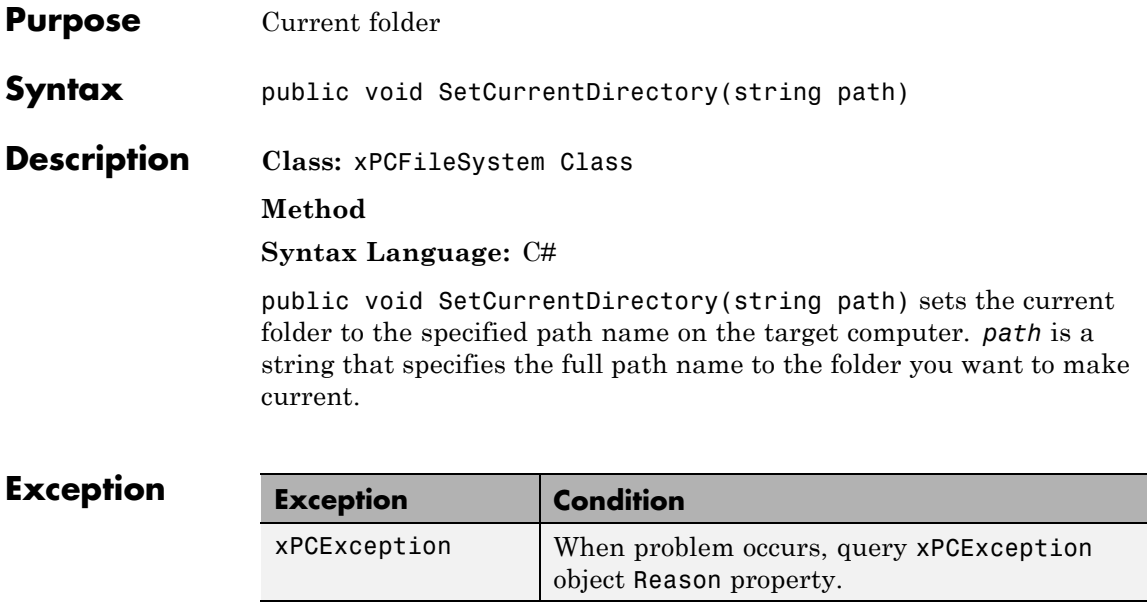

#### **xPCParameter.SetParam**

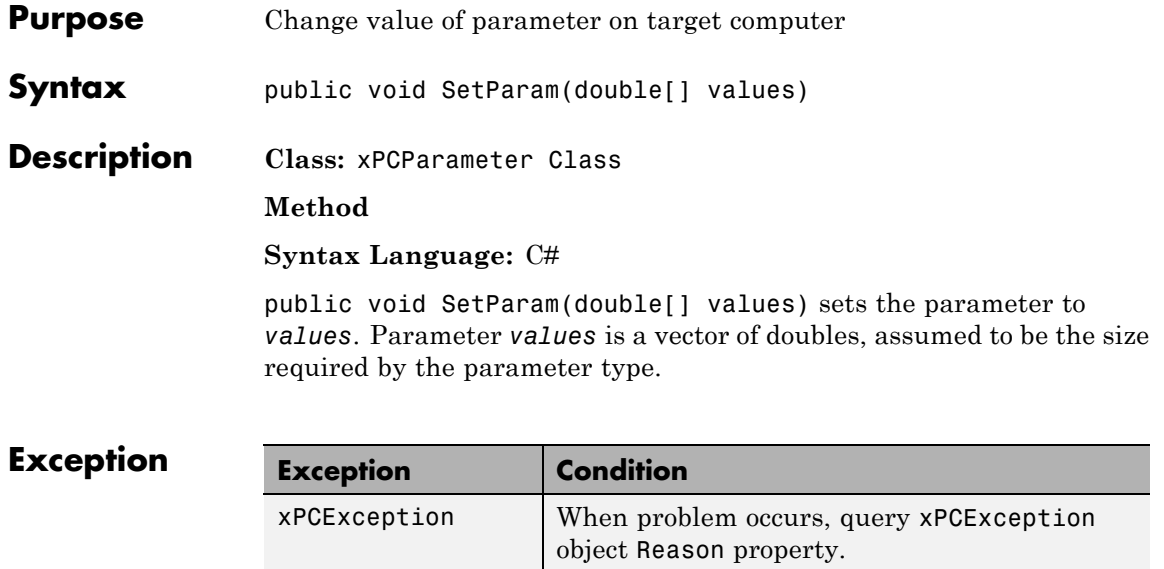
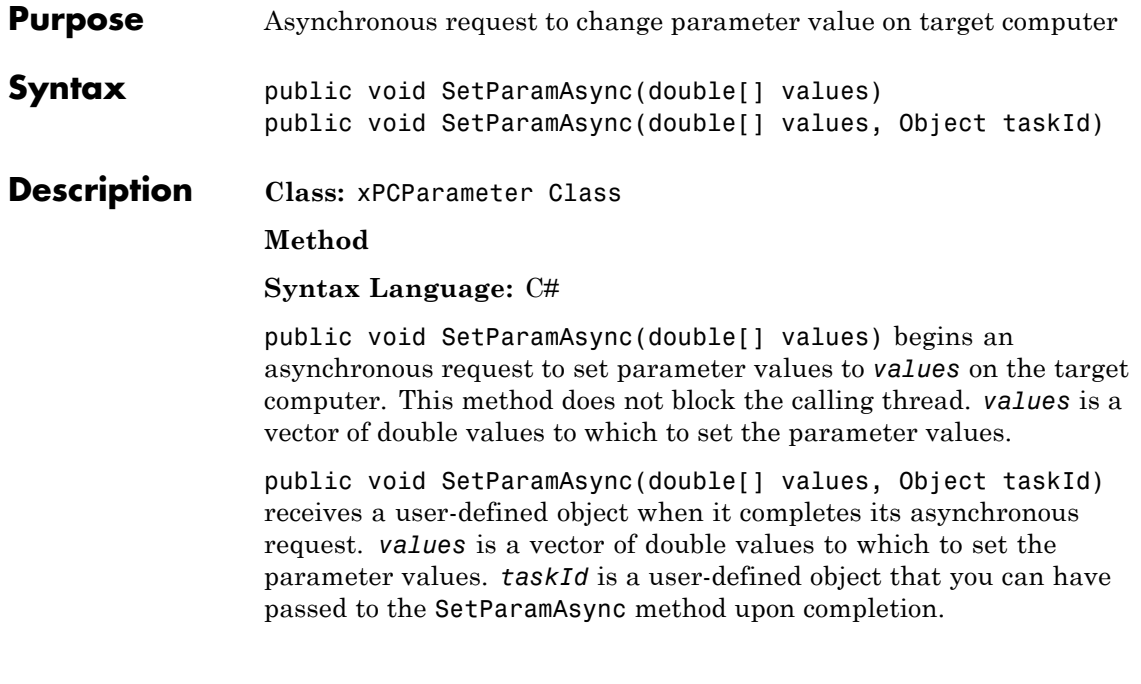

# **Exception**

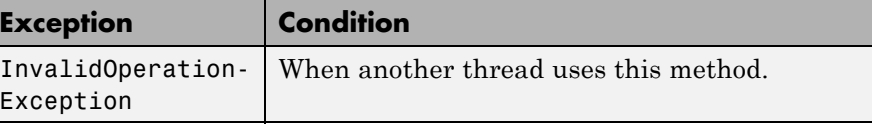

### **xPCParameter.SetParamCompleted**

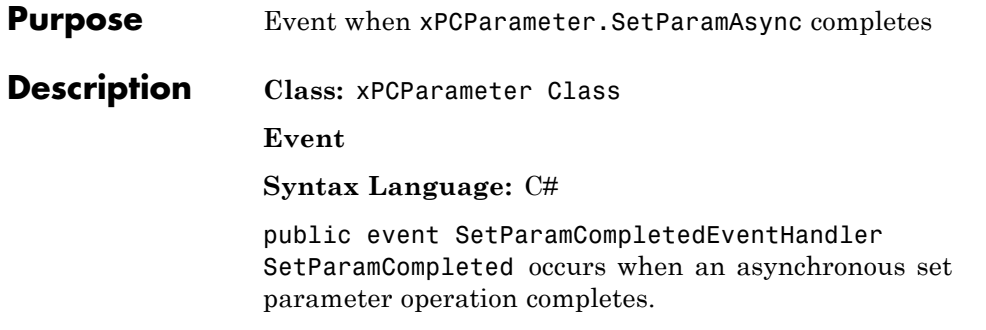

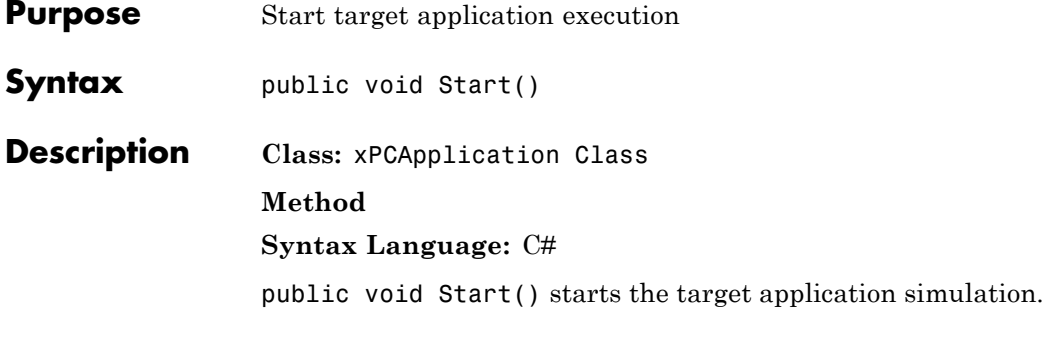

 $$ 

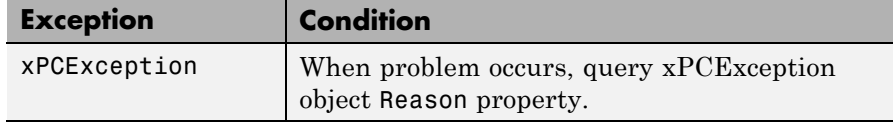

# **xPCFileScopeCollection.StartAll**

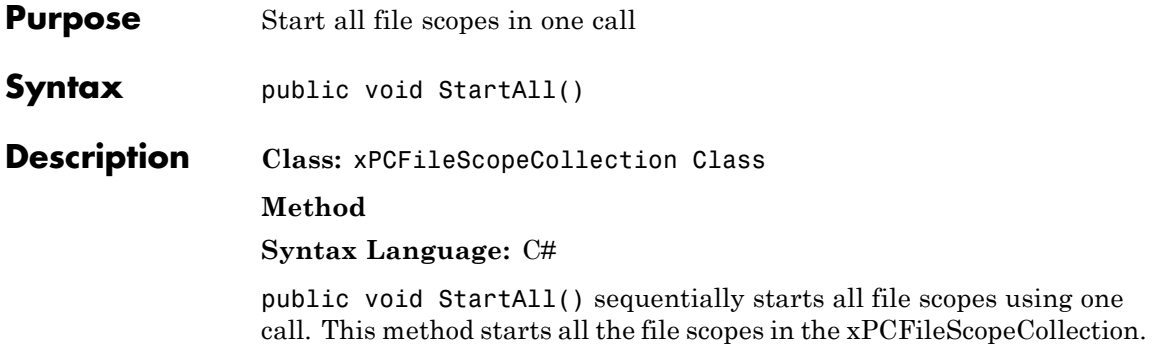

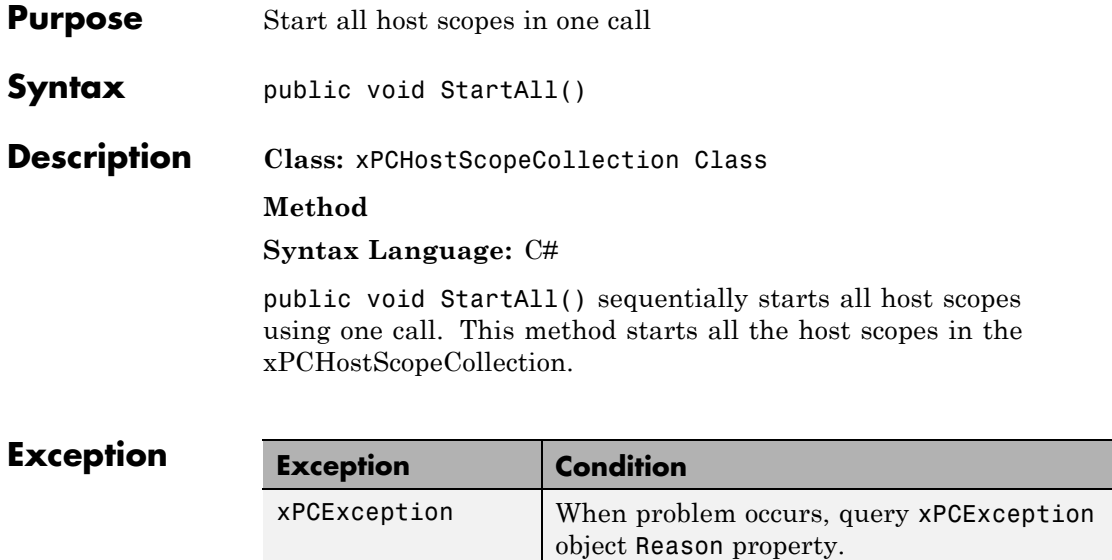

# **xPCTargetScopeCollection.StartAll**

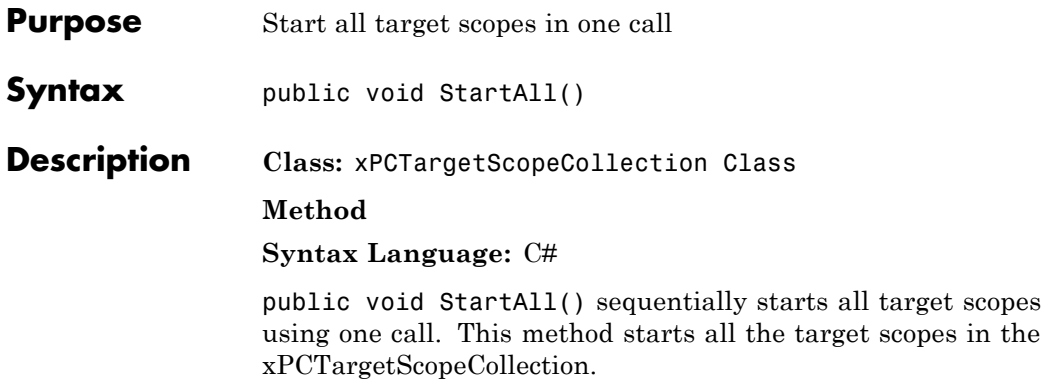

#### **xPCScope.Start**

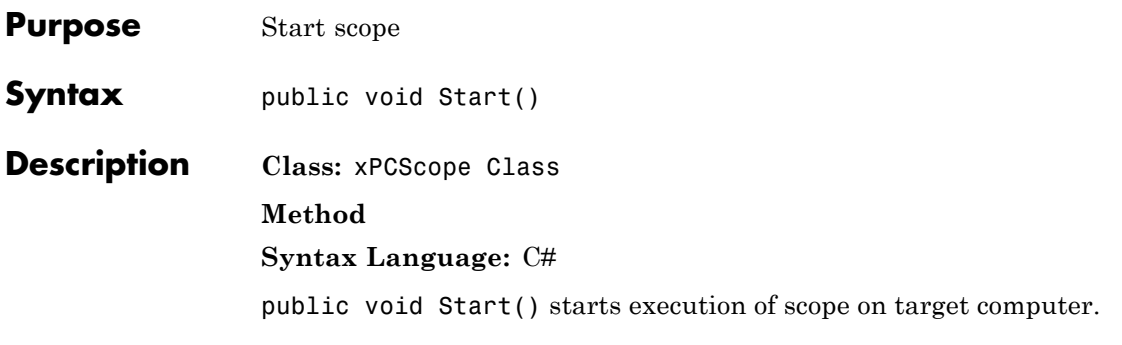

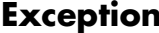

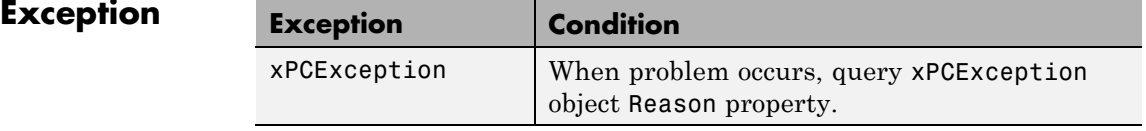

### **xPCApplication.Started**

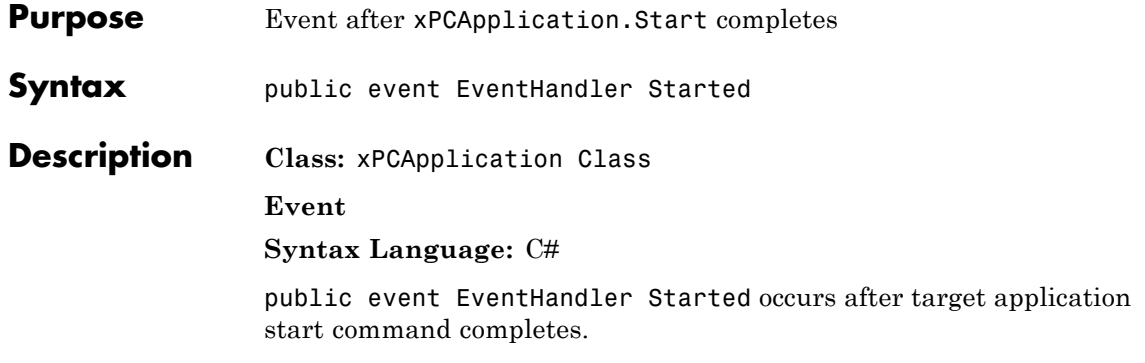

# **xPCApplication.Starting**

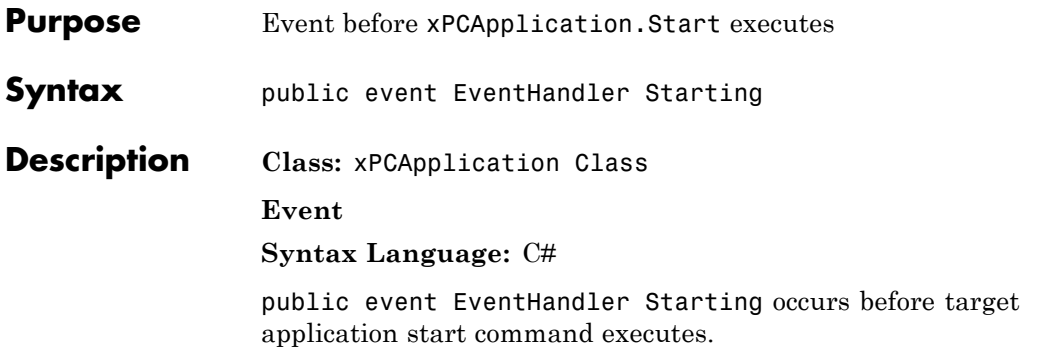

### **xPCApplication.Stop**

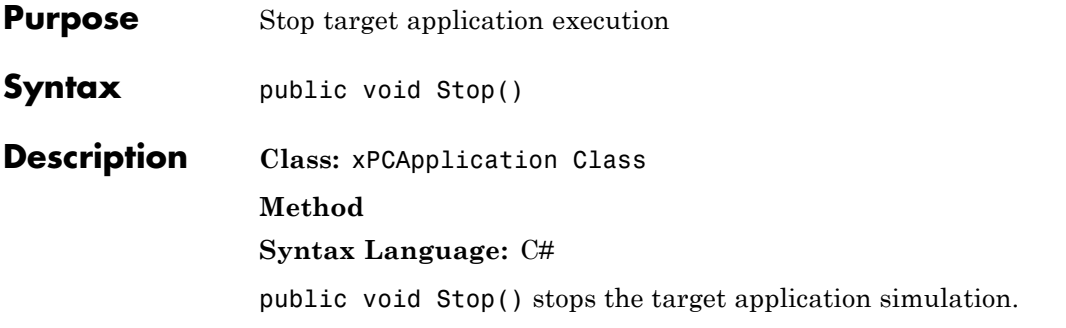

#### **Exception**

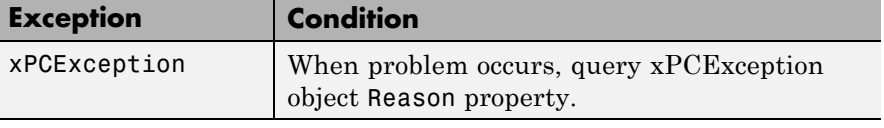

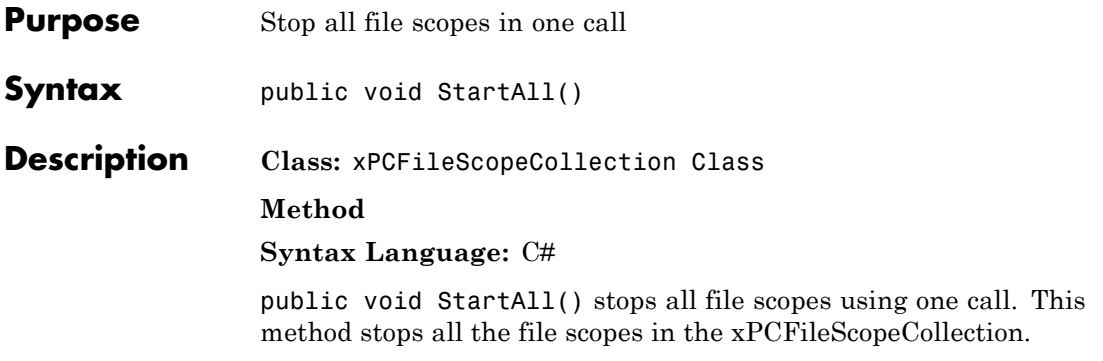

### **xPCHostScopeCollection.StopAll**

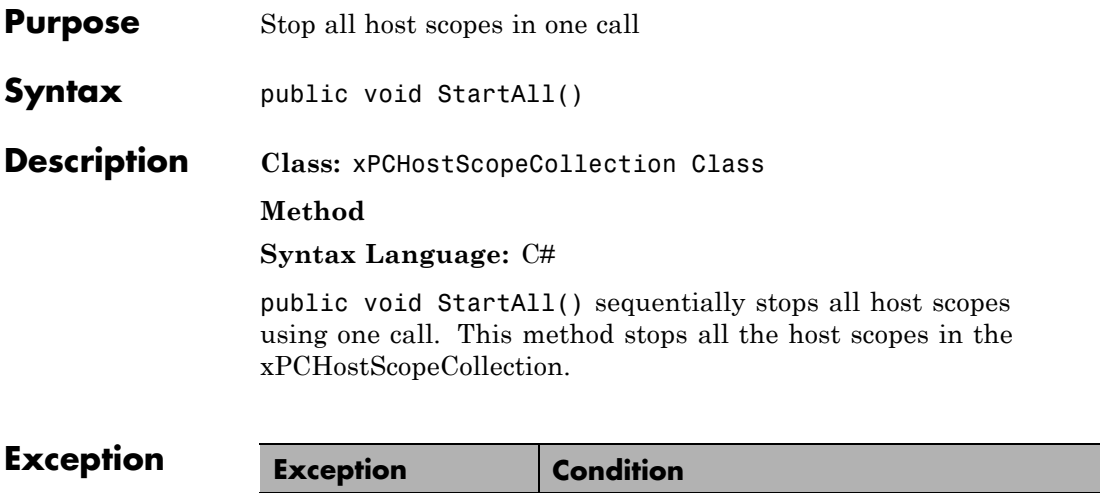

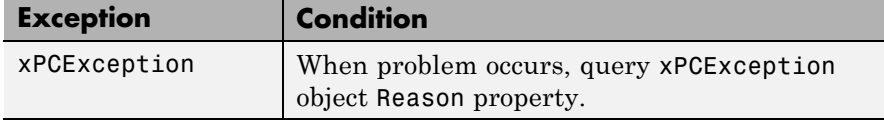

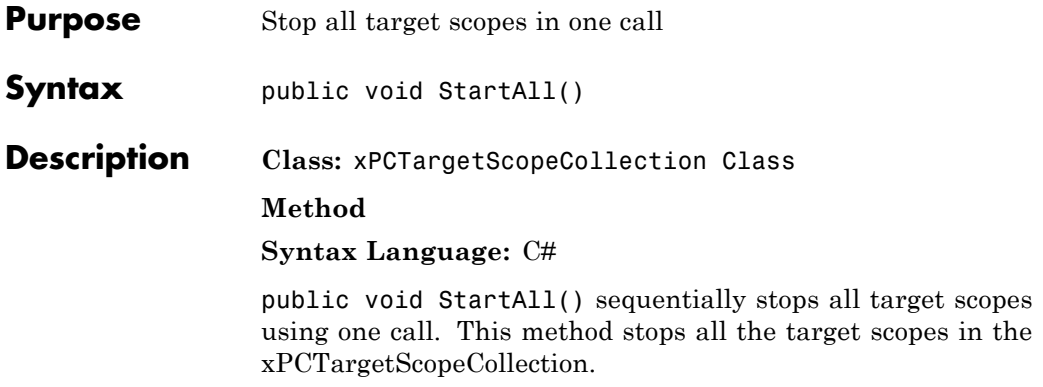

#### **xPCScope.Stop**

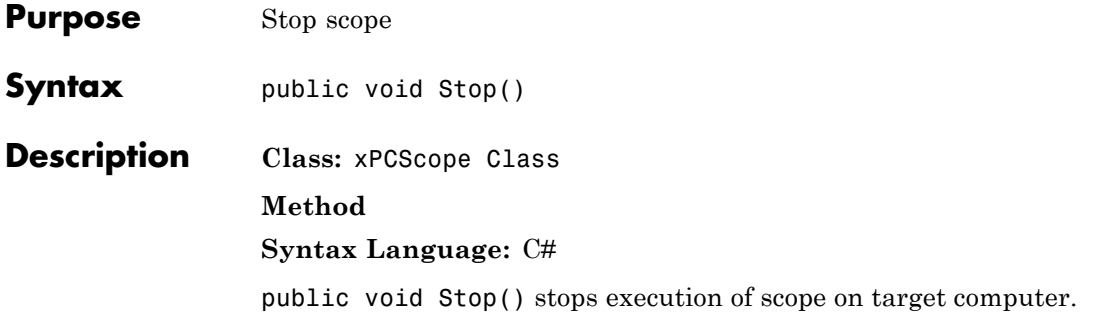

#### **Exception**

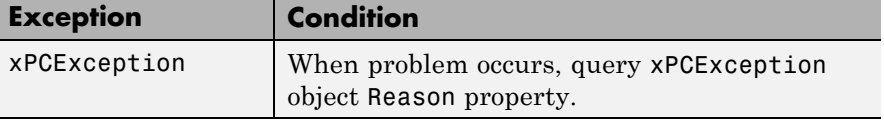

# **xPCApplication.Stopped**

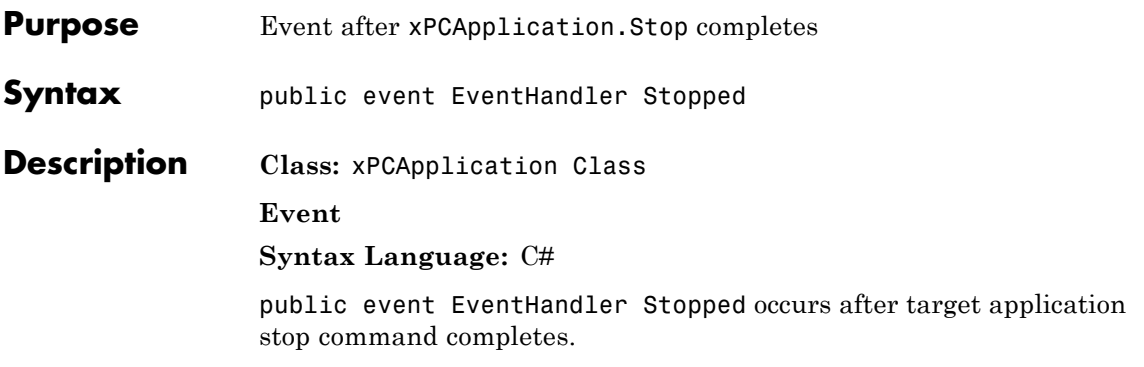

# **xPCApplication.Stopping**

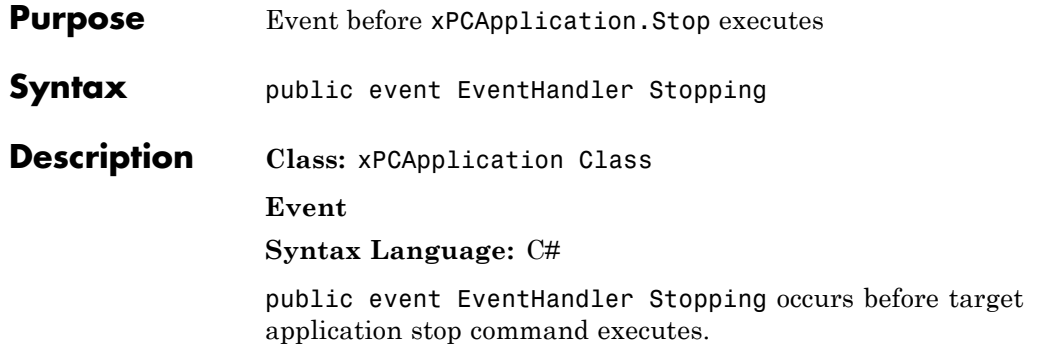

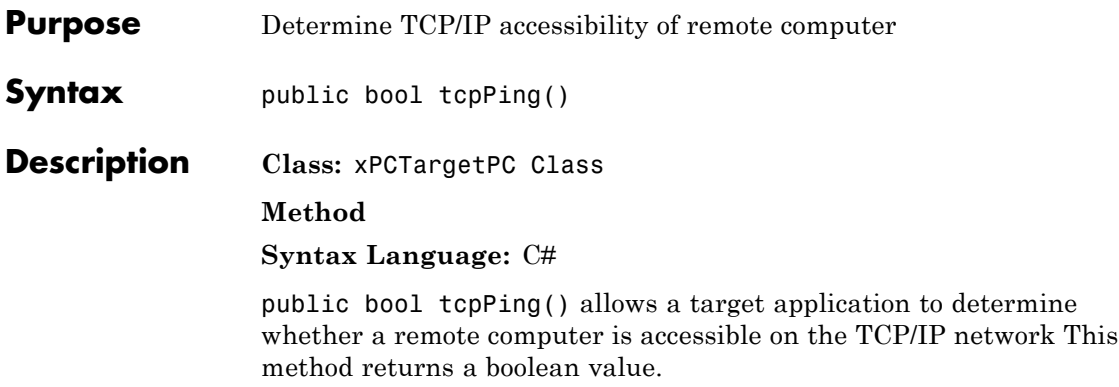

### **xPCScope.Trigger**

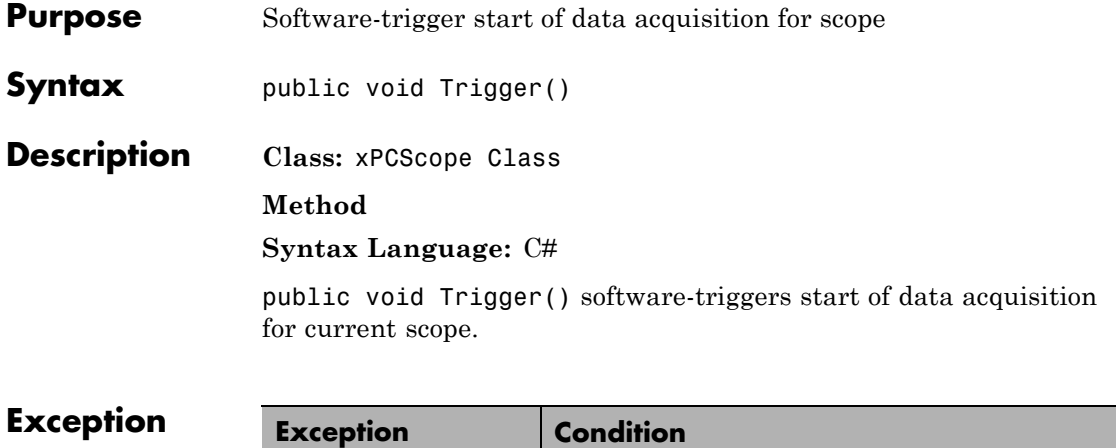

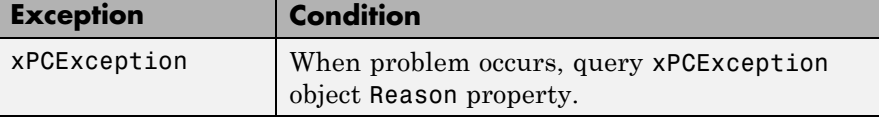

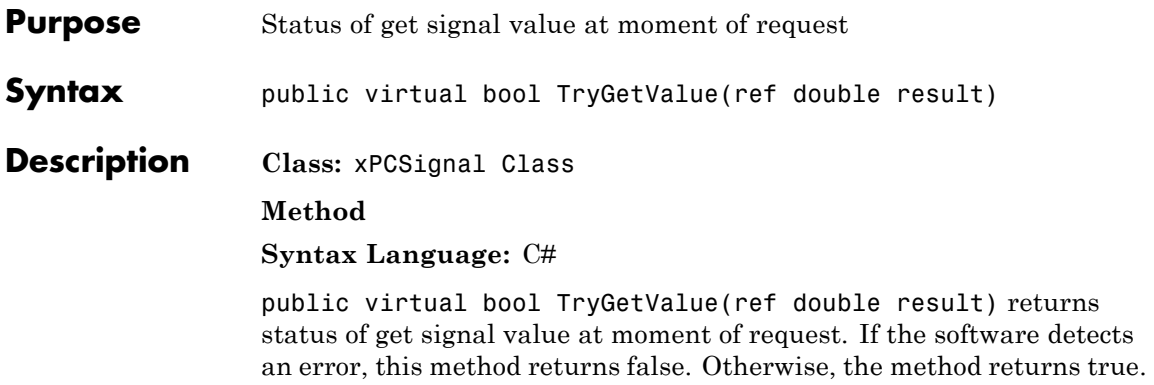

#### **xPCTargetPC.Unload**

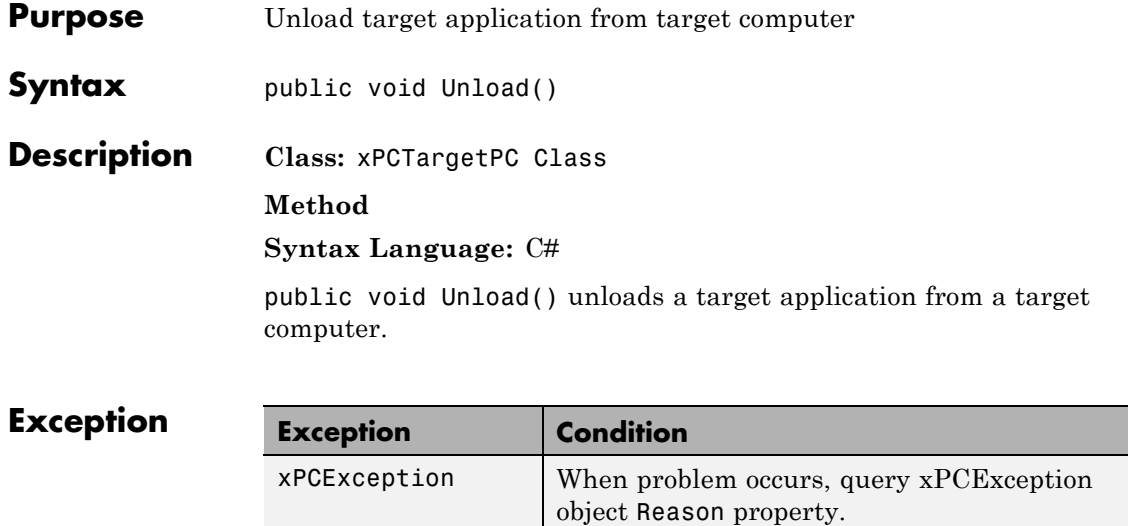

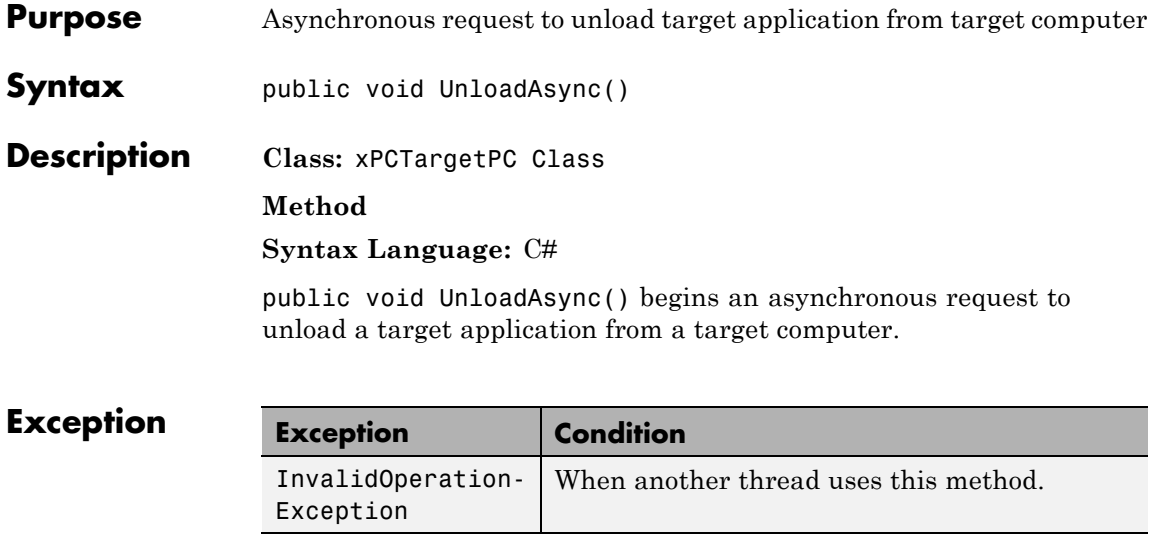

### **xPCTargetPC.UnloadCompleted**

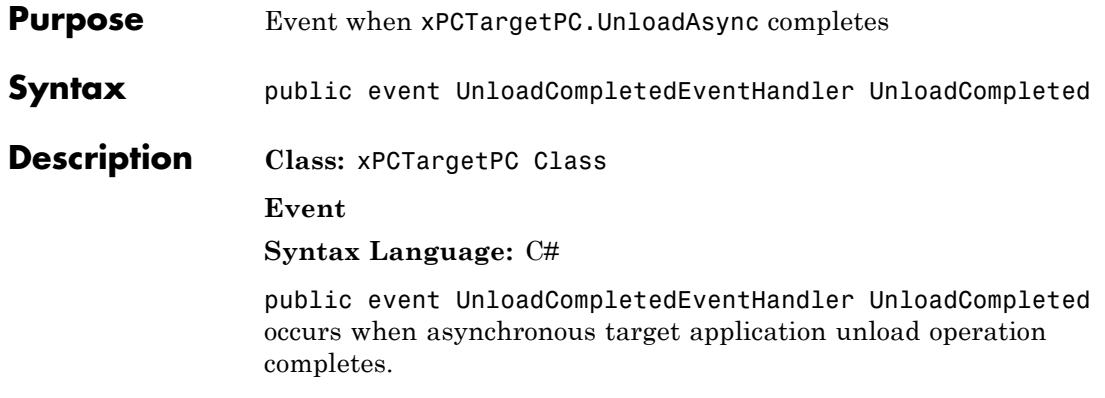

#### **xPCTargetPC.Unloaded**

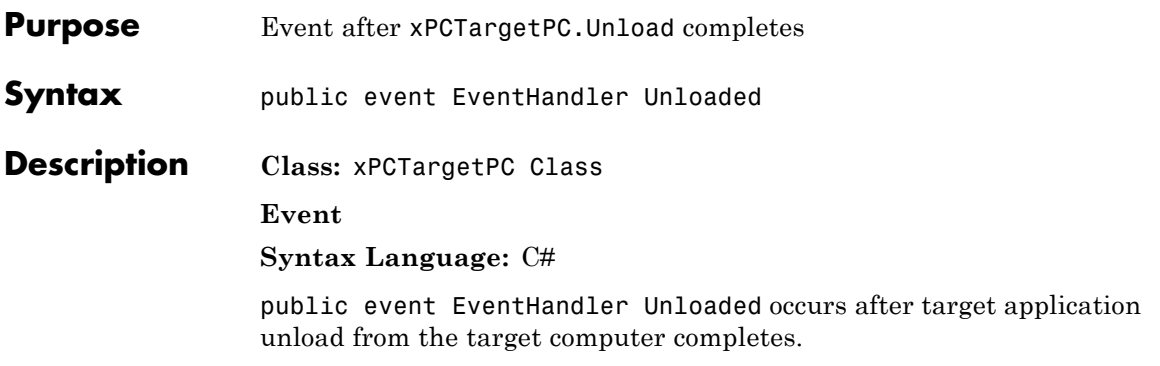

### **xPCTargetPC.Unloading**

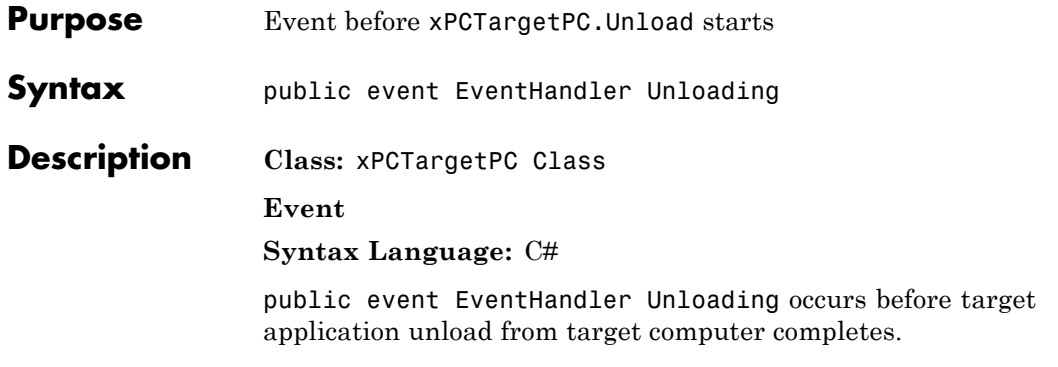

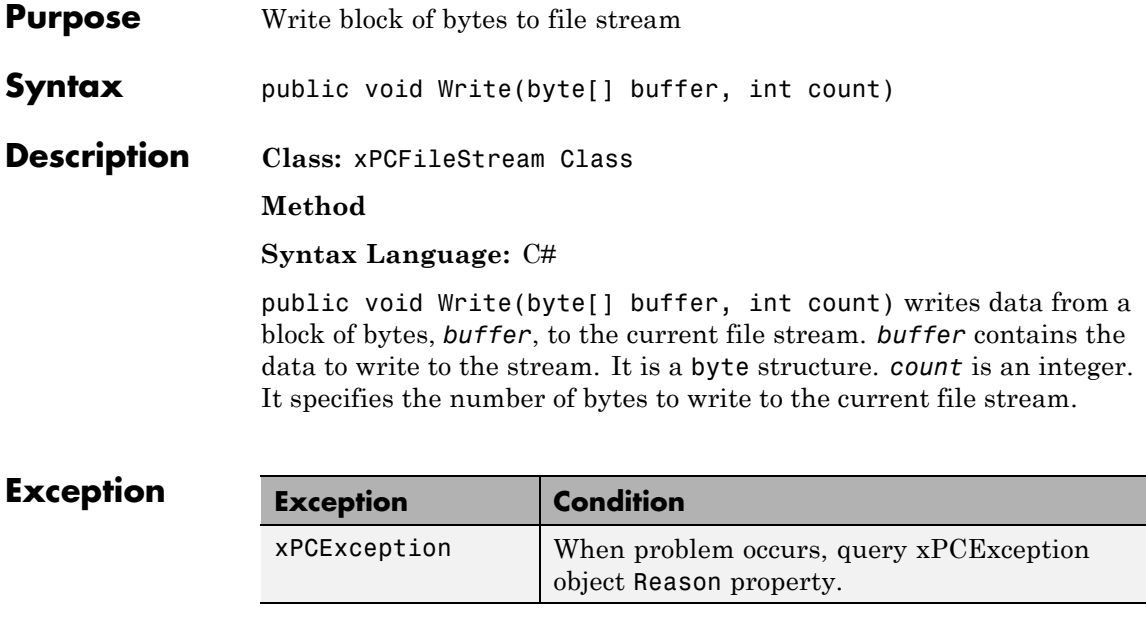

# **xPCFileStream.WriteByte**

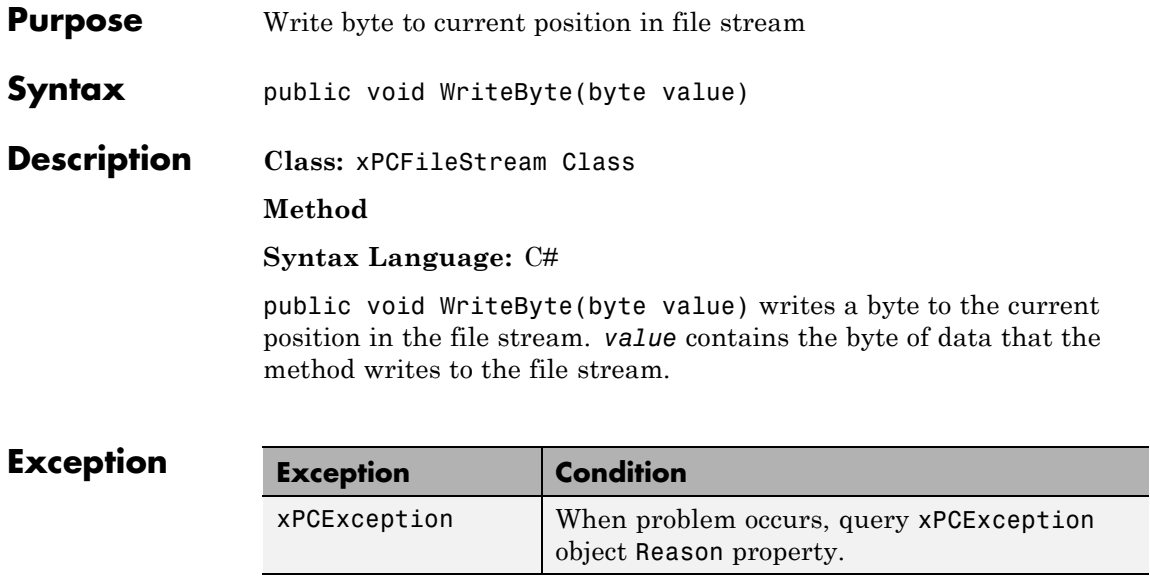

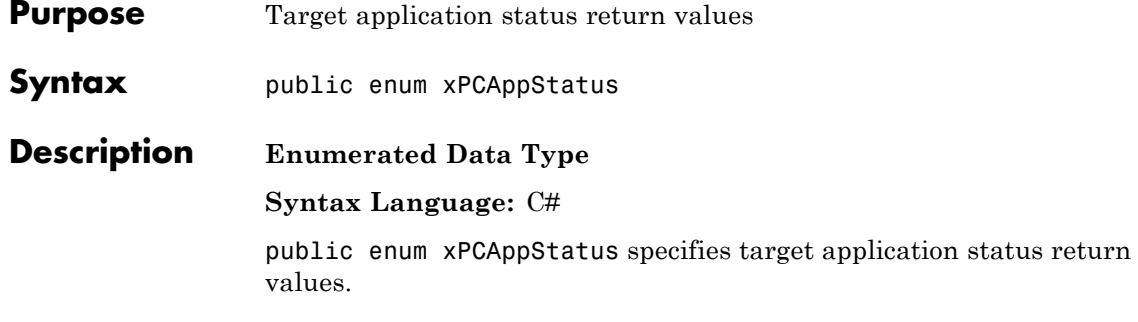

#### **Members**

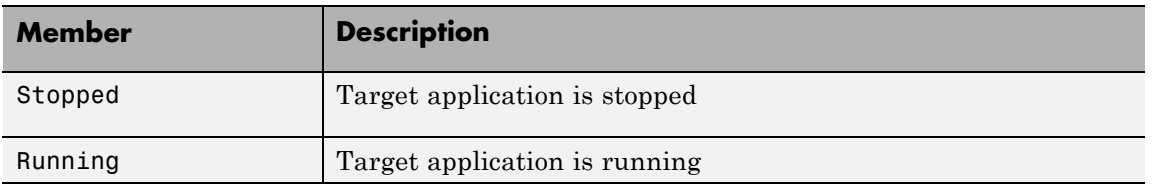

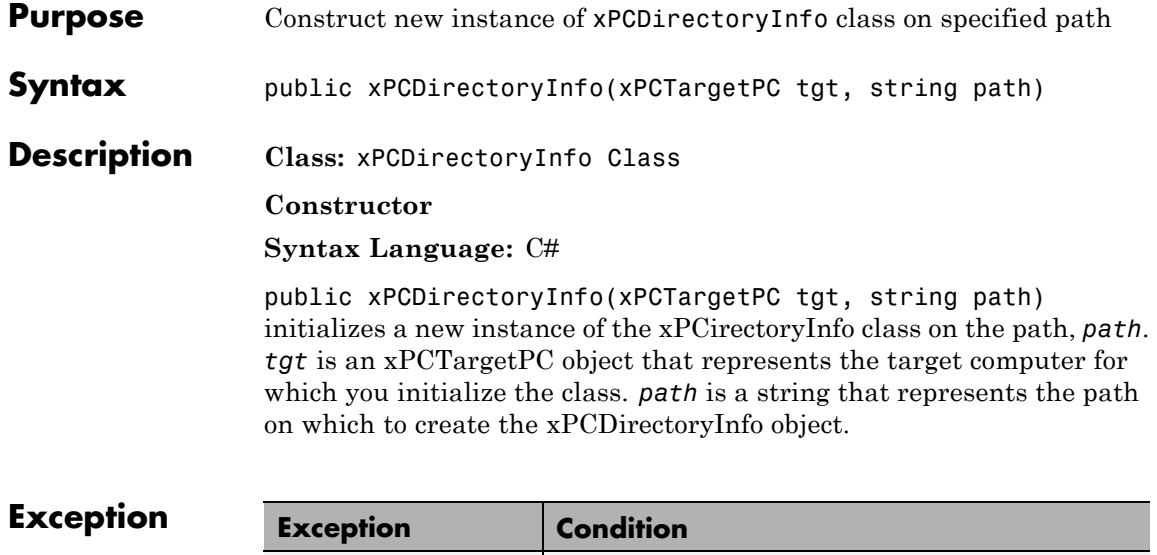

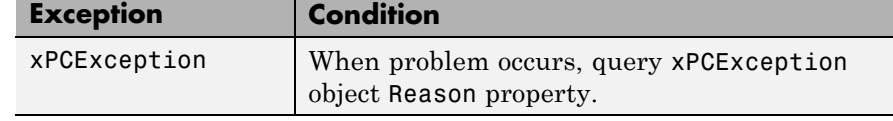

#### **xPCDriveInfo**

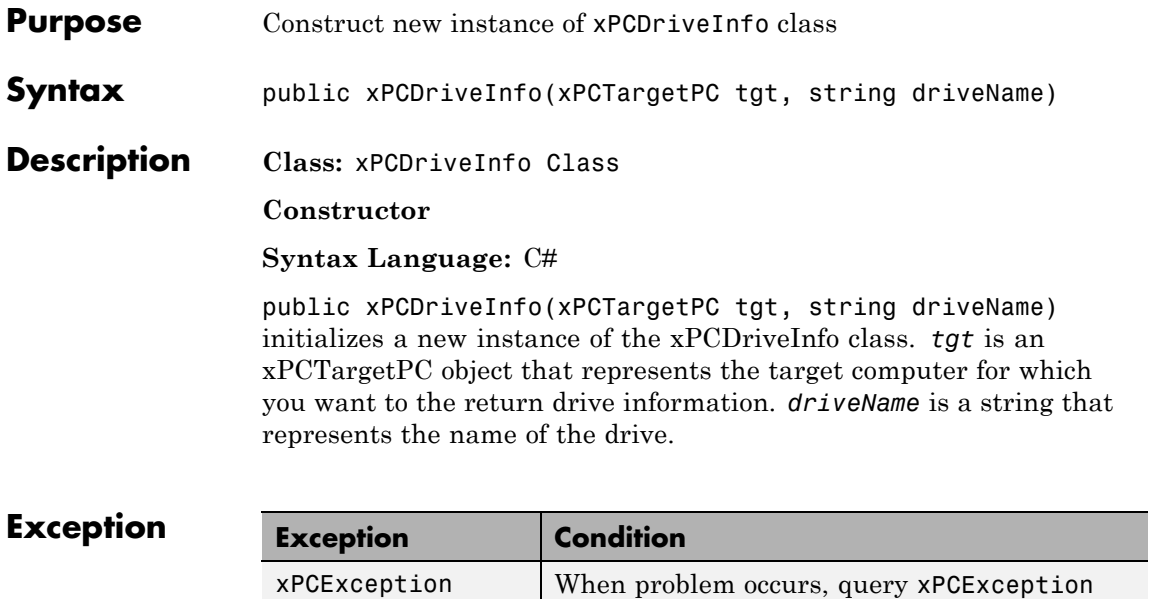

object Reason property.

#### **xPCException**

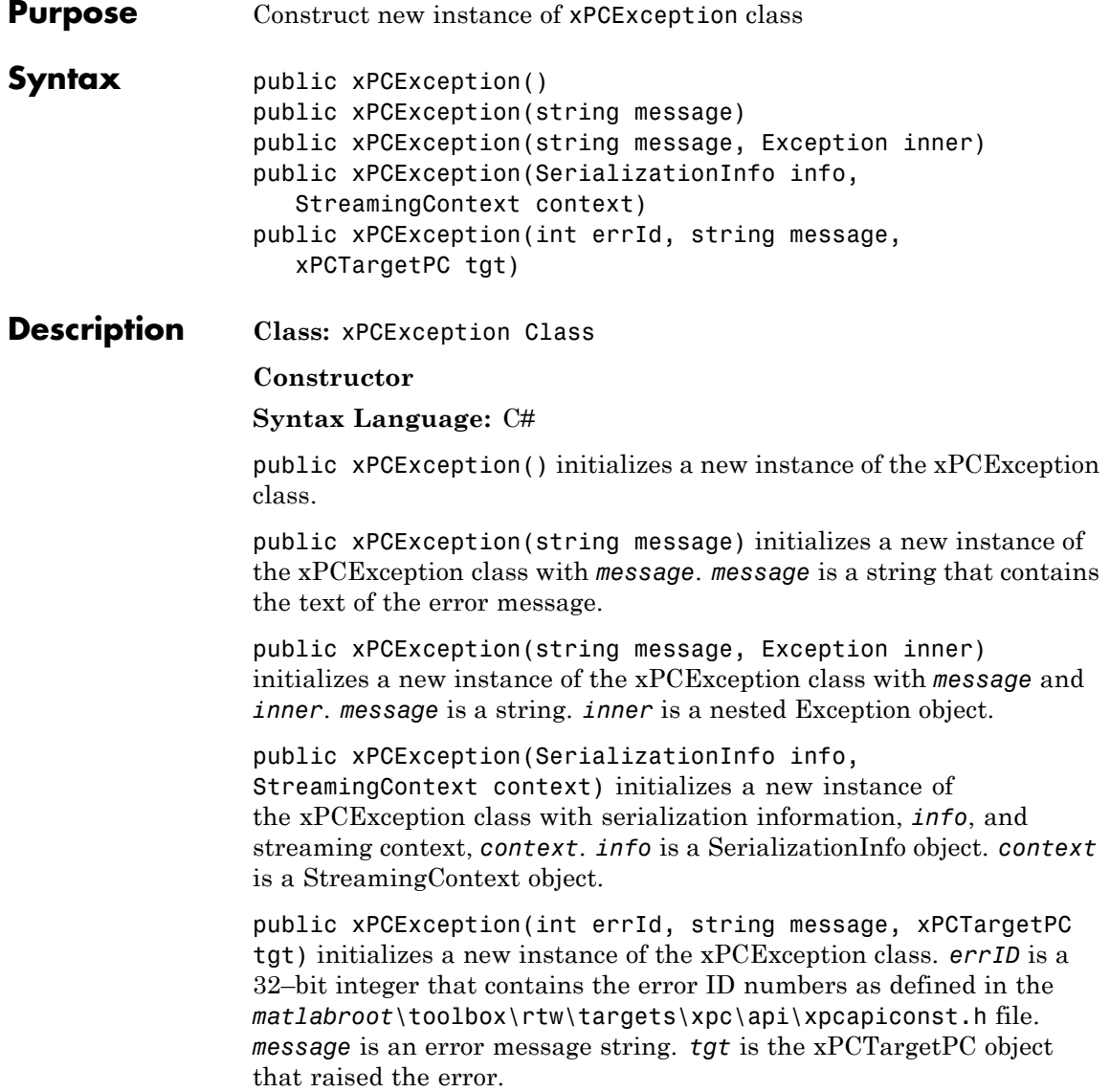

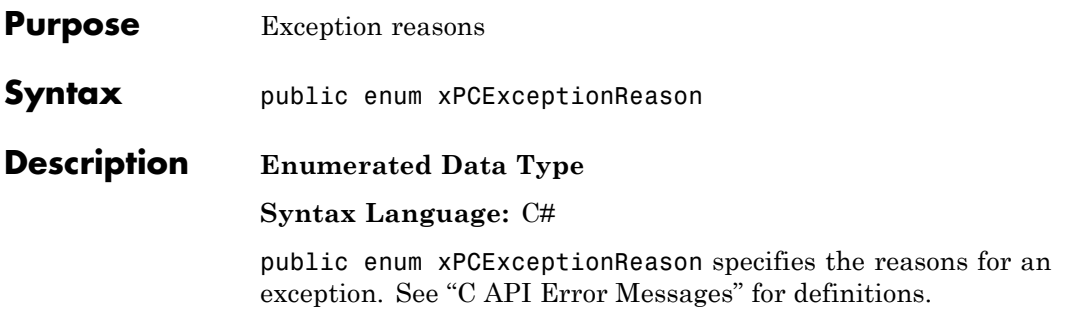

#### **xPCFileInfo**

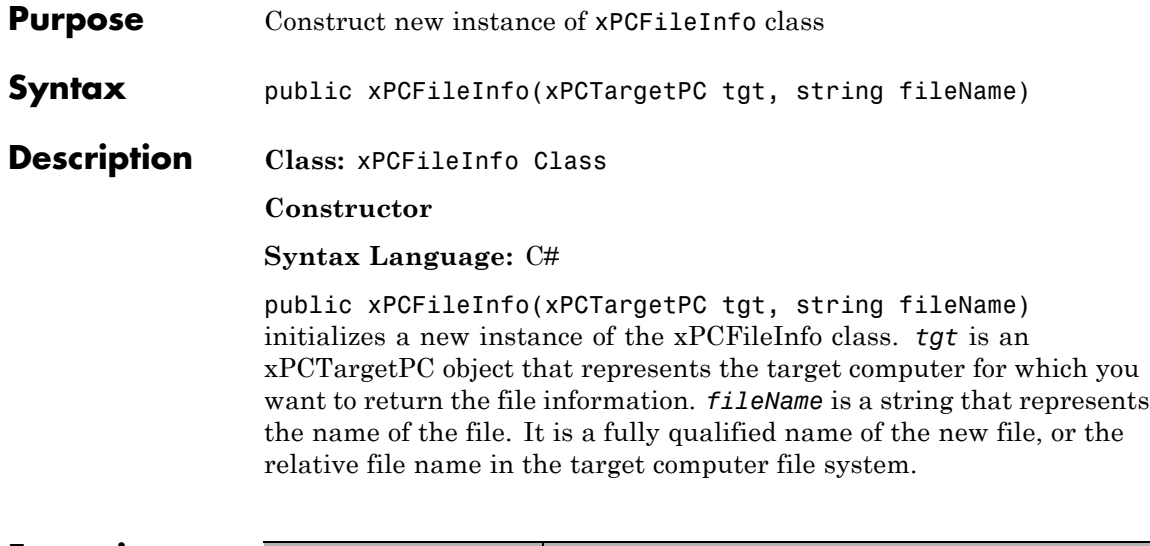

#### **Exception**

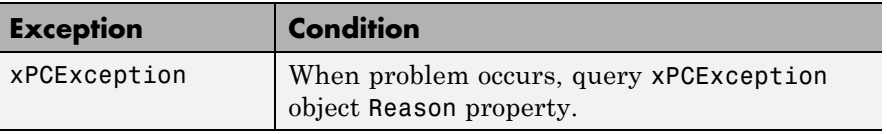

<span id="page-320-0"></span>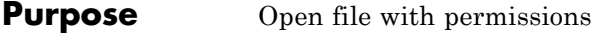

**Syntax** public enum xPCFileMode

**Description Enumerated Data Type**

**Syntax Language:** C#

public enum xPCFileMode specifies how the target computer is to open a file with permissions.

#### **Members**

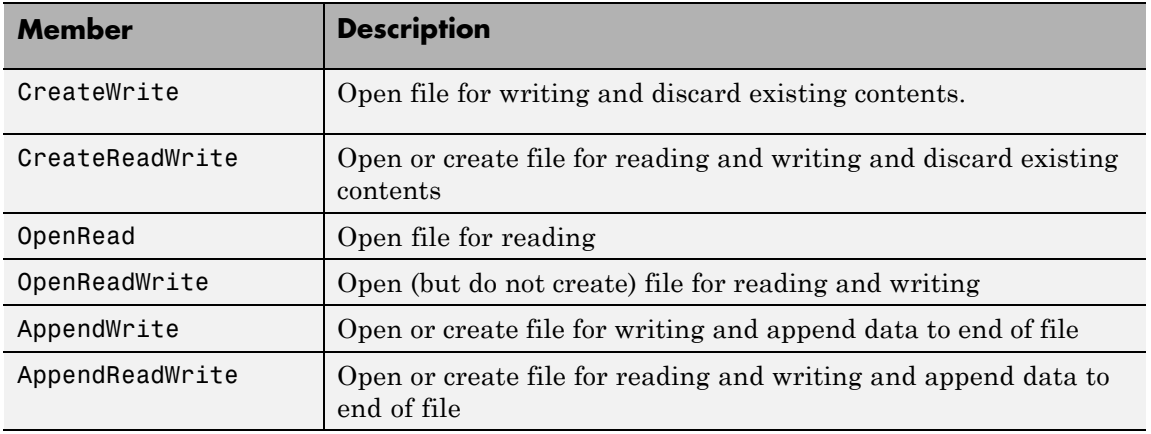

#### **xPCFileStream**

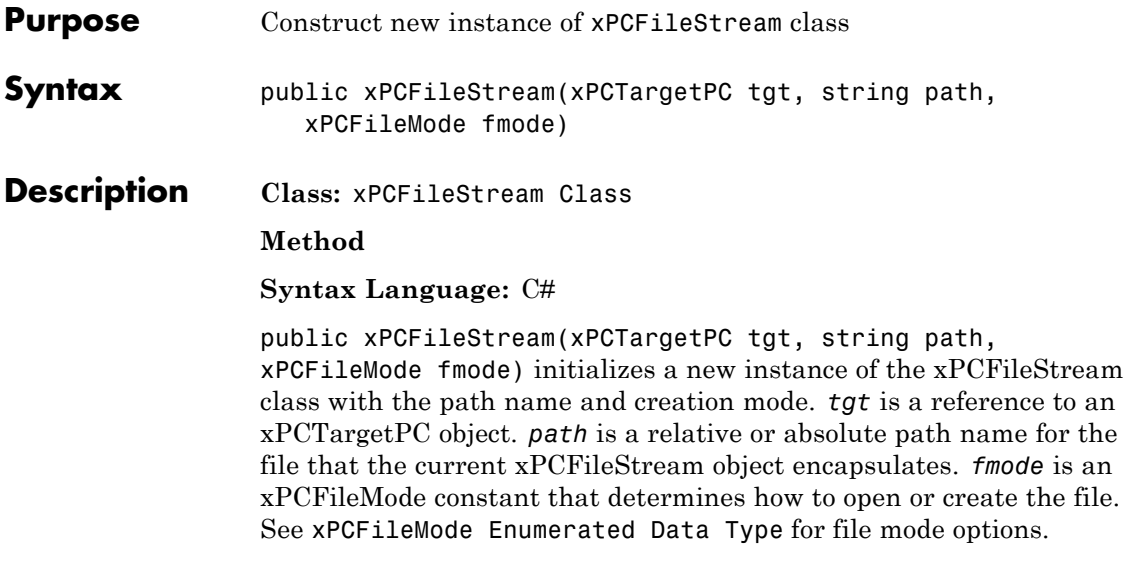

#### **Exception**

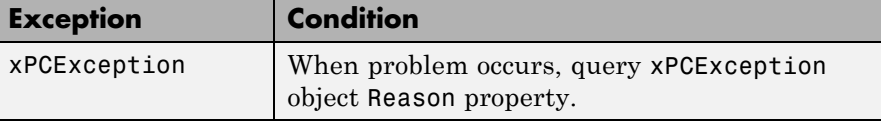

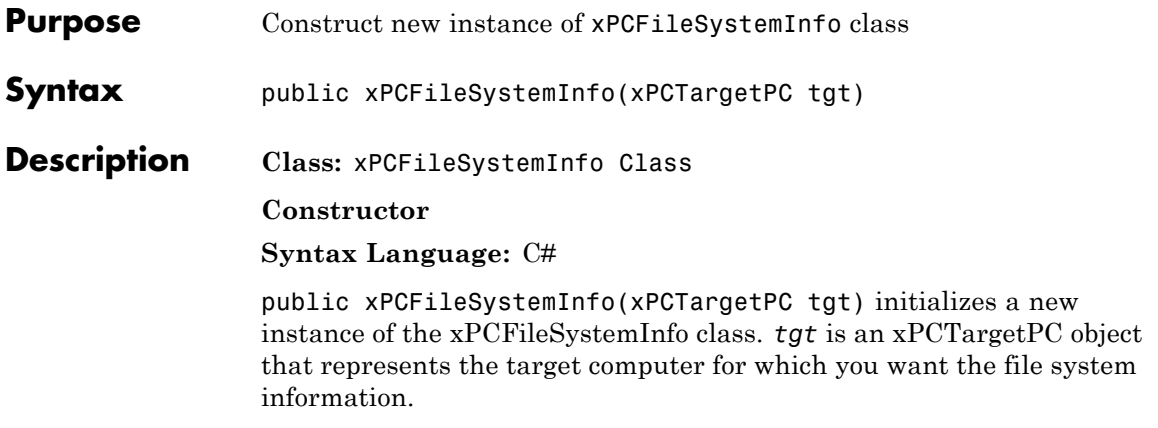

#### **xPCLogMode Enumerated Data Type**

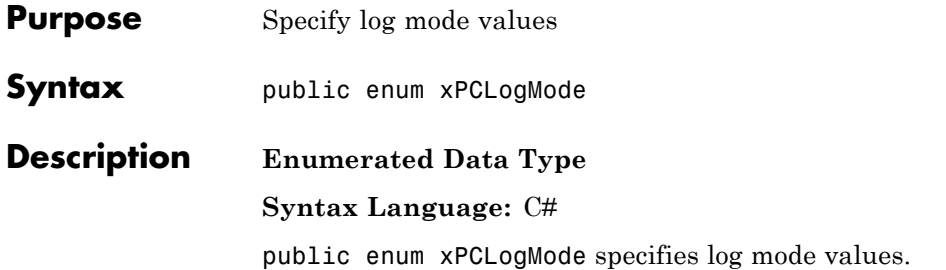

#### **Members**

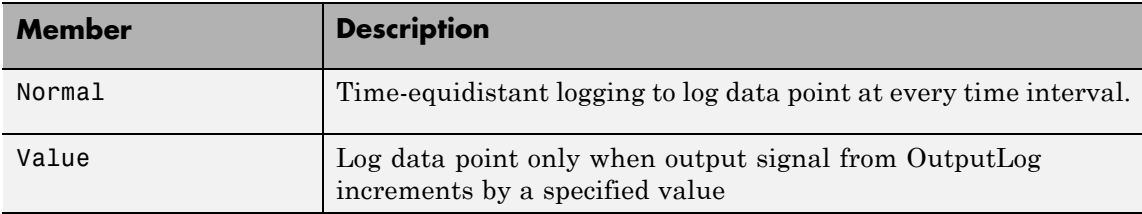
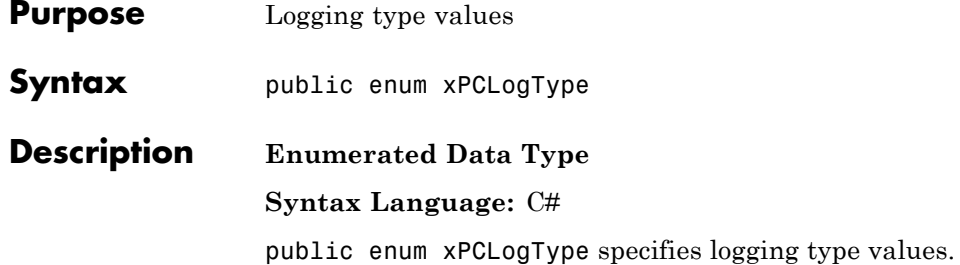

#### **Members**

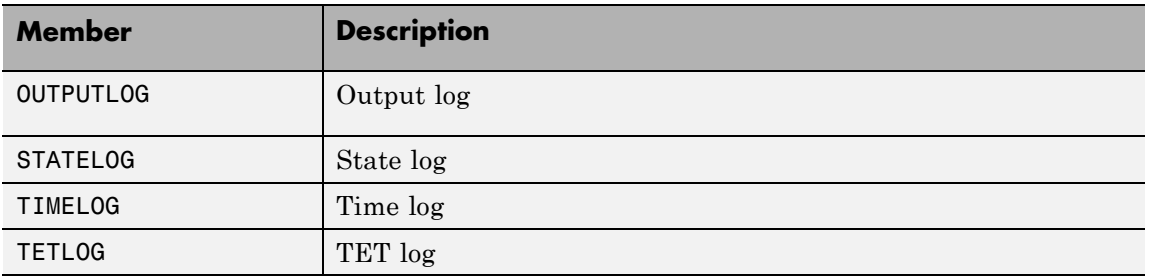

## **xPCProtocol Enumerated Data Type**

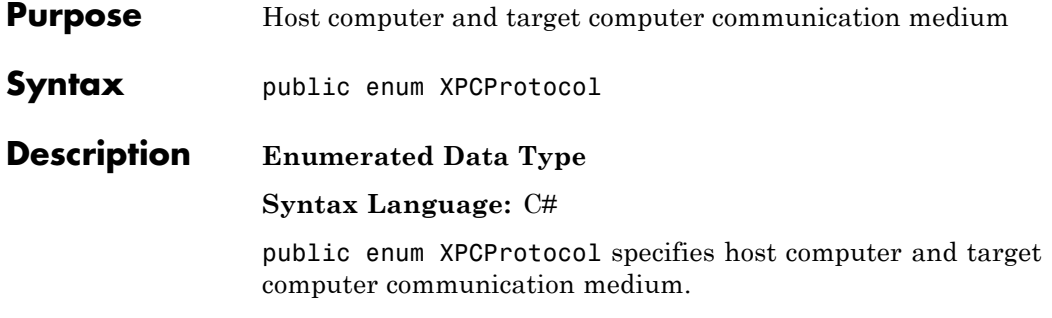

#### **Members**

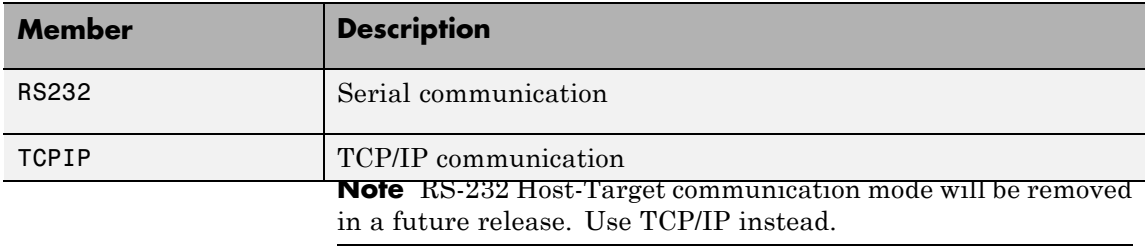

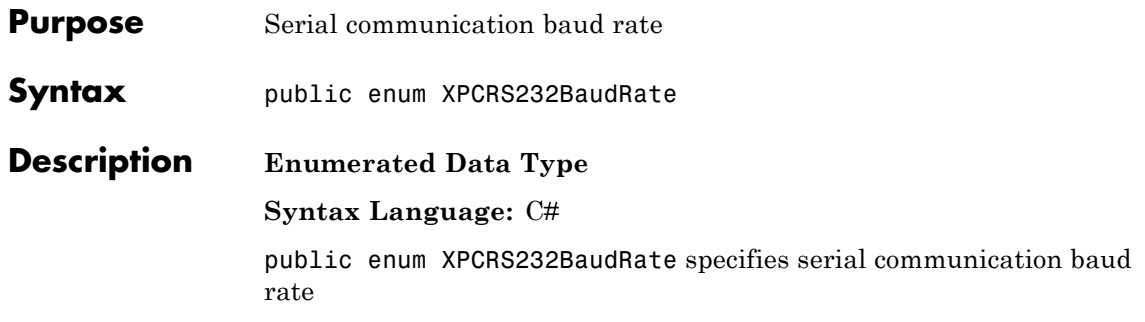

#### **Members**

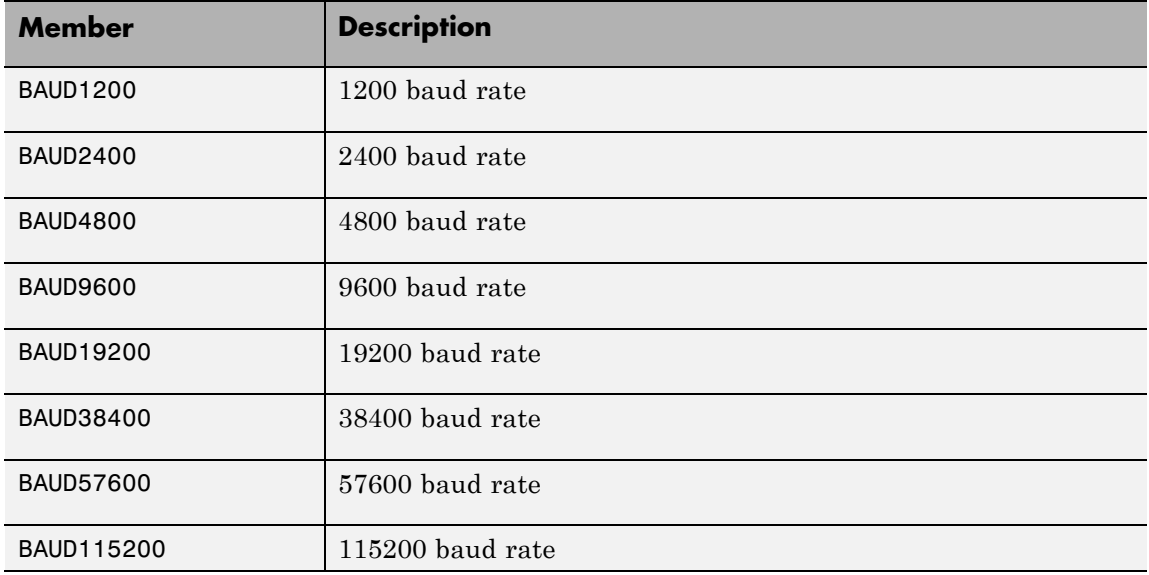

**Note** RS-232 Host-Target communication mode will be removed in a future release. Use TCP/IP instead.

### **xPCRS232Comport Enumerated Data Type**

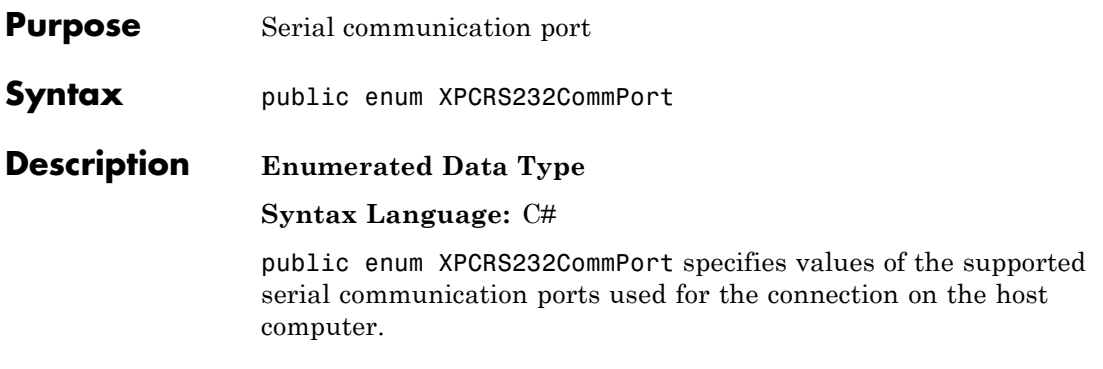

#### **Members**

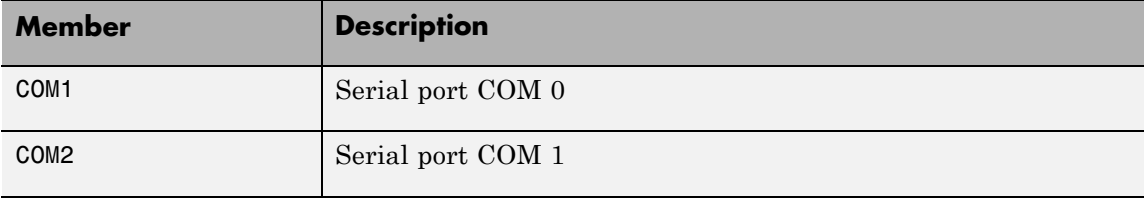

**Note** RS-232 Host-Target communication mode will be removed in a future release. Use TCP/IP instead.

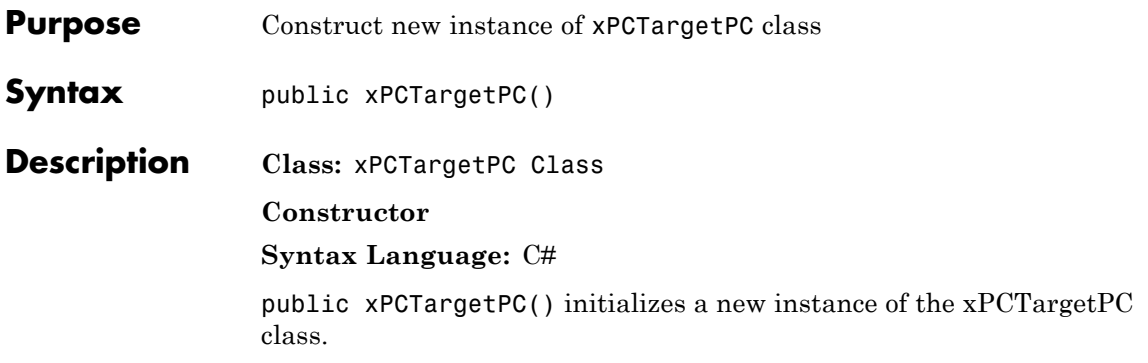

# xPC Target API Reference for C

- **•** ["C API Functions" on page 7-2](#page-331-0)
- **•** ["C API Error Messages" on page 7-10](#page-339-0)
- **•** ["C API Structures and Functions Alphabetical List" on page 7-14](#page-343-0)

### <span id="page-331-0"></span>**C API Functions**

#### **In this section...**

"Target Computers" on page 7-2 ["Target Applications" on page 7-3](#page-332-0) ["Scopes" on page 7-4](#page-333-0) ["Parameters" on page 7-6](#page-335-0) ["Signals" on page 7-7](#page-336-0) ["Data Logs" on page 7-7](#page-336-0) ["File Systems" on page 7-8](#page-337-0) ["Errors" on page 7-9](#page-338-0)

#### **Target Computers**

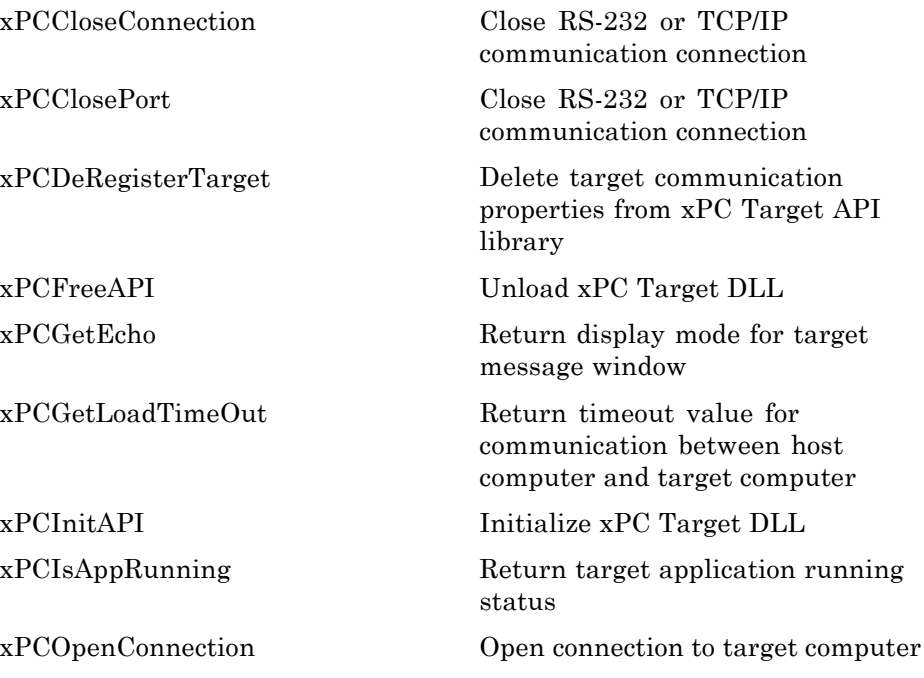

<span id="page-332-0"></span>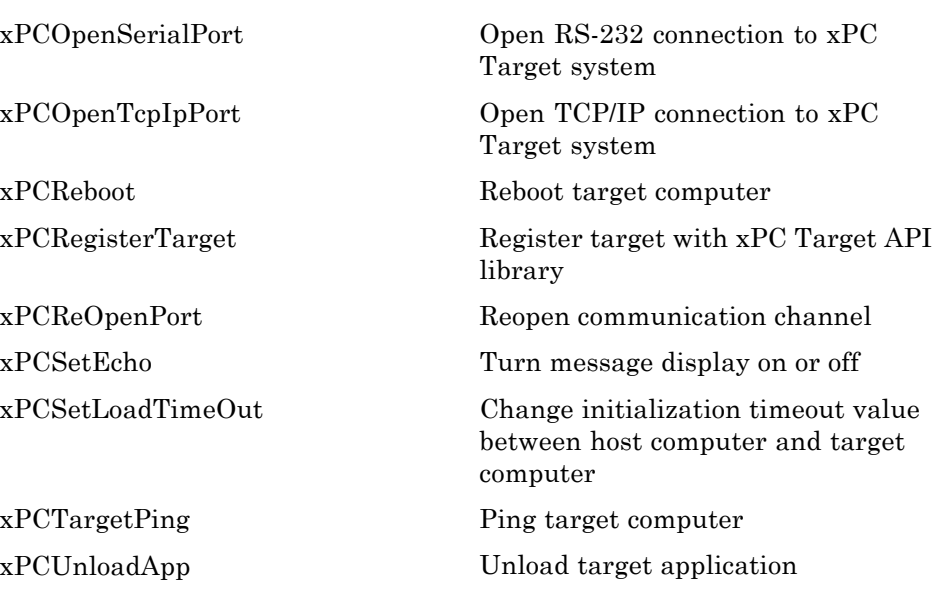

### **Target Applications**

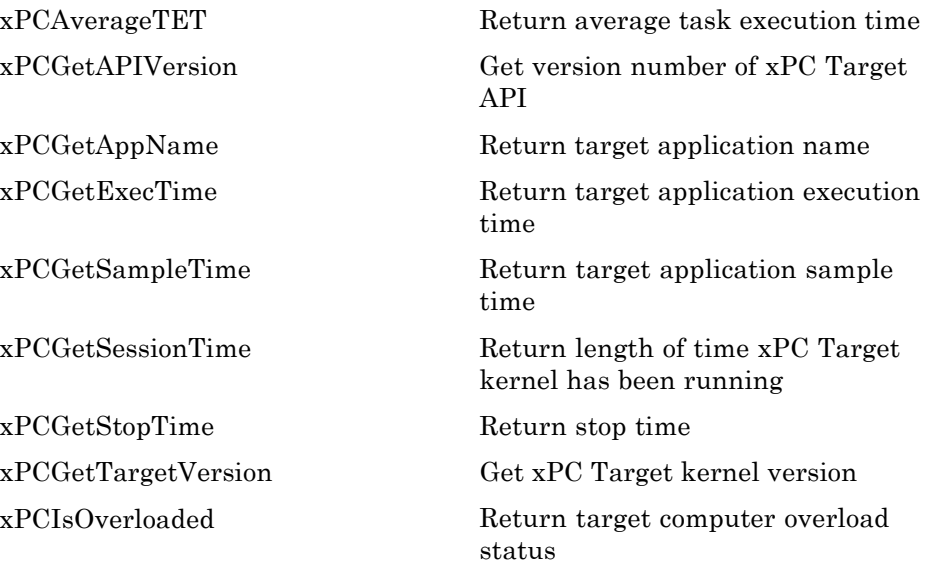

<span id="page-333-0"></span>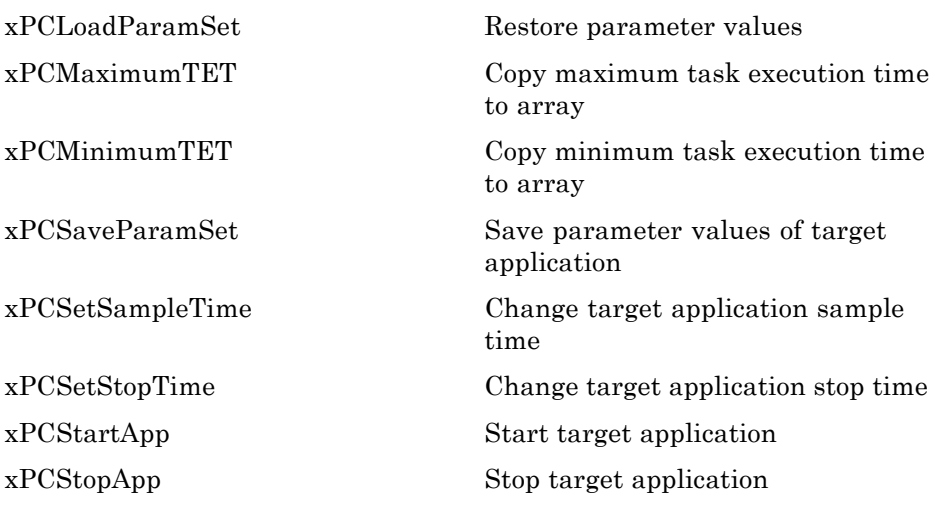

#### **Scopes**

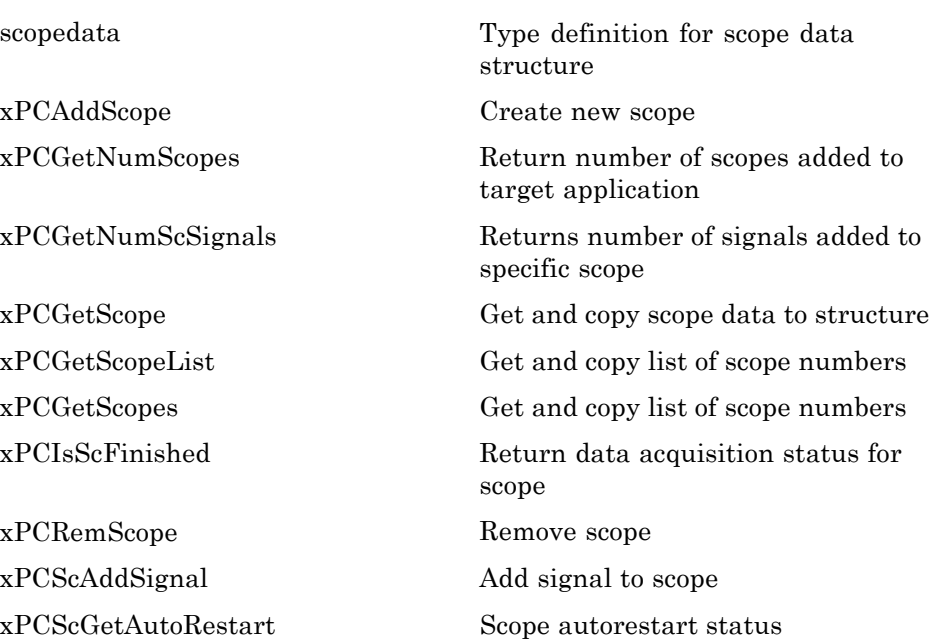

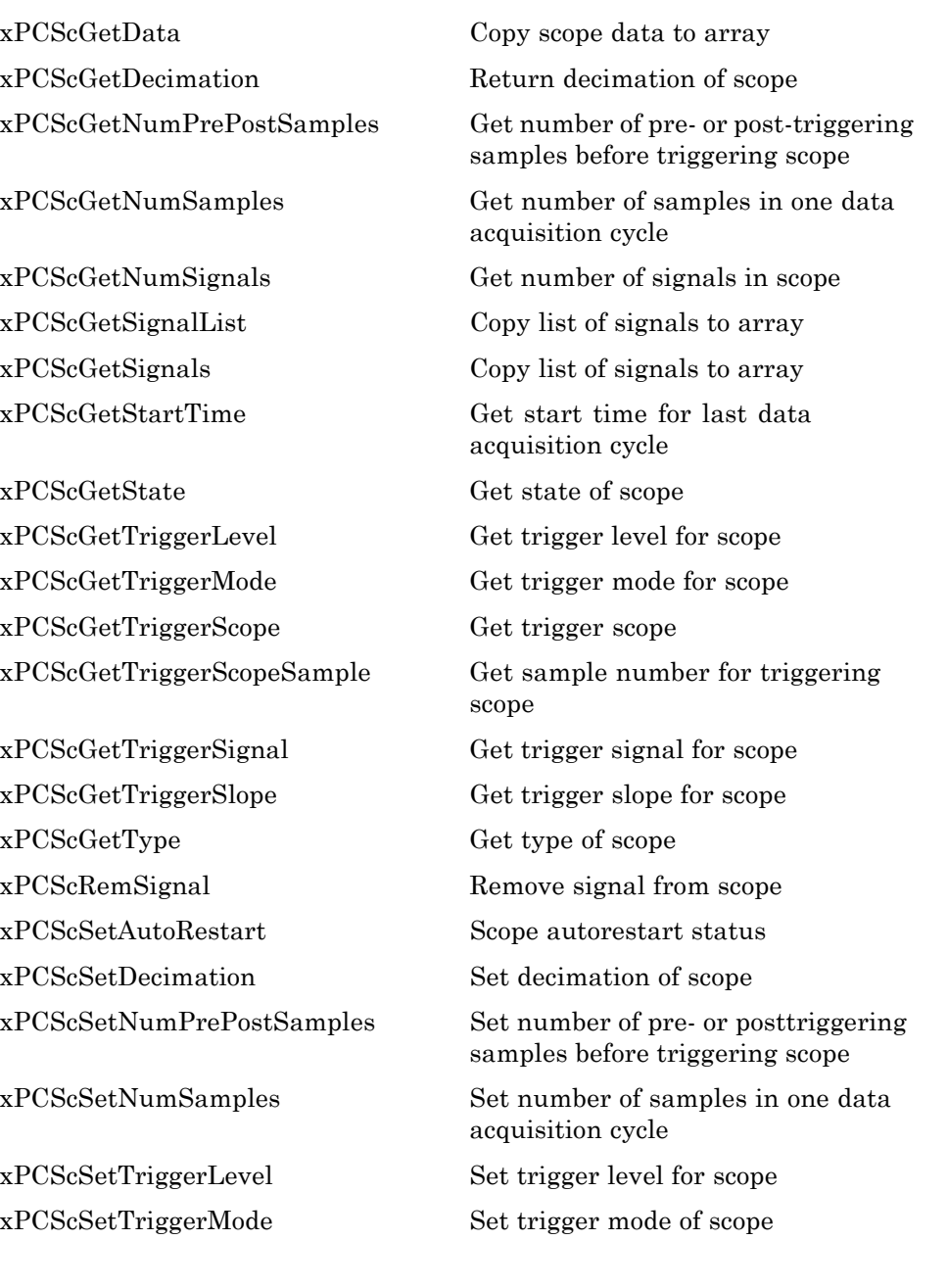

<span id="page-335-0"></span>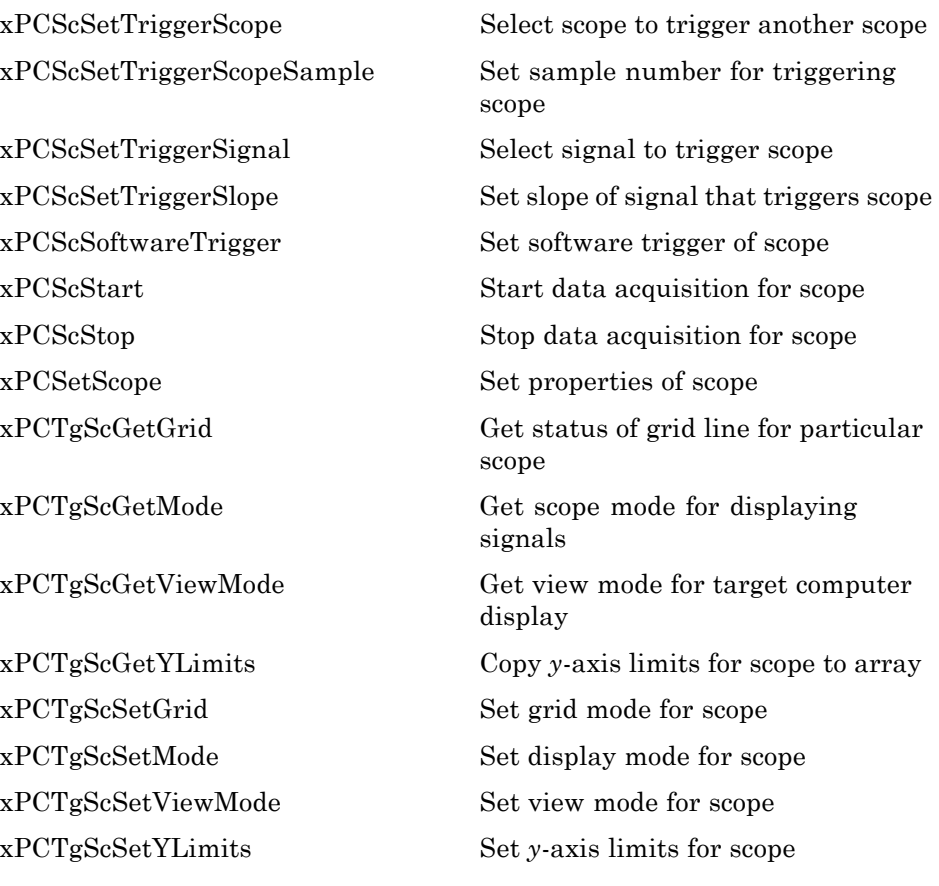

#### **Parameters**

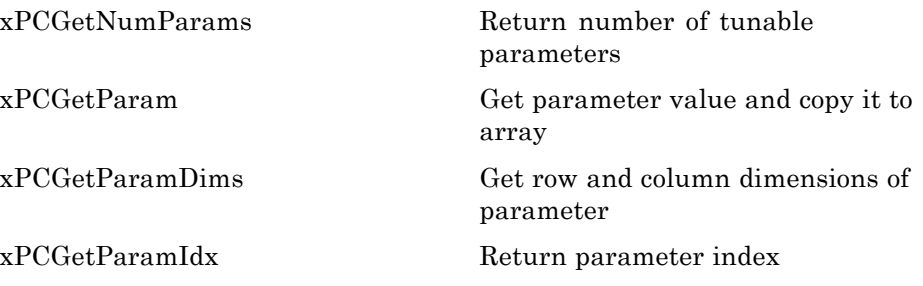

<span id="page-336-0"></span>[xPCGetParamName](#page-403-0) Get name of parameter [xPCSetParam](#page-487-0) Change value of parameter

### **Signals**

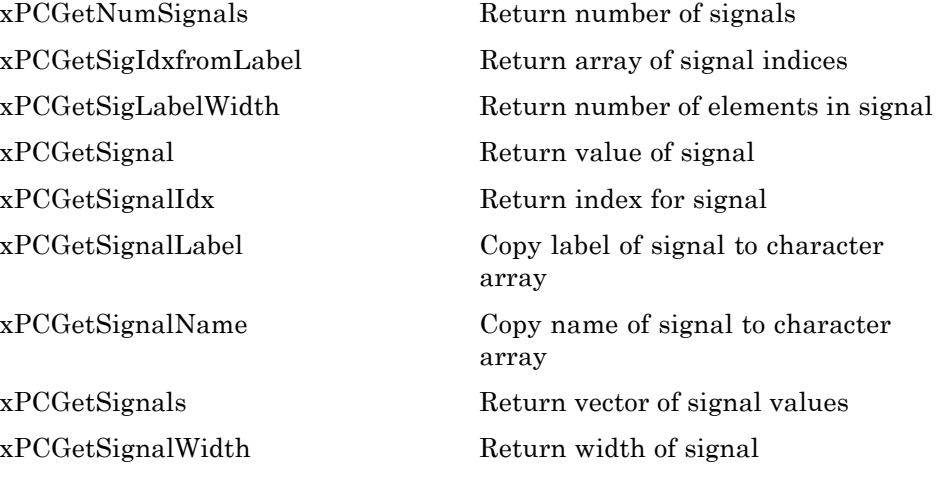

#### **Data Logs**

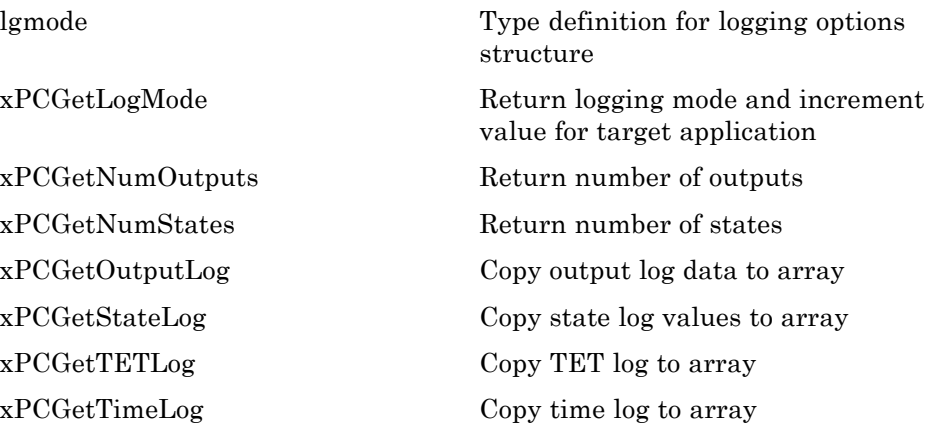

<span id="page-337-0"></span>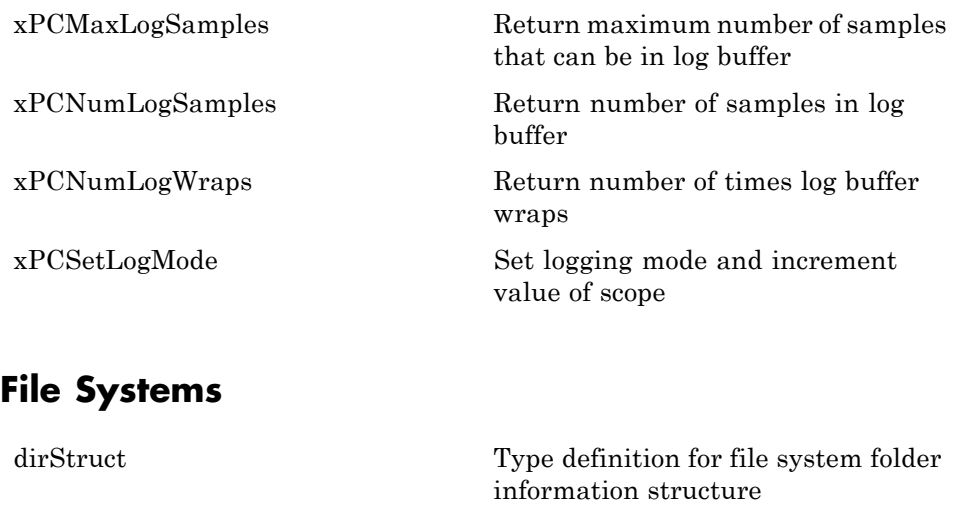

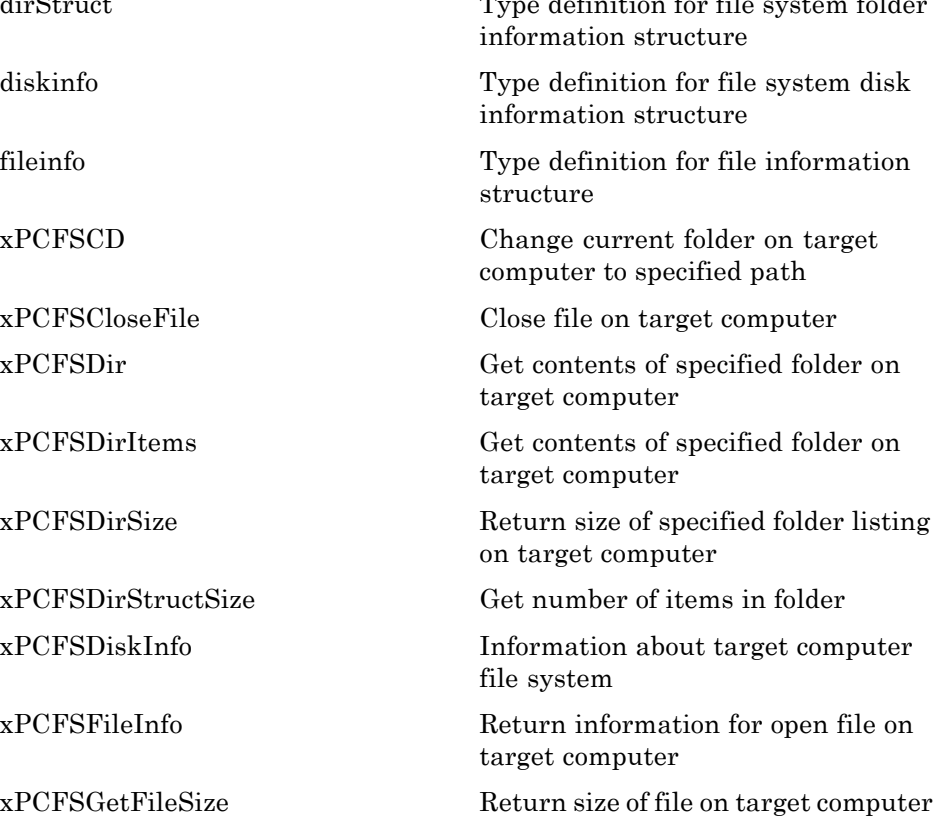

<span id="page-338-0"></span>[xPCFSGetPWD](#page-371-0) Get current folder of target computer [xPCFSMKDIR](#page-372-0) Create new folder on target computer [xPCFSOpenFile](#page-373-0) Open file on target computer [xPCFSReadFile](#page-374-0) Read open file on target computer [xPCFSRemoveFile](#page-375-0) Remove file from target computer [xPCFSRMDIR](#page-376-0) Remove folder from target computer [xPCFSScGetFilename](#page-377-0) Get name of file for scope [xPCFSScGetWriteMode](#page-378-0) Get write mode of file for scope [xPCFSScGetWriteSize](#page-379-0) Get block write size of data chunks [xPCFSScSetFilename](#page-380-0) Specify name for file to contain signal data [xPCFSScSetWriteMode](#page-381-0) Specify when file allocation table entry is updated [xPCFSScSetWriteSize](#page-382-0) Specify that memory buffer collect data in multiples of write size [xPCFSWriteFile](#page-383-0) Write to file on target computer

#### **Errors**

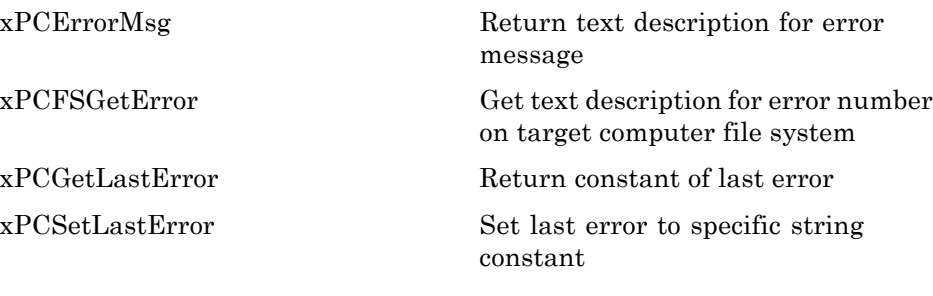

### <span id="page-339-0"></span>**C API Error Messages**

The header file *matlabroot*\toolbox\rtw\targets\xpc\api\xpcapiconst.h defines these error messages.

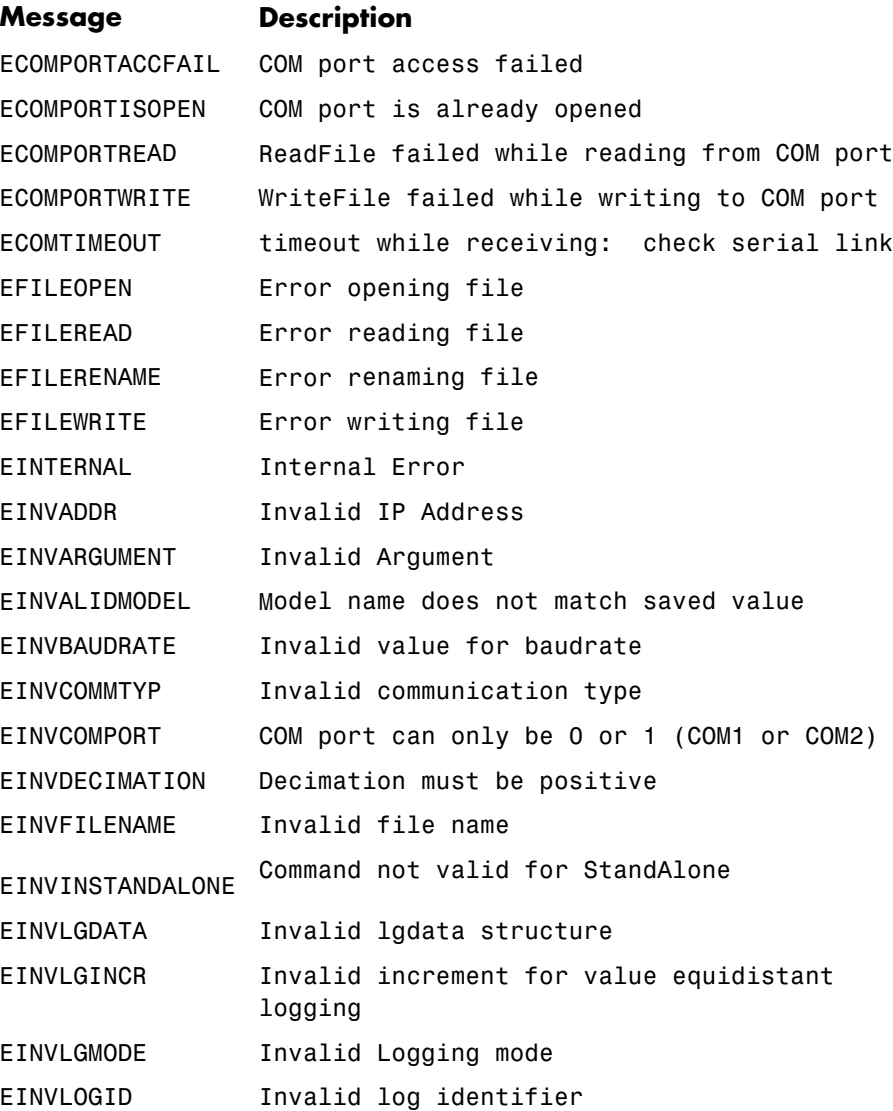

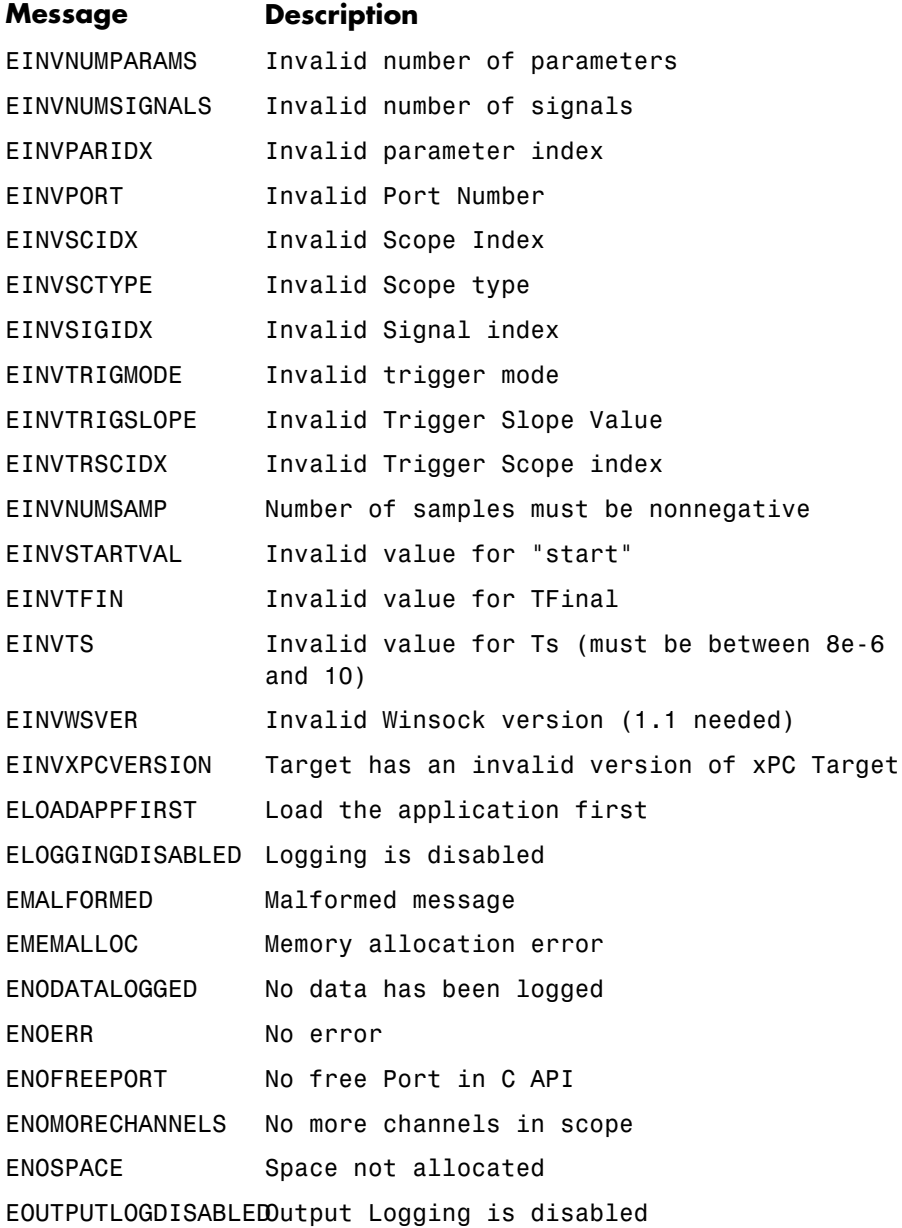

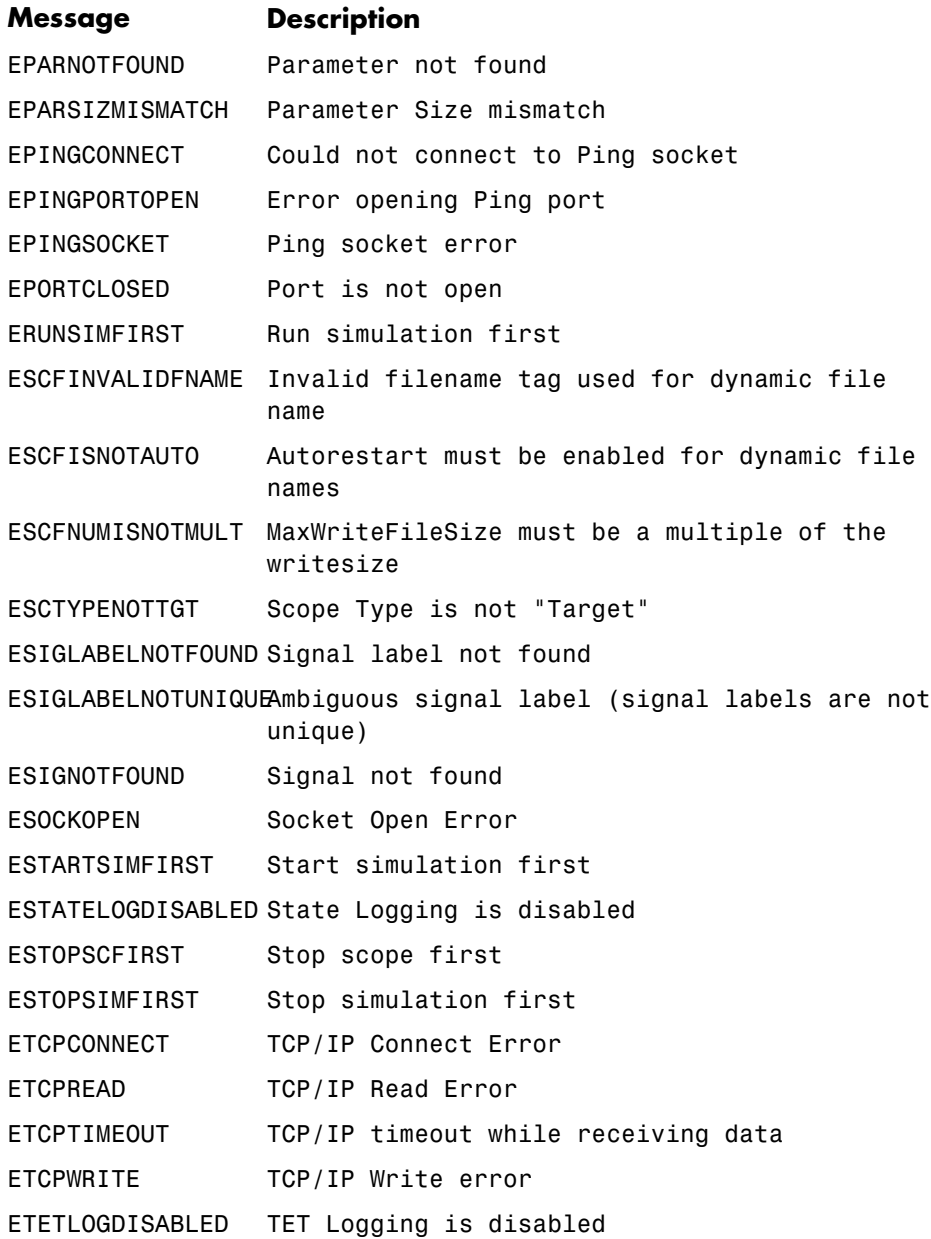

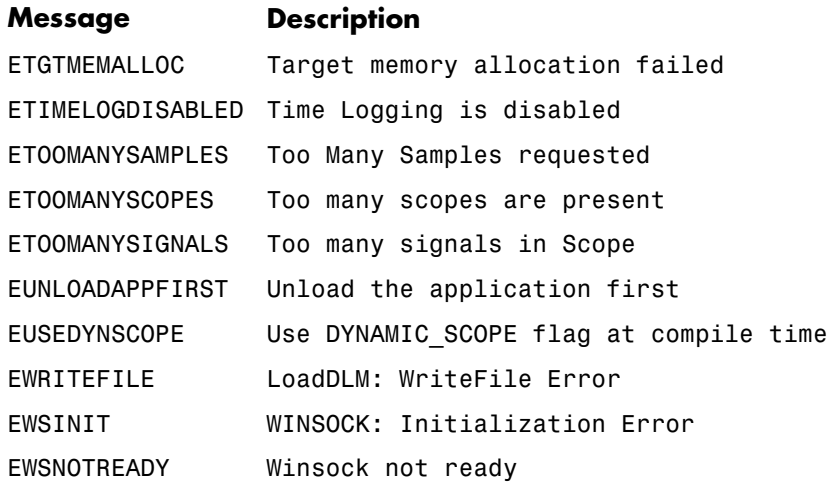

### <span id="page-343-0"></span>**C API Structures and Functions — Alphabetical List**

<span id="page-344-0"></span>**Purpose** Type definition for file system folder information structure

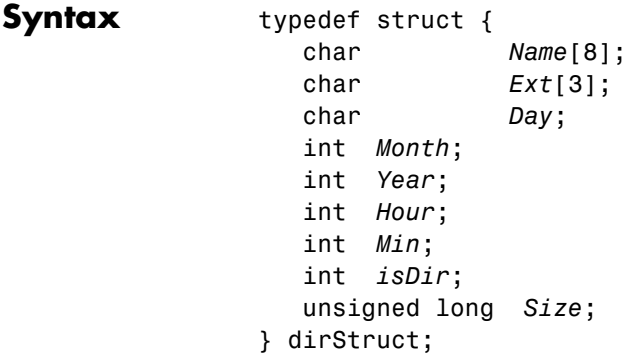

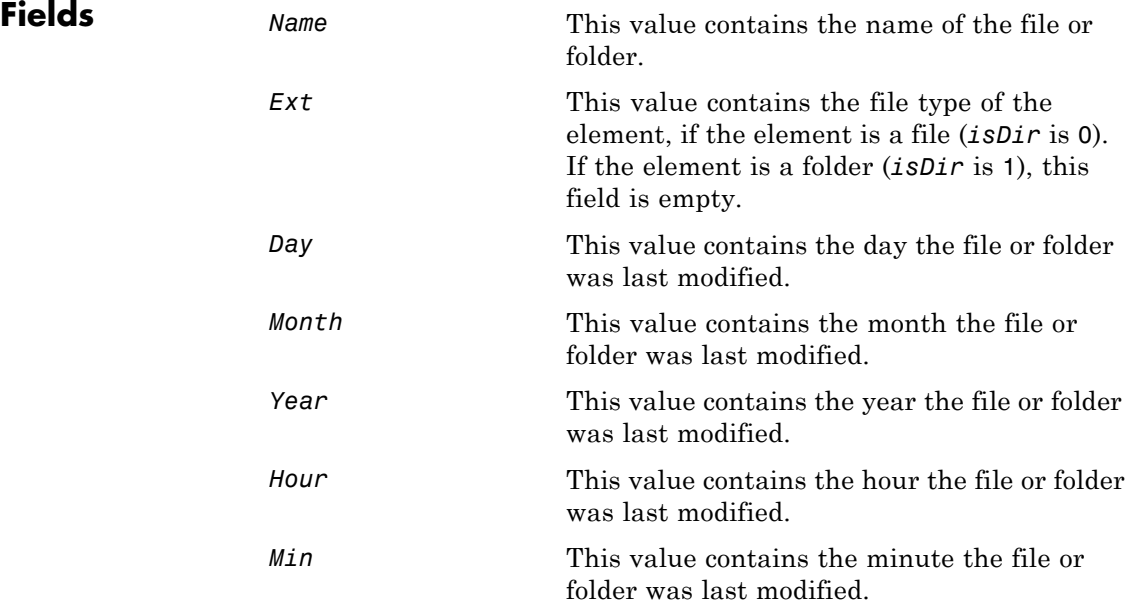

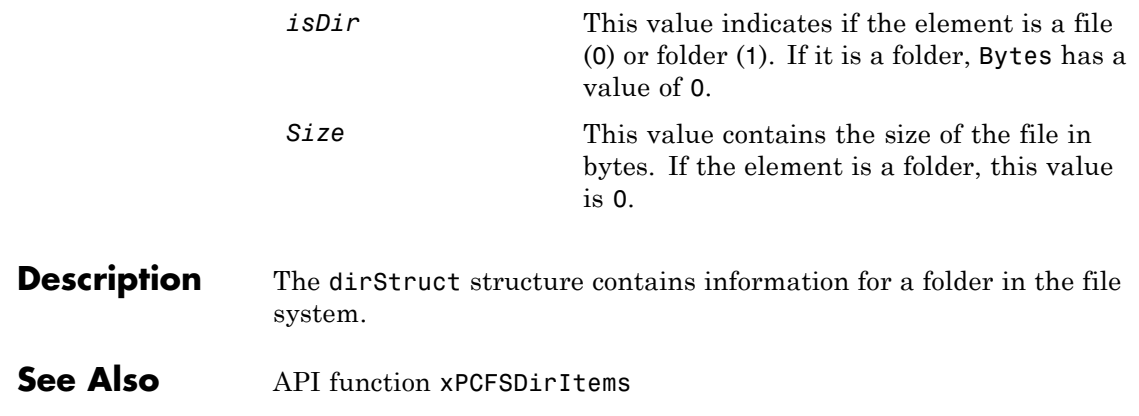

<span id="page-346-0"></span>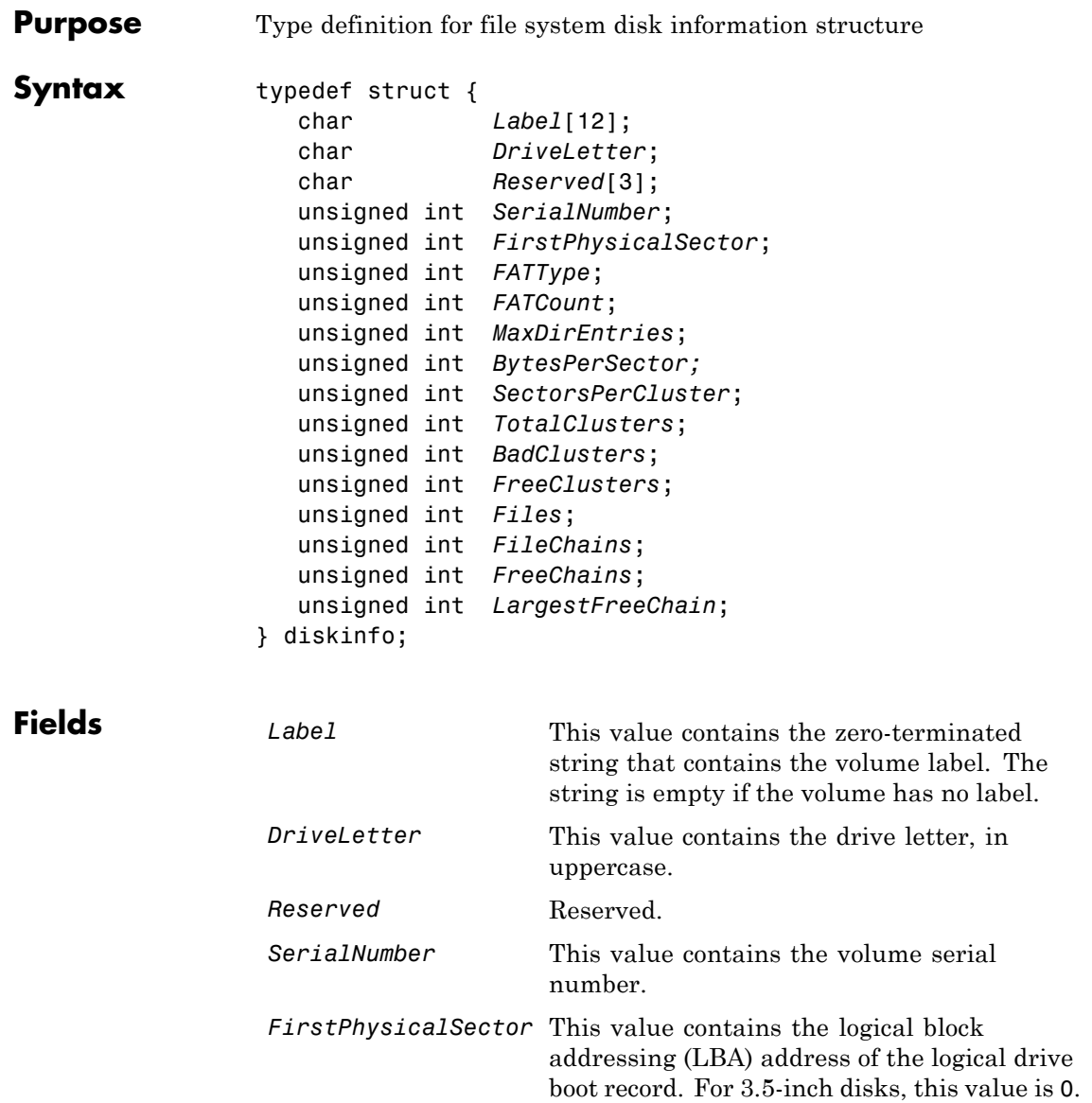

### **diskinfo**

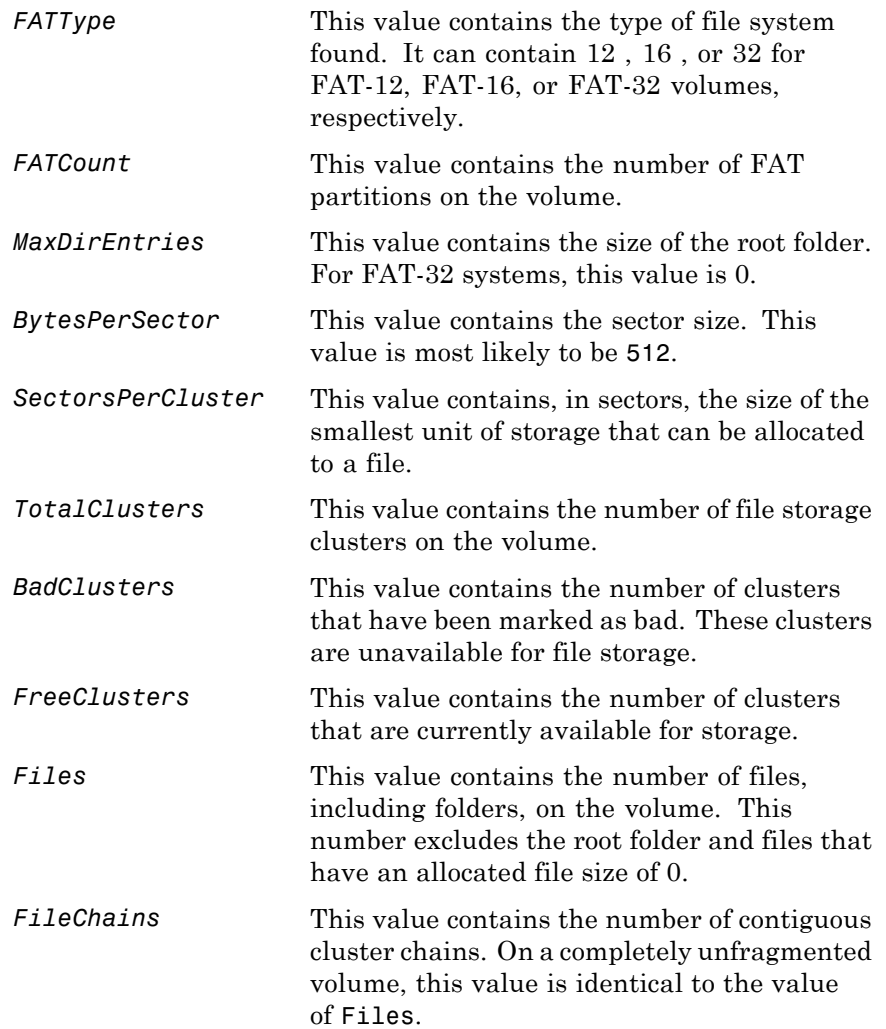

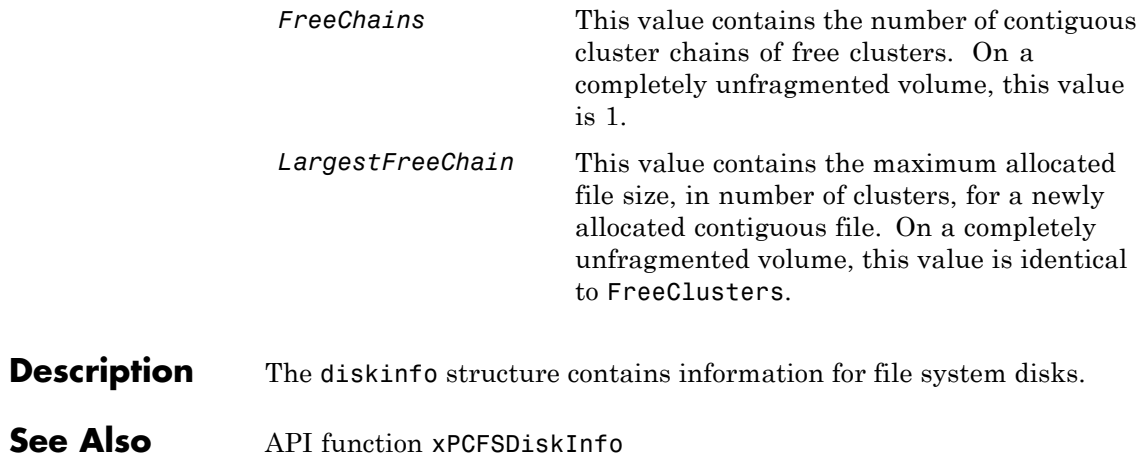

### <span id="page-349-0"></span>**fileinfo**

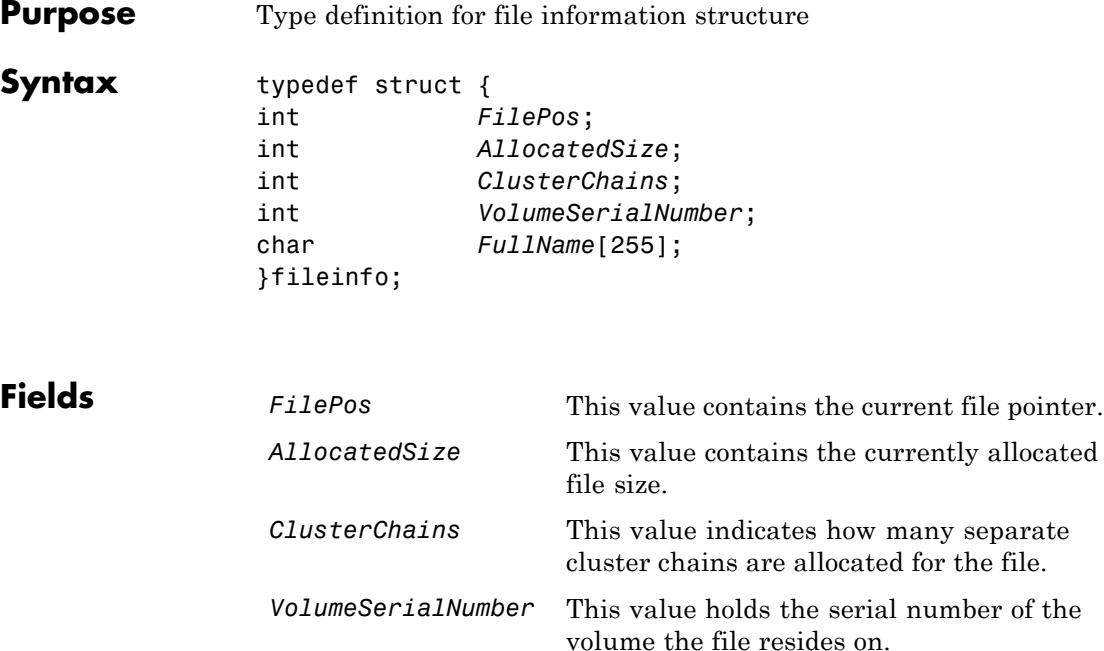

*FullName* This value contains a copy of the complete

**Description** The fileinfo structure contains information for files in the file system.

while the file is open.

path name of the file. This field is valid only

See Also xPCFSFileInfo

<span id="page-350-0"></span>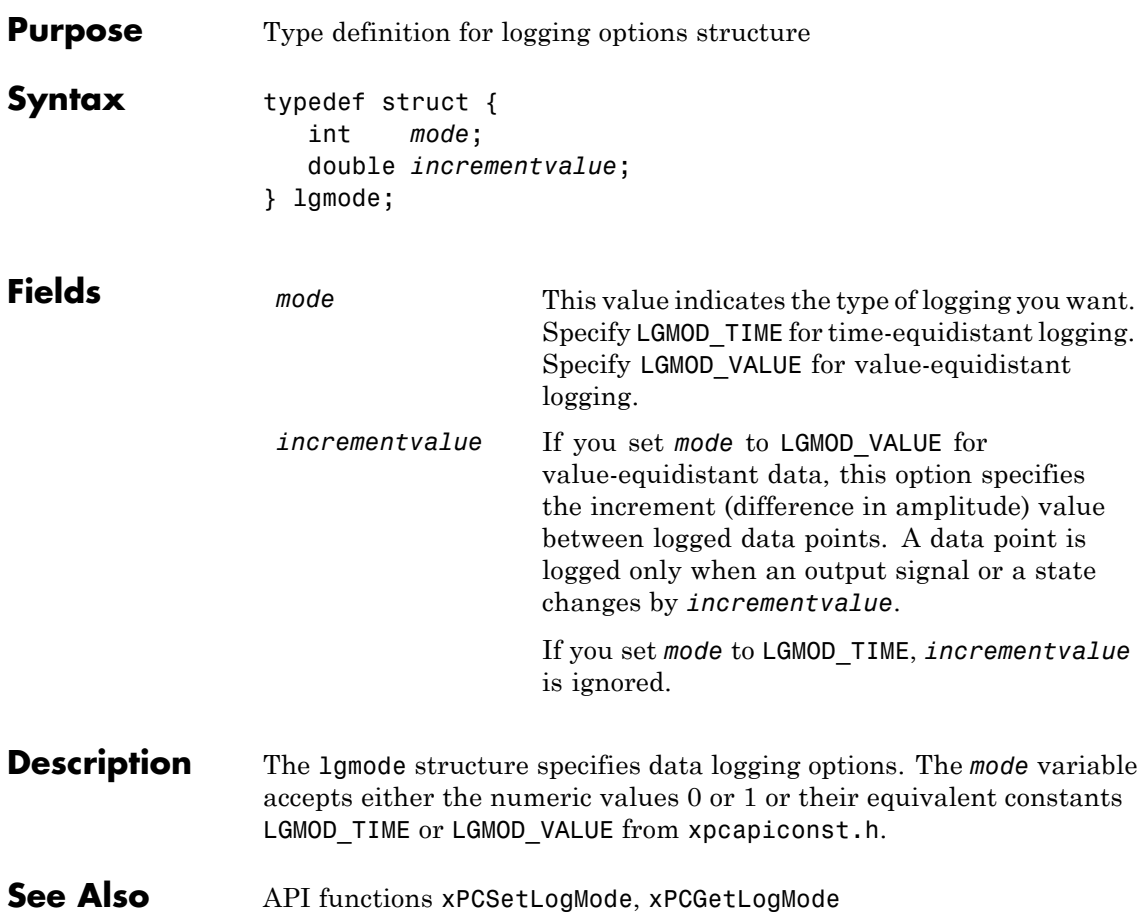

### <span id="page-351-0"></span>**scopedata**

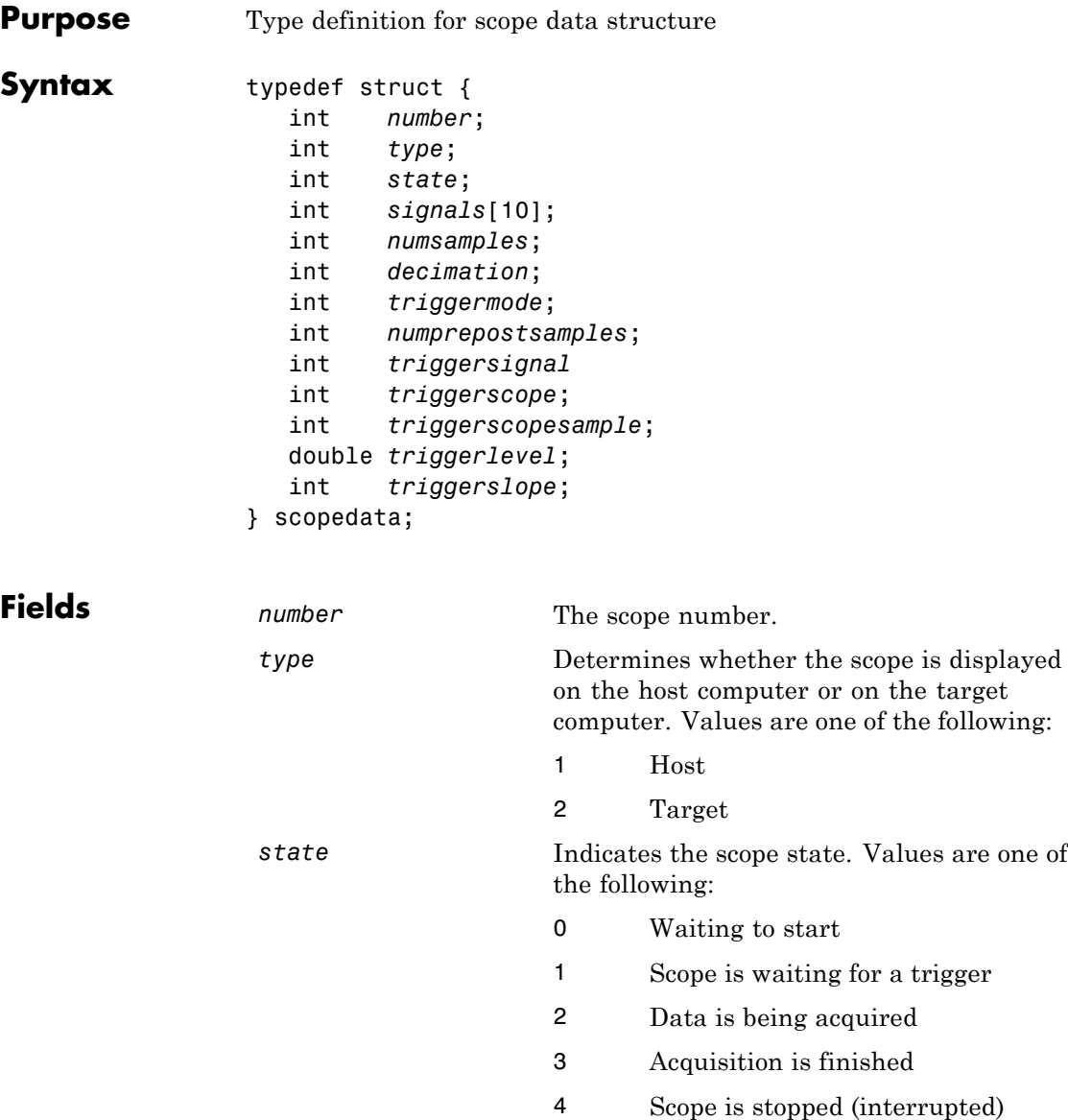

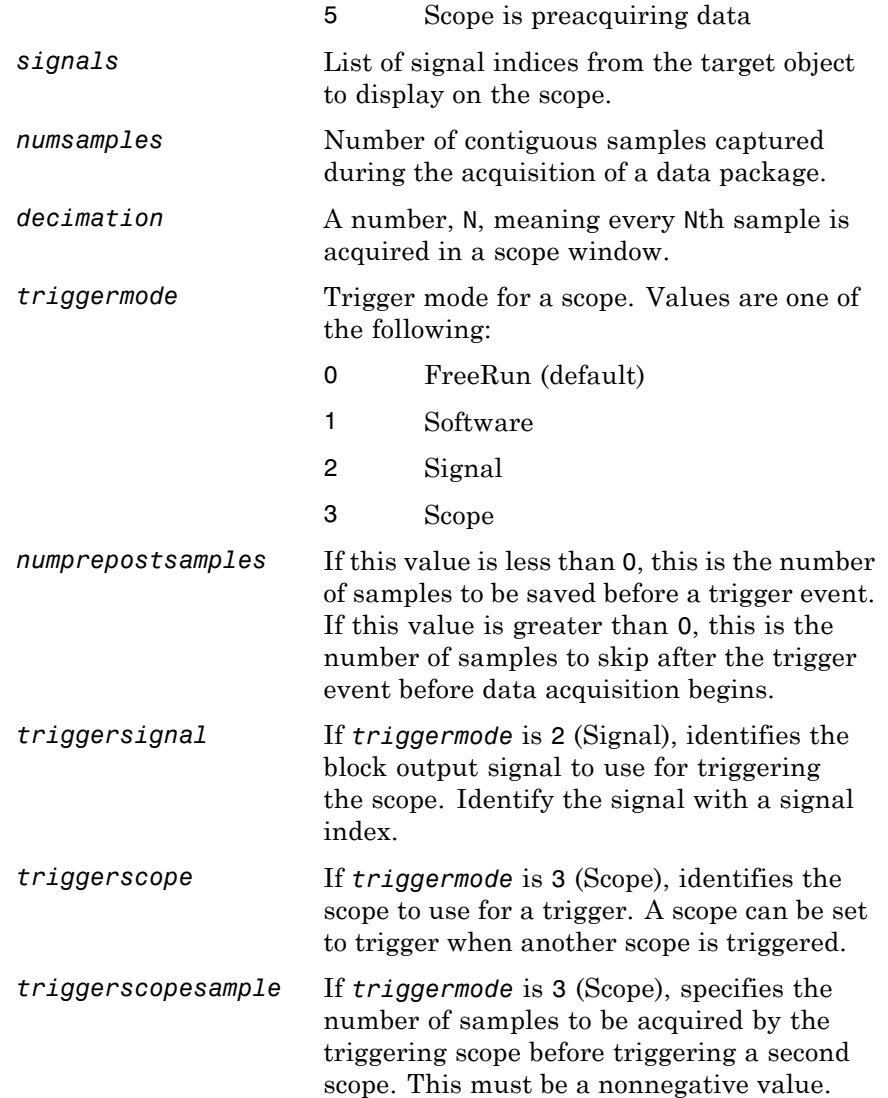

**Description** 

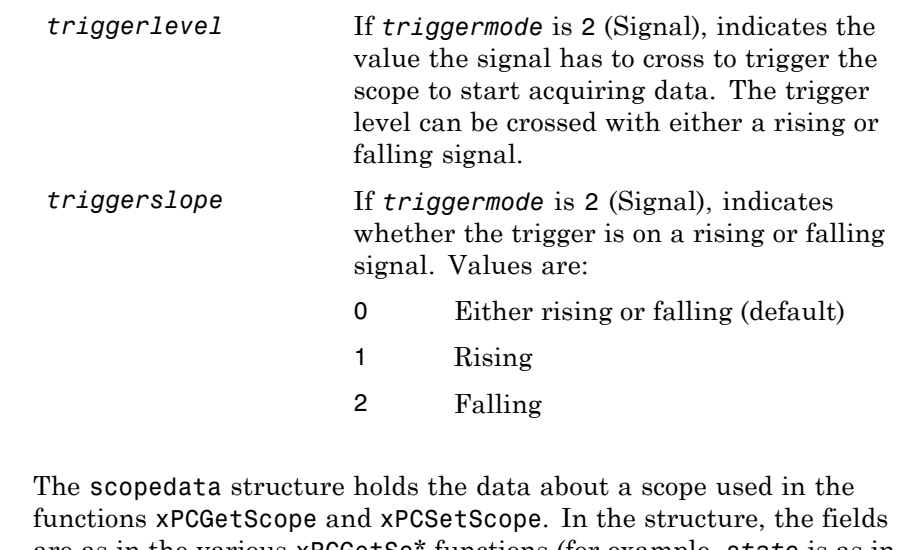

- are as in the various xPCGetSc\* functions (for example, *state* is as in [xPCScGetState](#page-456-0), *signals* is as in [xPCScGetSignals](#page-454-0), etc.). The signal vector is an array of the signal identifiers, terminated by -1.
- **See Also** API functions [xPCSetScope](#page-489-0), [xPCGetScope](#page-405-0), [xPCScGetType](#page-466-0), [xPCScGetState](#page-456-0), [xPCScGetSignals](#page-454-0), [xPCScGetNumSamples](#page-451-0), [xPCScGetDecimation](#page-449-0), [xPCScGetTriggerMode](#page-459-0), [xPCScGetNumPrePostSamples](#page-450-0), [xPCScGetTriggerSignal](#page-463-0), [xPCScGetTriggerScope](#page-461-0), [xPCScGetTriggerLevel](#page-458-0), [xPCScGetTriggerSlope](#page-464-0)

## **xPCAddScope**

<span id="page-354-0"></span>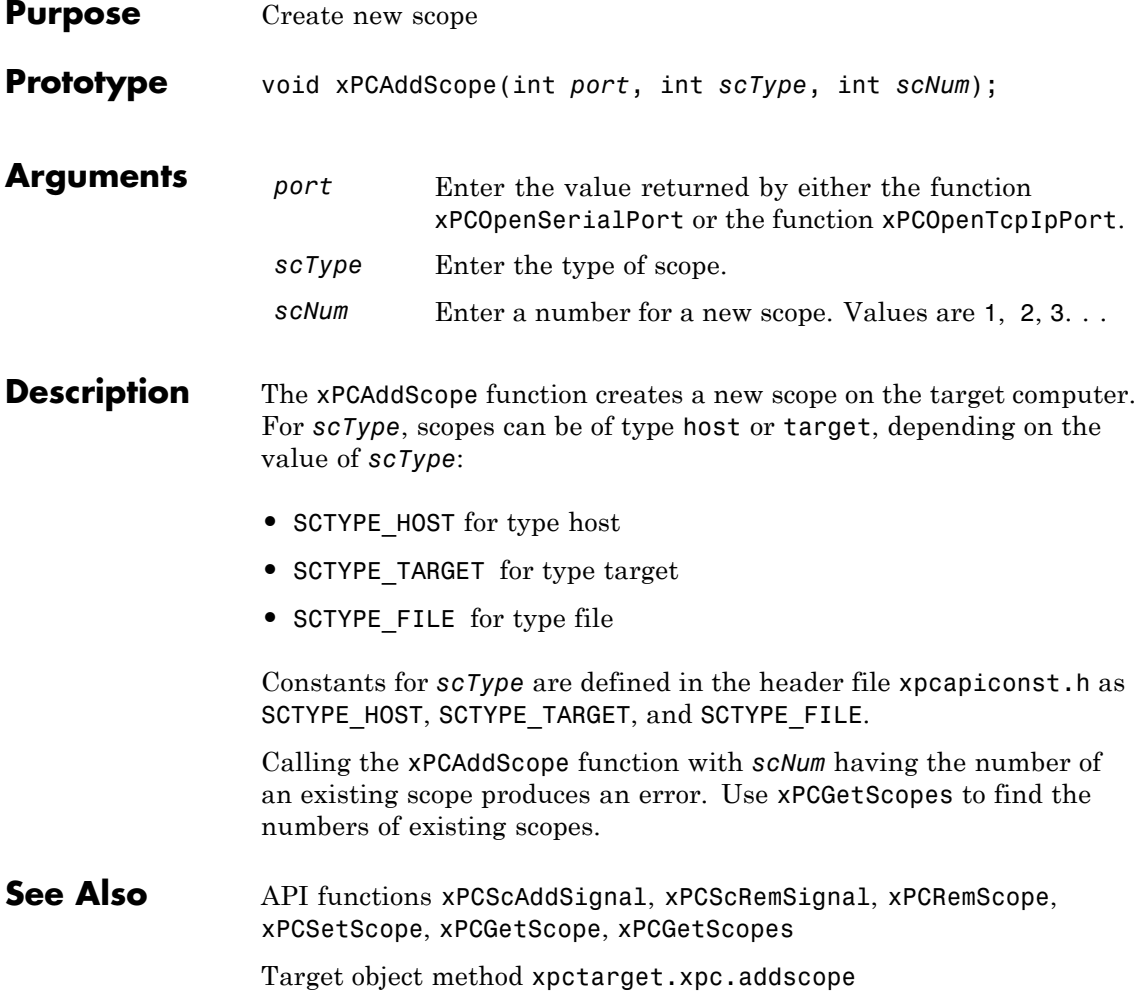

### <span id="page-355-0"></span>**xPCAverageTET**

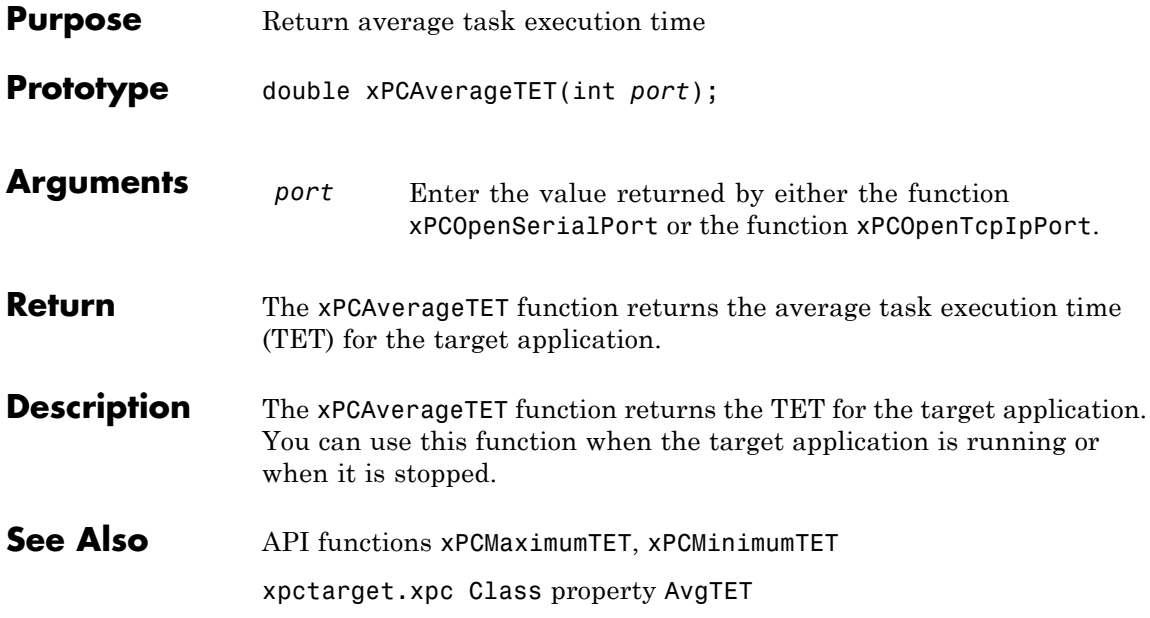

<span id="page-356-0"></span>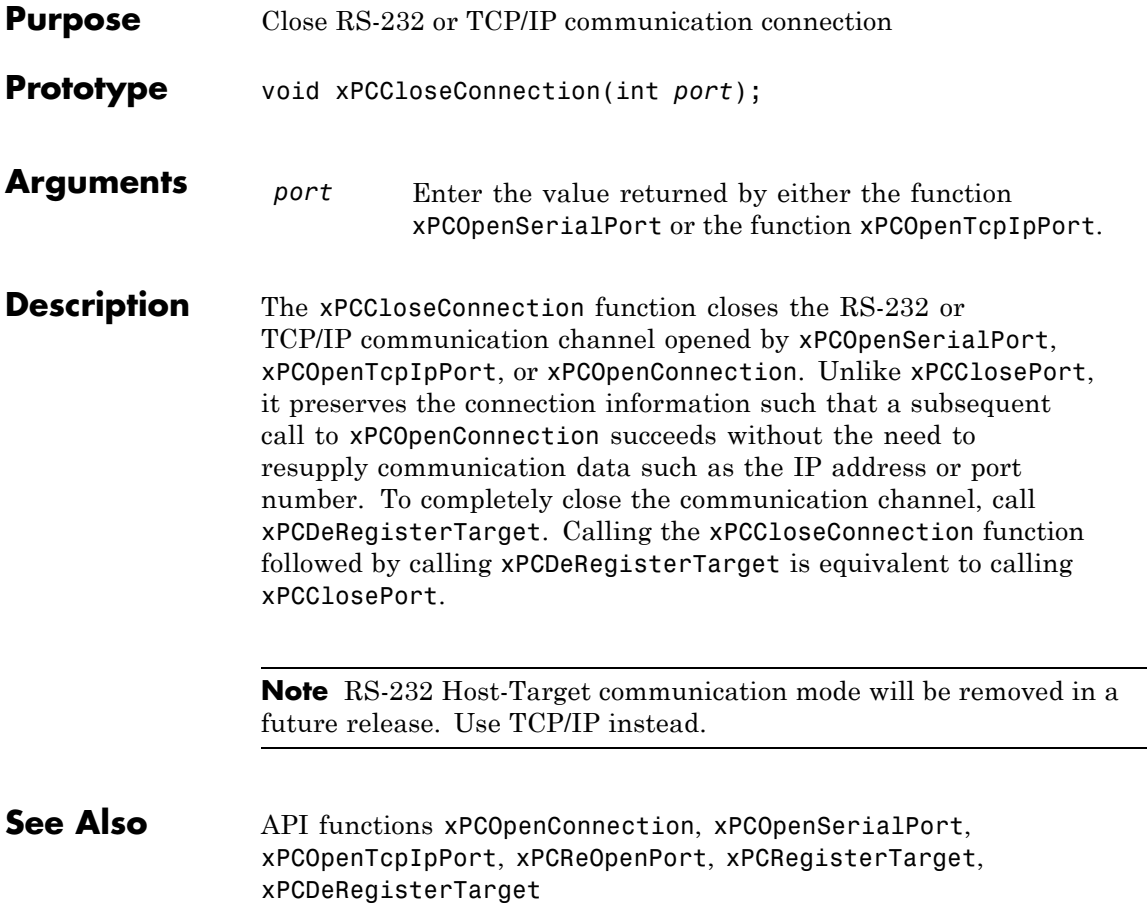

### <span id="page-357-0"></span>**xPCClosePort**

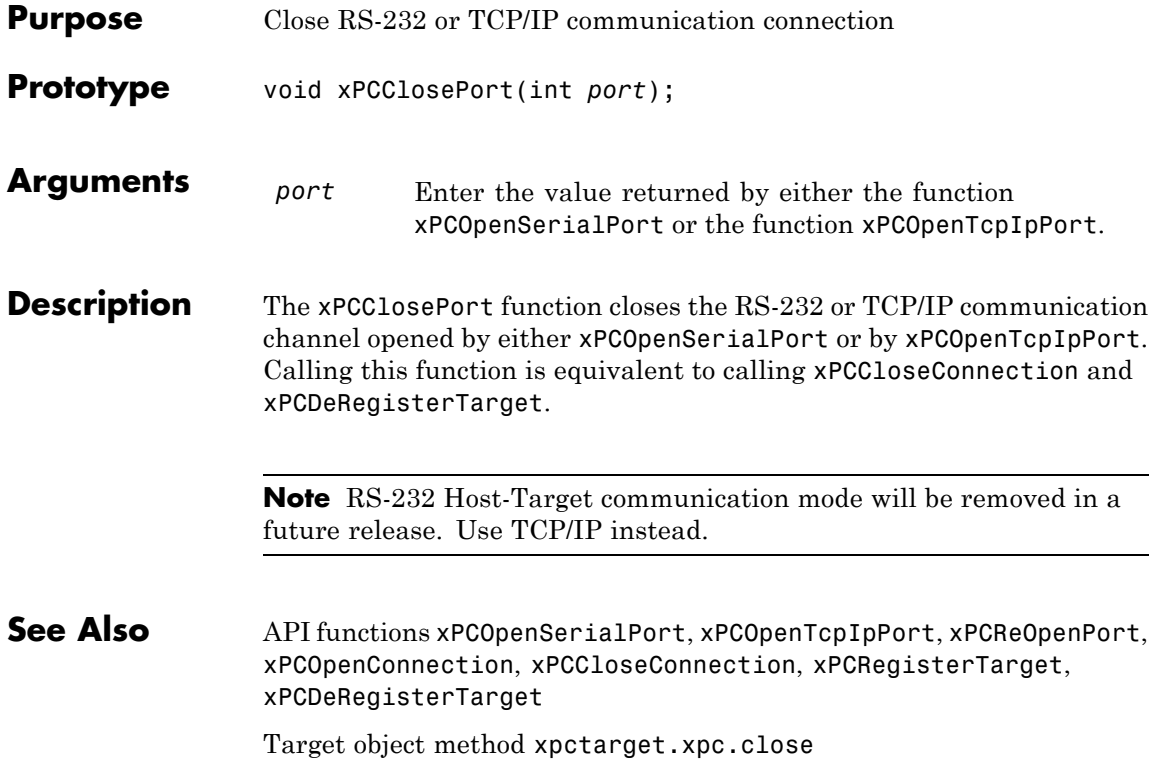

<span id="page-358-0"></span>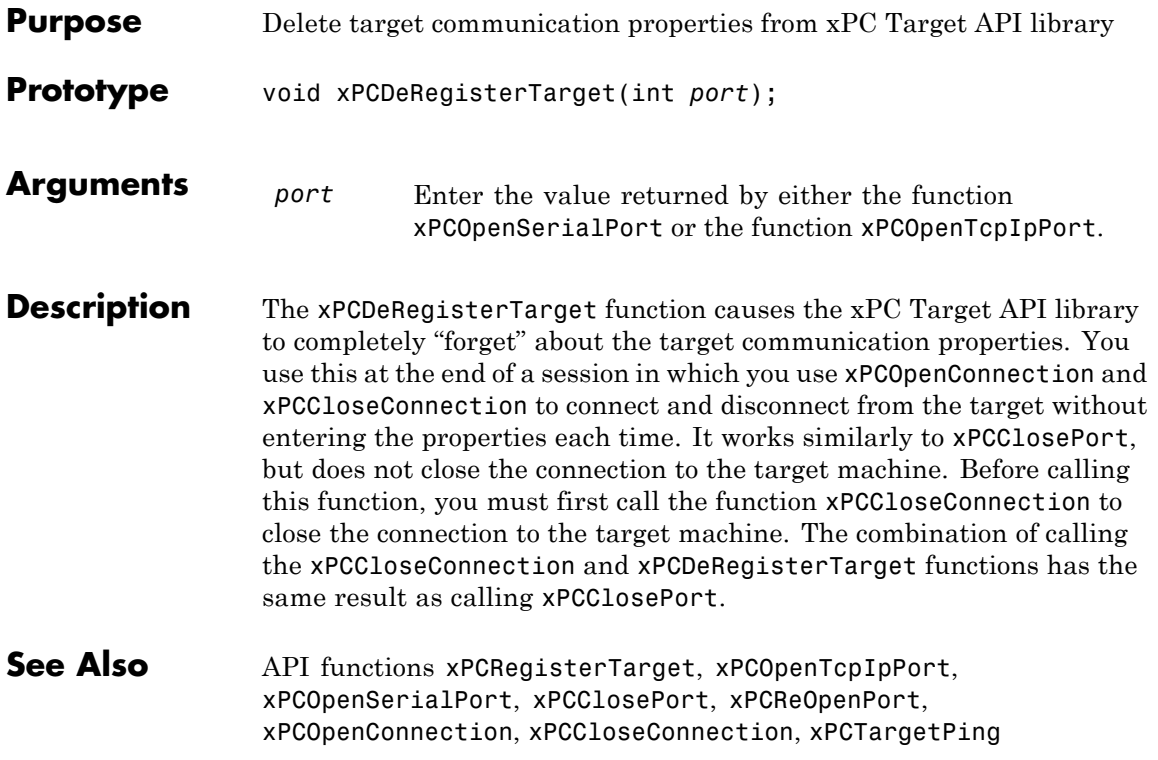

### <span id="page-359-0"></span>**xPCErrorMsg**

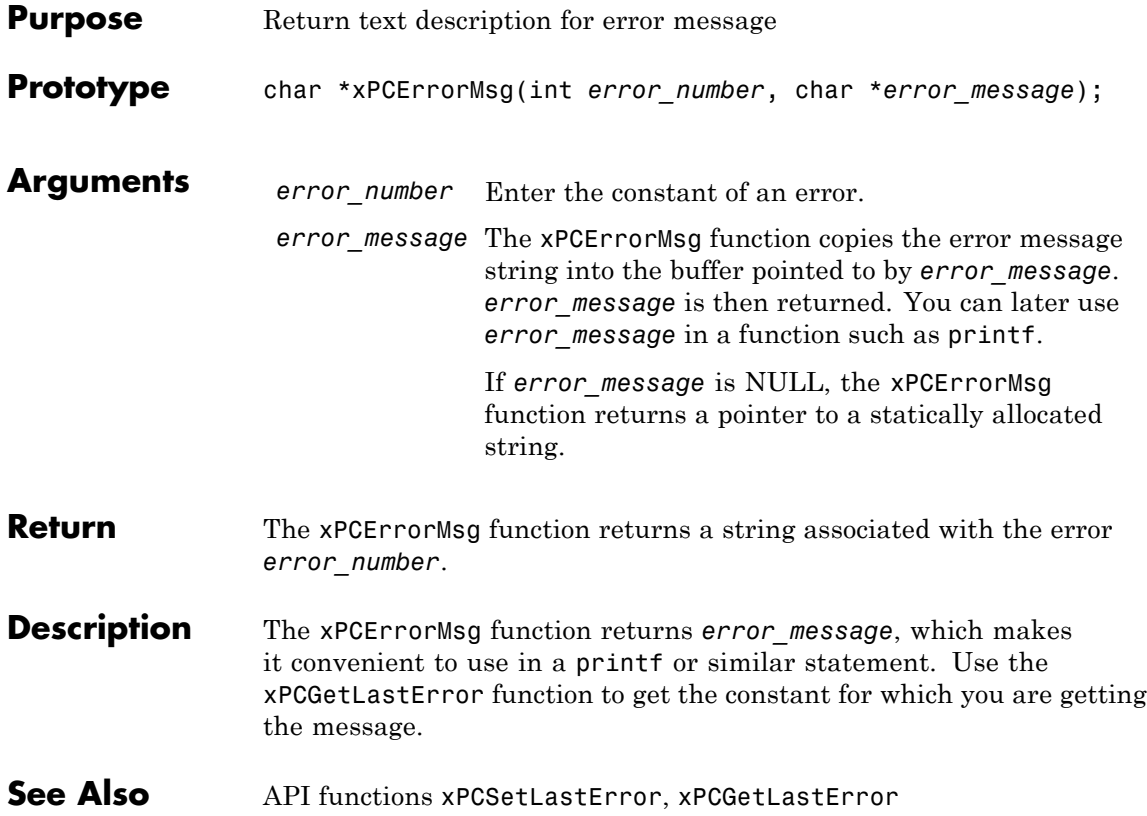
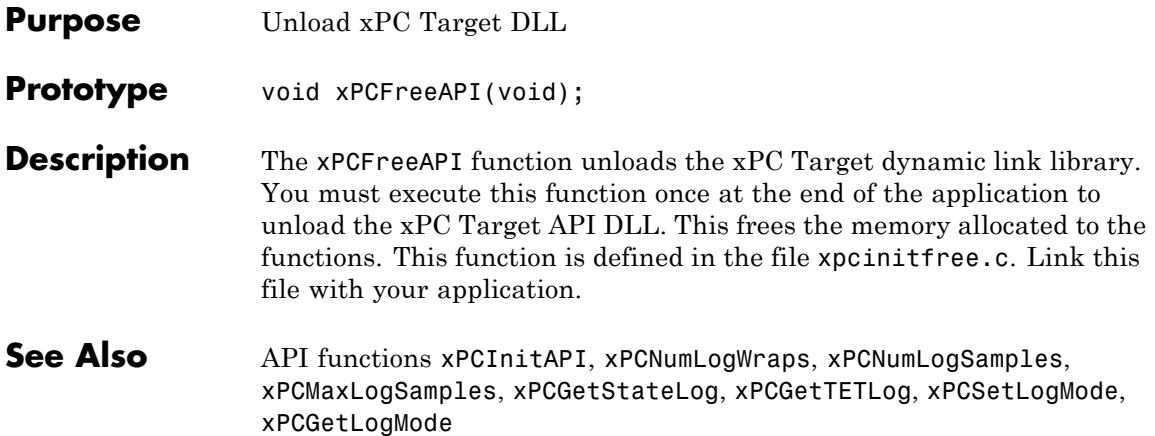

#### **xPCFSCD**

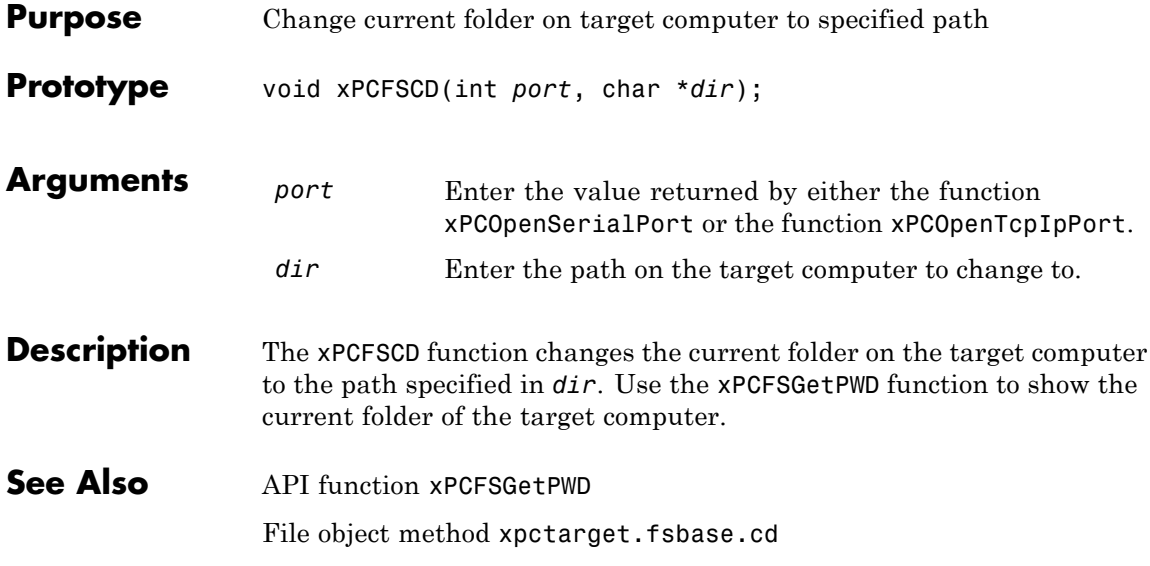

## **xPCFSCloseFile**

<span id="page-362-0"></span>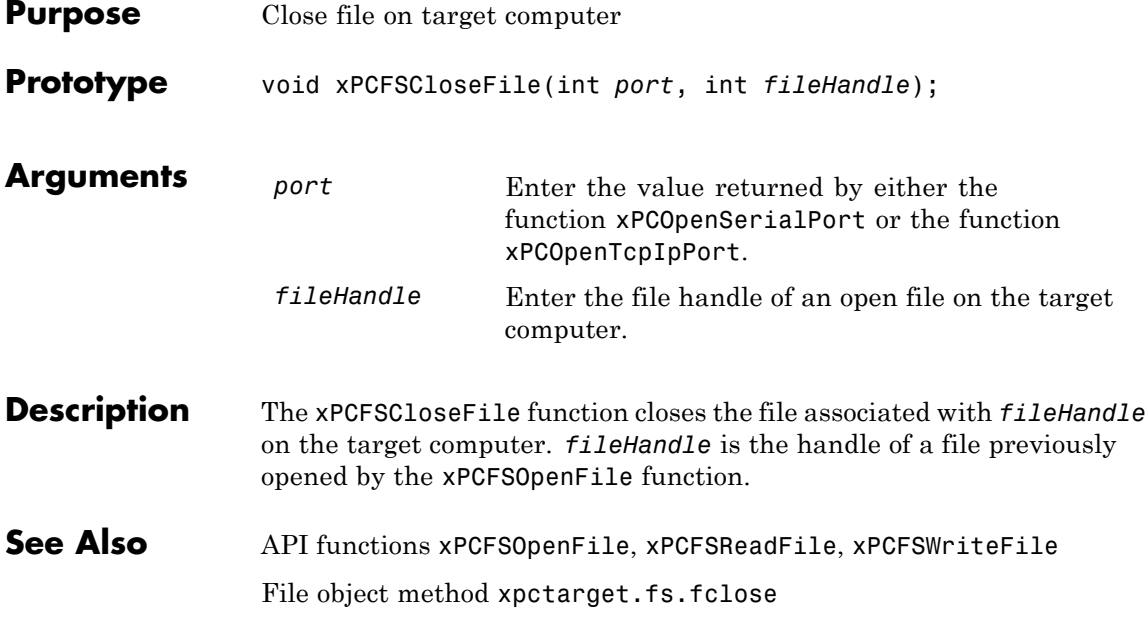

### <span id="page-363-0"></span>**xPCFSDir**

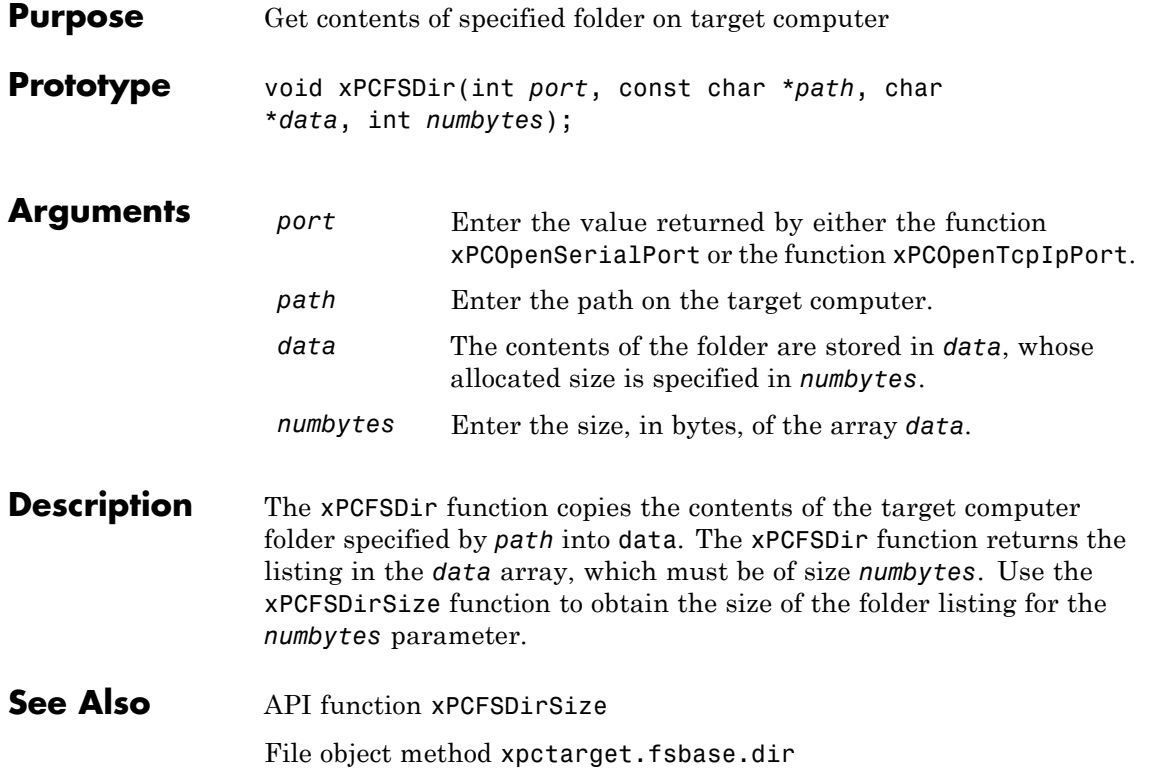

## **xPCFSDirItems**

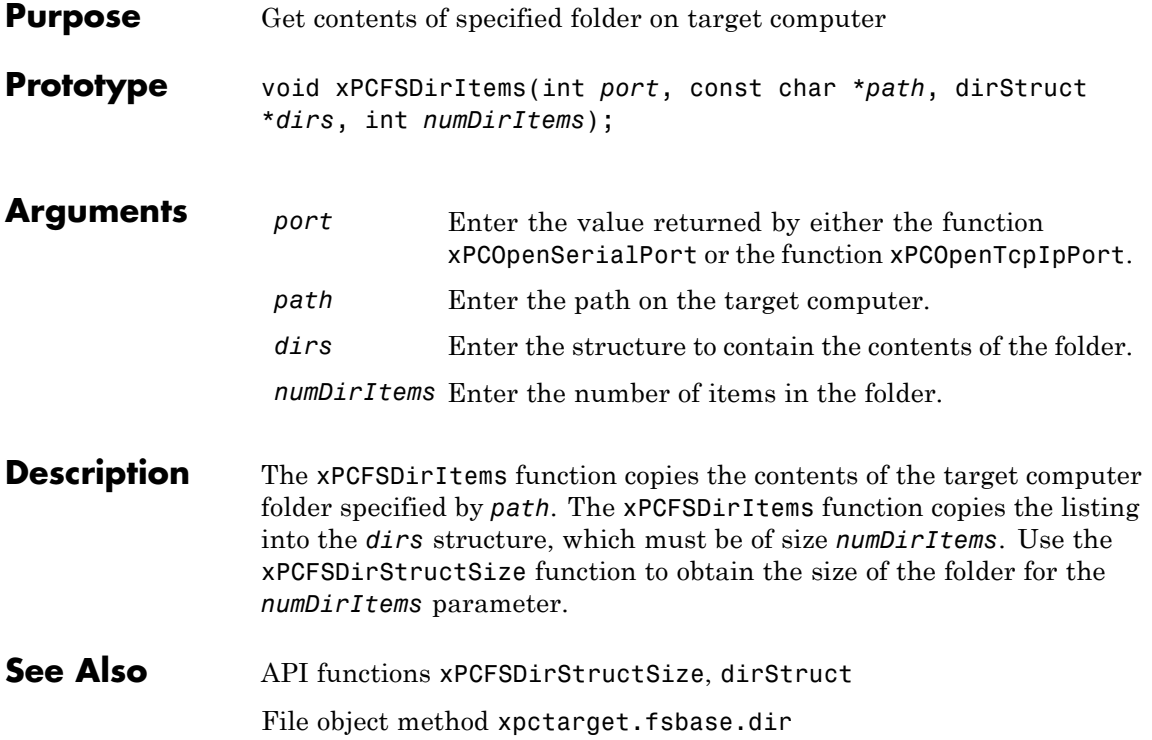

#### <span id="page-365-0"></span>**xPCFSDirSize**

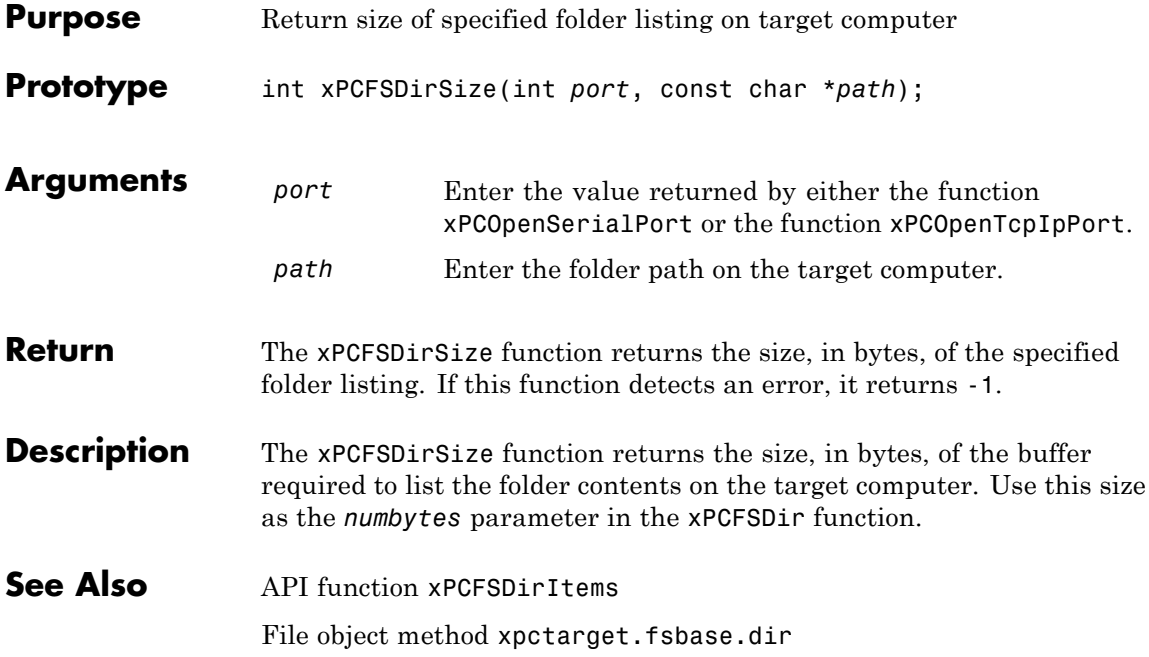

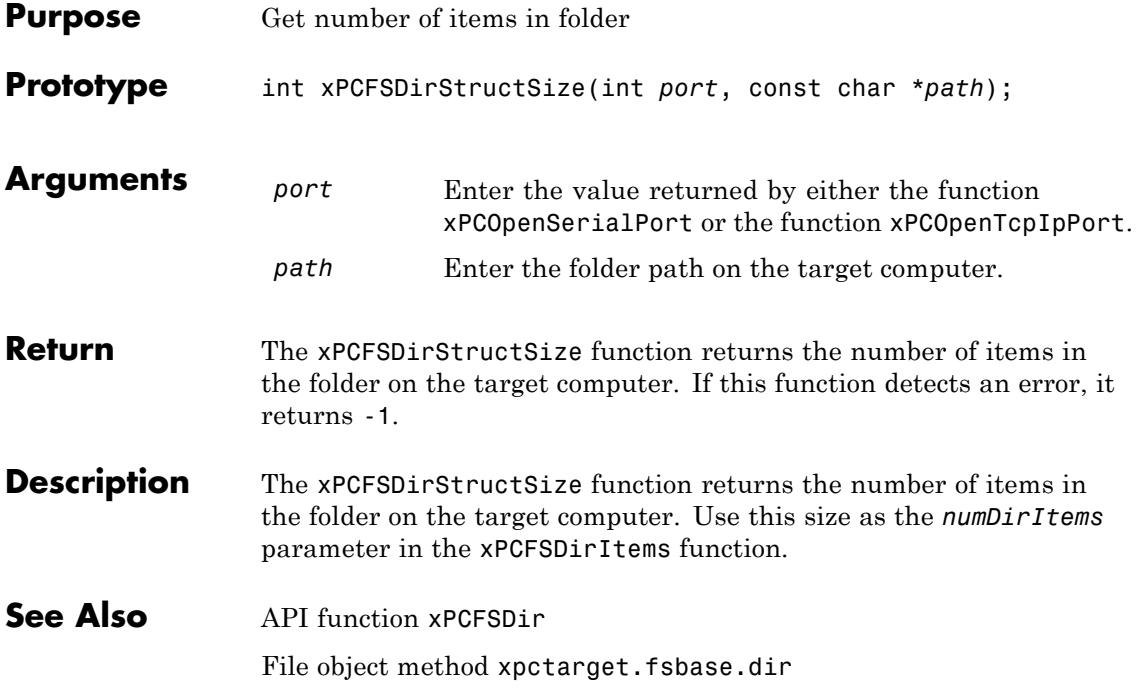

## **xPCFSDiskInfo**

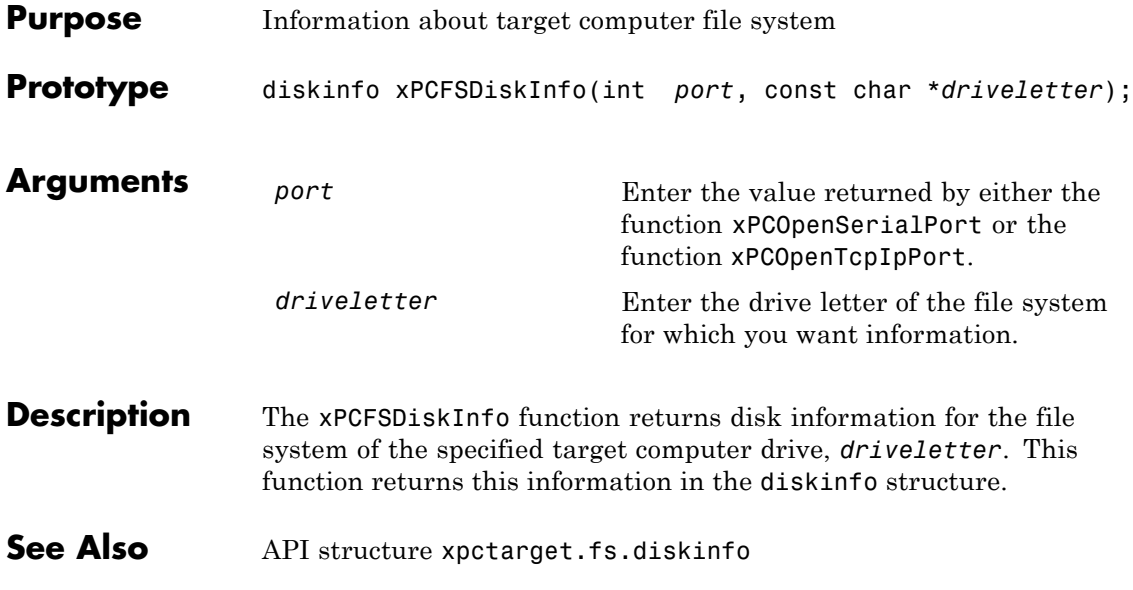

## **xPCFSFileInfo**

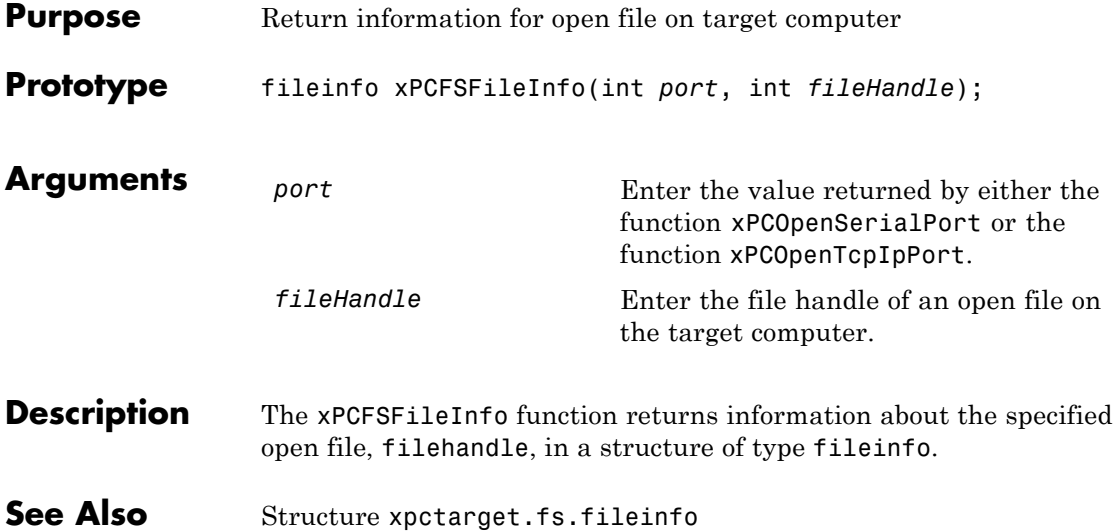

#### **xPCFSGetError**

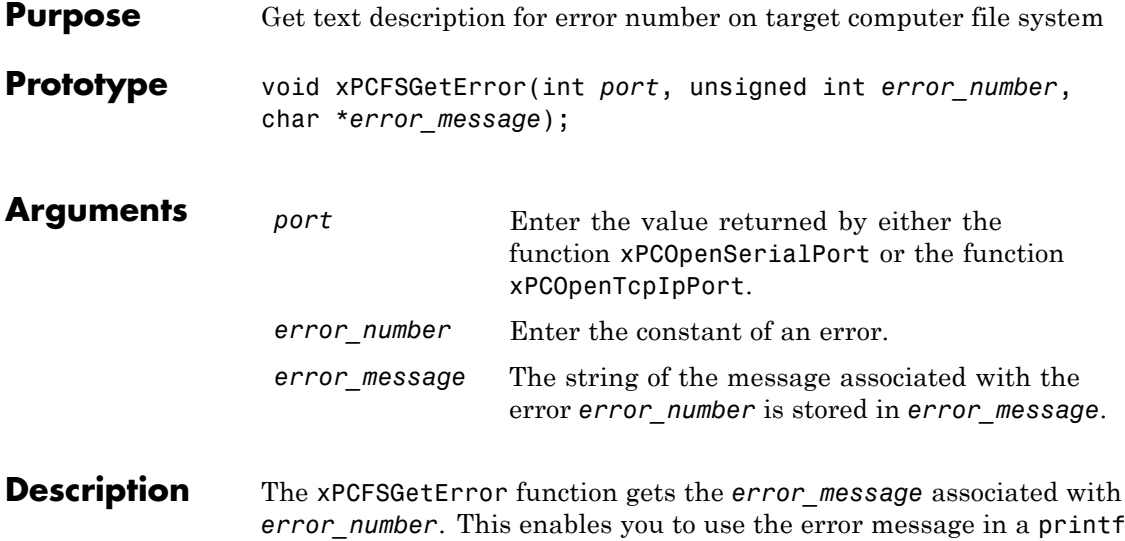

or similar statement.

<span id="page-370-0"></span>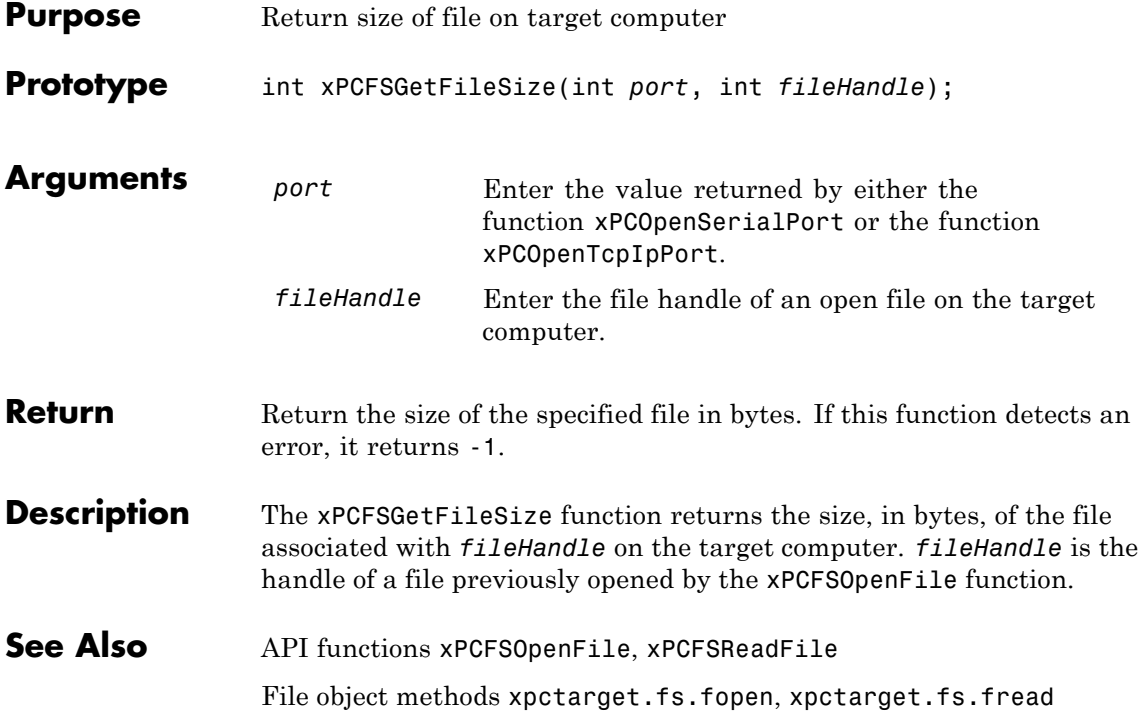

#### <span id="page-371-0"></span>**xPCFSGetPWD**

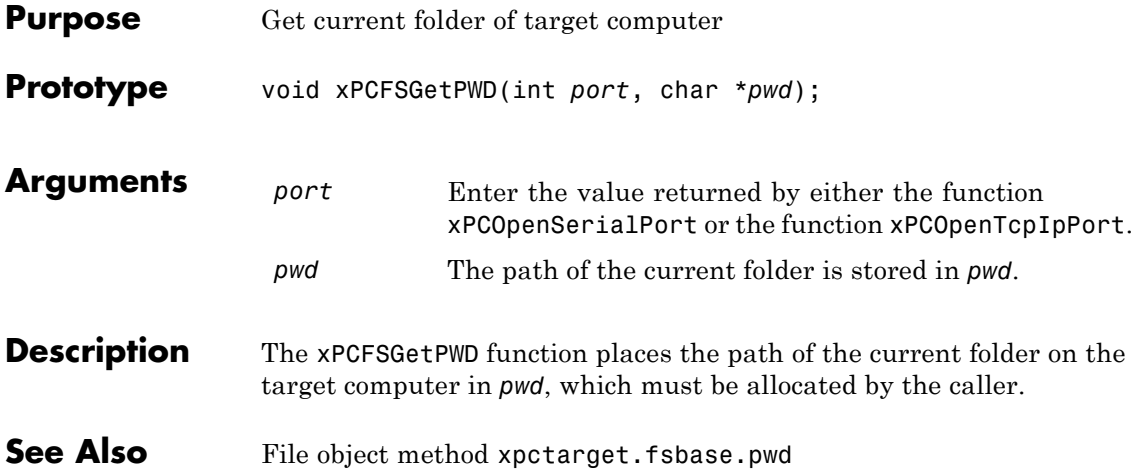

#### **xPCFSMKDIR**

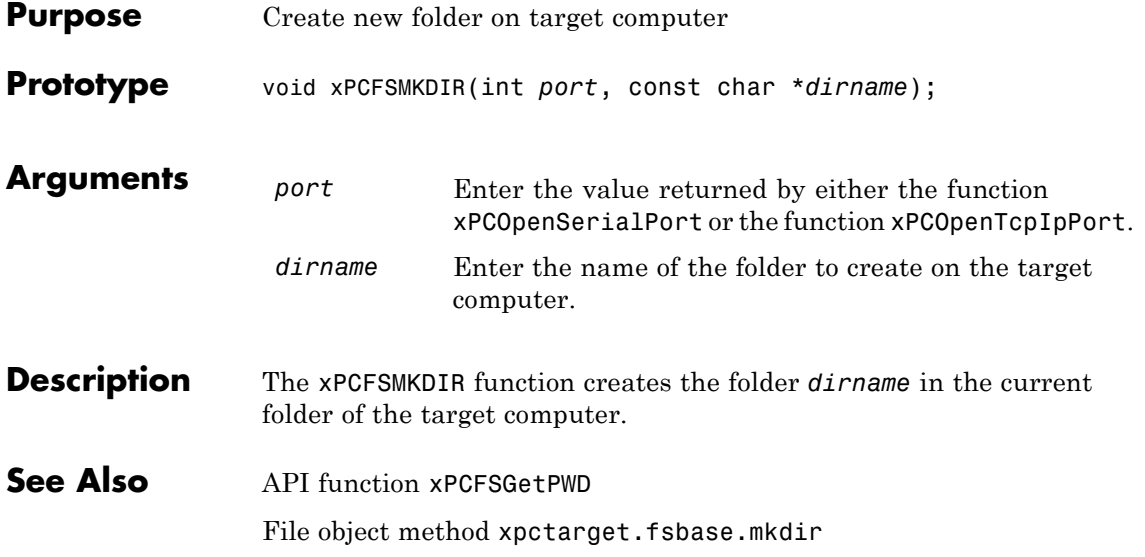

# <span id="page-373-0"></span>**xPCFSOpenFile**

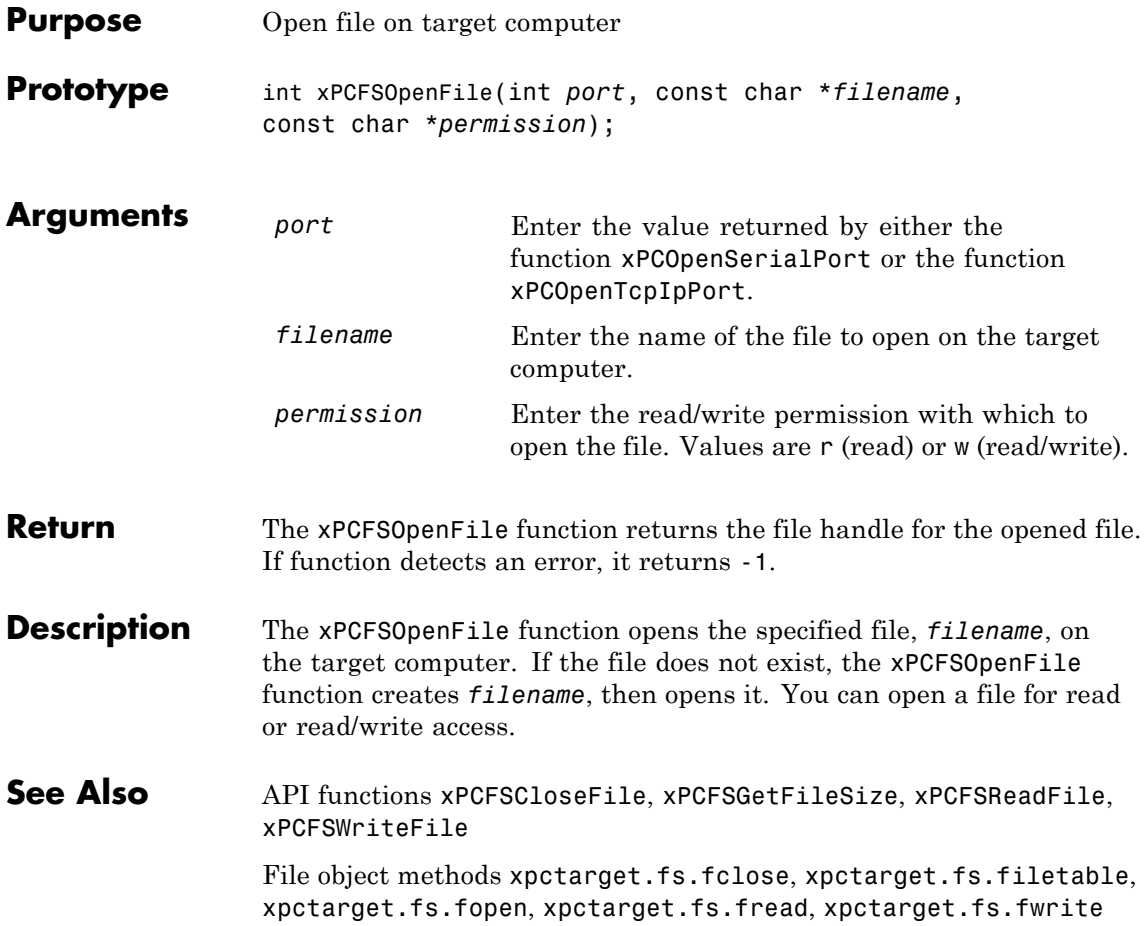

<span id="page-374-0"></span>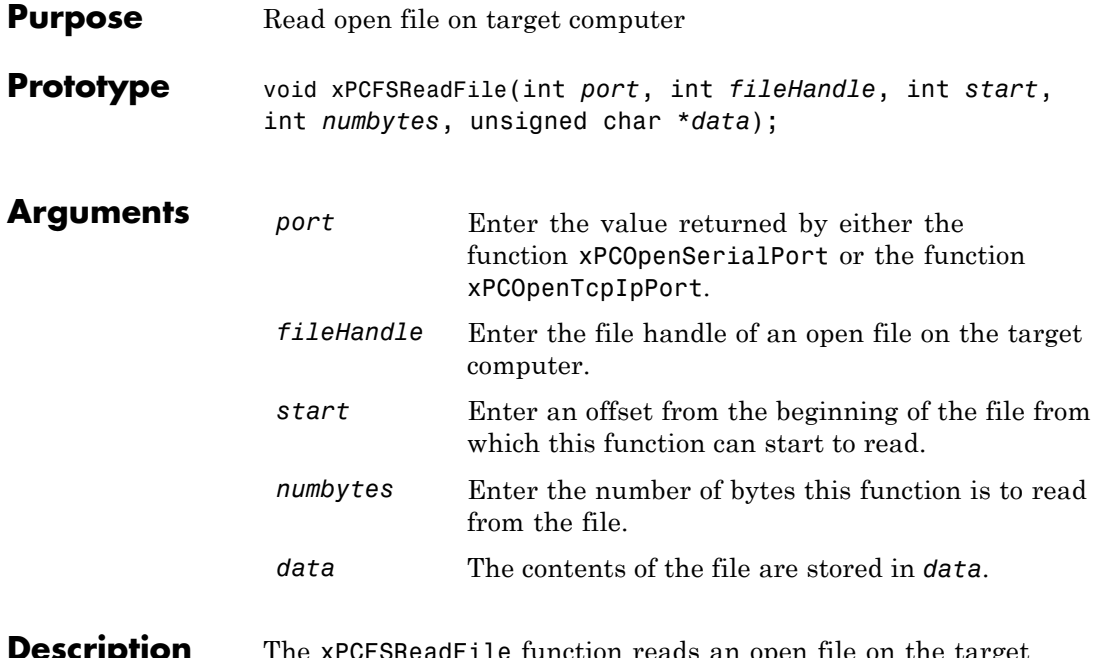

**Description** The xPCFSReadFile function reads an open file on the target computer and places the results of the read operation in the array *data*. *fileHandle* is the file handle of a file previously opened by [xPCFSOpenFile](#page-373-0). You can specify that the read operation begin at the beginning of the file (default) or at a certain offset into the file (*start*). The *numbytes* parameter specifies how many bytes the xPCFSReadFile function is to read from the file.

**See Also** API functions [xPCFSCloseFile](#page-362-0), [xPCFSGetFileSize](#page-370-0), [xPCFSOpenFile](#page-373-0), [xPCFSWriteFile](#page-383-0)

File object methods xpctarget.fs.fopen, xpctarget.fs.fread

## **xPCFSRemoveFile**

Π

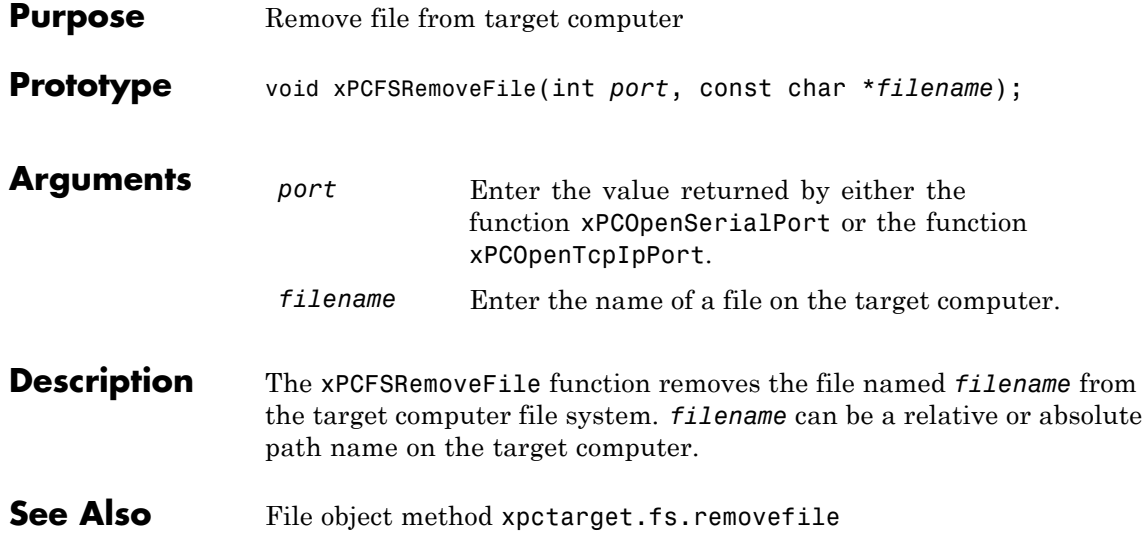

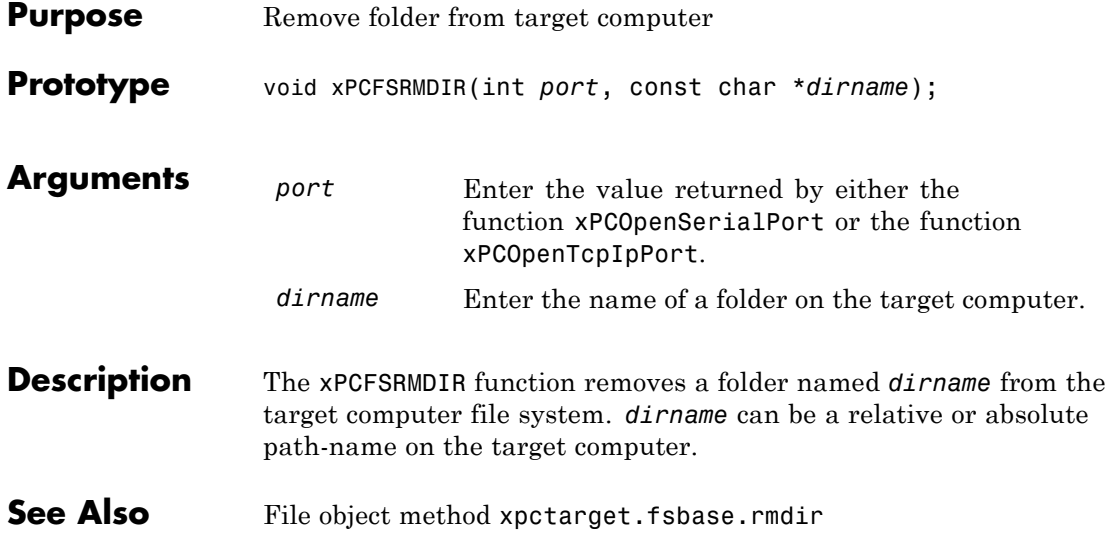

# <span id="page-377-0"></span>**xPCFSScGetFilename**

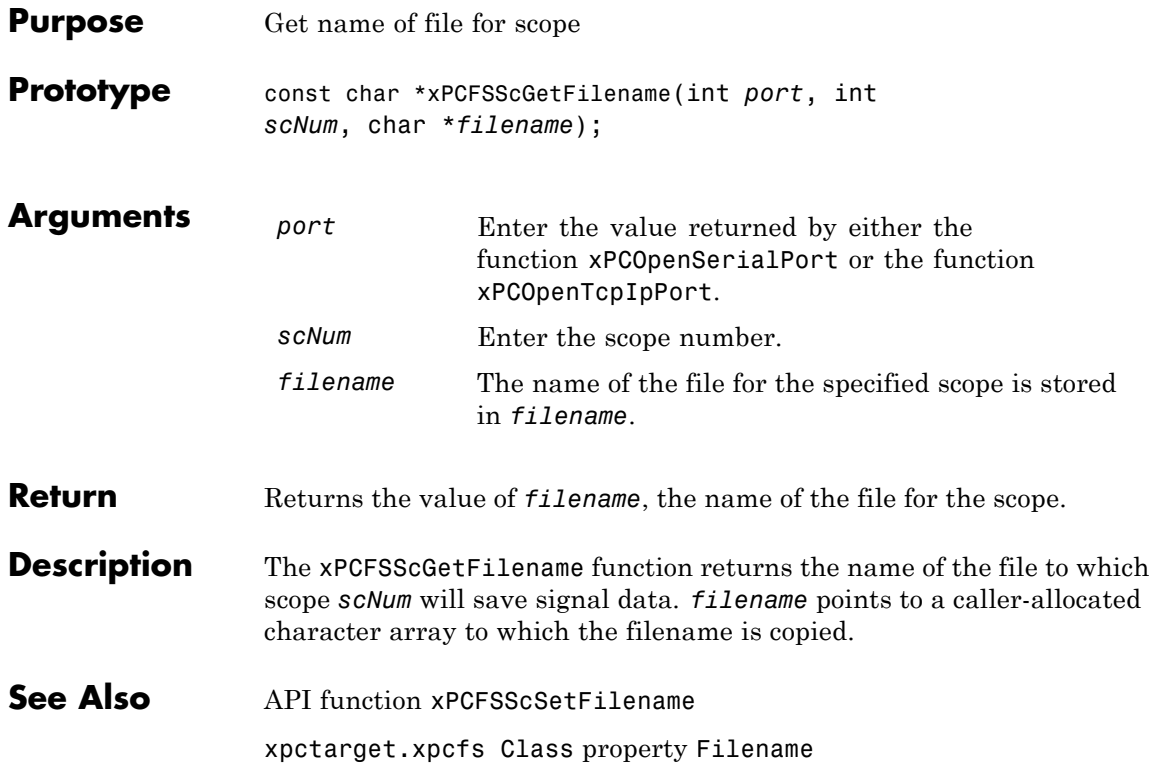

<span id="page-378-0"></span>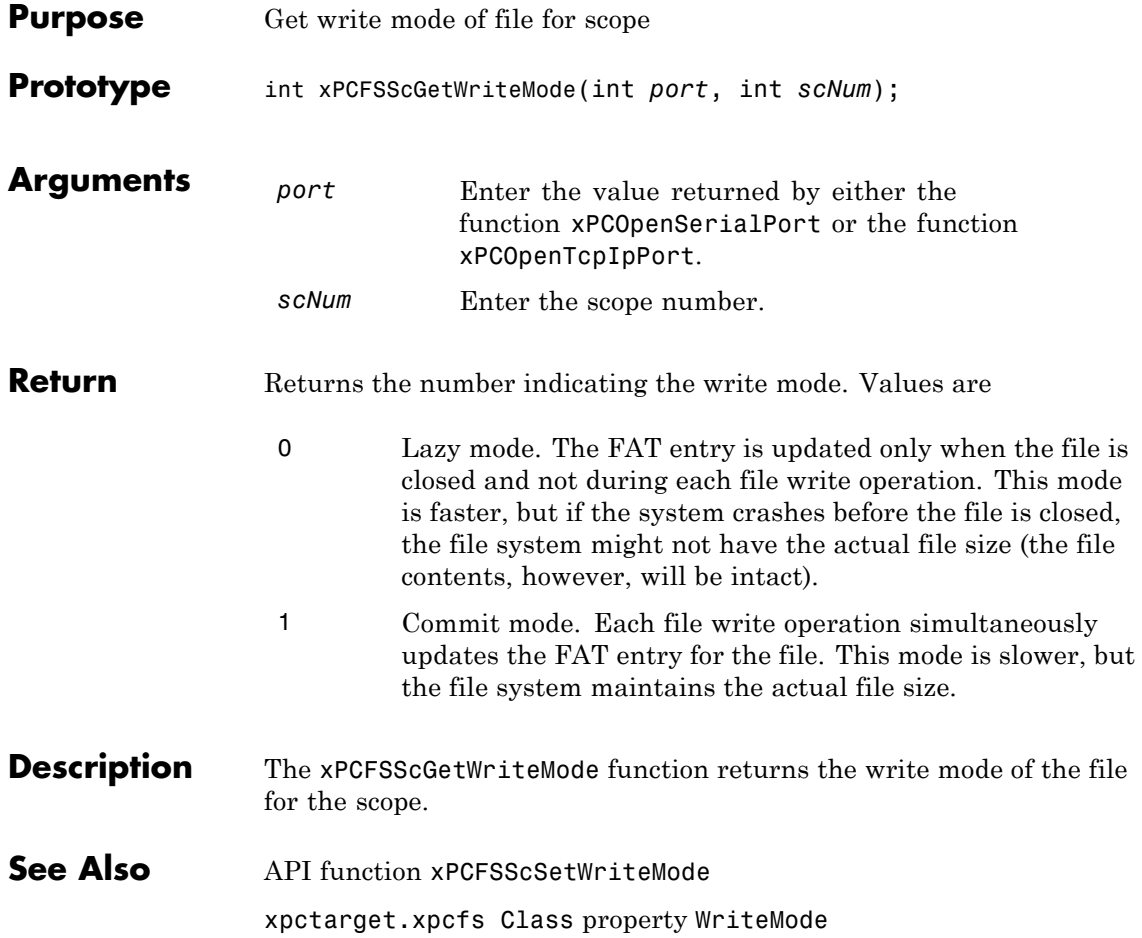

## <span id="page-379-0"></span>**xPCFSScGetWriteSize**

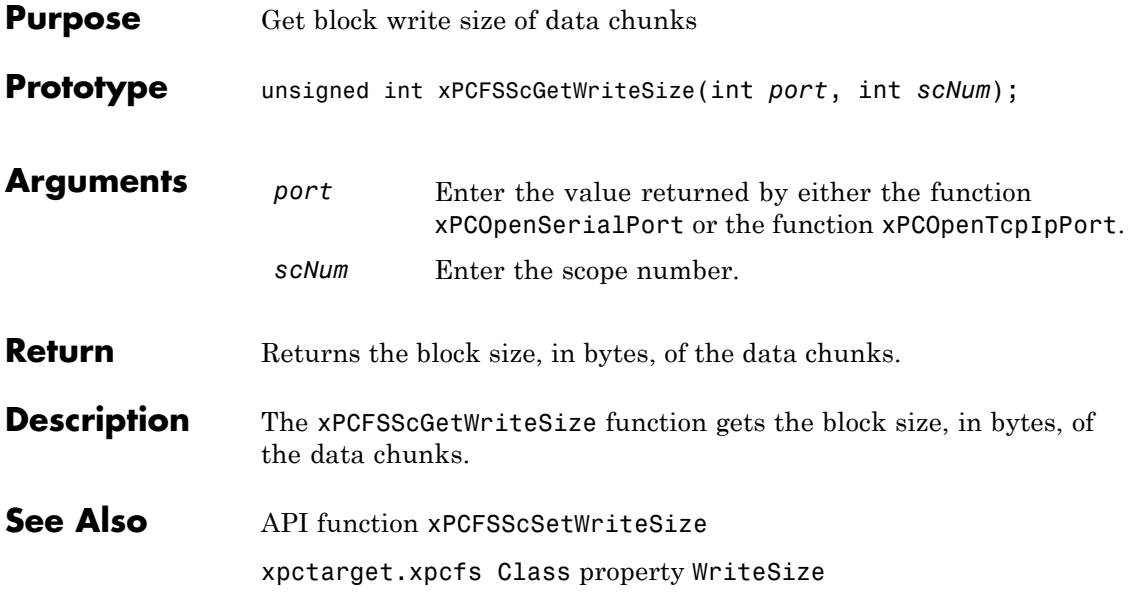

<span id="page-380-0"></span>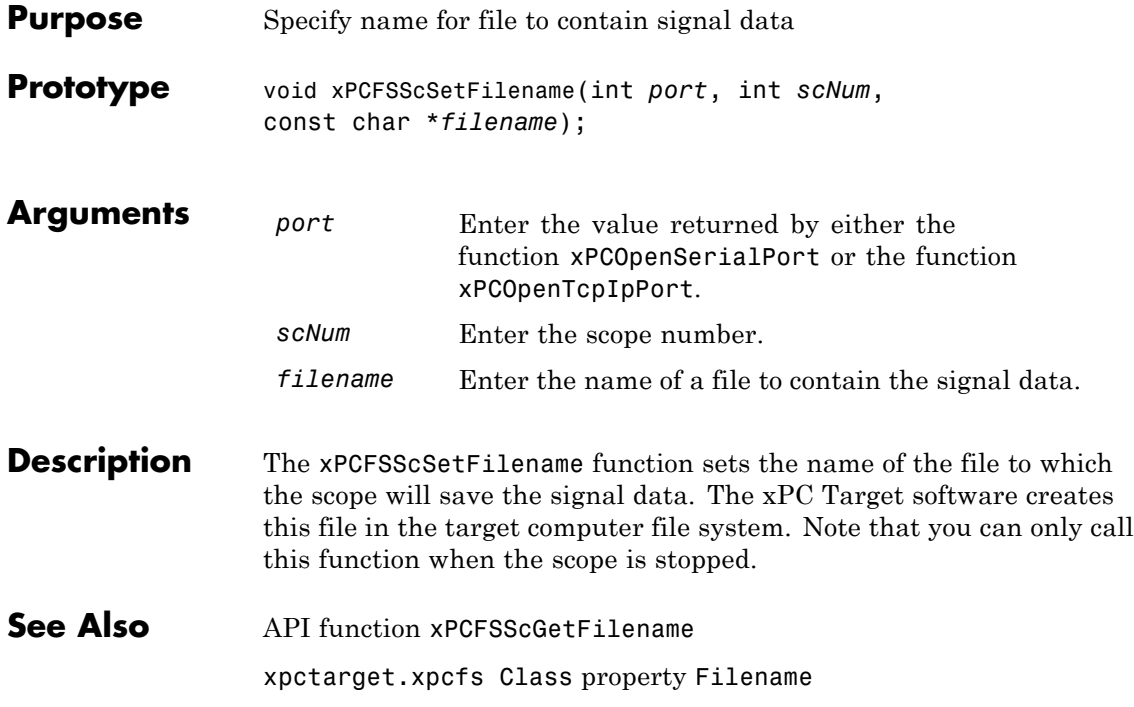

#### <span id="page-381-0"></span>**xPCFSScSetWriteMode**

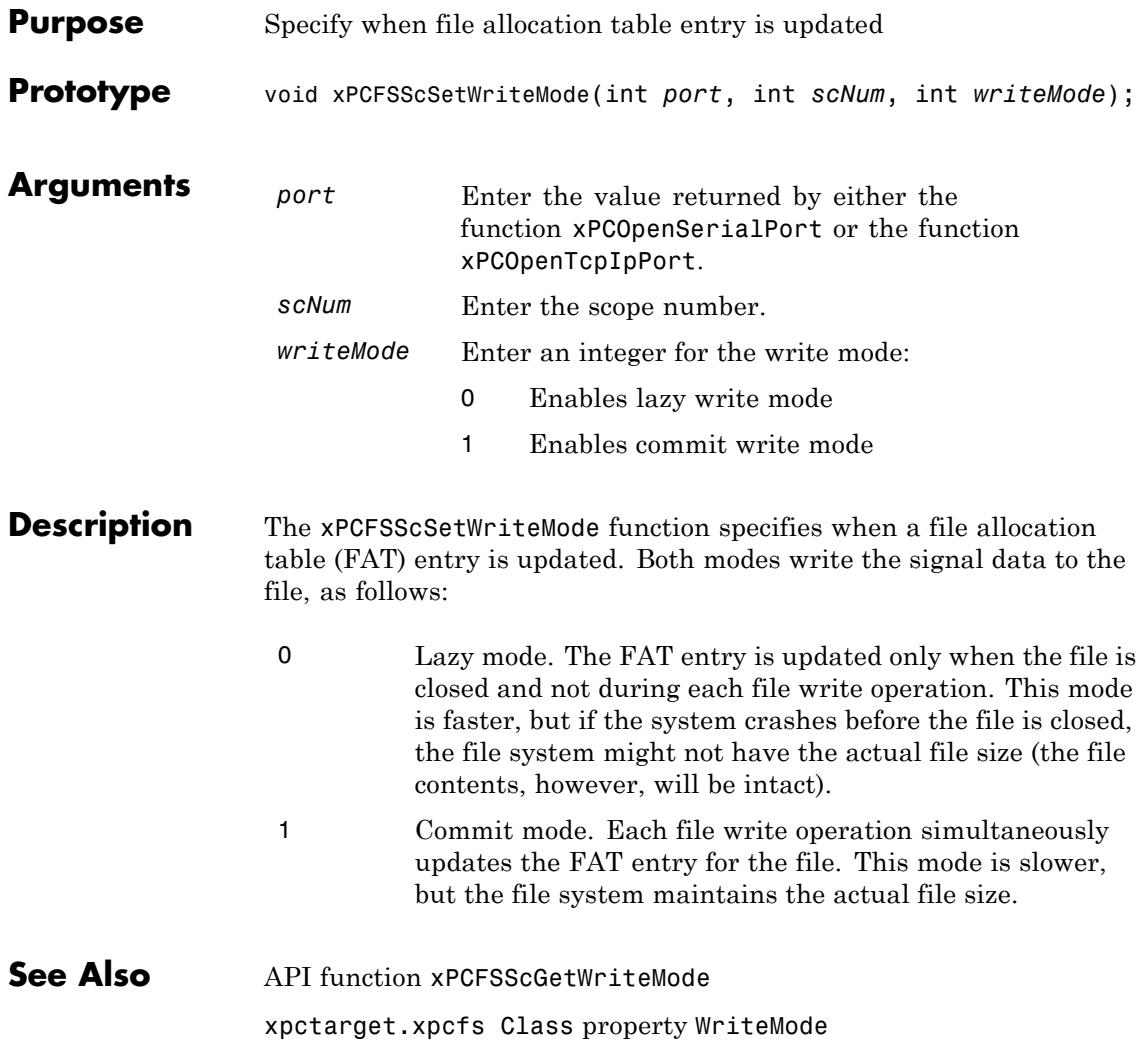

<span id="page-382-0"></span>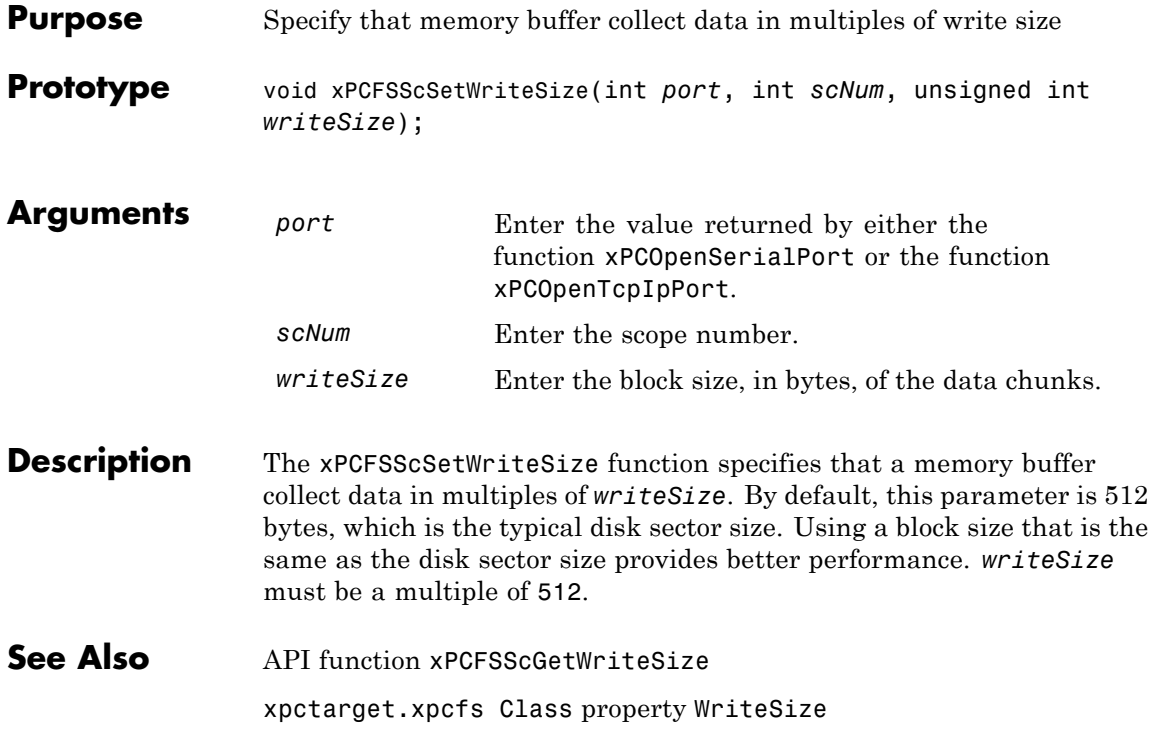

## <span id="page-383-0"></span>**xPCFSWriteFile**

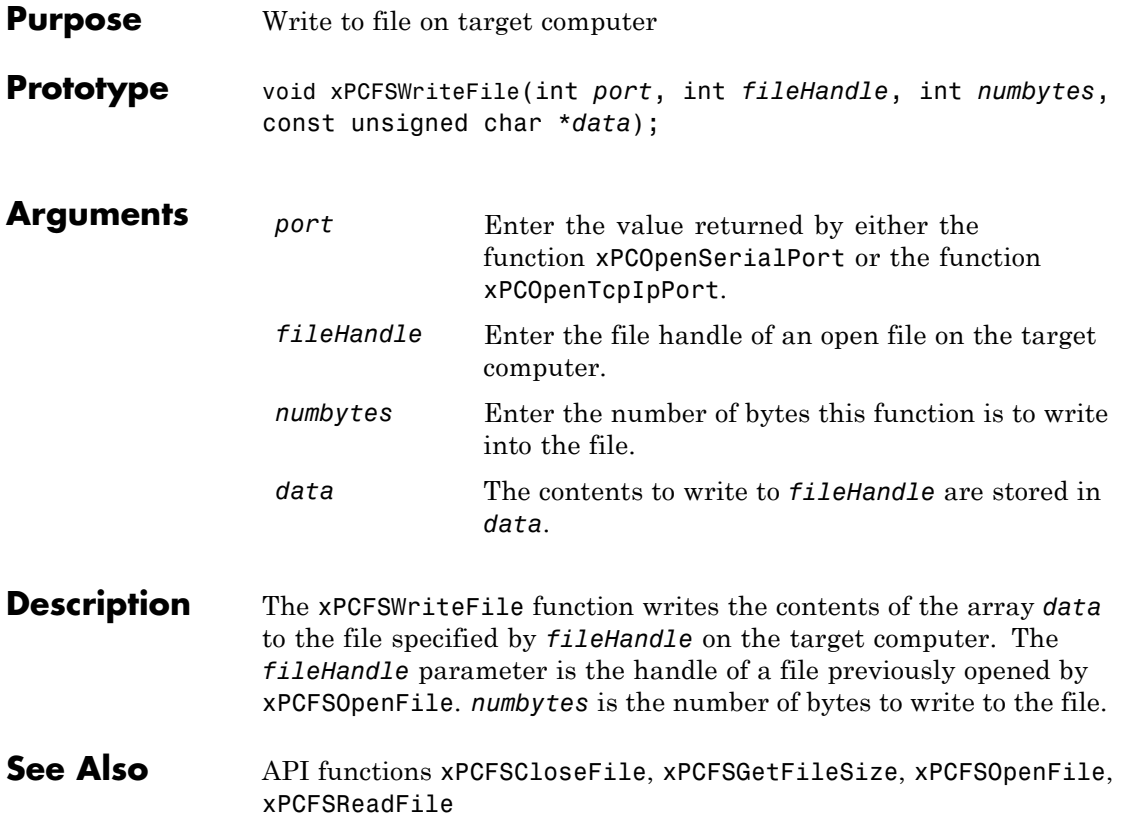

#### **xPCGetAPIVersion**

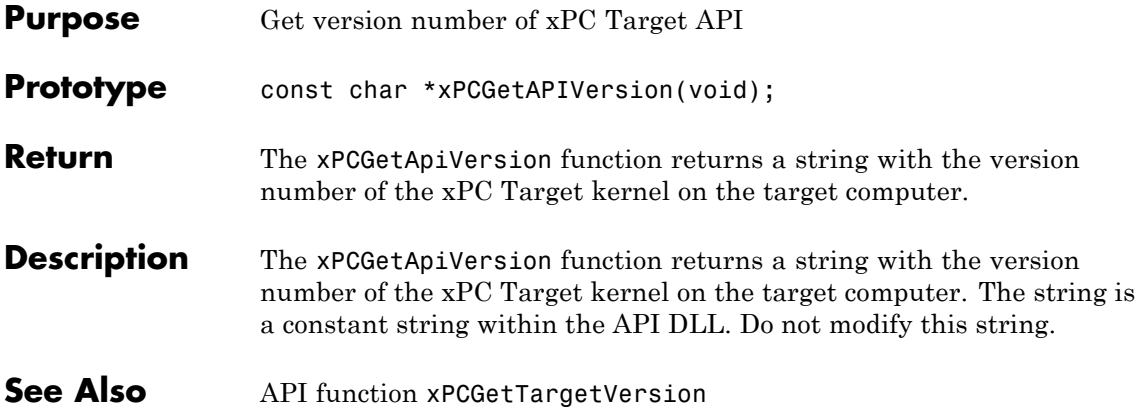

# **xPCGetAppName**

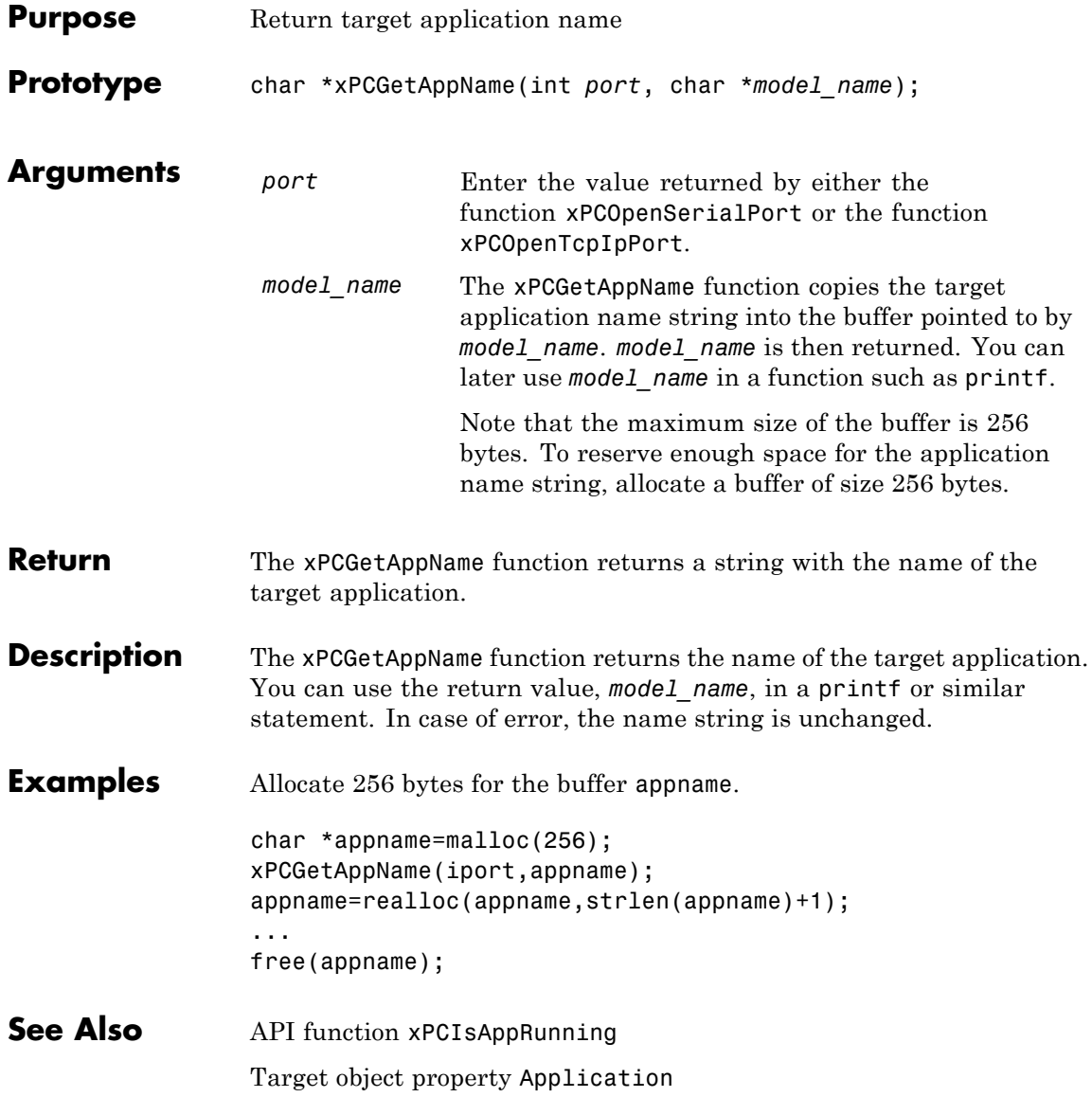

#### **xPCGetEcho**

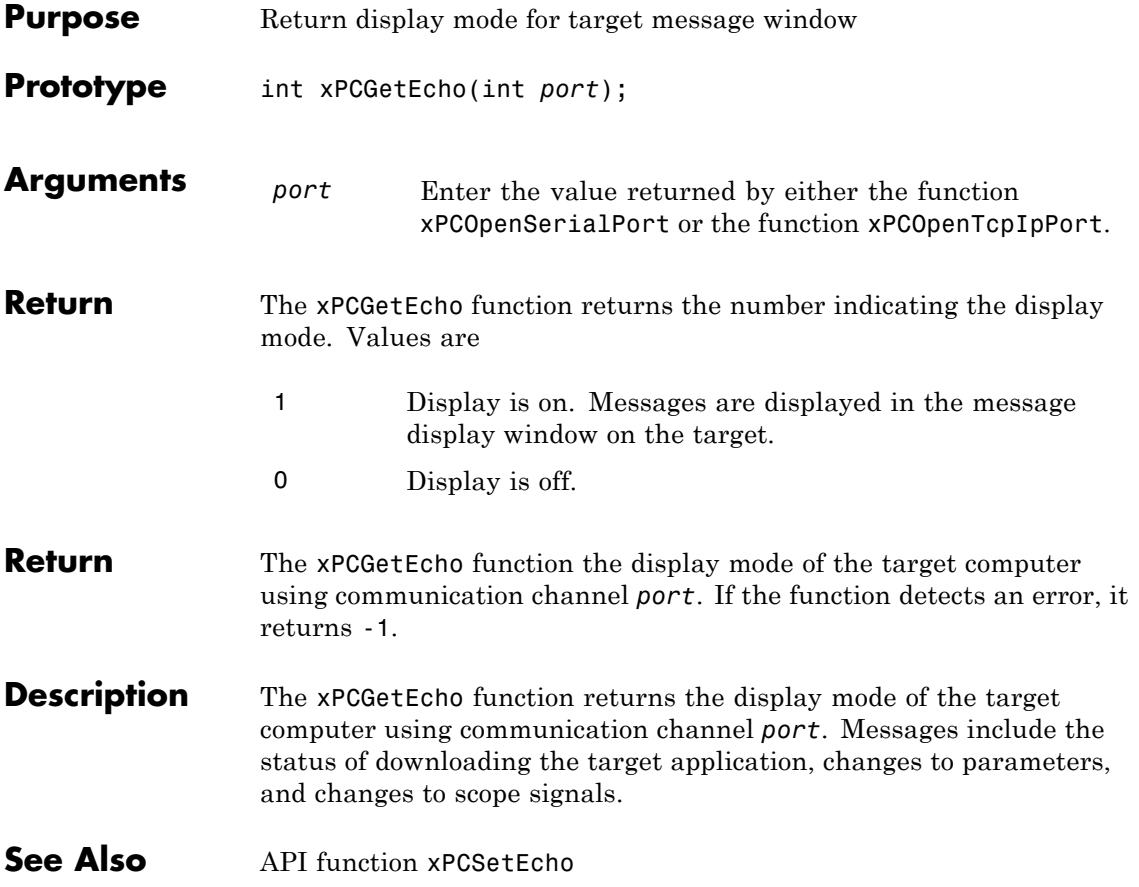

## **xPCGetExecTime**

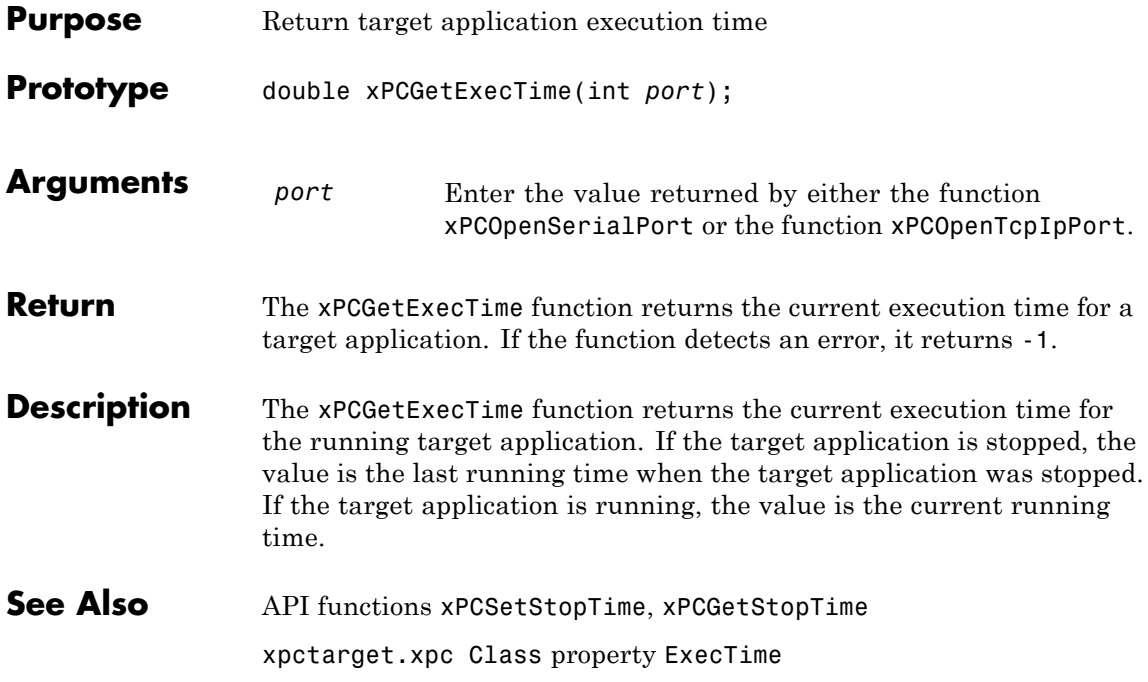

#### **xPCGetLastError**

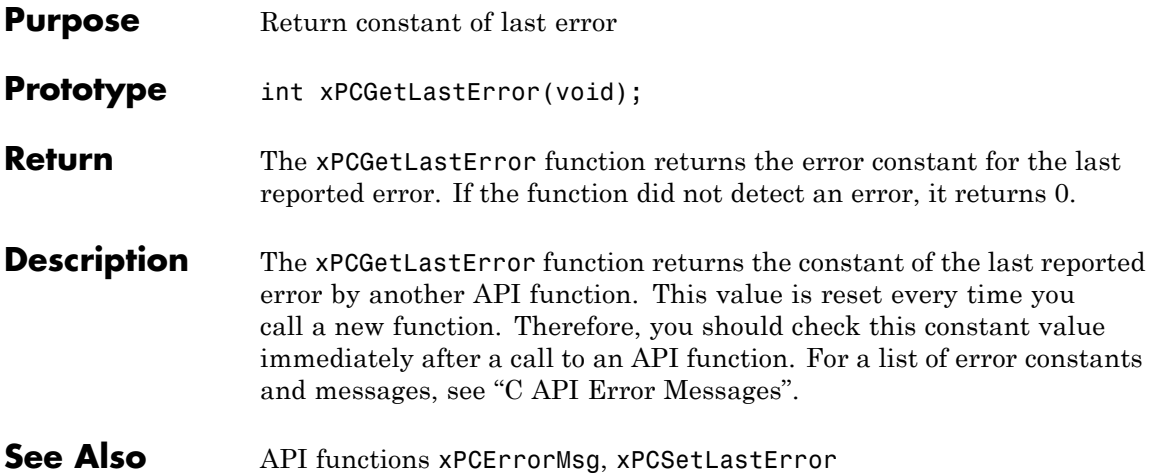

## **xPCGetLoadTimeOut**

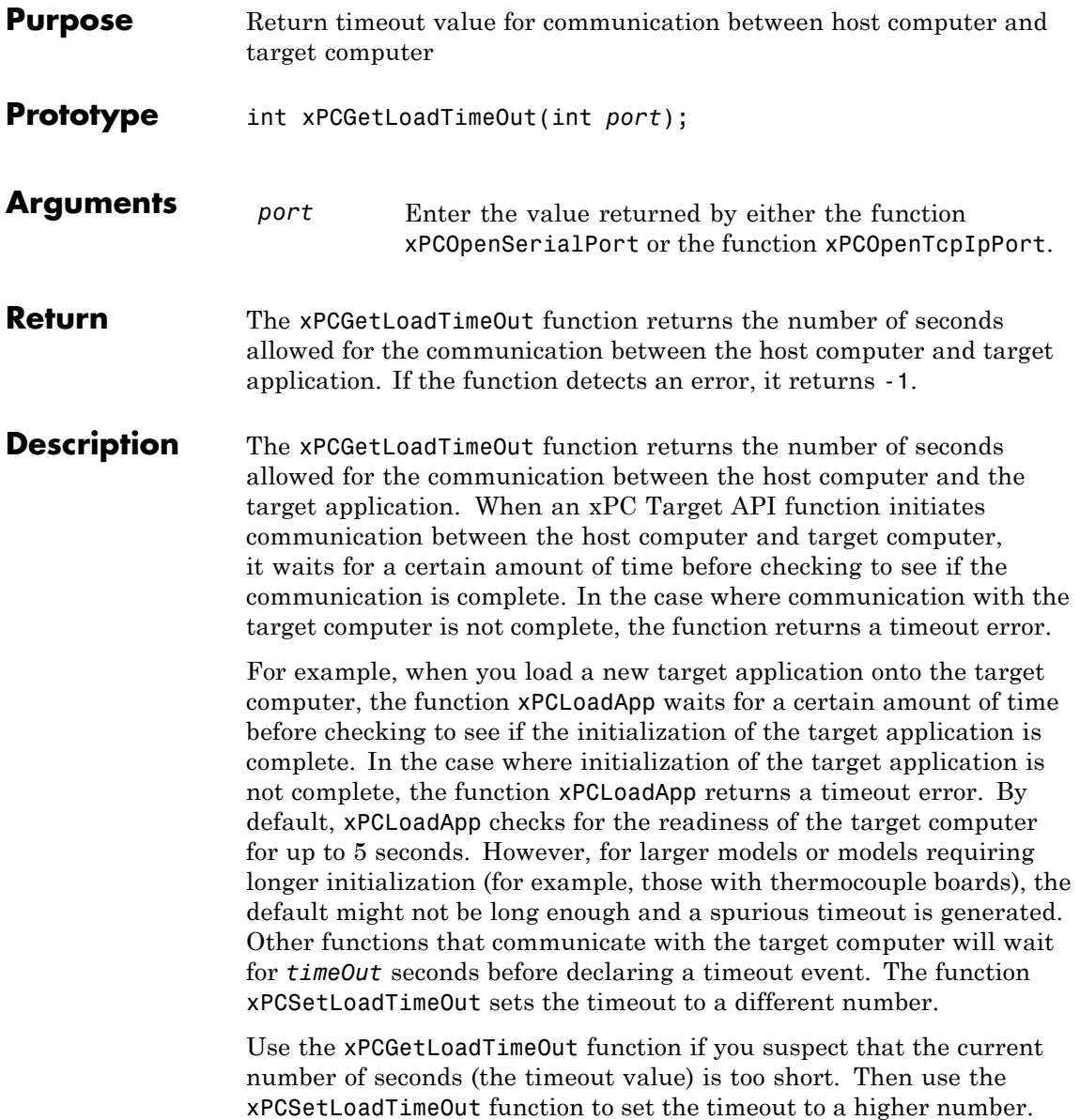

#### See Also API functions [xPCLoadApp](#page-428-0), [xPCSetLoadTimeOut](#page-485-0) [xPCUnloadApp](#page-502-0) "Increase the Time for Downloads"

# <span id="page-391-0"></span>**xPCGetLogMode**

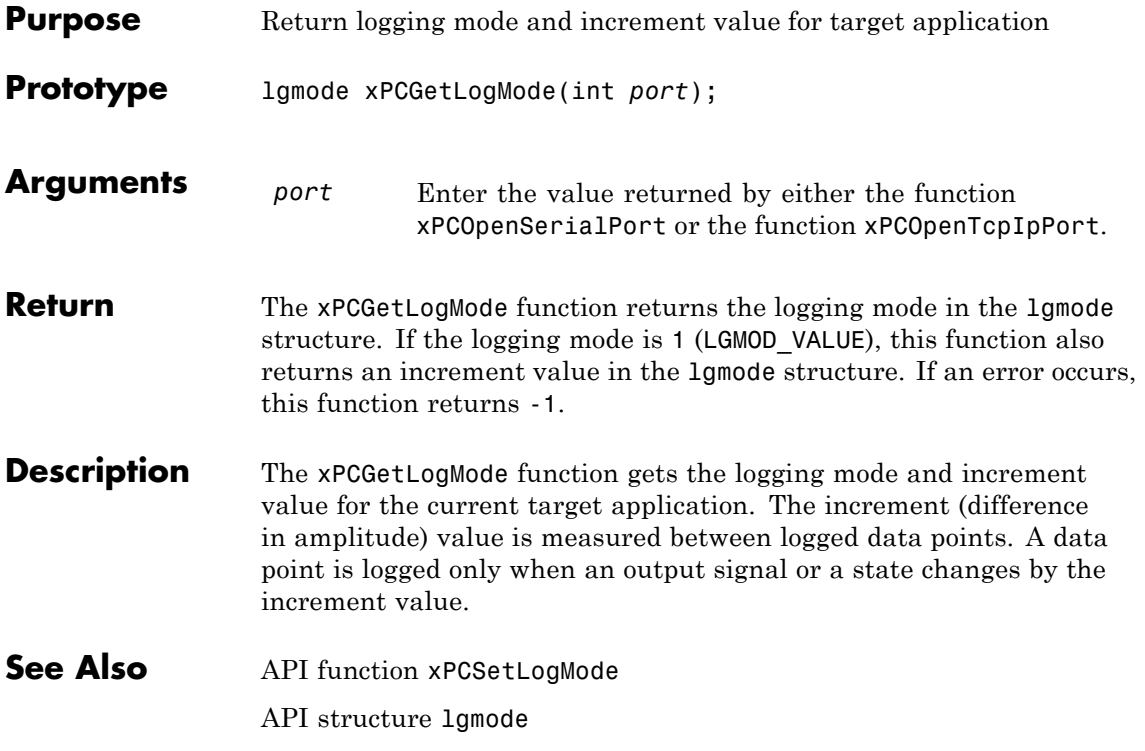

# **xPCGetNumOutputs**

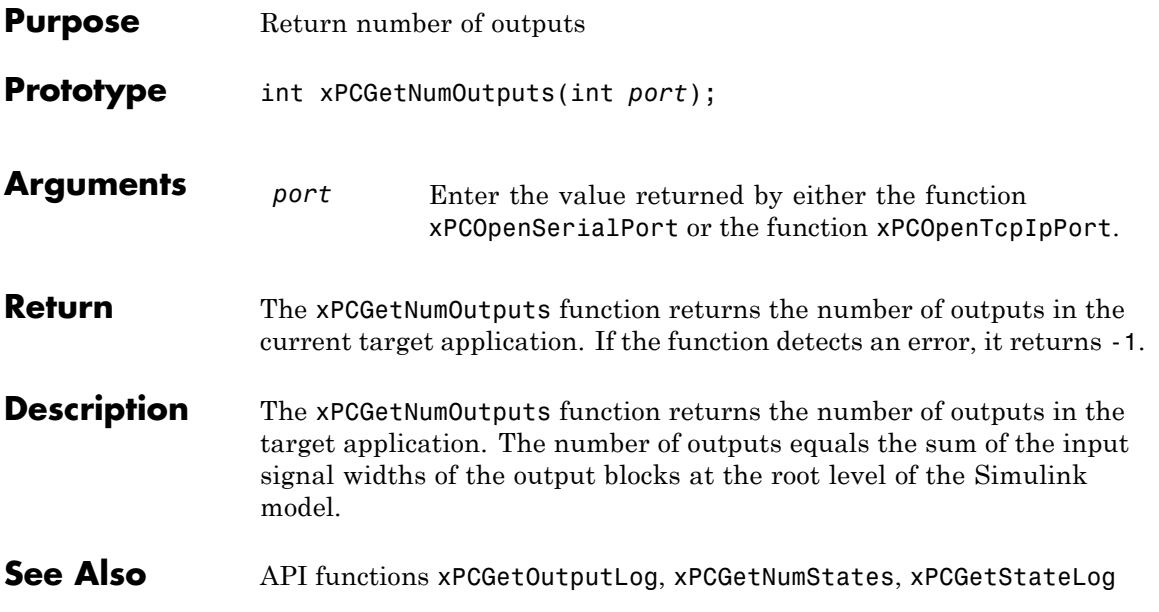

#### **xPCGetNumParams**

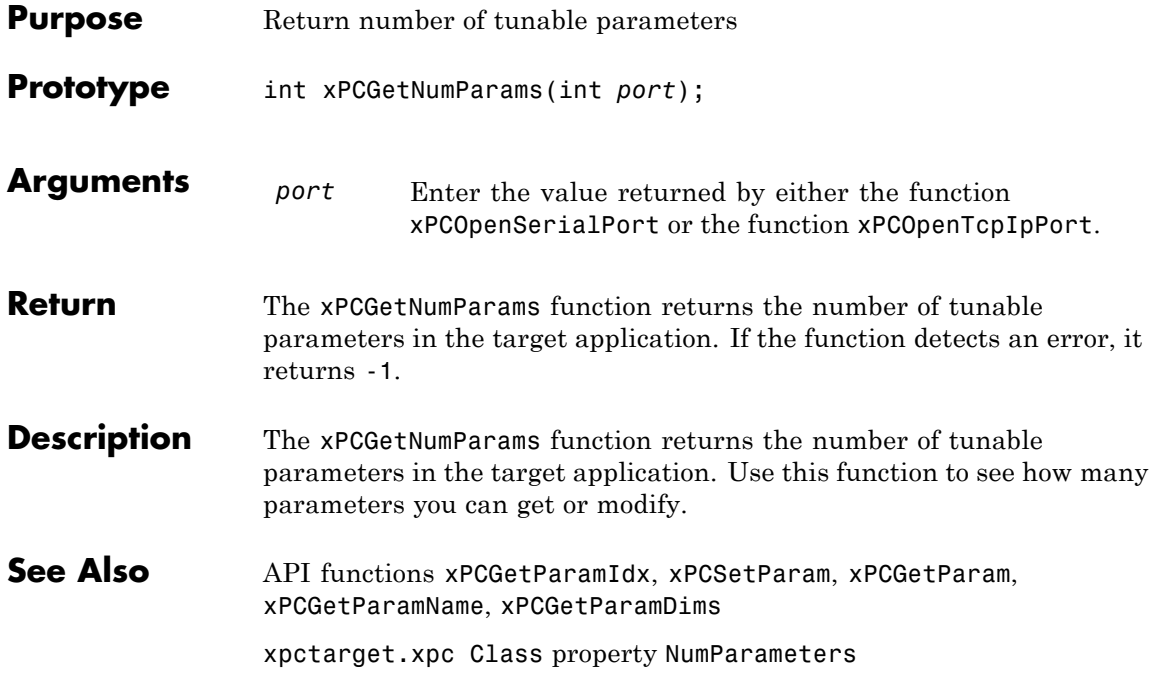

# **xPCGetNumScopes**

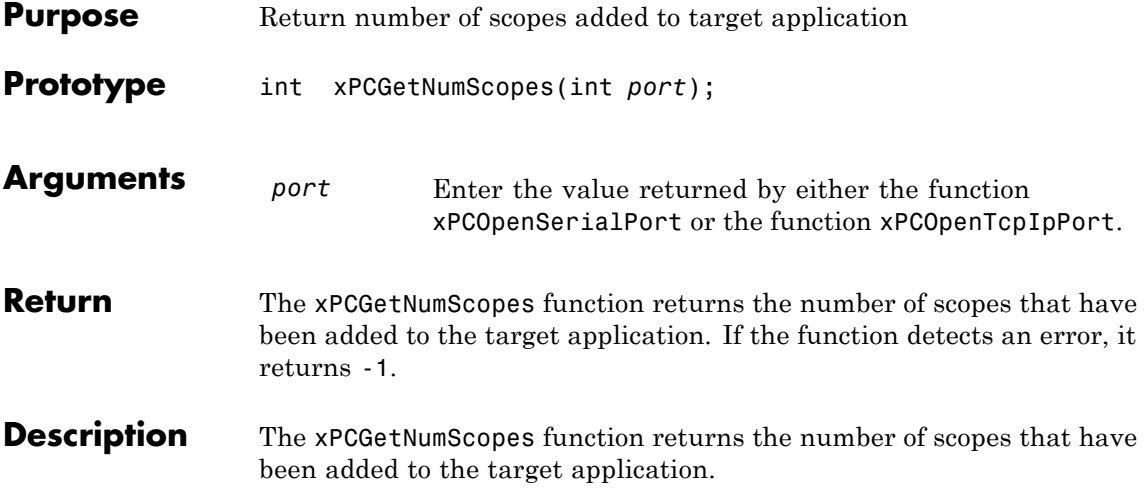

# **xPCGetNumScSignals**

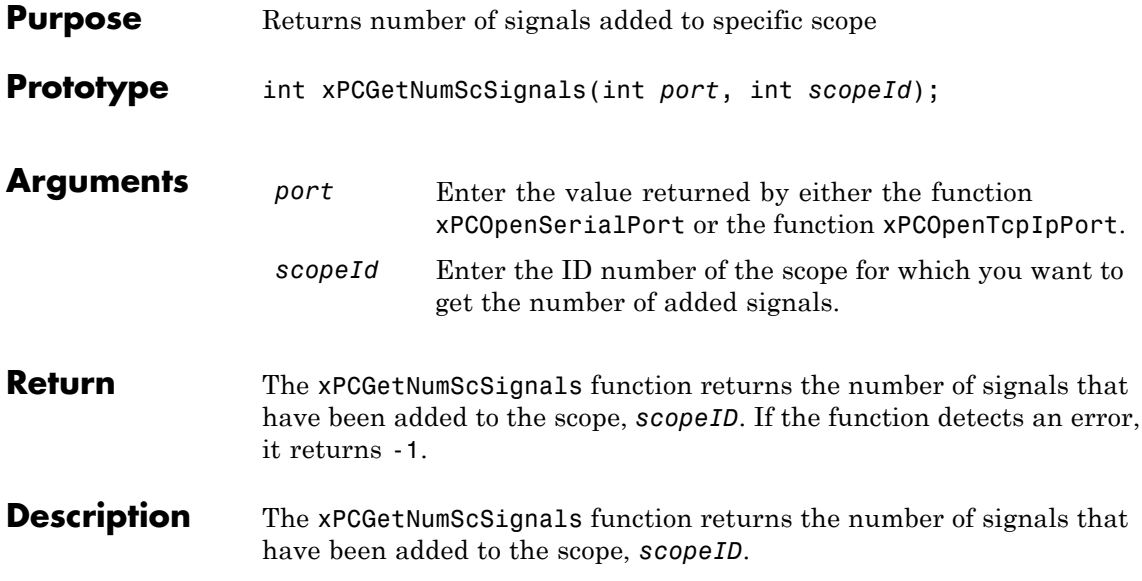
# **xPCGetNumSignals**

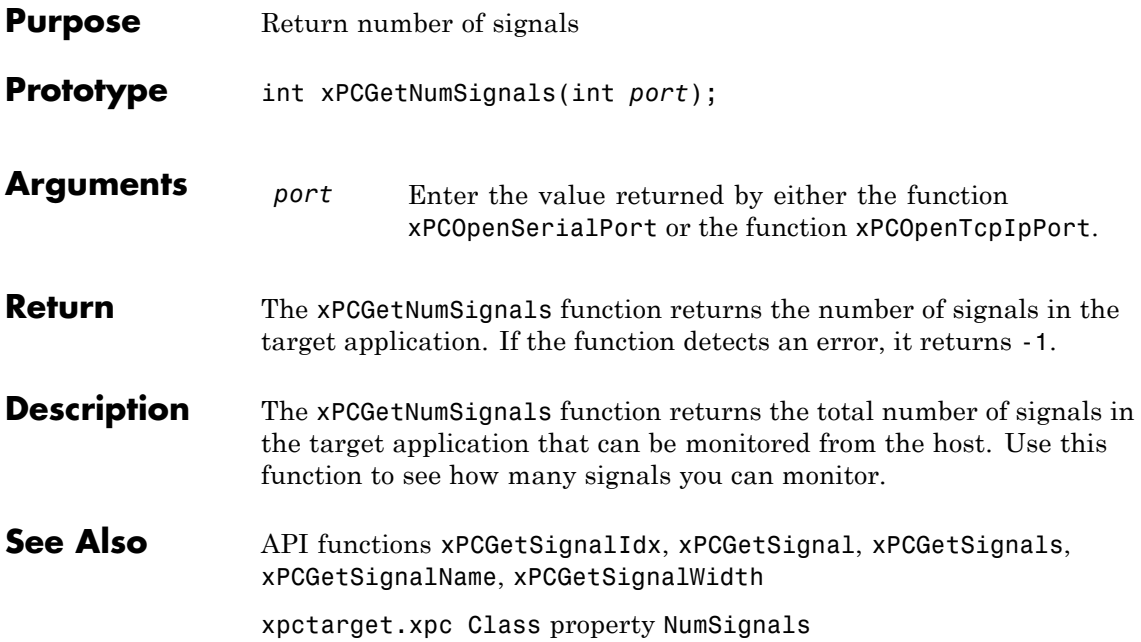

#### <span id="page-397-0"></span>**xPCGetNumStates**

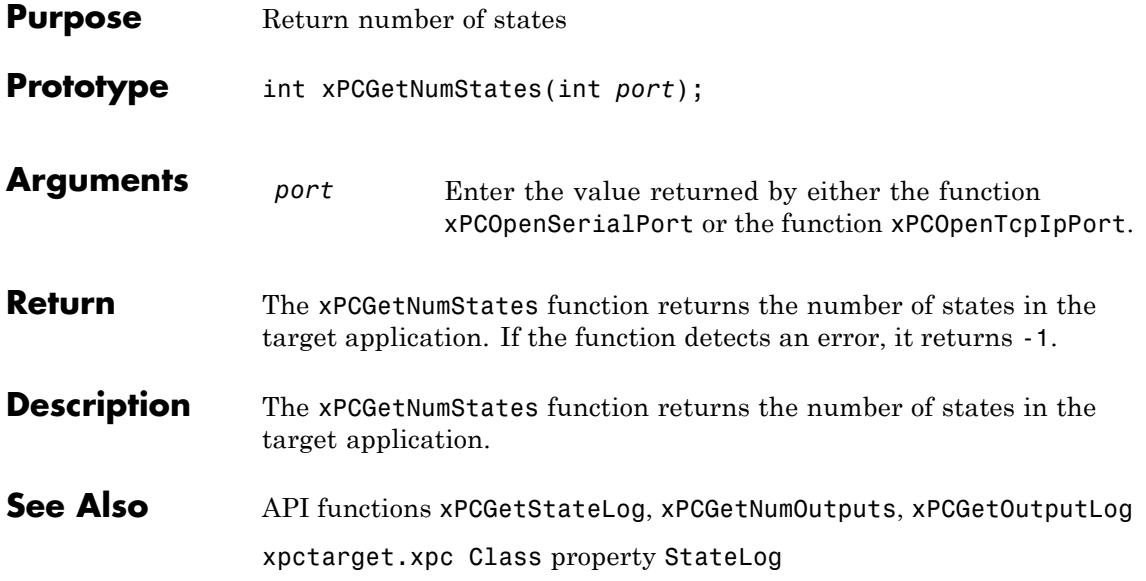

<span id="page-398-0"></span>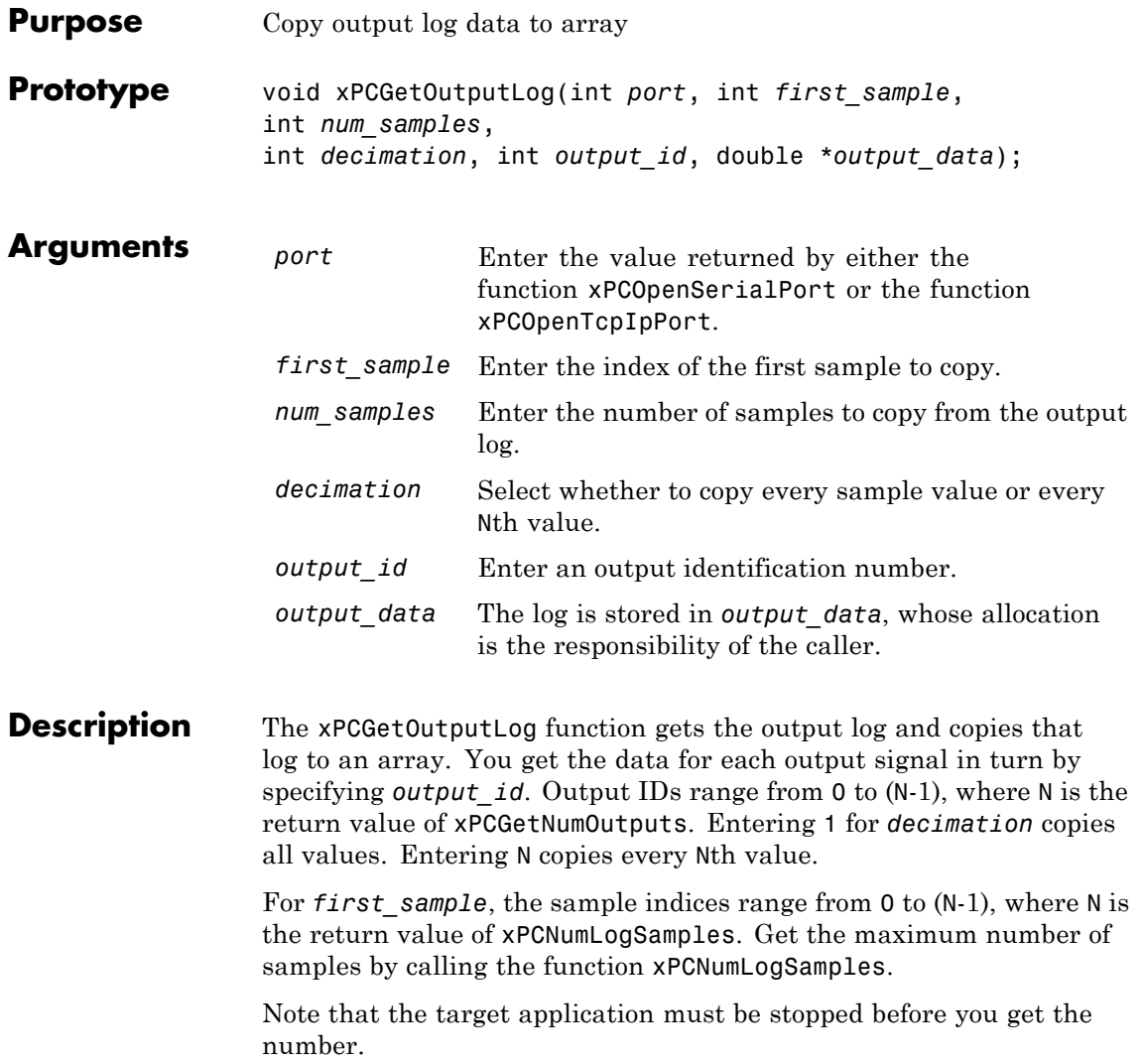

#### **xPCGetOutputLog**

**See Also** API functions [xPCNumLogWraps](#page-435-0), [xPCNumLogSamples](#page-434-0), [xPCMaxLogSamples](#page-431-0), [xPCGetNumOutputs](#page-392-0), [xPCGetStateLog](#page-418-0), [xPCGetTETLog](#page-422-0), [xPCGetTimeLog](#page-423-0) Target object method xpctarget.xpc.getlog xpctarget.xpc Class property OutputLog

<span id="page-400-0"></span>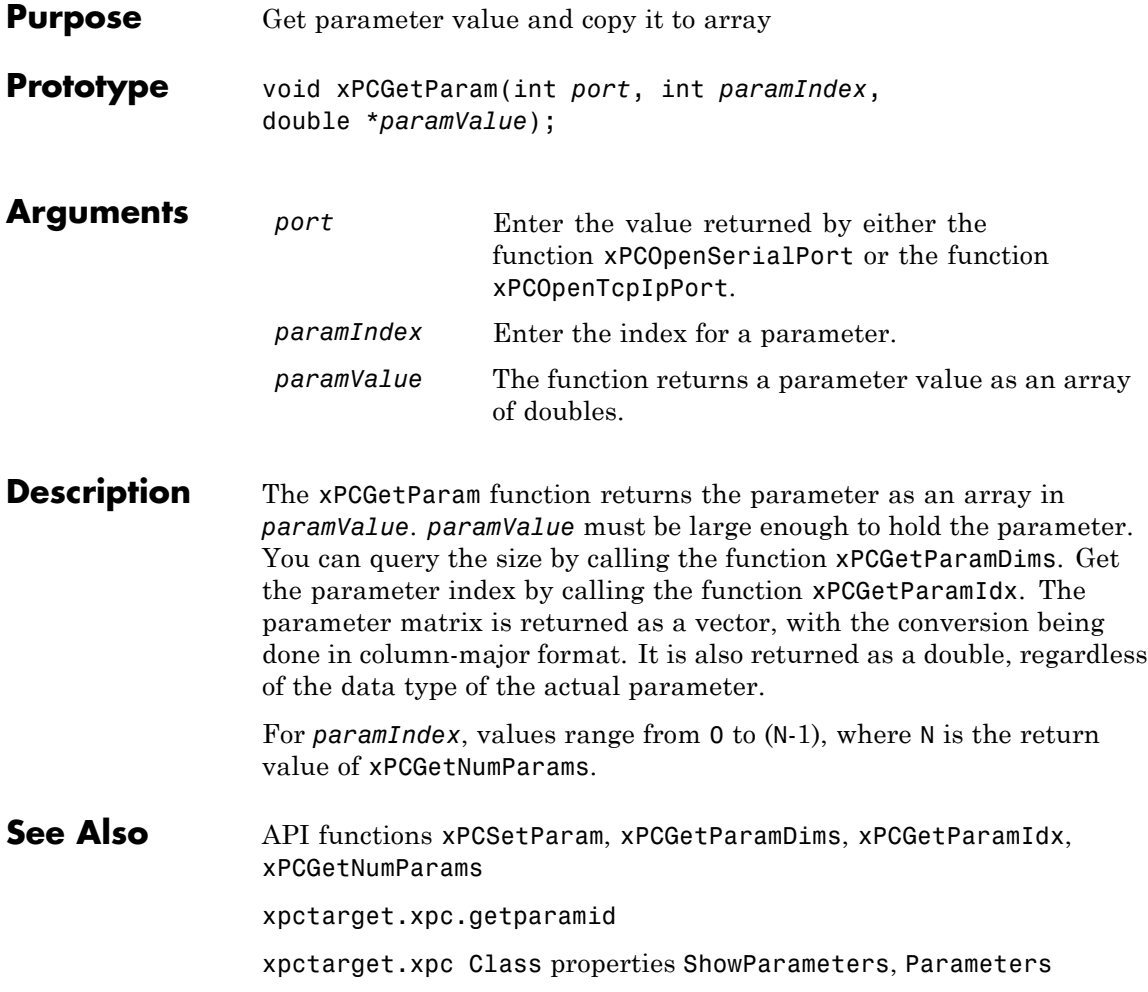

# <span id="page-401-0"></span>**xPCGetParamDims**

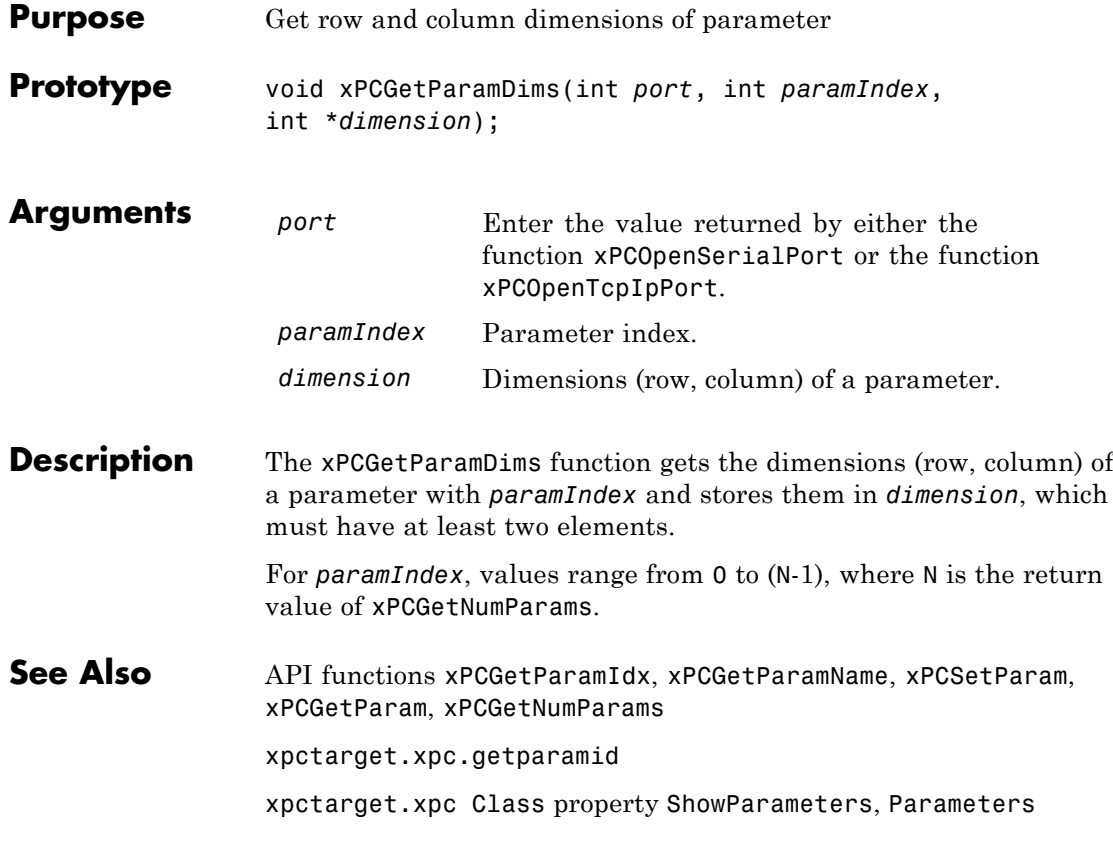

<span id="page-402-0"></span>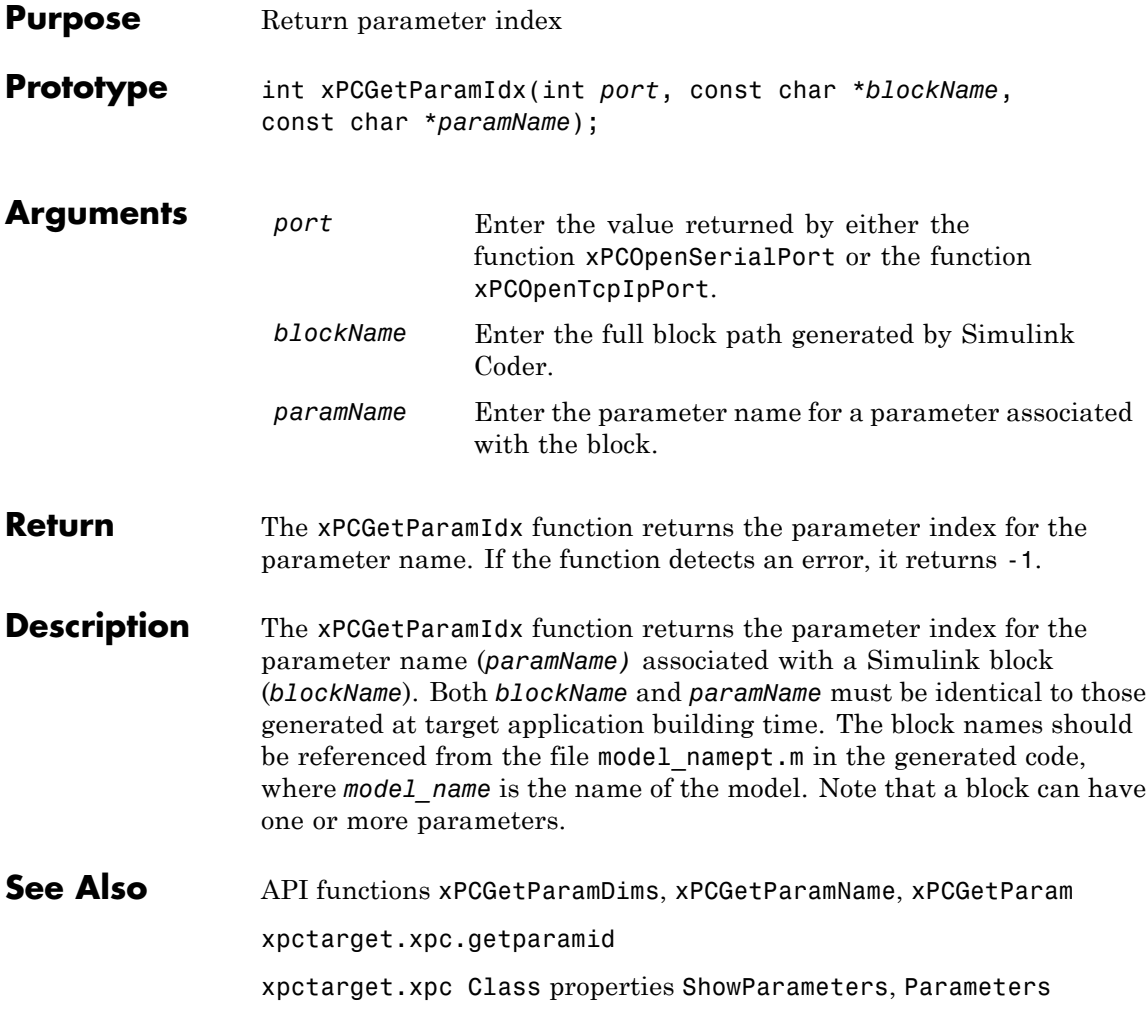

### <span id="page-403-0"></span>**xPCGetParamName**

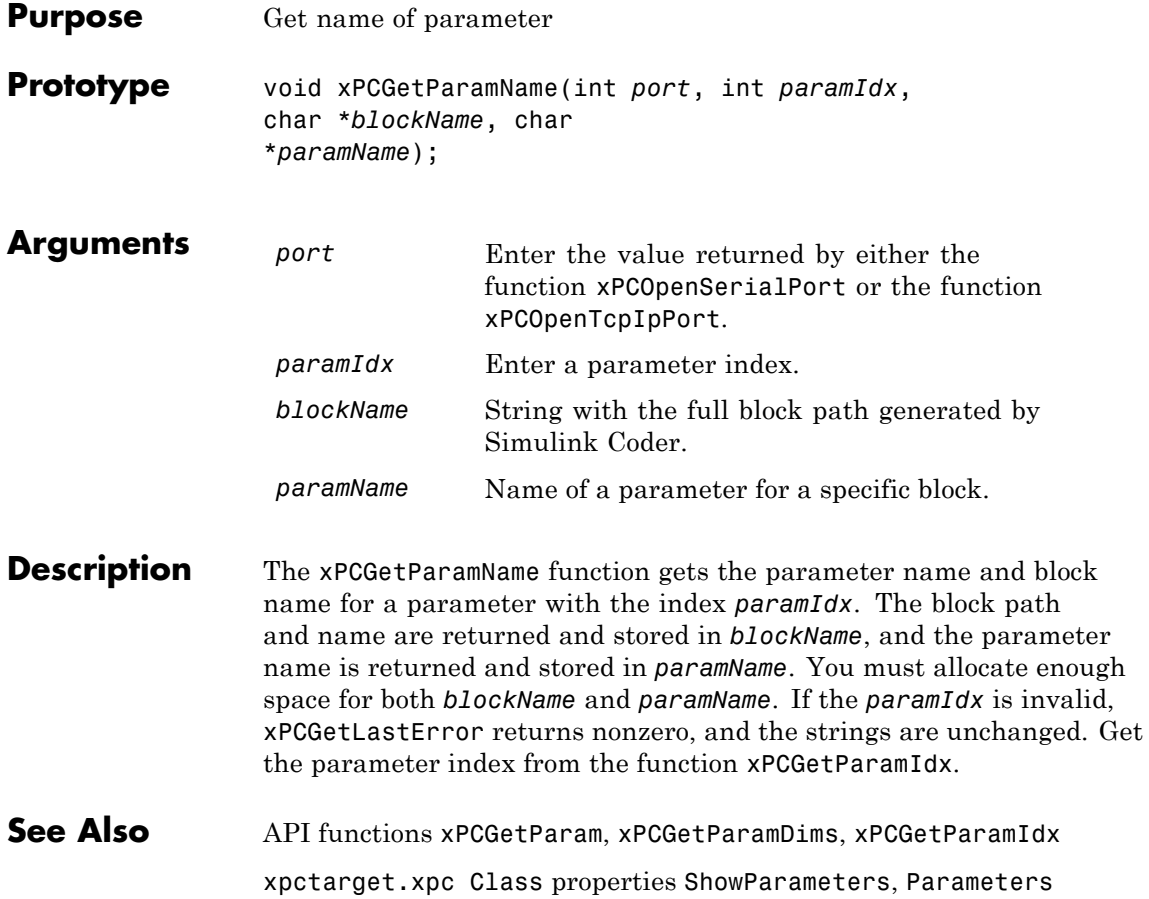

# **xPCGetSampleTime**

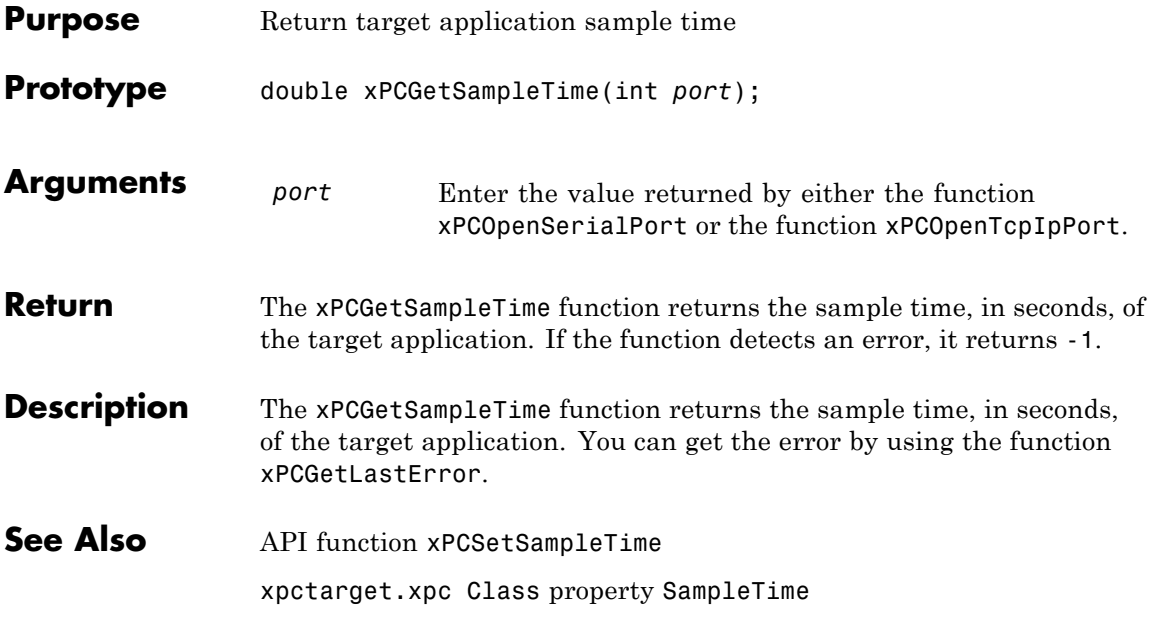

# <span id="page-405-0"></span>**xPCGetScope**

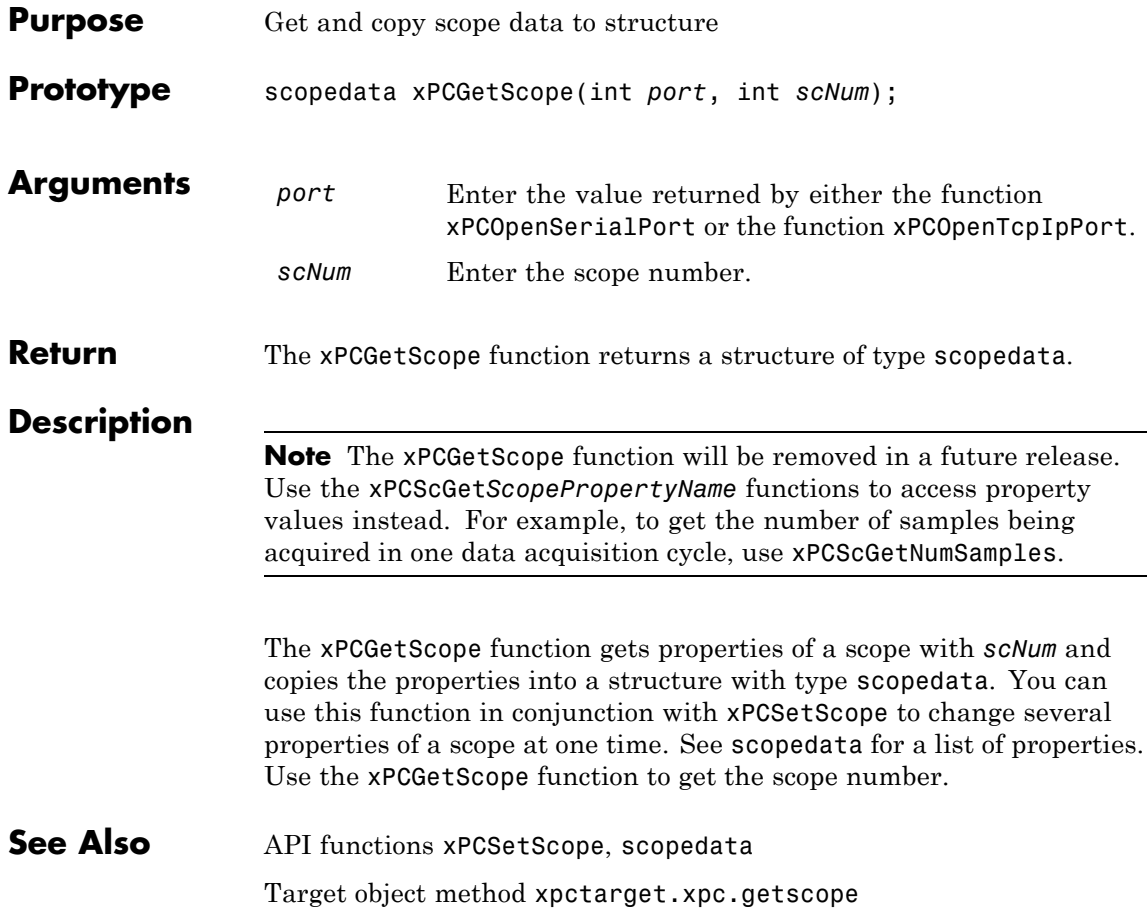

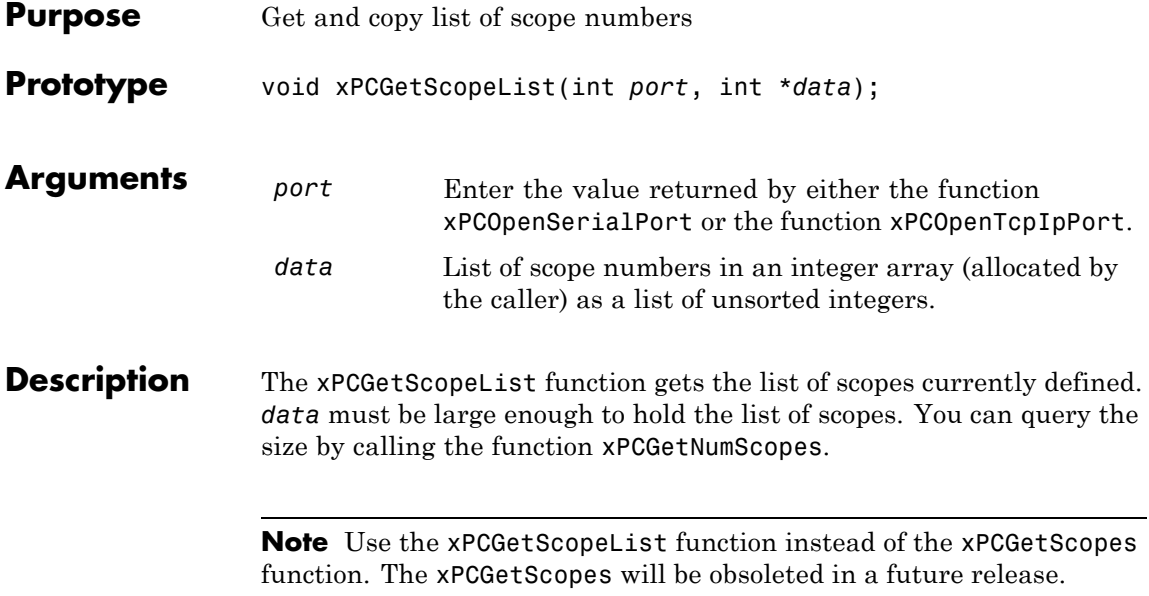

# **xPCGetScopes**

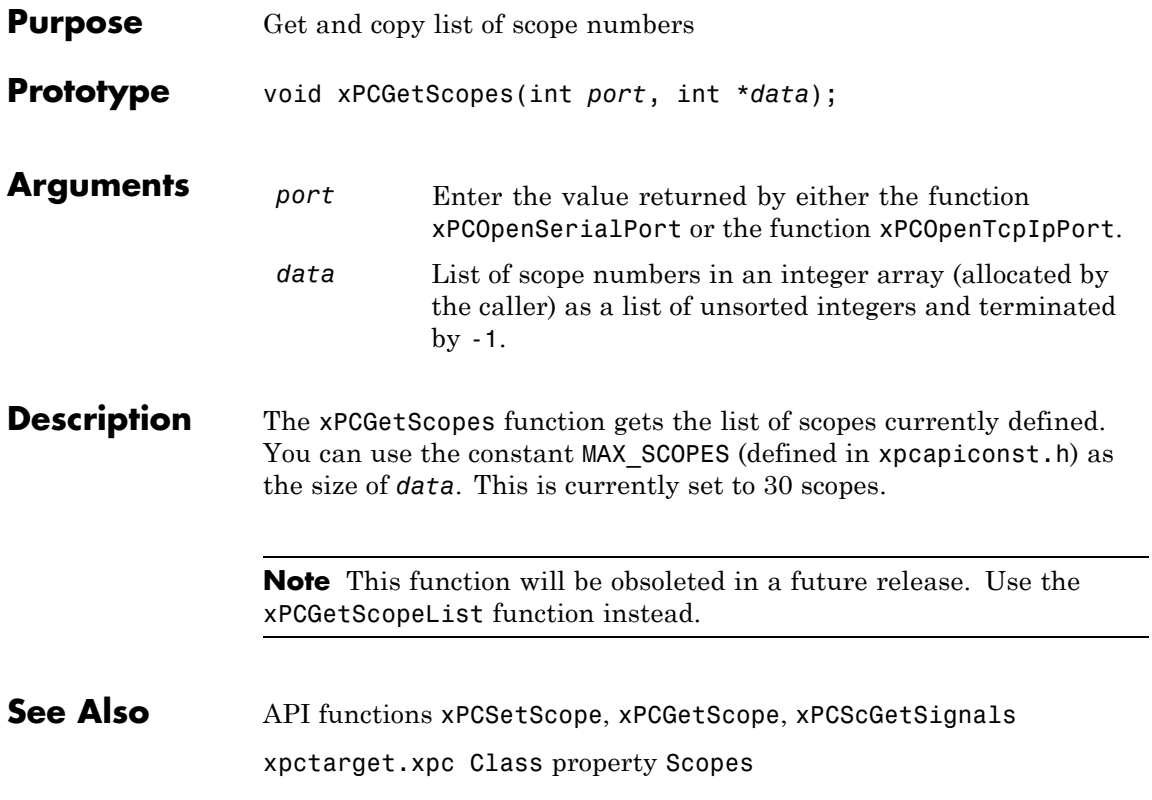

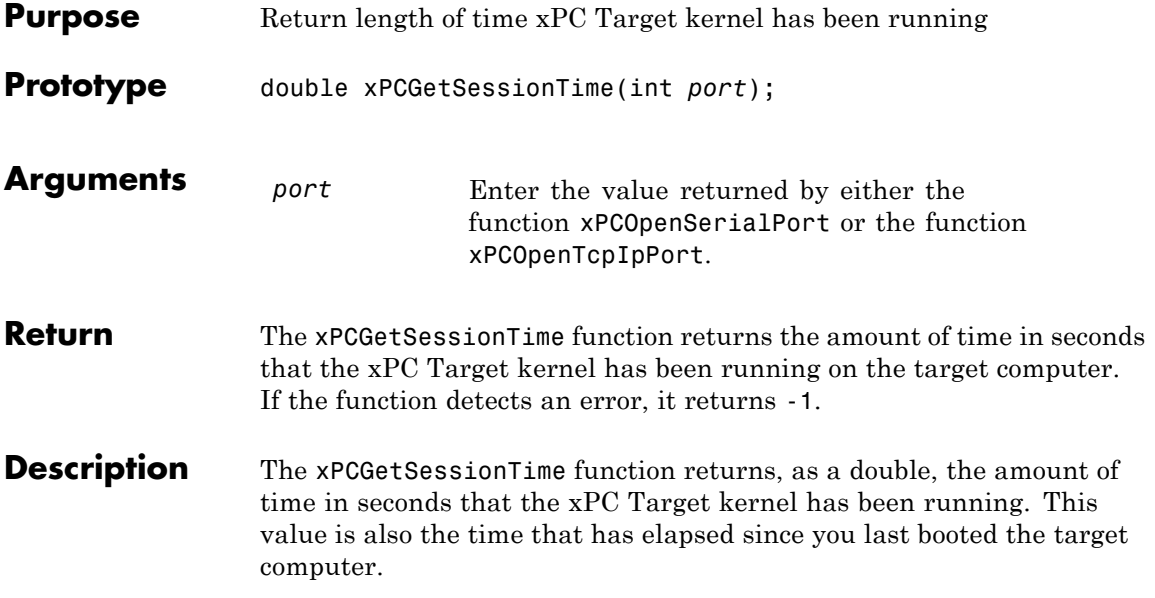

# <span id="page-409-0"></span>**xPCGetSignal**

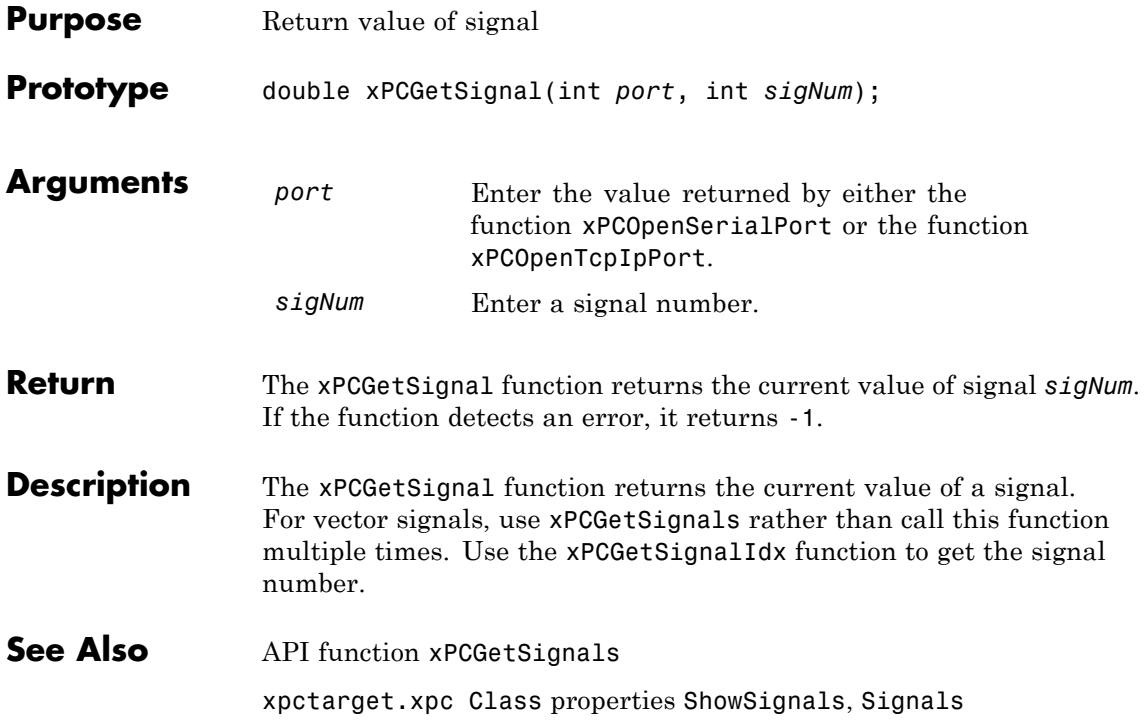

# **xPCGetSignalIdx**

<span id="page-410-0"></span>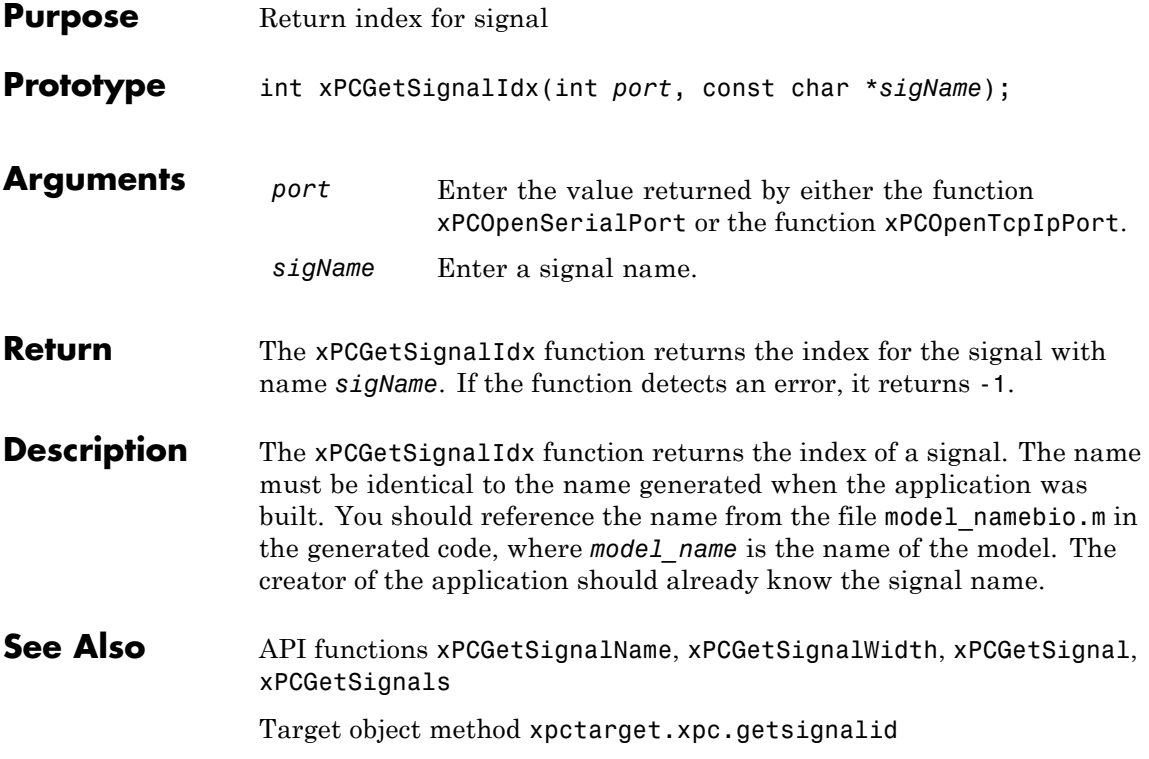

# **xPCGetSigIdxfromLabel**

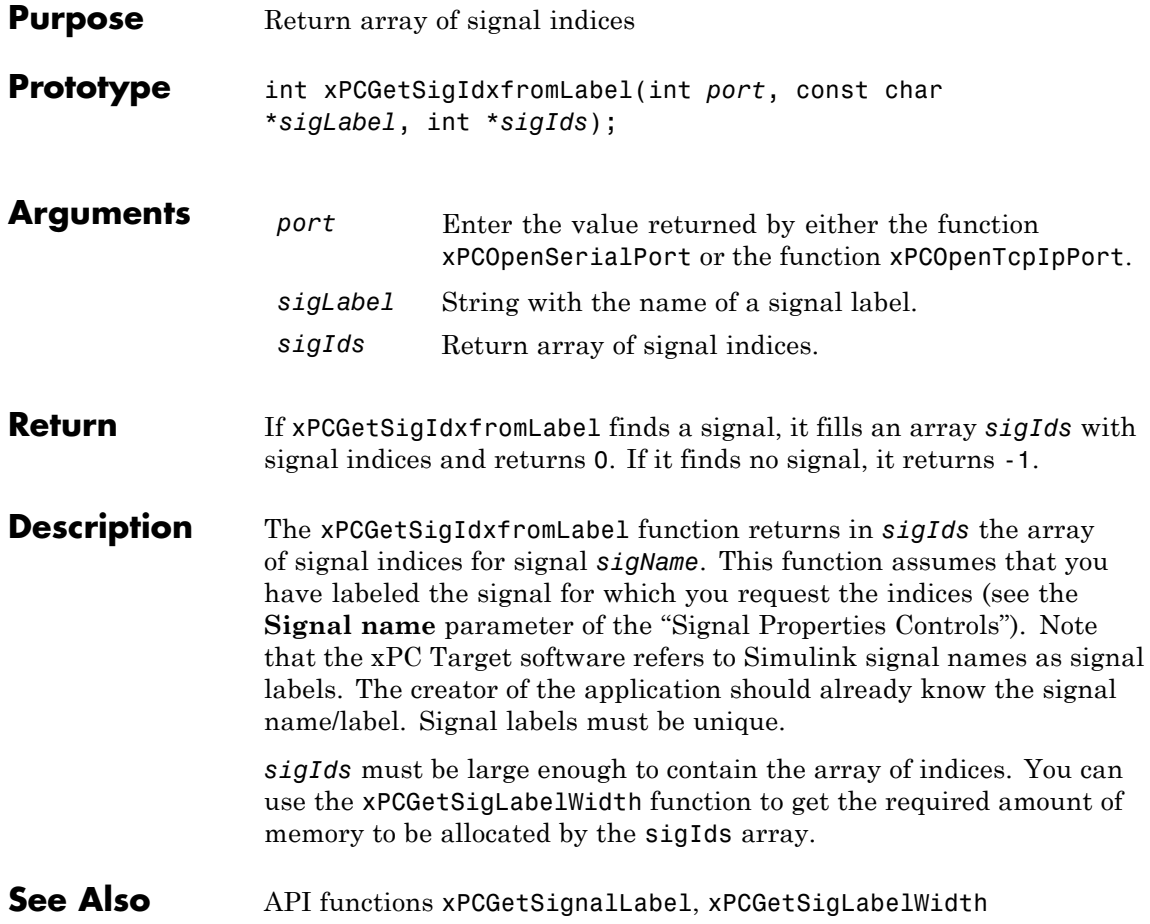

# **xPCGetSignalLabel**

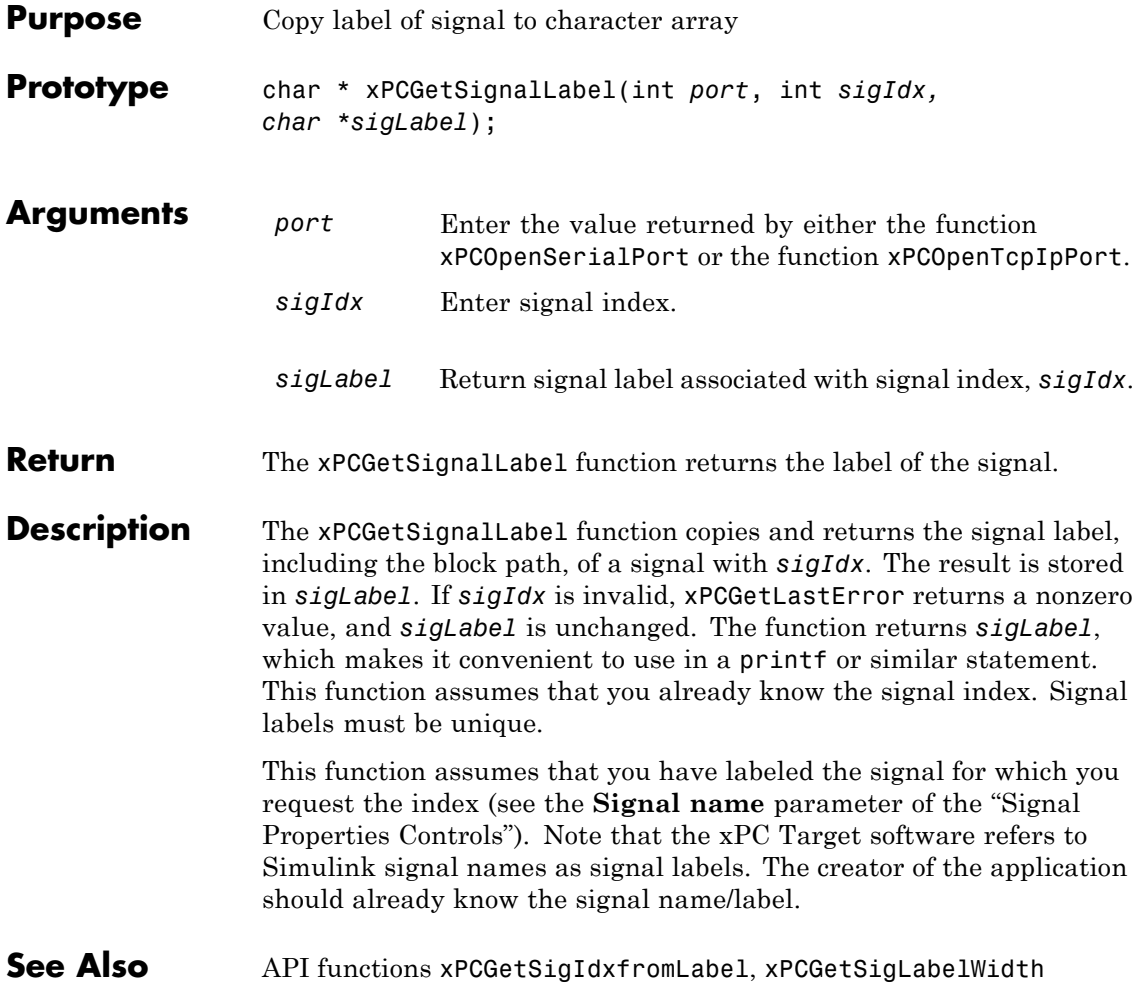

# **xPCGetSigLabelWidth**

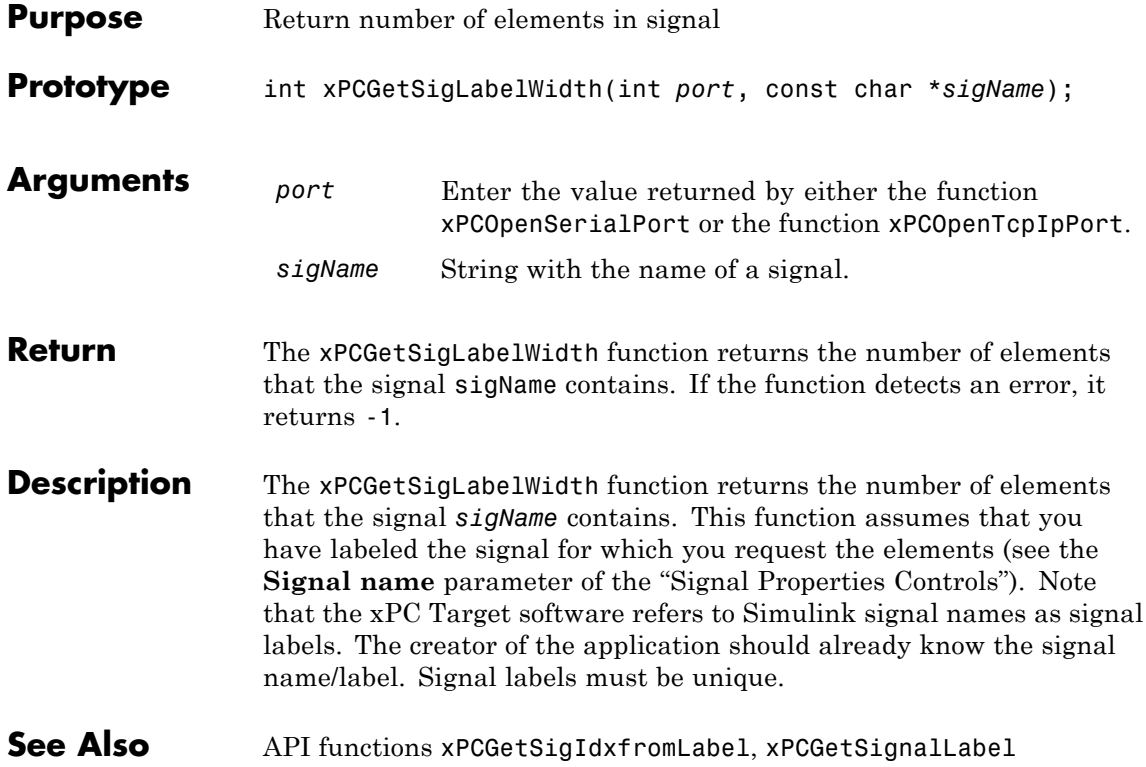

# **xPCGetSignalName**

<span id="page-414-0"></span>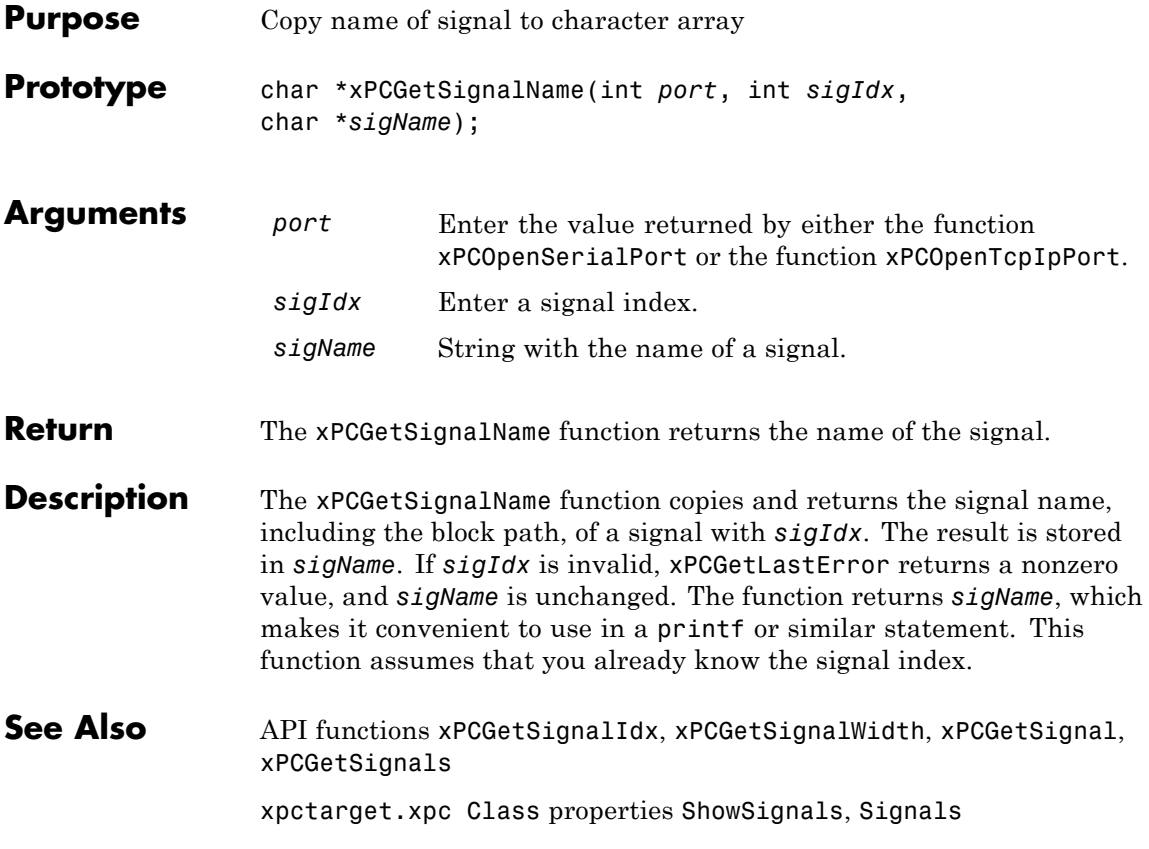

# <span id="page-415-0"></span>**xPCGetSignals**

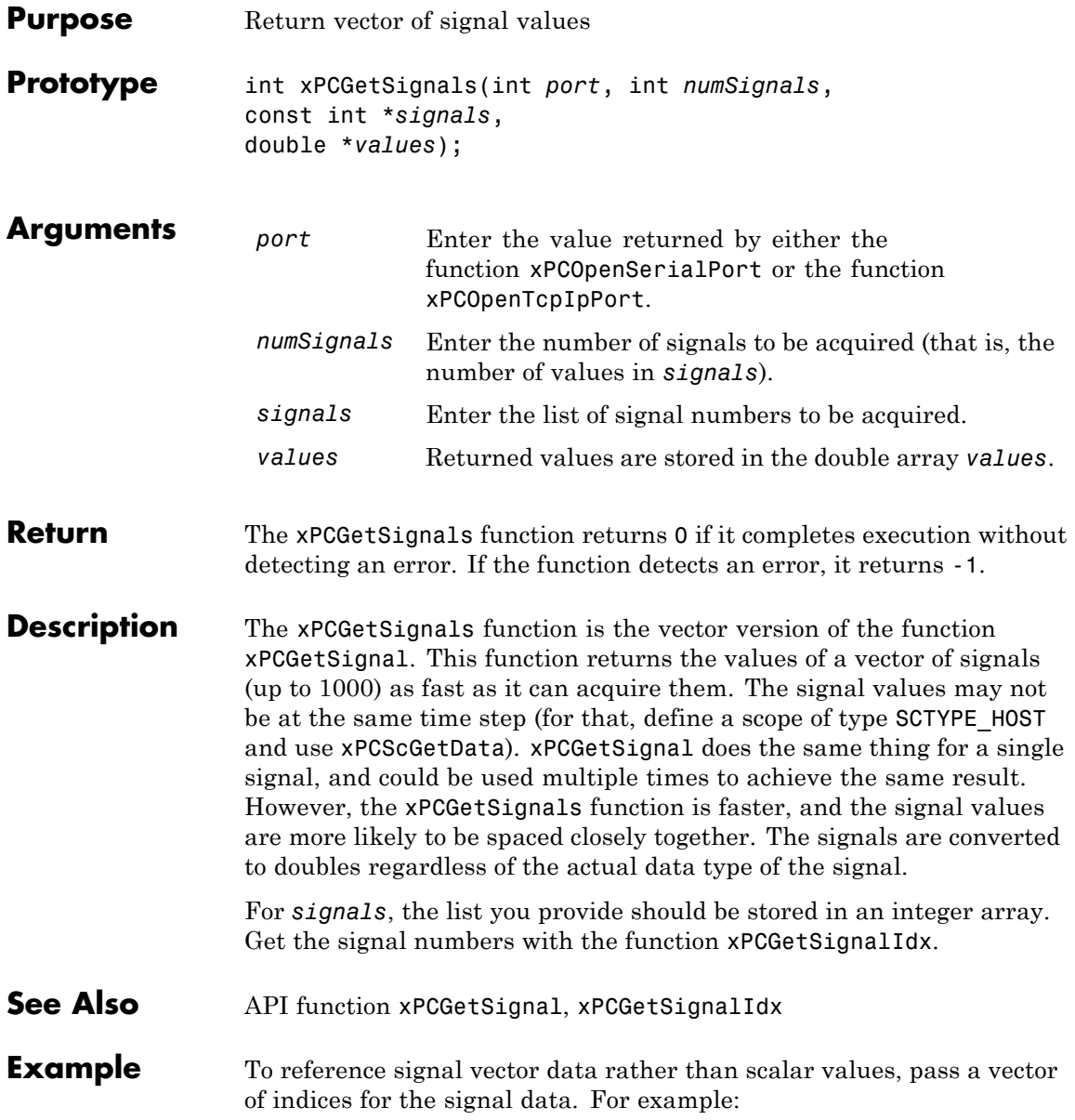

#### **xPCGetSignals**

```
/**********************************************************/
/* Assume a signal of width 10, with the blockpath
* mySubsys/mySignal and the signal index s1.
*/
int i;
int sigId[10];
double sigVal[10]; /* Signal values are stored here */
/* Get the ID of the first signal */
sigId[0] = xPCGetSignalIdx(port, "mySubsys/mySignal/s1");
if (sigId[0] == -1) {
/* Handle error */
}
for (i = 1; i < 10; i++) {
     sigId[i] = sigId[0] + i;}
xPCGetSignals(port, 10, sigId, sigVal);
/* If no error, sigVal should have the signal values */
/***********************************************************/
```
To repeatedly get the signals, repeat the call to xPCGetSignals. If you do not change sigID, you only need to call [xPCGetSignalIdx](#page-410-0) once.

# <span id="page-417-0"></span>**xPCGetSignalWidth**

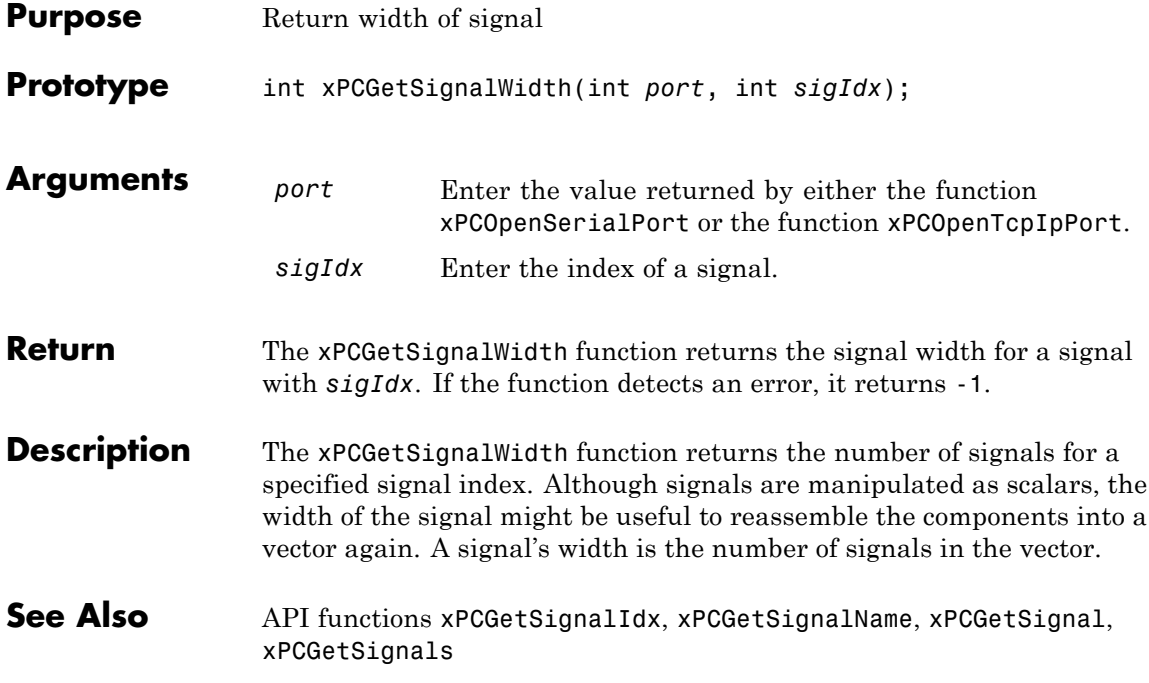

<span id="page-418-0"></span>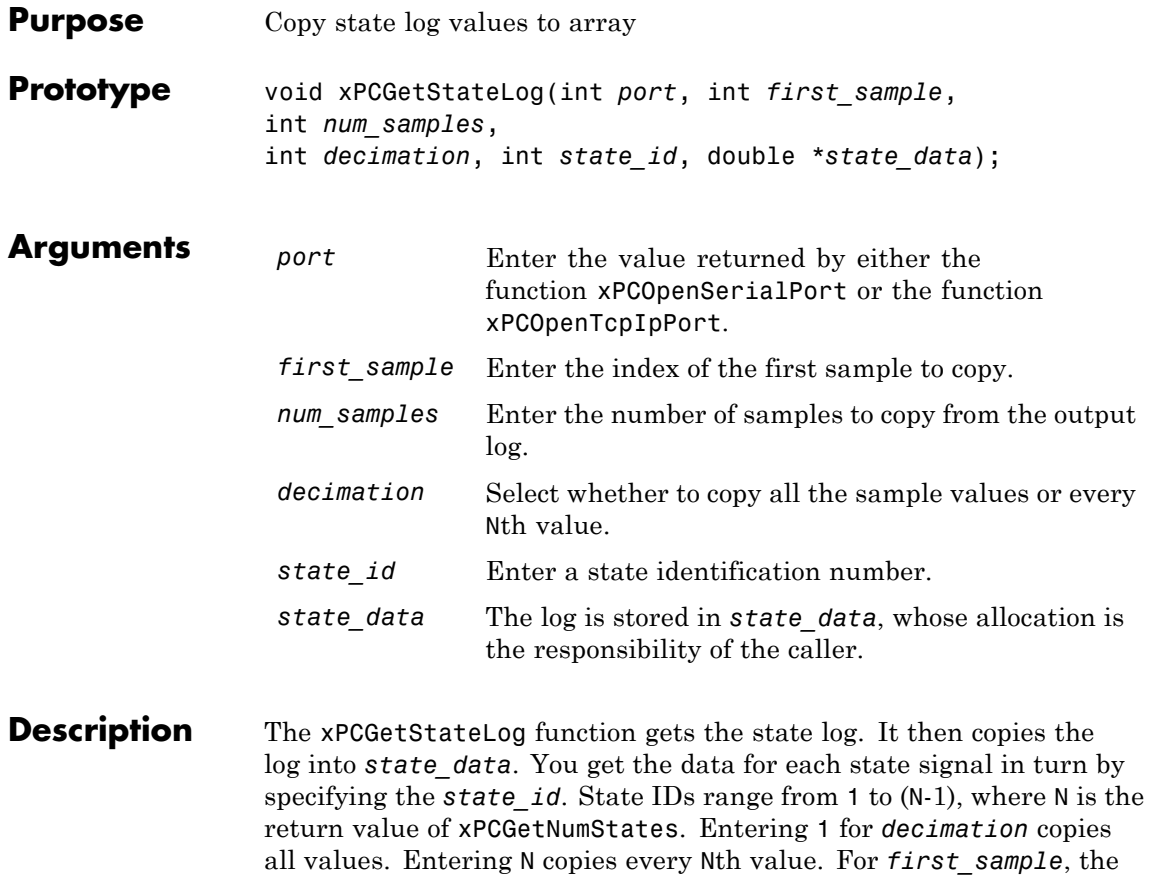

sample indices range from 0 to (N-1), where N is the return value of [xPCNumLogSamples](#page-434-0). Use the [xPCNumLogSamples](#page-434-0) function to get the maximum number of samples.

Note that the target application must be stopped before you get the number.

See Also API functions [xPCNumLogWraps](#page-435-0), [xPCNumLogSamples](#page-434-0), [xPCMaxLogSamples](#page-431-0), [xPCGetNumStates](#page-397-0), [xPCGetOutputLog](#page-398-0), [xPCGetTETLog](#page-422-0), [xPCGetTimeLog](#page-423-0) xpctarget.xpc.getlog xpctarget.xpc Class property StateLog

# **xPCGetStopTime**

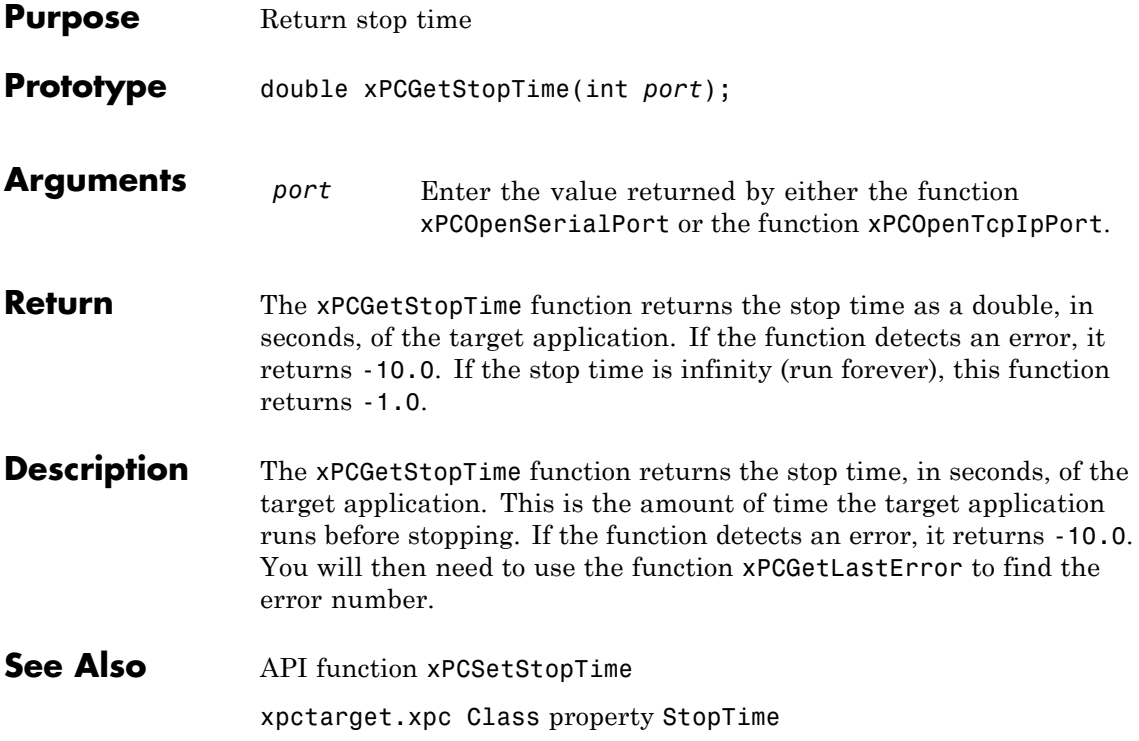

# **xPCGetTargetVersion**

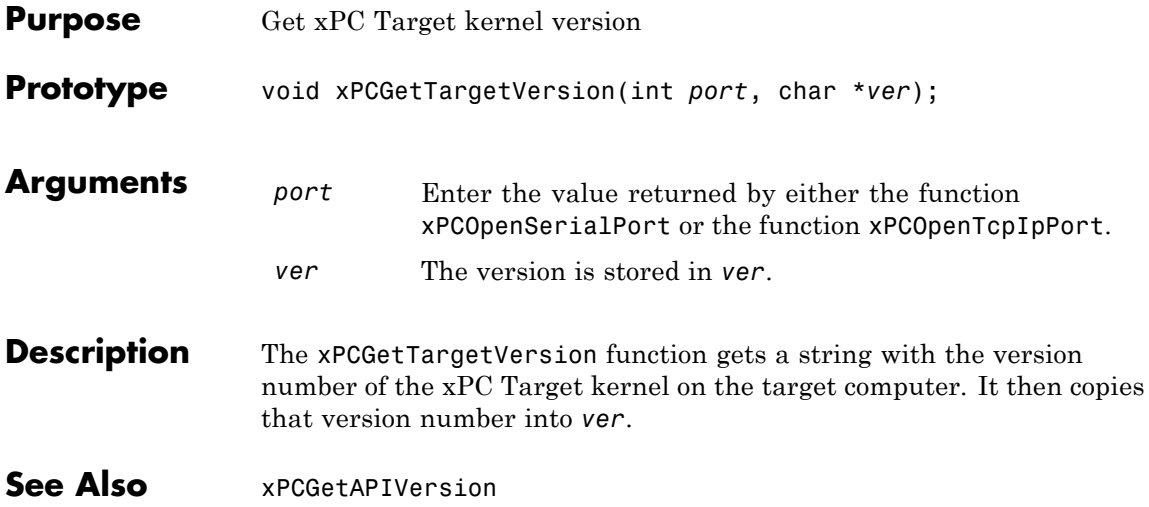

<span id="page-422-0"></span>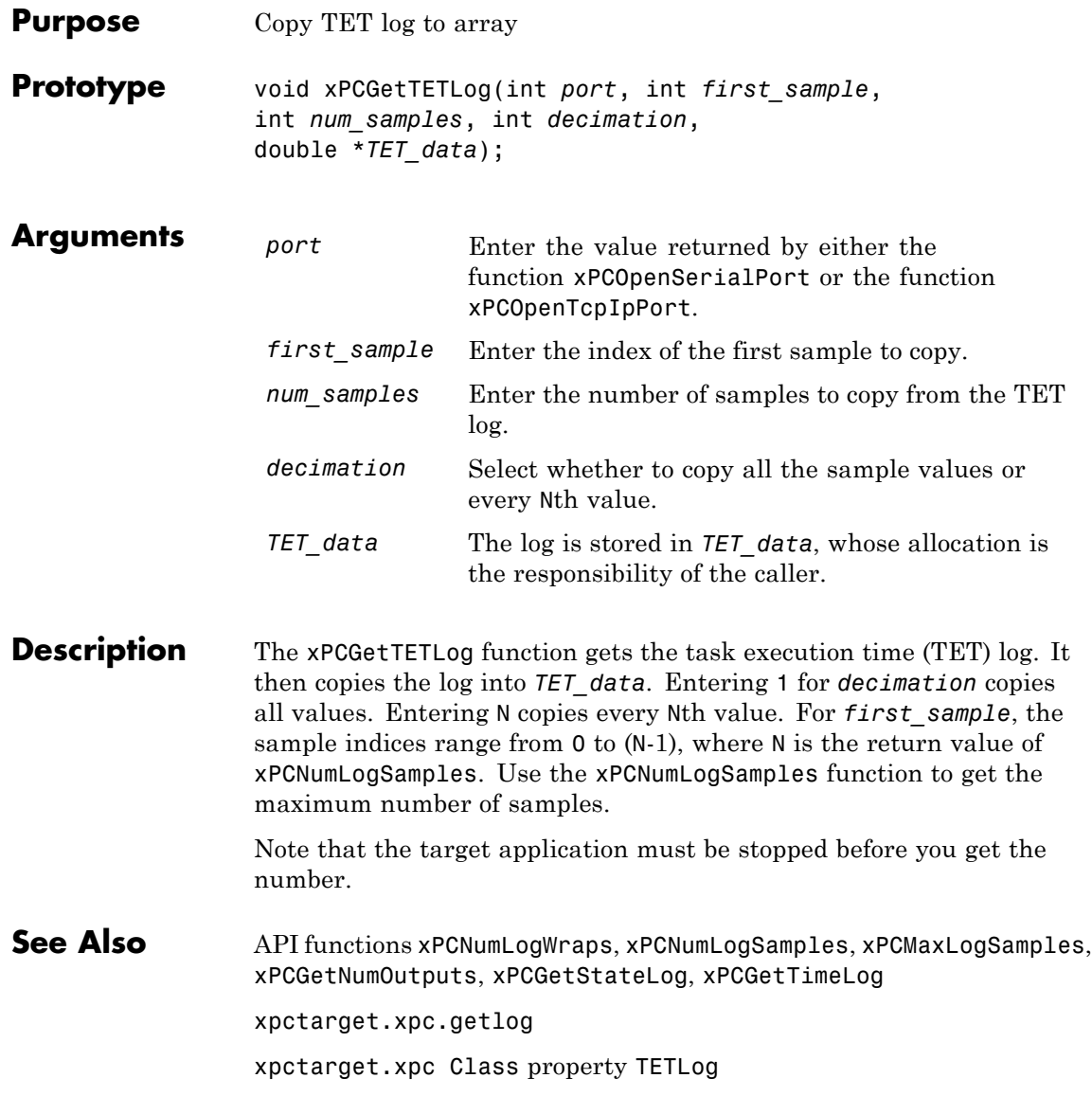

### <span id="page-423-0"></span>**xPCGetTimeLog**

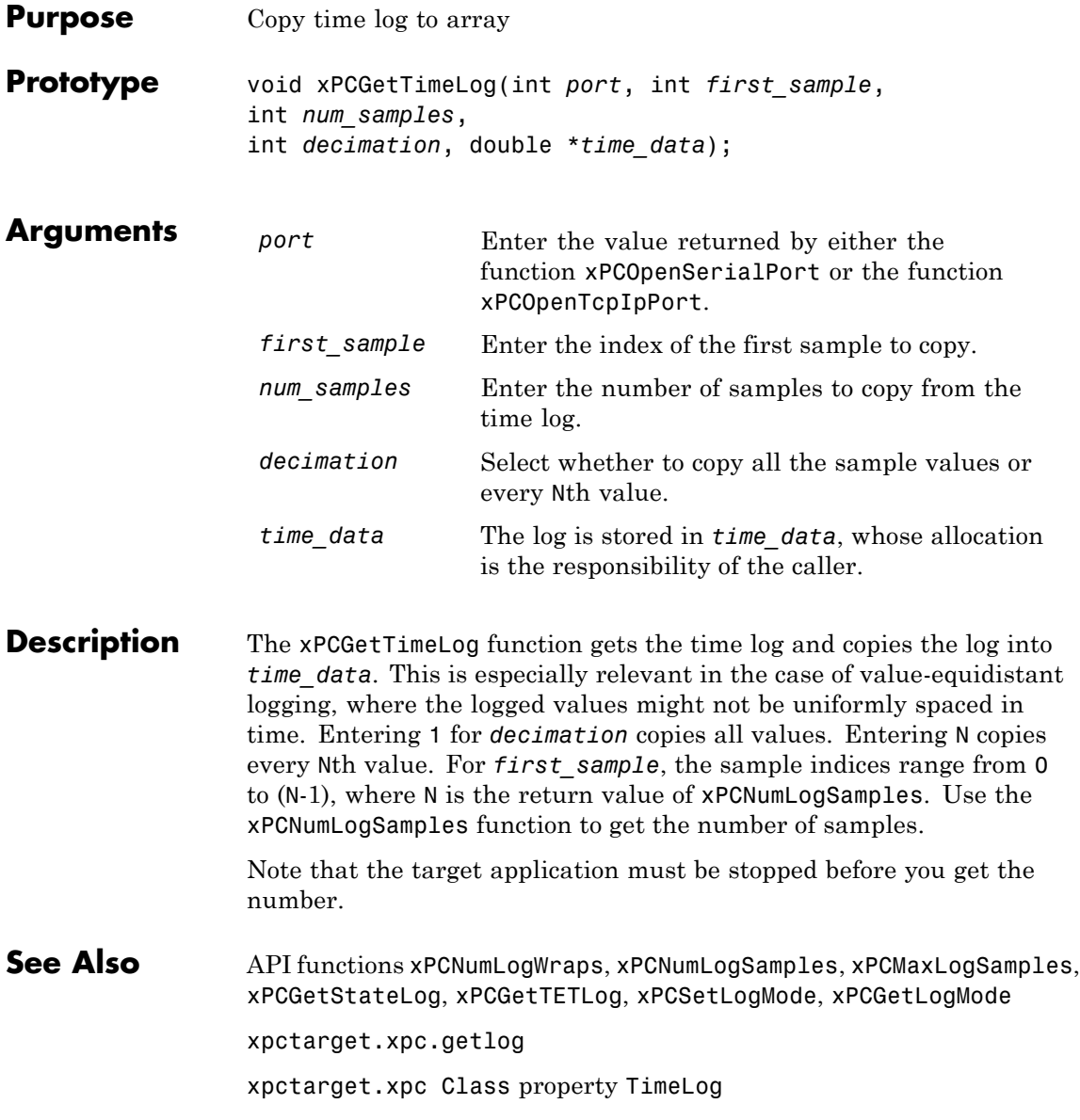

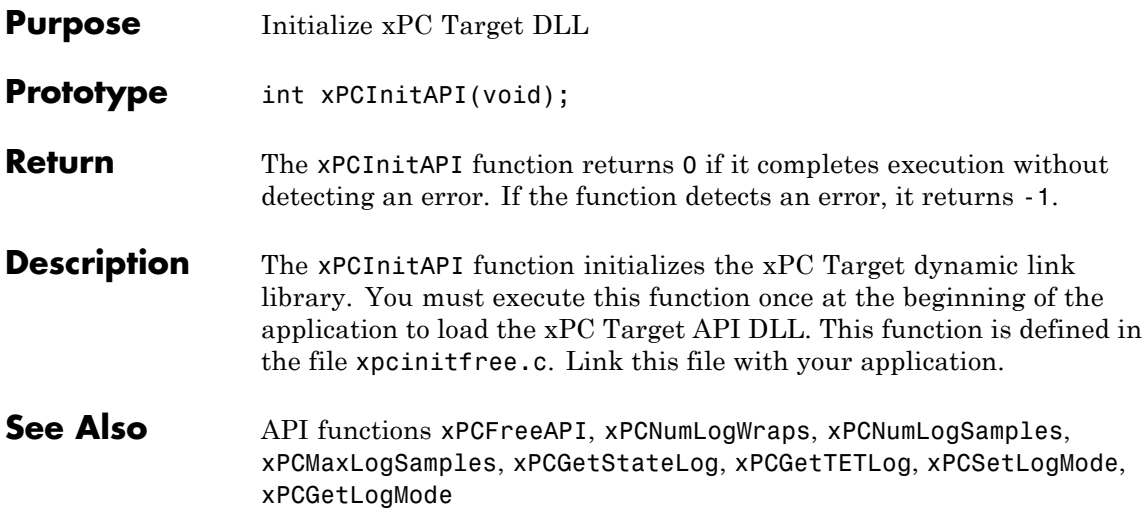

# <span id="page-425-0"></span>**xPCIsAppRunning**

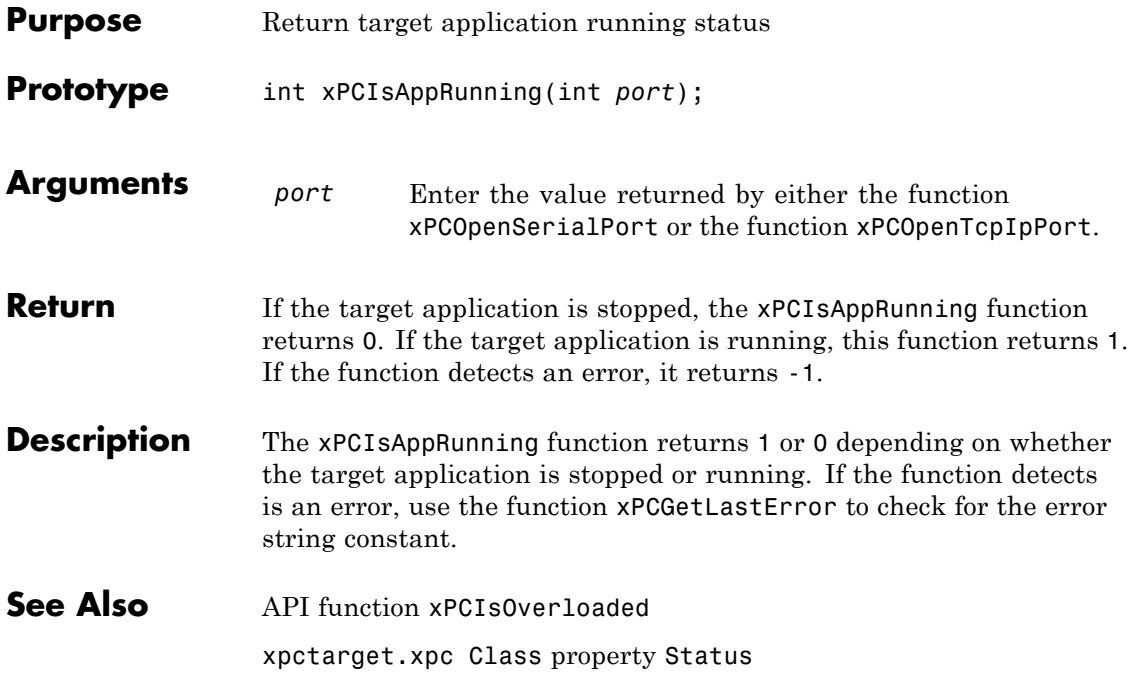

# **xPCIsOverloaded**

<span id="page-426-0"></span>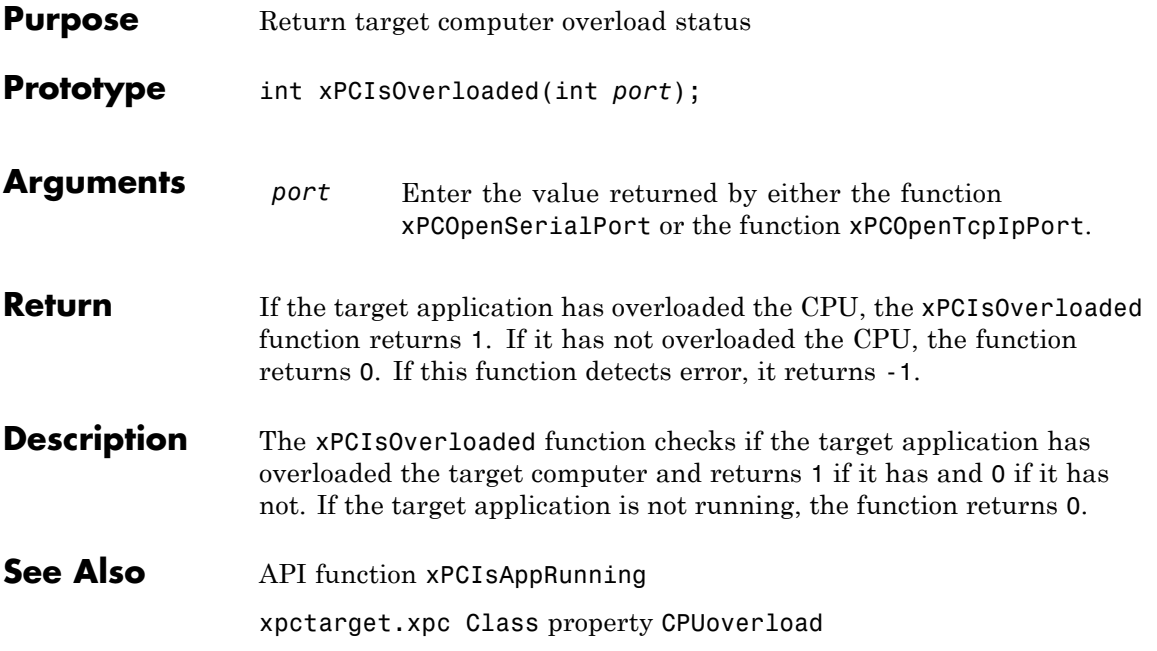

### **xPCIsScFinished**

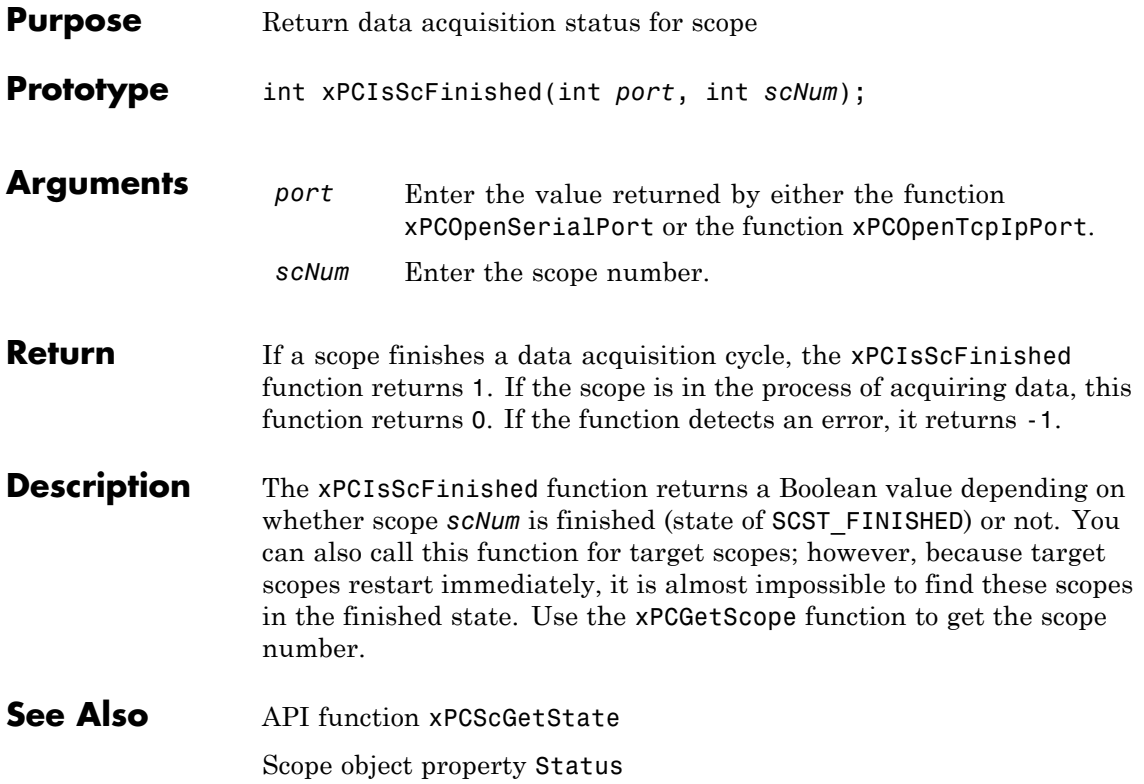

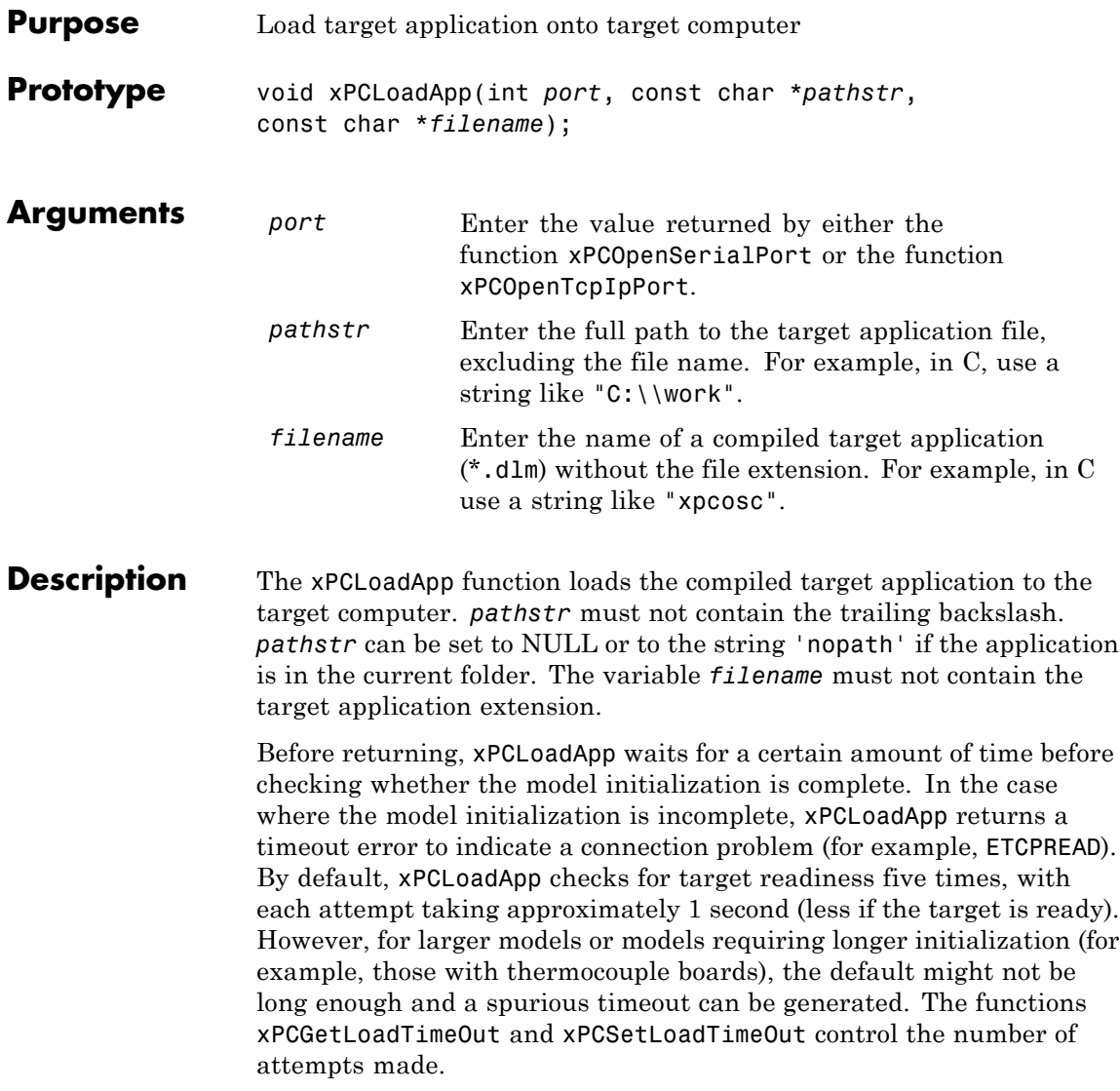

See Also API functions [xPCStartApp](#page-491-0), [xPCStopApp](#page-492-0), [xPCUnloadApp](#page-502-0), [xPCSetLoadTimeOut](#page-485-0), [xPCGetLoadTimeOut](#page-389-0)

Target object method xpctarget.xpc.load

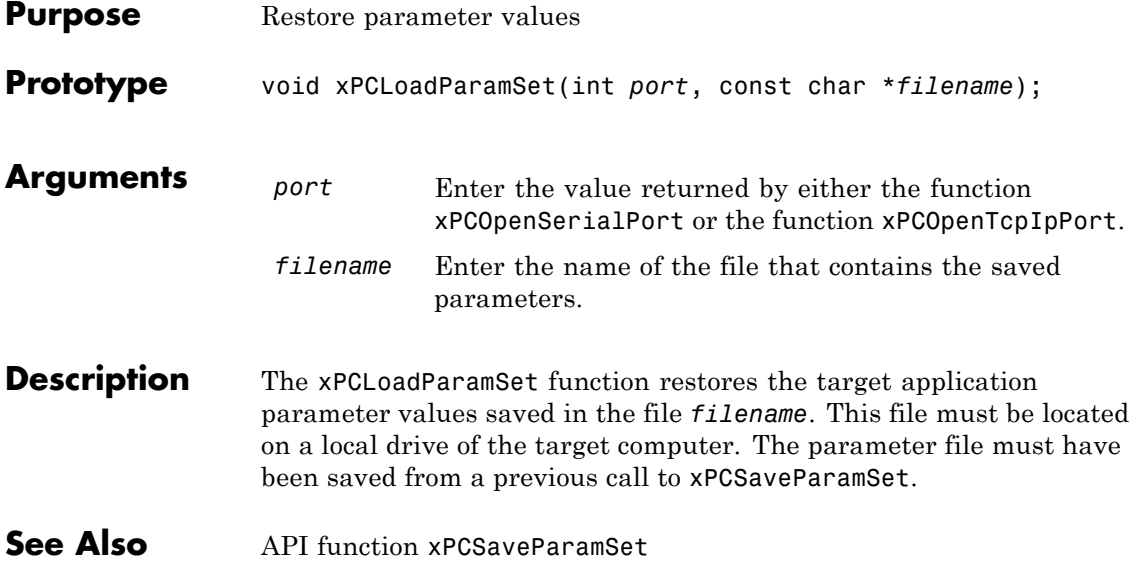

# <span id="page-431-0"></span>**xPCMaxLogSamples**

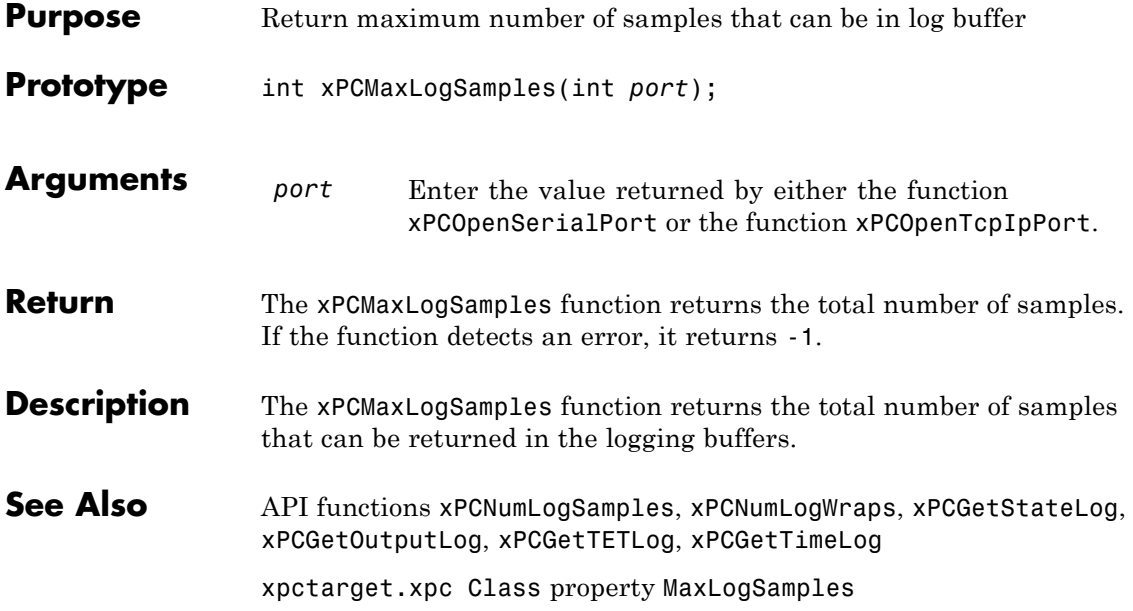
### **xPCMaximumTET**

<span id="page-432-0"></span>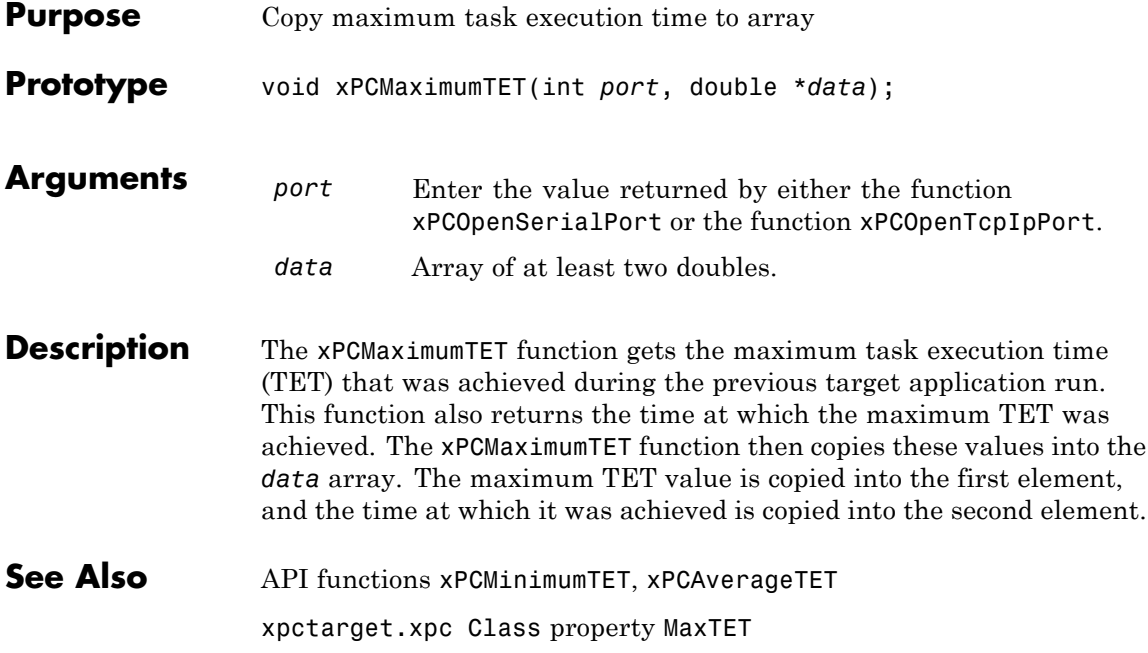

### <span id="page-433-0"></span>**xPCMinimumTET**

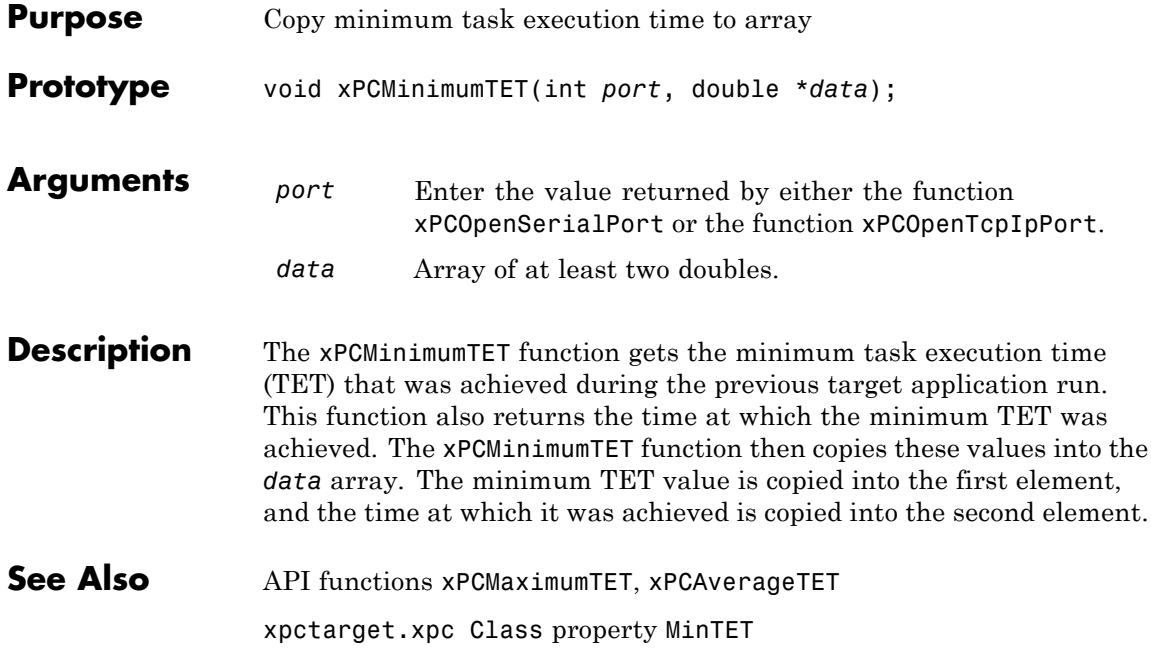

### **xPCNumLogSamples**

<span id="page-434-0"></span>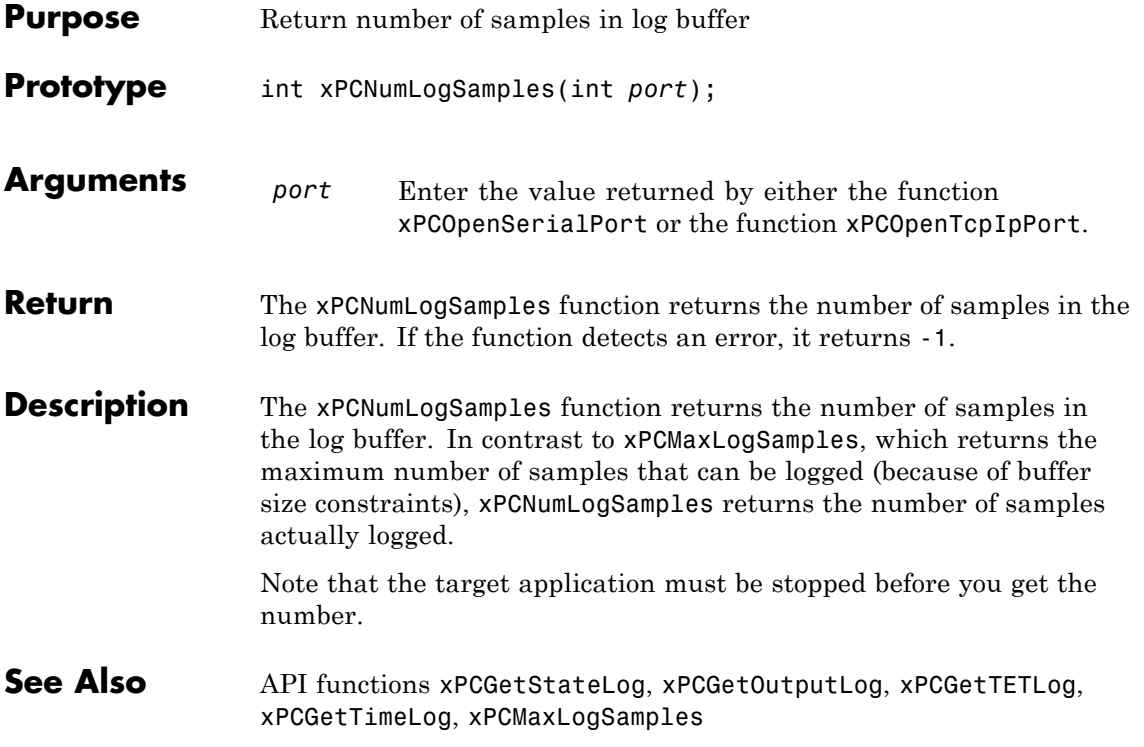

# **xPCNumLogWraps**

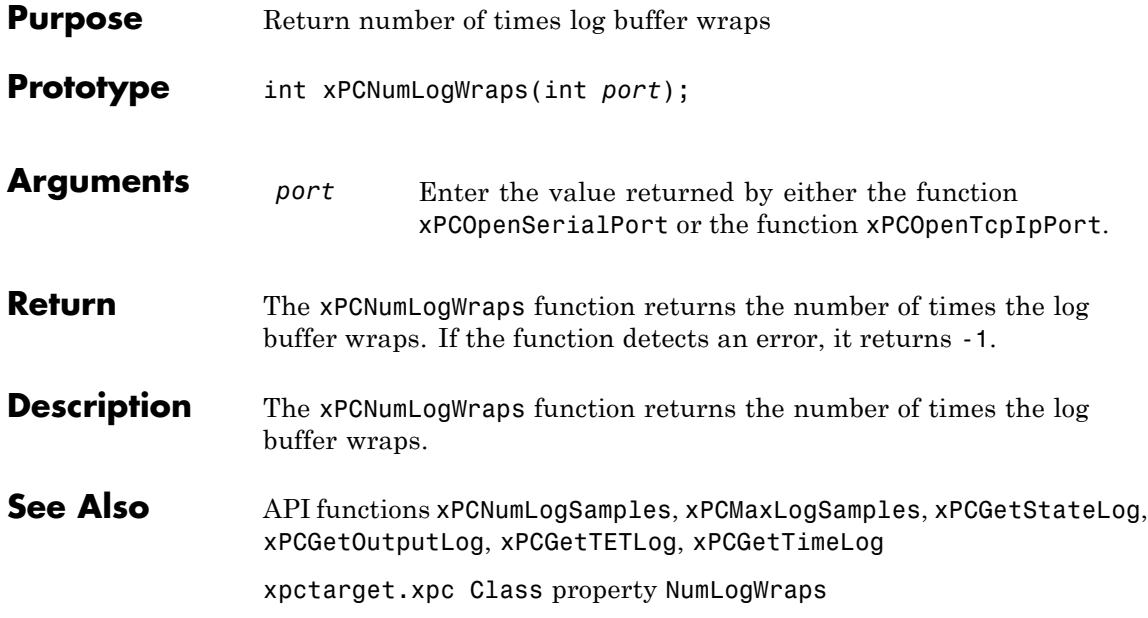

## **xPCOpenConnection**

<span id="page-436-0"></span>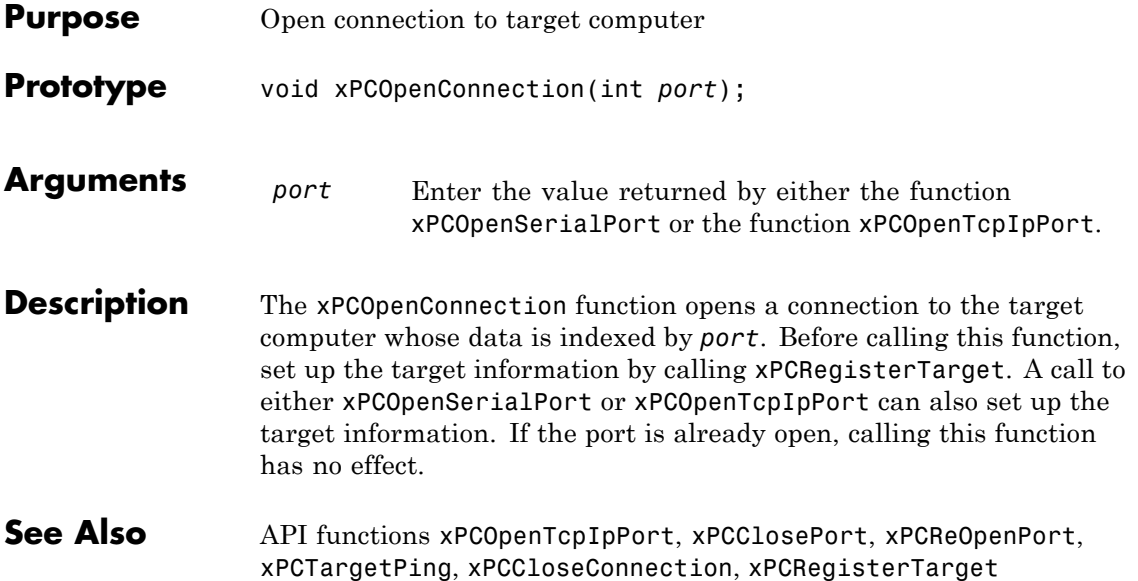

## <span id="page-437-0"></span>**xPCOpenSerialPort**

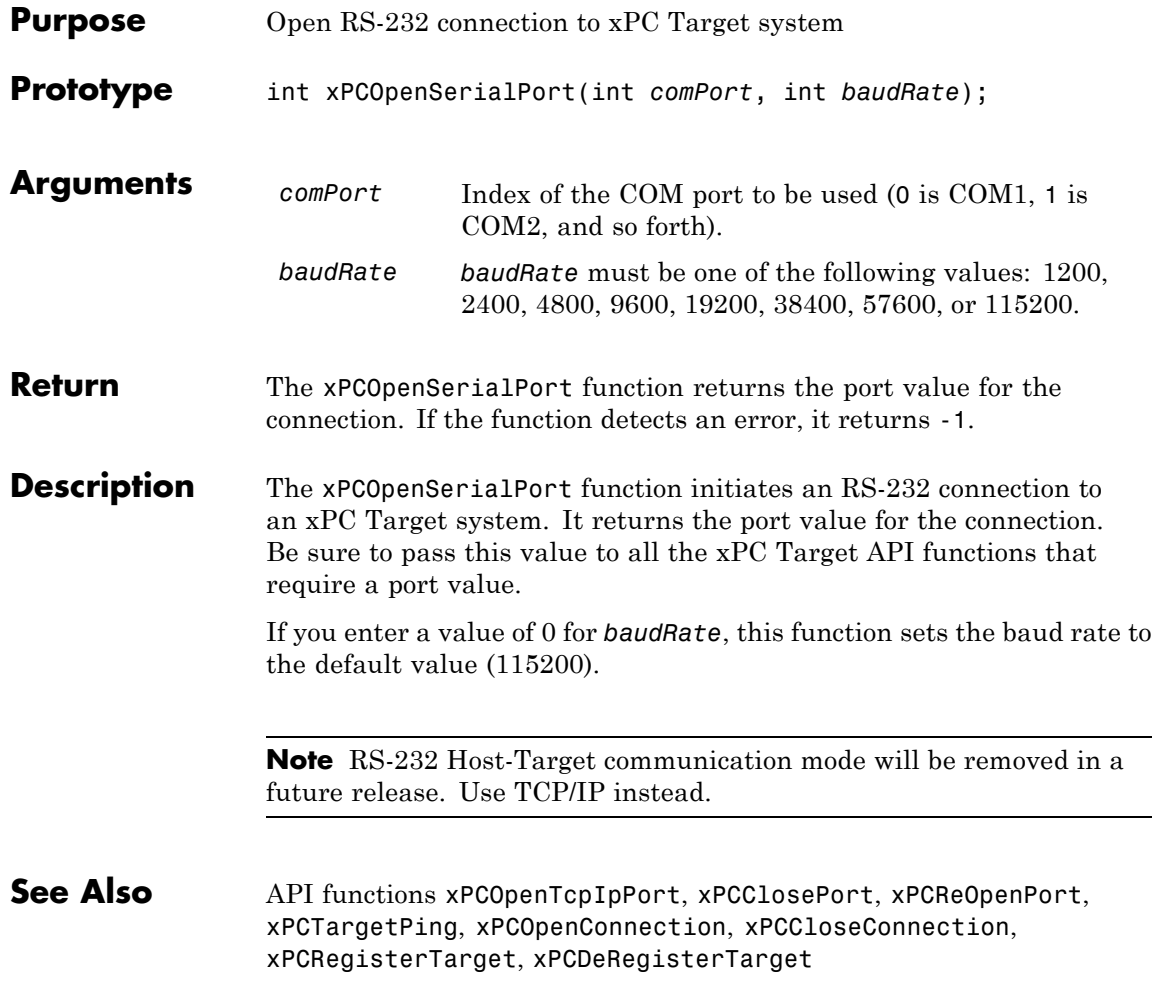

<span id="page-438-0"></span>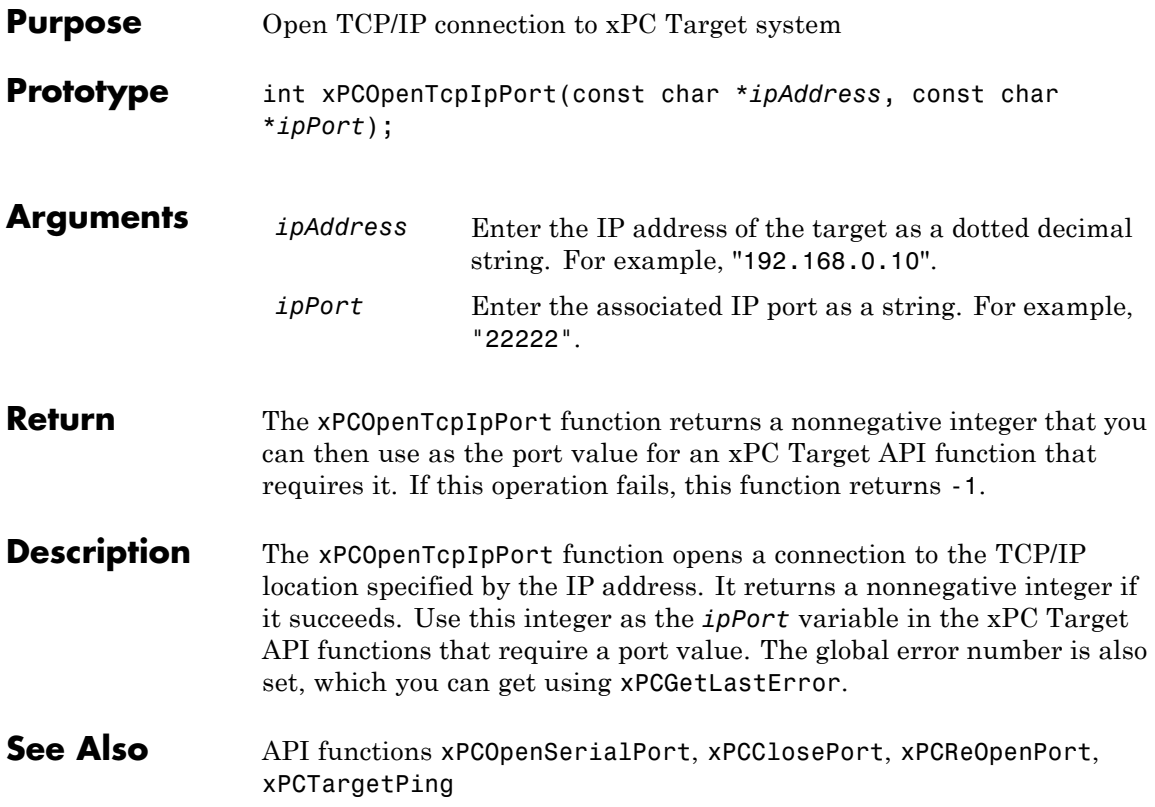

### **xPCReboot**

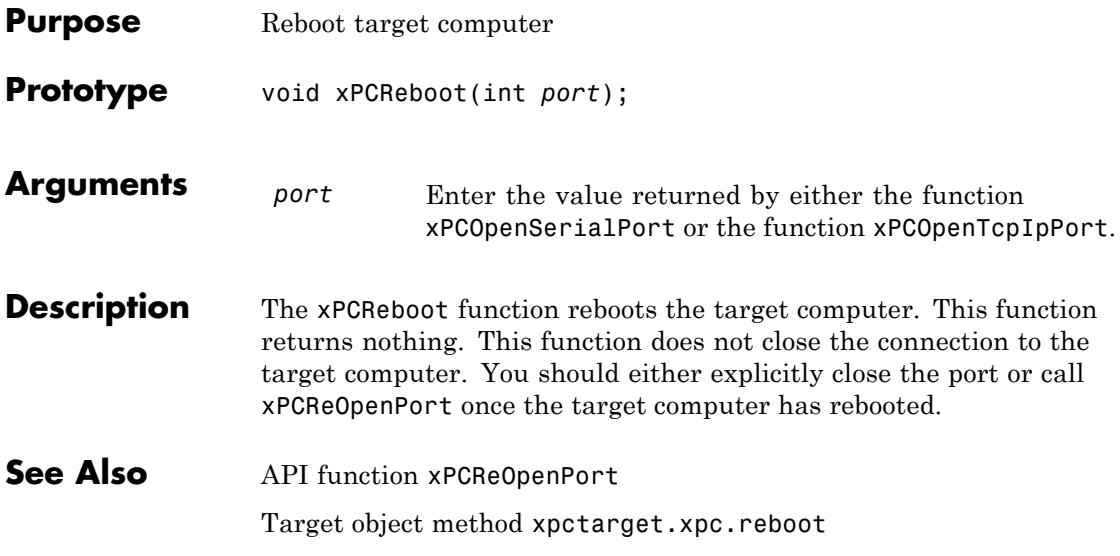

### **xPCReOpenPort**

<span id="page-440-0"></span>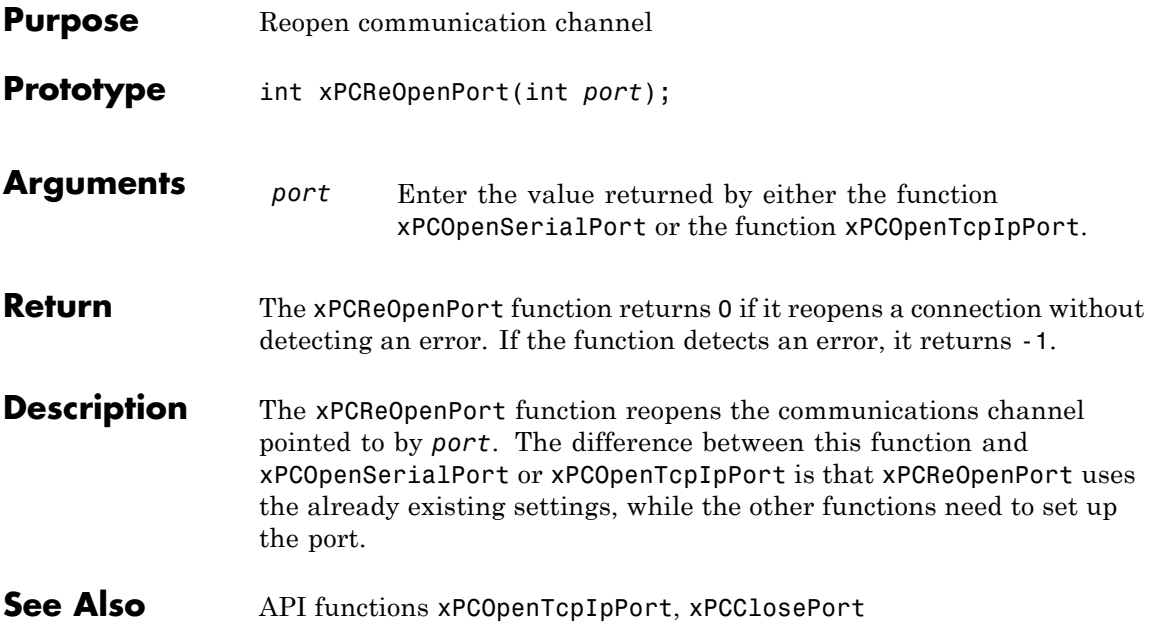

## <span id="page-441-0"></span>**xPCRegisterTarget**

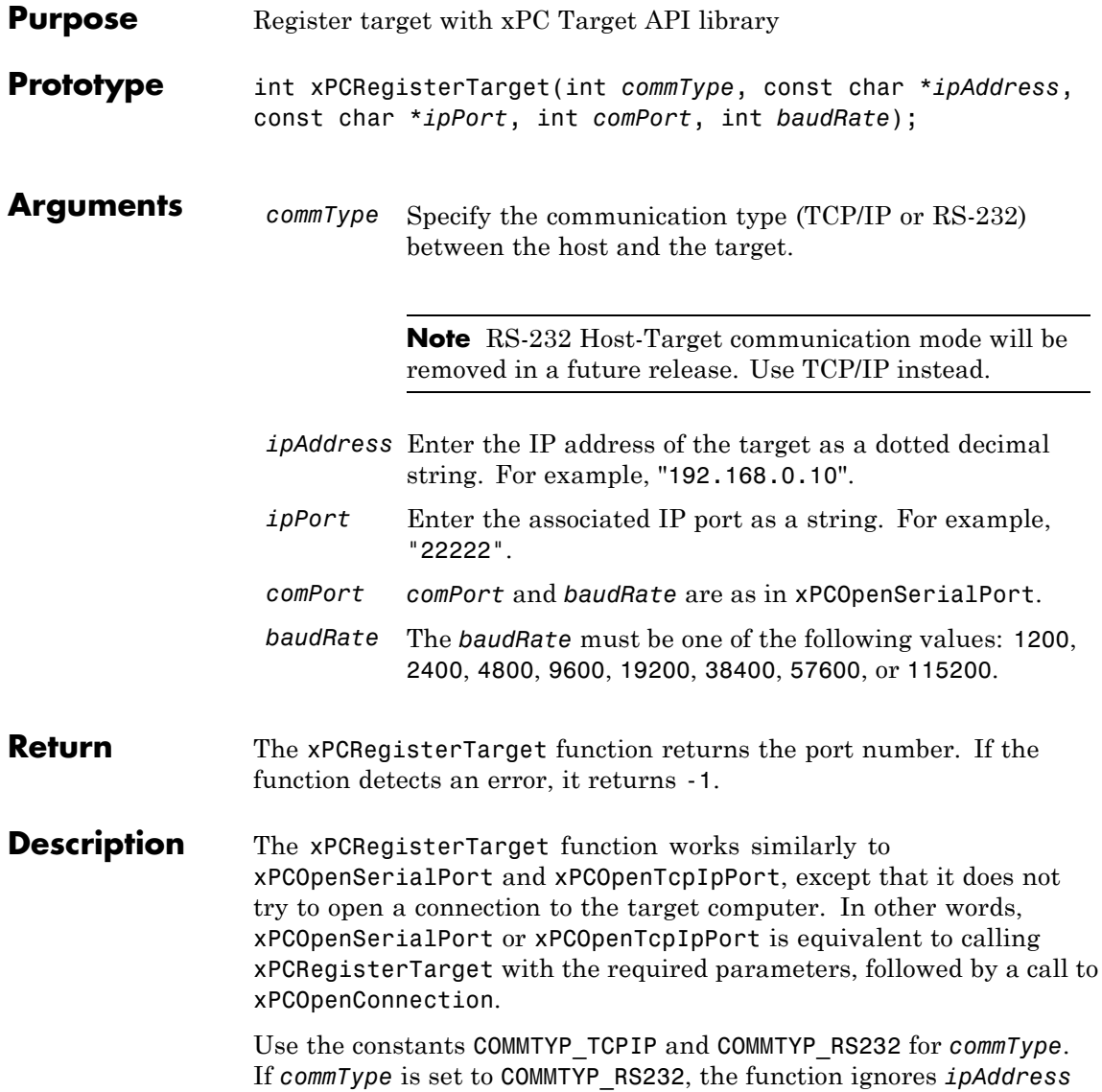

and *ipPort*. Analogously, the function ignores *comPort* and *baudRate* if *commType* is set to COMMTYP\_TCPIP.

If you enter a value of 0 for *baudRate*, this function sets the baud rate to the default value (115200).

**See Also** API functions [xPCDeRegisterTarget](#page-358-0), [xPCOpenTcpIpPort](#page-438-0), [xPCOpenSerialPort](#page-437-0), [xPCClosePort](#page-357-0), [xPCReOpenPort](#page-440-0), [xPCOpenConnection](#page-436-0), [xPCCloseConnection](#page-356-0), [xPCTargetPing](#page-493-0)

### <span id="page-443-0"></span>**xPCRemScope**

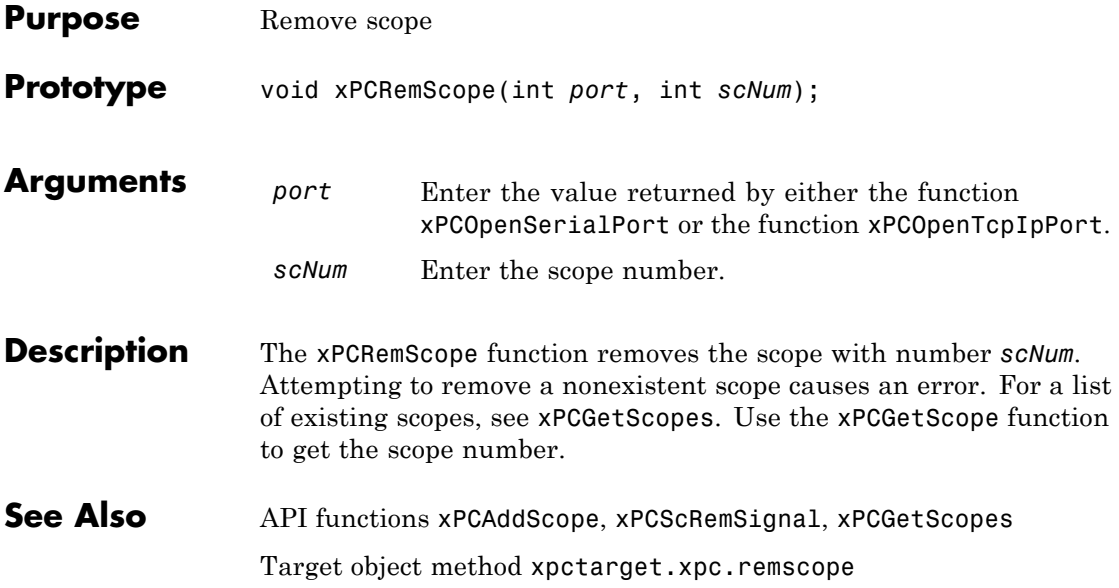

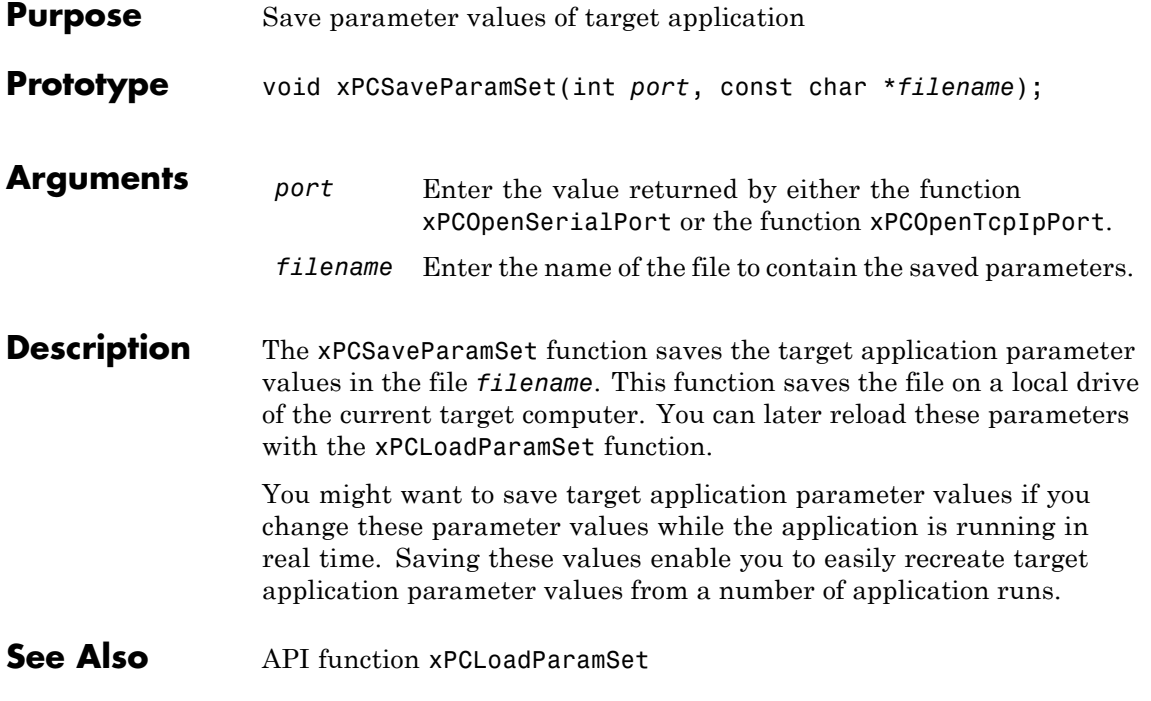

### <span id="page-445-0"></span>**xPCScAddSignal**

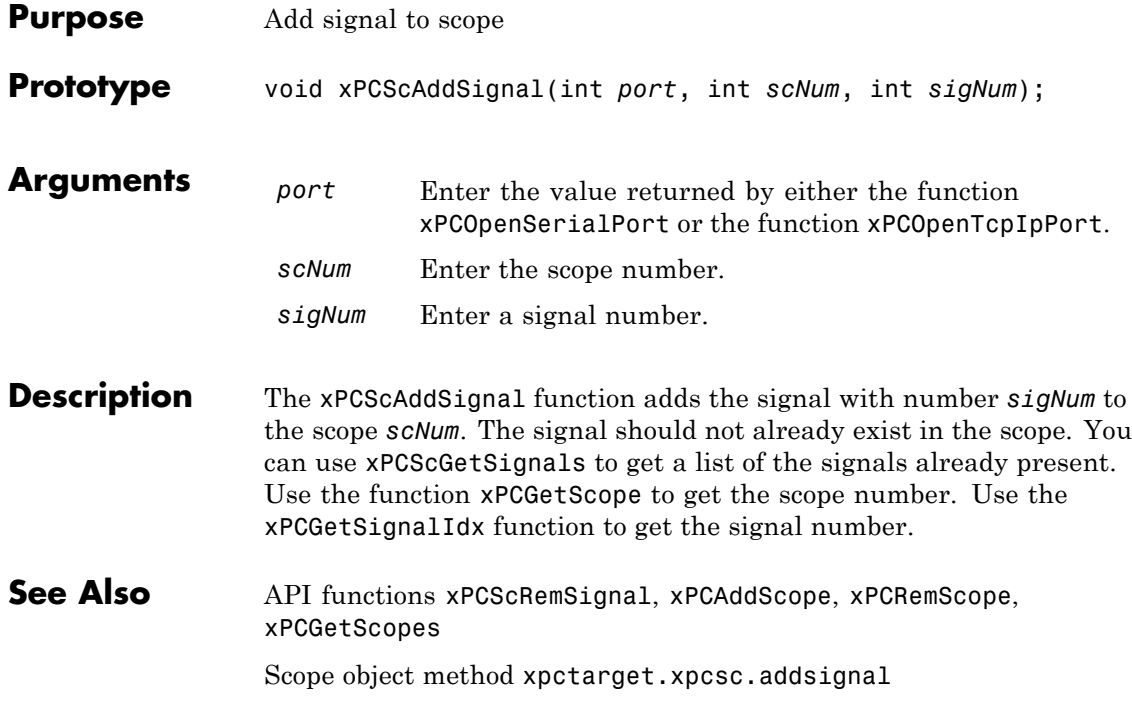

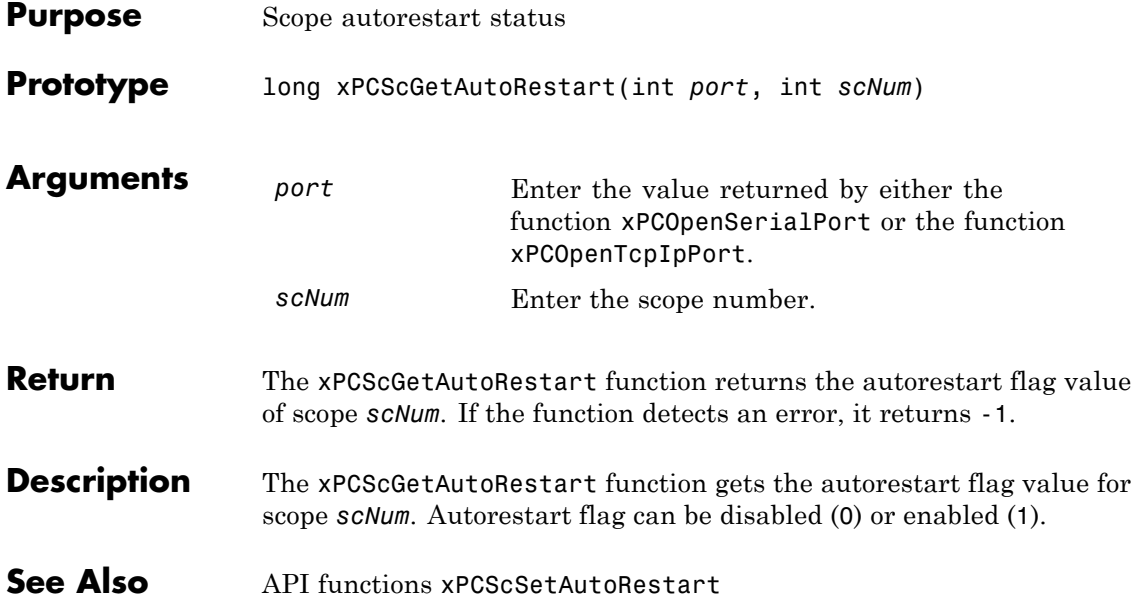

### <span id="page-447-0"></span>**xPCScGetData**

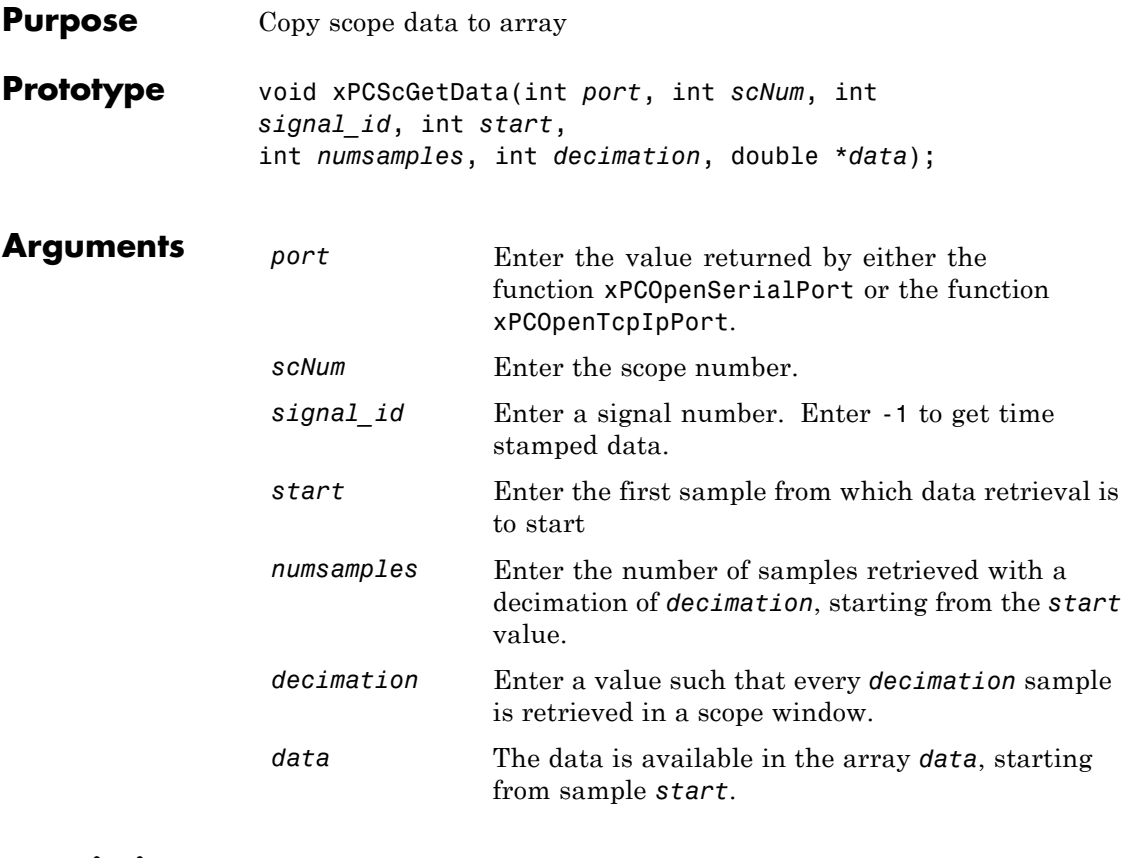

**Description** The xPCScGetData function gets the data used in a scope. Use this function for scopes of type SCTYPE\_HOST. The scope must be either in state "Finished" or in state "Interrupted" for the data to be retrievable. (Use the [xPCScGetState](#page-456-0) function to check the state of the scope.) The data must be retrieved one signal at a time. The calling function must allocate the space ahead of time to store the scope data. *data* must be an array of doubles, regardless of the data type of the signal to be retrieved. Use the function [xPCScGetSignals](#page-454-0) to get the list of signals in the scope for *signal\_id*. Use the function [xPCGetScope](#page-405-0) to get the scope number for *scNum*.

To get time stamped data, specify -1 for signal\_id. From the output, you can then get the number of nonzero elements.

#### See Also API functions [xPCGetScope](#page-405-0), [xPCScGetState](#page-456-0), [xPCScGetSignals](#page-454-0) xpctarget.xpcschost Class property Data

### <span id="page-449-0"></span>**xPCScGetDecimation**

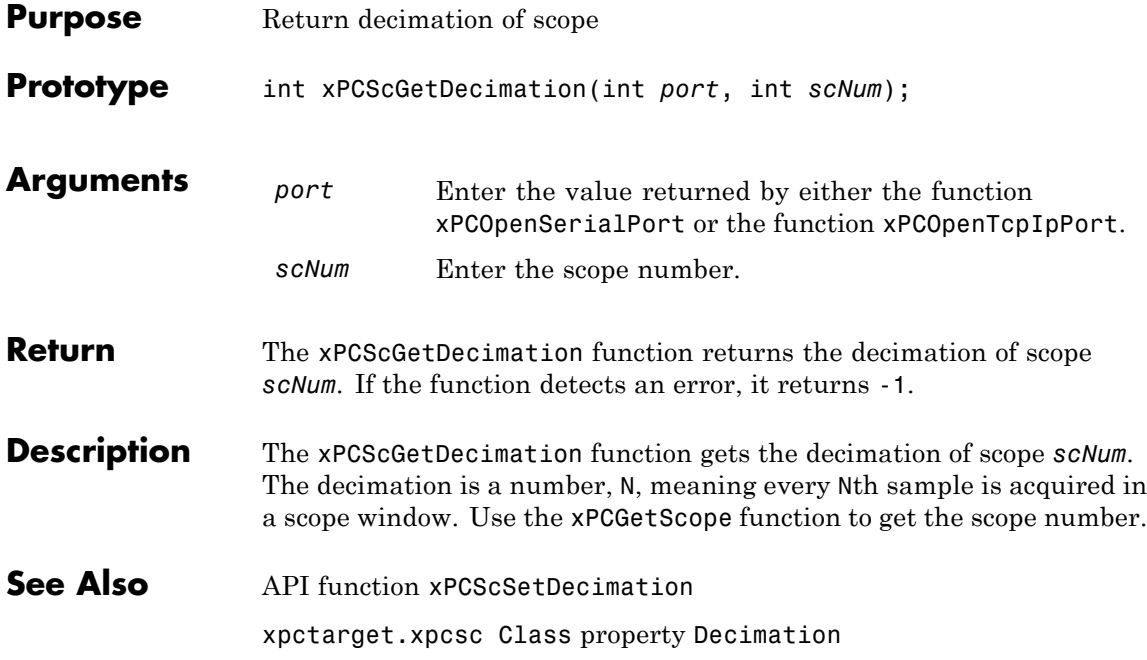

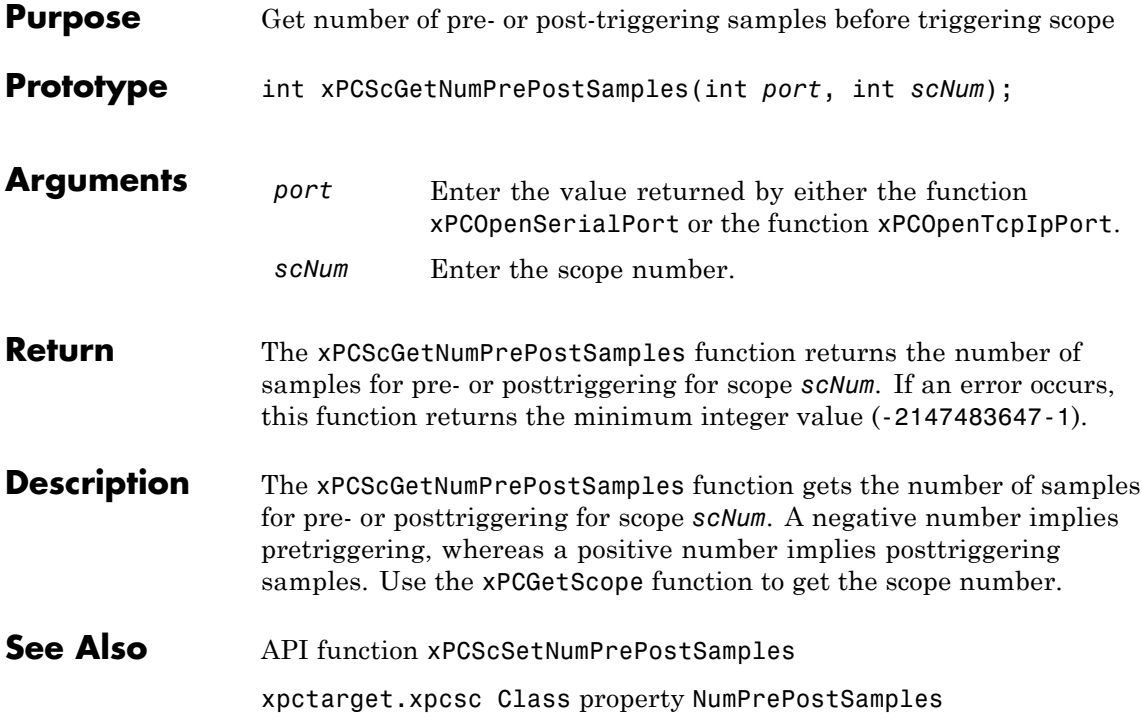

## <span id="page-451-0"></span>**xPCScGetNumSamples**

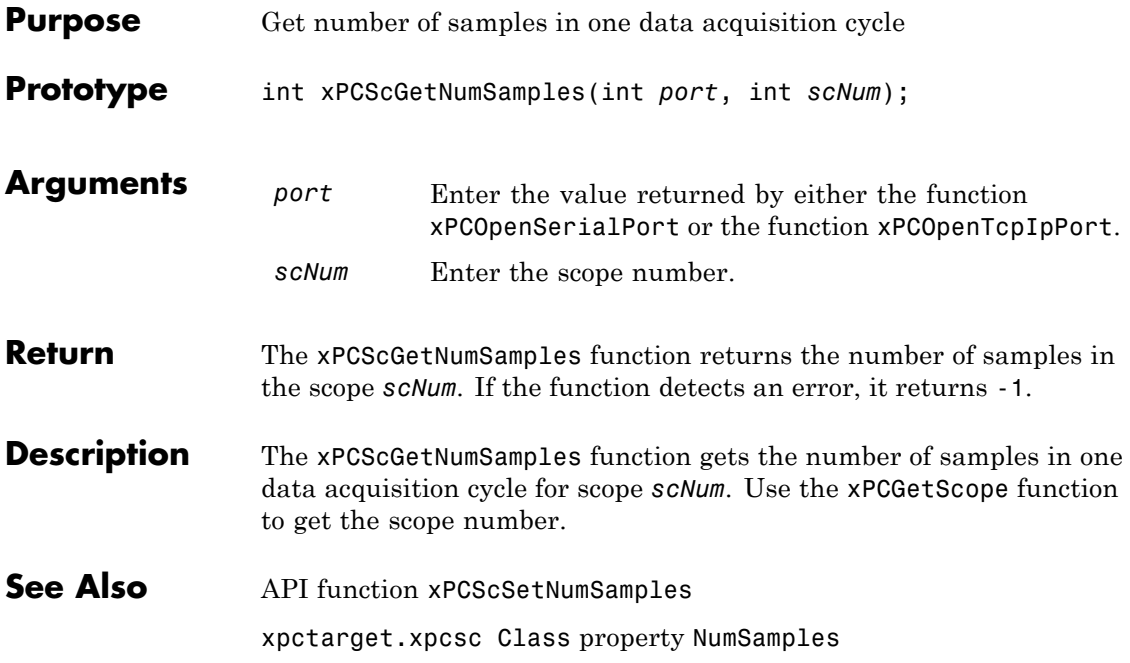

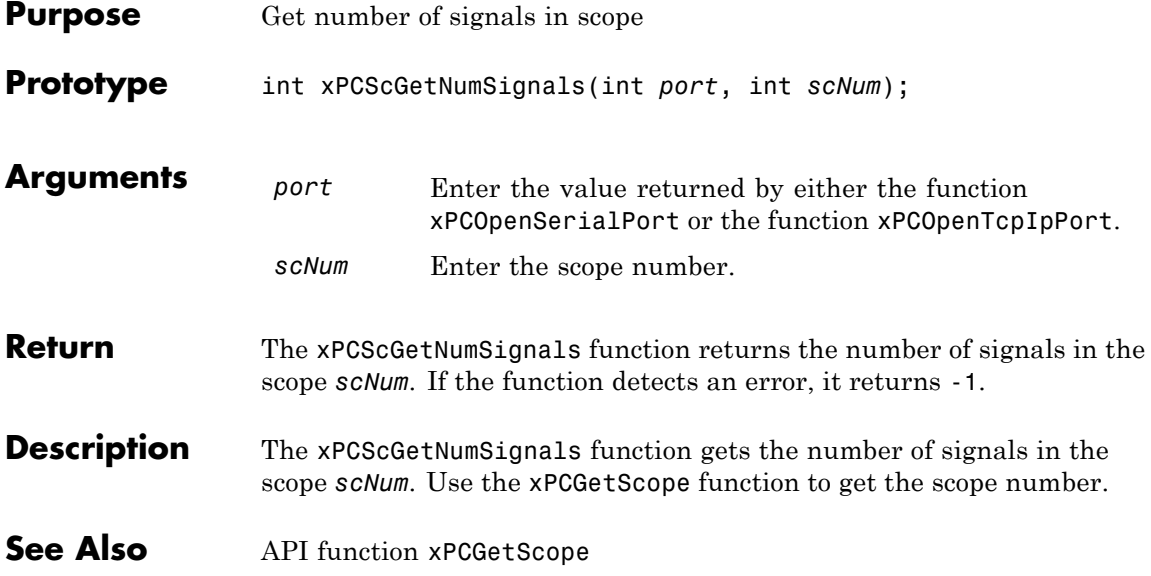

## **xPCScGetSignalList**

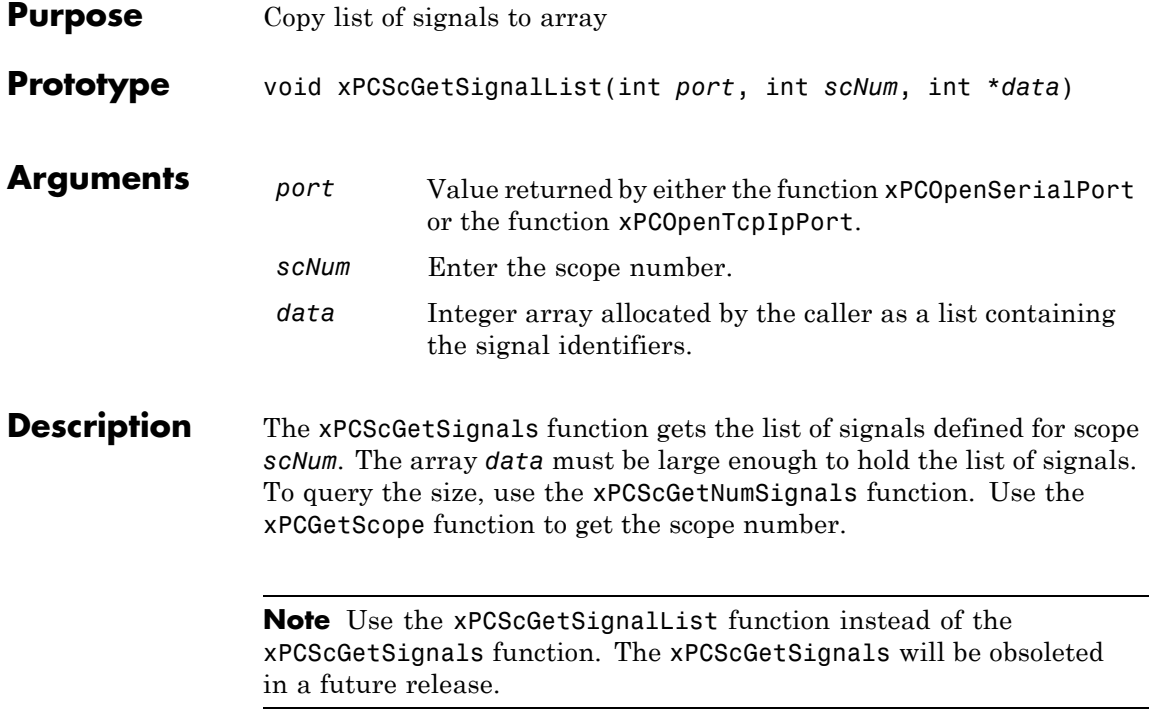

<span id="page-454-0"></span>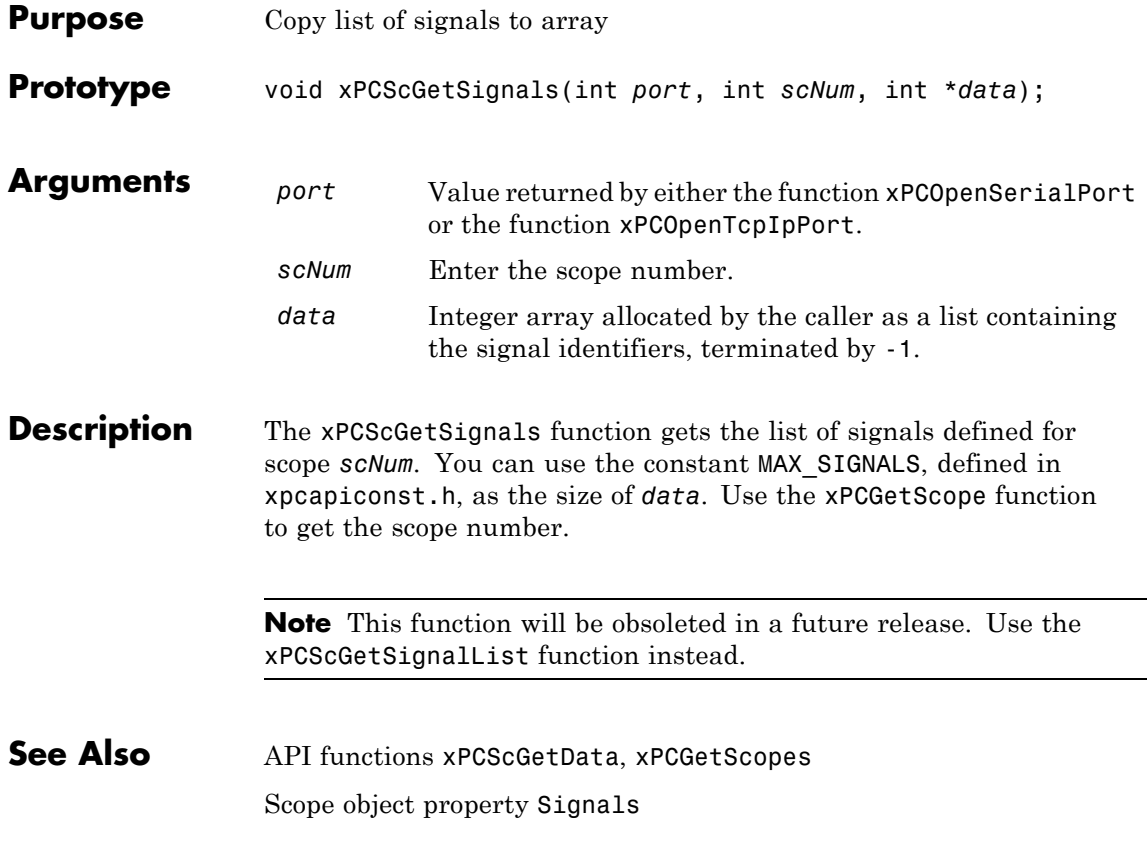

### **xPCScGetStartTime**

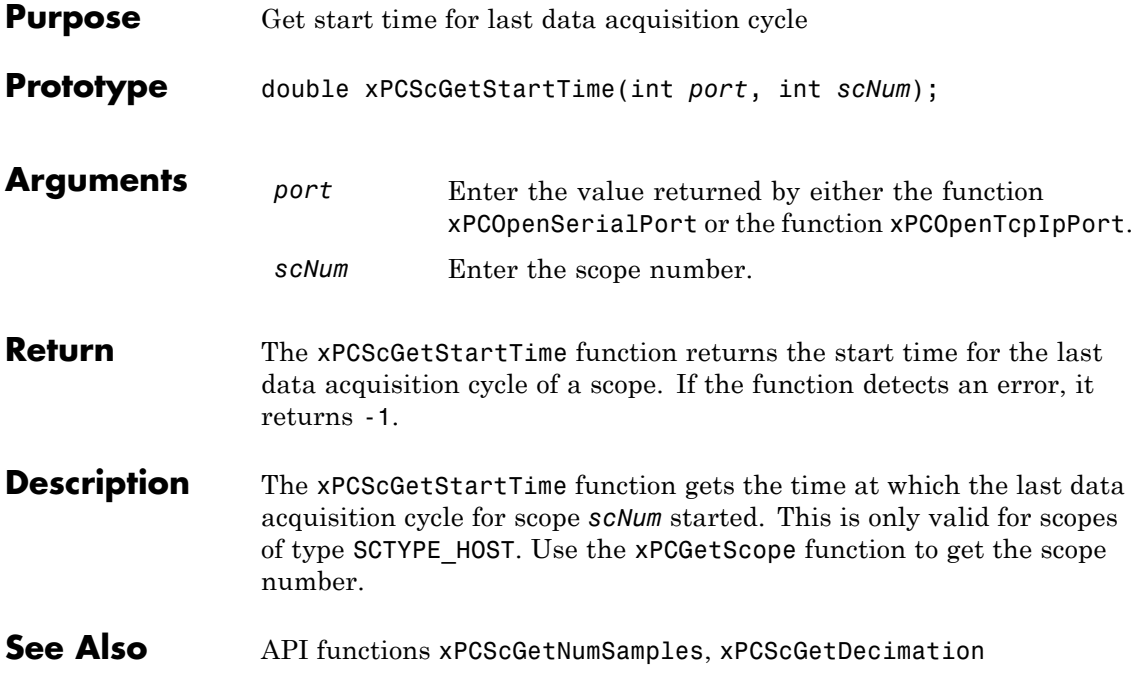

### **xPCScGetState**

<span id="page-456-0"></span>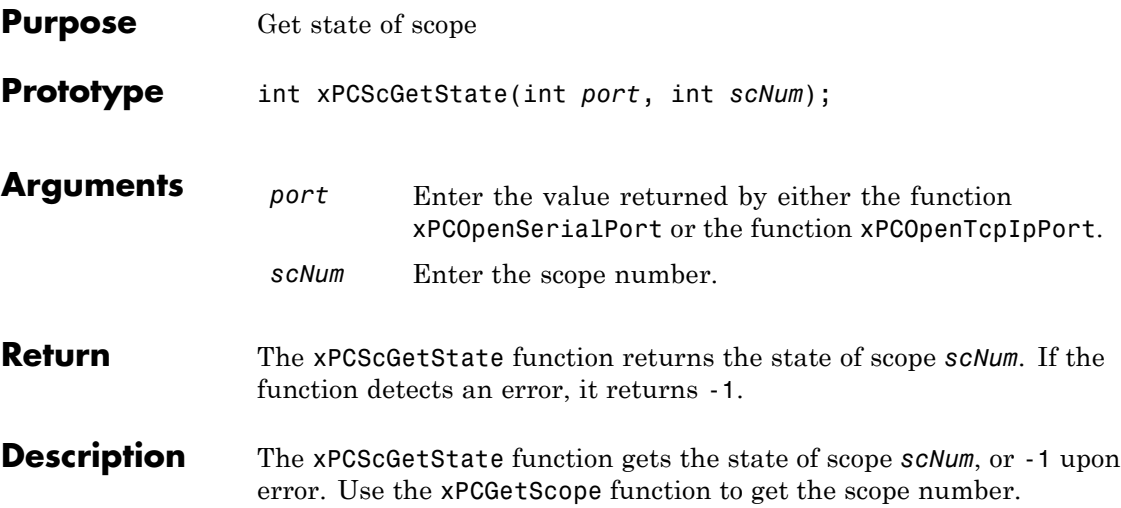

Constants to find the scope state, defined in xpcapiconst.h, have the following meanings:

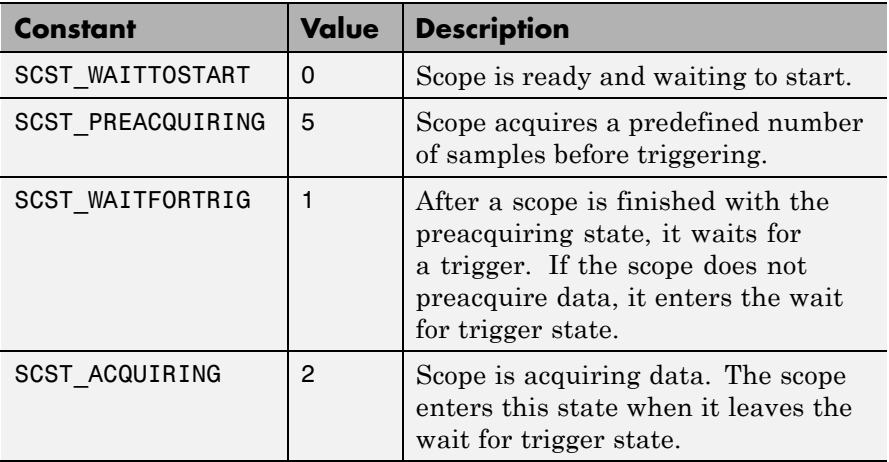

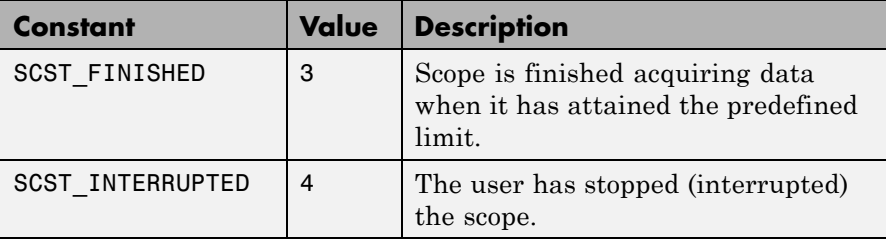

**See Also** API functions [xPCScStart](#page-481-0), [xPCScStop](#page-482-0) Scope object property Status

<span id="page-458-0"></span>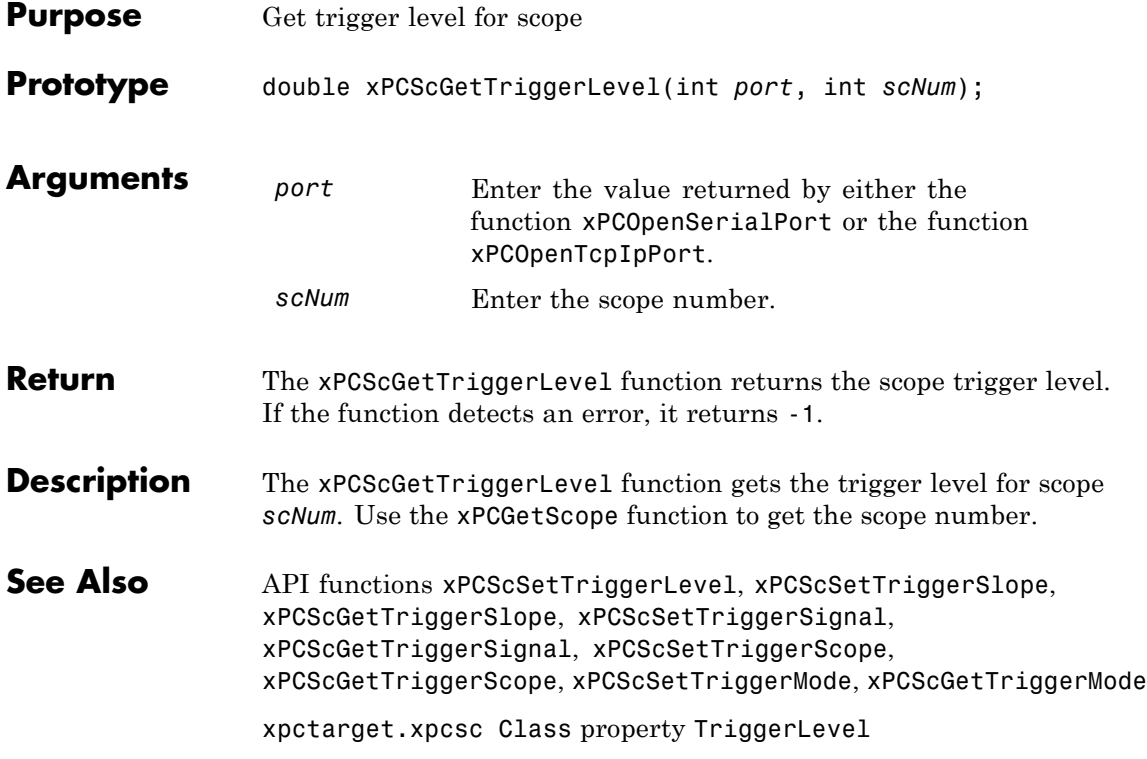

# <span id="page-459-0"></span>**xPCScGetTriggerMode**

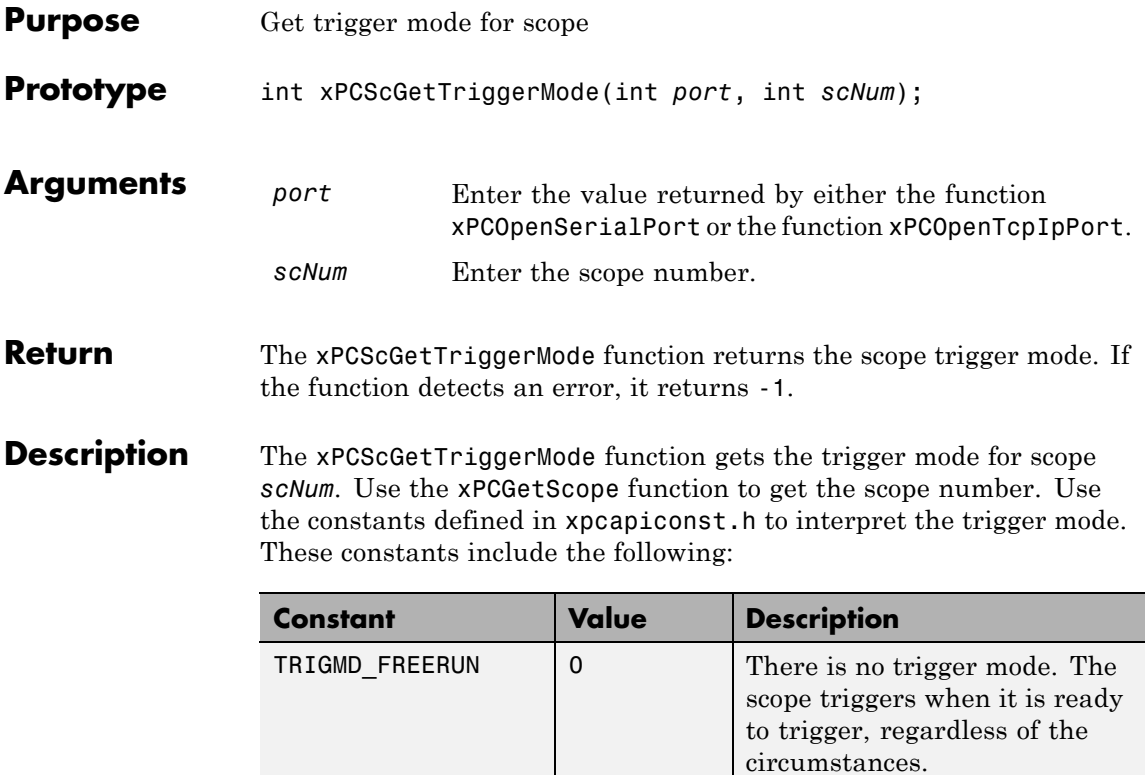

TRIGMD\_SOFTWARE 1 Only user intervention can

trigger the scope. No other triggering is possible.

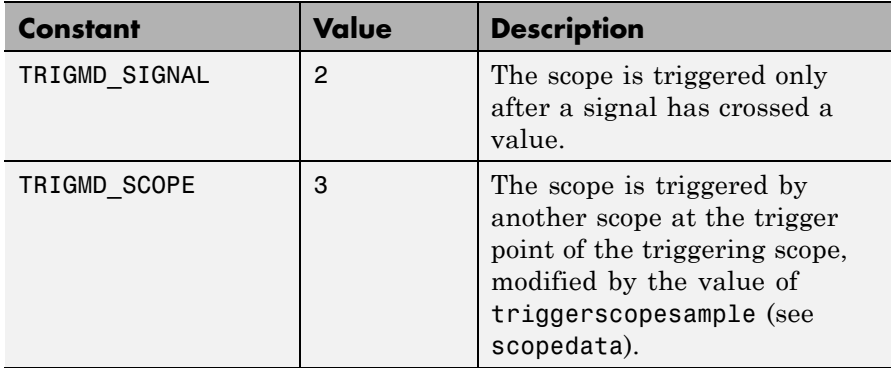

**See Also** API functions [xPCScSetTriggerLevel](#page-472-0), [xPCScGetTriggerLevel](#page-458-0), [xPCScSetTriggerSlope](#page-478-0), [xPCScGetTriggerSlope](#page-464-0), [xPCScSetTriggerSignal](#page-477-0), [xPCScGetTriggerSignal](#page-463-0), [xPCScSetTriggerScope](#page-475-0), [xPCScGetTriggerScope](#page-461-0), [xPCScSetTriggerMode](#page-473-0)

trigger

xpctarget.xpcsc Class property TriggerMode

# <span id="page-461-0"></span>**xPCScGetTriggerScope**

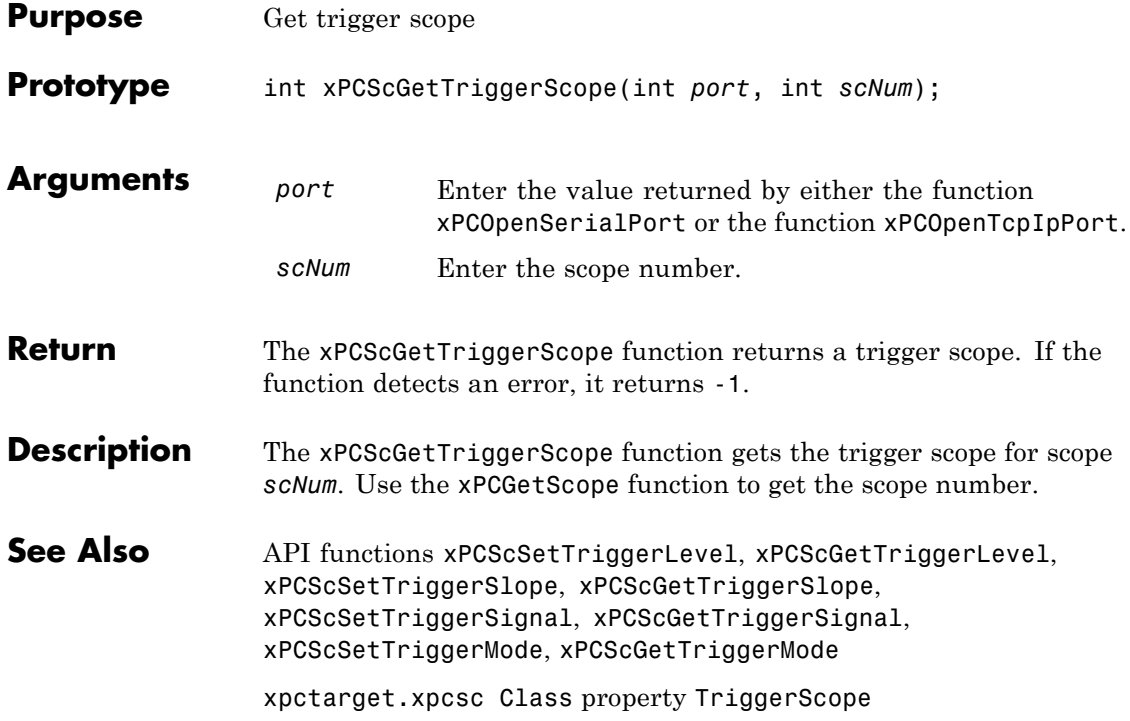

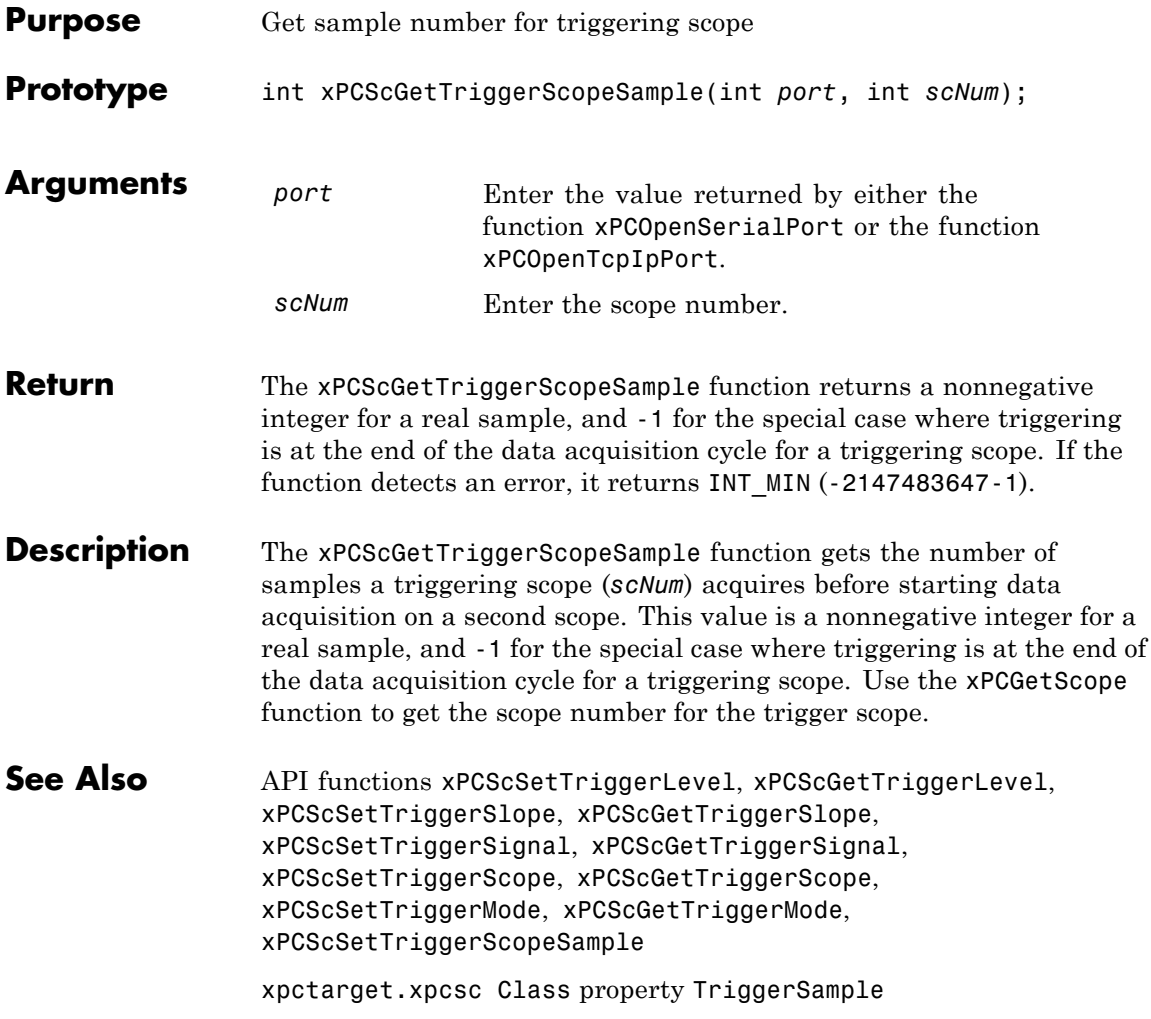

# <span id="page-463-0"></span>**xPCScGetTriggerSignal**

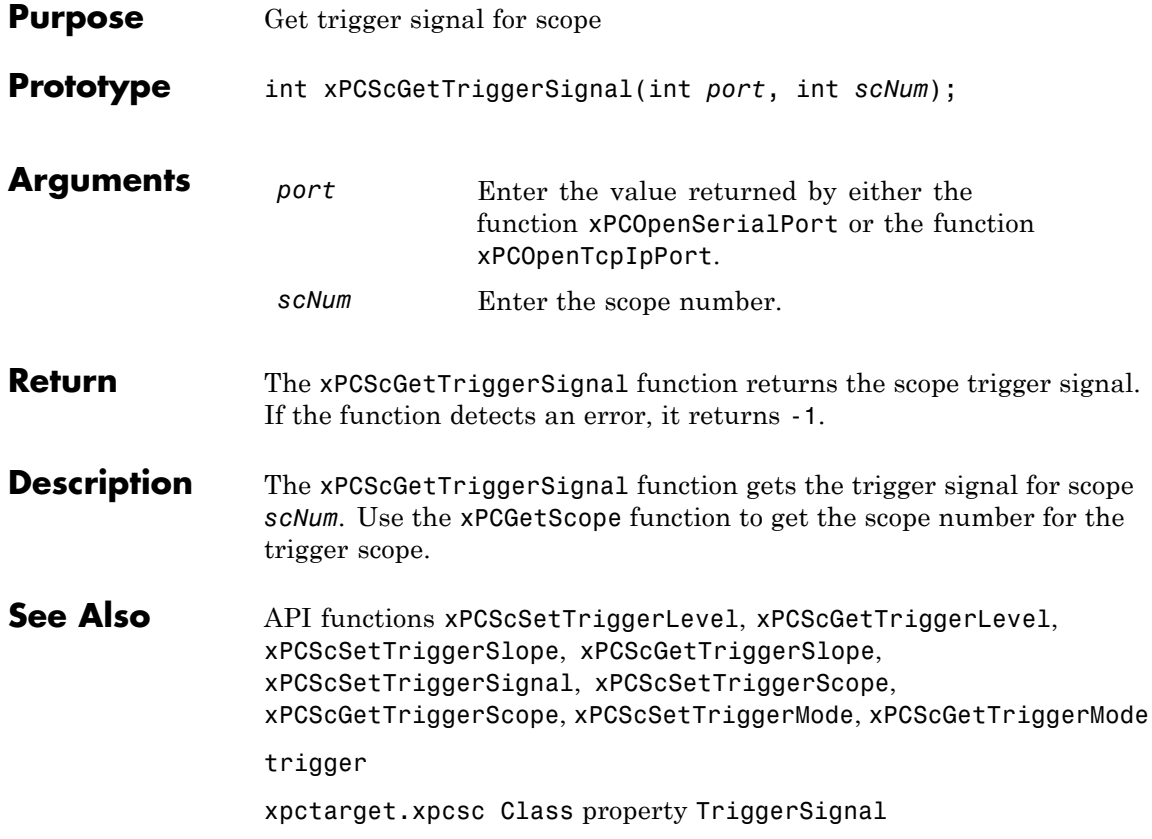

<span id="page-464-0"></span>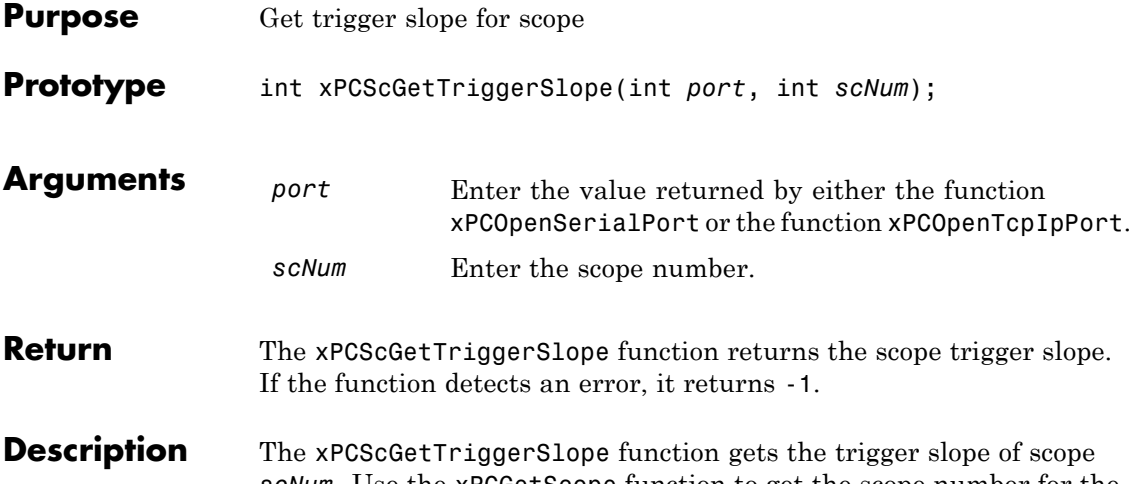

*scNum*. Use the [xPCGetScope](#page-405-0) function to get the scope number for the trigger scope. Use the constants defined in xpcapiconst.h to interpret the trigger slope. These constants have the following meanings:

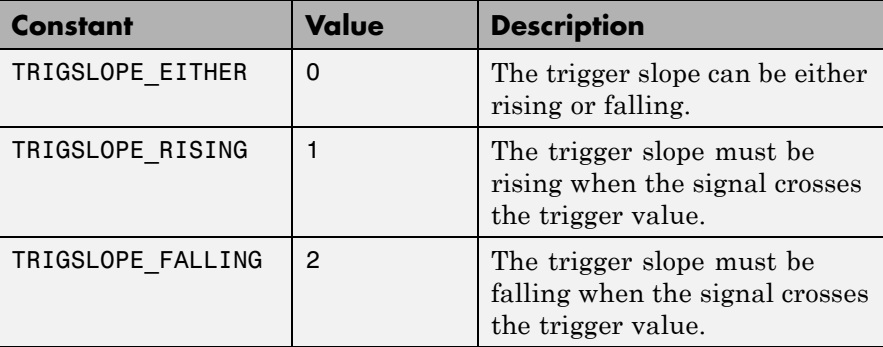

See Also API functions [xPCScSetTriggerLevel](#page-472-0), [xPCScGetTriggerLevel](#page-458-0), [xPCScSetTriggerSlope](#page-478-0), [xPCScSetTriggerSignal](#page-477-0), [xPCScGetTriggerSignal](#page-463-0), [xPCScSetTriggerScope](#page-475-0), [xPCScGetTriggerScope](#page-461-0), [xPCScSetTriggerMode](#page-473-0), [xPCScGetTriggerMode](#page-459-0)

xpctarget.xpcsc.trigger

xpctarget.xpcsc Class properties TriggerMode, TriggerSlope

### **xPCScGetType**

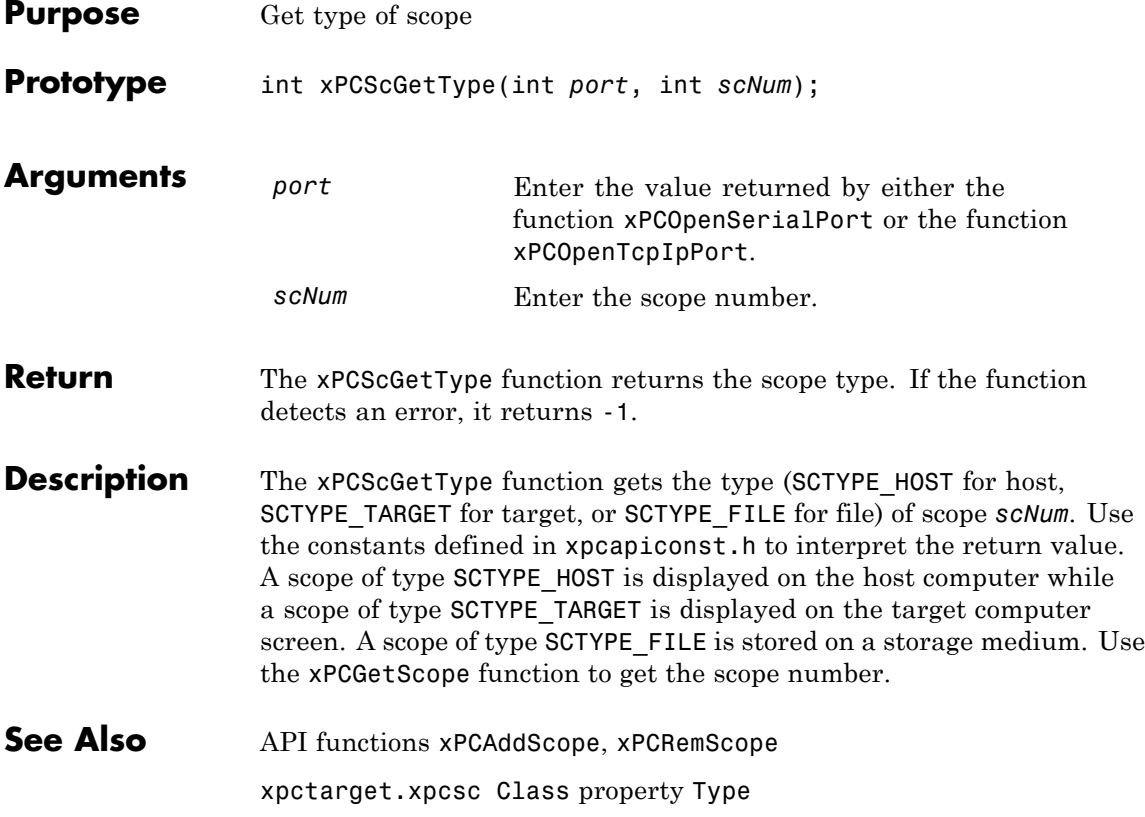

## <span id="page-467-0"></span>**xPCScRemSignal**

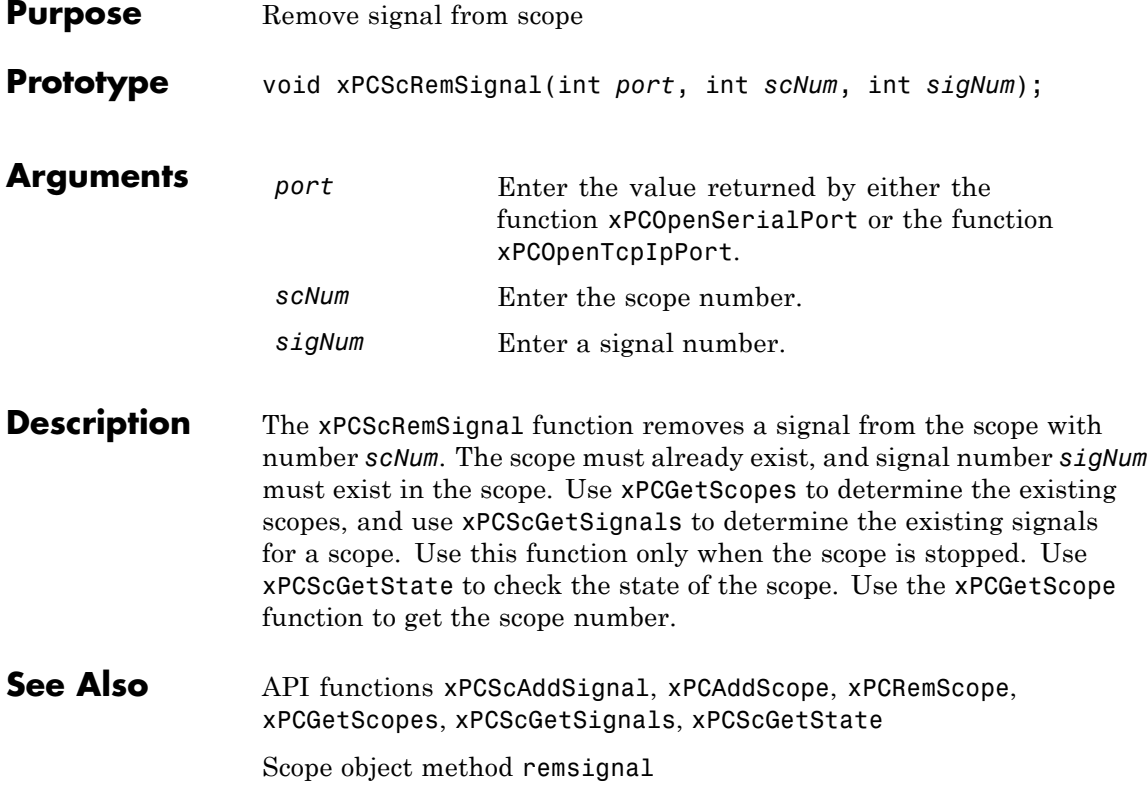
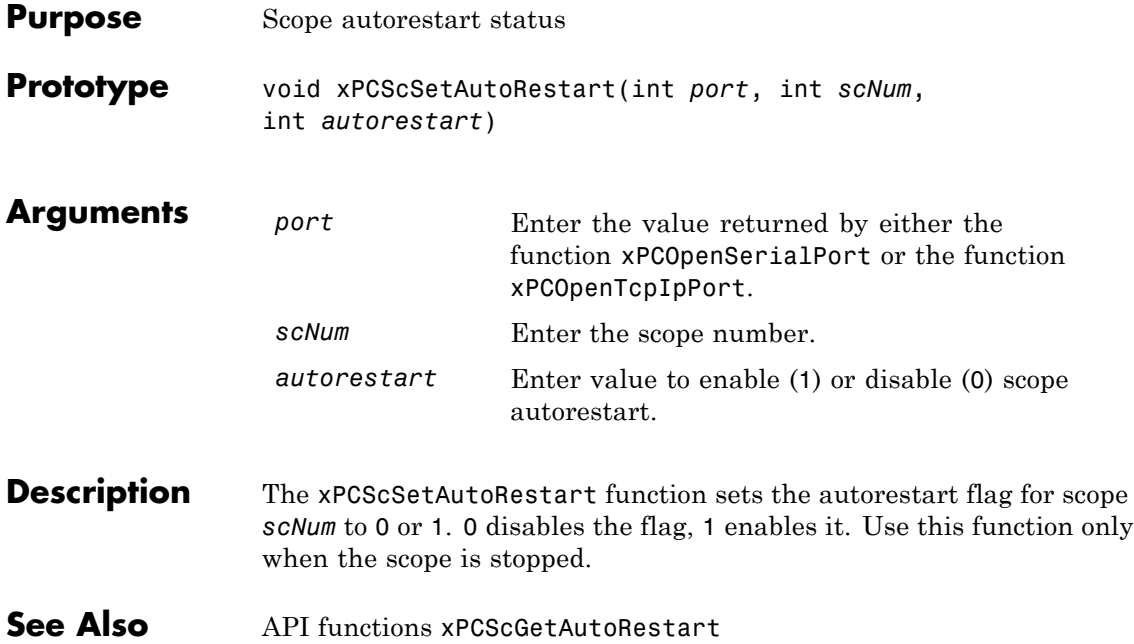

# **xPCScSetDecimation**

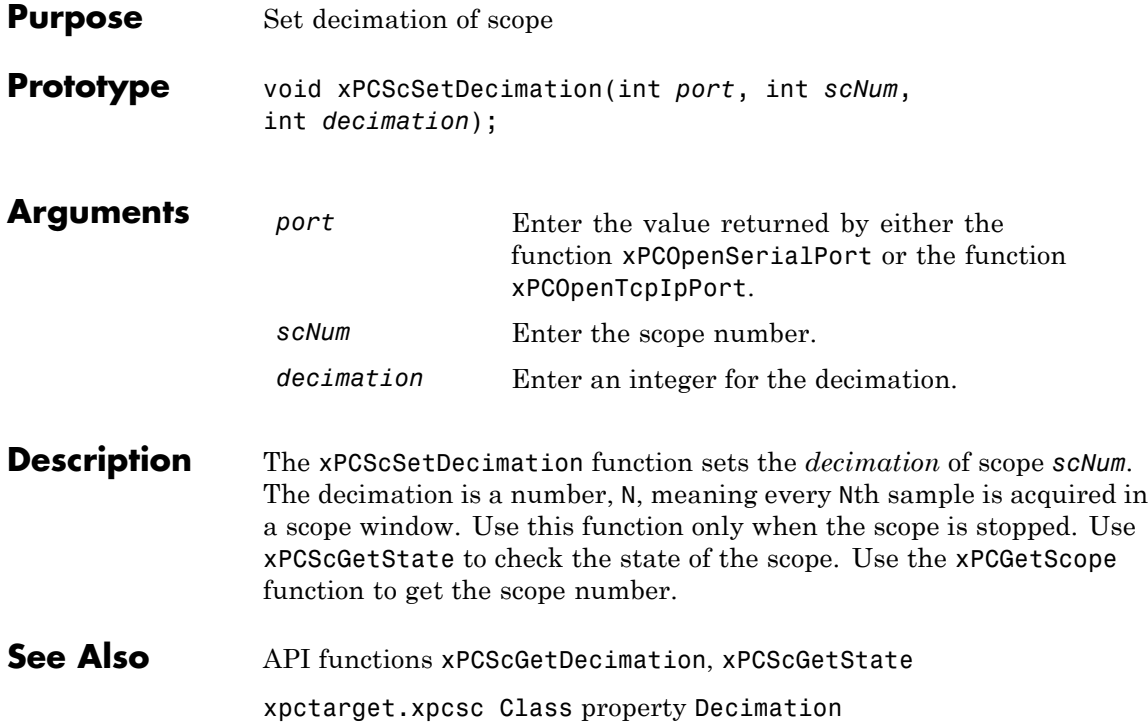

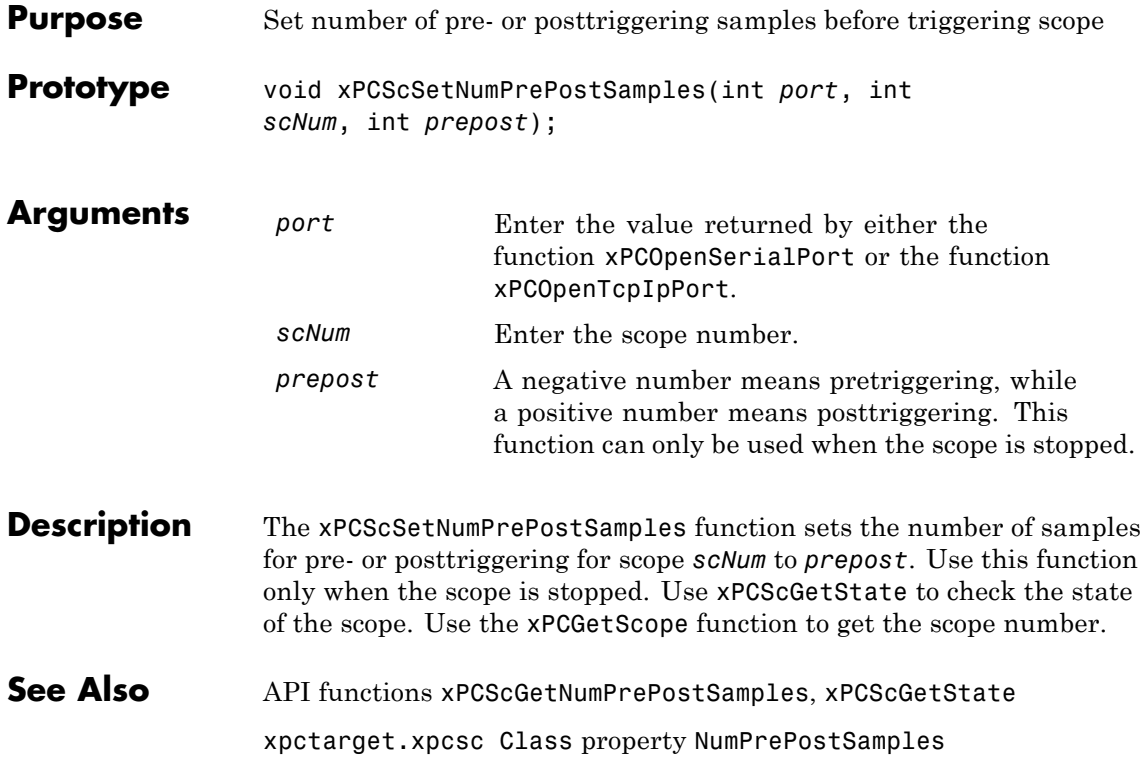

# **xPCScSetNumSamples**

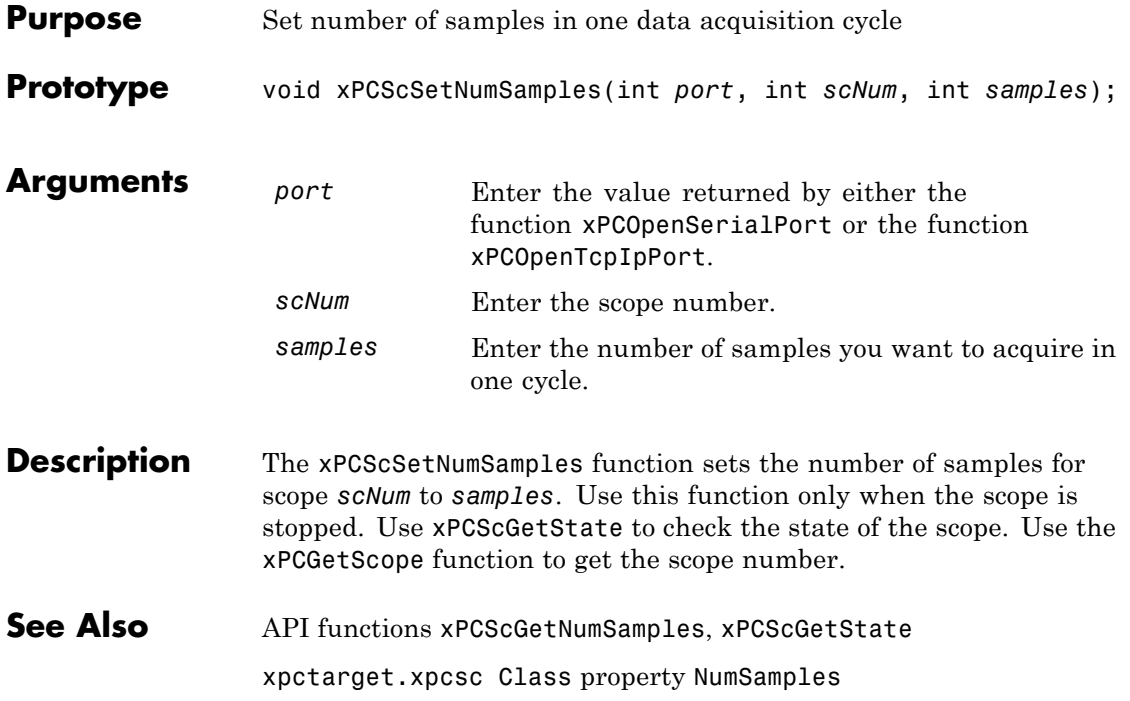

<span id="page-472-0"></span>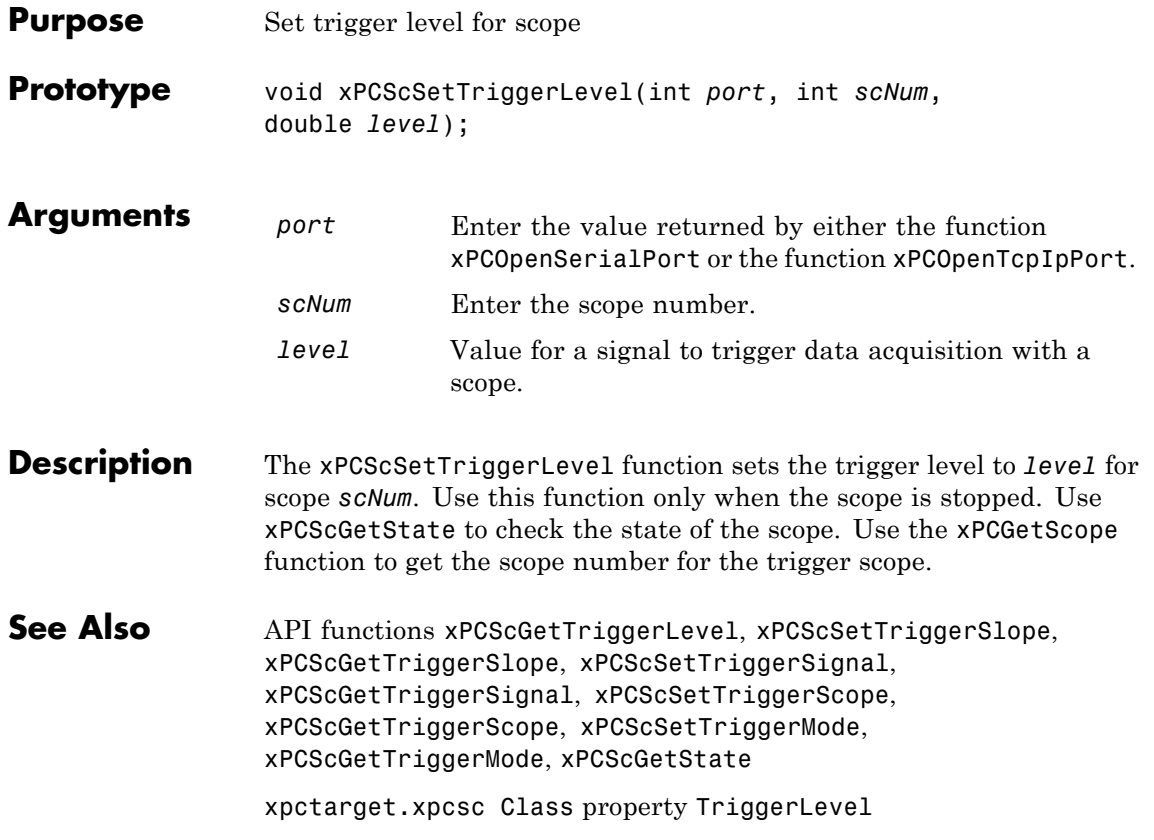

### <span id="page-473-0"></span>**xPCScSetTriggerMode**

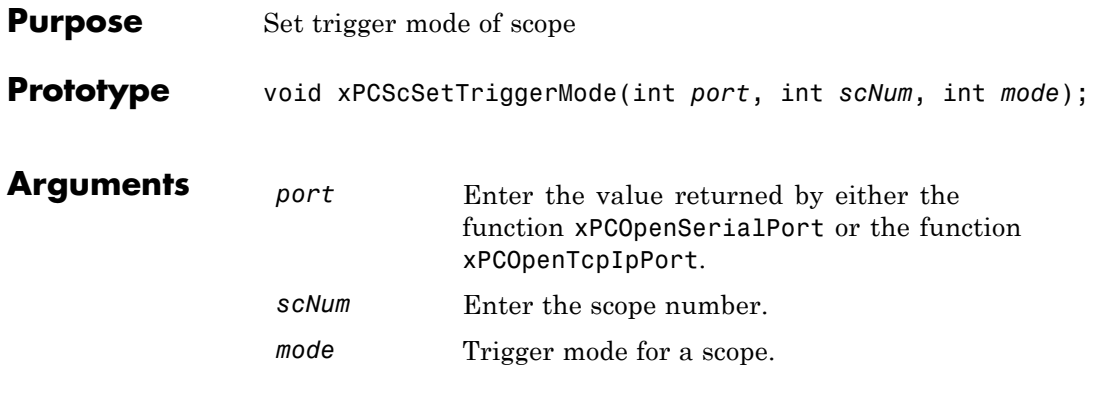

**Description** The xPCScSetTriggerMode function sets the trigger mode of scope *scNum* to *mode*. Use this function only when the scope is stopped. Use [xPCScGetState](#page-456-0) to check the state of the scope. Use the [xPCGetScopes](#page-407-0) function to get a list of scopes.

> Use the constants defined in xpcapiconst.h to interpret the trigger mode:

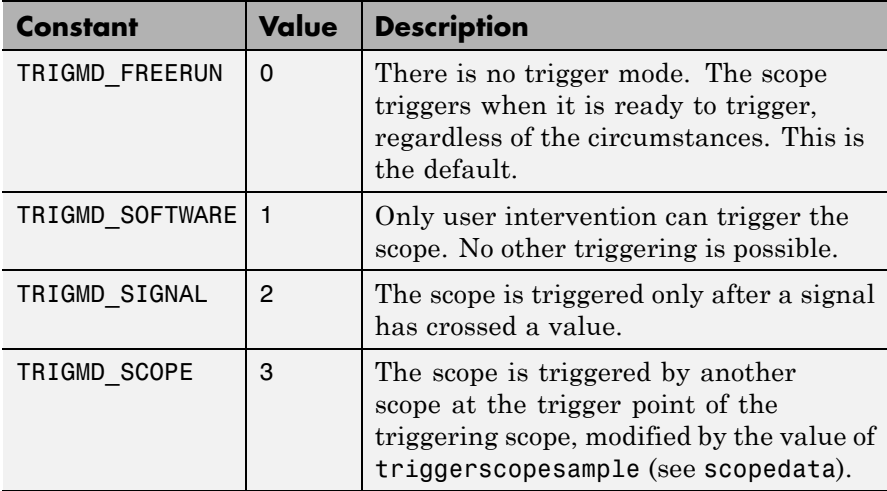

See Also API functions [xPCGetScopes](#page-407-0), [xPCScSetTriggerLevel](#page-472-0), [xPCScGetTriggerLevel](#page-458-0), [xPCScSetTriggerSlope](#page-478-0), [xPCScGetTriggerSlope](#page-464-0), [xPCScSetTriggerSignal](#page-477-0), [xPCScGetTriggerSignal](#page-463-0), [xPCScSetTriggerScope](#page-475-0), [xPCScGetTriggerScope](#page-461-0), [xPCScGetTriggerMode](#page-459-0), [xPCScGetState](#page-456-0)

trigger

xpctarget.xpcsc Class property TriggerMode

# <span id="page-475-0"></span>**xPCScSetTriggerScope**

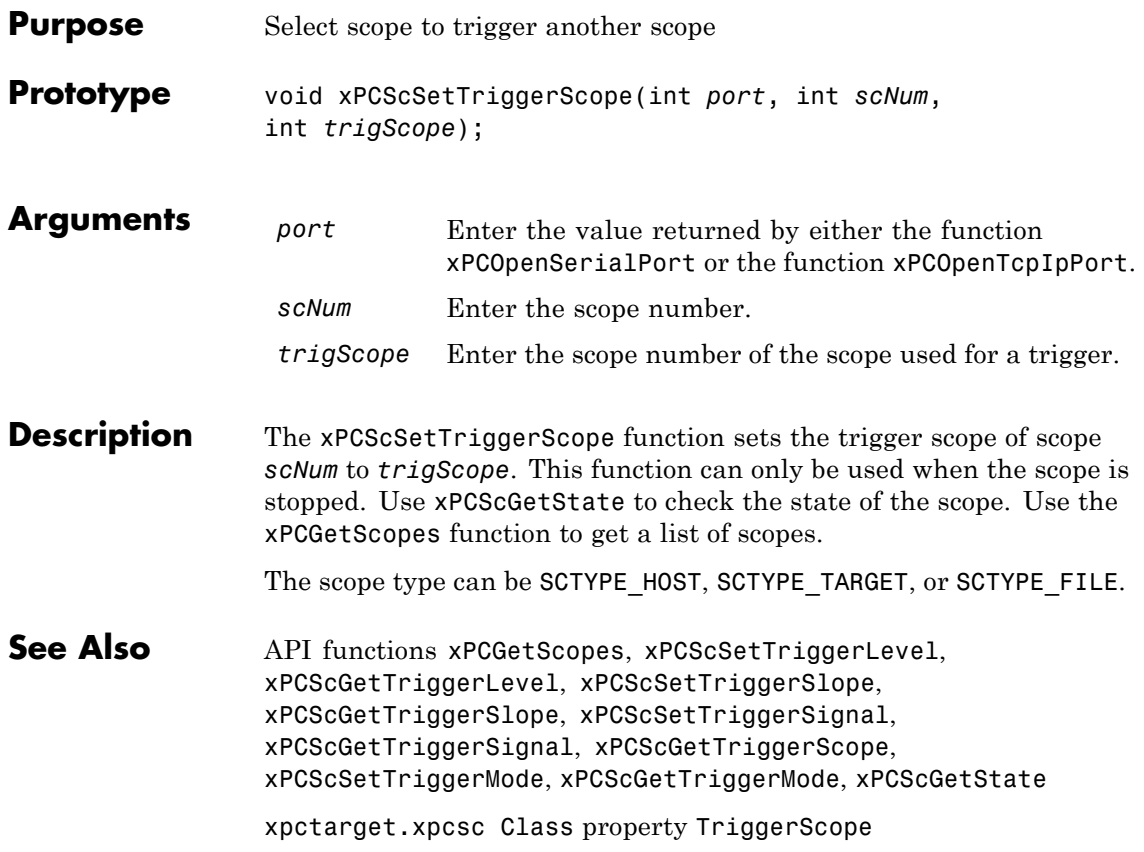

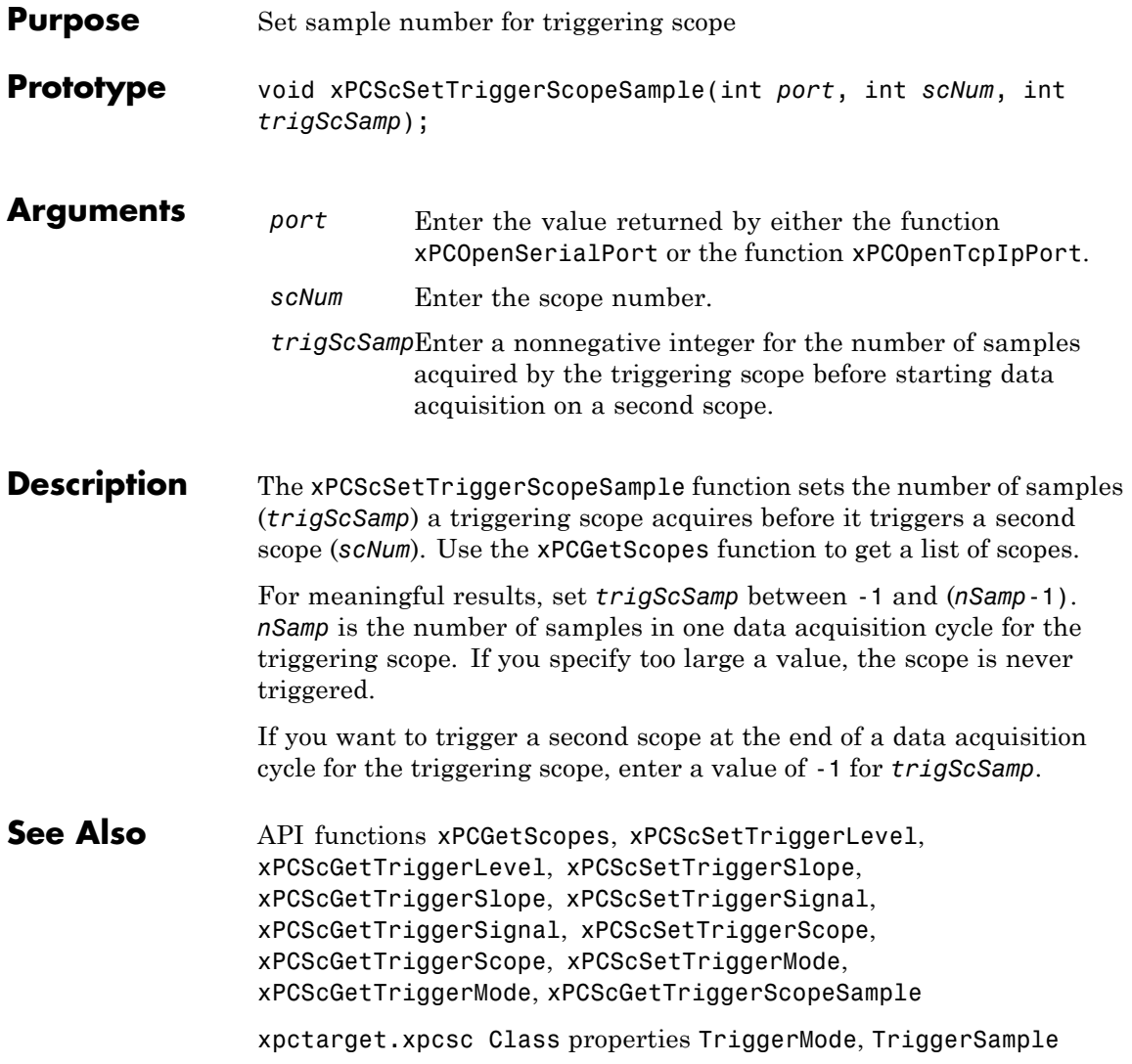

# <span id="page-477-0"></span>**xPCScSetTriggerSignal**

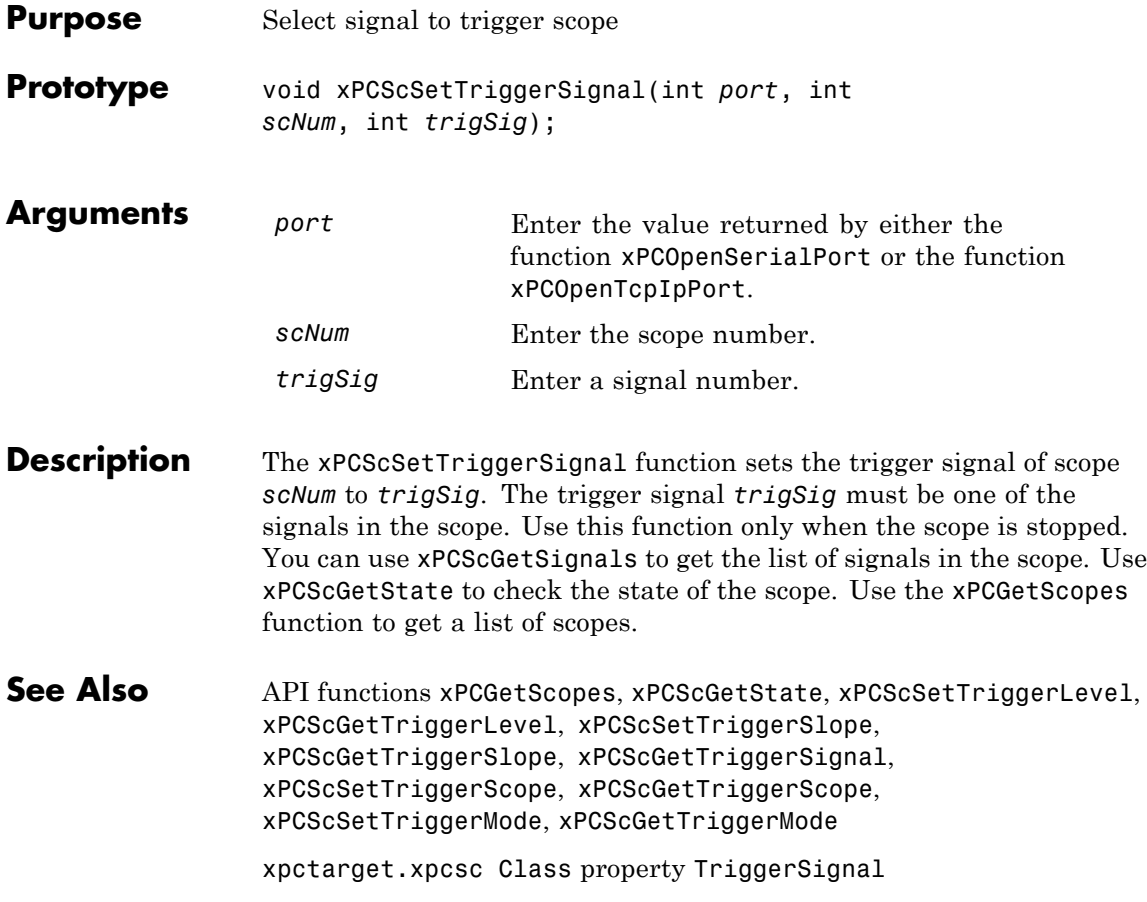

<span id="page-478-0"></span>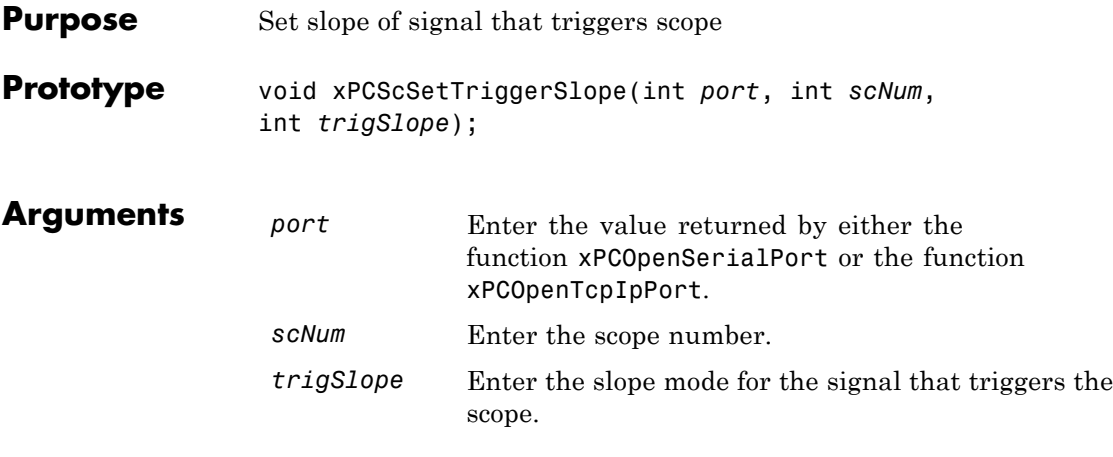

**Description** The xPCScSetTriggerSlope function sets the trigger slope of scope *scNum* to *trigSlope*. Use this function only when the scope is stopped. Use [xPCScGetState](#page-456-0) to check the state of the scope. Use the [xPCGetScopes](#page-407-0) function to get a list of scopes.

Use the constants defined in xpcapiconst.h to set the trigger slope:

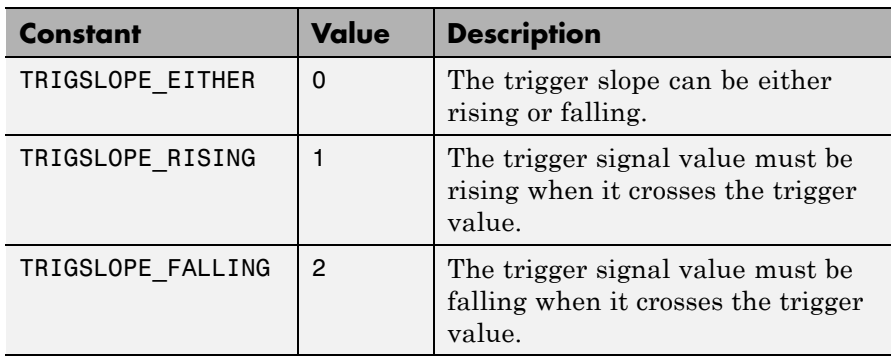

See Also API functions [xPCGetScopes](#page-407-0), [xPCScSetTriggerLevel](#page-472-0), [xPCScGetTriggerLevel](#page-458-0), [xPCScGetTriggerSlope](#page-464-0), [xPCScSetTriggerSignal](#page-477-0), [xPCScGetTriggerSignal](#page-463-0), [xPCScSetTriggerScope](#page-475-0), [xPCScGetTriggerScope](#page-461-0), [xPCScSetTriggerMode](#page-473-0), [xPCScGetTriggerMode](#page-459-0), [xPCScGetState](#page-456-0)

xpctarget.xpcsc Class property TriggerSlope

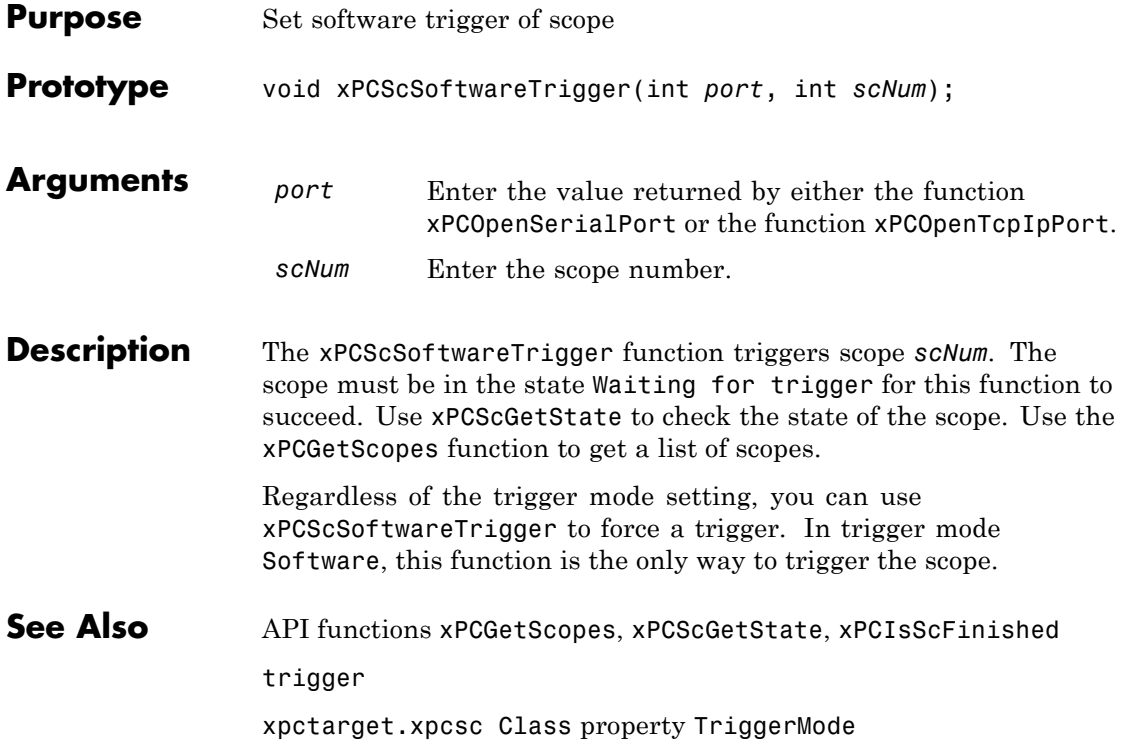

#### <span id="page-481-0"></span>**xPCScStart**

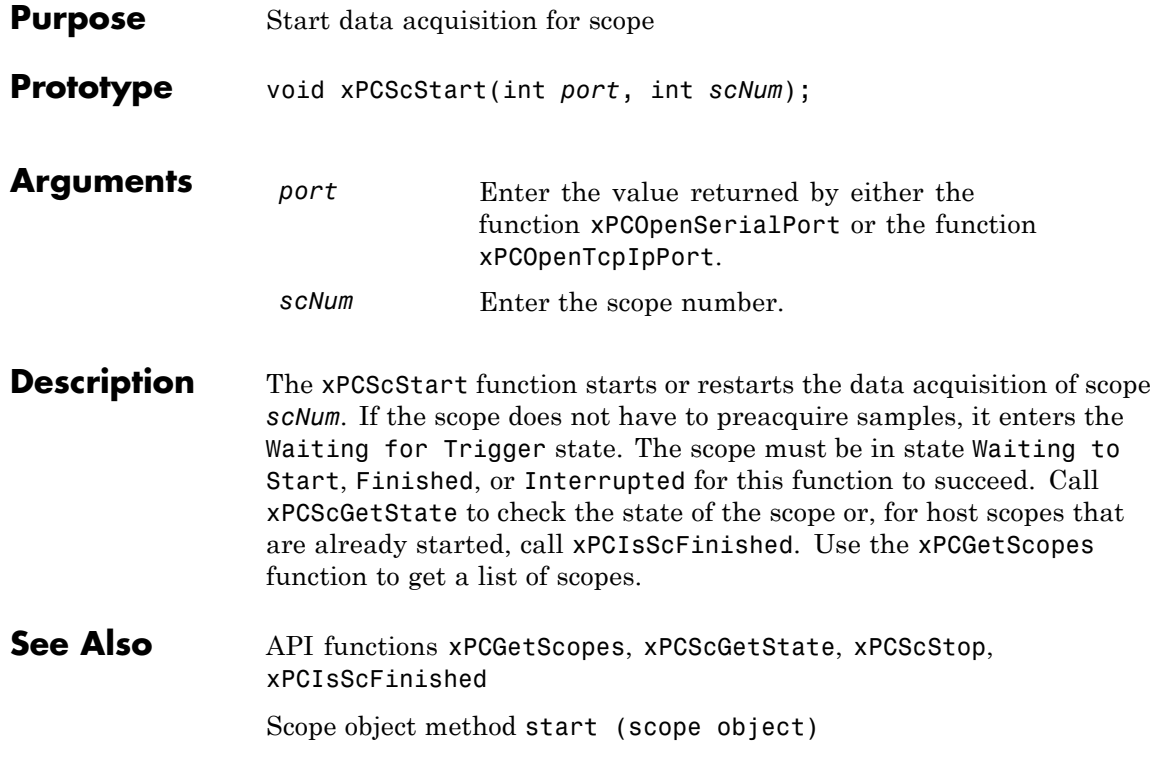

<span id="page-482-0"></span>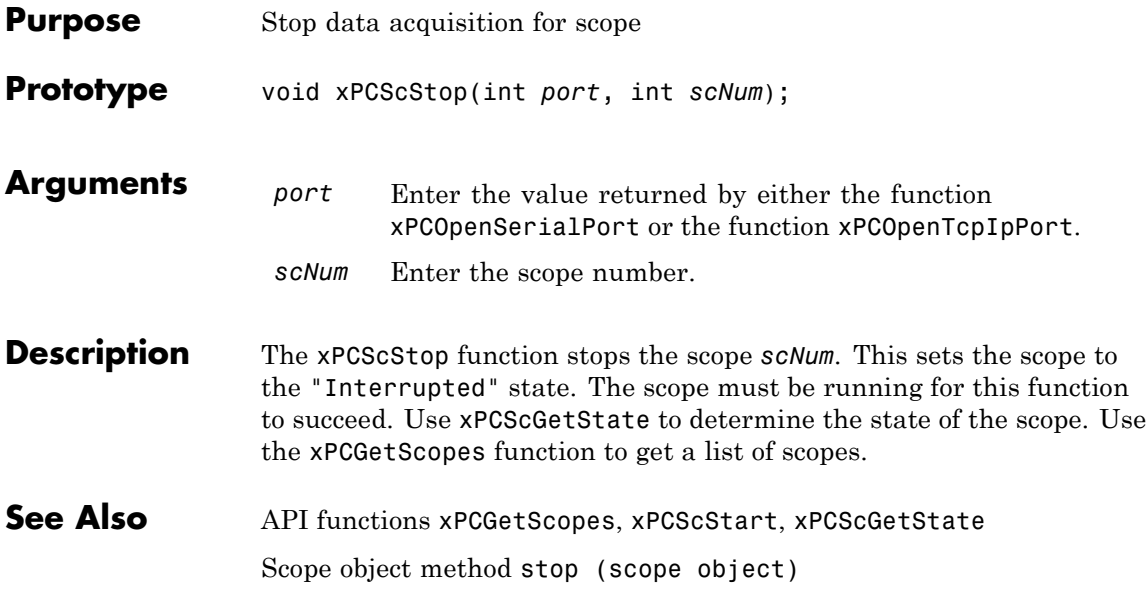

# **xPCSetEcho**

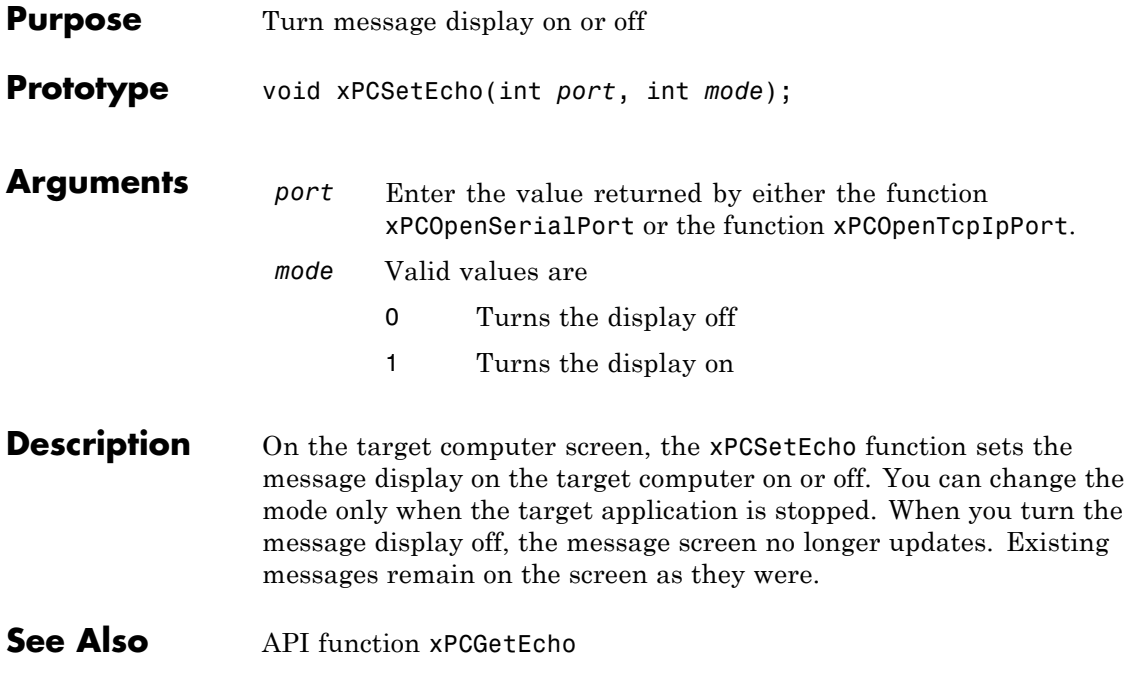

#### **xPCSetLastError**

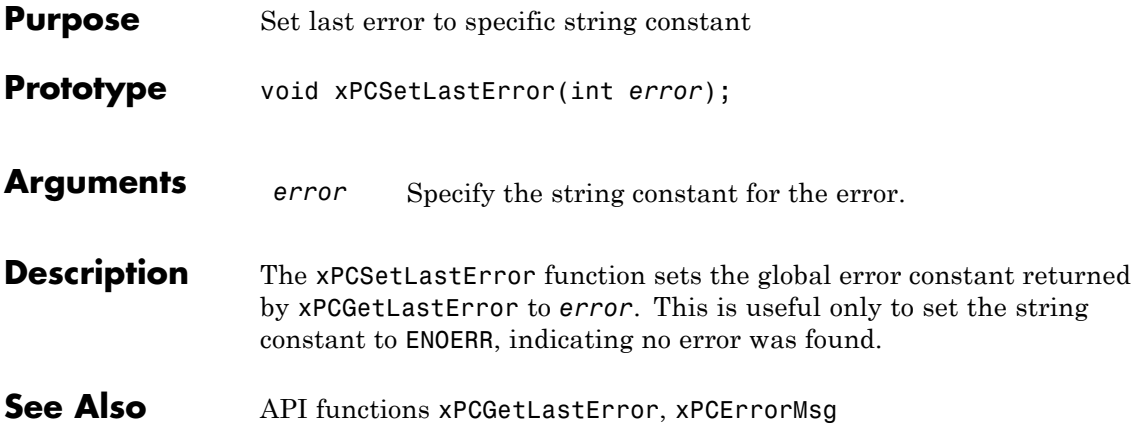

### **xPCSetLoadTimeOut**

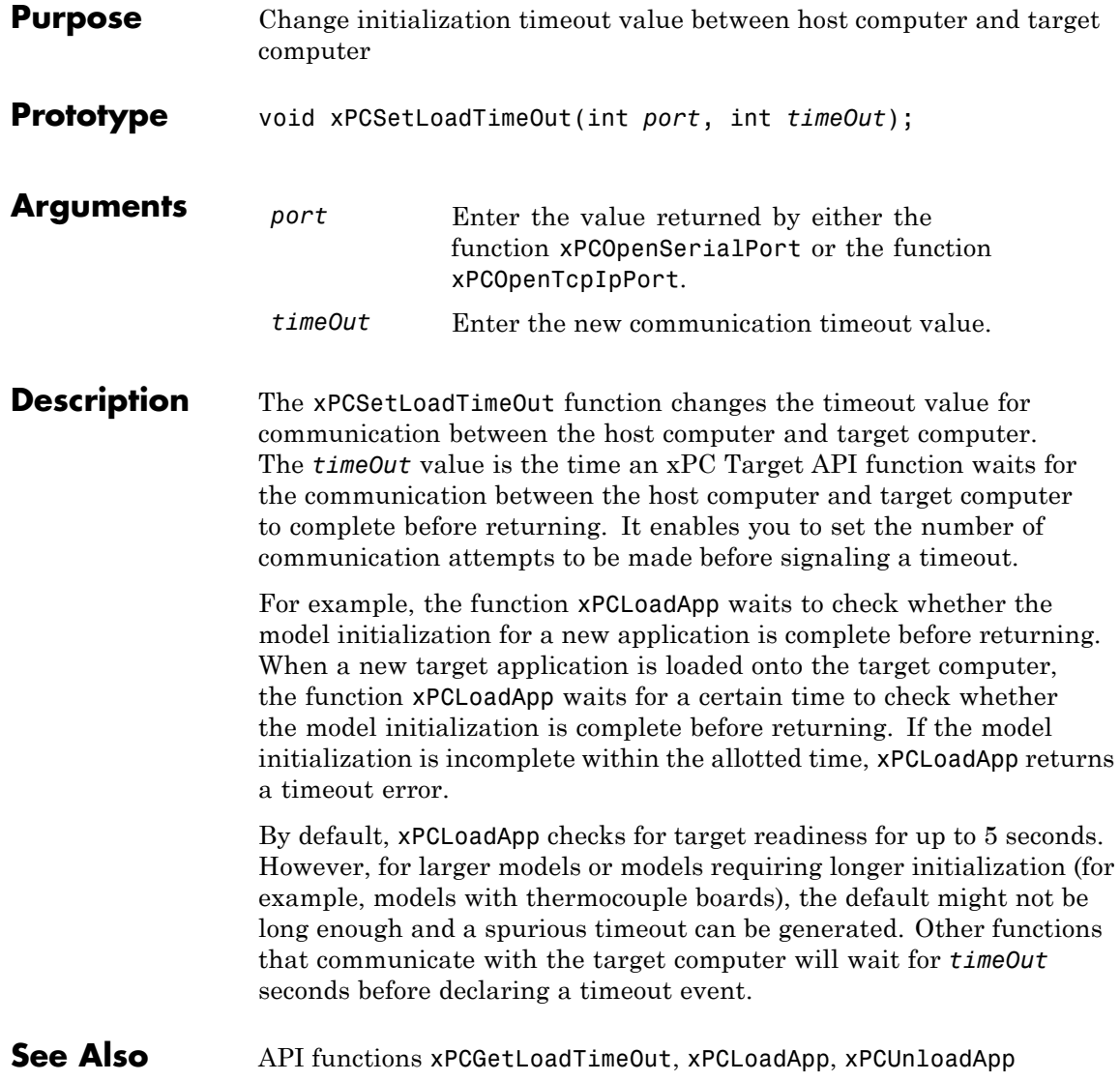

### **xPCSetLogMode**

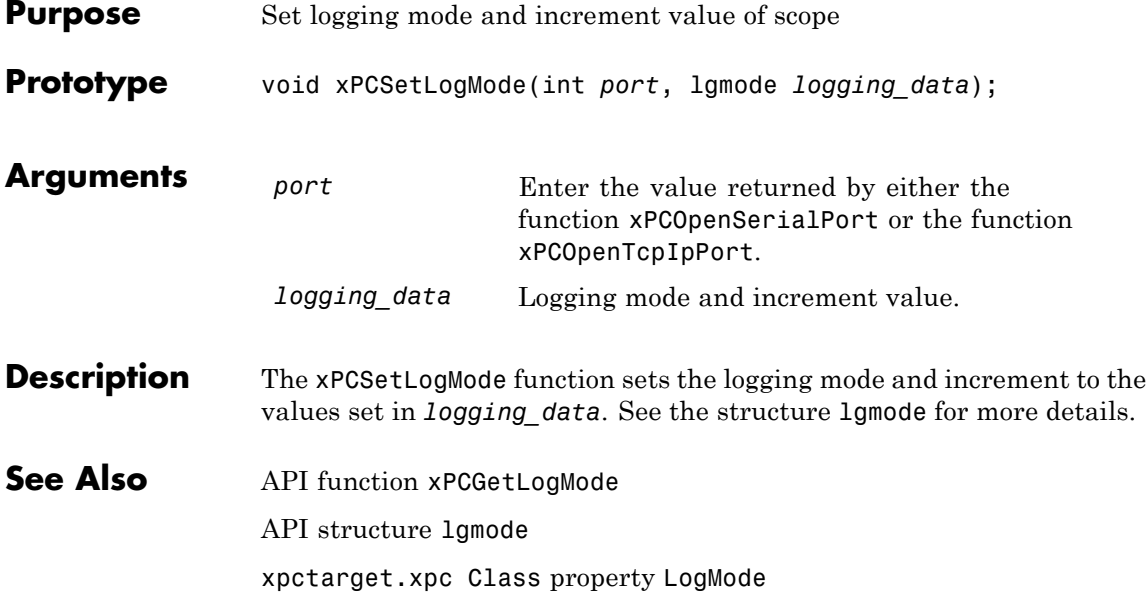

#### **xPCSetParam**

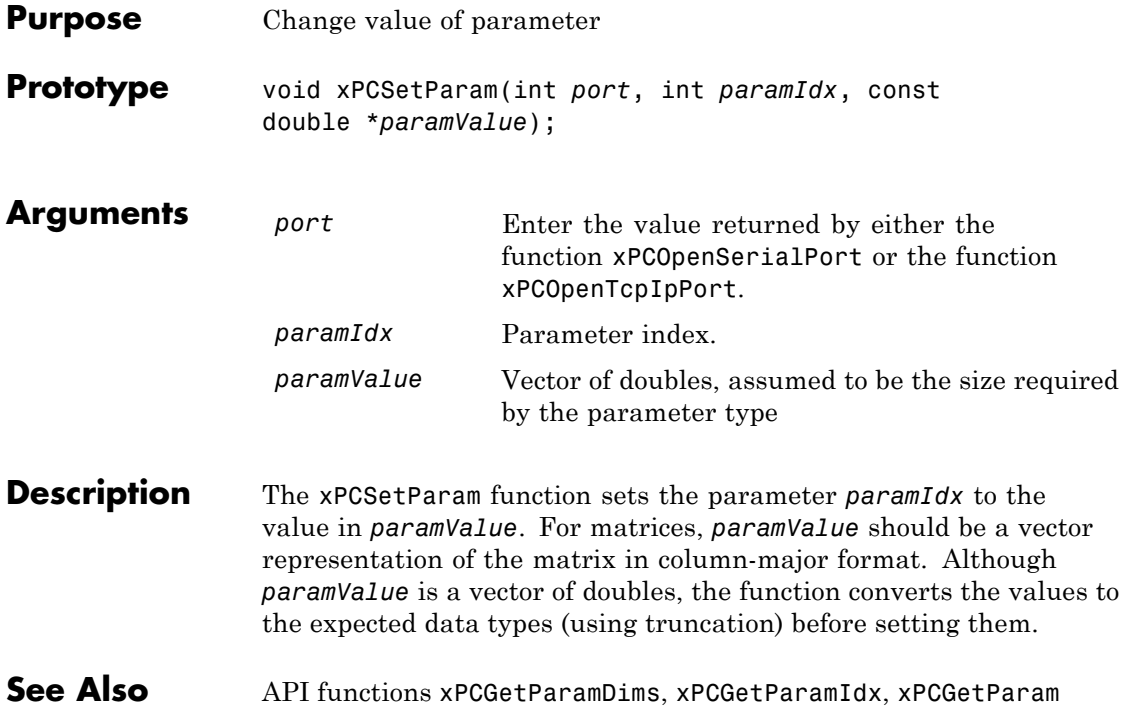

# **xPCSetSampleTime**

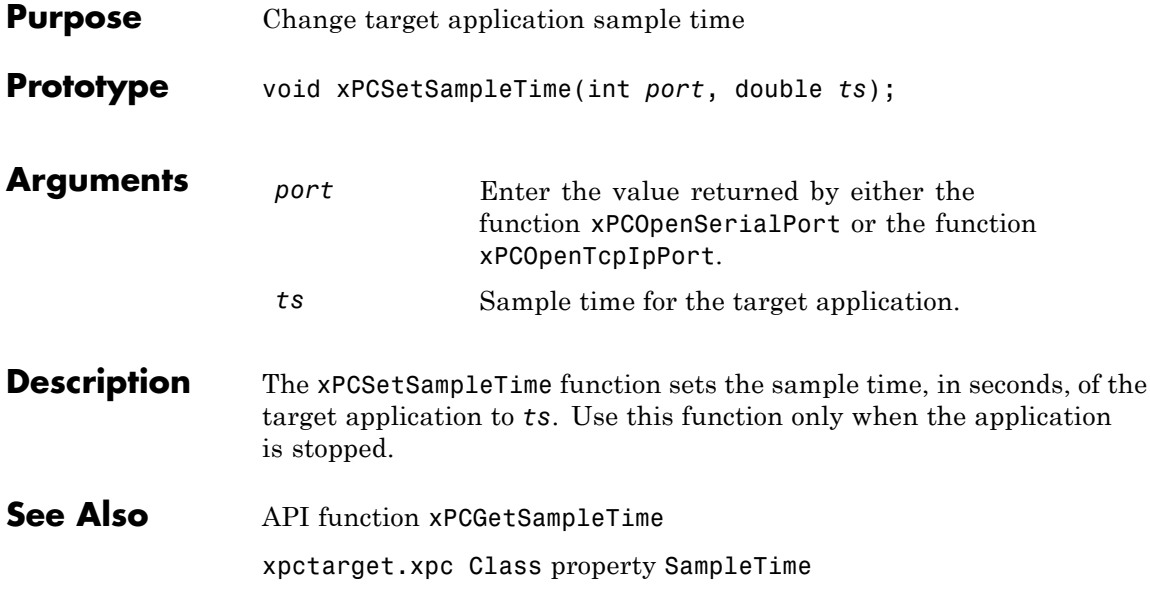

# **xPCSetScope**

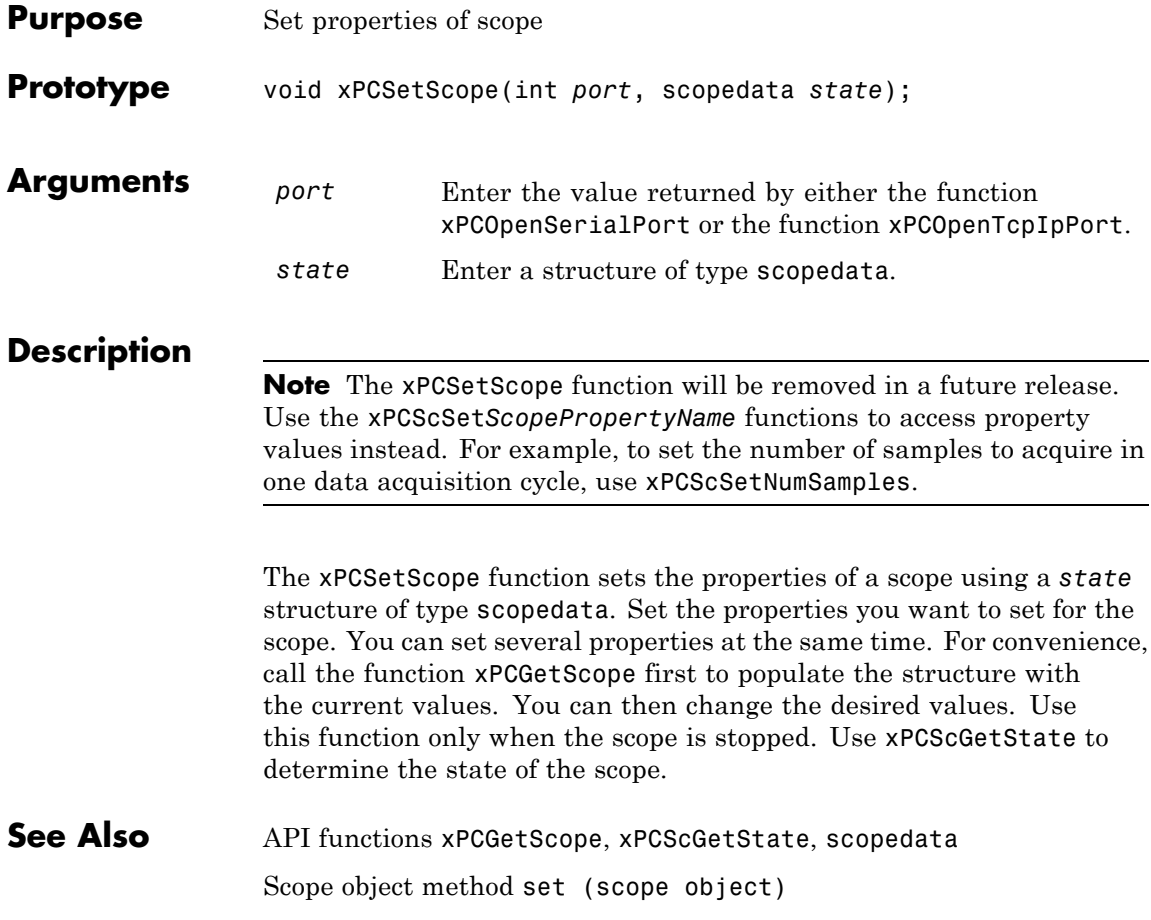

# **xPCSetStopTime**

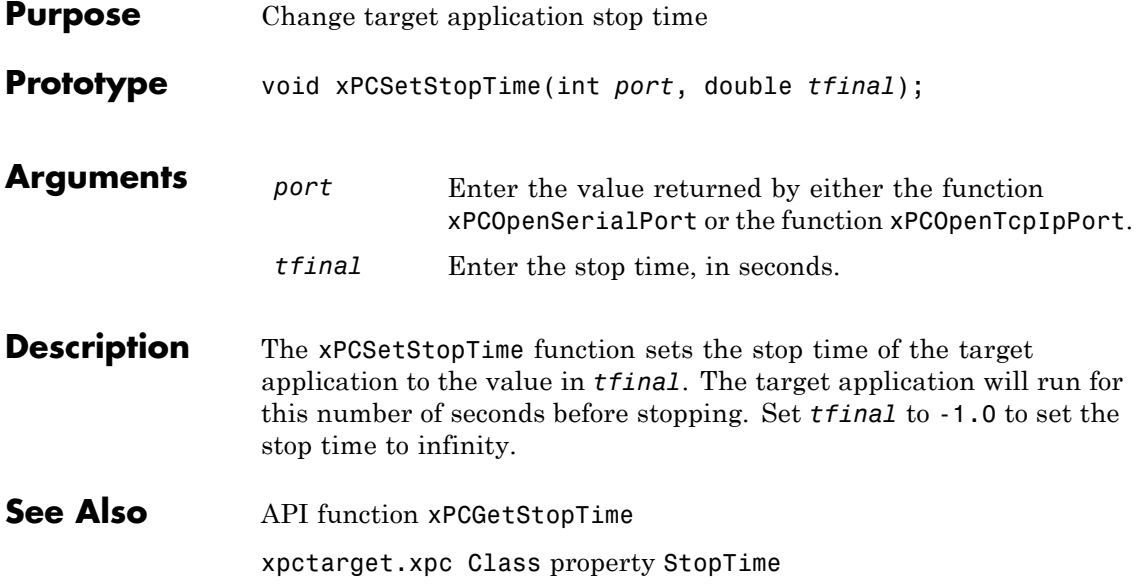

#### <span id="page-491-0"></span>**xPCStartApp**

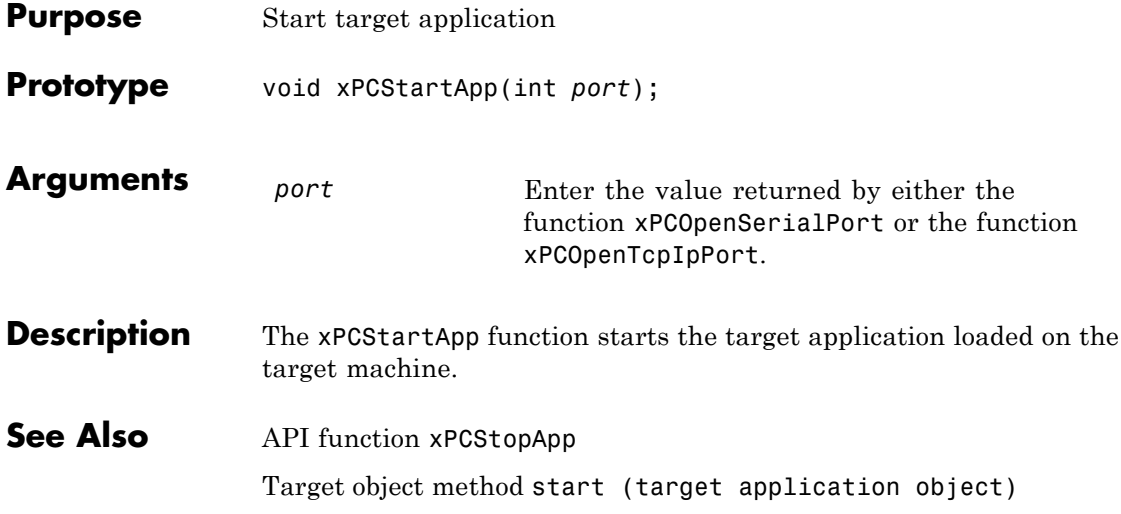

# **xPCStopApp**

<span id="page-492-0"></span>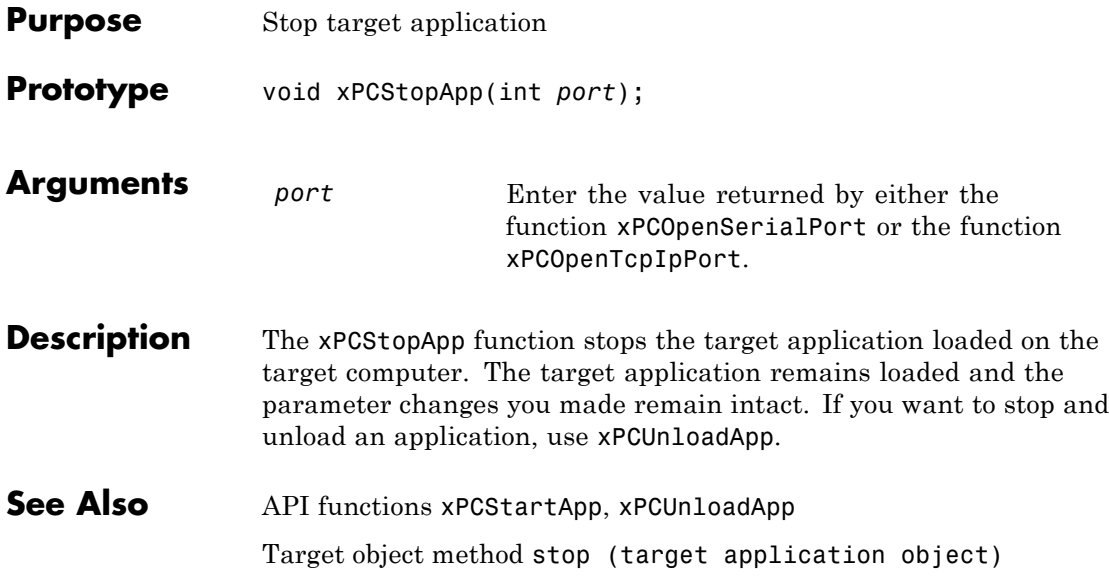

# **xPCTargetPing**

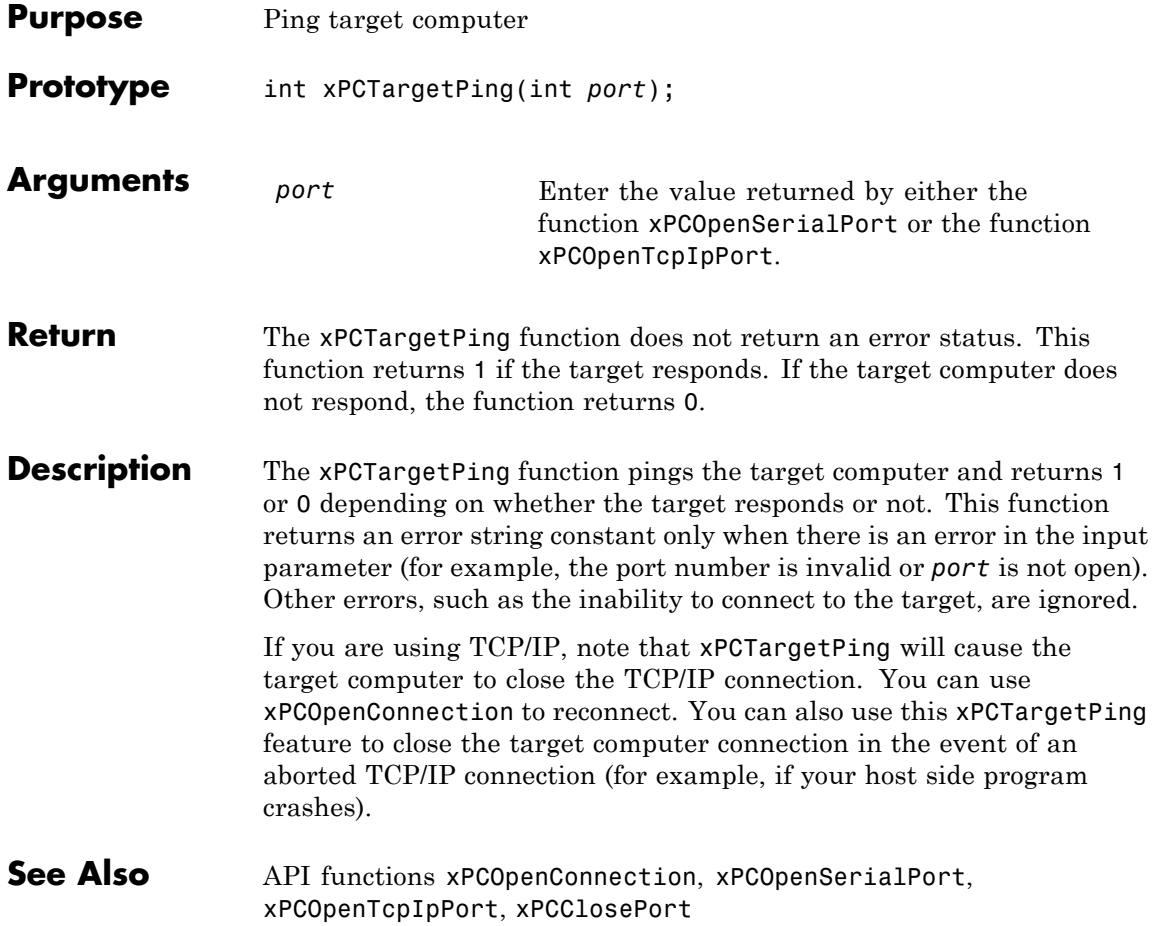

### **xPCTgScGetGrid**

<span id="page-494-0"></span>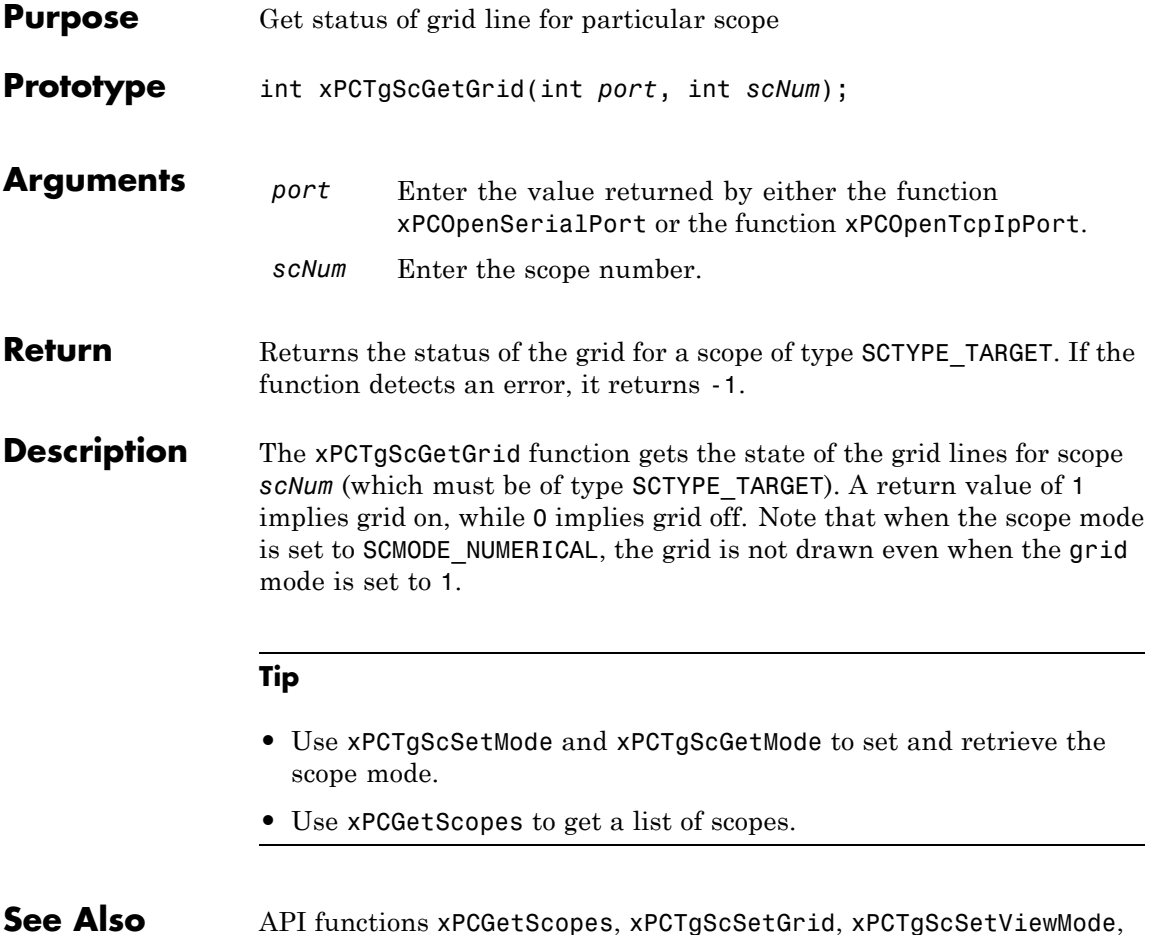

#### **See Also** API functions [xPCGetScopes](#page-407-0), [xPCTgScSetGrid](#page-498-0), [xPCTgScSetViewMode](#page-500-0), [xPCTgScGetViewMode](#page-496-0), [xPCTgScSetMode](#page-499-0), [xPCTgScGetMode](#page-495-0), [xPCTgScSetYLimits](#page-501-0), [xPCTgScGetYLimits](#page-497-0)

# <span id="page-495-0"></span>**xPCTgScGetMode**

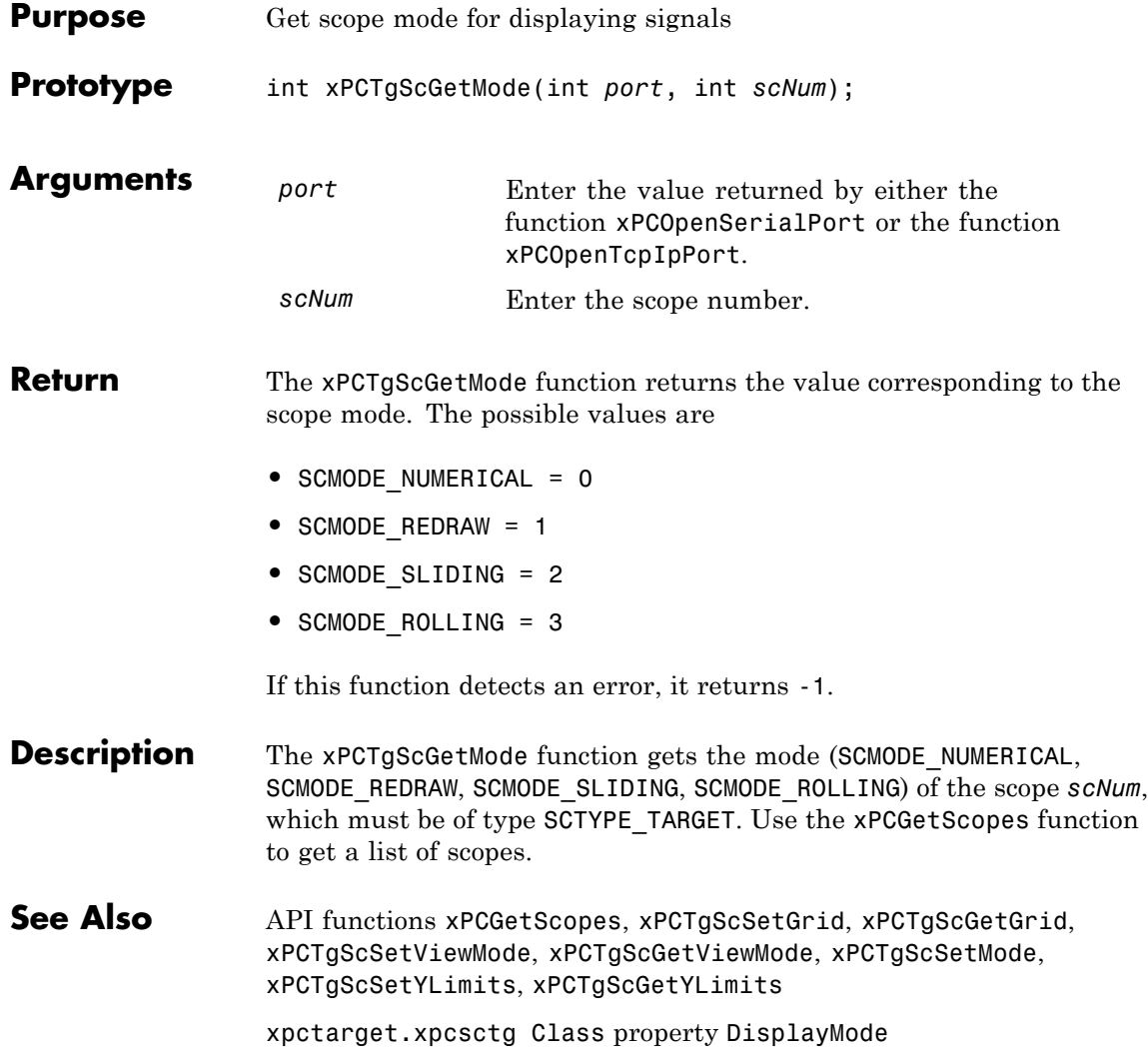

# **xPCTgScGetViewMode**

<span id="page-496-0"></span>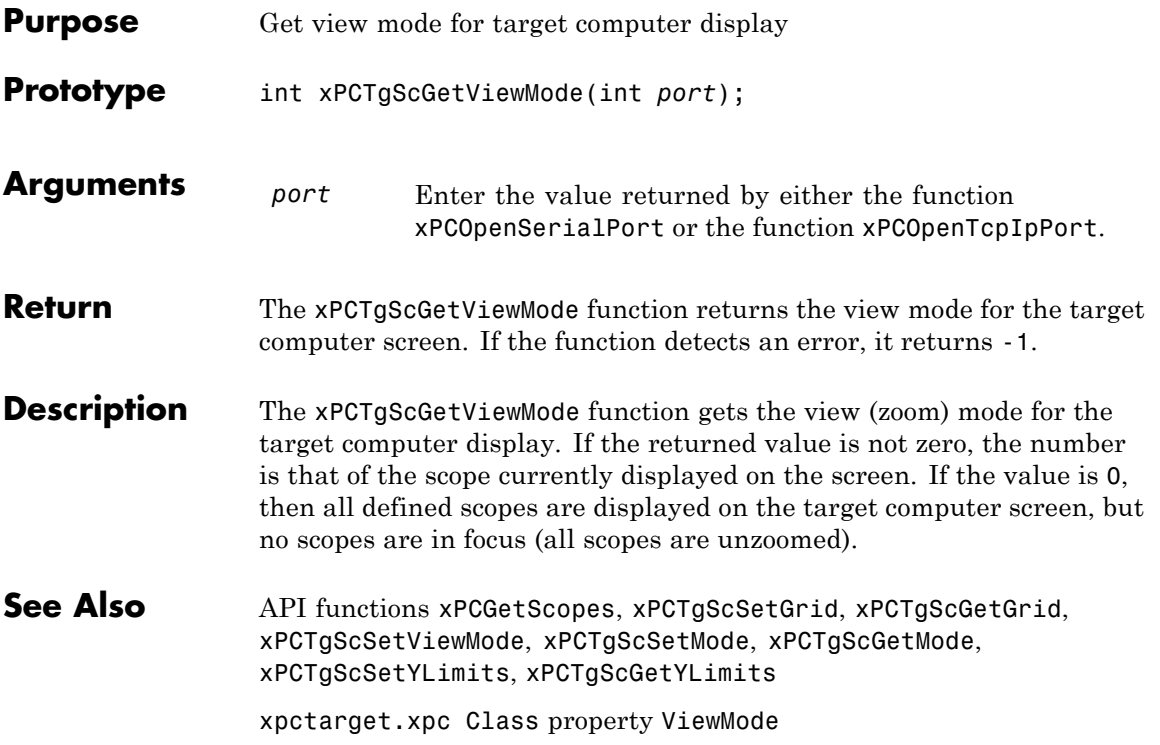

# <span id="page-497-0"></span>**xPCTgScGetYLimits**

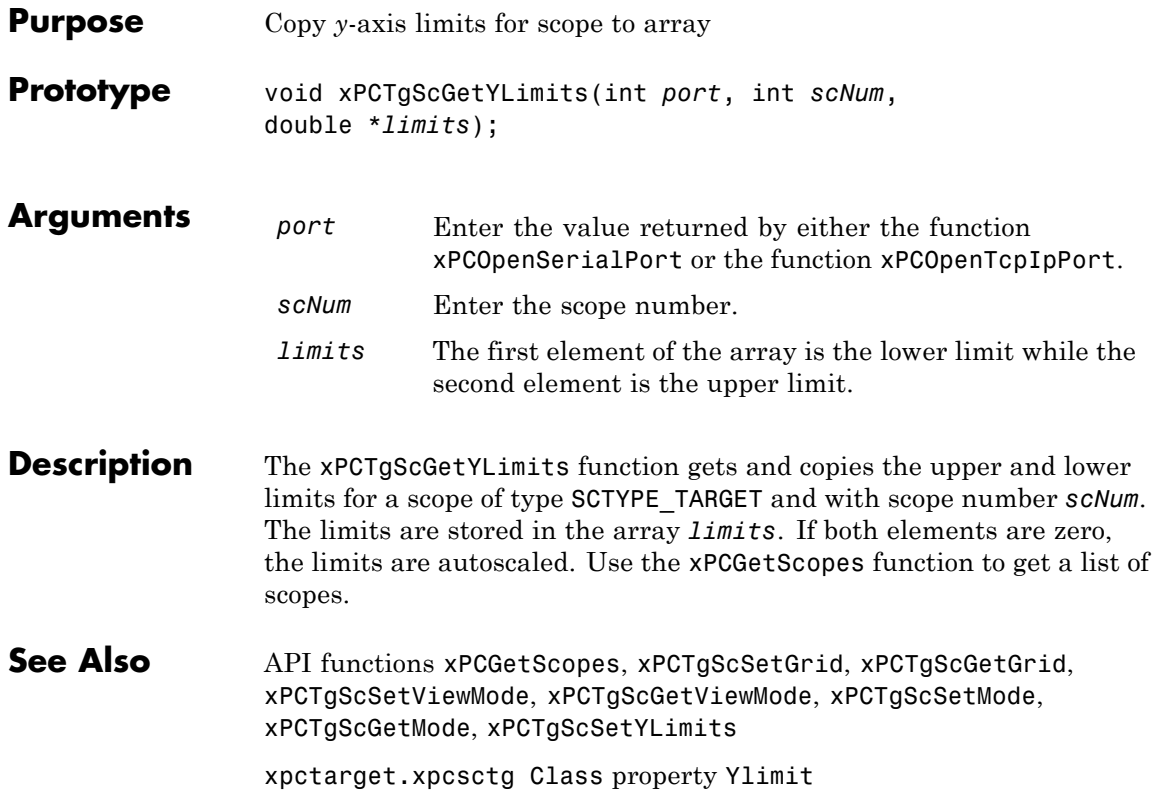

# **xPCTgScSetGrid**

<span id="page-498-0"></span>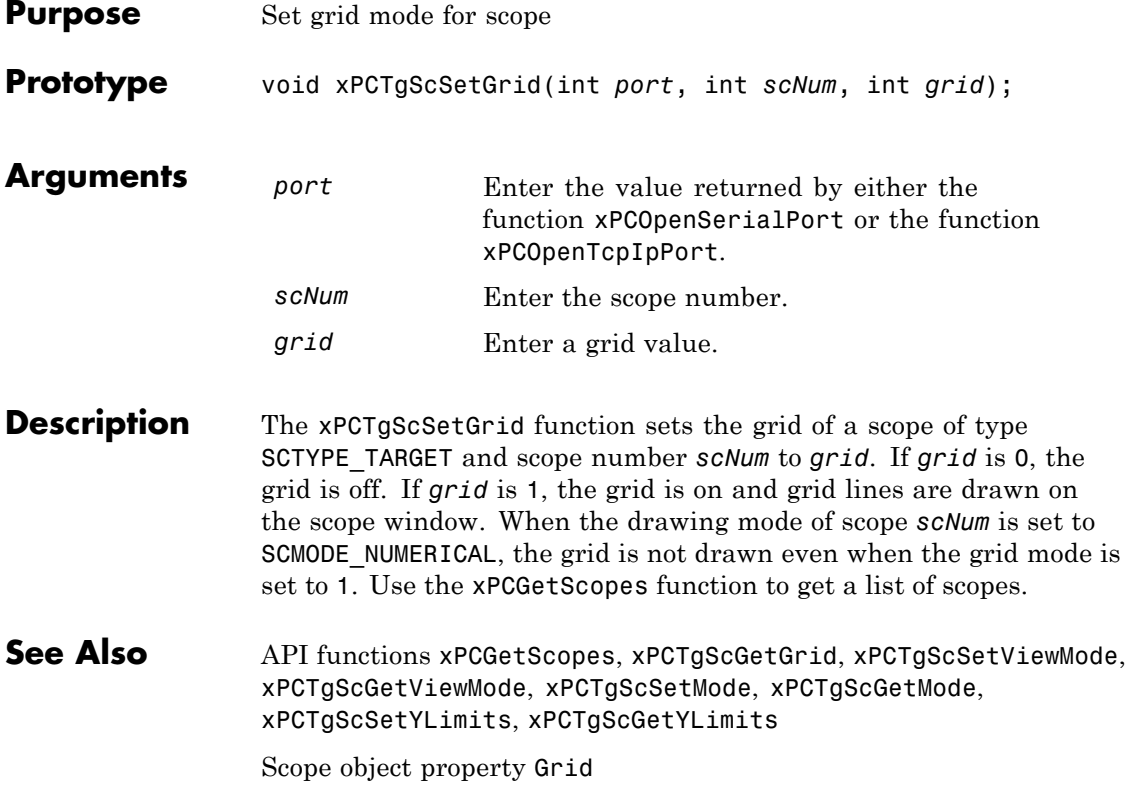

# <span id="page-499-0"></span>**xPCTgScSetMode**

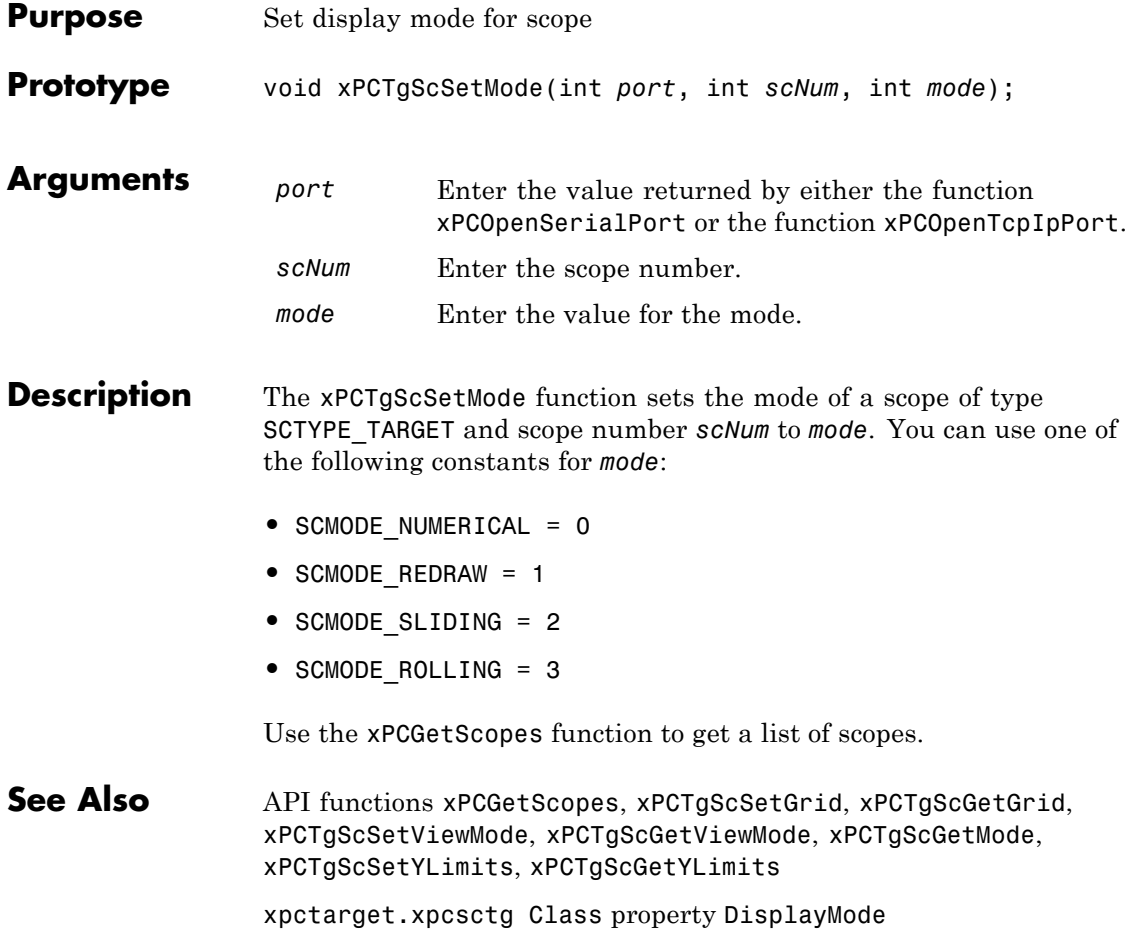

<span id="page-500-0"></span>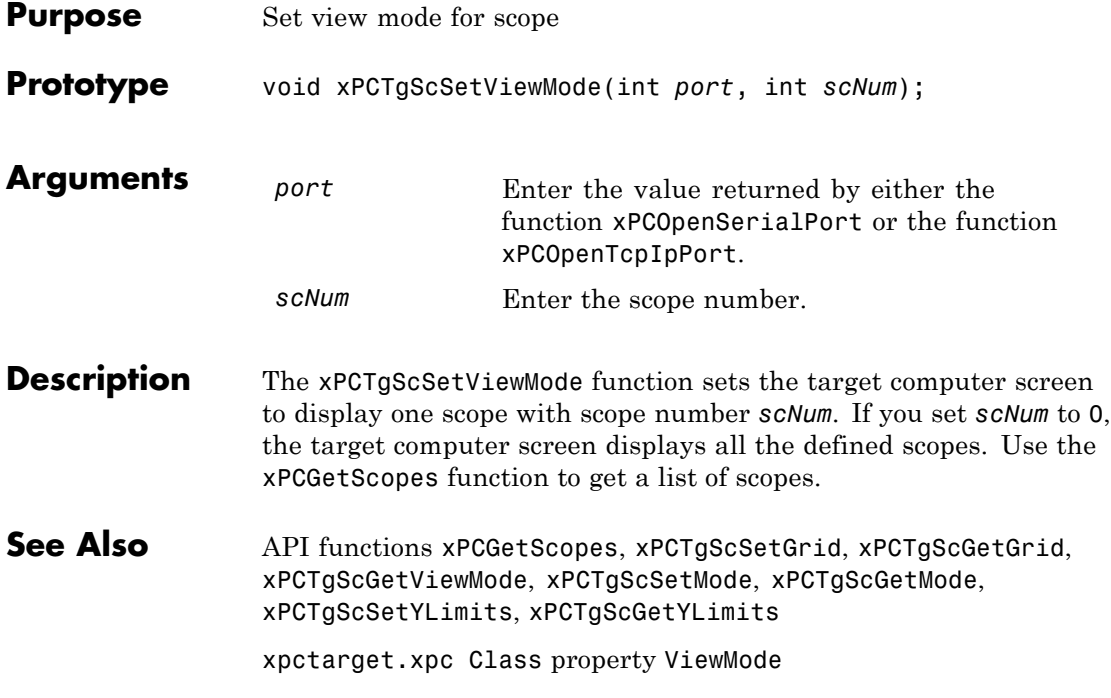

# <span id="page-501-0"></span>**xPCTgScSetYLimits**

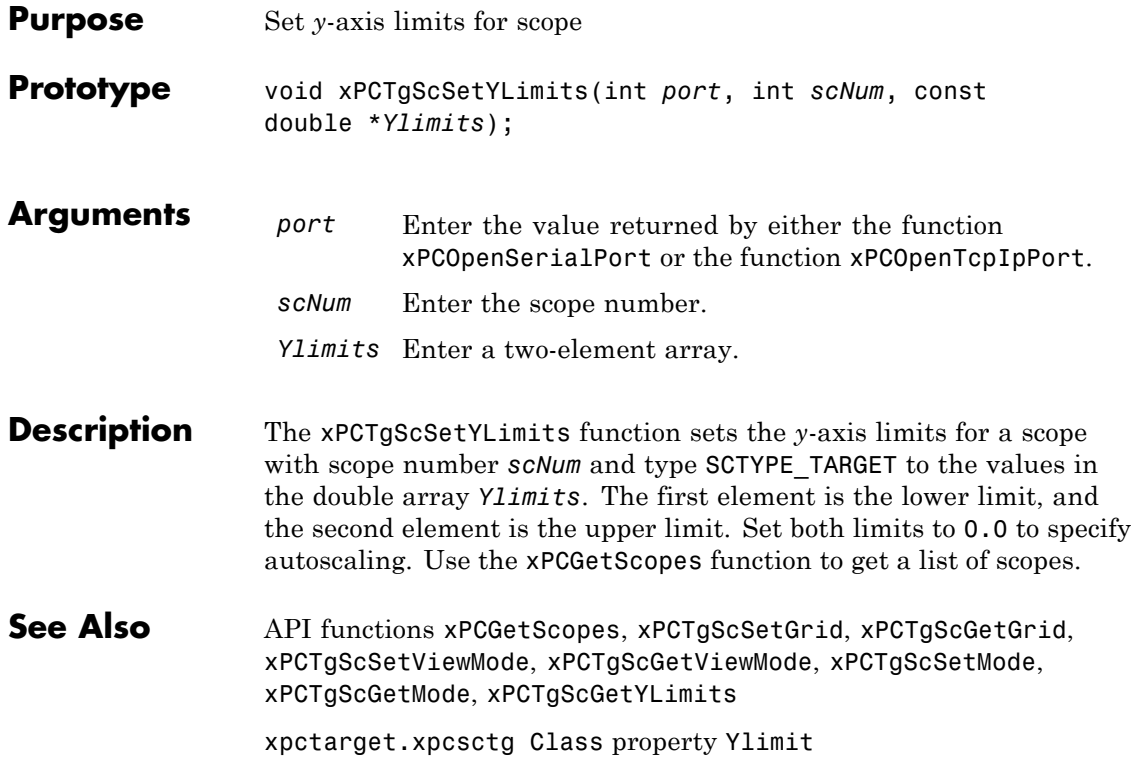

# **xPCUnloadApp**

<span id="page-502-0"></span>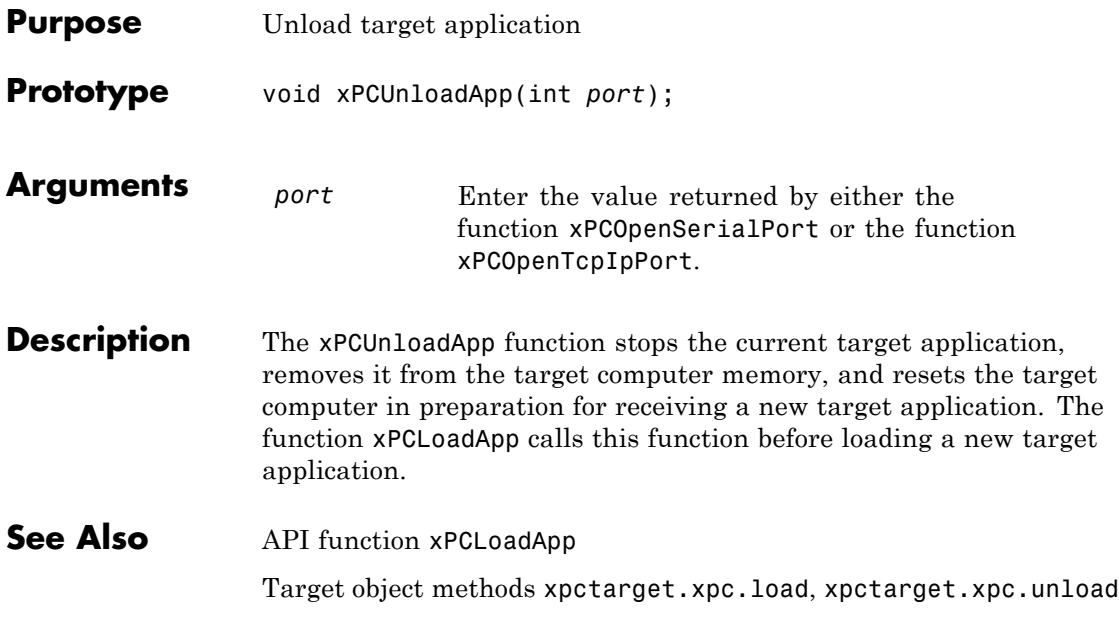
# xPC Target API Reference for COM

- **•** ["COM API Methods" on page 8-2](#page-505-0)
- **•** ["COM API Methods Alphabetical List" on page 8-9](#page-512-0)

#### <span id="page-505-0"></span>**COM API Methods**

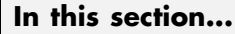

"Target Computers" on page 8-2 ["Target Applications" on page 8-3](#page-506-0) ["Scopes" on page 8-4](#page-507-0) ["Parameters" on page 8-6](#page-509-0) ["Signals" on page 8-6](#page-509-0) ["Data Logs" on page 8-7](#page-510-0) ["File Systems" on page 8-7](#page-510-0) ["Errors" on page 8-8](#page-511-0)

**Note** The xPC Target COM API is no longer being enhanced. You should use the xPC Target API for Microsoft .NET Framework instead. See ["xPC Target](#page-12-0) [API for Microsoft .NET Framework" on page 1-3](#page-12-0)

#### **Target Computers**

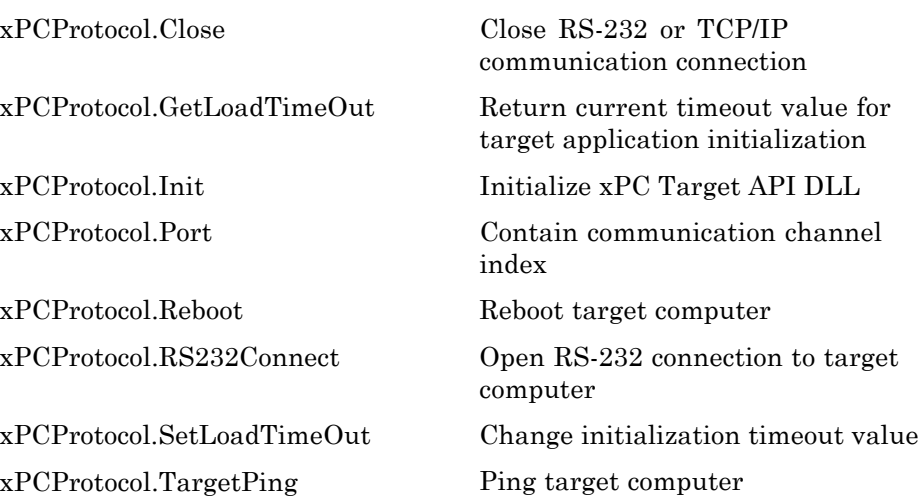

<span id="page-506-0"></span>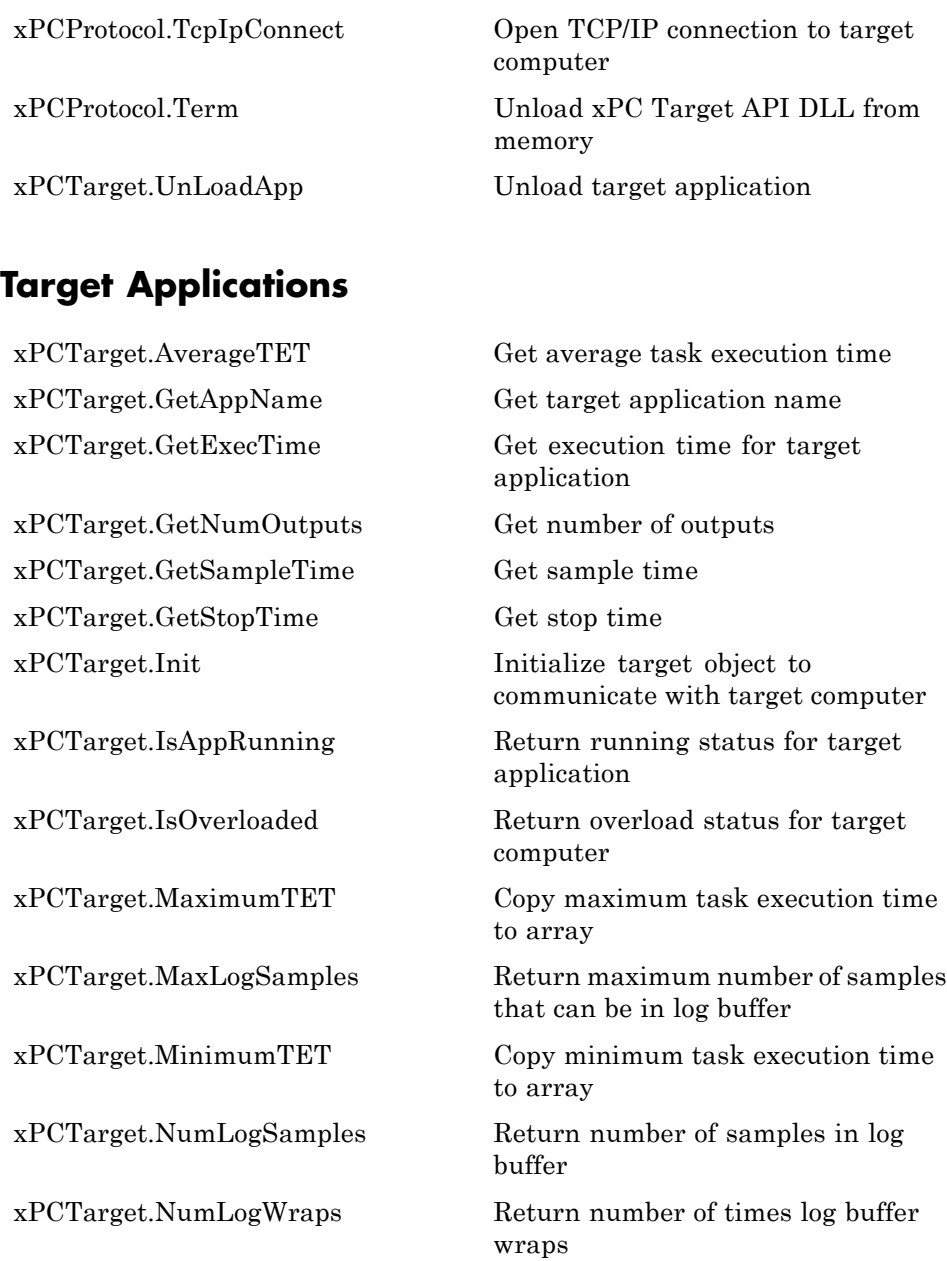

<span id="page-507-0"></span>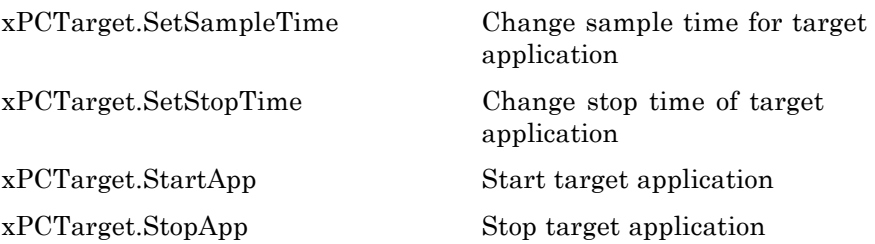

#### **Scopes**

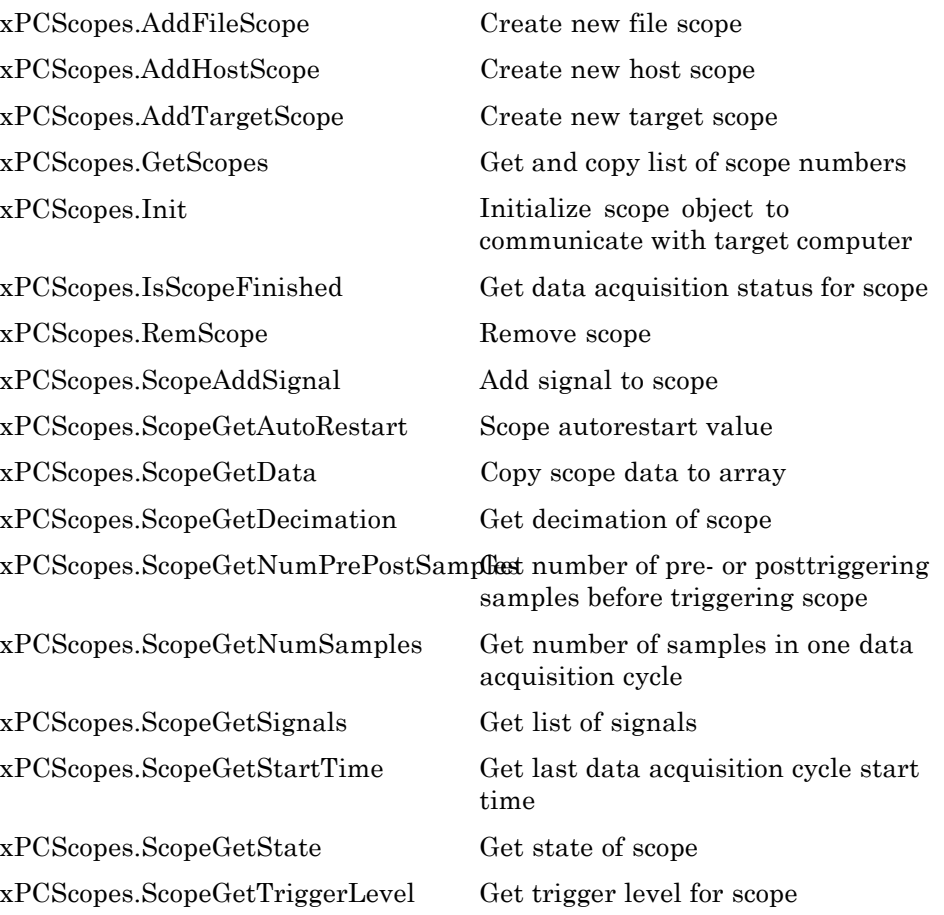

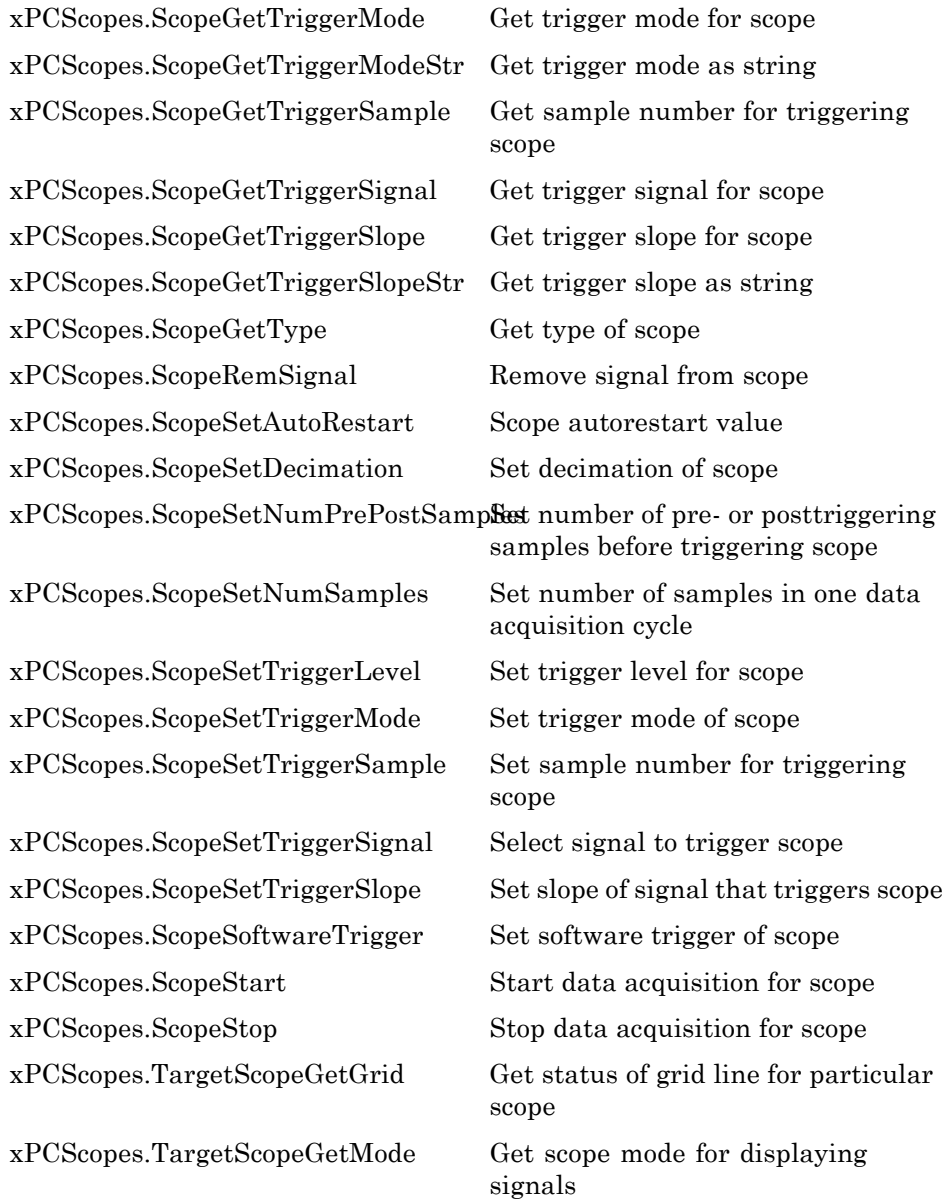

<span id="page-509-0"></span>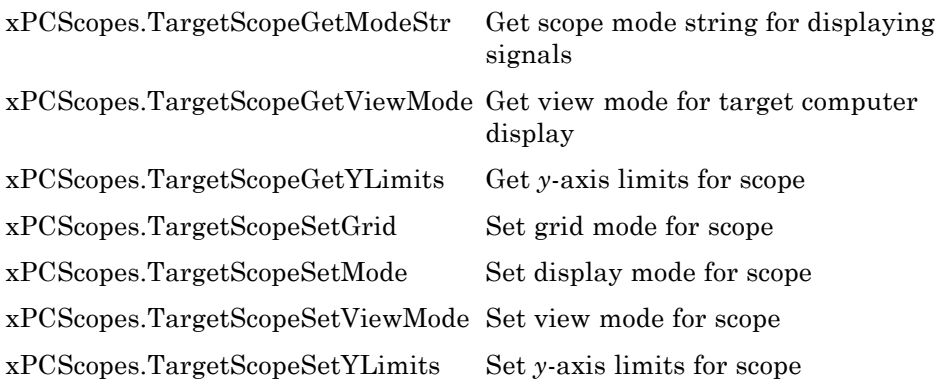

#### **Parameters**

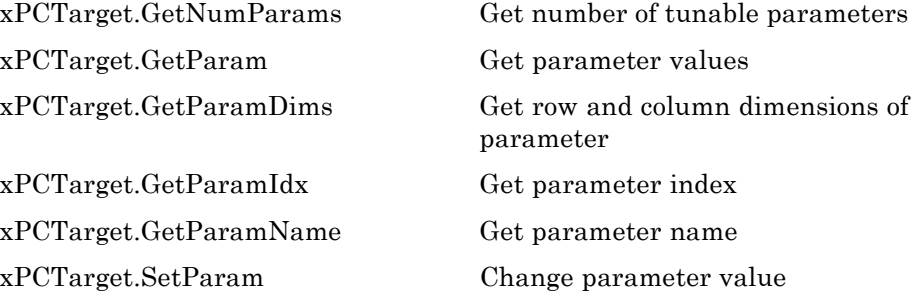

#### **Signals**

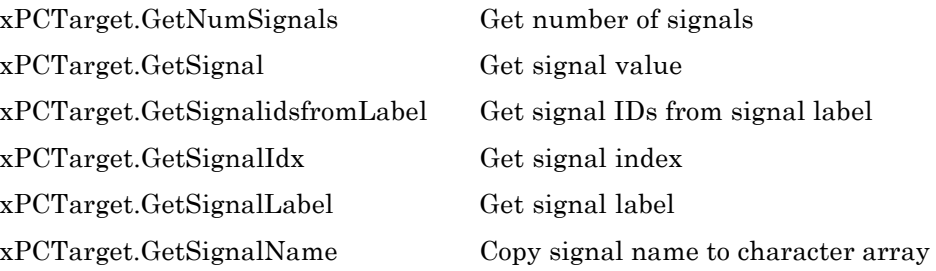

<span id="page-510-0"></span>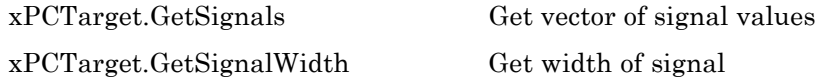

#### **Data Logs**

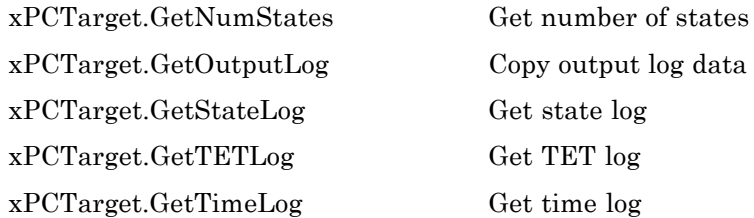

[xPCTarget.GetOutputLog](#page-607-0) Copy output log data to array

#### **File Systems**

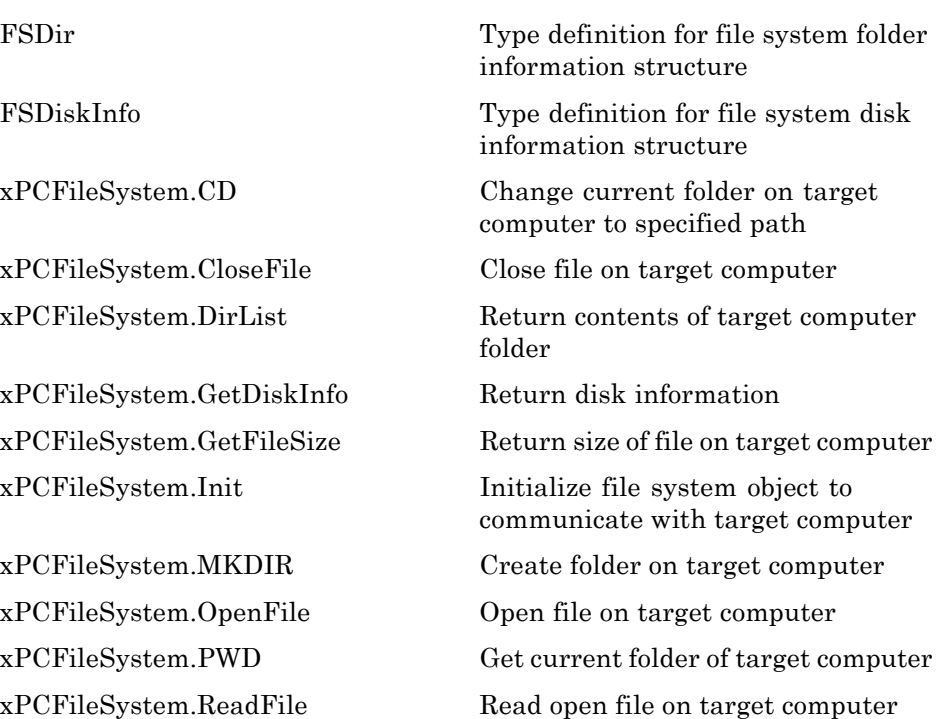

<span id="page-511-0"></span>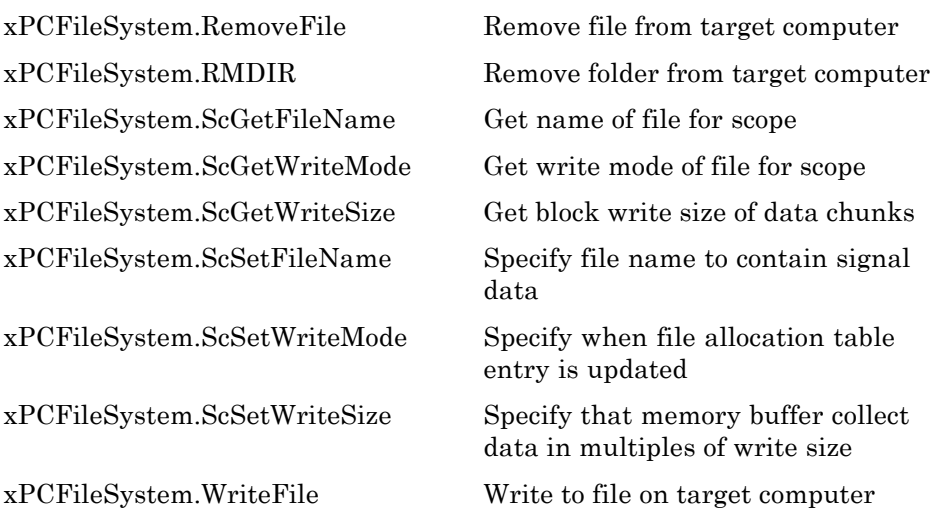

#### **Errors**

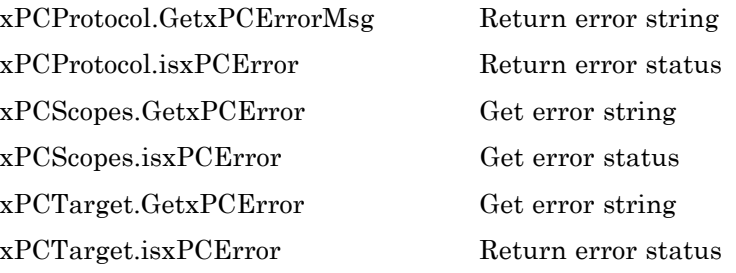

### <span id="page-512-0"></span>**COM API Methods — Alphabetical List**

### <span id="page-513-0"></span>**FSDir**

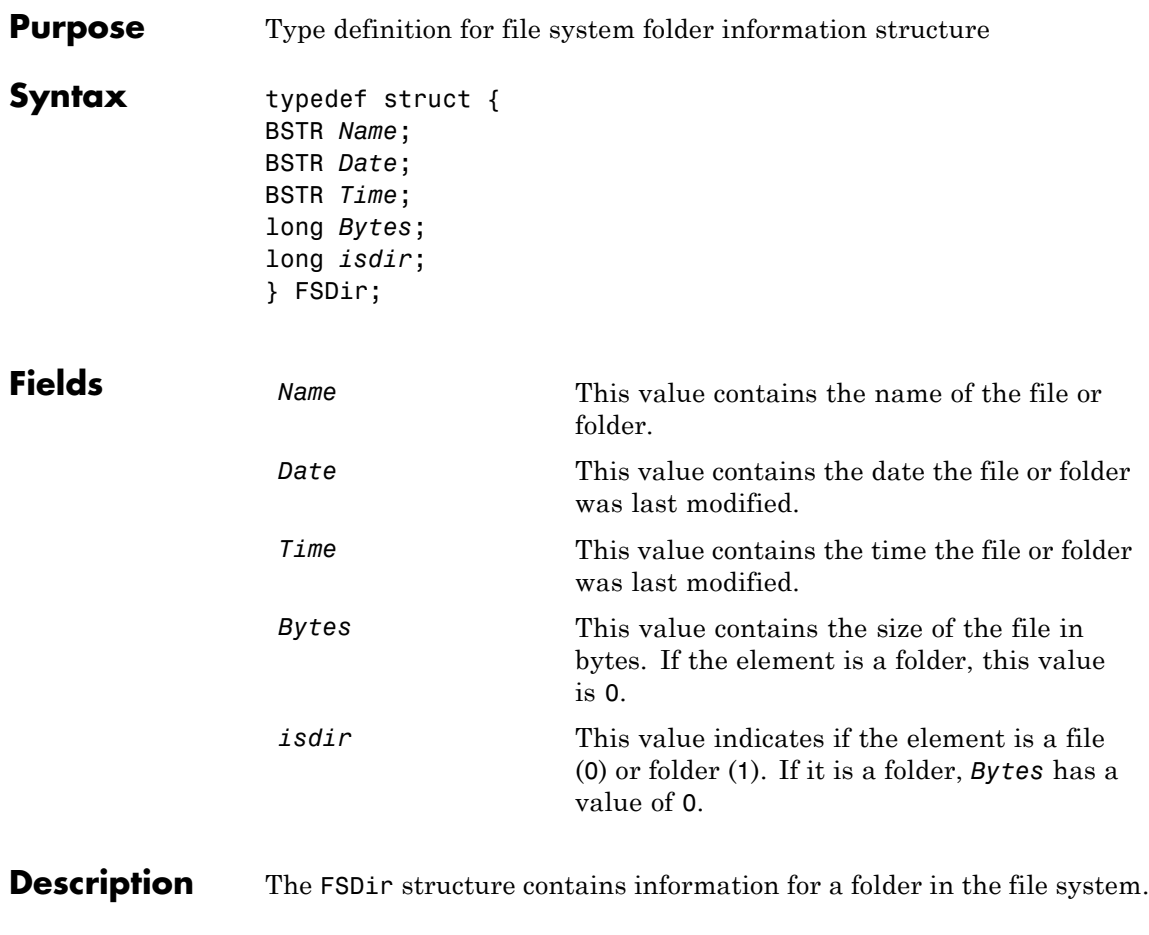

See Also API methodxPCFileSystem.DirList

<span id="page-514-0"></span>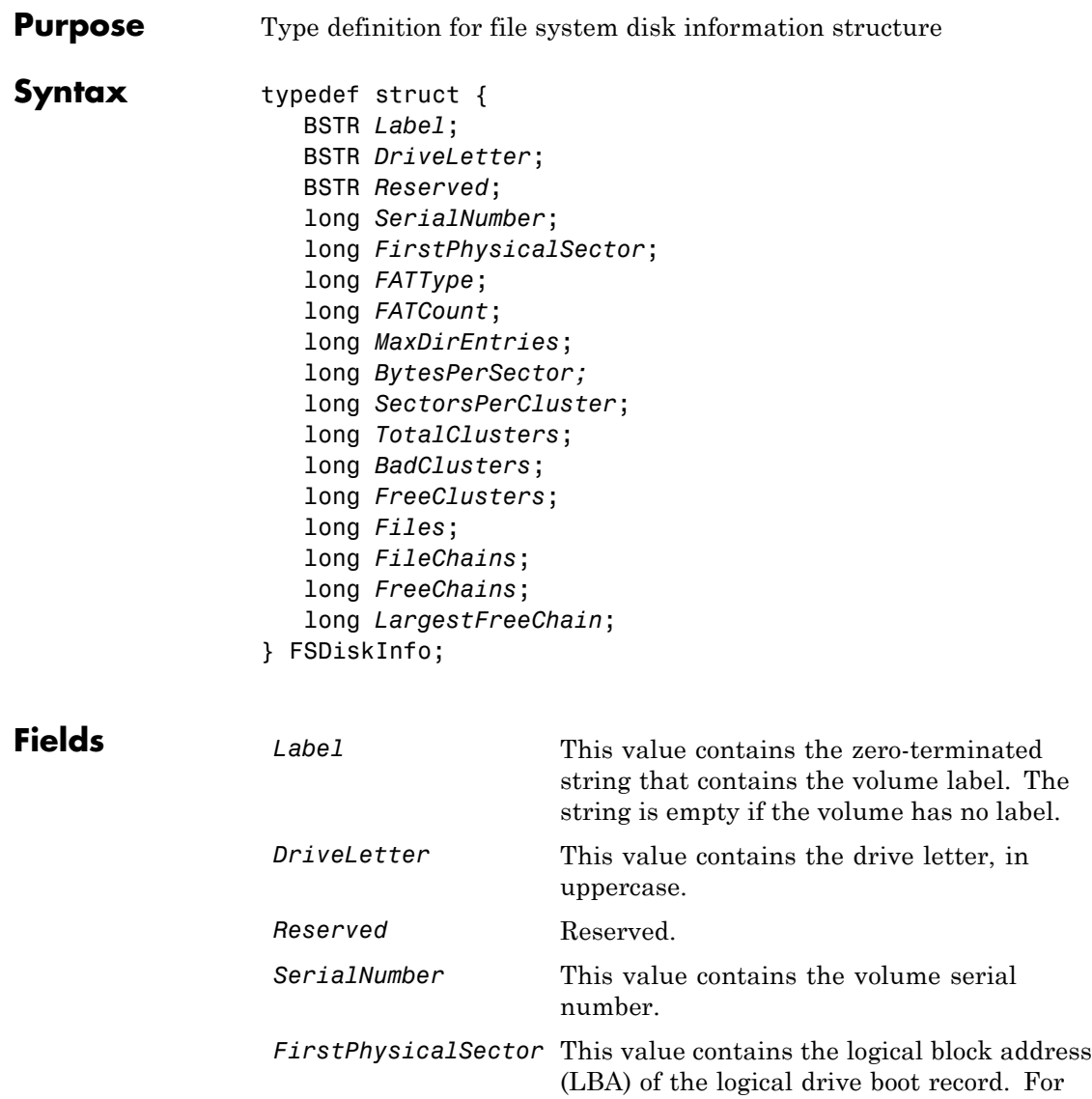

3.5-inch disks, this value is 0.

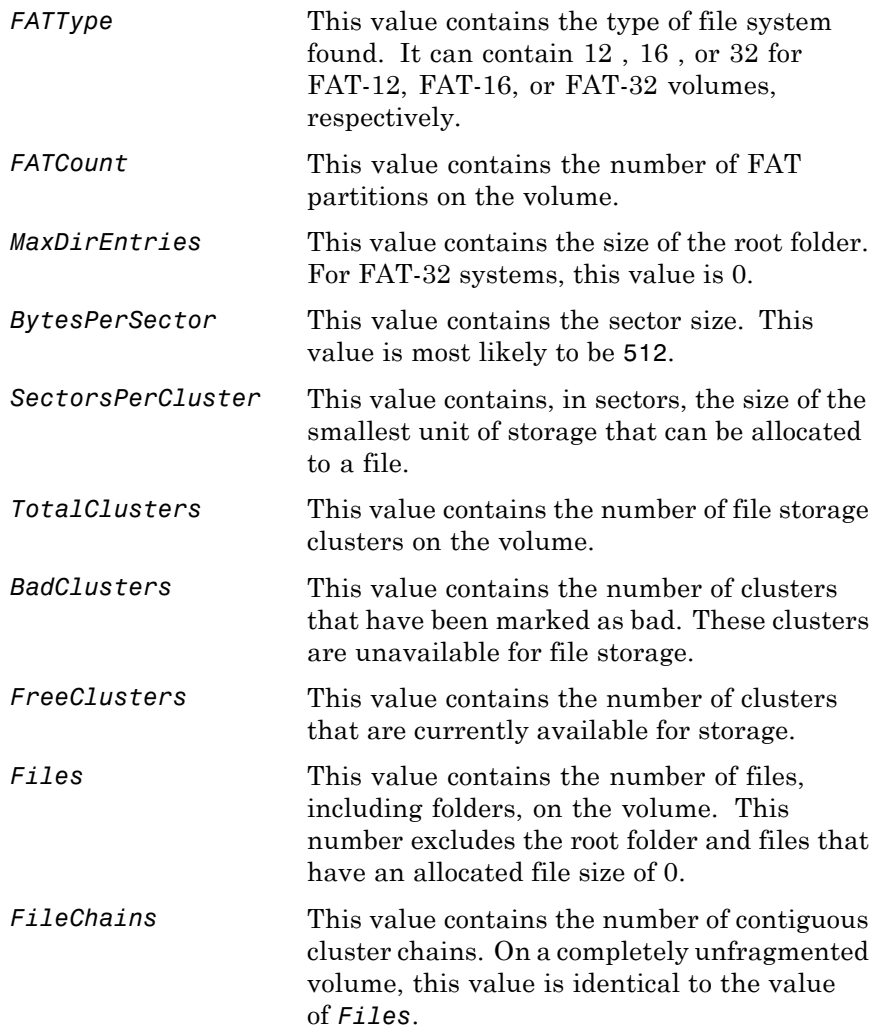

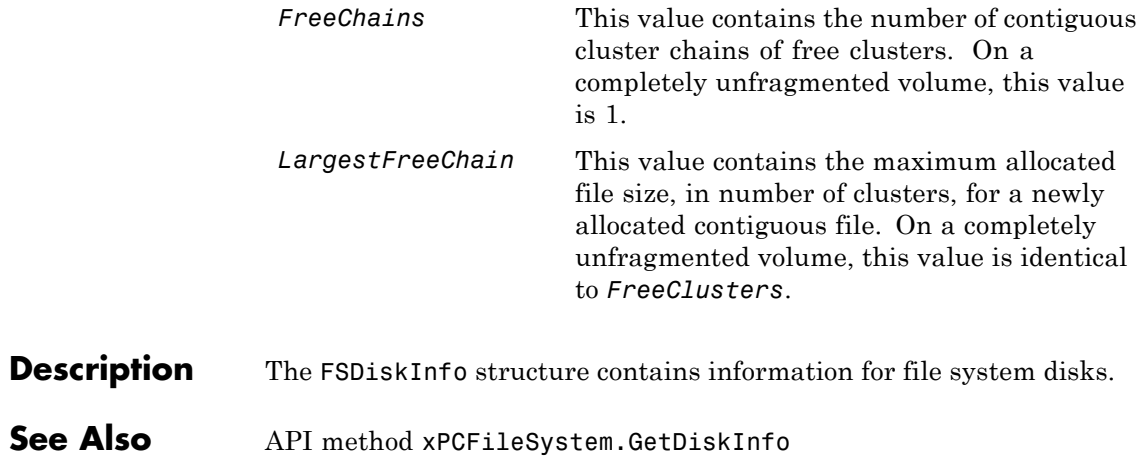

### <span id="page-517-0"></span>**xPCFileSystem.CD**

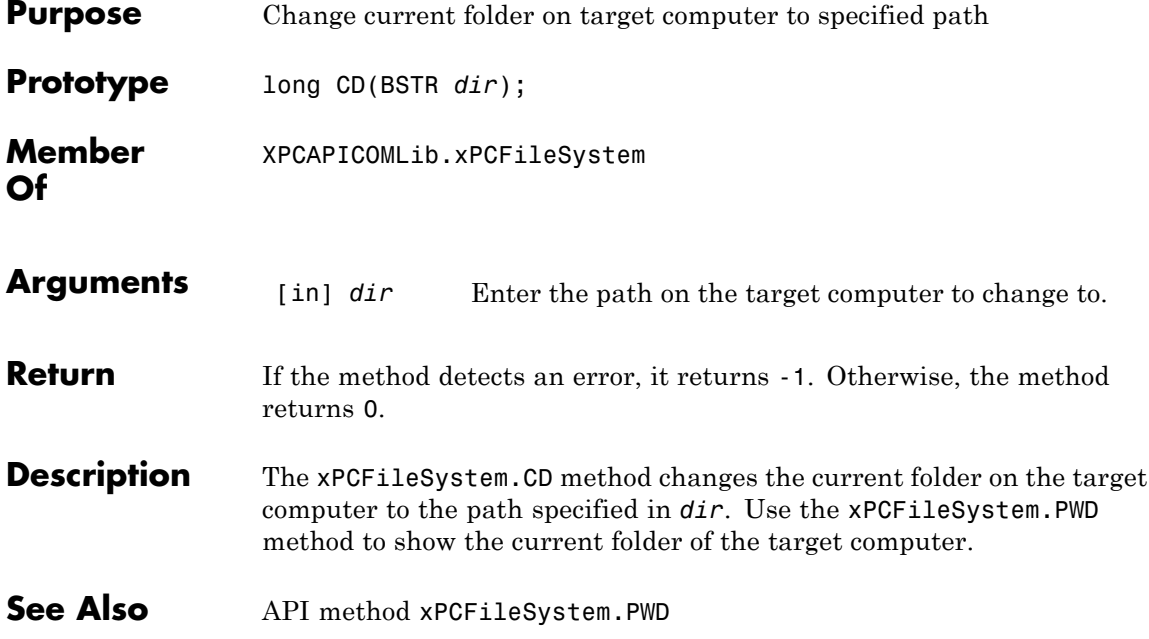

<span id="page-518-0"></span>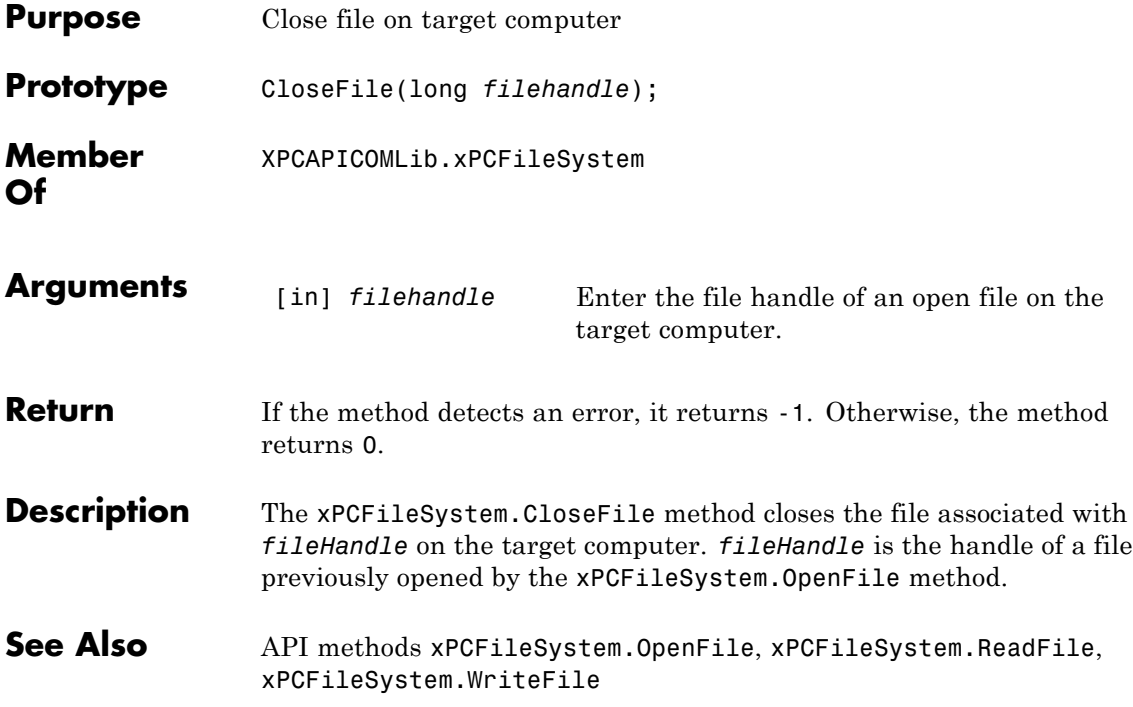

# <span id="page-519-0"></span>**xPCFileSystem.DirList**

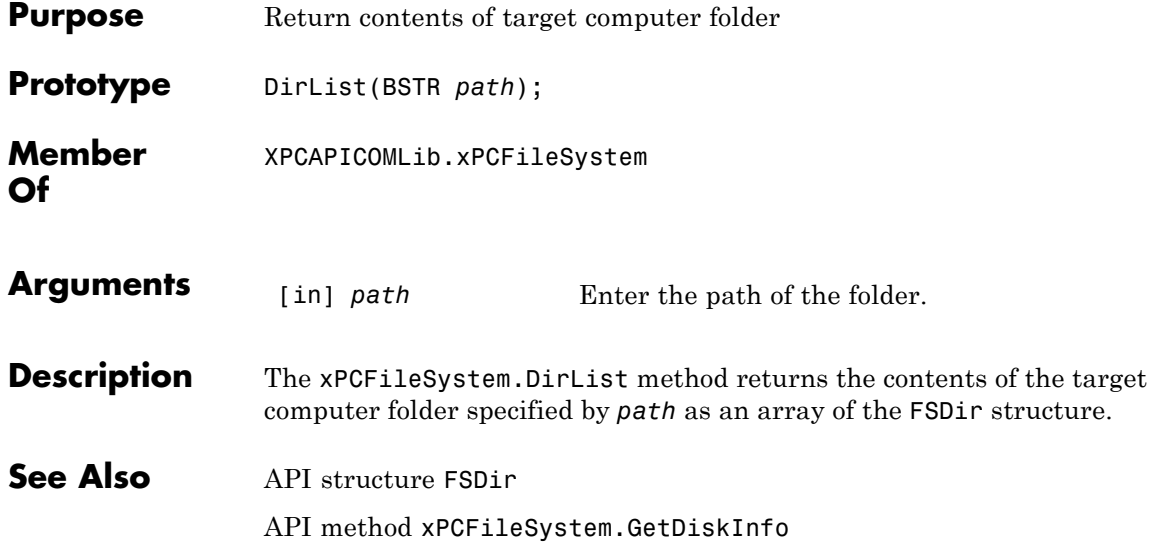

<span id="page-520-0"></span>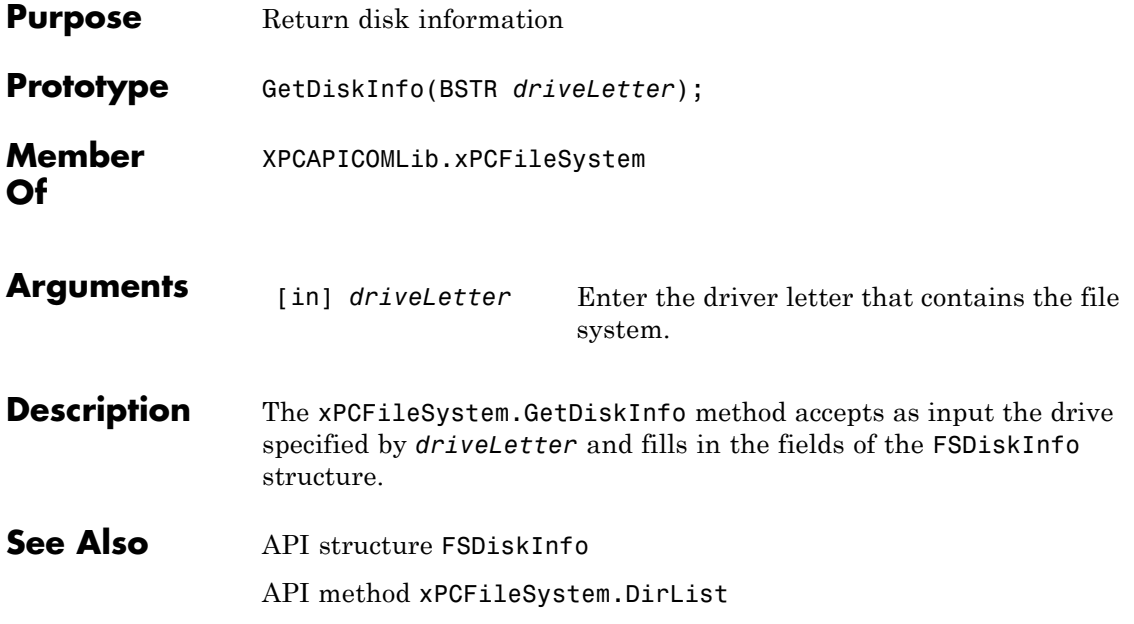

# <span id="page-521-0"></span>**xPCFileSystem.GetFileSize**

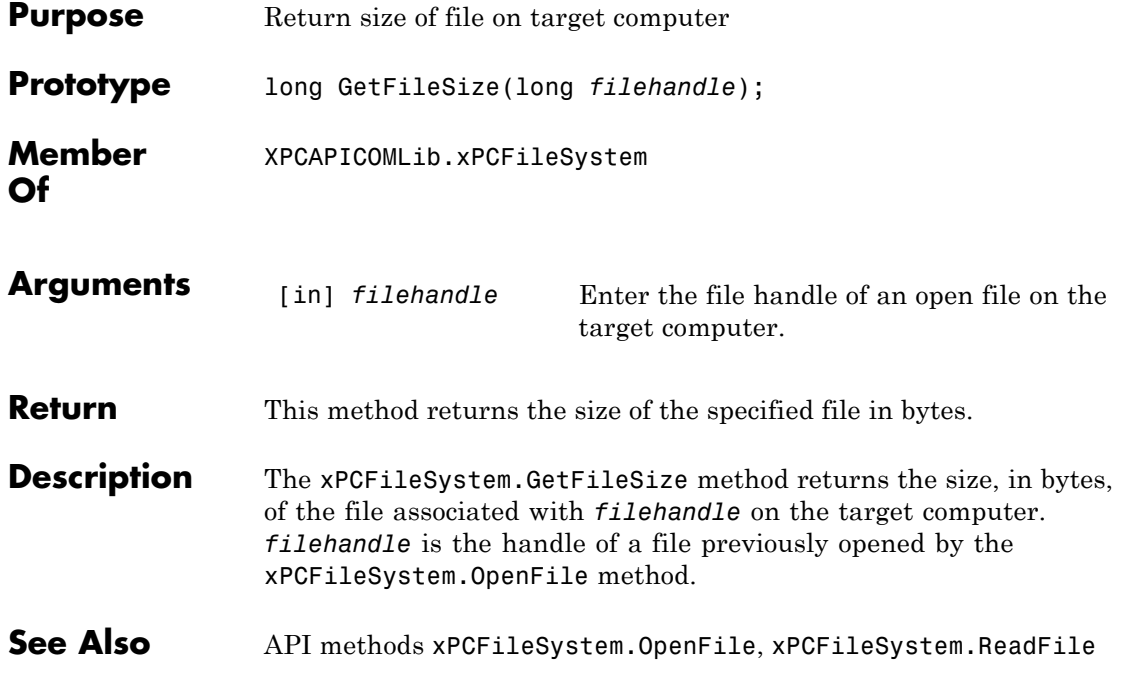

<span id="page-522-0"></span>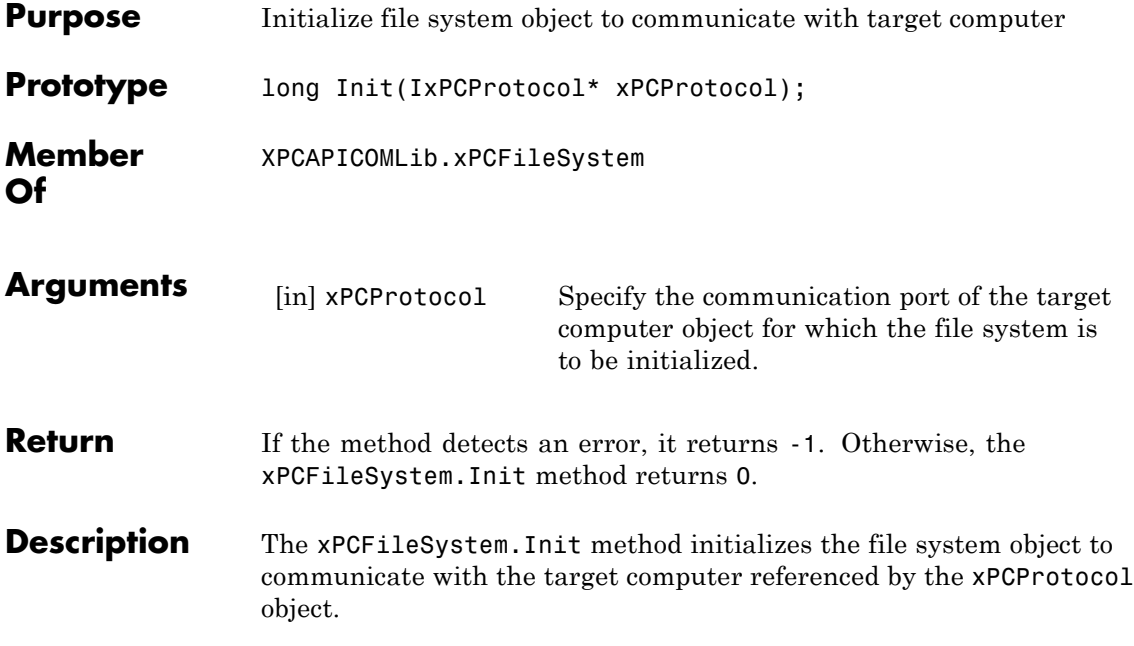

### <span id="page-523-0"></span>**xPCFileSystem.MKDIR**

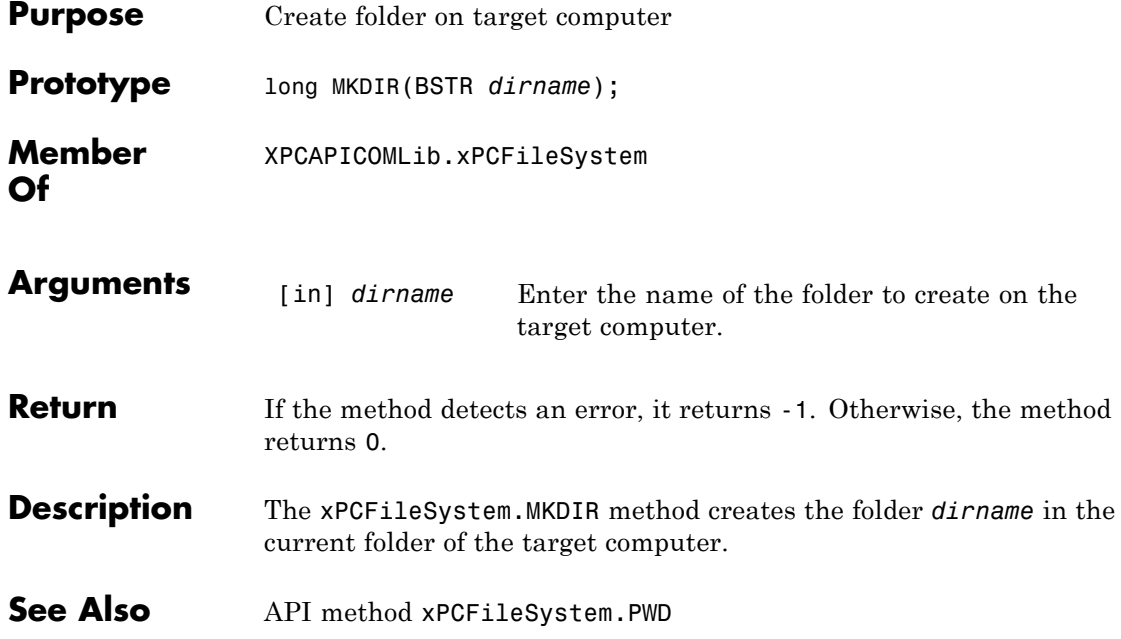

<span id="page-524-0"></span>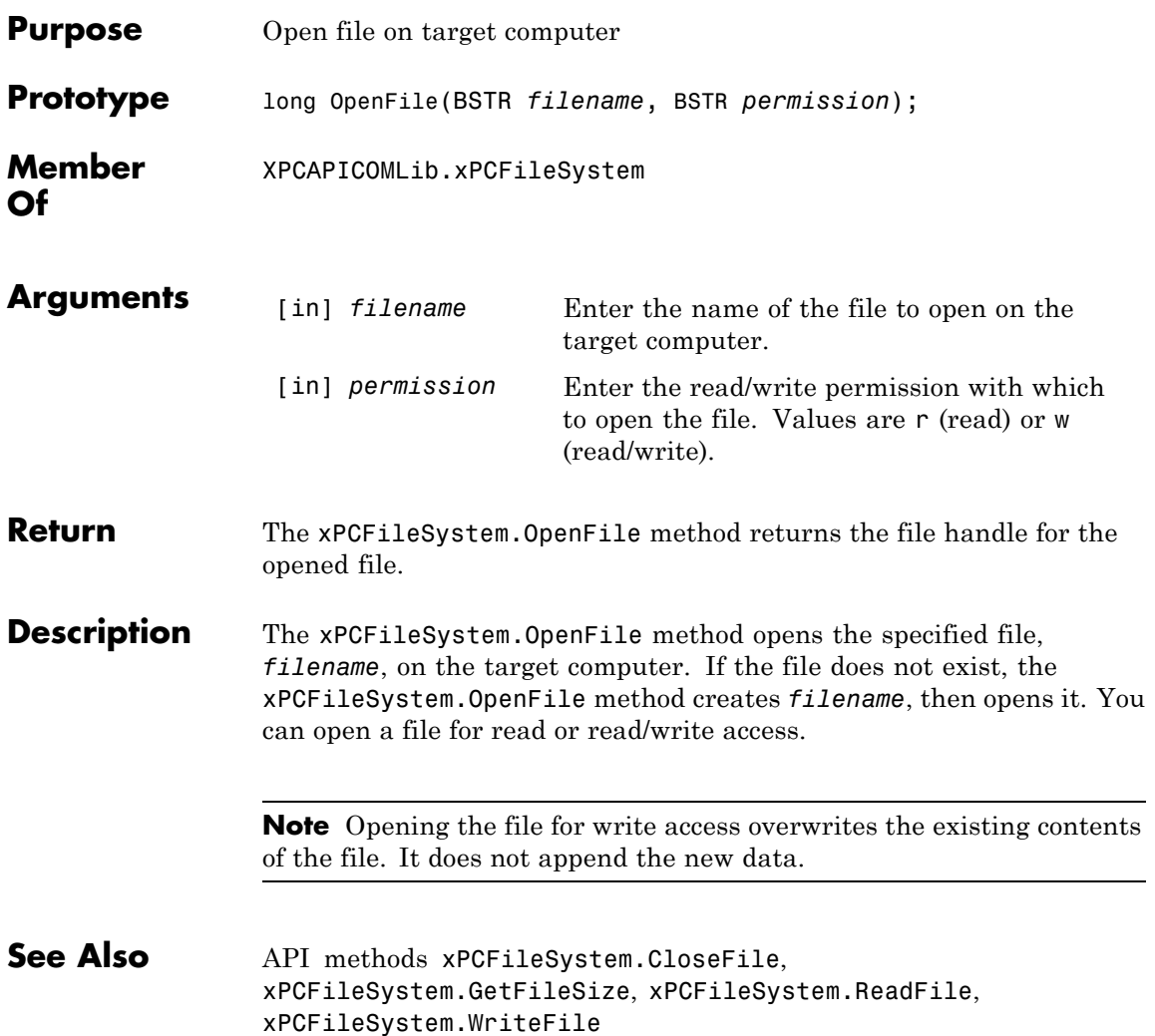

### <span id="page-525-0"></span>**xPCFileSystem.PWD**

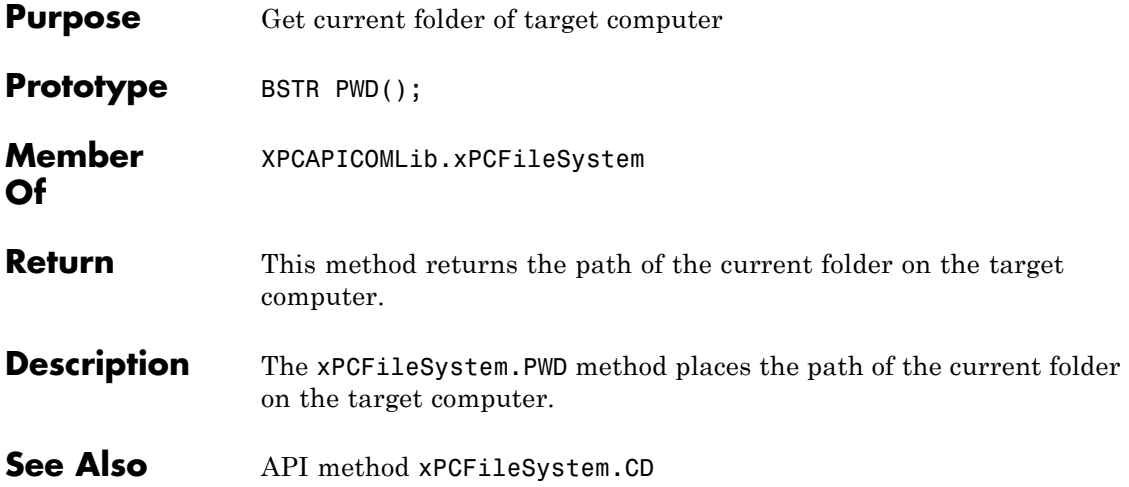

<span id="page-526-0"></span>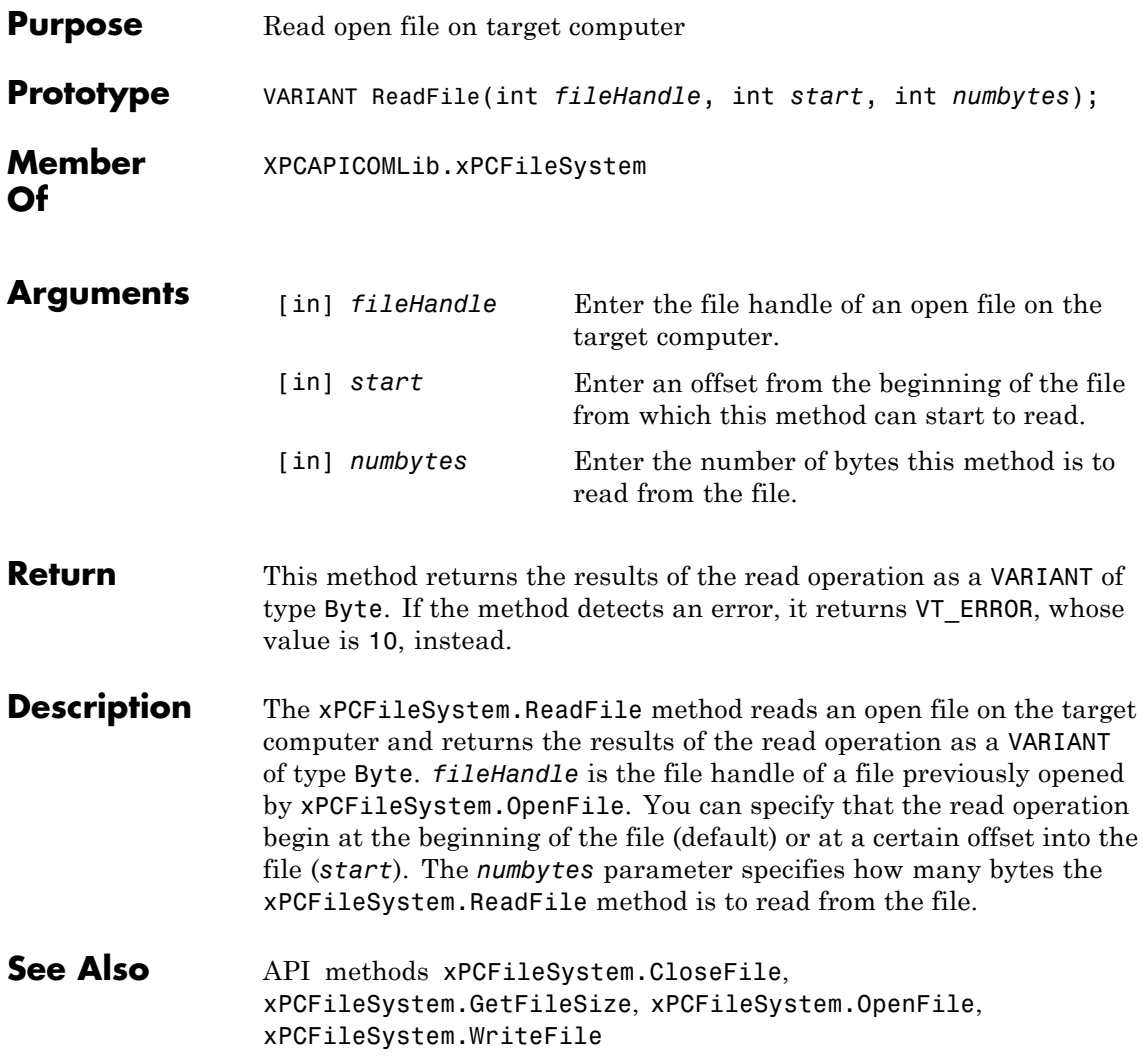

# <span id="page-527-0"></span>**xPCFileSystem.RemoveFile**

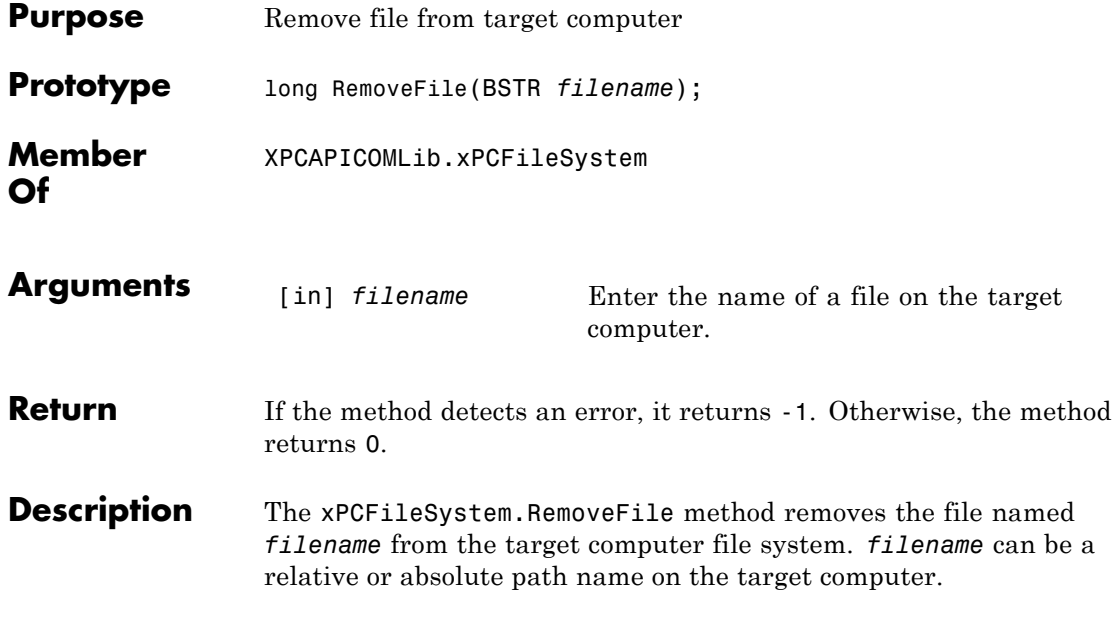

<span id="page-528-0"></span>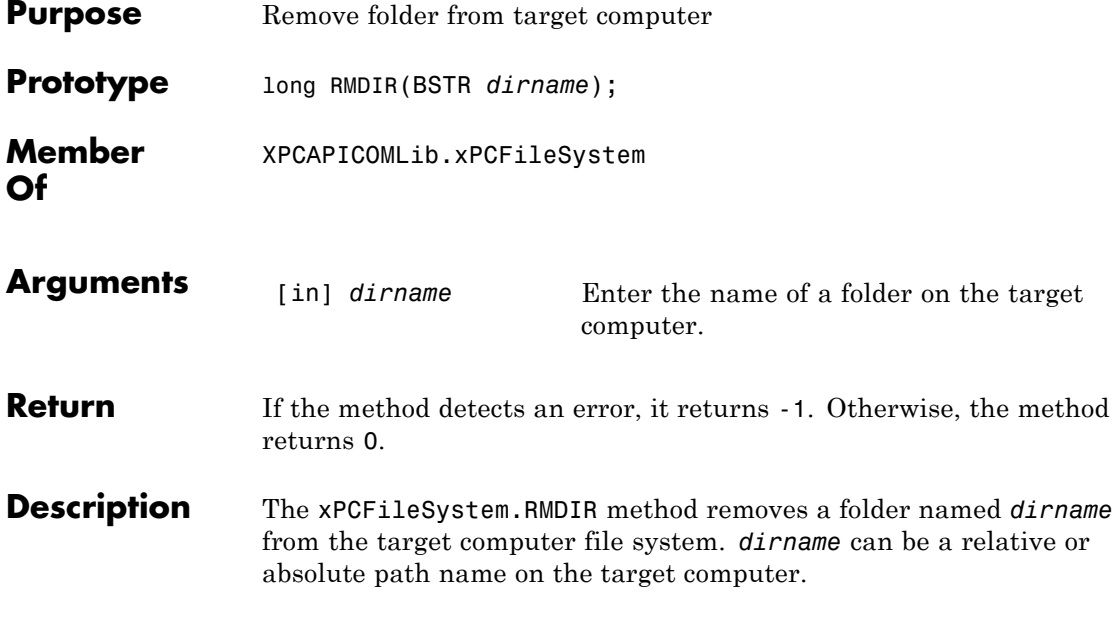

# <span id="page-529-0"></span>**xPCFileSystem.ScGetFileName**

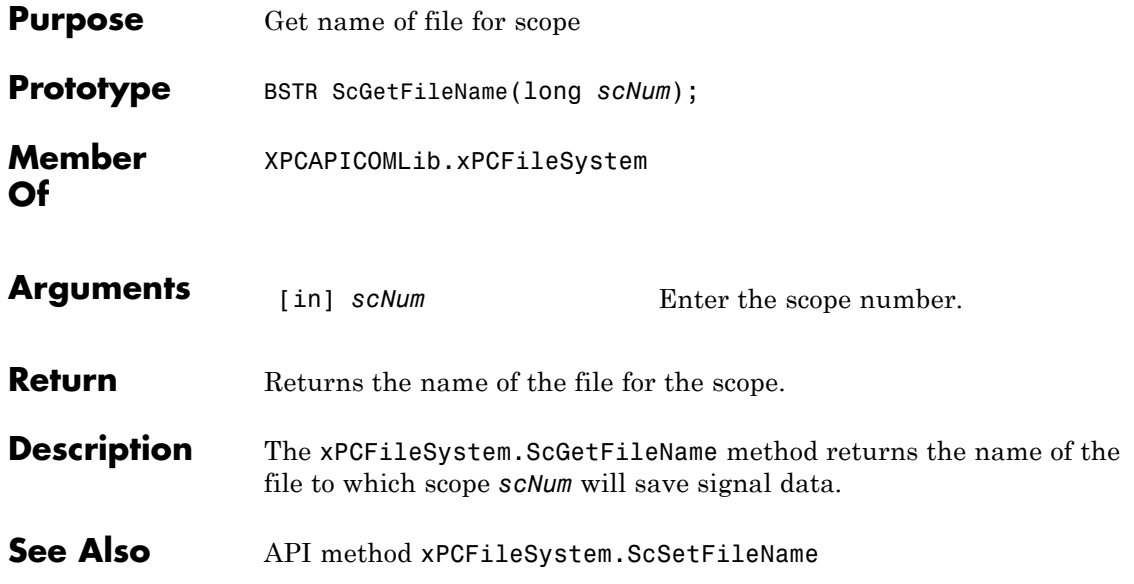

<span id="page-530-0"></span>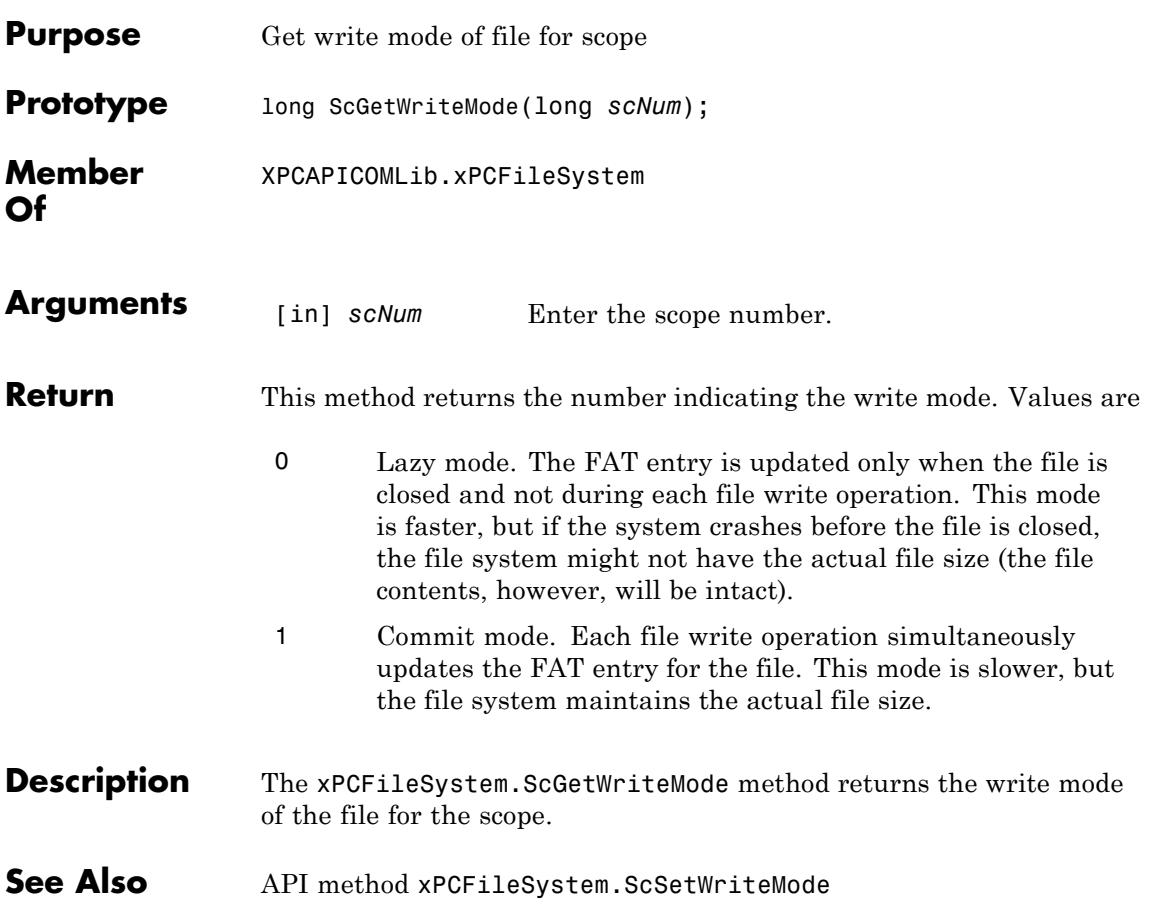

### <span id="page-531-0"></span>**xPCFileSystem.ScGetWriteSize**

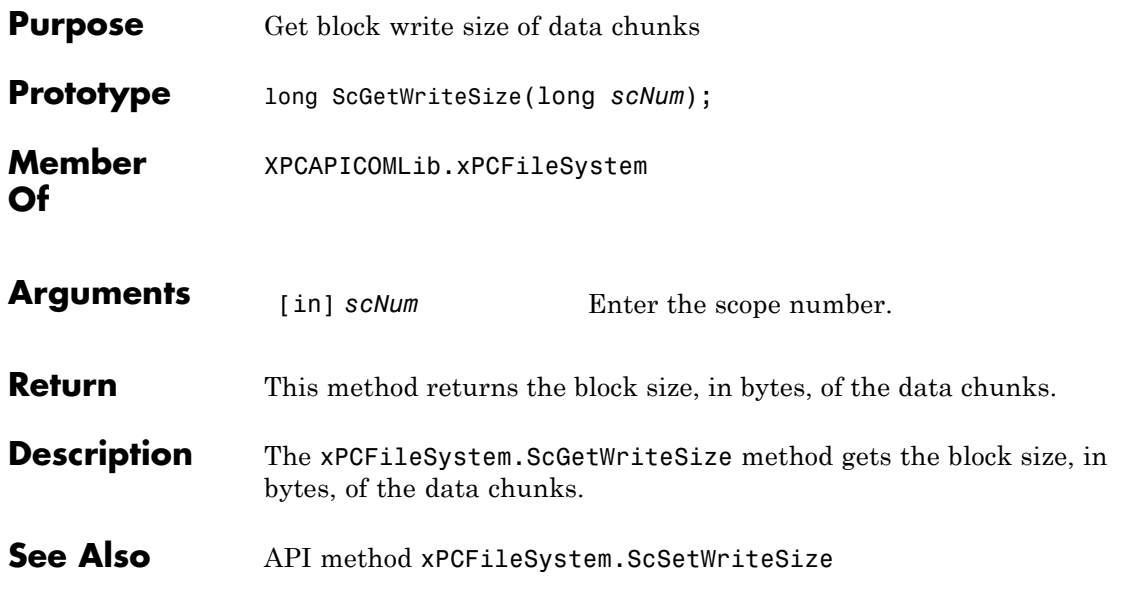

<span id="page-532-0"></span>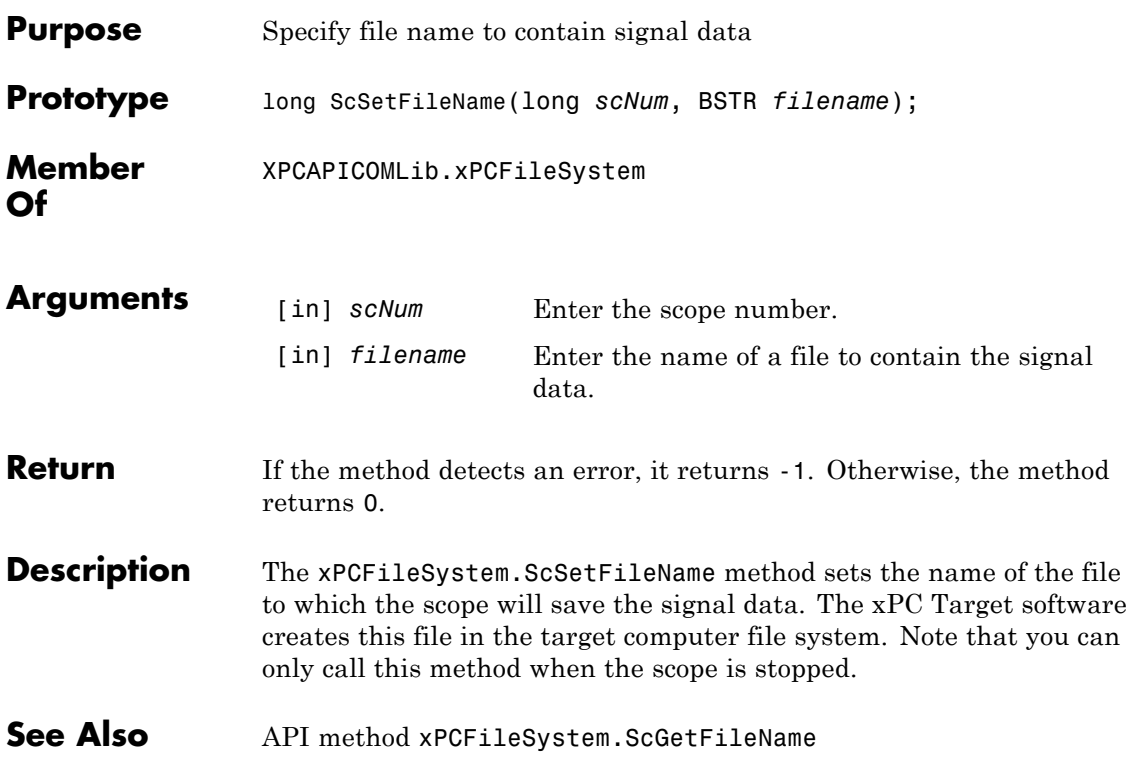

# <span id="page-533-0"></span>**xPCFileSystem.ScSetWriteMode**

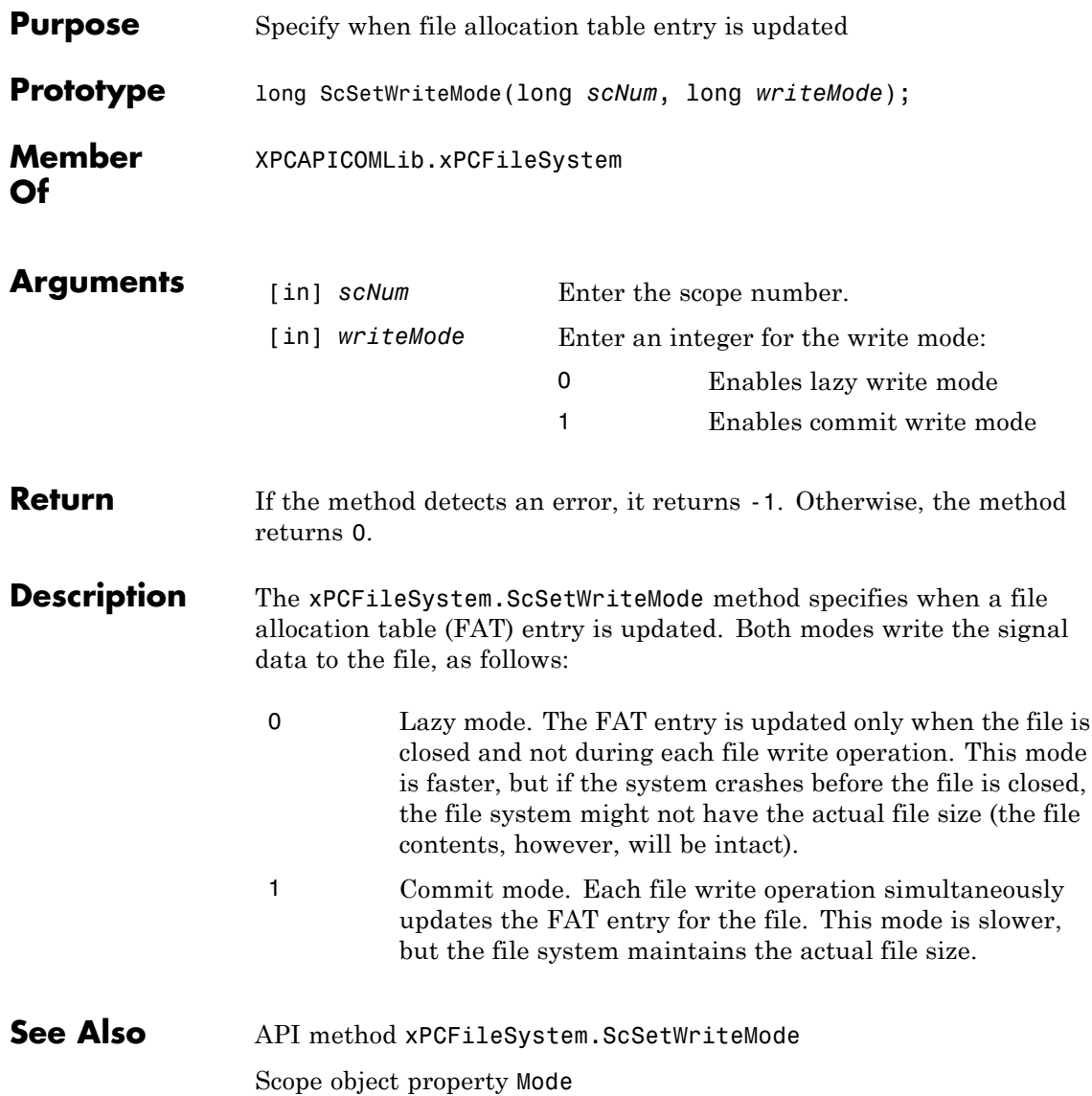

<span id="page-534-0"></span>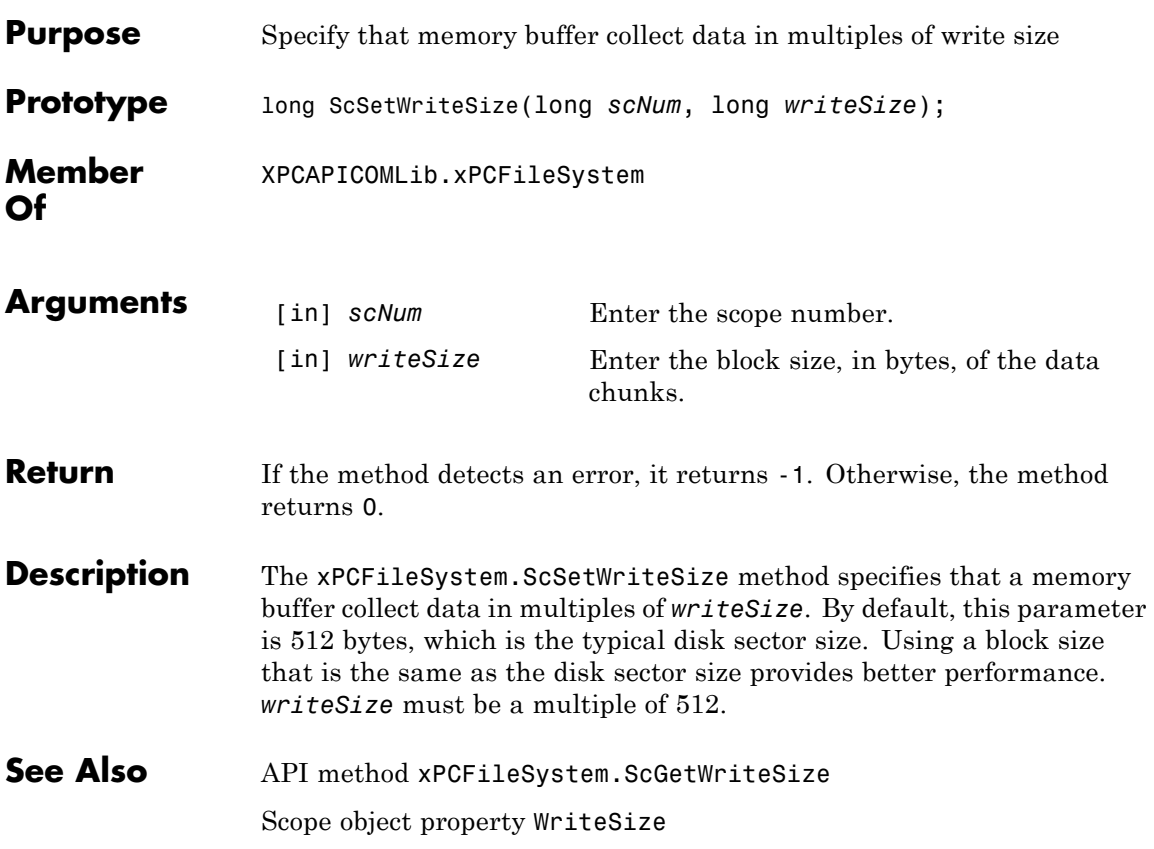

# <span id="page-535-0"></span>**xPCFileSystem.WriteFile**

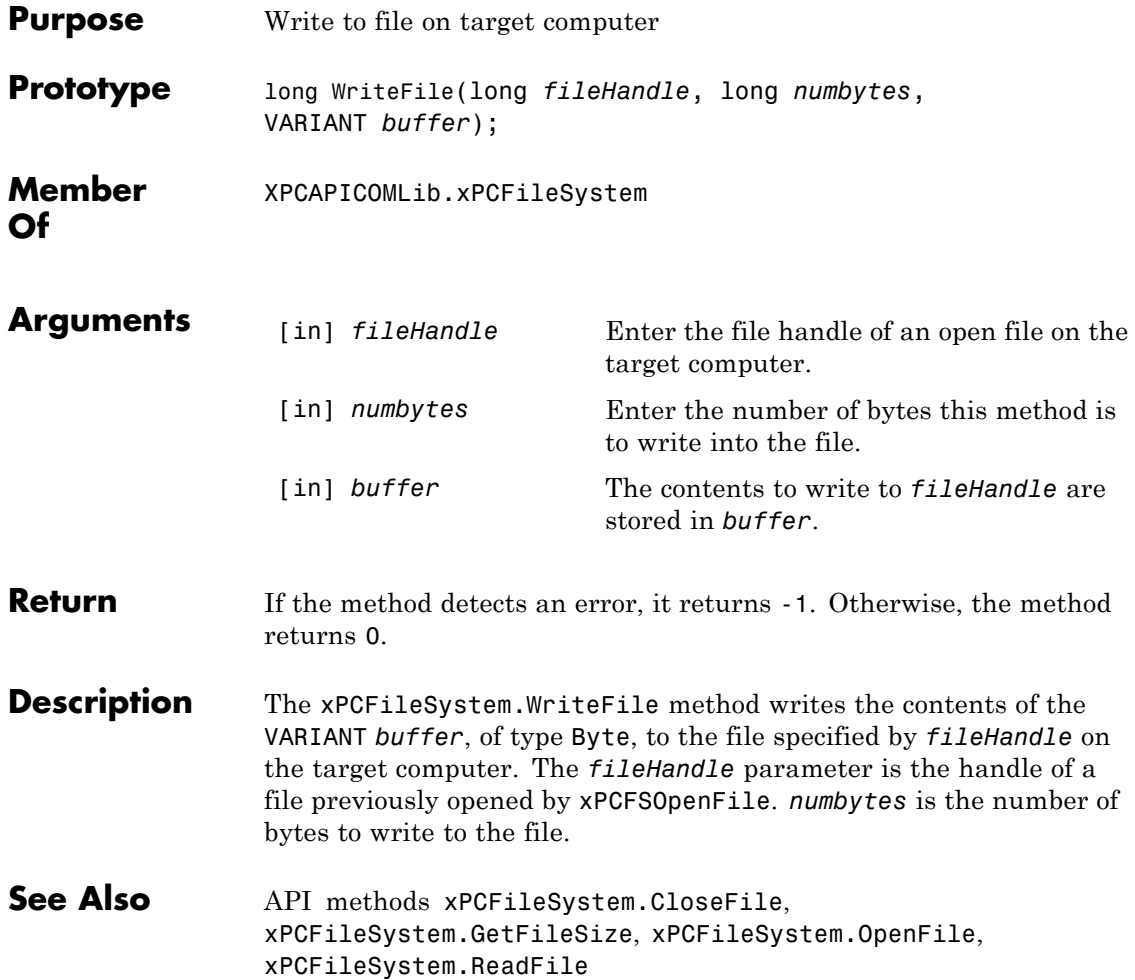

<span id="page-536-0"></span>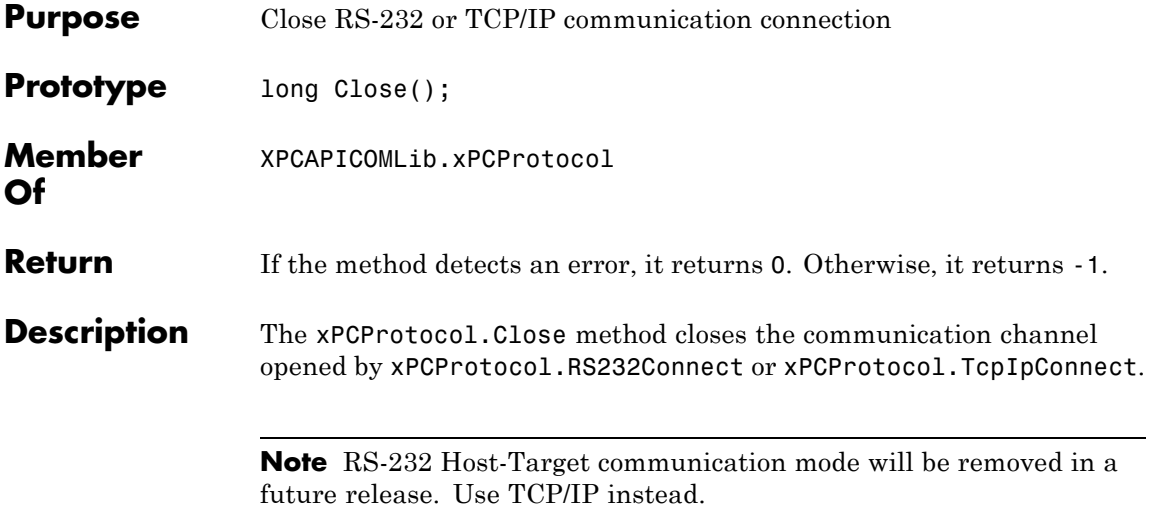

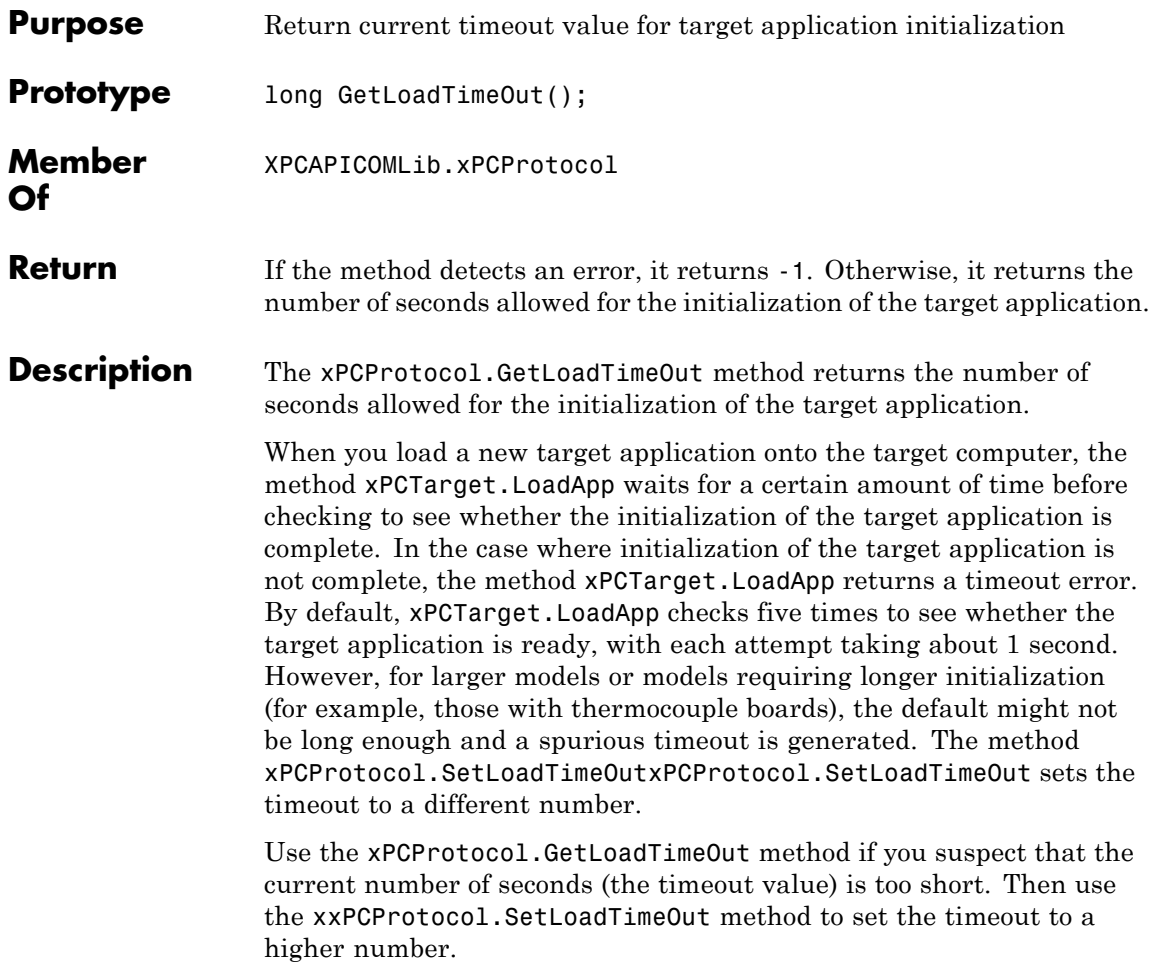

<span id="page-537-0"></span> $\mathbf{I}$ 

<span id="page-538-0"></span>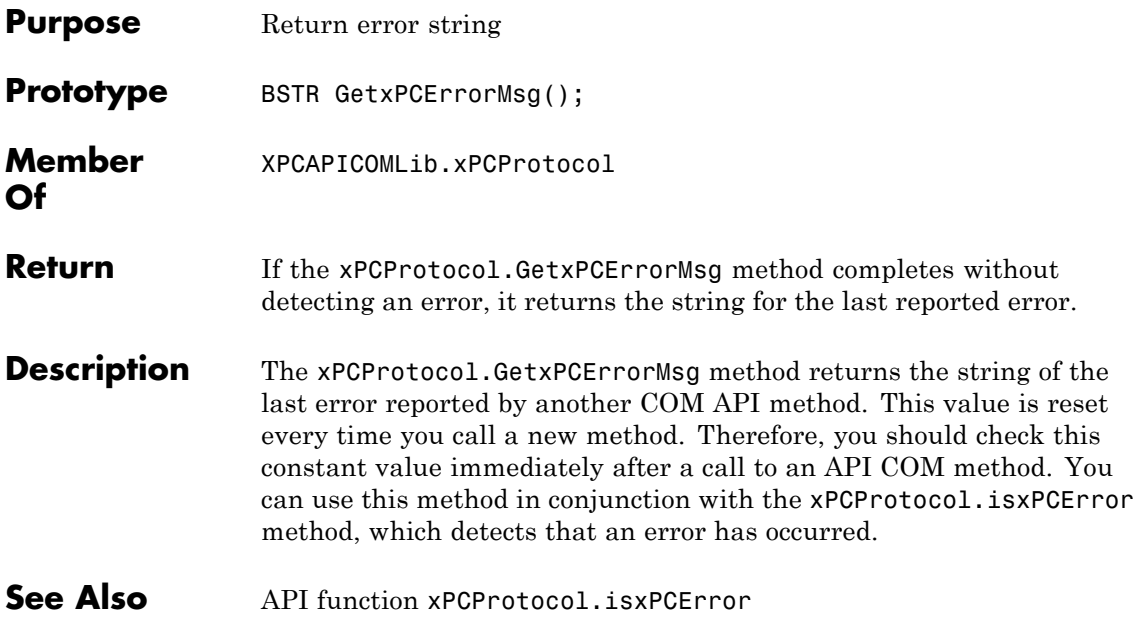

### <span id="page-539-0"></span>**xPCProtocol.Init**

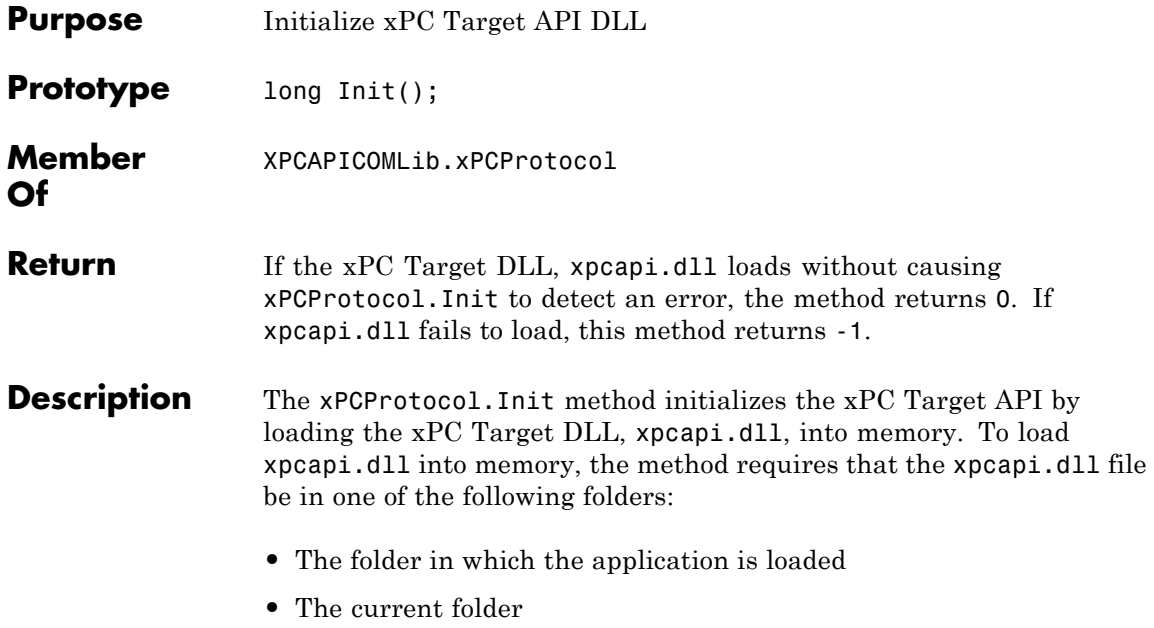

**•** The Windows system folder
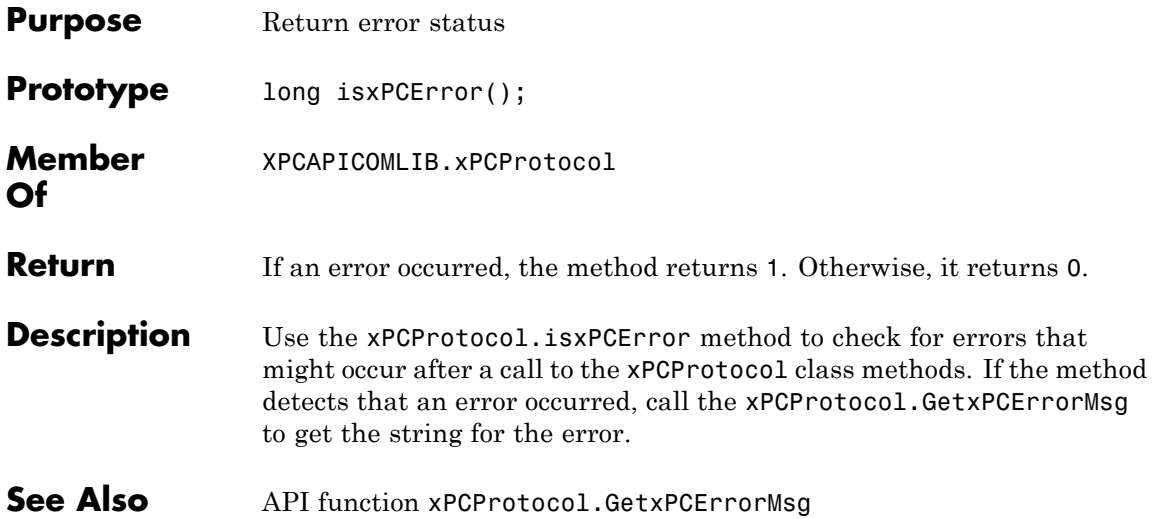

#### **xPCProtocol.Port**

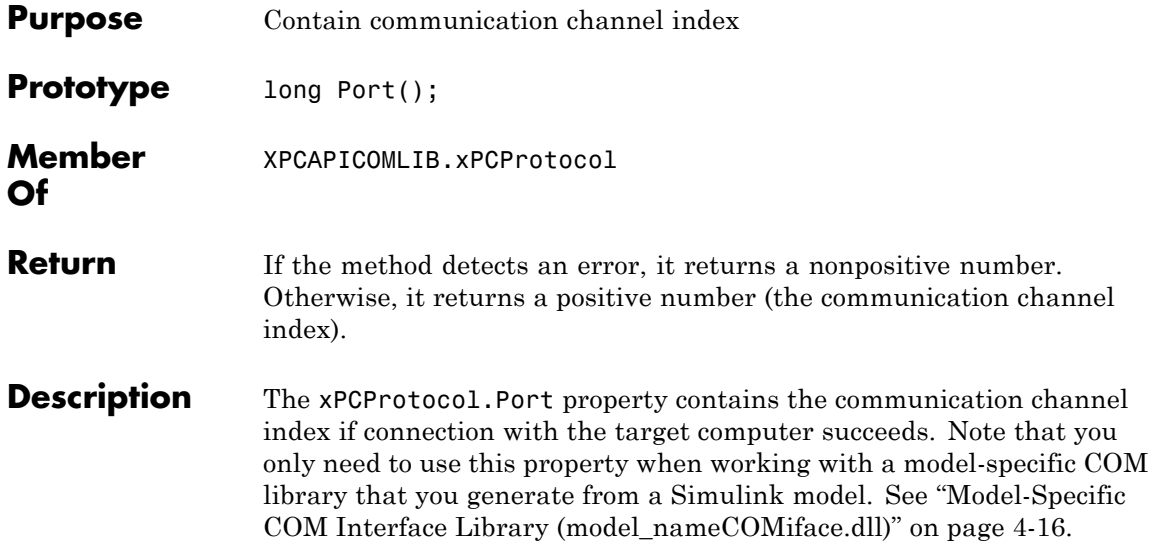

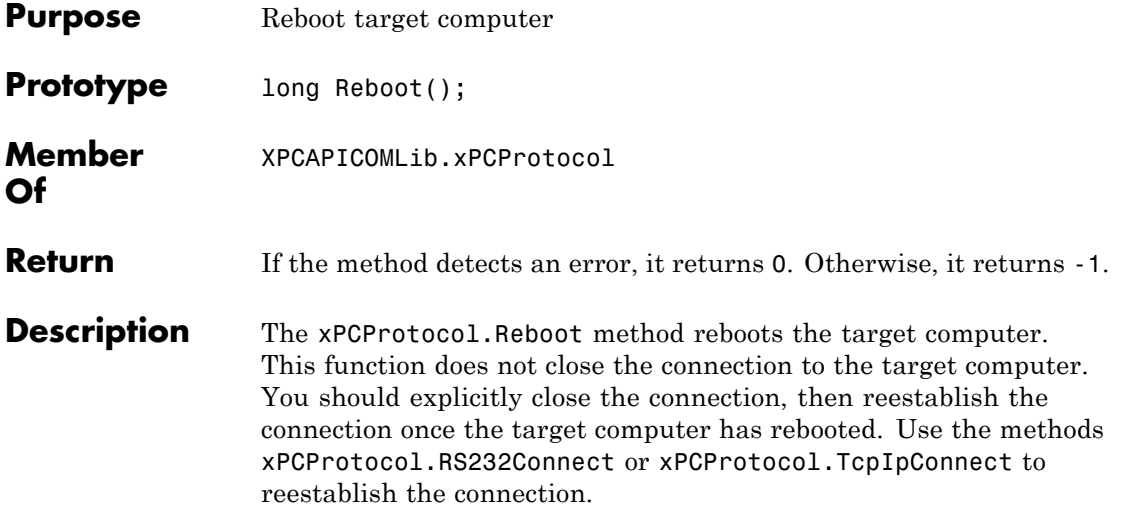

#### **xPCProtocol.RS232Connect**

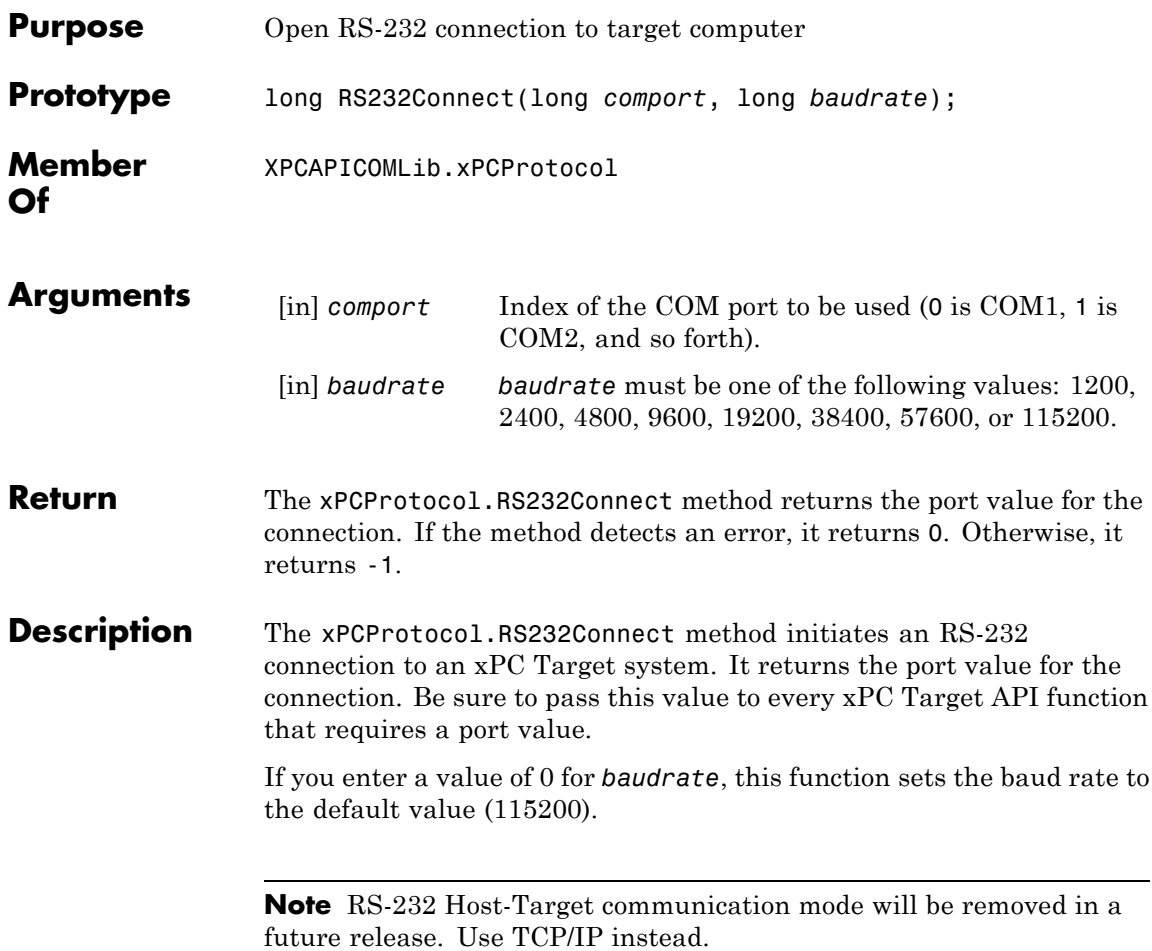

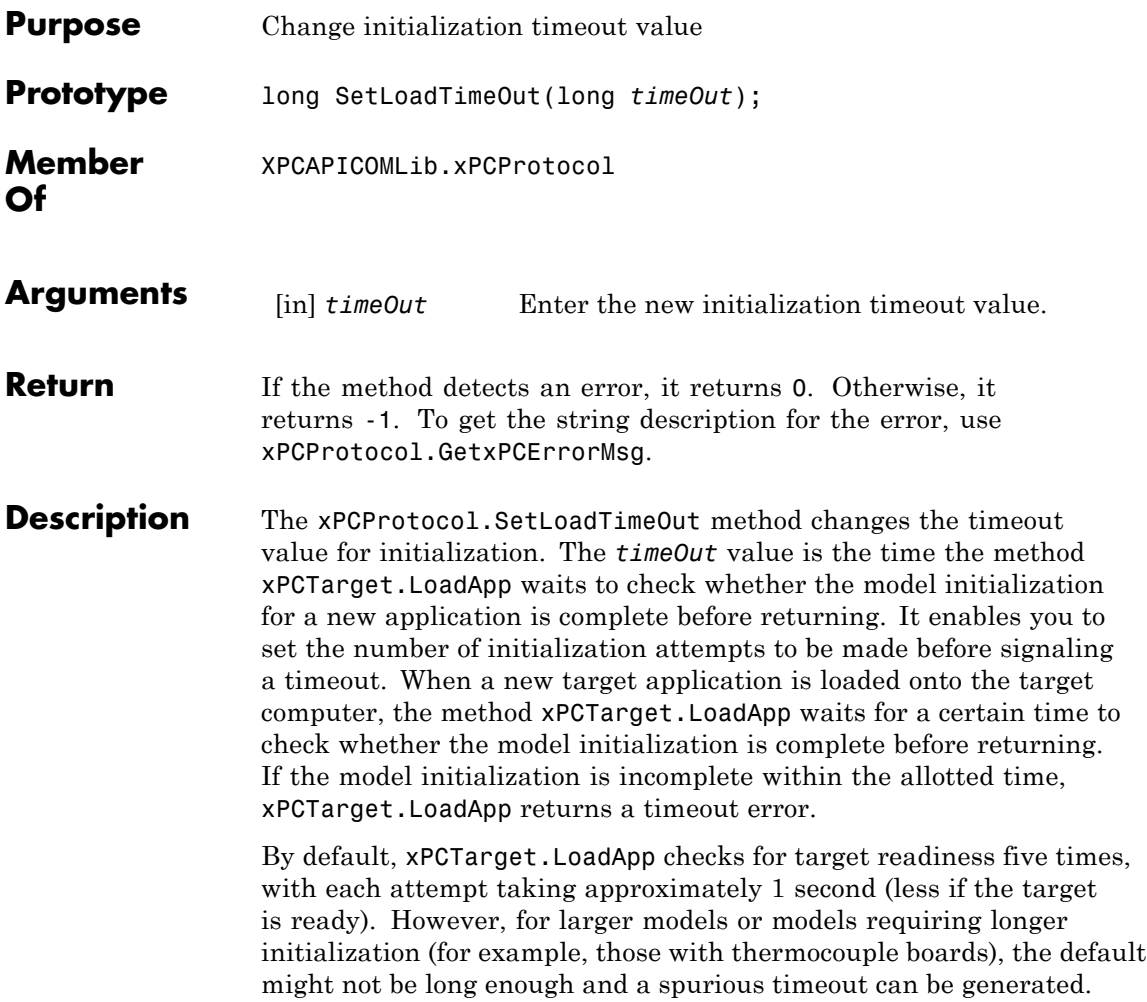

# **xPCProtocol.TargetPing**

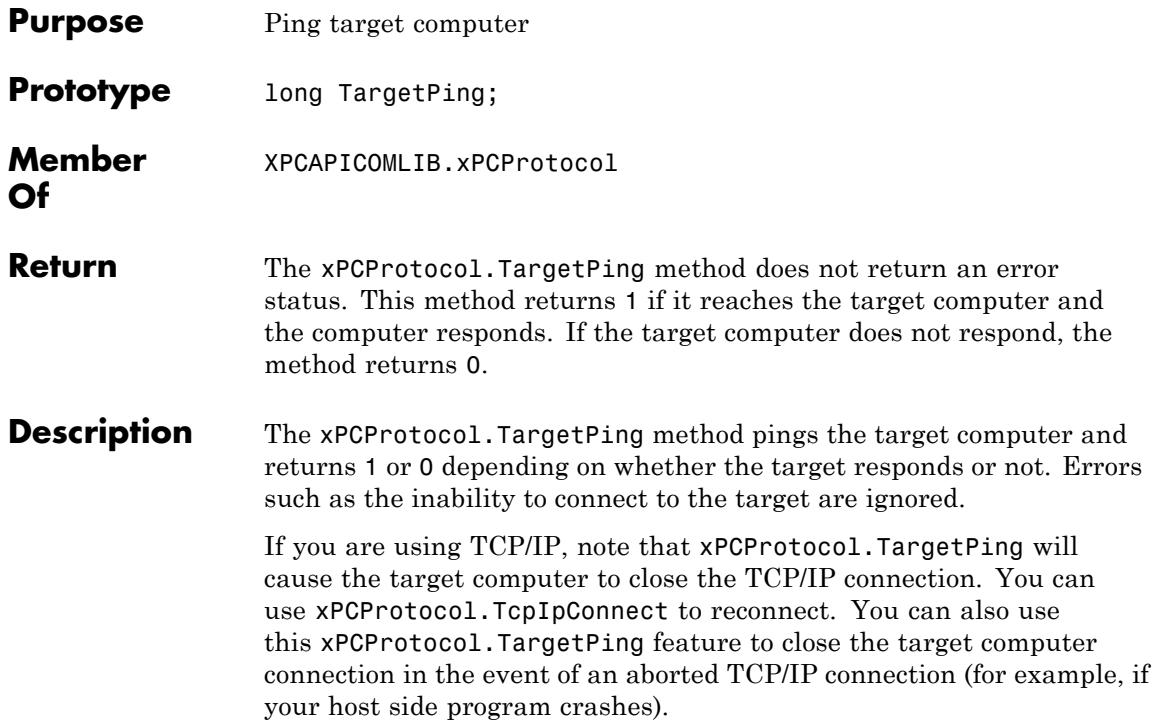

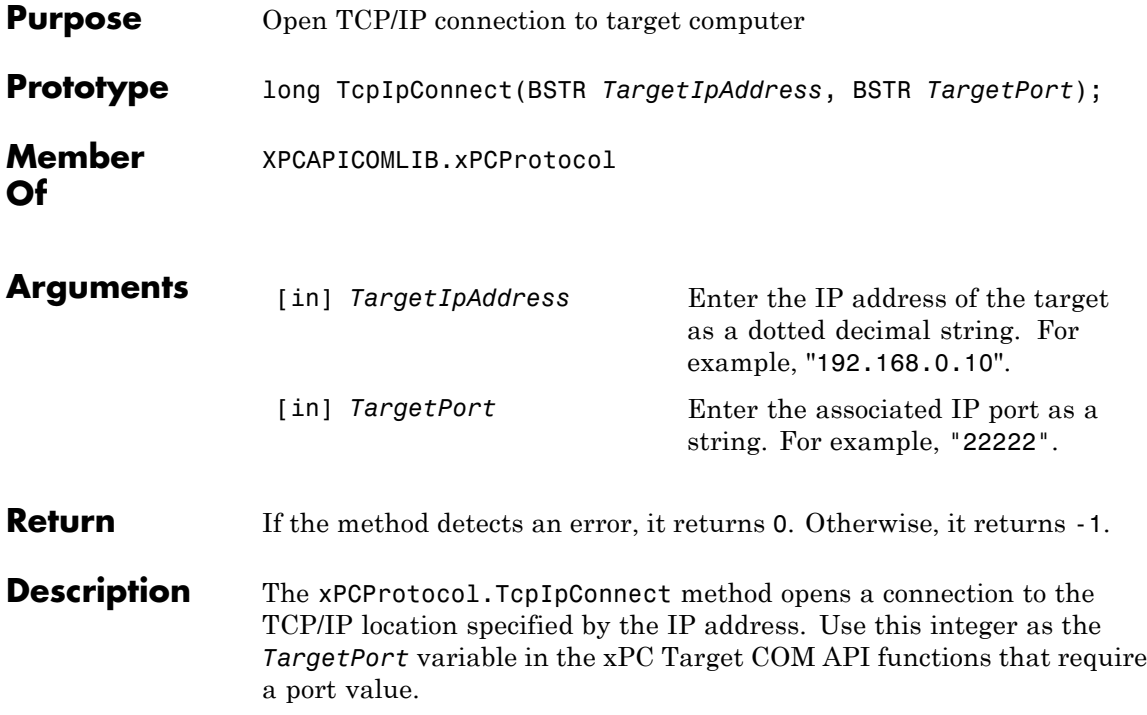

#### **xPCProtocol.Term**

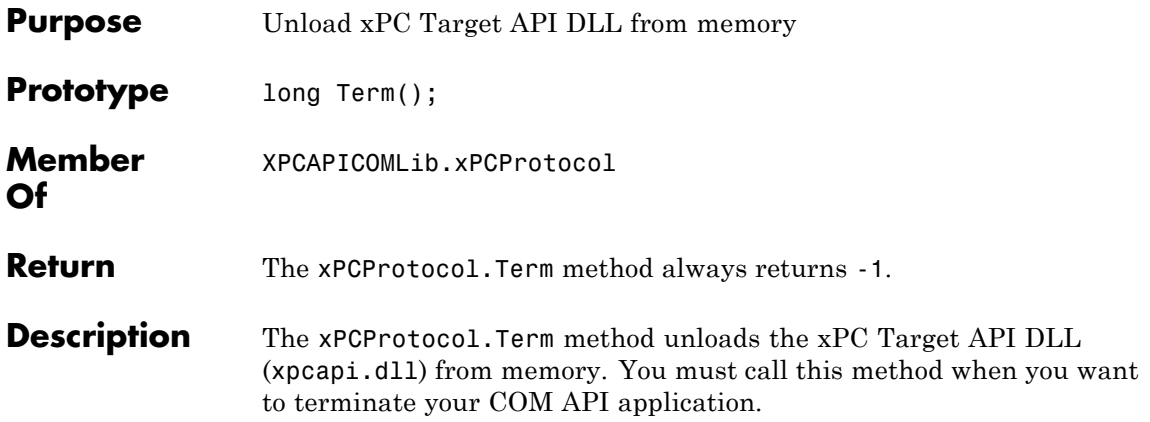

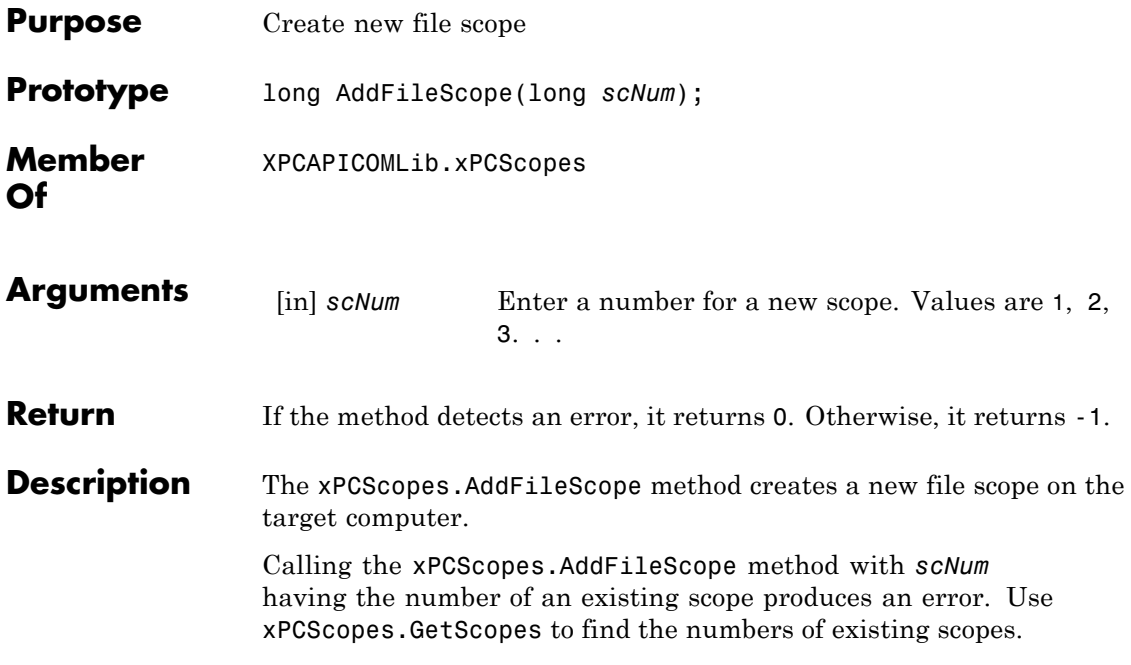

### **xPCScopes.AddHostScope**

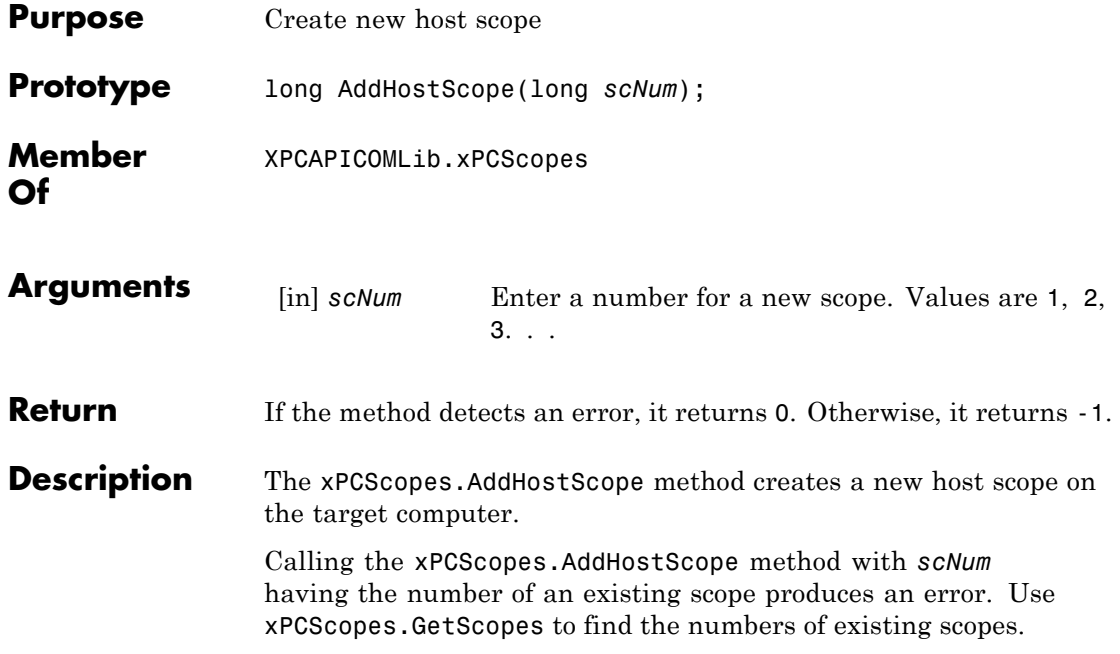

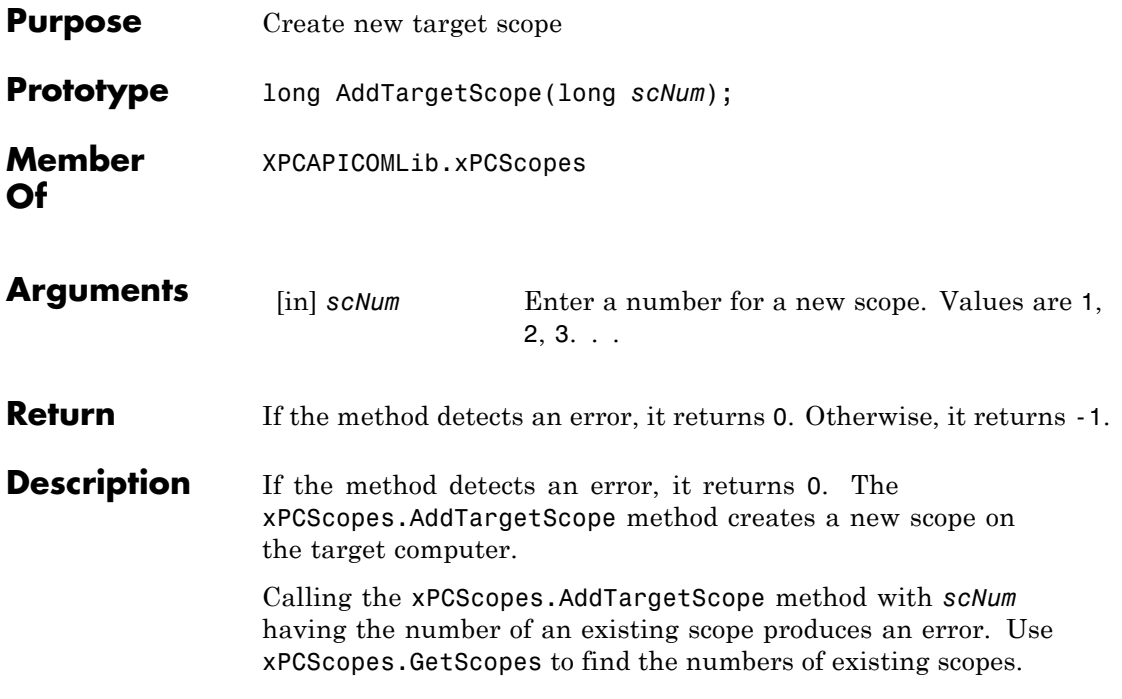

#### <span id="page-551-0"></span>**xPCScopes.GetScopes**

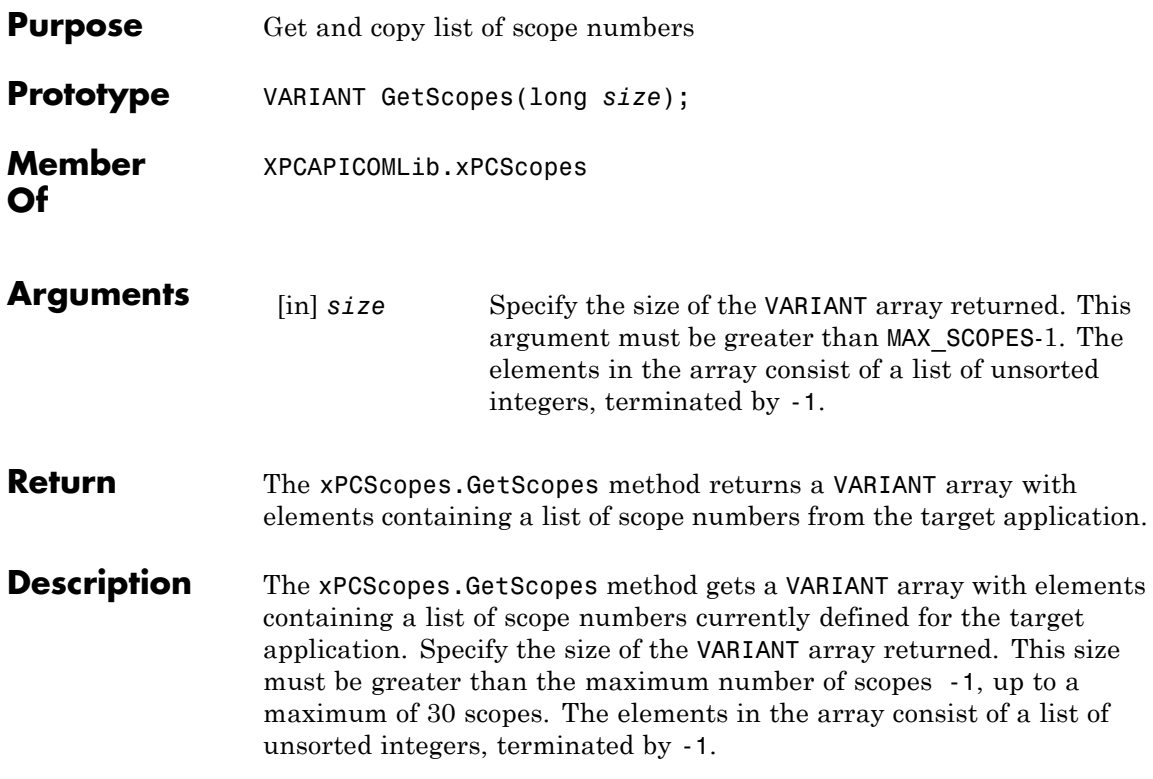

<span id="page-552-0"></span>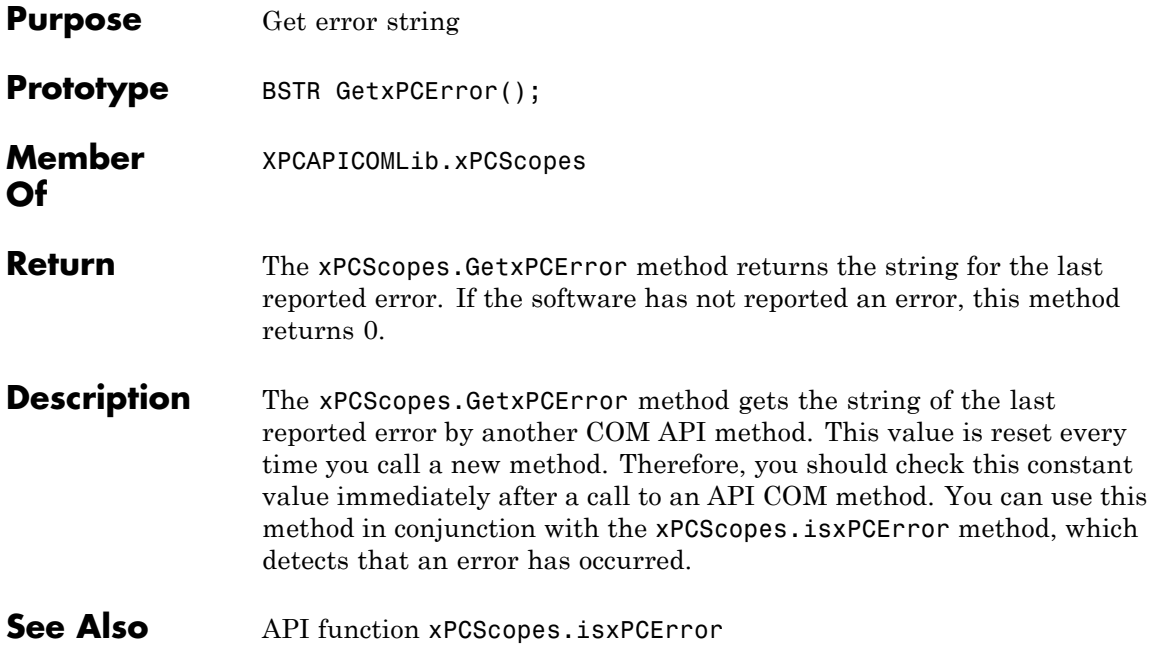

# **xPCScopes.Init**

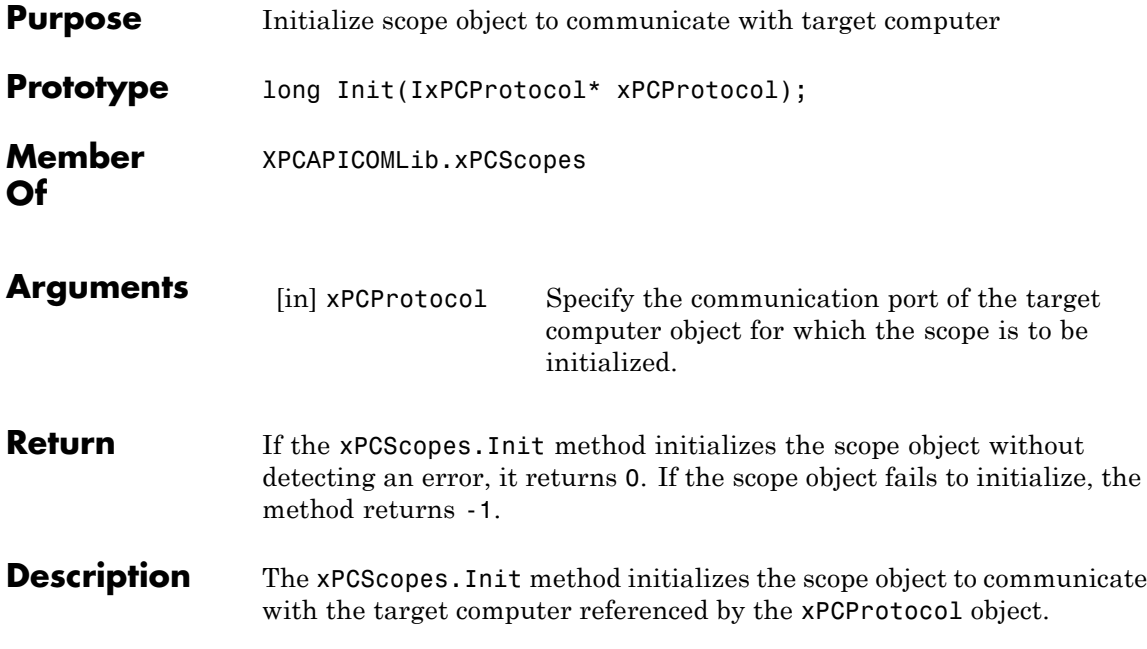

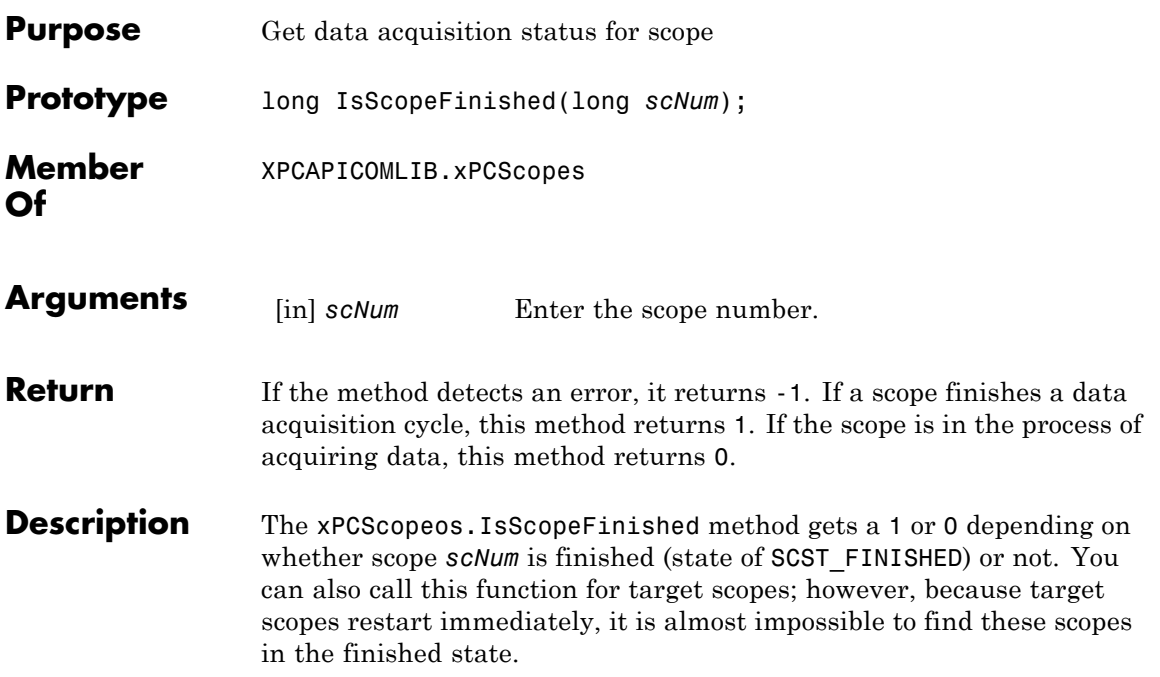

### **xPCScopes.isxPCError**

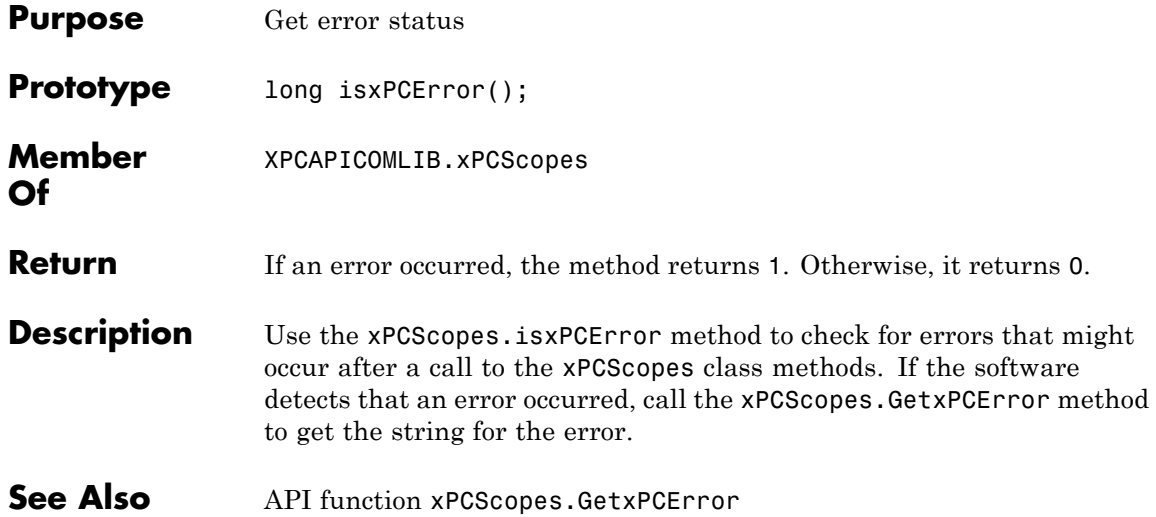

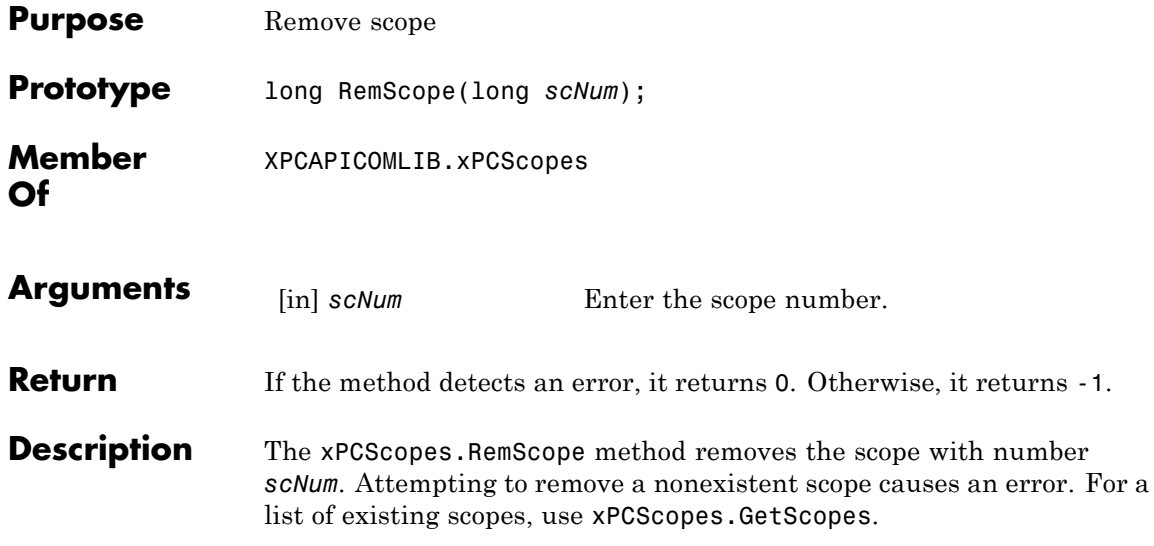

### **xPCScopes.ScopeAddSignal**

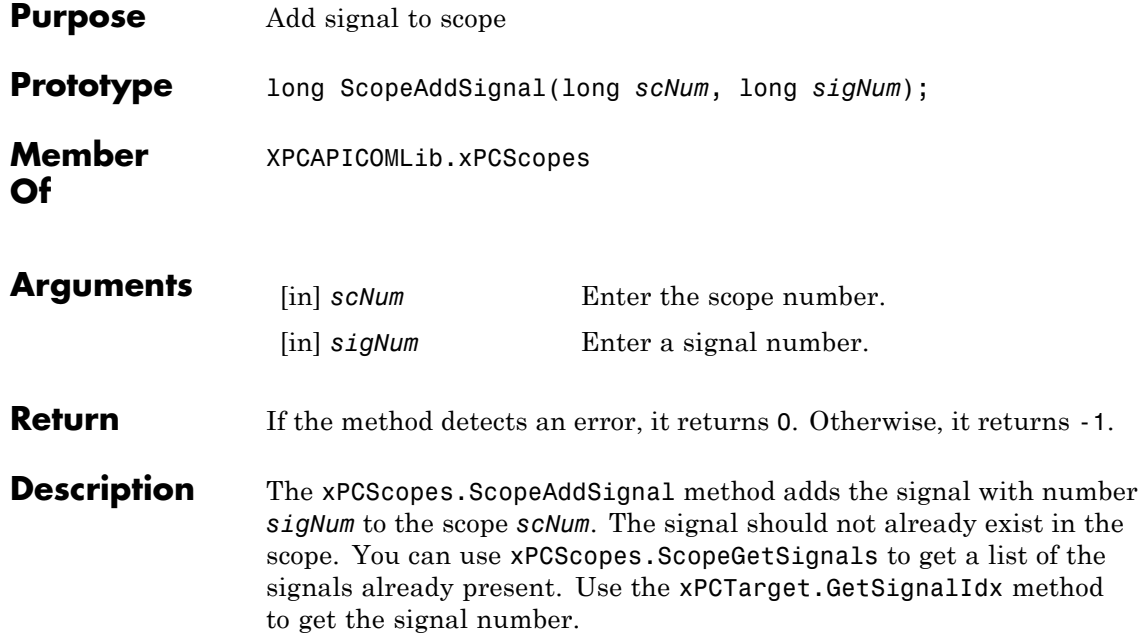

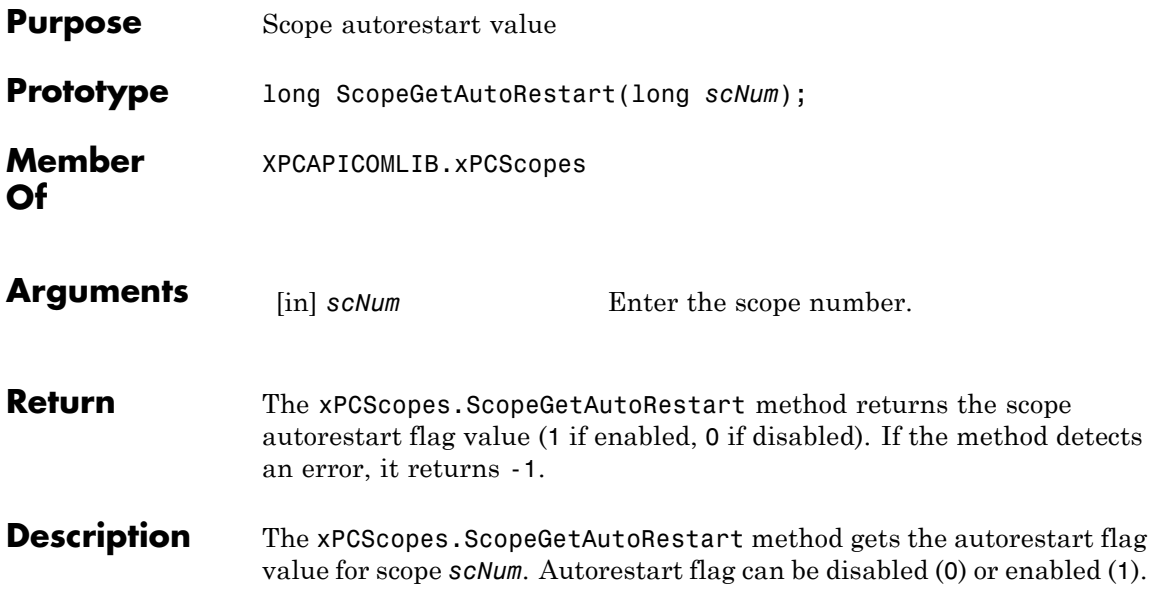

# **xPCScopes.ScopeGetData**

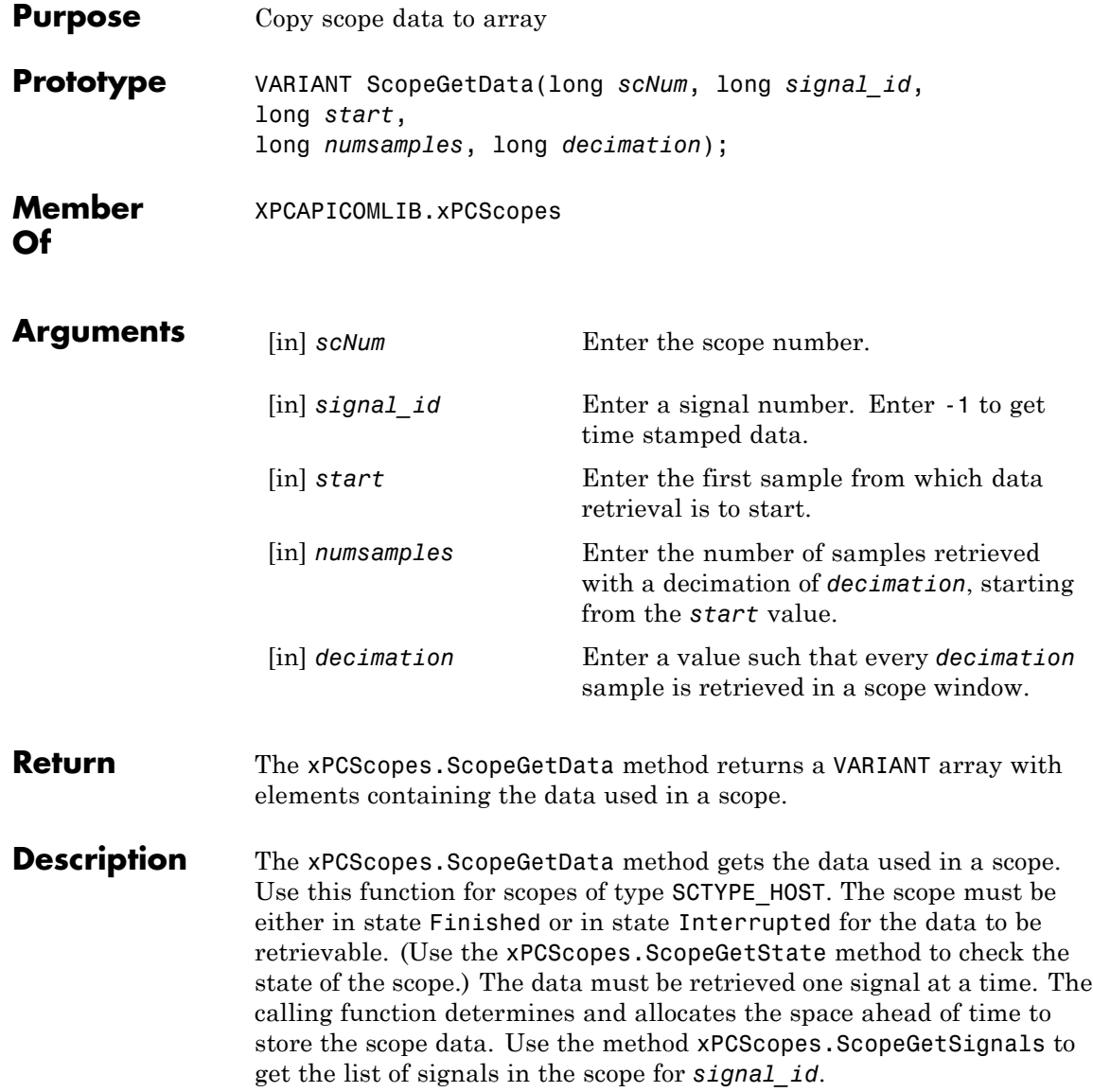

To get time stamped data, specify -1 for signal\_id. From the output, you can then get the number of nonzero elements.

# **xPCScopes.ScopeGetDecimation**

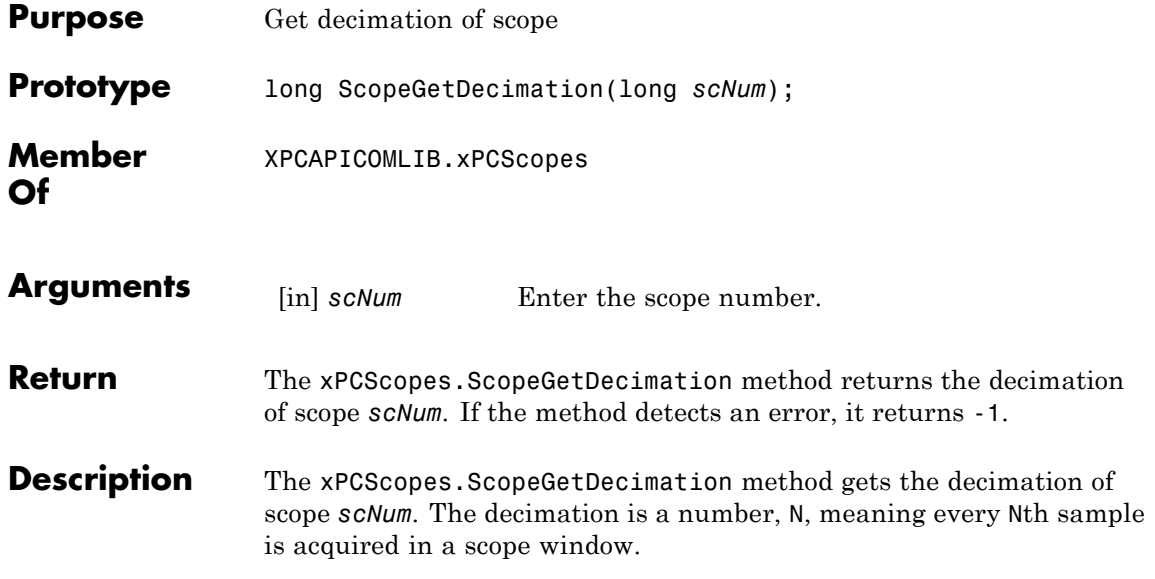

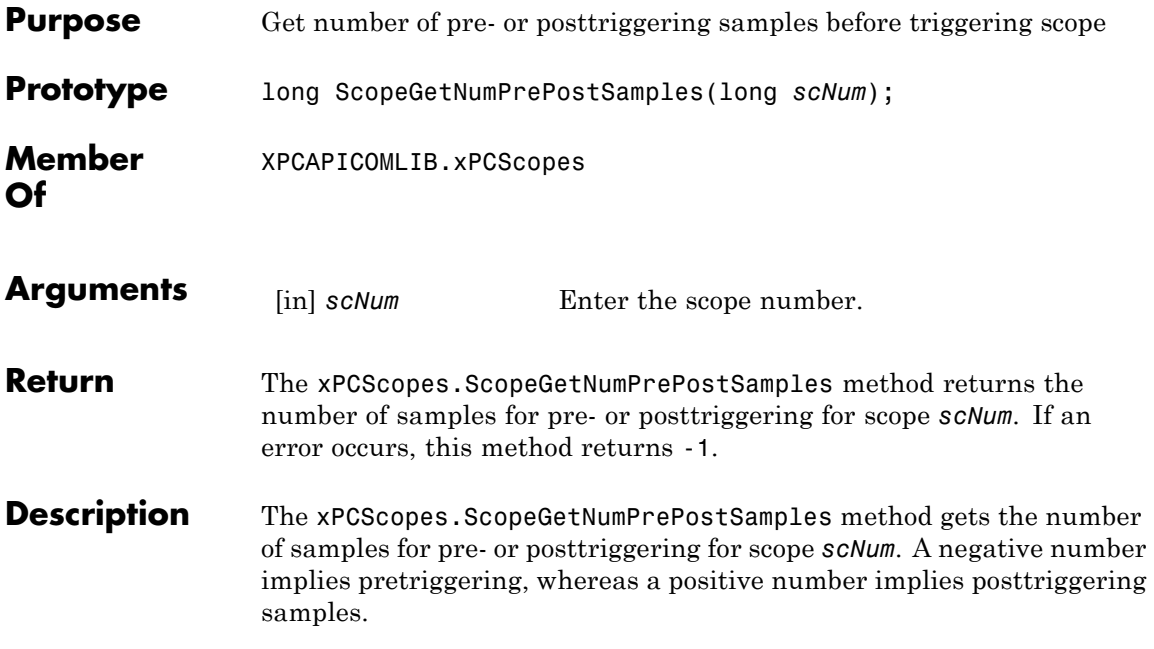

### **xPCScopes.ScopeGetNumSamples**

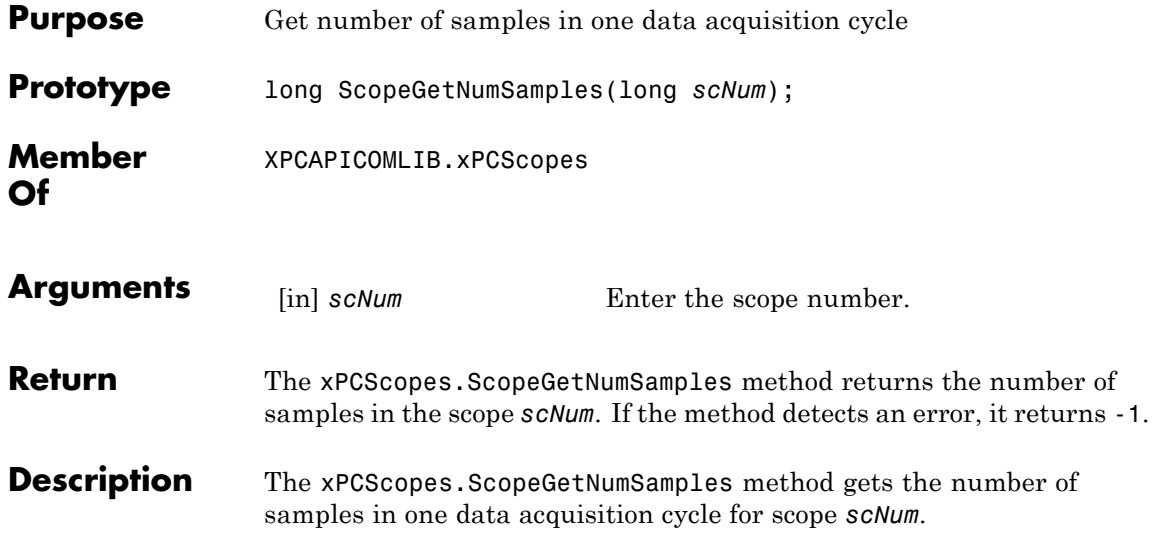

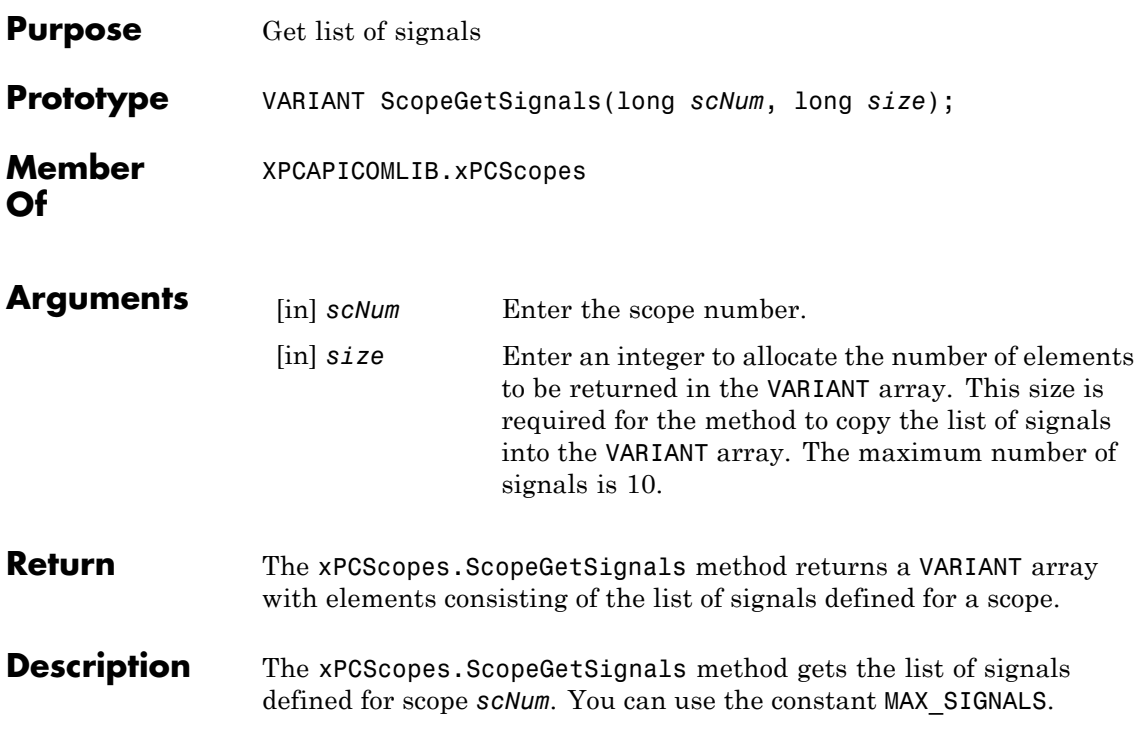

# **xPCScopes.ScopeGetStartTime**

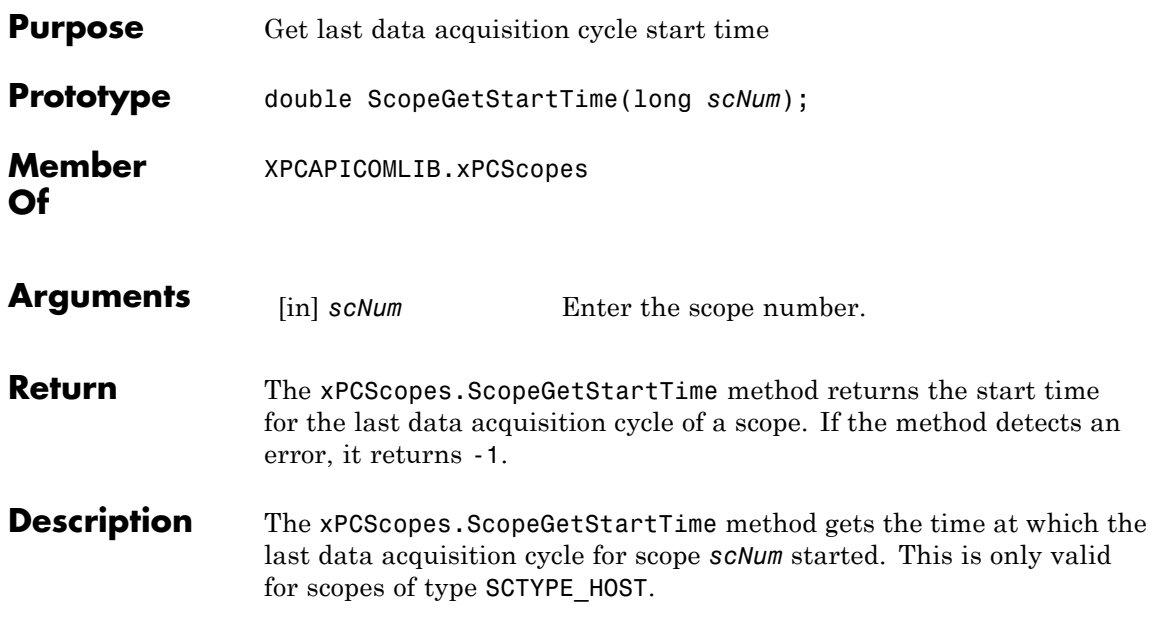

<span id="page-566-0"></span>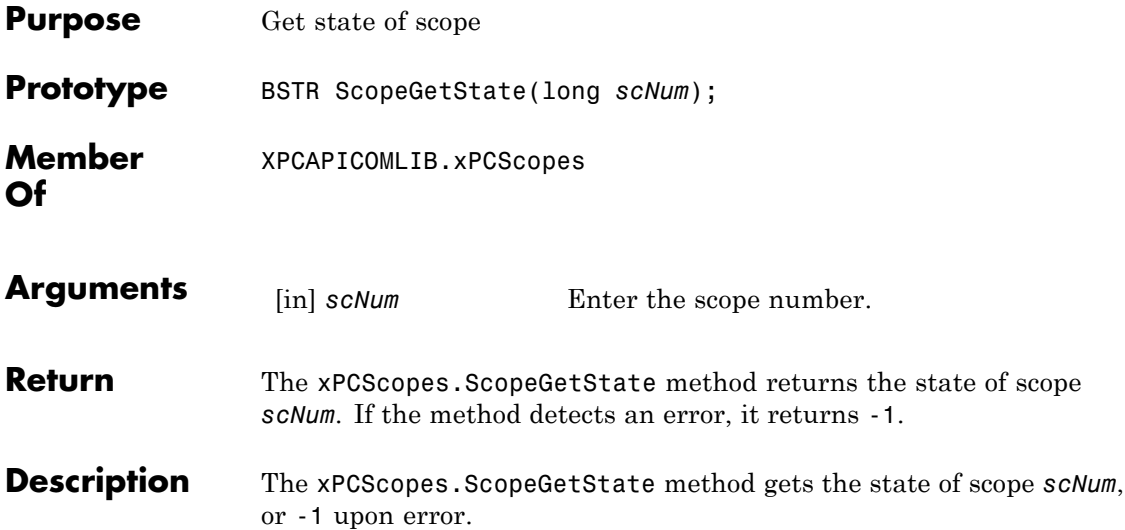

Constants to find the scope state have the following meanings:

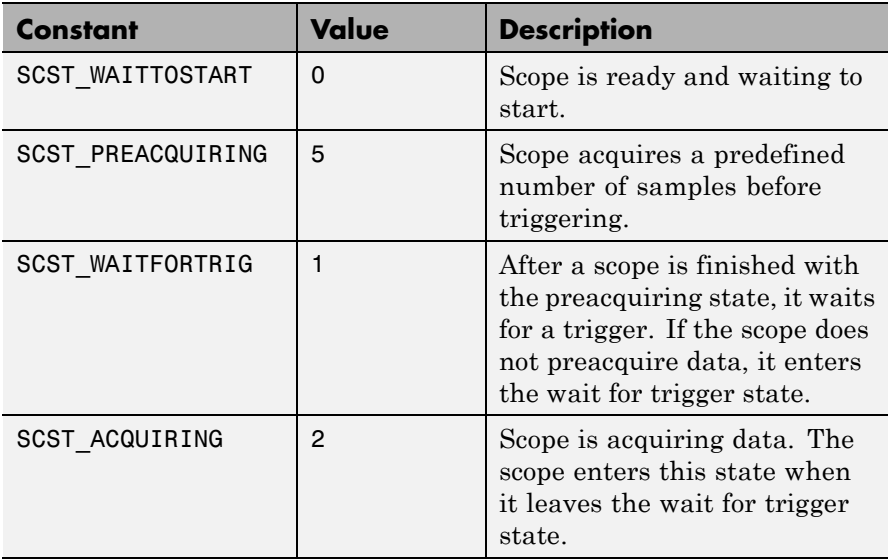

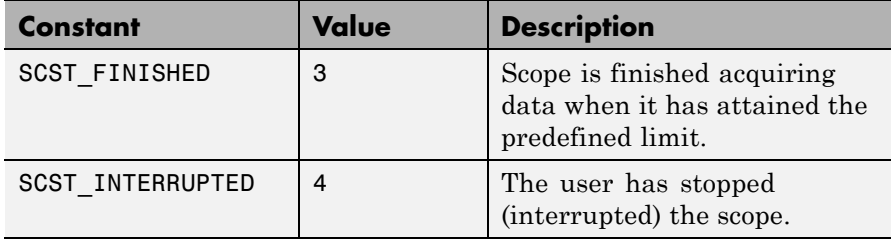

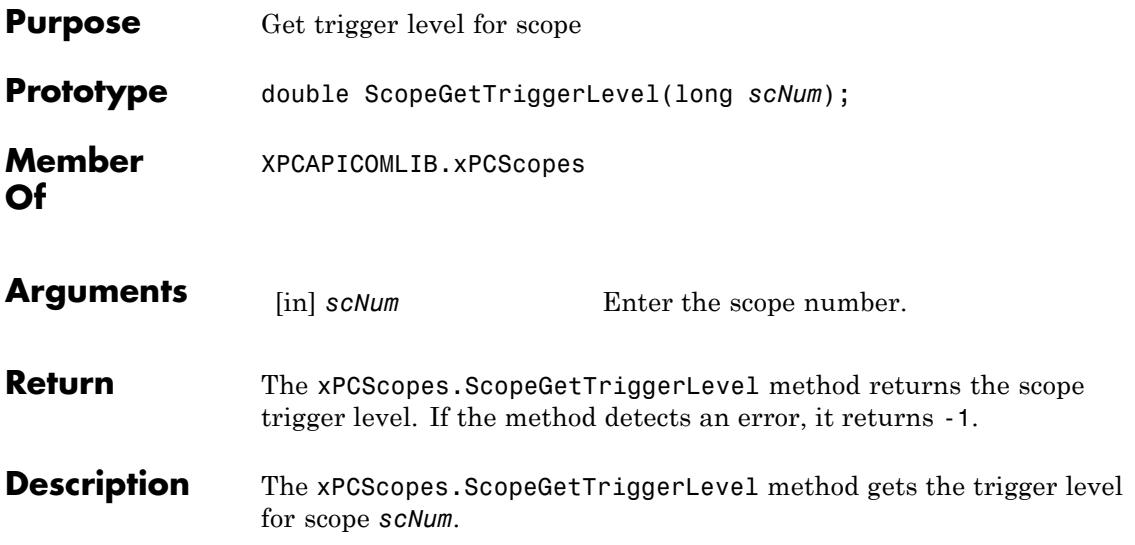

### **xPCScopes.ScopeGetTriggerMode**

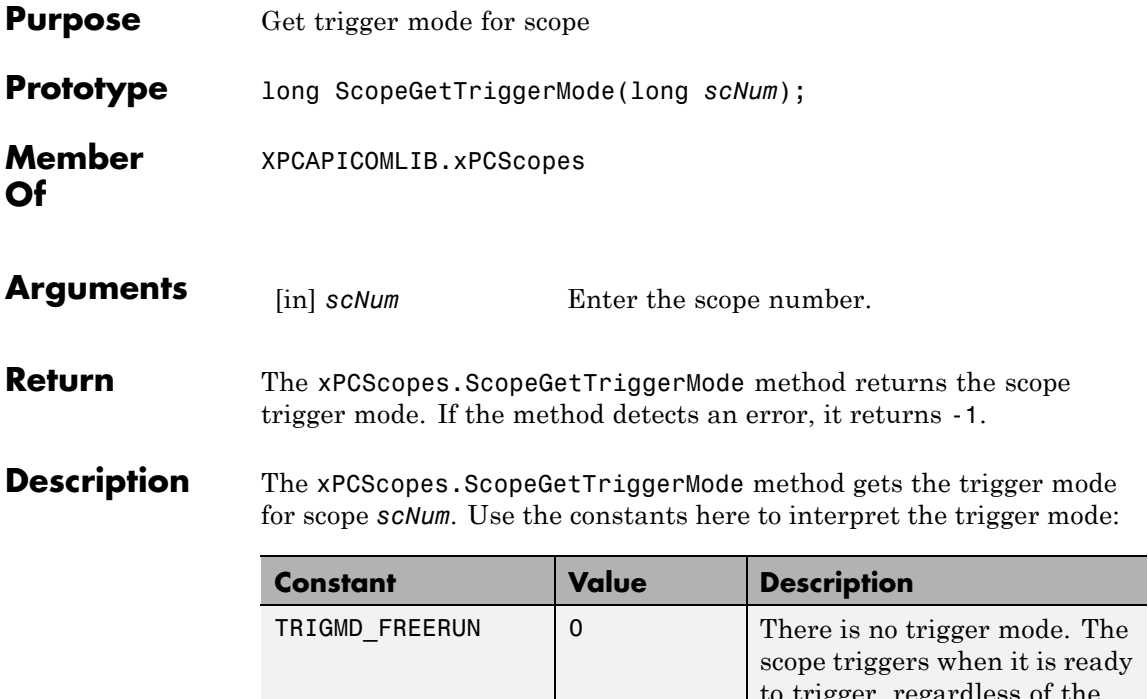

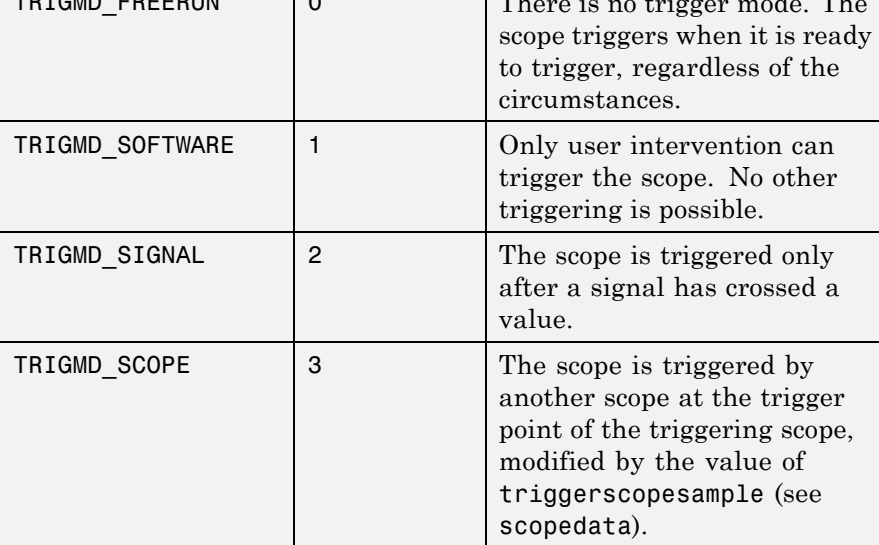

See Also API function [xPCScopes.ScopeGetTriggerModeStr](#page-571-0)

### <span id="page-571-0"></span>**xPCScopes.ScopeGetTriggerModeStr**

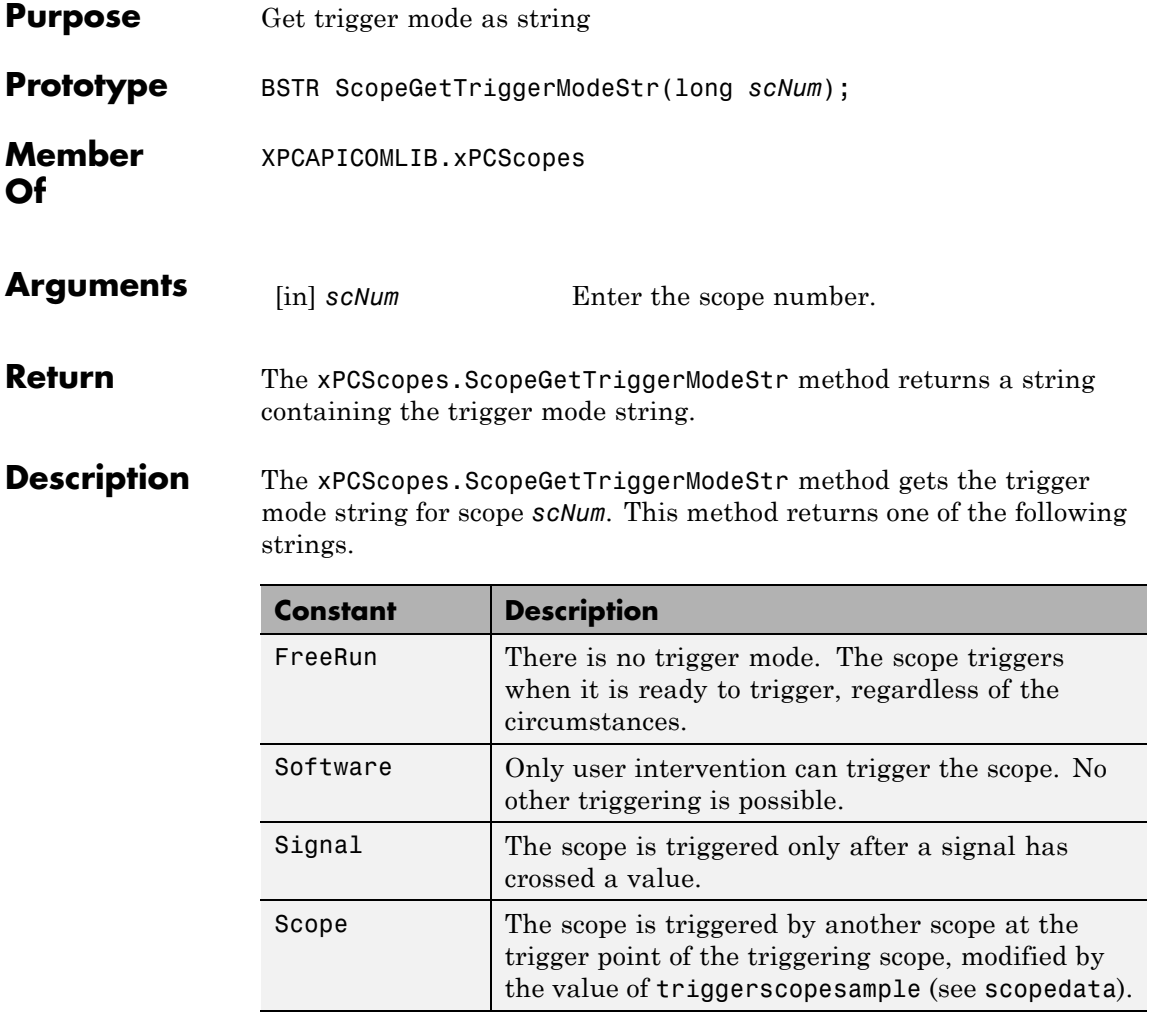

See Also API function xPCScopes.ScopeGetTriggerMode

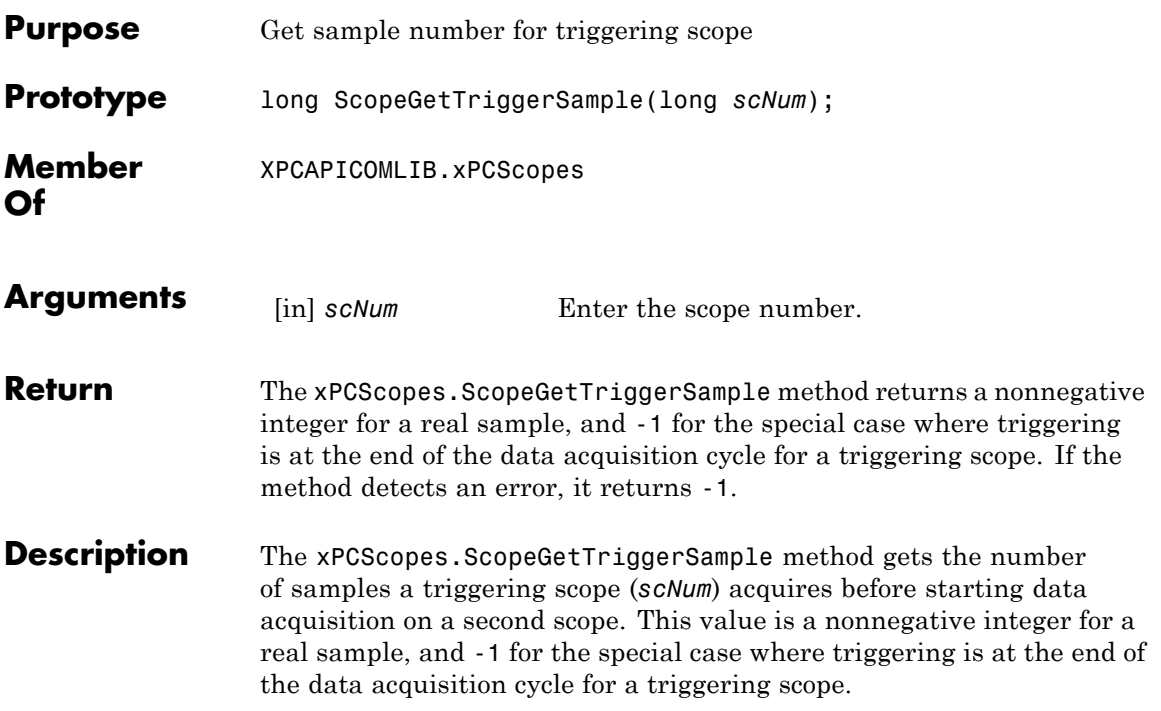

# **xPCScopes.ScopeGetTriggerSignal**

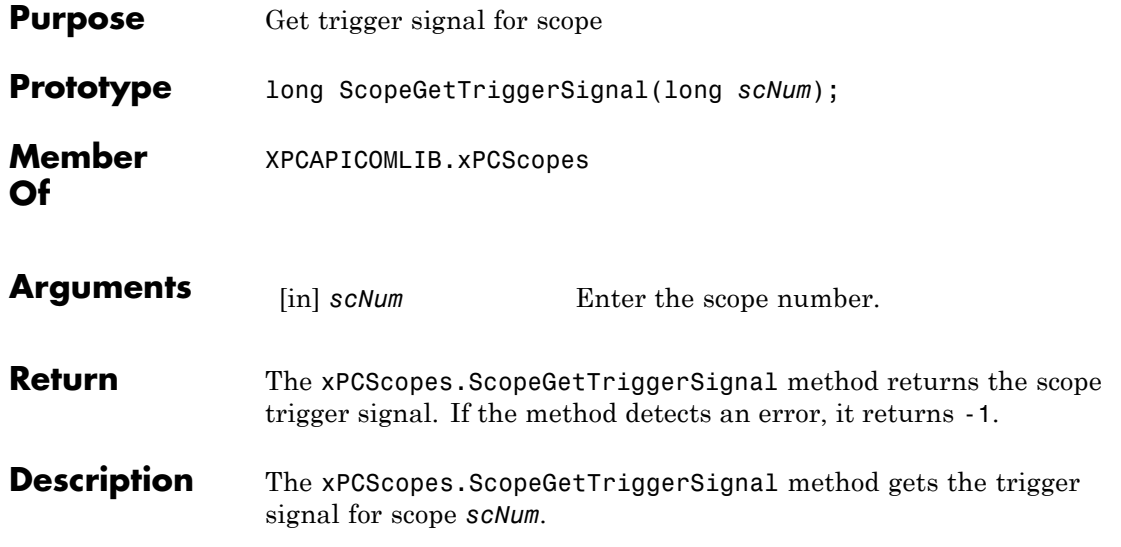

<span id="page-574-0"></span>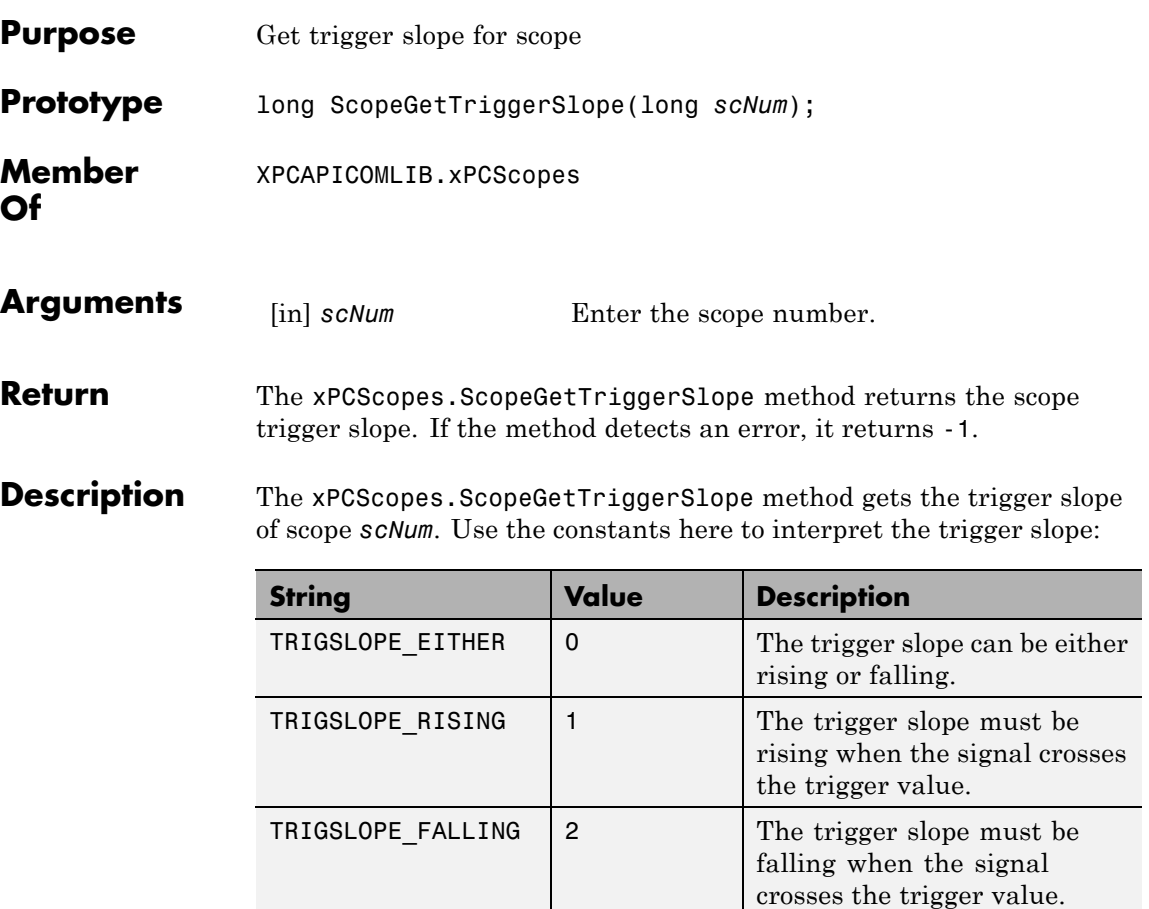

See Also API function xPCScopes.ScopeGetTriggerSlopeStr

### **xPCScopes.ScopeGetTriggerSlopeStr**

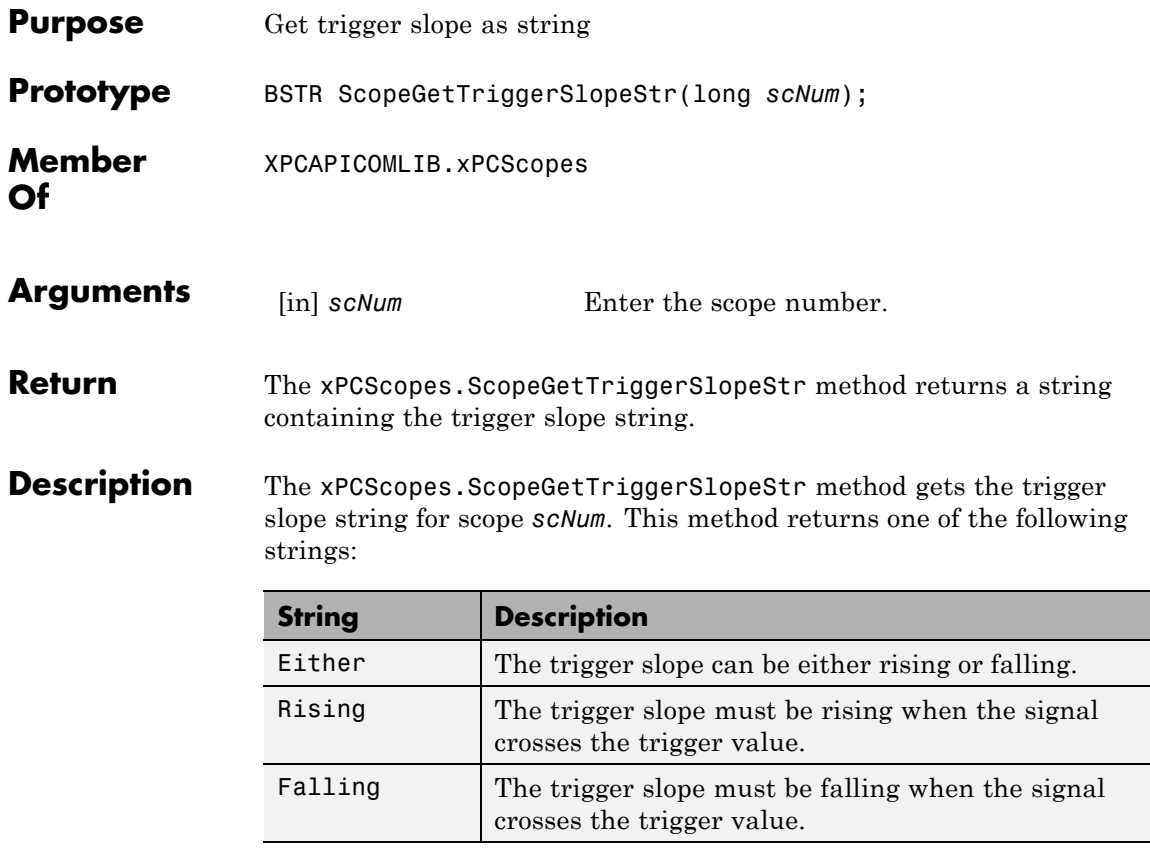

**See Also** API function [xPCScopes.ScopeGetTriggerSlope](#page-574-0)
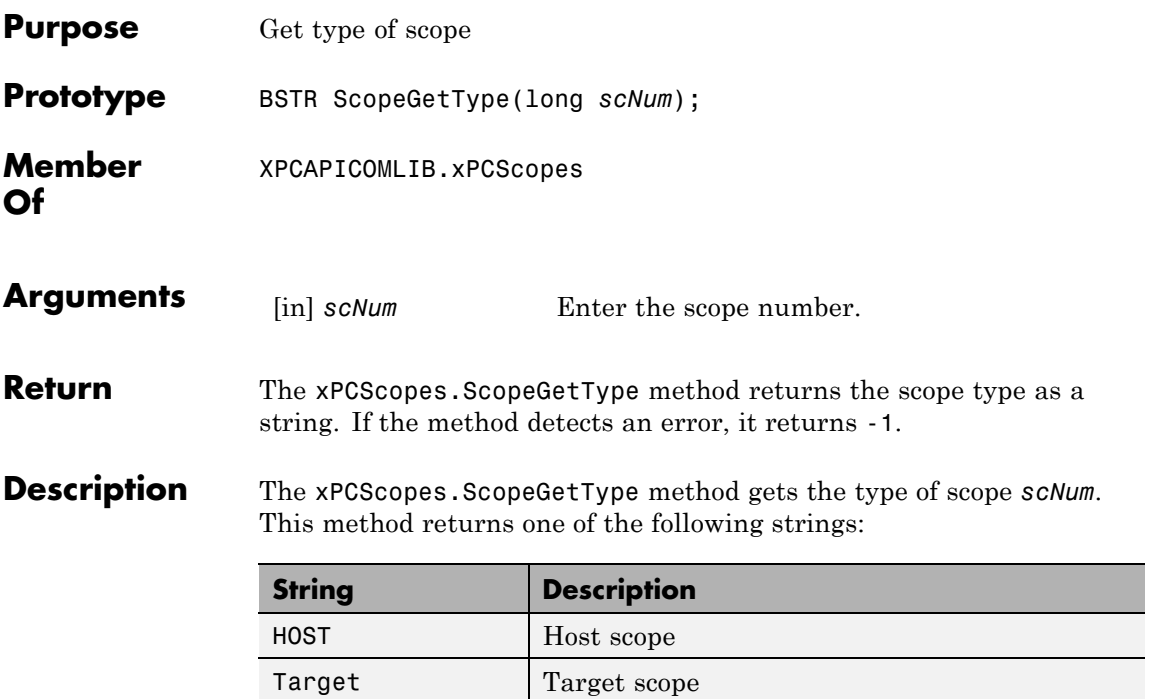

## **xPCScopes.ScopeRemSignal**

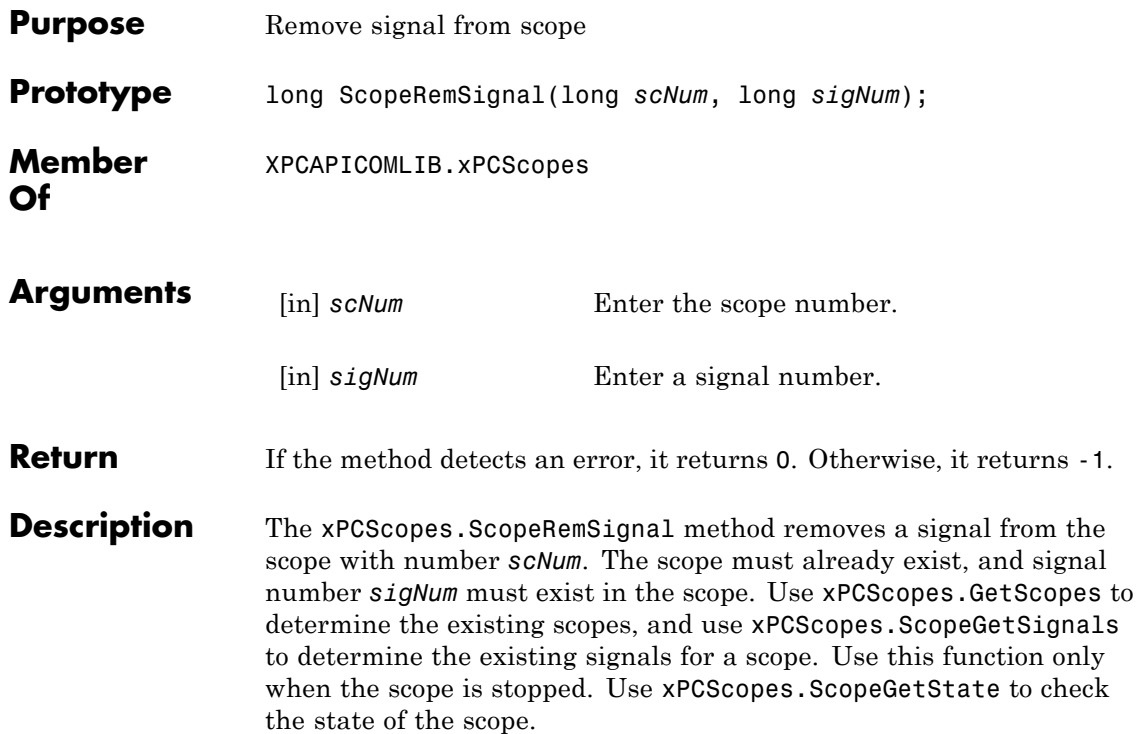

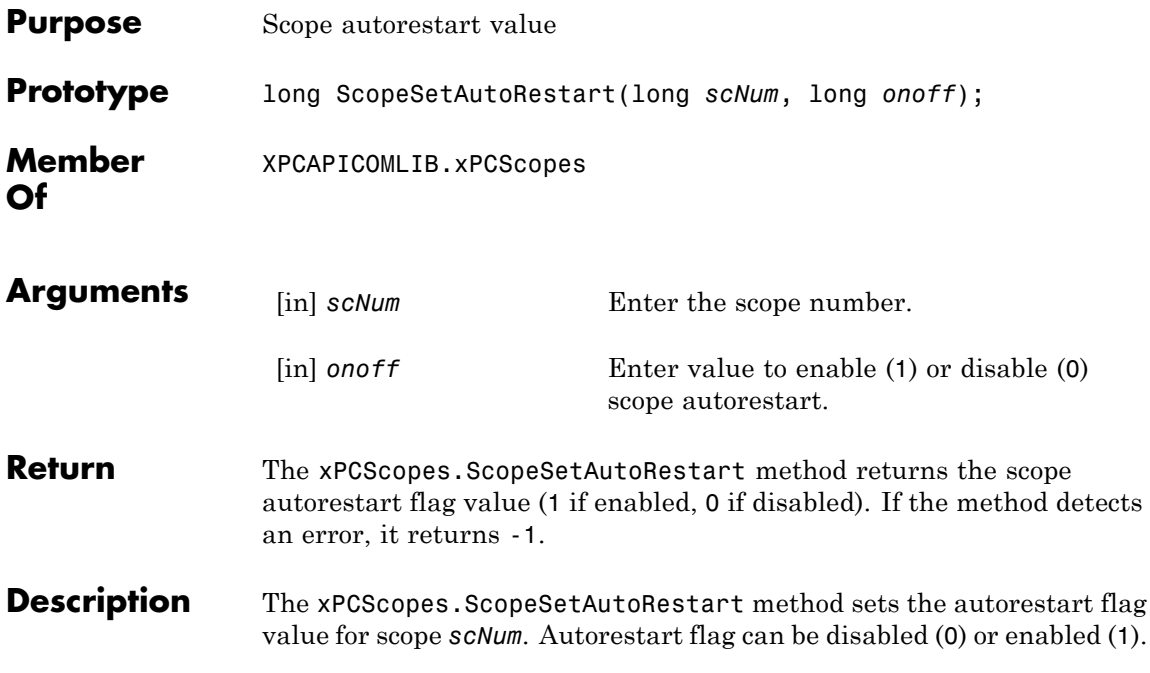

## **xPCScopes.ScopeSetDecimation**

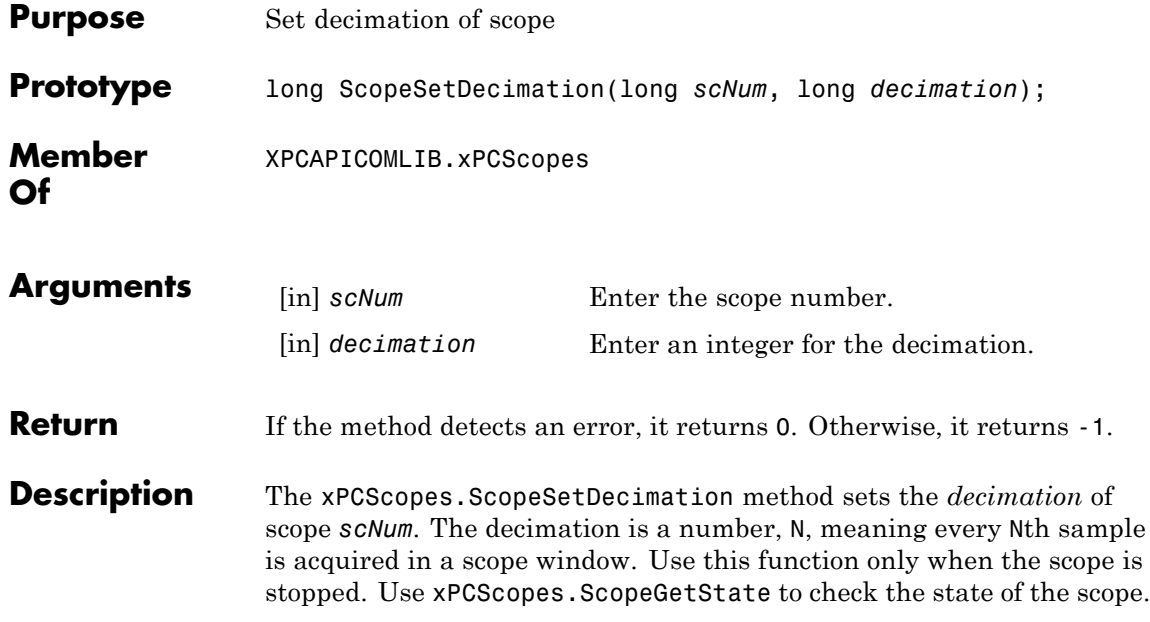

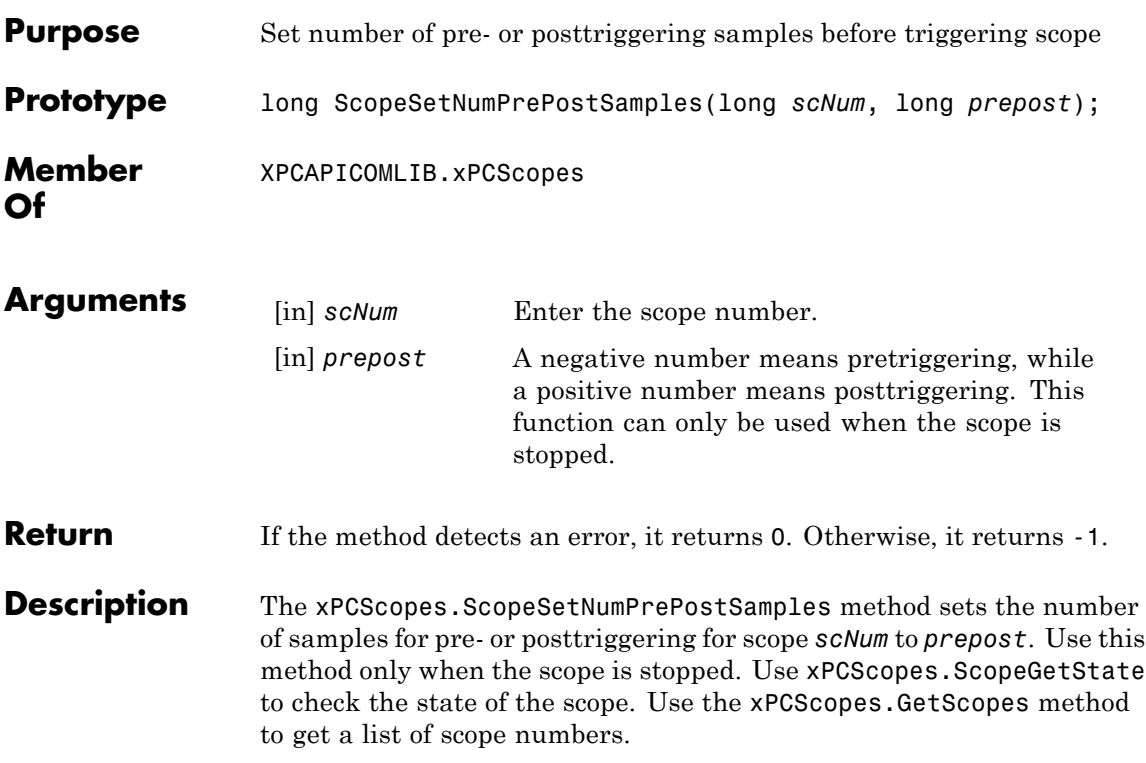

# **xPCScopes.ScopeSetNumSamples**

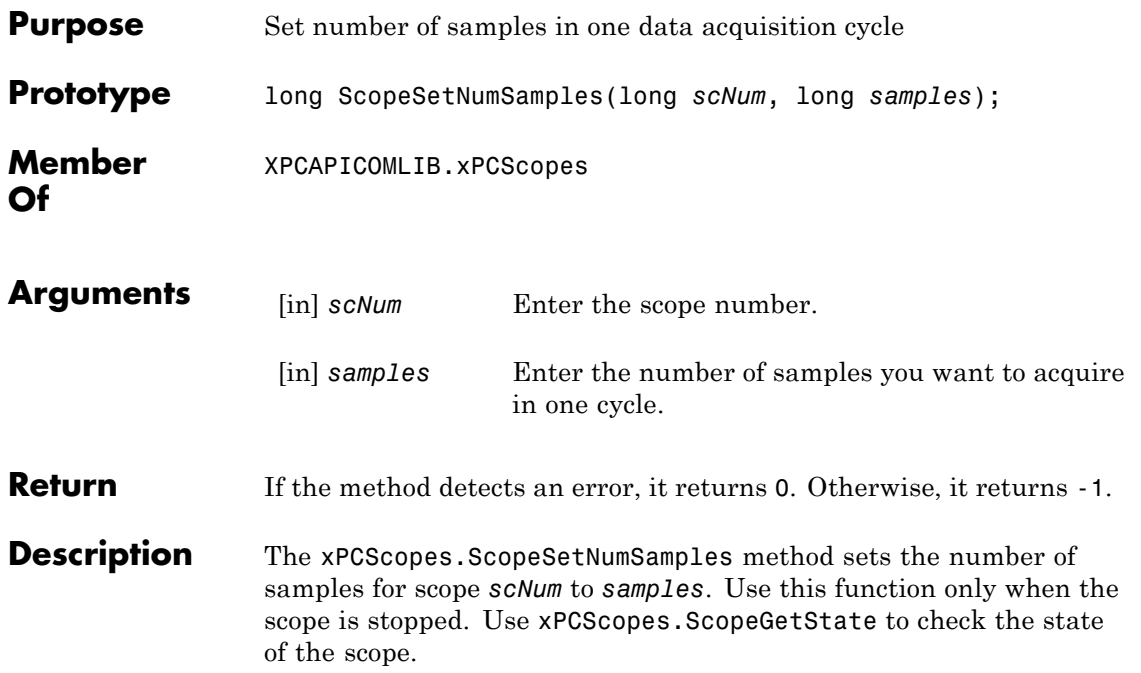

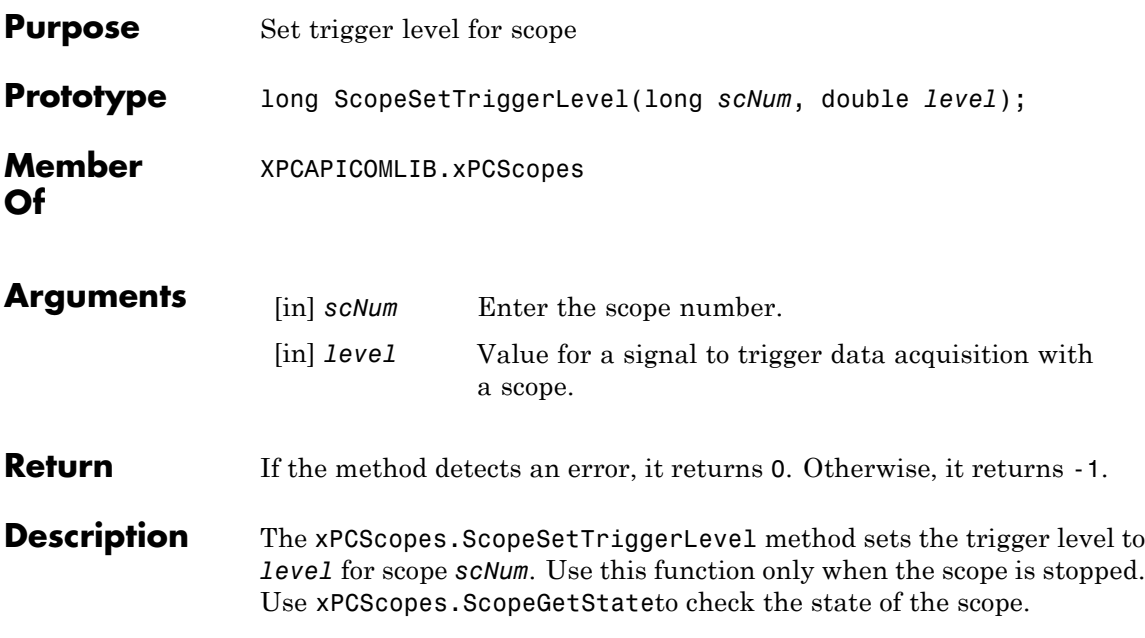

### **xPCScopes.ScopeSetTriggerMode**

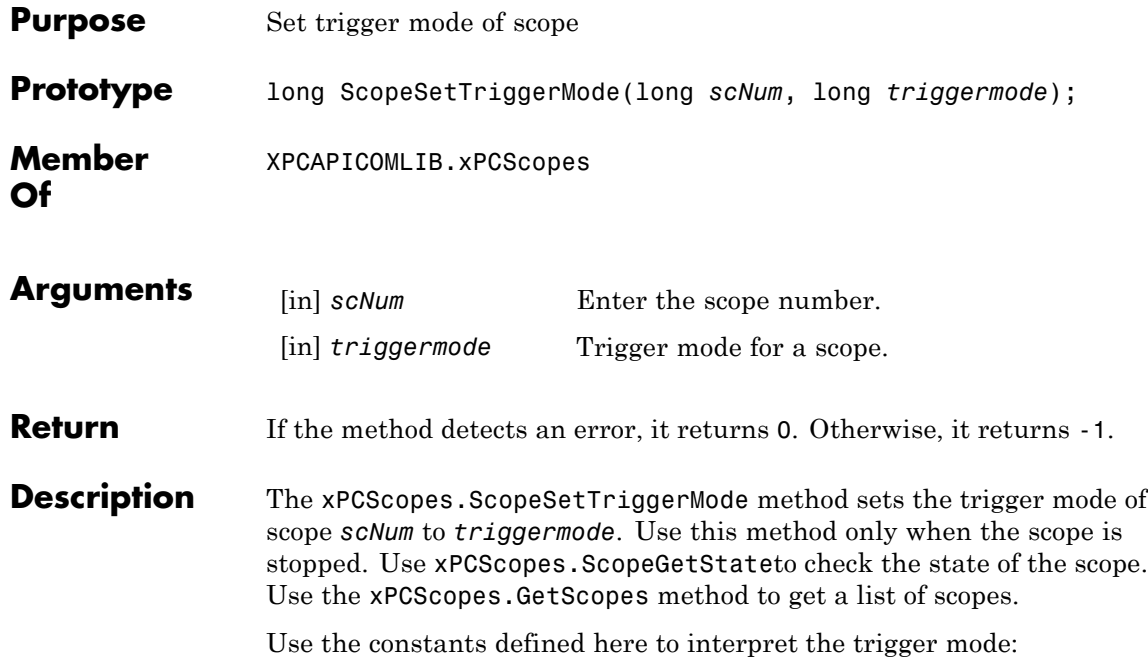

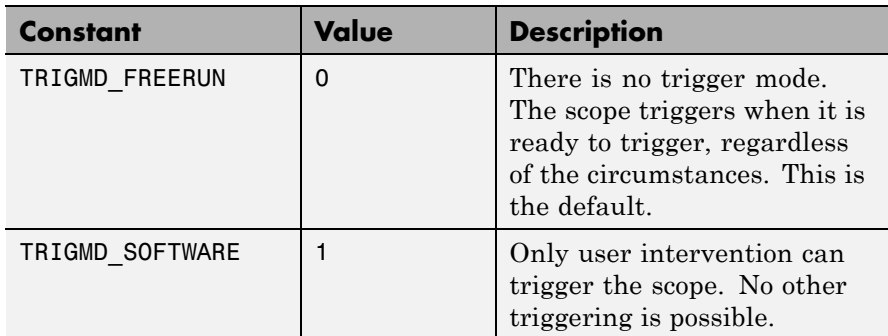

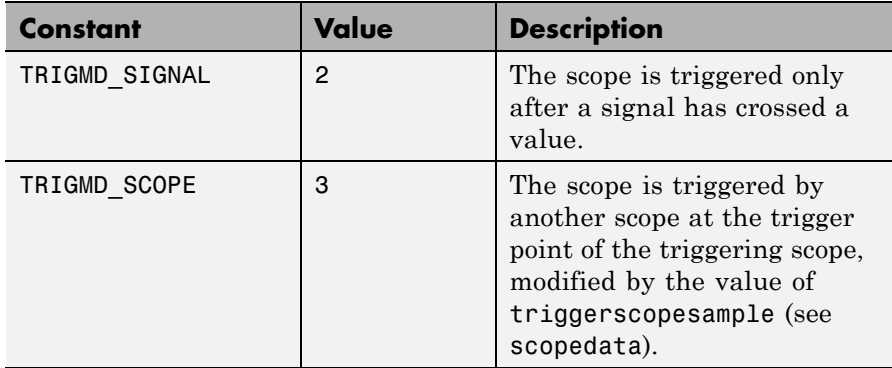

## **xPCScopes.ScopeSetTriggerSample**

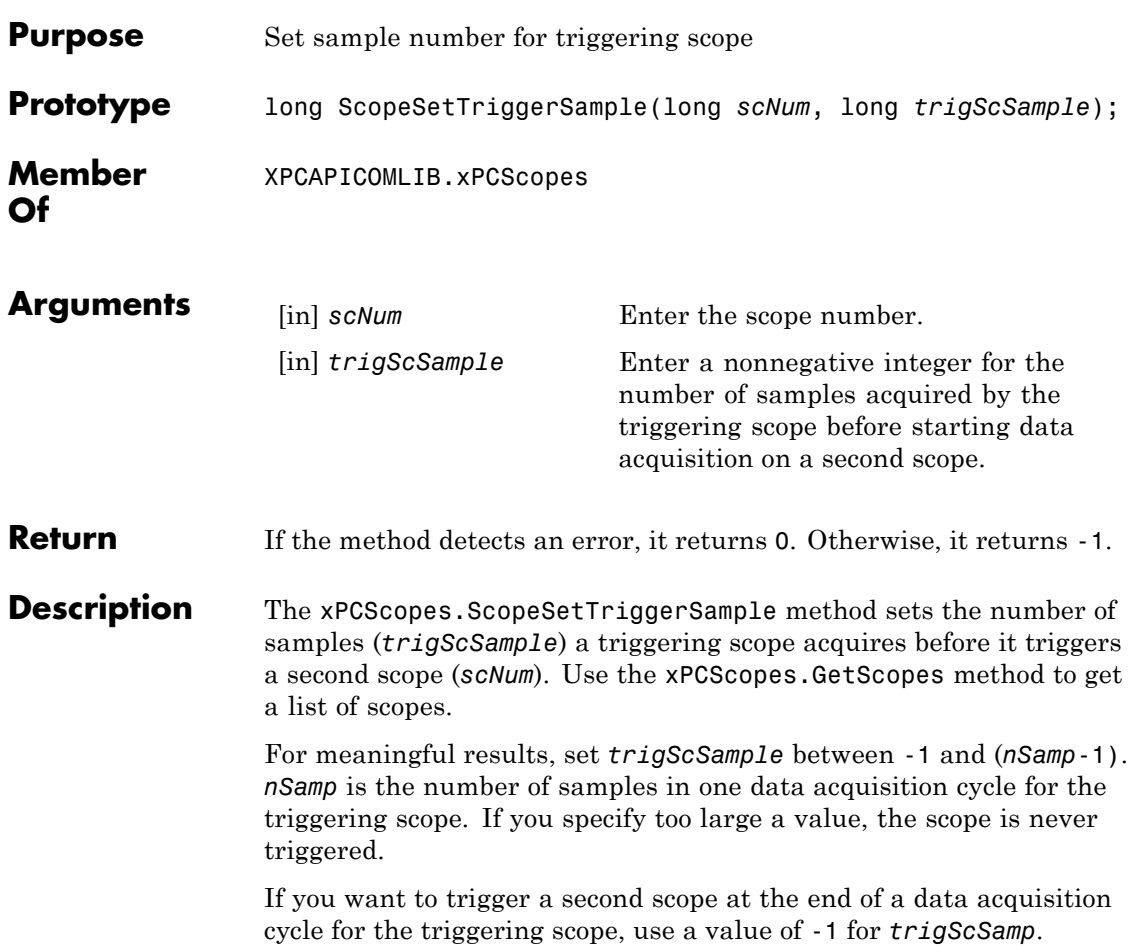

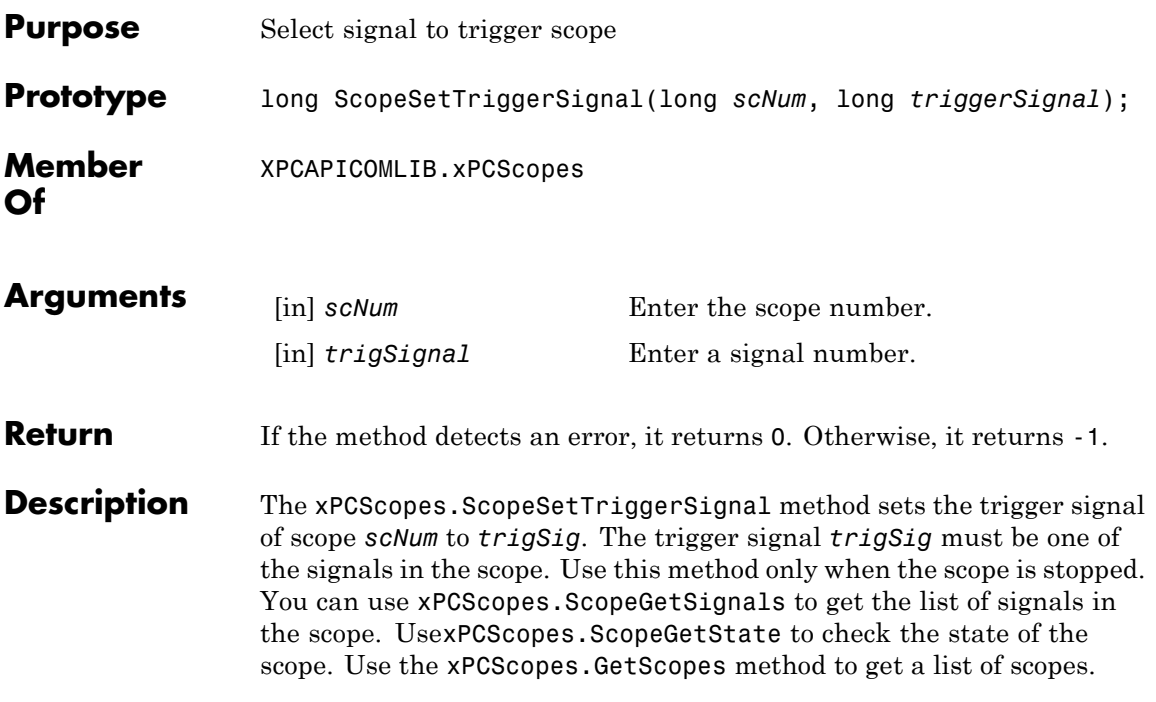

### **xPCScopes.ScopeSetTriggerSlope**

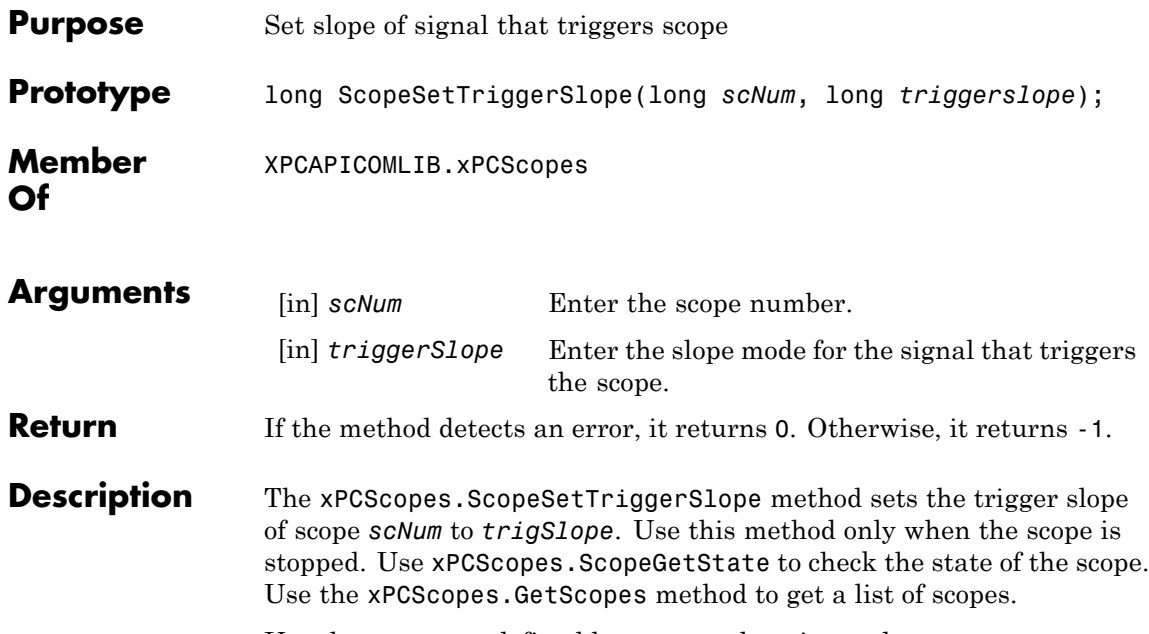

Use the constants defined here to set the trigger slope:

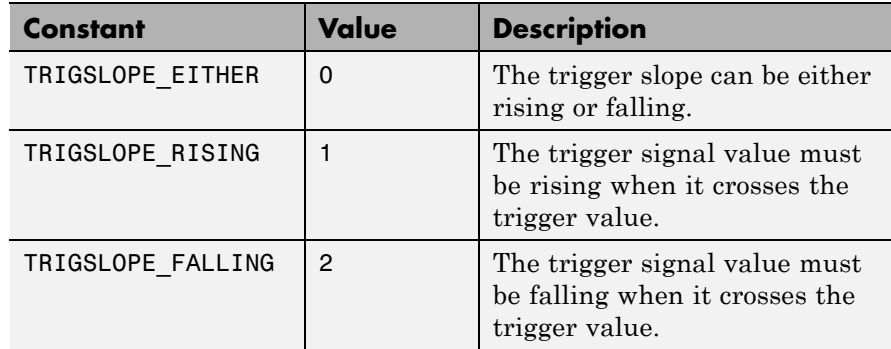

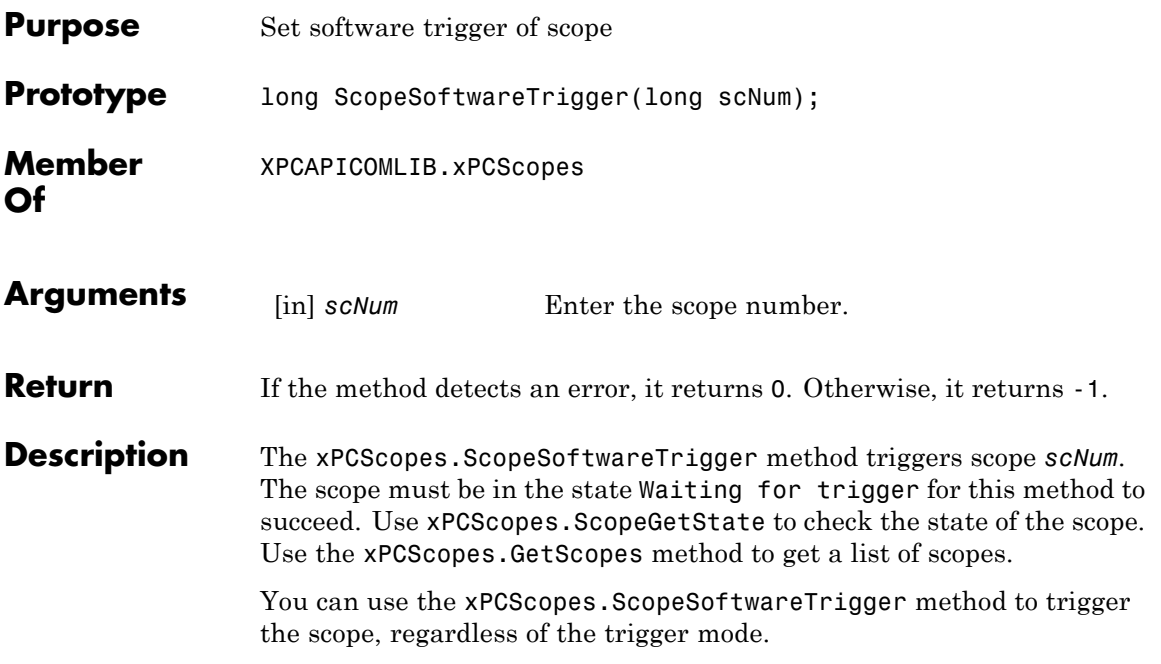

#### **xPCScopes.ScopeStart**

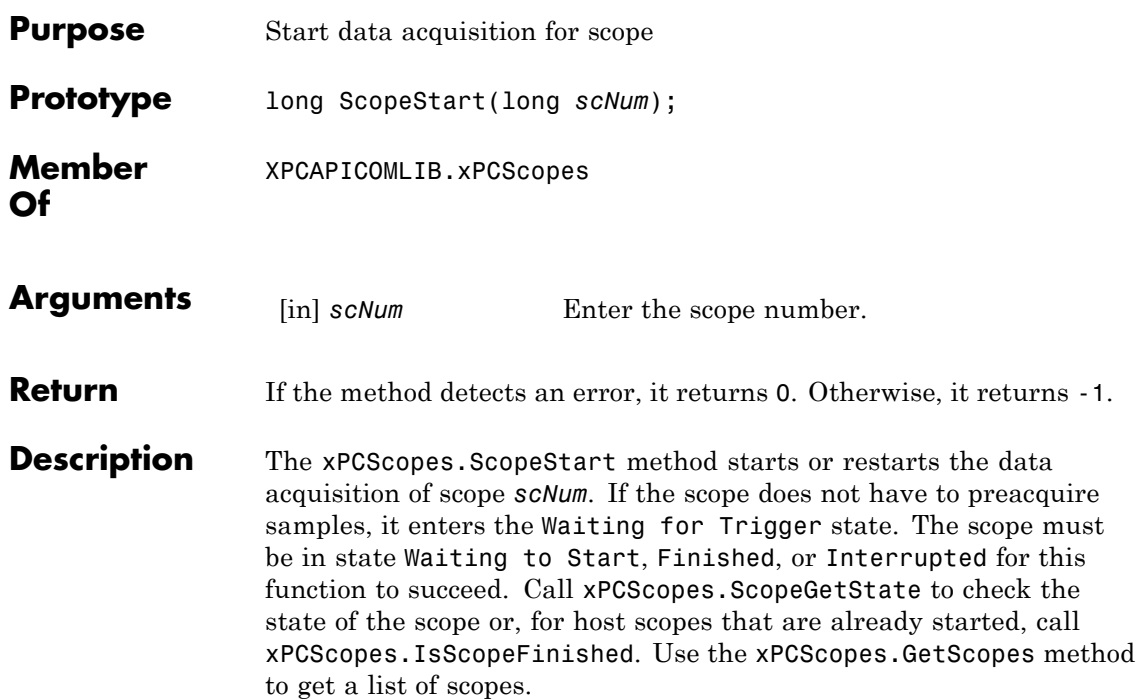

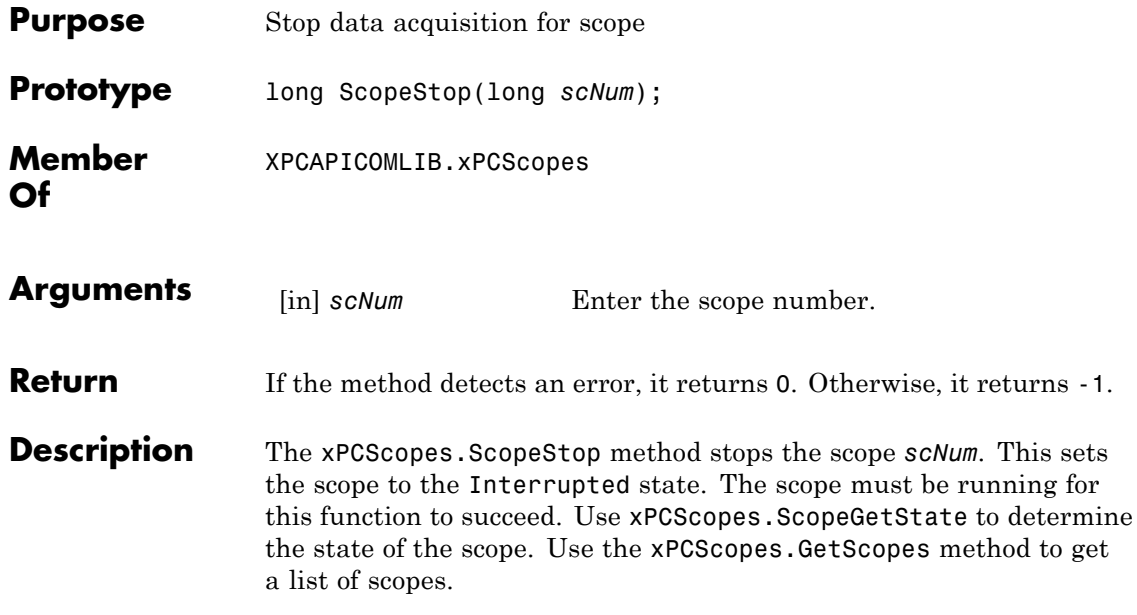

#### **xPCScopes.TargetScopeGetGrid**

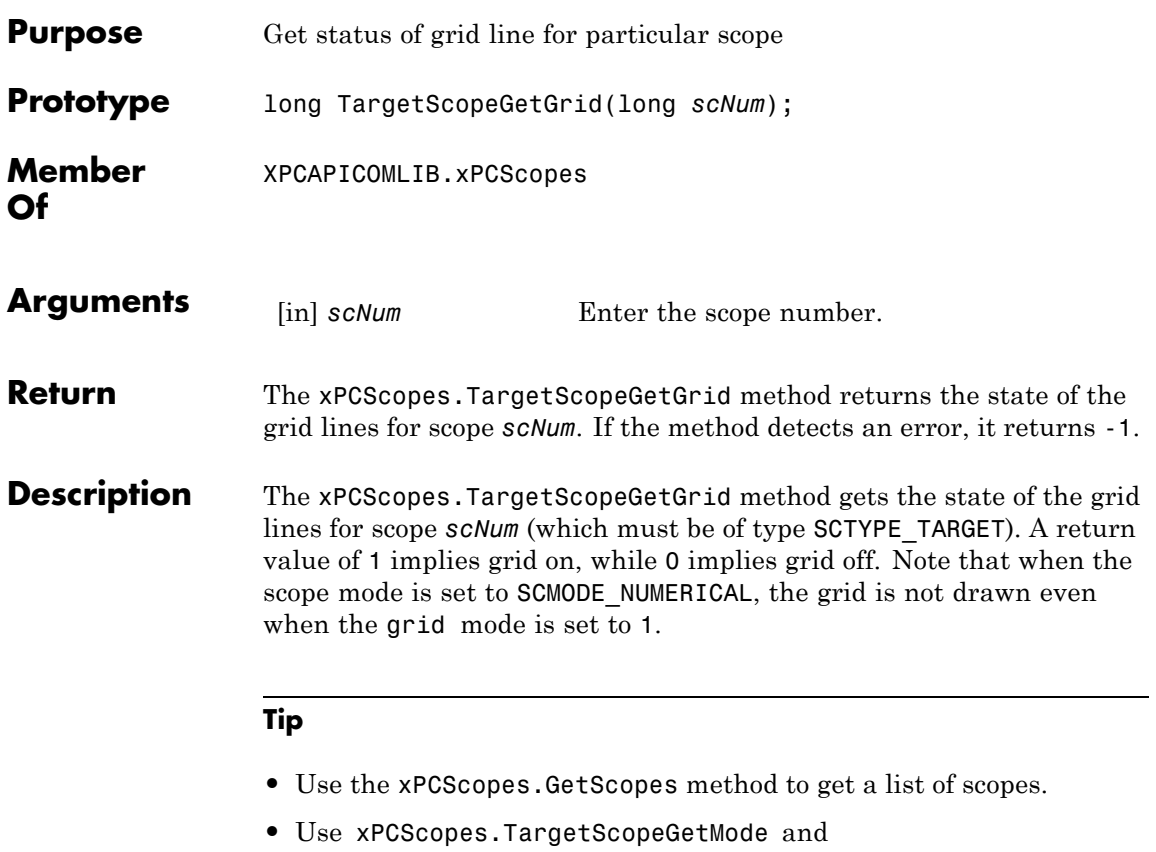

xPCScopes.TargetScopeSetMode to retrieve and set the scope mode.

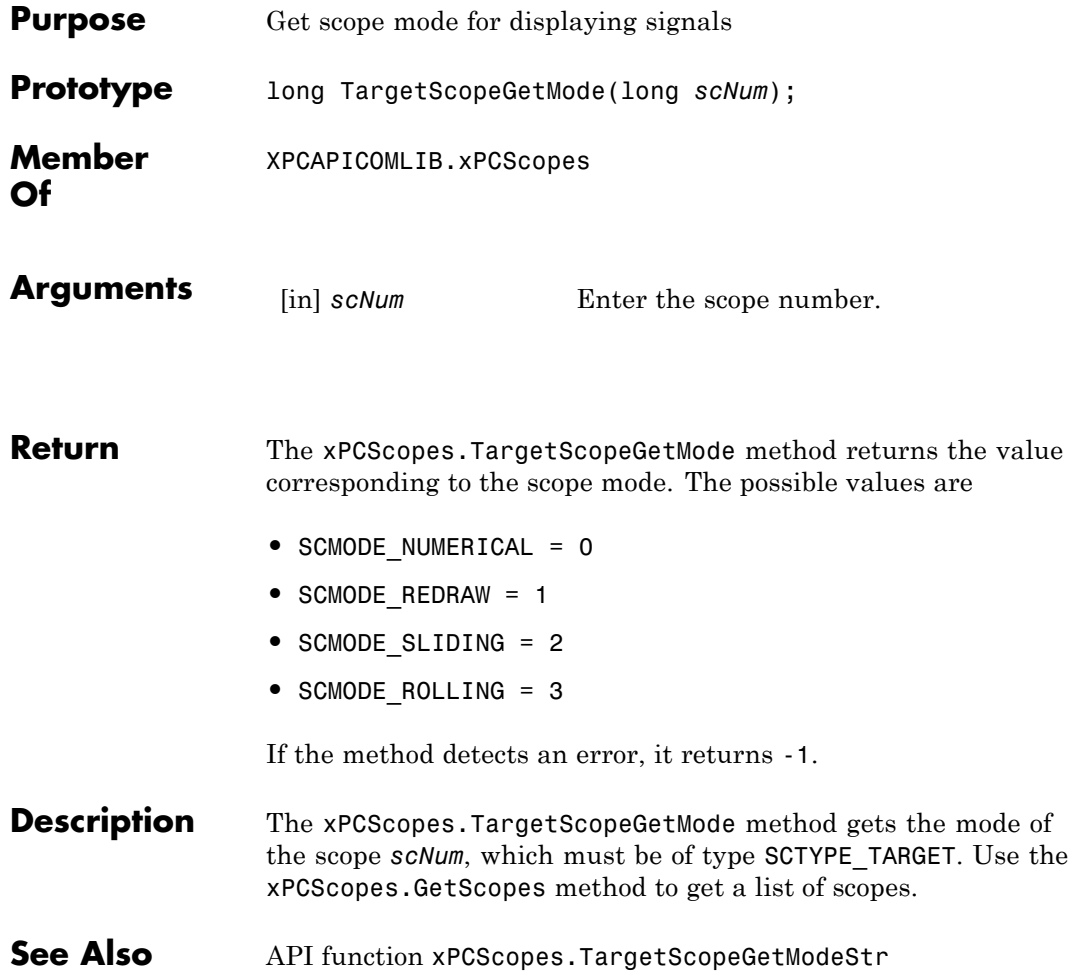

### **xPCScopes.TargetScopeGetModeStr**

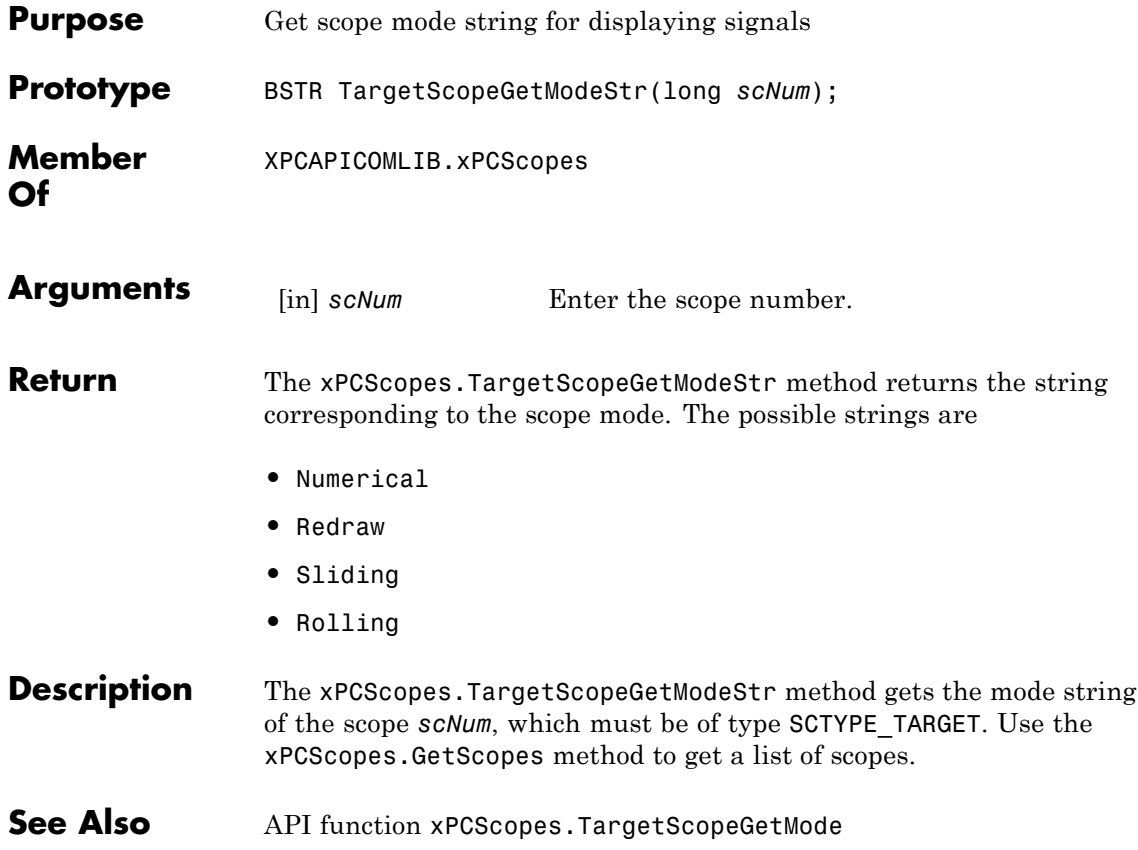

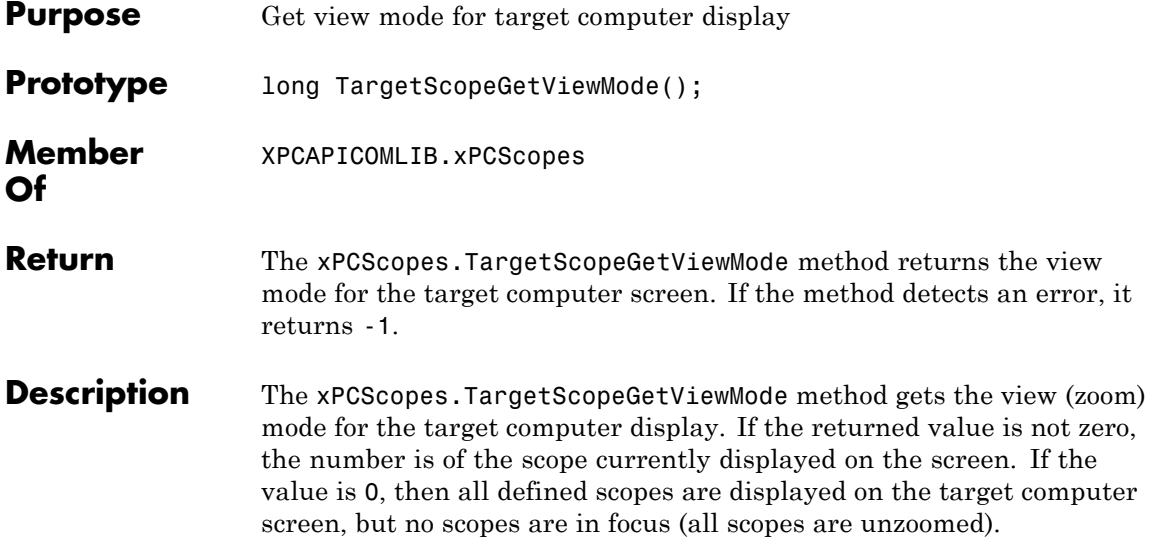

# **xPCScopes.TargetScopeGetYLimits**

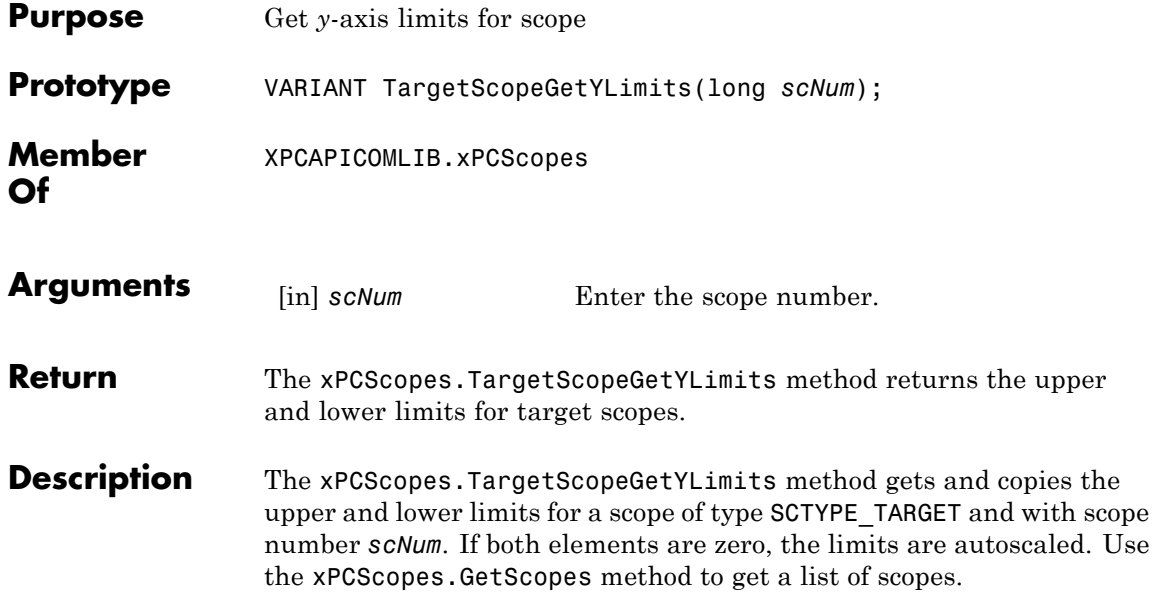

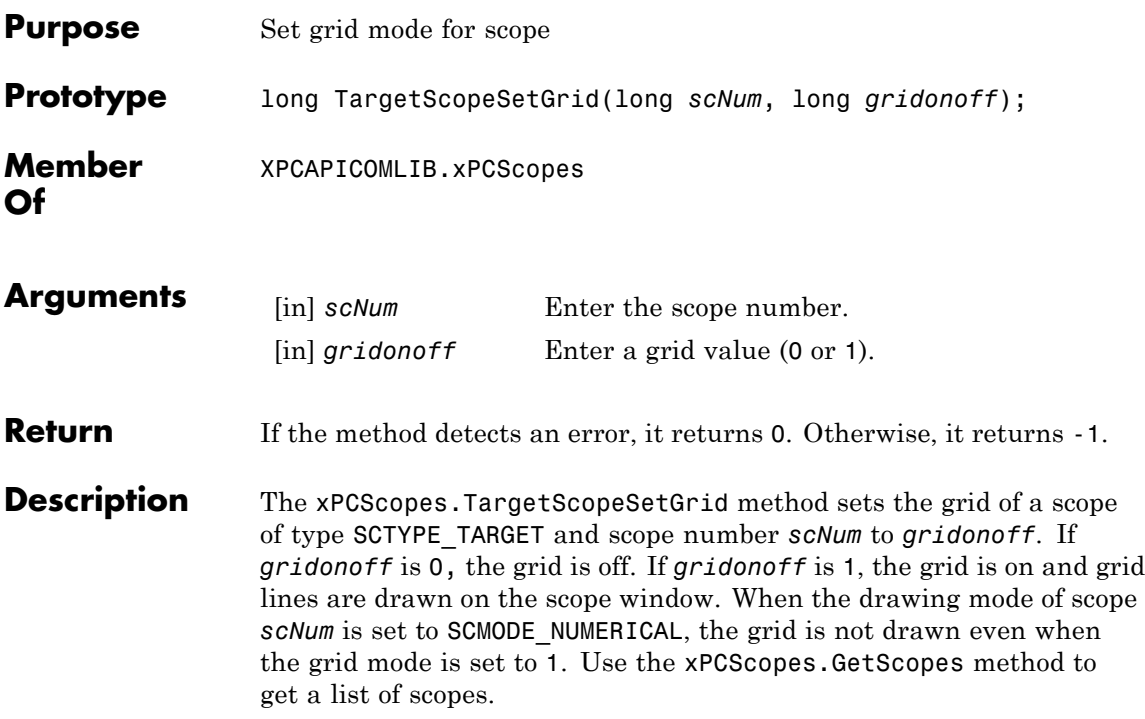

#### **xPCScopes.TargetScopeSetMode**

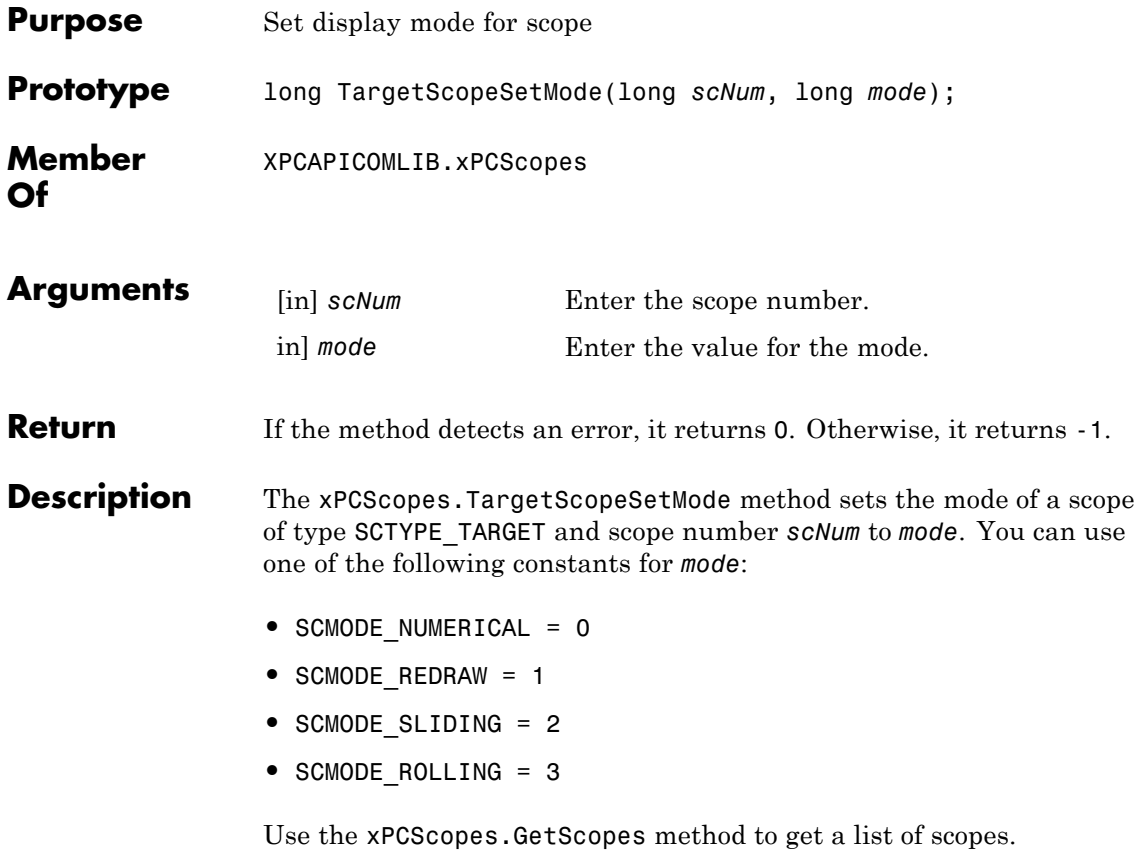

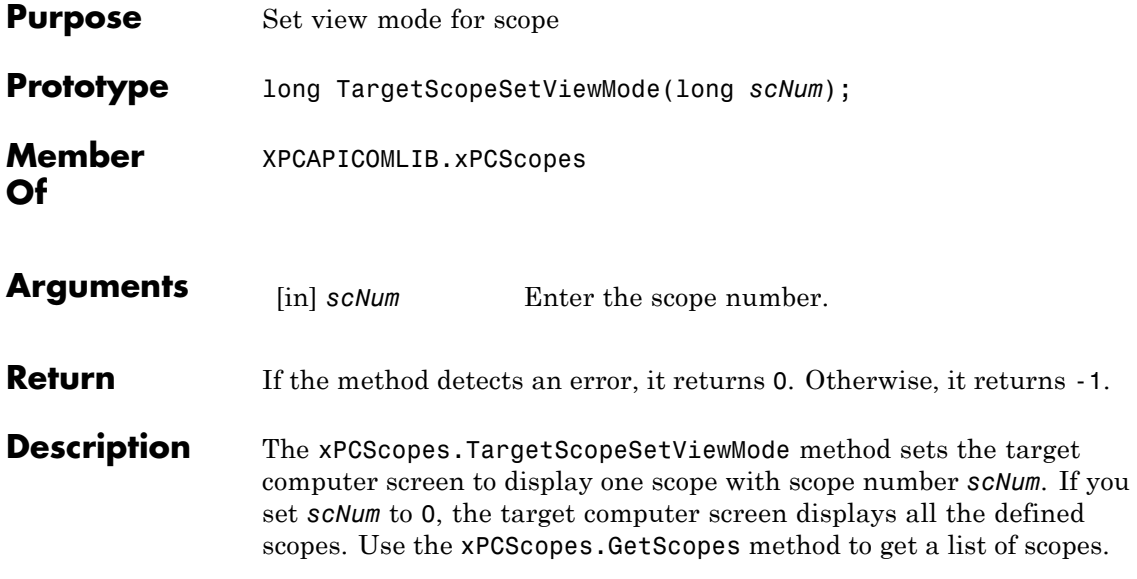

### **xPCScopes.TargetScopeSetYLimits**

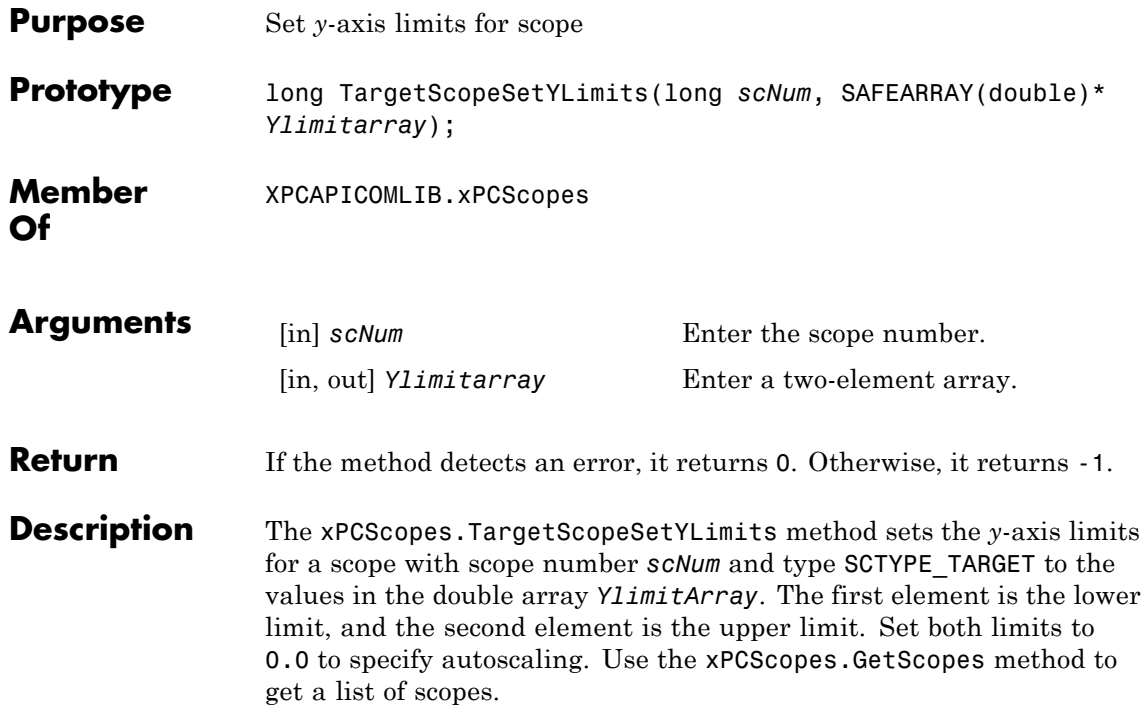

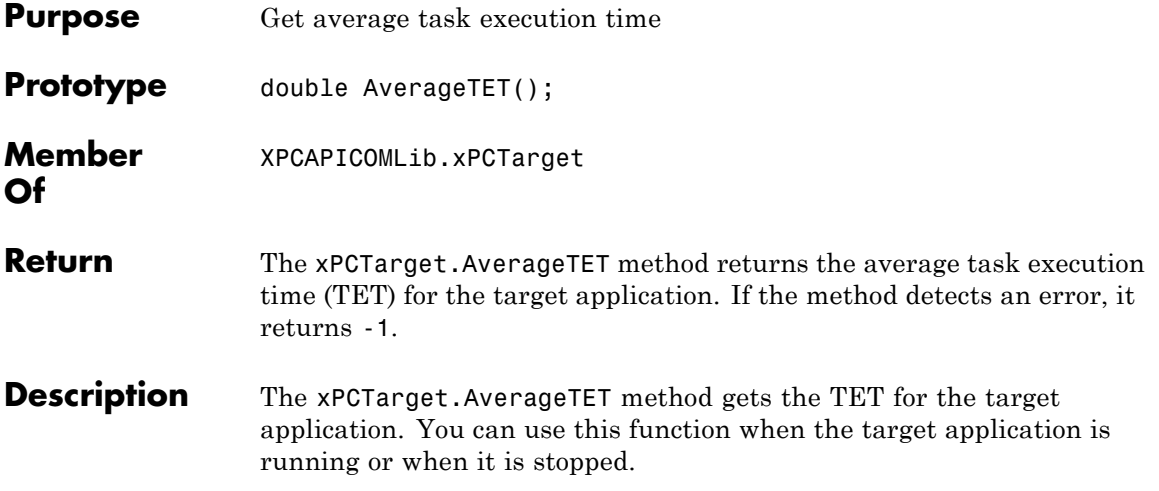

### **xPCTarget.GetAppName**

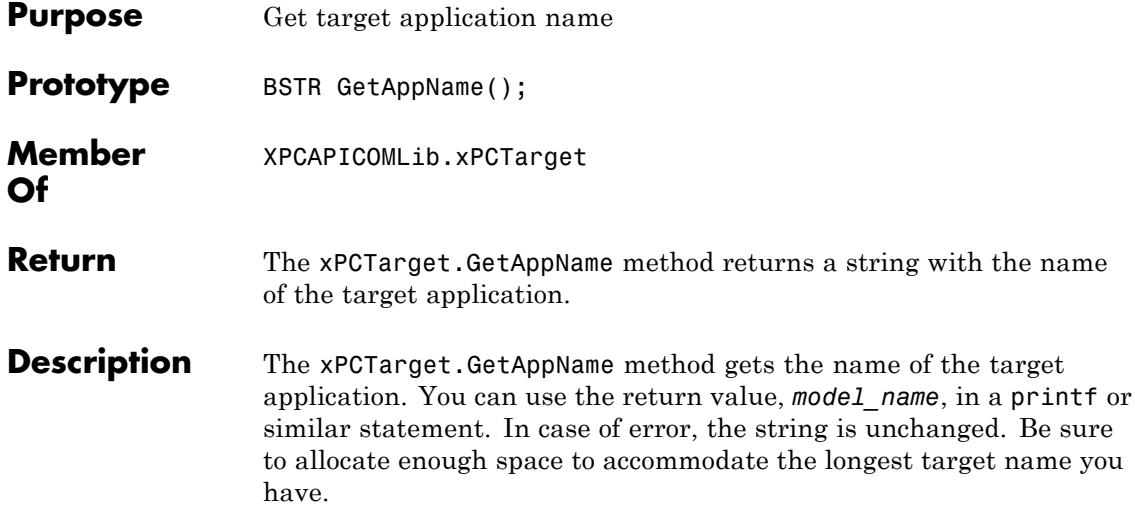

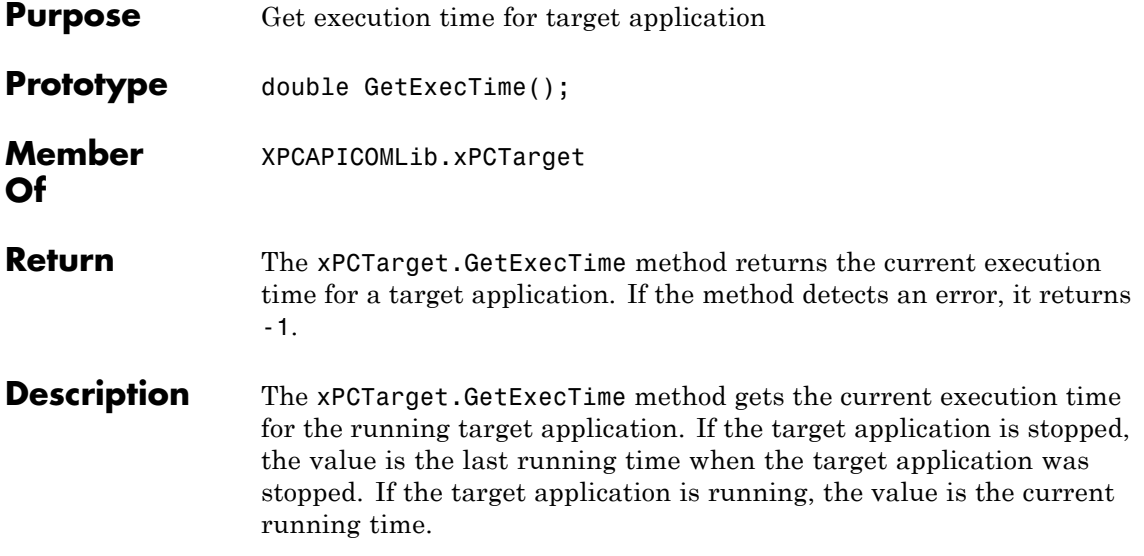

# **xPCTarget.GetNumOutputs**

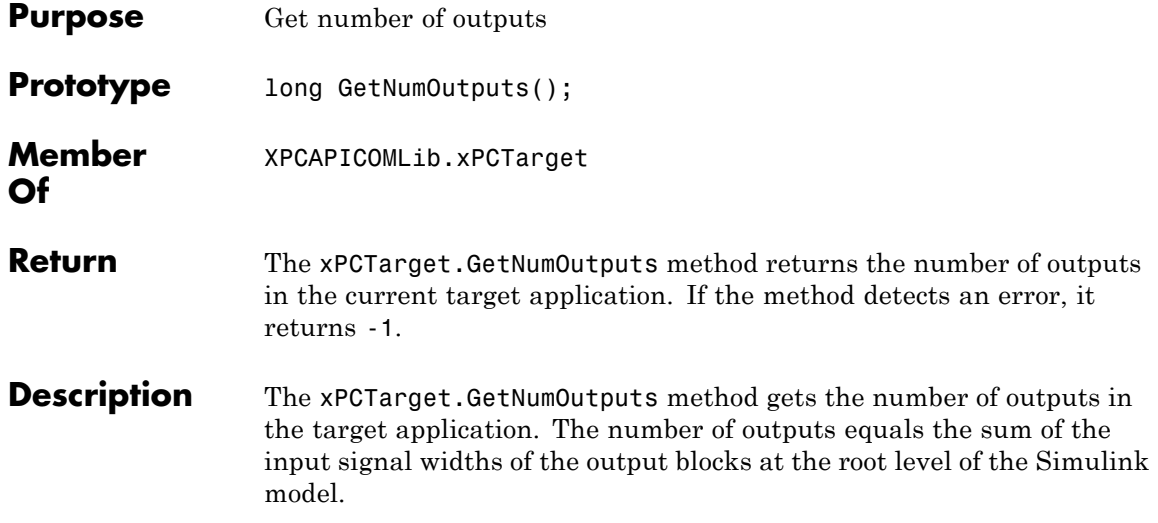

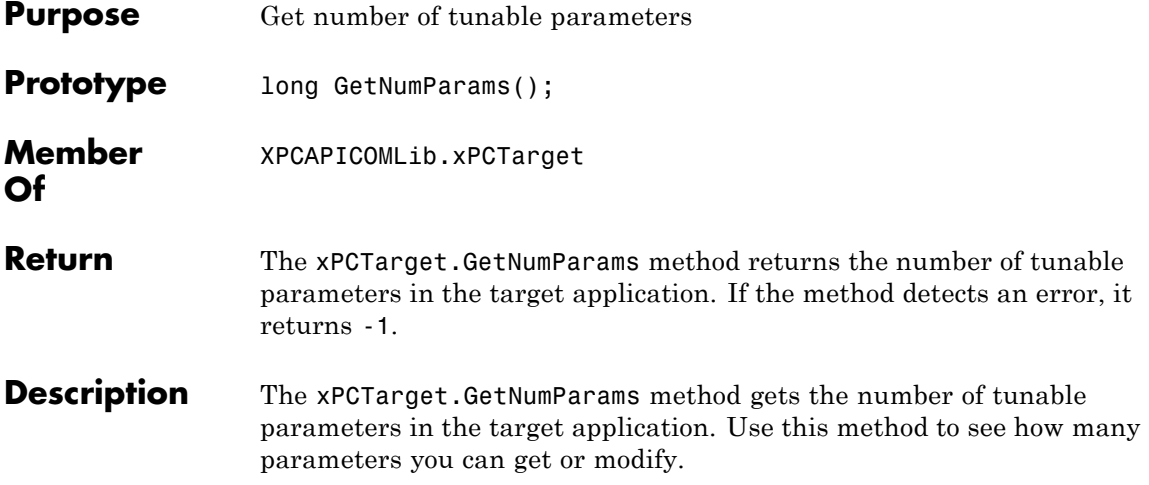

## **xPCTarget.GetNumSignals**

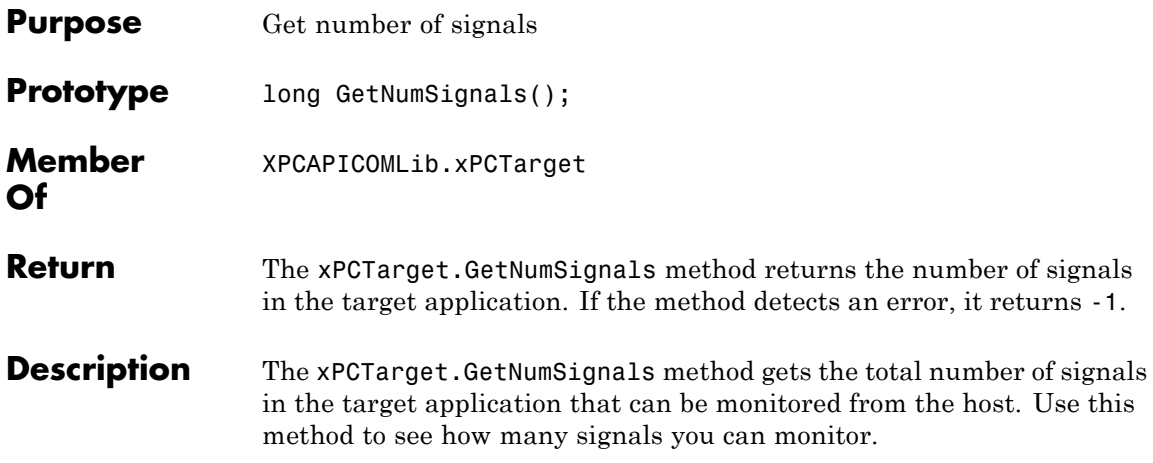

# **xPCTarget.GetNumStates**

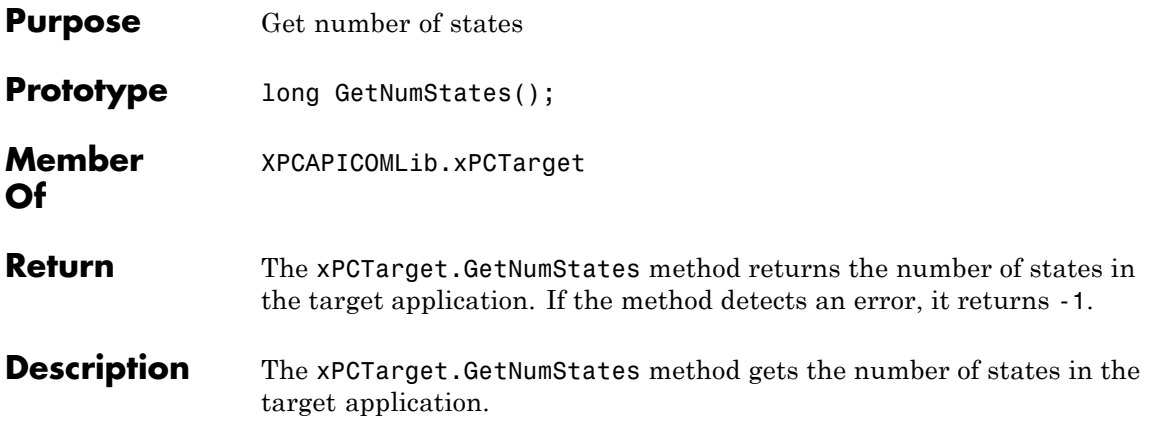

# **xPCTarget.GetOutputLog**

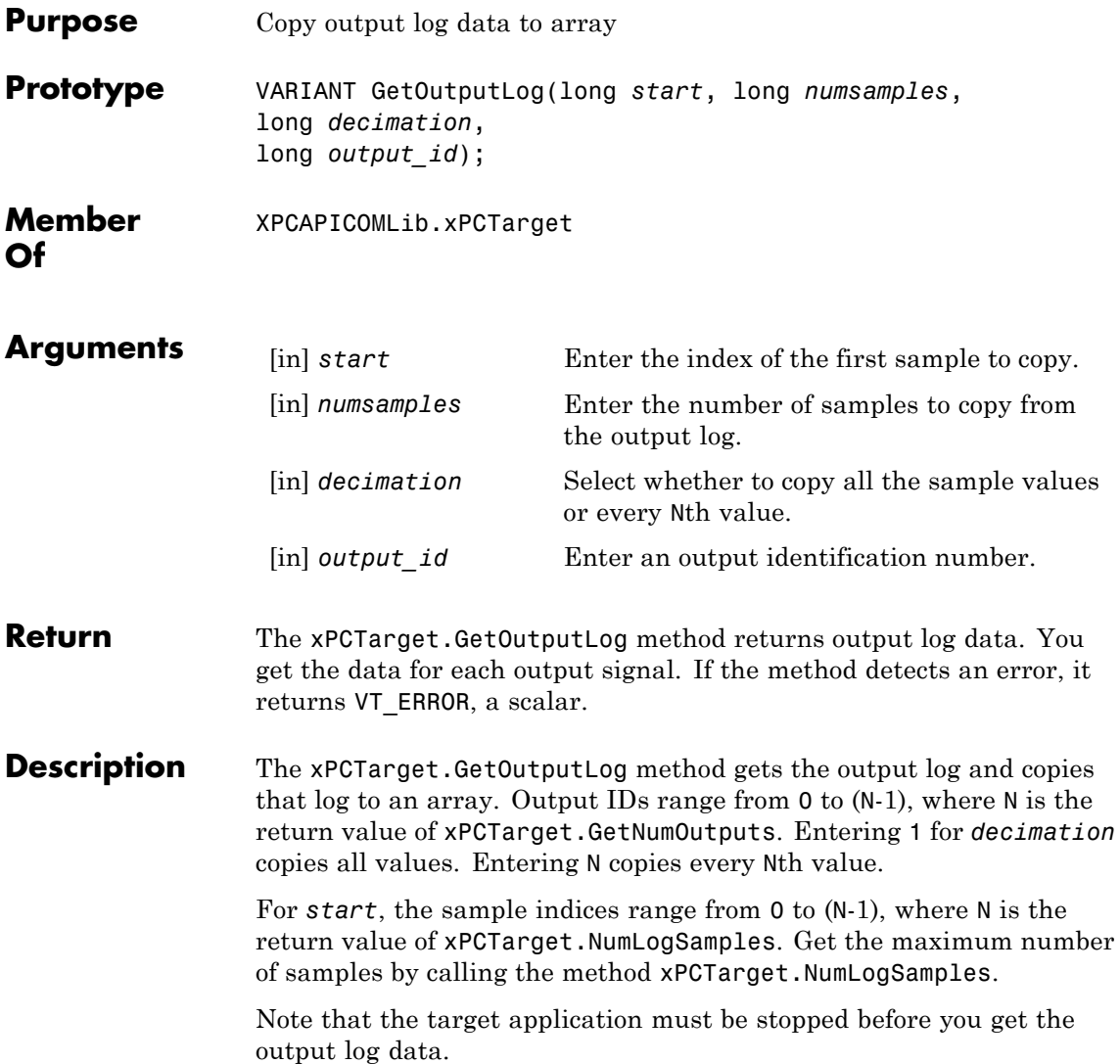

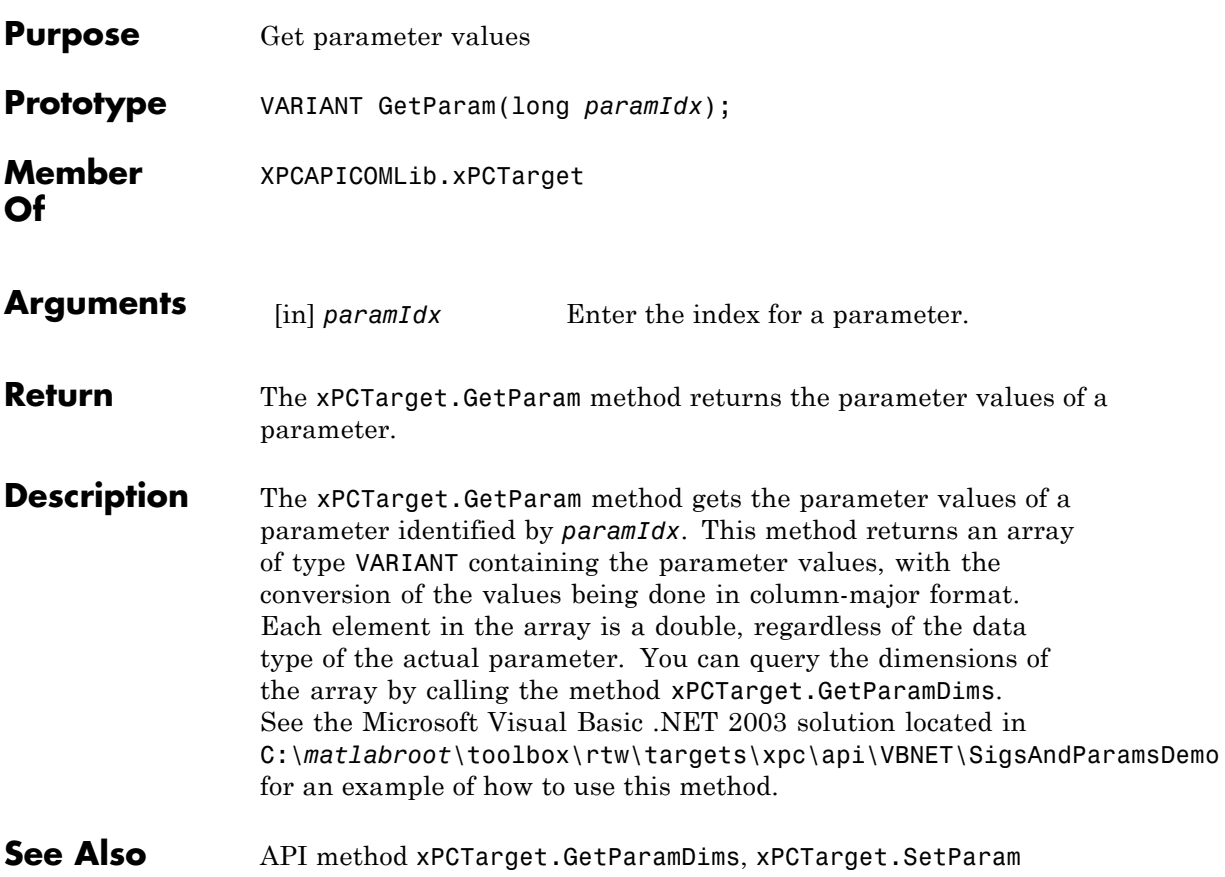

## **xPCTarget.GetParamDims**

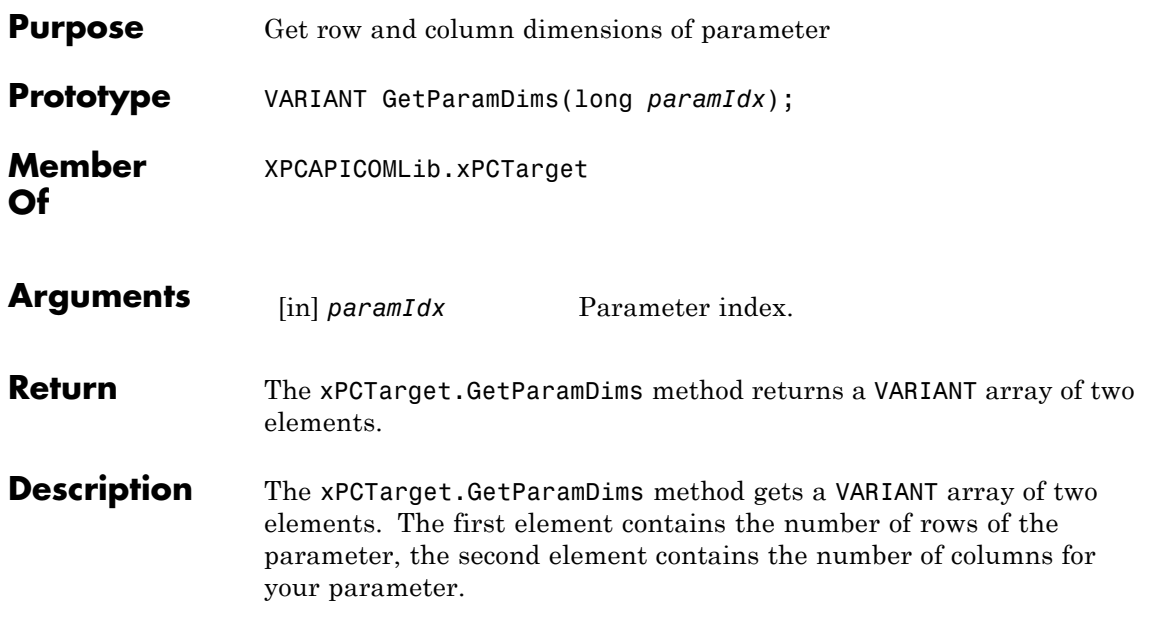

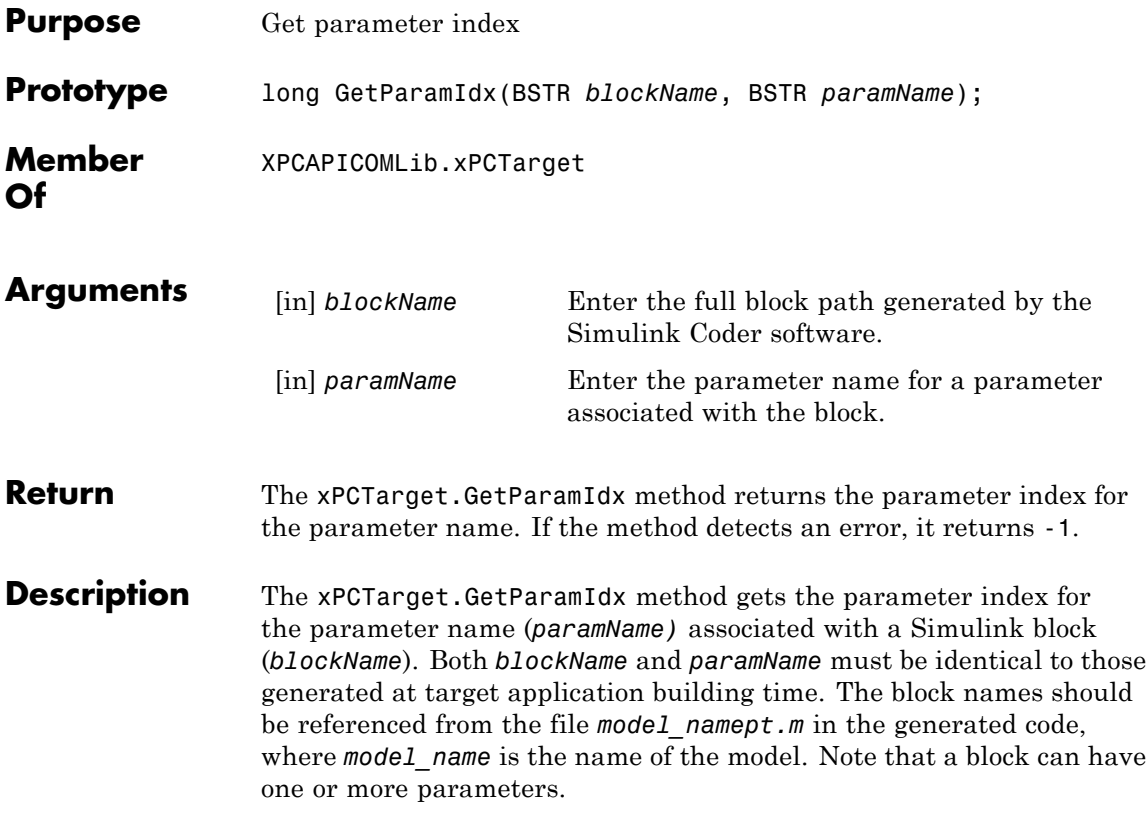

## **xPCTarget.GetParamName**

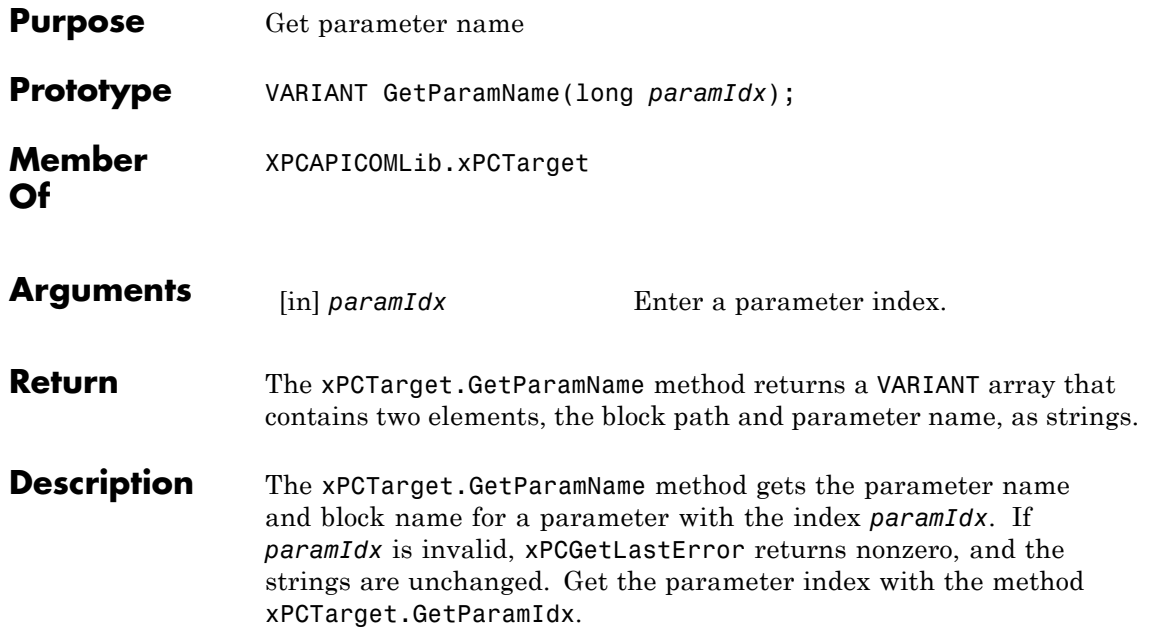
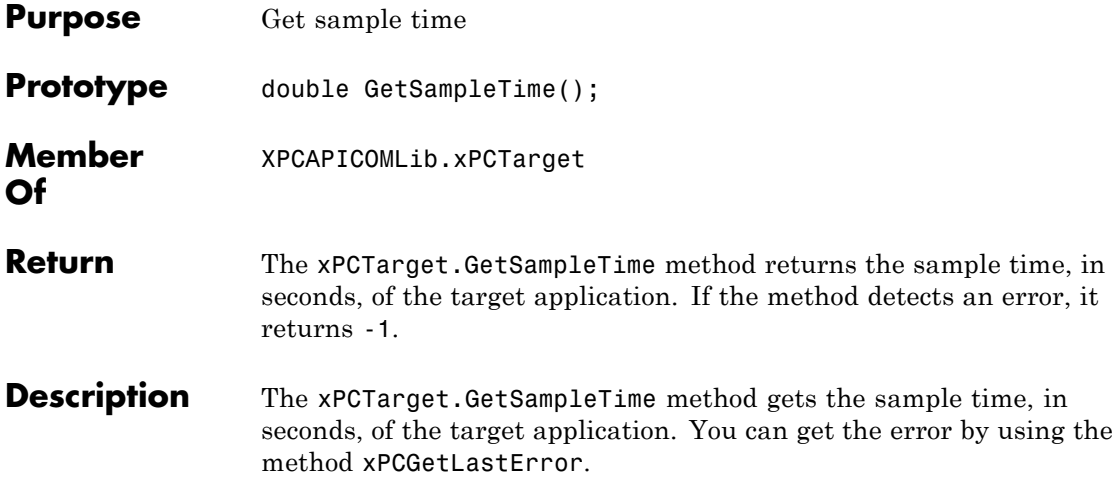

## **xPCTarget.GetSignal**

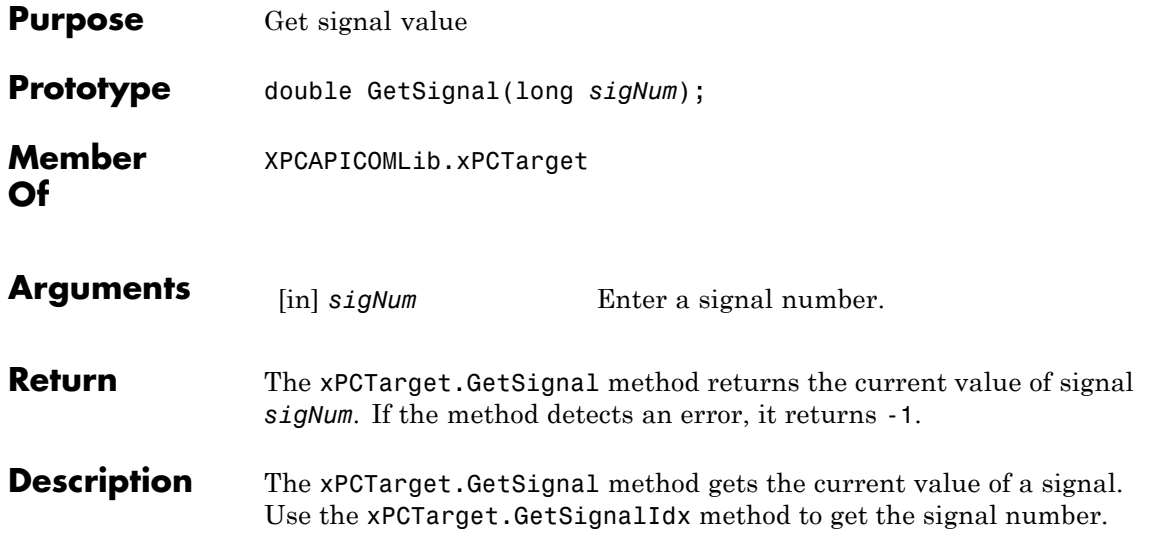

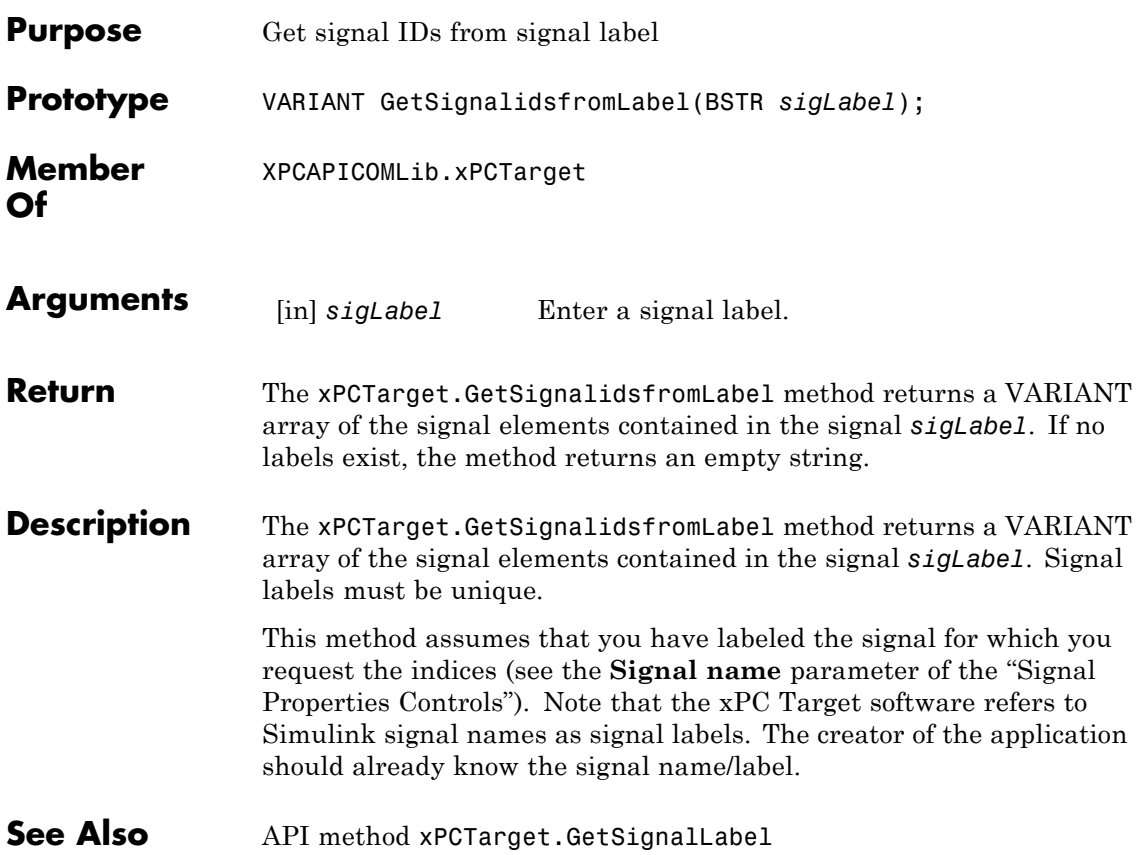

# **xPCTarget.GetSignalLabel**

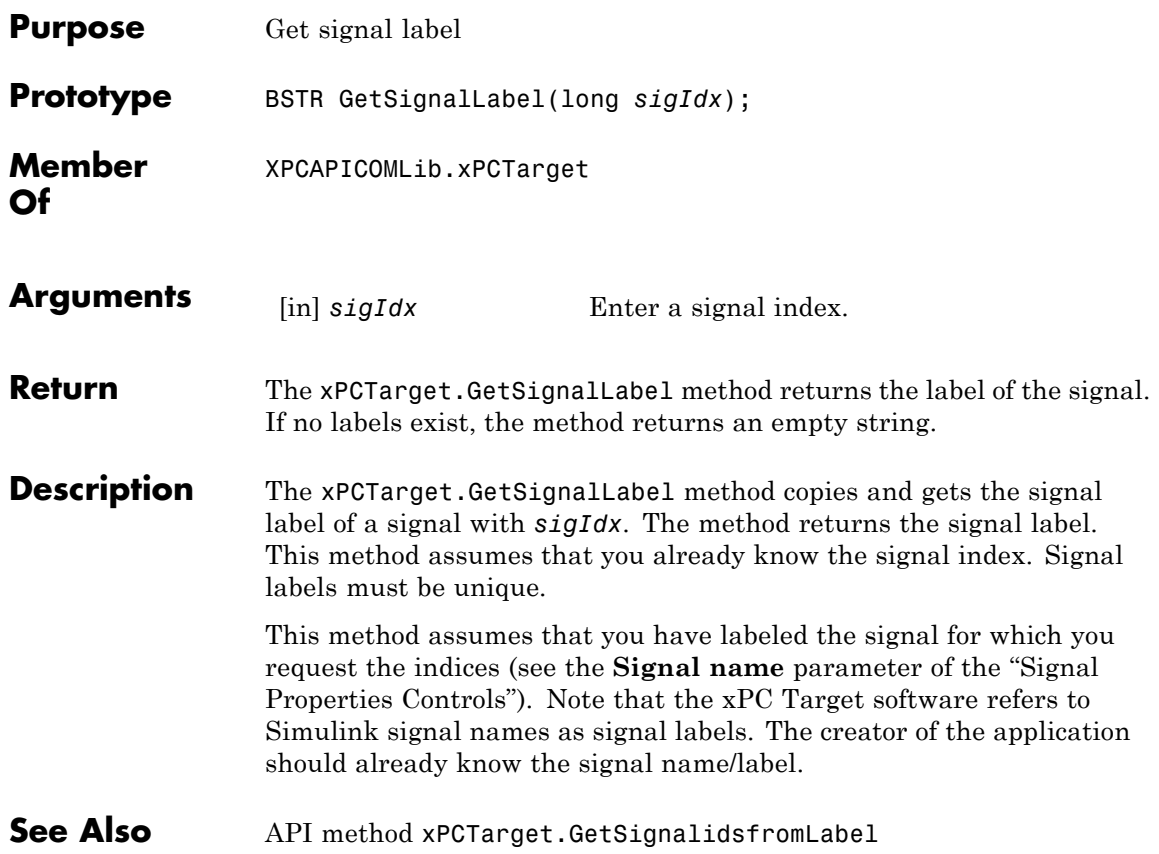

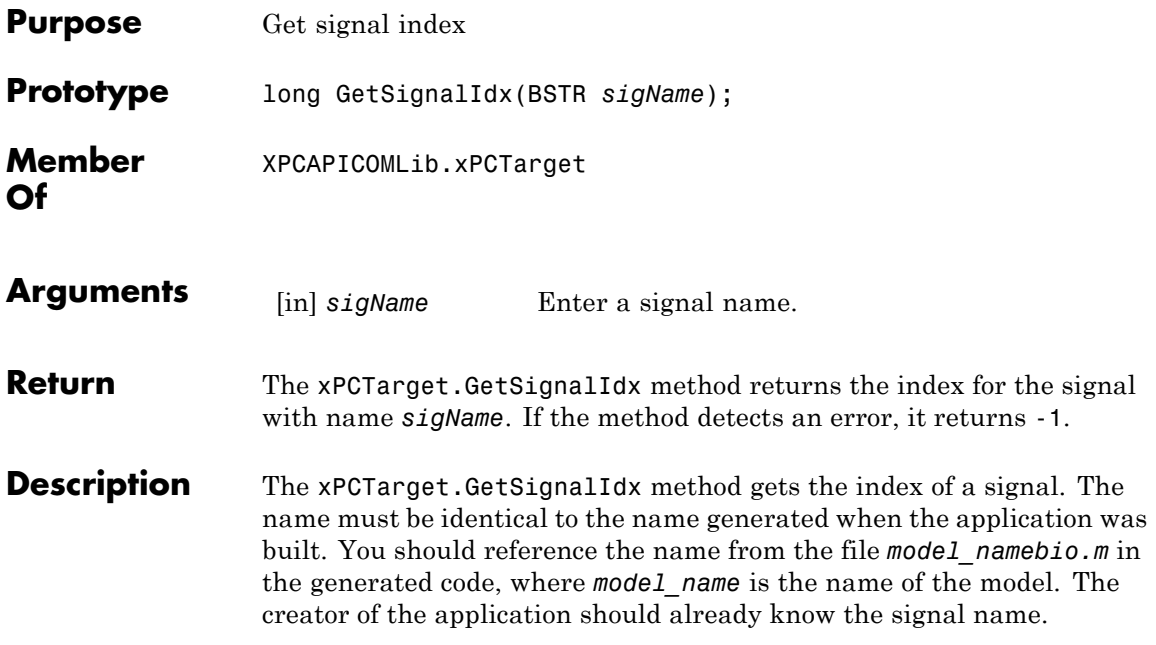

# **xPCTarget.GetSignalName**

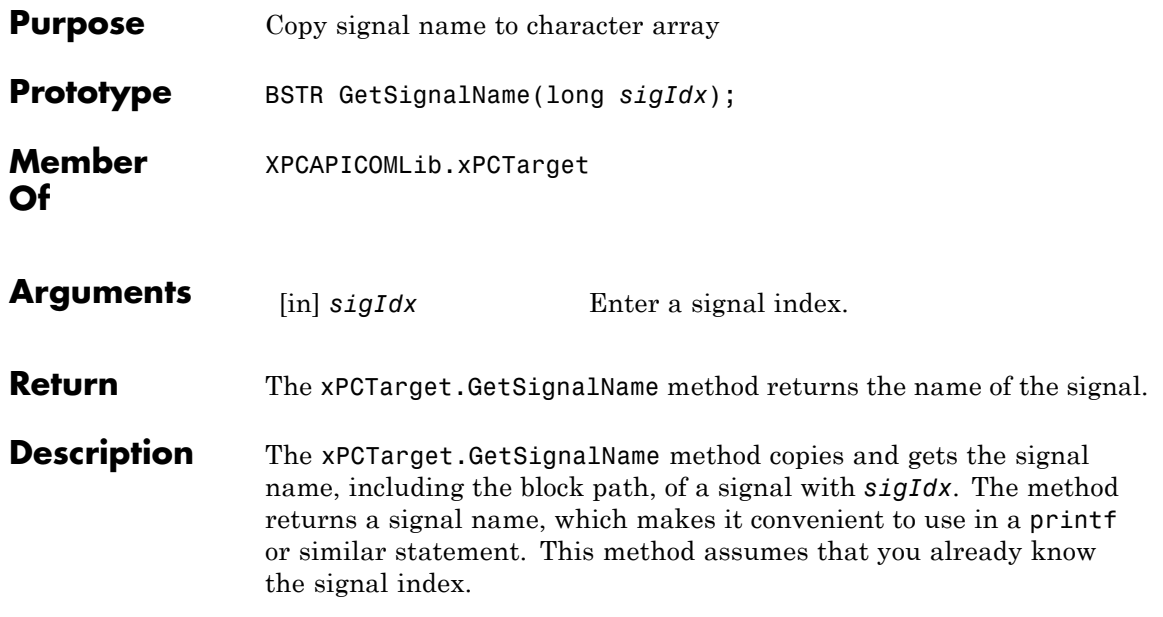

<span id="page-618-0"></span>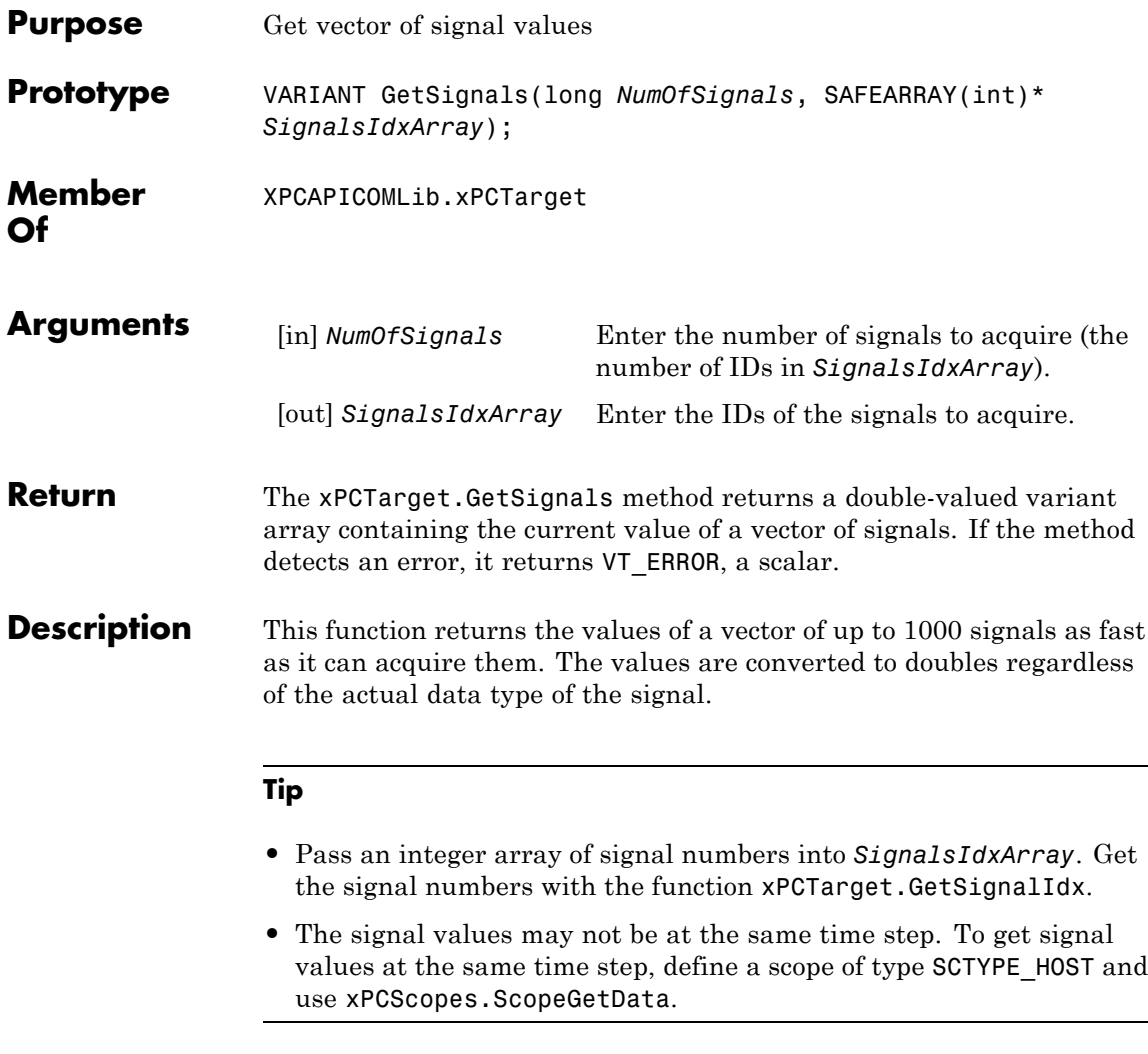

The function xPCTarget.GetSignal does the same thing for a single signal, and could be used multiple times to achieve the same result.

However, xPCGetSignals is faster and the signal values are more likely to be spaced closely together.

**See Also** API functions xPCTarget.GetSignal, xPCTarget.GetSignalIdx

<span id="page-620-0"></span>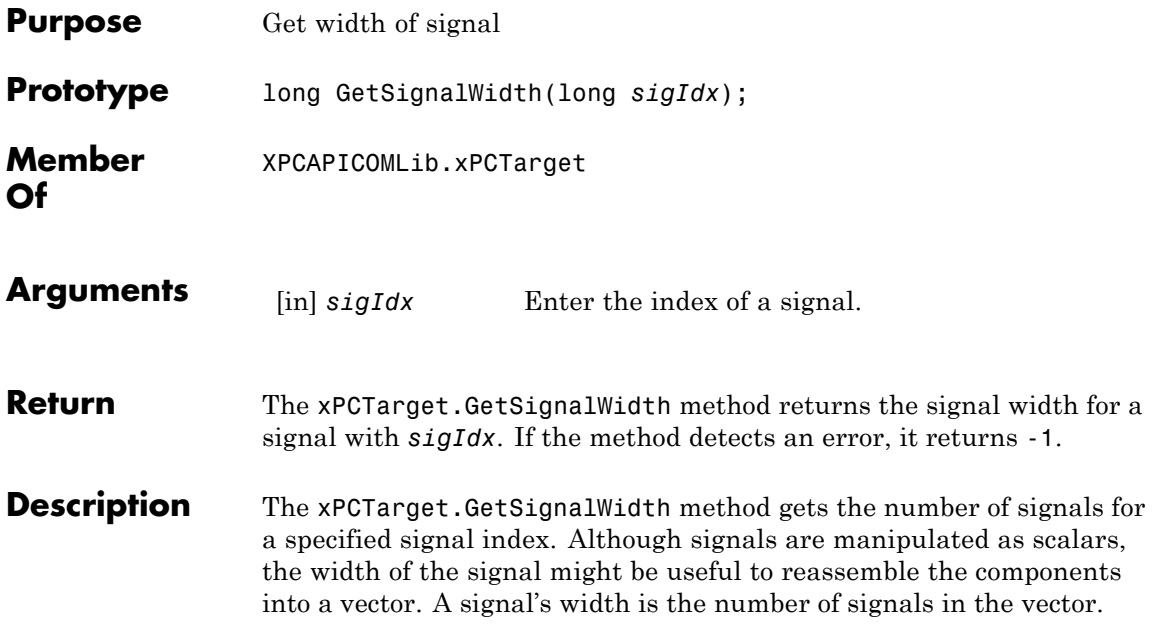

## **xPCTarget.GetStateLog**

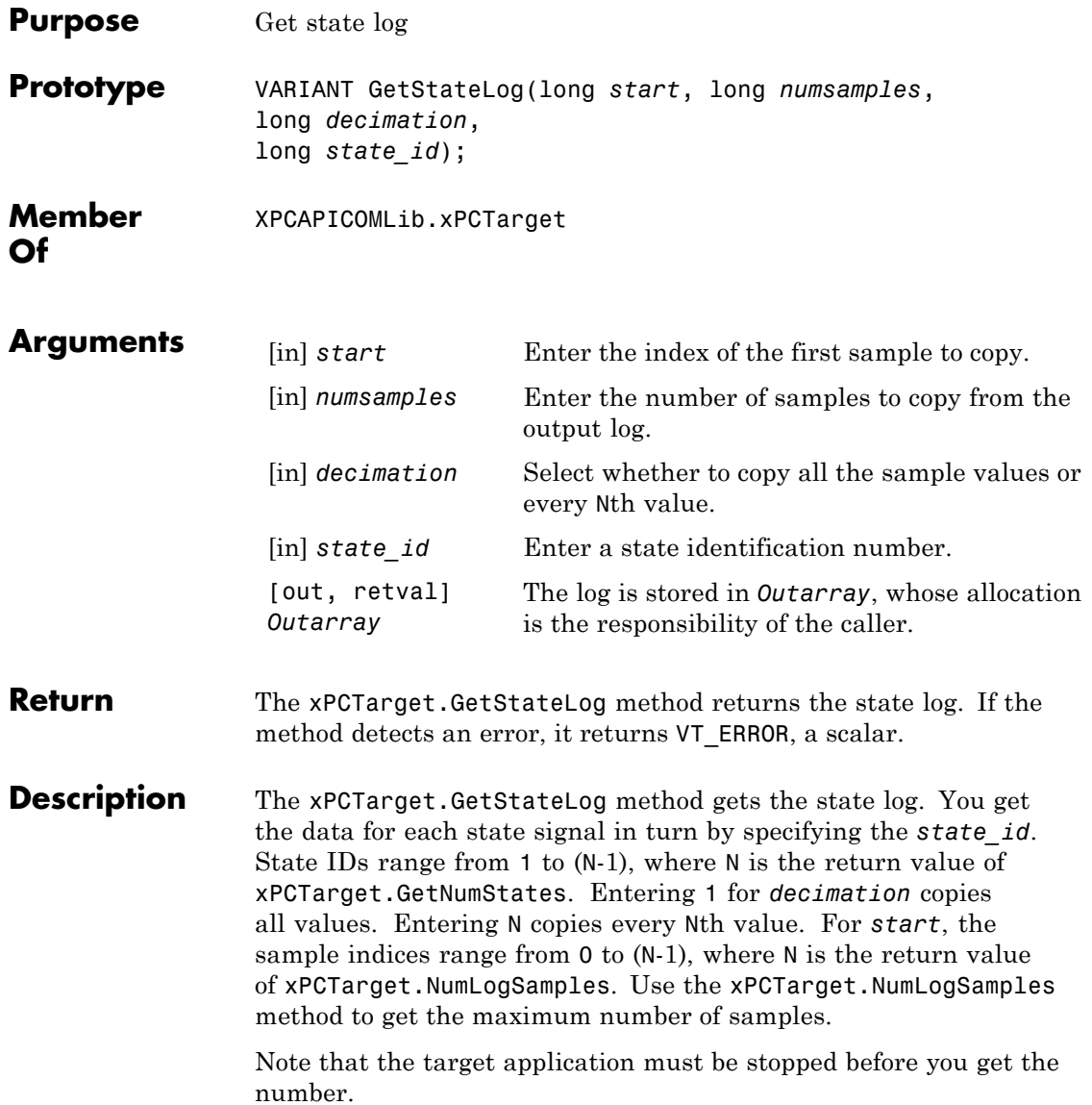

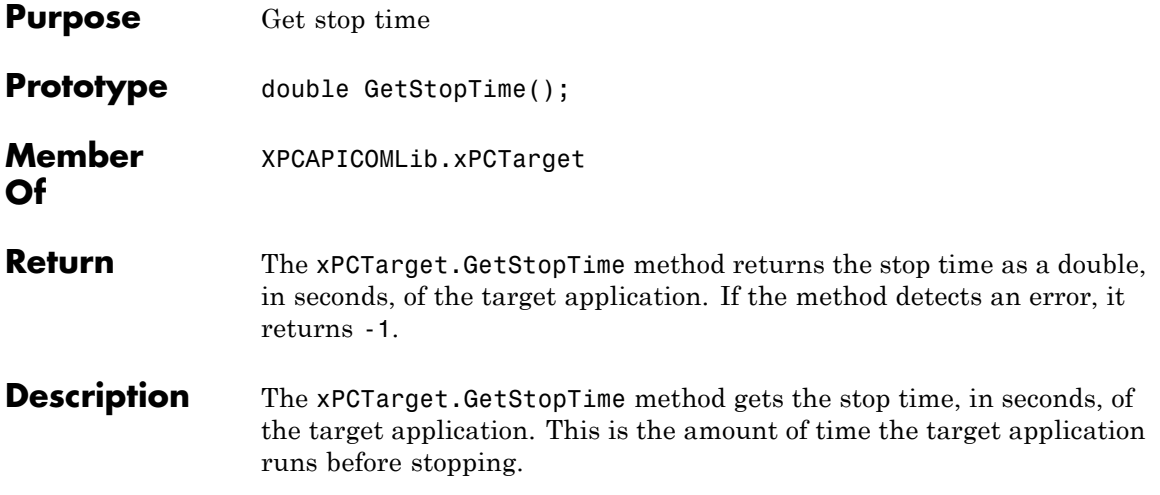

### **xPCTarget.GetTETLog**

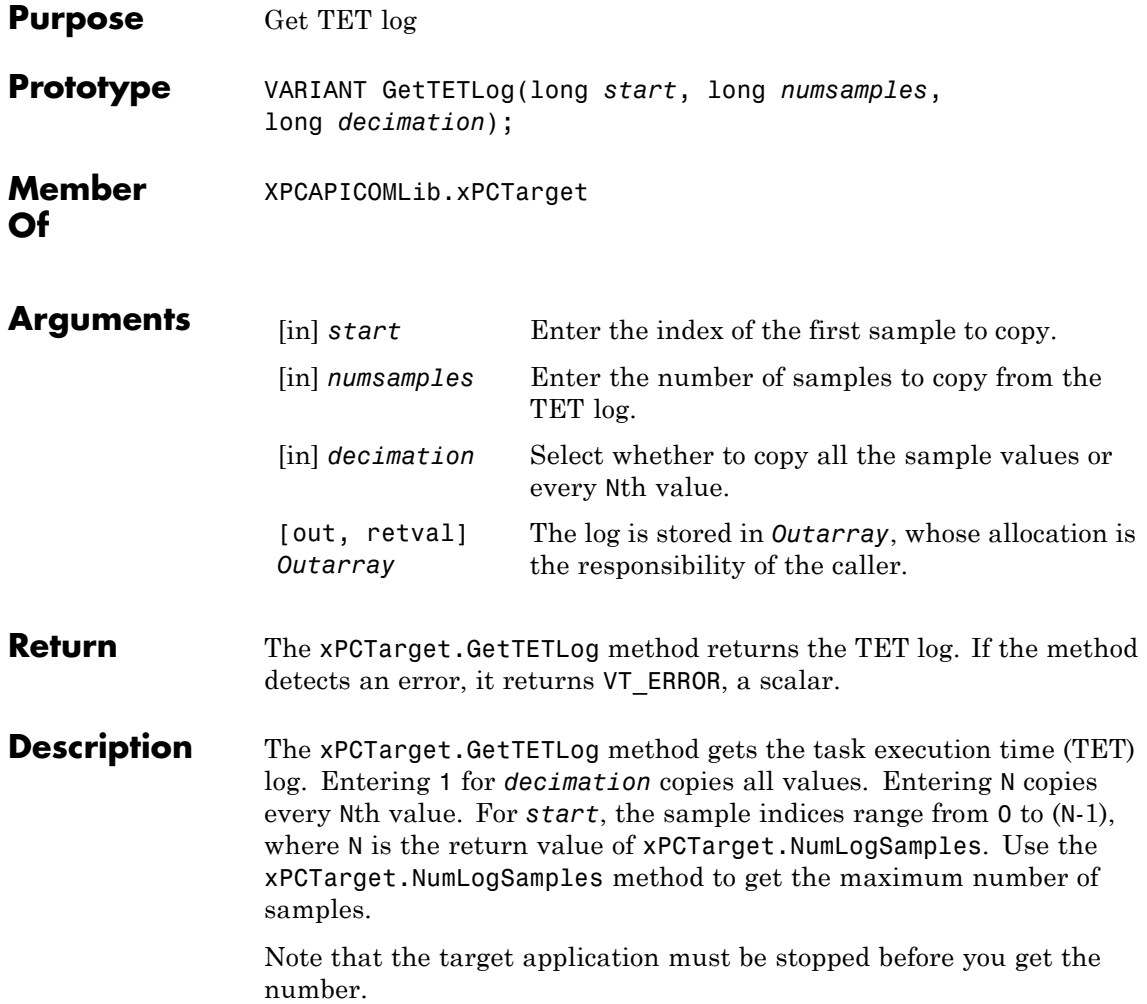

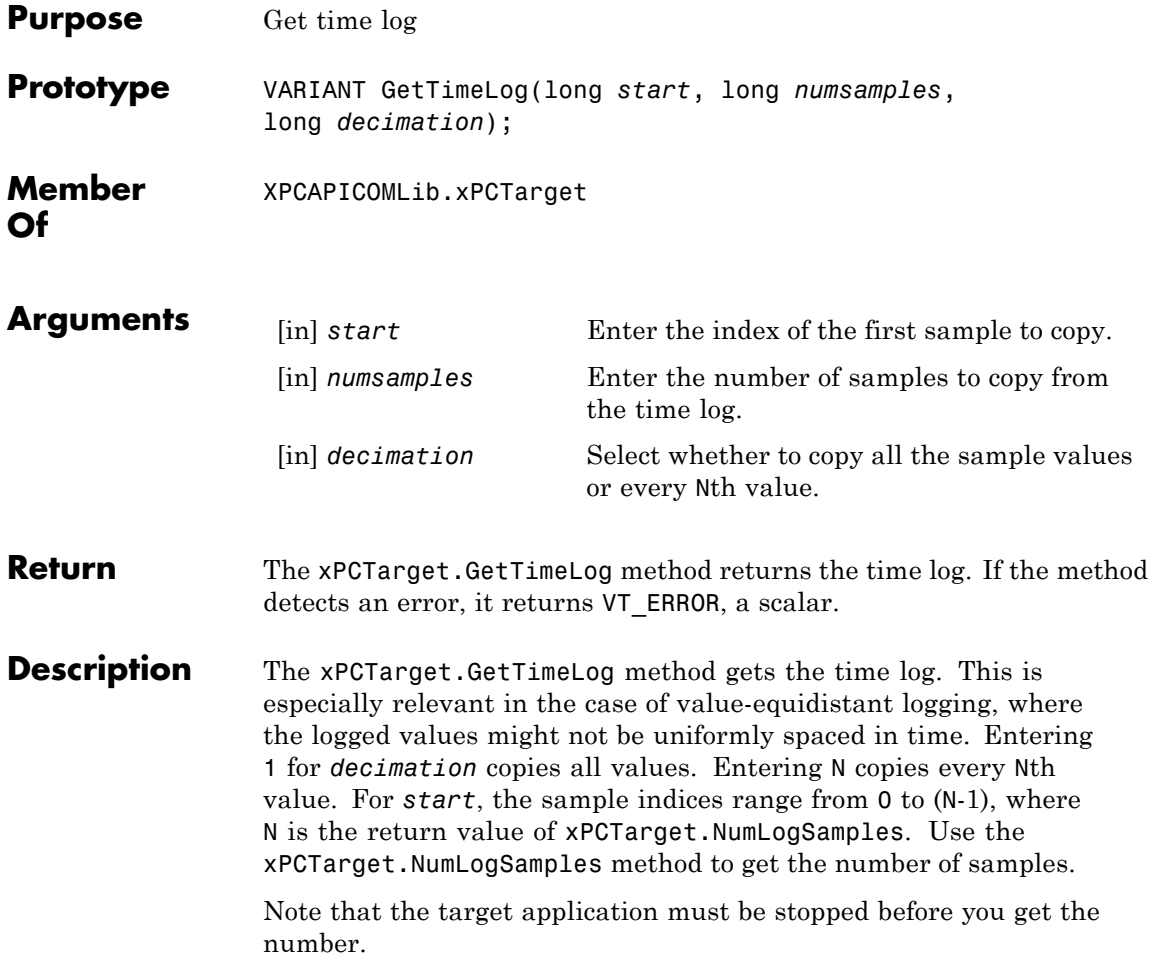

# **xPCTarget.GetxPCError**

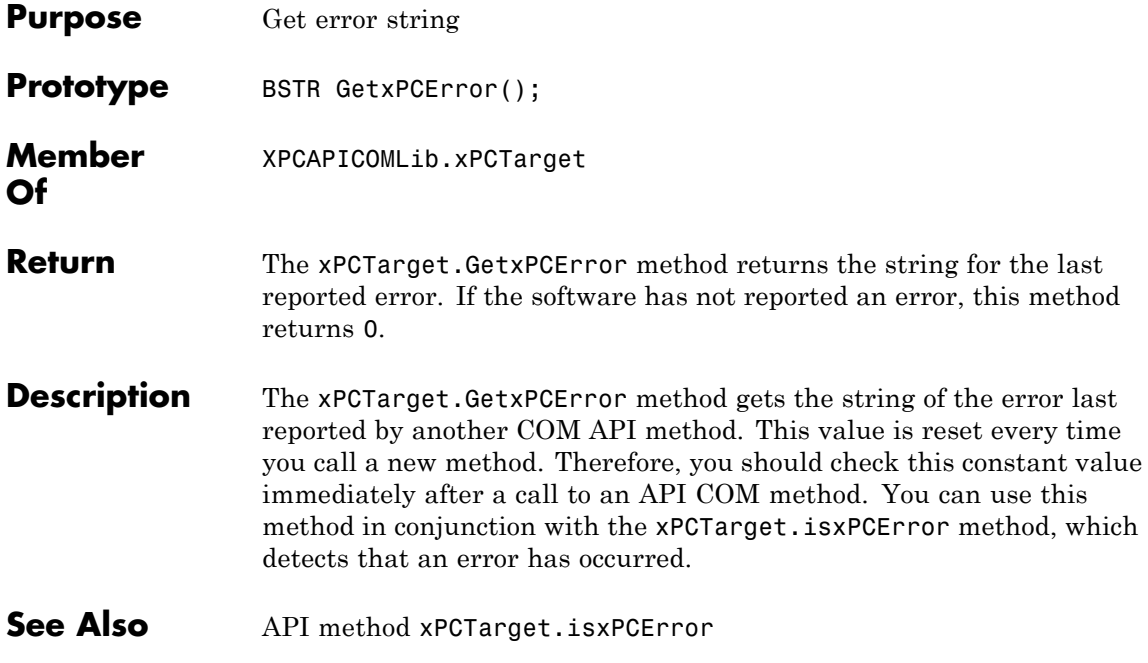

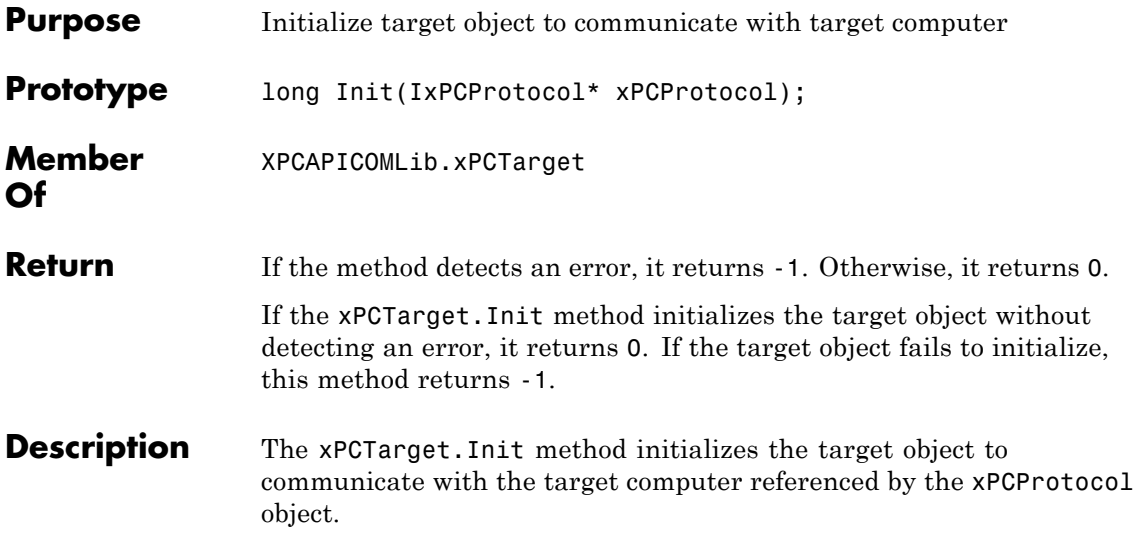

# **xPCTarget.IsAppRunning**

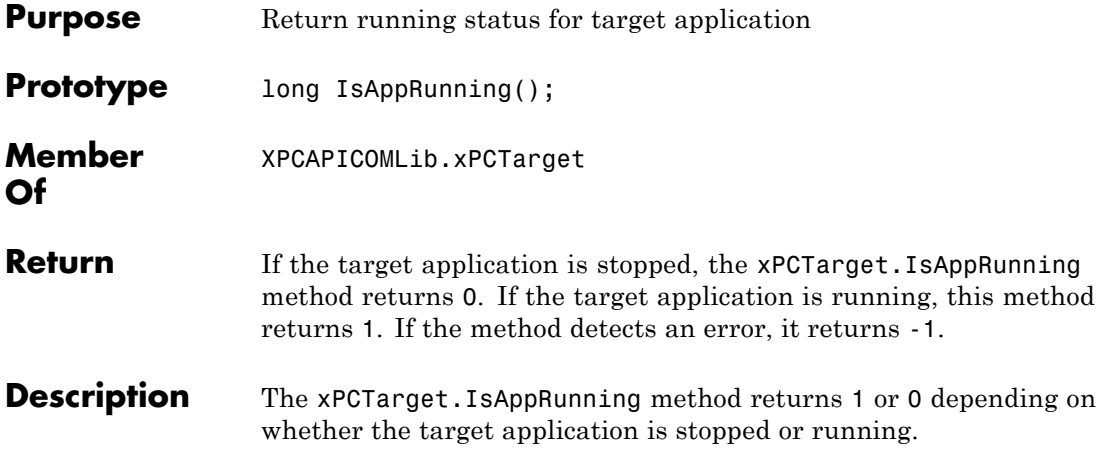

## **xPCTarget.IsOverloaded**

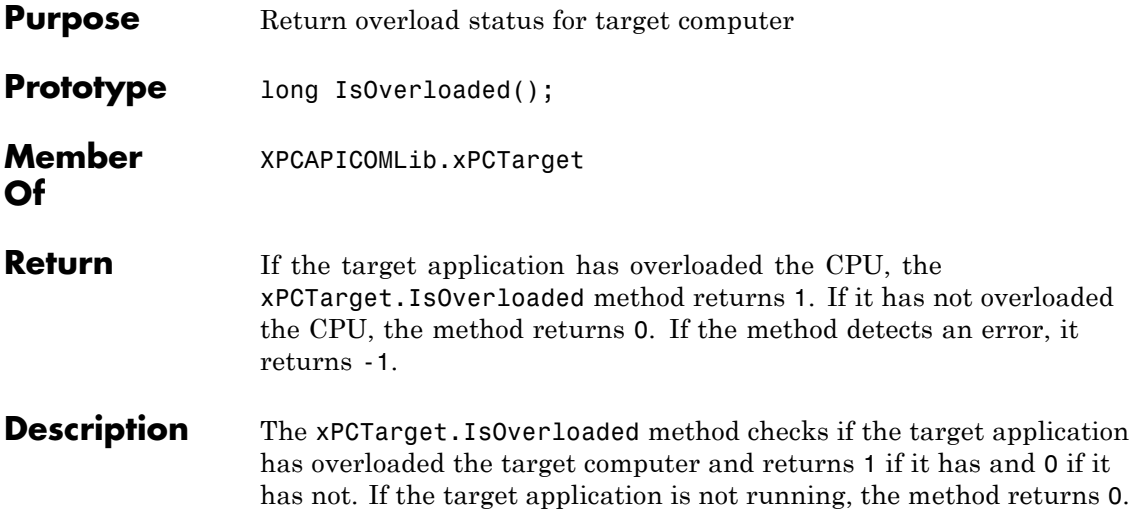

# **xPCTarget.isxPCError**

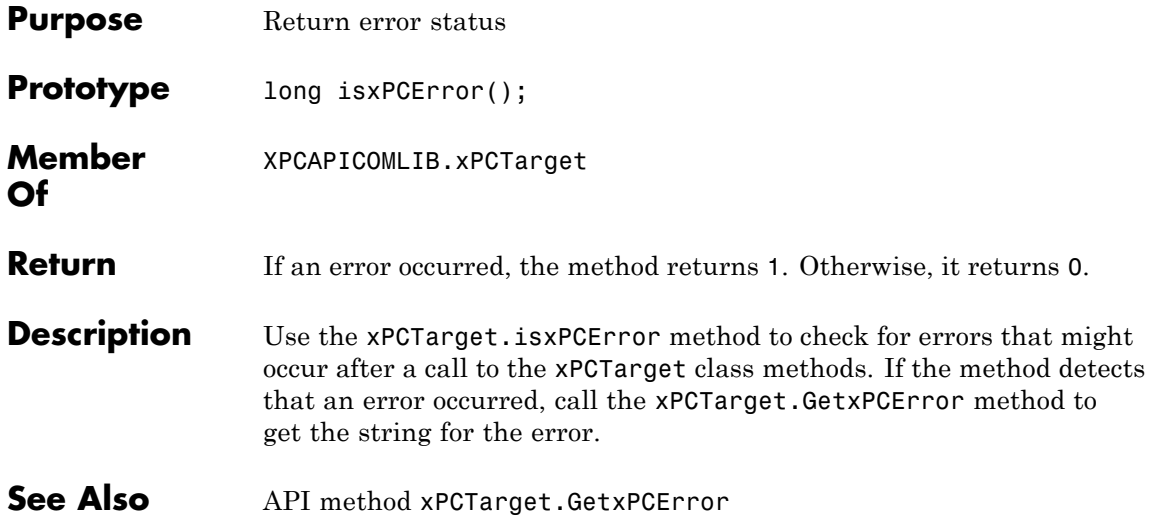

## **xPCTarget.LoadApp**

<span id="page-630-0"></span>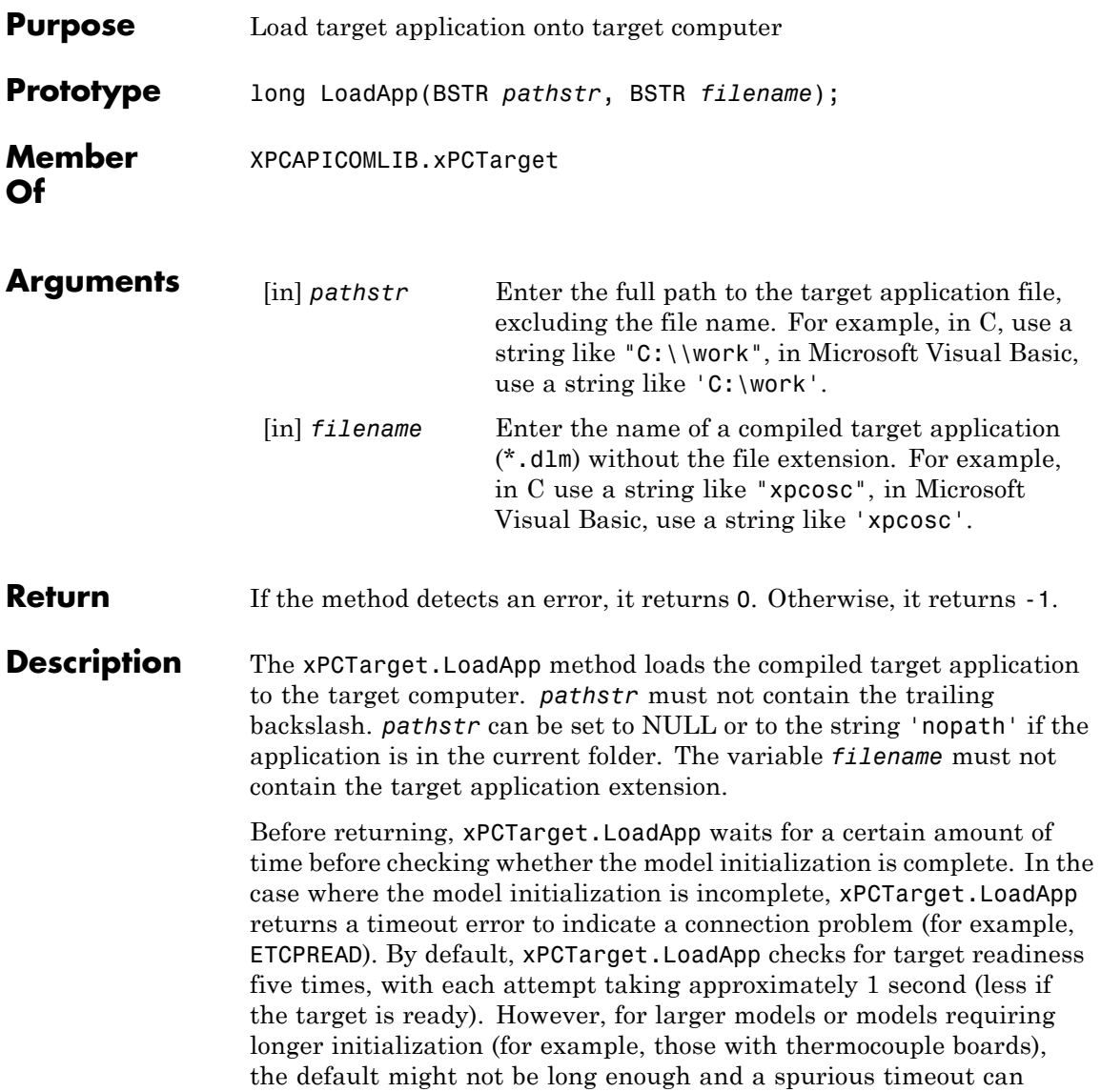

be generated. The methods xPCProtocol.GetLoadTimeOut and xPCProtocol.SetLoadTimeOut control the number of attempts made.

<span id="page-632-0"></span>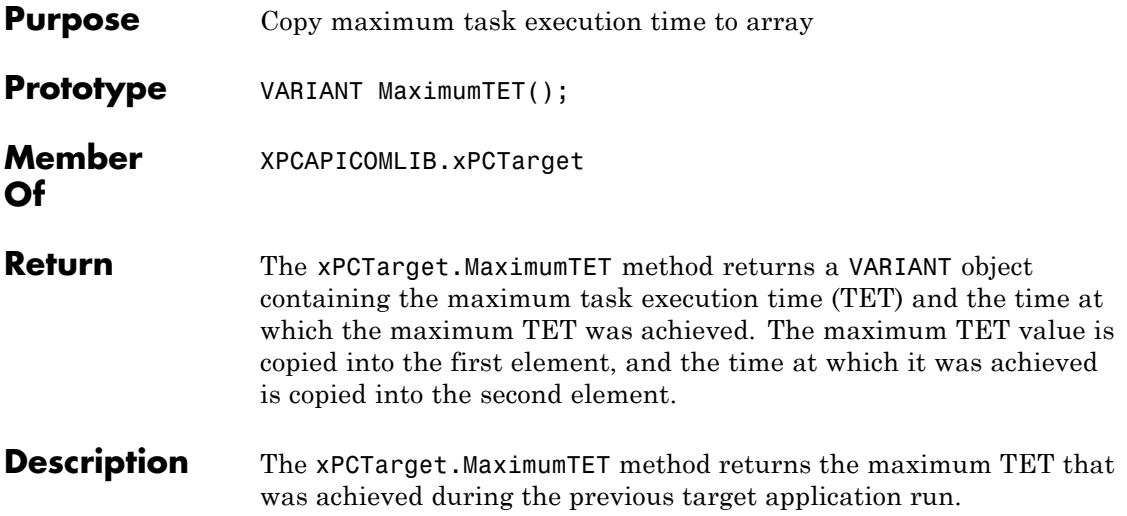

## **xPCTarget.MaxLogSamples**

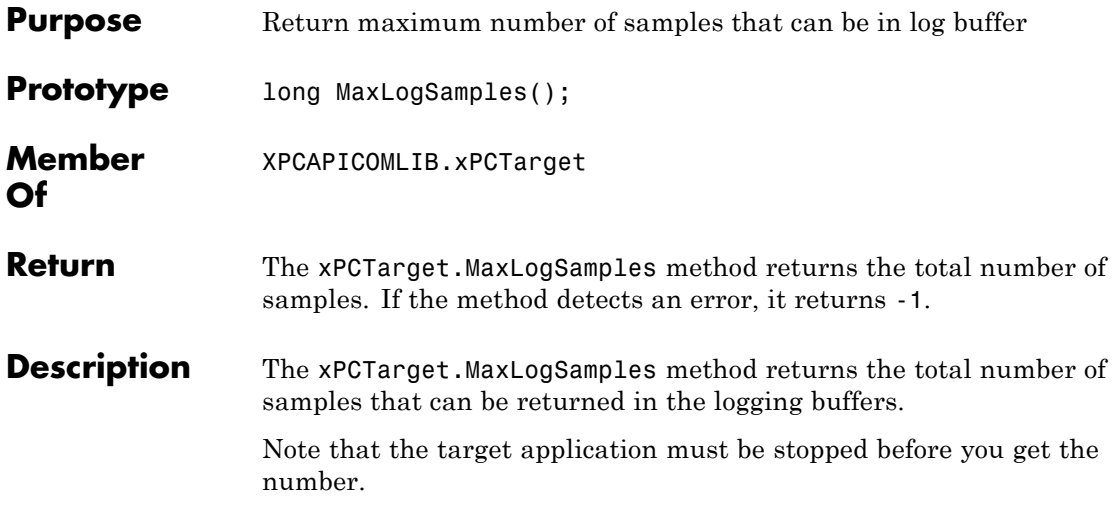

# **xPCTarget.MinimumTET**

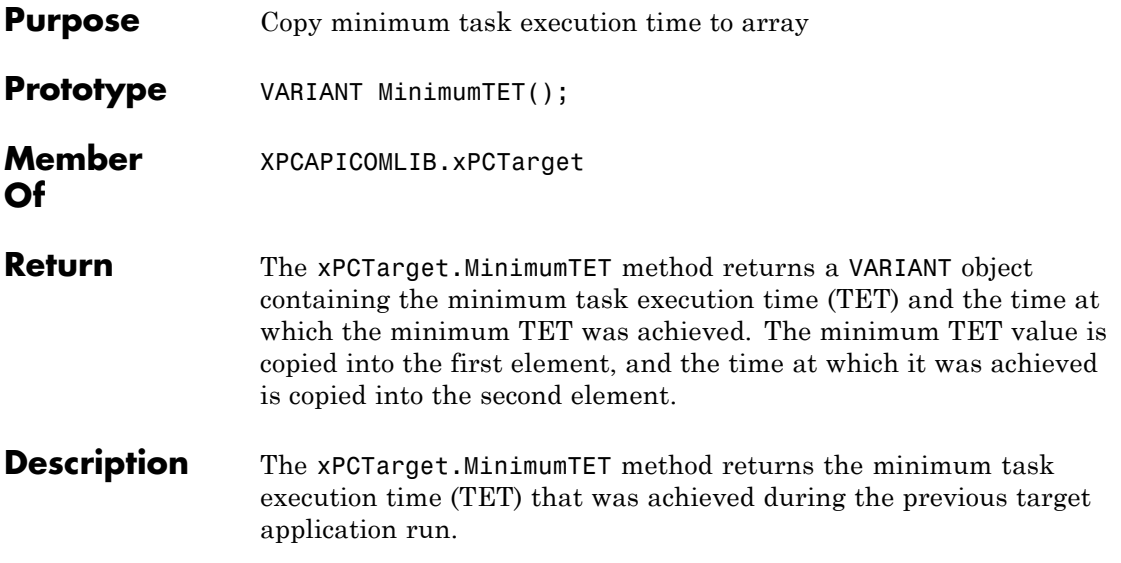

## **xPCTarget.NumLogSamples**

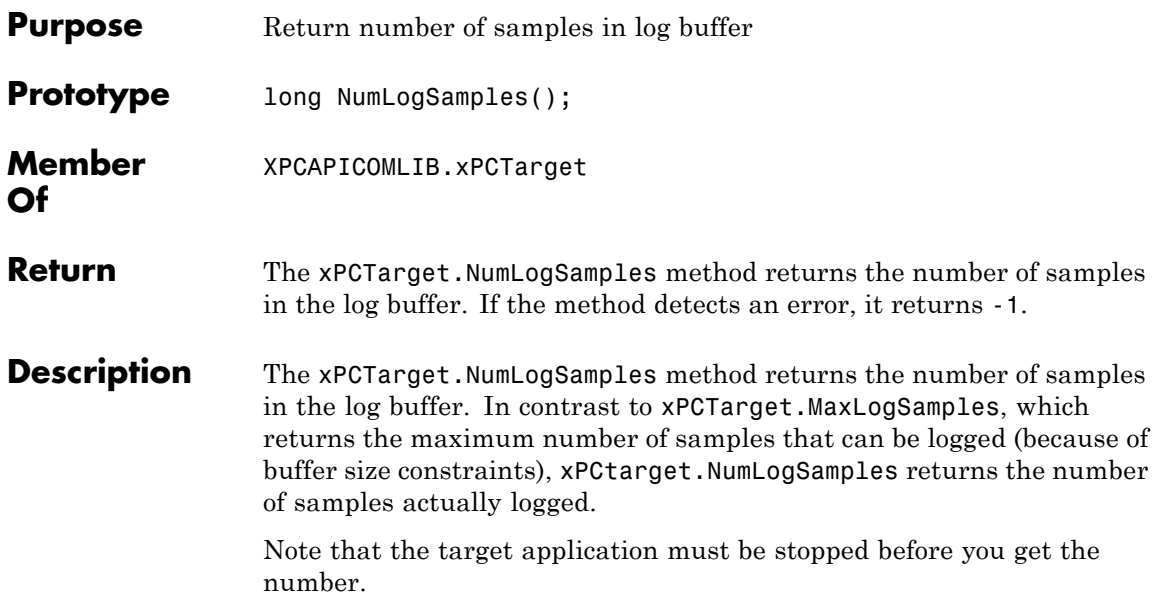

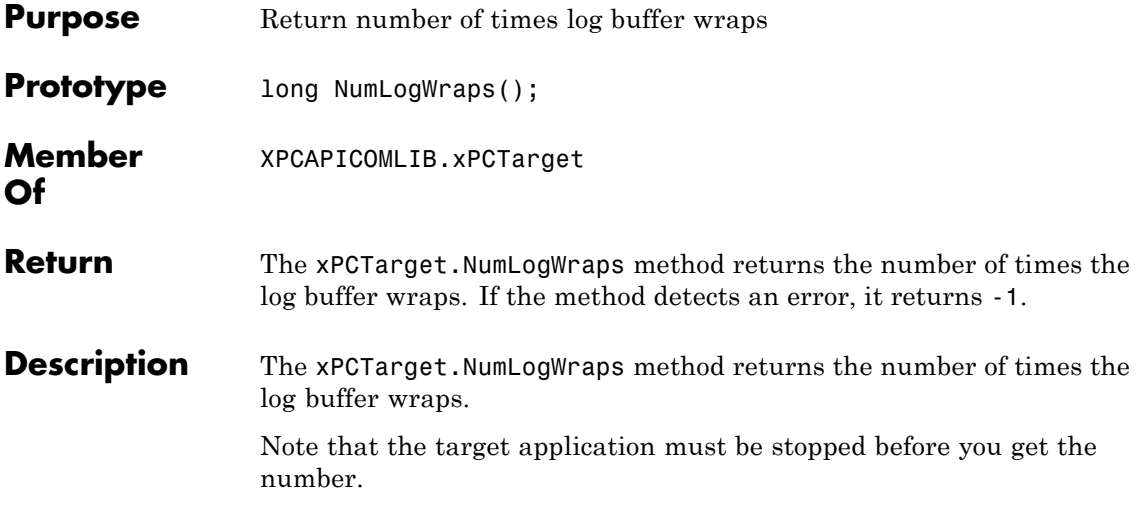

## **xPCTarget.SetParam**

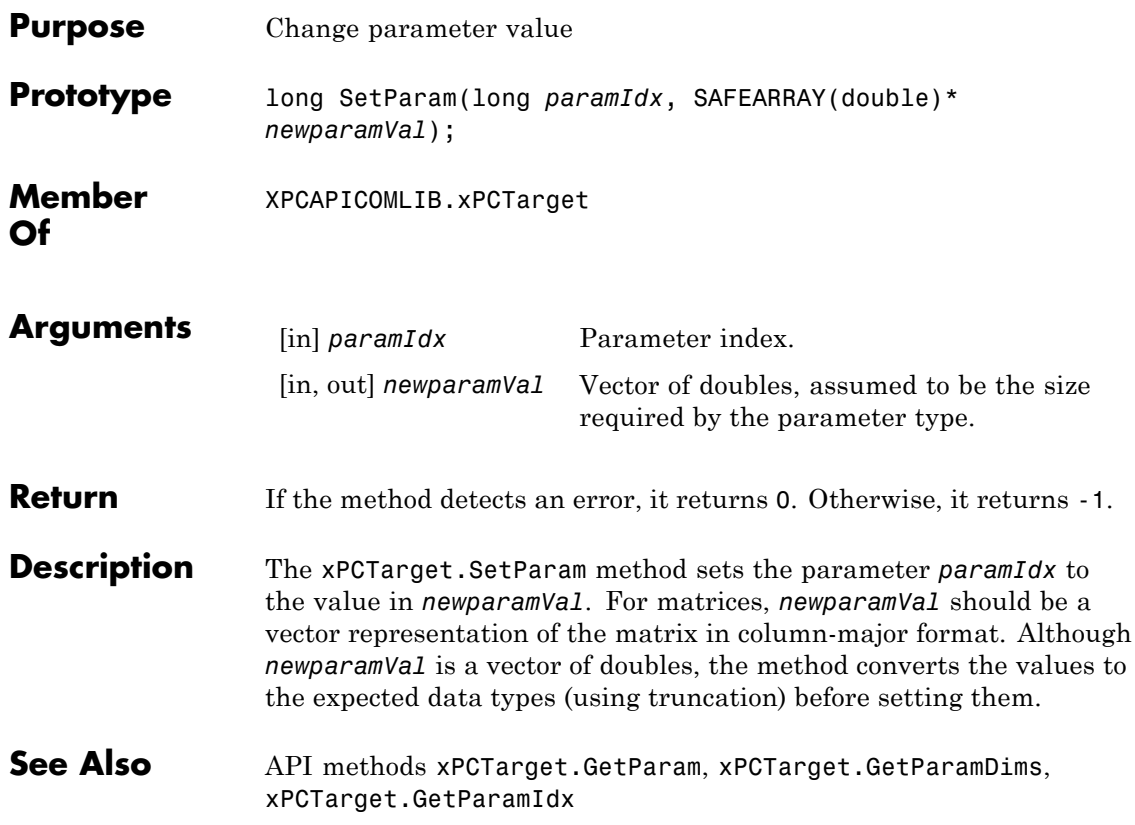

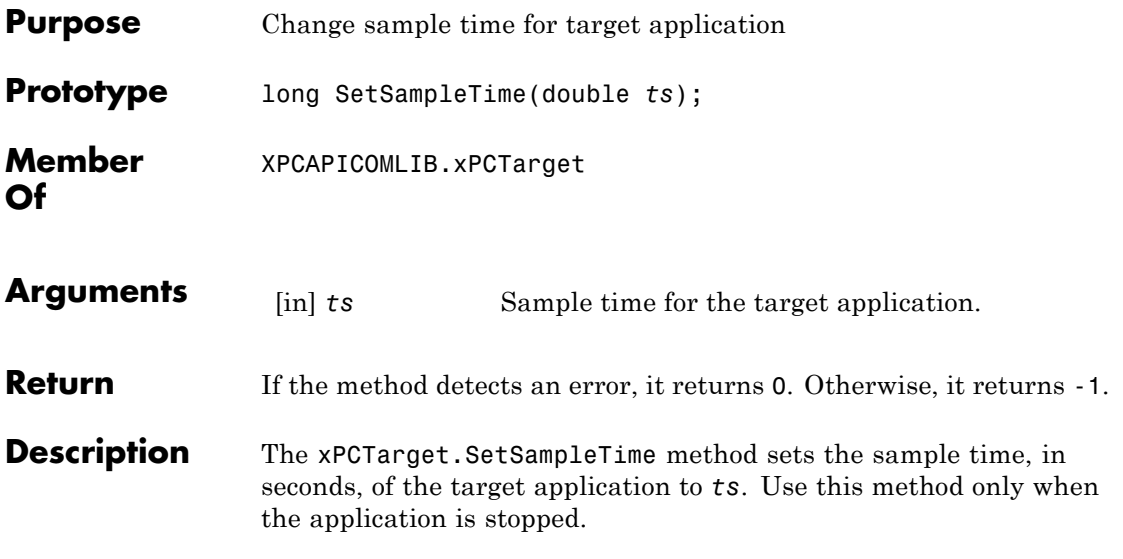

## **xPCTarget.SetStopTime**

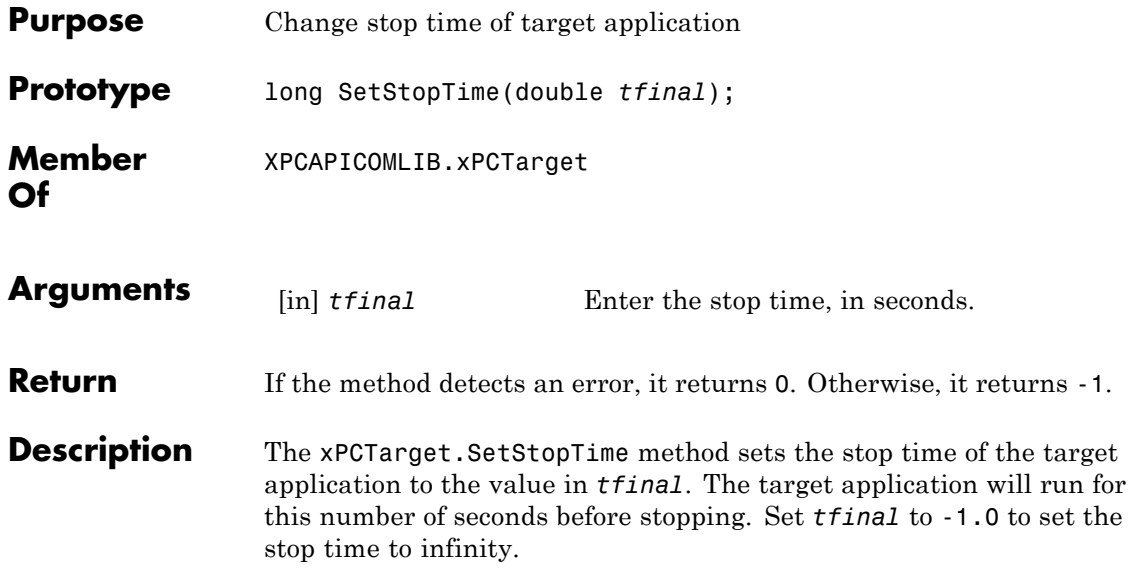

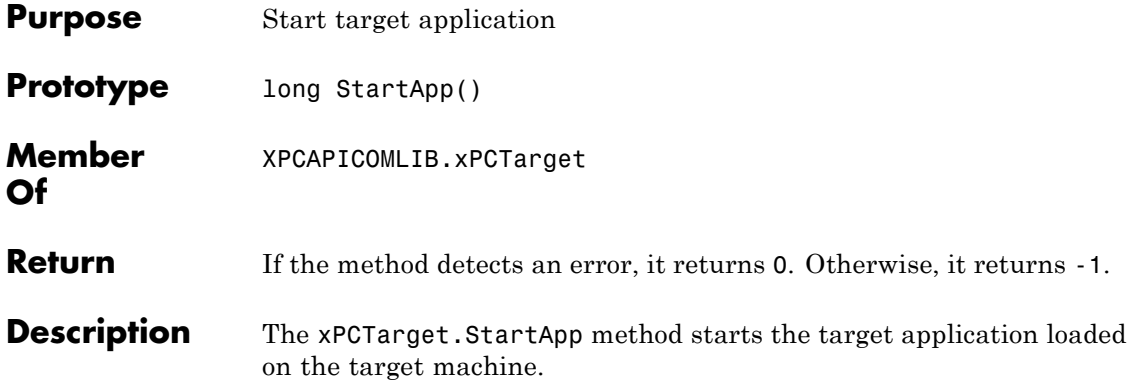

# **xPCTarget.StopApp**

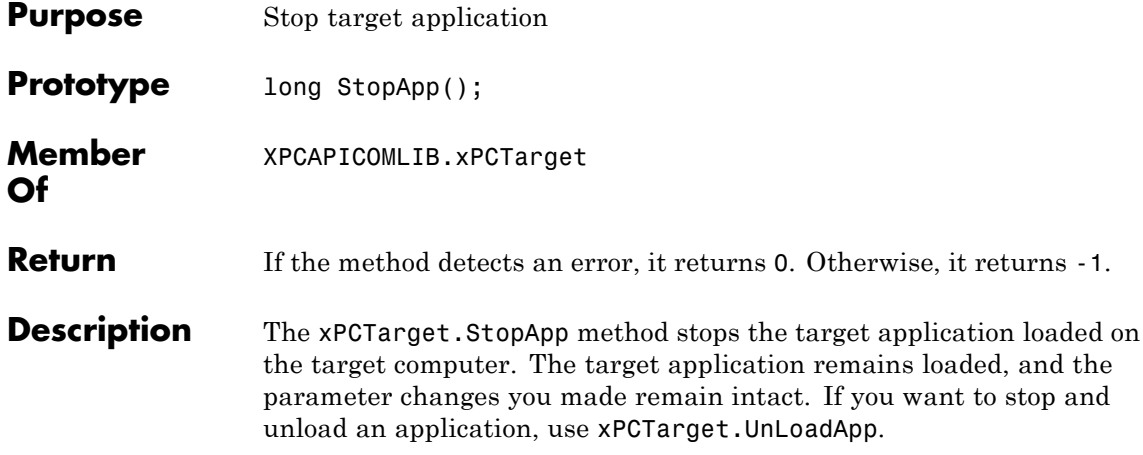

<span id="page-642-0"></span>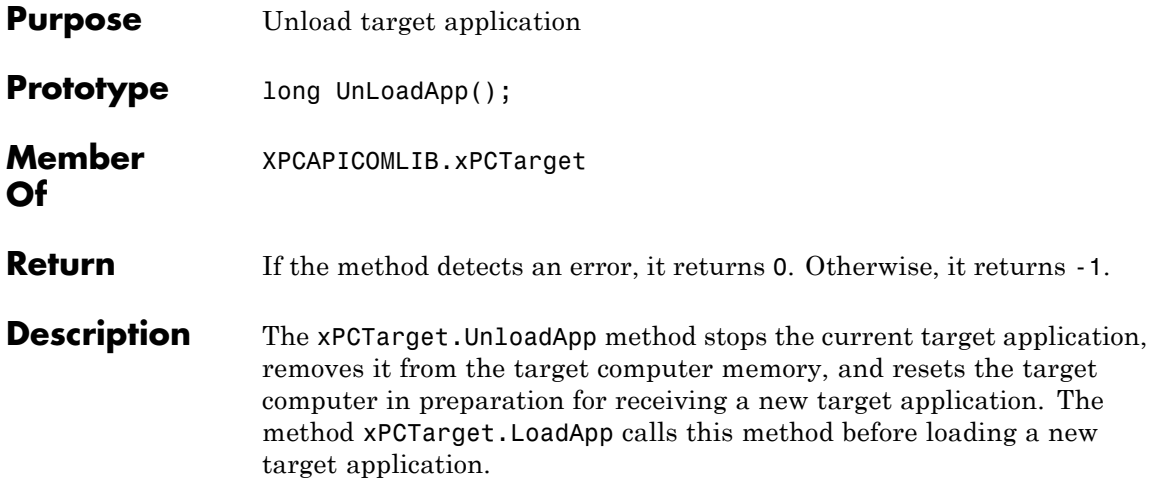

# **Index**

### Index**A**

[applications](#page-91-0) [deploying](#page-91-0) 4[-38](#page-91-0) [xPC Target C API](#page-30-0) 3[-1](#page-30-0) [xPC Target COM API](#page-54-0) 4-[1](#page-54-0)

### **B**

[block parameters](#page-61-0) [tagging](#page-61-0) 4-[8](#page-61-0) [block signals](#page-64-0) [tagging](#page-64-0) 4-[11](#page-64-0)

### **C**

[COM API methods](#page-505-0) [communication objects](#page-505-0) 8-[2](#page-505-0) [file system objects](#page-510-0) 8[-7](#page-510-0) [parameter objects,](#page-509-0) 8[-6](#page-509-0) [scope objects](#page-507-0) 8[-4](#page-507-0) [signal objects,](#page-509-0) 8[-6](#page-509-0) [target objects](#page-506-0) 8-[3](#page-506-0) [xPCFileSystem](#page-510-0) 8-[7](#page-510-0) [xPCProtocol](#page-505-0) 8-[2](#page-505-0) xPCScopes 8-[4](#page-507-0) 8-[6](#page-509-0) [xPCTarget](#page-506-0) 8-[3](#page-506-0) [COM applications](#page-54-0) 4[-1](#page-54-0) [before you start](#page-55-0) 4-[2](#page-55-0) [examples](#page-96-0) 5[-1](#page-96-0) [Microsoft Visual Basic .NET example](#page-97-0) 5[-2](#page-97-0) [Microsoft Visual Basic 6.0 example](#page-100-0) 5[-5](#page-100-0) [Tcl/Tk scripts](#page-103-0) 5-[8](#page-103-0) [Visual Basic](#page-57-0) 4-[4](#page-57-0) [xpctank](#page-58-0) 4[-5](#page-58-0) COM Test Harness 8[-10](#page-513-0) to 8-[11](#page-514-0) 8[-14](#page-517-0) to 8-[56](#page-559-0) 8[-58](#page-561-0) to 8[-63](#page-566-0) 8-[65](#page-568-0) to 8[-66](#page-569-0) 8-[68](#page-571-0) to 8-[80](#page-583-0) 8[-82](#page-585-0) to 8-[115](#page-618-0) 8[-117](#page-620-0) to 8-[127](#page-630-0) 8-[129](#page-632-0) to 8[-139](#page-642-0) [custom applications](#page-33-0) [Visual C example](#page-33-0) 3-[4](#page-33-0) [xPC Target COM API](#page-54-0) 4-[1](#page-54-0)

[custom C applications](#page-31-0) [before you start](#page-31-0) 3-[2](#page-31-0) [example](#page-33-0) 3-[4](#page-33-0) [guidelines](#page-31-0) 3-[2](#page-31-0) [custom GUI](#page-57-0) [COM objects](#page-57-0) 4[-4](#page-57-0) [custom Visual Basic applications](#page-55-0) [before you start](#page-55-0) 4-[2](#page-55-0) [building](#page-91-0) 4[-38](#page-91-0) [creating](#page-71-0) 4-[18](#page-71-0) [creating event procedures](#page-80-0) 4-[27](#page-80-0) [creating general declarations](#page-79-0) 4[-26](#page-79-0) [creating load procedure](#page-79-0) 4-[26](#page-79-0) [example](#page-57-0) 4-[4](#page-57-0) [graphical interface](#page-75-0) 4[-22](#page-75-0) [setting properties](#page-77-0) 4-[24](#page-77-0) [writing code](#page-78-0) 4[-25](#page-78-0)

### **D**

[dirStruct](#page-344-0) structure 7-[15](#page-344-0) diskinfo [structure](#page-346-0) 7-[17](#page-346-0)

### **F**

fileinfo [structure](#page-349-0) 7-[20](#page-349-0) FSDir [structure](#page-513-0) 8-[10](#page-513-0) [FSDiskInfo](#page-514-0) structure 8[-11](#page-514-0)

### **G**

[GUI creation](#page-54-0) 4-[1](#page-54-0)

### **L**

lgmode [structure](#page-350-0) 7[-21](#page-350-0)

### **M**

[model-specific COM library](#page-69-0) [classes](#page-69-0) 4[-16](#page-69-0)

[creating](#page-66-0) 4-[13](#page-66-0) [parameter class](#page-70-0) 4[-17](#page-70-0) [referencing](#page-73-0) 4-[20](#page-73-0) [signal class](#page-70-0) 4-[17](#page-70-0)

### **P**

[parameters](#page-61-0) [tagging](#page-61-0) 4-[8](#page-61-0)

### **S**

[scopedata](#page-351-0) structure 7-[22](#page-351-0) [signals](#page-64-0) [tagging](#page-64-0) 4-[11](#page-64-0)

### **T**

[tagging block parameters](#page-61-0) 4[-8](#page-61-0) [tagging block signals](#page-64-0) 4-[11](#page-64-0) [target application](#page-39-0) [running API application](#page-39-0) 3[-10](#page-39-0) [using](#page-39-0) 3-[10](#page-39-0) [target applications](#page-35-0) [building](#page-35-0) 3[-6](#page-35-0)

### **V**

[Visual Basic example](#page-57-0) 4-[4](#page-57-0) [building](#page-91-0) 4[-38](#page-91-0) [creating event procedures](#page-80-0) 4-[27](#page-80-0) [creating general declarations](#page-79-0) 4[-26](#page-79-0) [creating load procedure](#page-79-0) 4-[26](#page-79-0) [creating new](#page-71-0) 4-[18](#page-71-0) [graphical interface](#page-75-0) 4[-22](#page-75-0) [referencing without tags](#page-86-0) 4-[33](#page-86-0) [setting properties](#page-77-0) 4-[24](#page-77-0) [tagging block parameters](#page-61-0) 4[-8](#page-61-0) [tagging block signals](#page-64-0) 4-[11](#page-64-0) [testing](#page-90-0) 4[-37](#page-90-0) [writing code](#page-78-0) 4[-25](#page-78-0)

[Visual C example](#page-38-0) [building](#page-38-0) 3[-9](#page-38-0) [C code](#page-45-0) 3[-16](#page-45-0) [creating](#page-35-0) 3-[6](#page-35-0)

#### **X**

[xPC Target API for Microsoft®](#page-11-0) .NET Framework [overview](#page-11-0) 1-[2](#page-11-0) [xPC Target™ API for Microsoft®](#page-20-0) .NET [Framework](#page-20-0) 2-[1](#page-20-0) [xPC Target APIs](#page-11-0) [overview](#page-11-0) 1-[2](#page-11-0) [xPC Target C API](#page-30-0) 3[-1](#page-30-0) [application creation](#page-30-0) 3[-1](#page-30-0) [example](#page-33-0) 3-[4](#page-33-0) [introduction](#page-14-0) 1[-5](#page-14-0) [overview](#page-11-0) 1-[2](#page-11-0) [xPC Target COM API](#page-54-0) 4-[1](#page-54-0) [GUI creation](#page-54-0) 4-[1](#page-54-0) [introduction](#page-16-0) 1[-7](#page-16-0) [overview](#page-11-0) 1-[2](#page-11-0) [xPCAddScope](#page-354-0) function 7-[25](#page-354-0) [xPCAverageTET](#page-355-0) function 7[-26](#page-355-0) [xPCCloseConnection](#page-356-0) function 7-[27](#page-356-0) [xPCClosePort](#page-357-0) function 7[-28](#page-357-0) [xPCDeRegisterTarget](#page-358-0) function 7-[29](#page-358-0) [xPCErrorMsg](#page-359-0) function 7-[30](#page-359-0) [xPCFileSystem](#page-510-0) 8-[7](#page-510-0) [xPCFileSystem.CD](#page-517-0) method 8-[14](#page-517-0) [xPCFileSystem.CloseFile](#page-518-0) method 8-[15](#page-518-0) [xPCFileSystem.DirList](#page-519-0) method 8[-16](#page-519-0) [xPCFileSystem.GetDiskInfo](#page-520-0) method 8-[17](#page-520-0) [xPCFileSystem.GetFileSize](#page-521-0) method 8-[18](#page-521-0) [xPCFileSystem.Init](#page-522-0) method 8[-19](#page-522-0) [xPCFileSystem.MKDIR](#page-523-0) method 8-[20](#page-523-0) [xPCFileSystem.OpenFile](#page-524-0) method 8[-21](#page-524-0) [xPCFileSystem.PWD](#page-525-0) method 8[-22](#page-525-0) [xPCFileSystem.ReadFile](#page-526-0) method 8[-23](#page-526-0) [xPCFileSystem.RemoveFile](#page-527-0) method 8-[24](#page-527-0)

[xPCFileSystem.RMDIR](#page-528-0) method 8-[25](#page-528-0) [xPCFileSystem.ScGetFileName](#page-529-0) method 8[-26](#page-529-0) [xPCFileSystem.ScGetWriteMode](#page-530-0) method 8-[27](#page-530-0) [xPCFileSystem.ScGetWriteSize](#page-531-0) method 8-[28](#page-531-0) [xPCFileSystem.ScSetFileName](#page-532-0) method 8[-29](#page-532-0) [xPCFileSystem.ScSetWriteMode](#page-533-0) method 8-[30](#page-533-0) [xPCFileSystem.ScSetWriteSize](#page-534-0) method 8-[31](#page-534-0) [xPCFileSystem.WriteFile](#page-535-0) method 8-[32](#page-535-0) [xPCFreeAPI](#page-360-0) function 7-[31](#page-360-0) xPCFSCD [function](#page-361-0) 7[-32](#page-361-0) [xPCFSCloseFile](#page-362-0) function 7-[33](#page-362-0) [xPCFSDir](#page-363-0) function 7[-34](#page-363-0) [xPCFSDirItems](#page-364-0) function 7[-35](#page-364-0) [xPCFSDirSize](#page-365-0) function 7[-36](#page-365-0) [xPCFSDirStructSize](#page-366-0) function 7-[37](#page-366-0) [xPCFSDiskInfo](#page-367-0) function 7[-38](#page-367-0) [xPCFSFileInfo](#page-368-0) function 7[-39](#page-368-0) [xPCFSGetError](#page-369-0) function 7[-40](#page-369-0) [xPCFSGetFileSize](#page-370-0) function 7[-41](#page-370-0) [xPCFSGetPWD](#page-371-0) function 7-[42](#page-371-0) [xPCFSMKDIR](#page-372-0) function 7-[43](#page-372-0) [xPCFSOpenFile](#page-373-0) function 7[-44](#page-373-0) [xPCFSReadFile](#page-374-0) function 7[-45](#page-374-0) [xPCFSRemoveFile](#page-375-0) function 7-[46](#page-375-0) [xPCFSRMDIR](#page-376-0) function 7-[47](#page-376-0) [xPCFSScGetFilename](#page-377-0) function 7-[48](#page-377-0) [xPCFSScGetWriteMode](#page-378-0) function 7-[49](#page-378-0) [xPCFSScGetWriteSize](#page-379-0) function 7-[50](#page-379-0) [xPCFSScSetFilename](#page-380-0) function 7-[51](#page-380-0) [xPCFSScSetWriteMode](#page-381-0) function 7-[52](#page-381-0) [xPCFSScSetWriteSize](#page-382-0) function 7-[53](#page-382-0) [xPCFSWriteFile](#page-383-0) function 7-[54](#page-383-0) [xPCGetAPIVersion](#page-384-0) function 7[-55](#page-384-0) [xPCGetAppName](#page-385-0) function 7[-56](#page-385-0) [xPCGetEcho](#page-386-0) function 7-[57](#page-386-0) [xPCGetExecTime](#page-387-0) function 7-[58](#page-387-0) [xPCGetLastError](#page-388-0) function 7-[59](#page-388-0) [xPCGetLoadTimeOut](#page-389-0) function 7[-60](#page-389-0) [xPCGetLogMode](#page-391-0) function 7[-62](#page-391-0) [xPCGetNumOutputs](#page-392-0) function 7[-63](#page-392-0)

[xPCGetNumParams](#page-393-0) function 7-[64](#page-393-0) [xPCGetNumScopes](#page-394-0) function 7-[65](#page-394-0) [xPCGetNumScSignals](#page-395-0) function 7-[66](#page-395-0) [xPCGetNumSignals](#page-396-0) function 7[-67](#page-396-0) [xPCGetNumStates](#page-397-0) function 7-[68](#page-397-0) [xPCGetOutputLog](#page-398-0) function 7-[69](#page-398-0) [xPCGetParam](#page-400-0) function 7-[71](#page-400-0) [xPCGetParamDims](#page-401-0) function 7-[72](#page-401-0) [xPCGetParamIdx](#page-402-0) function 7-[73](#page-402-0) [xPCGetParamName](#page-403-0) function 7-[74](#page-403-0) [xPCGetSampleTime](#page-404-0) function 7[-75](#page-404-0) [xPCGetScope](#page-405-0) function 7-[76](#page-405-0) [xPCGetScopeList](#page-406-0) function 7-[77](#page-406-0) [xPCGetScopes](#page-407-0) function 7[-78](#page-407-0) [xPCGetSessionTime](#page-408-0) function 7[-79](#page-408-0) [xPCGetSigIdxfromLabel](#page-411-0) function 7[-82](#page-411-0) [xPCGetSigLabelWidth](#page-413-0) function 7-[84](#page-413-0) [xPCGetSignal](#page-409-0) function 7[-80](#page-409-0) [xPCGetSignalIdx](#page-410-0) function 7-[81](#page-410-0) [xPCGetSignalLabel](#page-412-0) function 7[-83](#page-412-0) [xPCGetSignalName](#page-414-0) function 7[-85](#page-414-0) [xPCGetSignals](#page-415-0) function 7[-86](#page-415-0) [xPCGetSignalWidth](#page-417-0) function 7[-88](#page-417-0) [xPCGetStateLog](#page-418-0) function 7-[89](#page-418-0) [xPCGetStopTime](#page-420-0) function 7-[91](#page-420-0) [xPCGetTargetVersion](#page-421-0) function 7-[92](#page-421-0) [xPCGetTETLog](#page-422-0) function 7[-93](#page-422-0) [xPCGetTimeLog](#page-423-0) function 7[-94](#page-423-0) [xPCInitAPI](#page-424-0) function 7-[95](#page-424-0) [xPCIsAppRunning](#page-425-0) function 7-[96](#page-425-0) [xPCIsOverloaded](#page-426-0) function 7-[97](#page-426-0) [xPCIsScFinished](#page-427-0) function 7-[98](#page-427-0) [xPCLoadApp](#page-428-0) function 7-[99](#page-428-0) [xPCLoadParamSet](#page-430-0) function 7-[101](#page-430-0) [xPCMaximumTET](#page-432-0) function 7[-103](#page-432-0) [xPCMaxLogSamples](#page-431-0) function 7[-102](#page-431-0) [xPCMinimumTET](#page-433-0) function 7[-104](#page-433-0) [xPCNumLogSamples](#page-434-0) function 7[-105](#page-434-0) [xPCNumLogWraps](#page-435-0) function 7-[106](#page-435-0) [xPCOpenConnection](#page-436-0) function 7[-107](#page-436-0)

[xPCOpenSerialPort](#page-437-0) function 7[-108](#page-437-0) [xPCOpenTcpIpPort](#page-438-0) function 7[-109](#page-438-0) [xPCParameters](#page-509-0) 8-[6](#page-509-0) [xPCProtocol](#page-505-0) 8-[2](#page-505-0) [xPCProtocol.Close](#page-536-0) method 8[-33](#page-536-0) [xPCProtocol.GetLoadTimeOut](#page-537-0) method 8[-34](#page-537-0) [xPCProtocol.GetxPCErrorMsg](#page-538-0) method 8[-35](#page-538-0) [xPCProtocol.Init](#page-539-0) method 8-[36](#page-539-0) [xPCProtocol.isxPCError](#page-540-0) method 8[-37](#page-540-0) [xPCProtocol.Port](#page-541-0) method 8-[38](#page-541-0) [xPCProtocol.RS232Connect](#page-543-0) method 8-[40](#page-543-0) [xPCProtocol.SetLoadTimeOut](#page-544-0) method 8[-41](#page-544-0) [xPCProtocol.TargetPing](#page-545-0) method 8[-42](#page-545-0) [xPCProtocol.TcpIpConnect](#page-546-0) method 8-[43](#page-546-0) [xPCProtocol.Term](#page-547-0) method 8-[44](#page-547-0) [xPCProtocol.xPCReboot](#page-542-0) method 8[-39](#page-542-0) [xPCReboot](#page-439-0) function 7[-110](#page-439-0) [xPCRegisterTarget](#page-441-0) function 7[-112](#page-441-0) [xPCRemScope](#page-443-0) function 7-[114](#page-443-0) [xPCReOpenPort](#page-440-0) function 7[-111](#page-440-0) [xPCSaveParamSet](#page-444-0) function 7-[115](#page-444-0) [xPCScAddSignal](#page-445-0) function 7-[116](#page-445-0) [xPCScGetData](#page-447-0) function 7[-118](#page-447-0) [xPCScGetDecimation](#page-449-0) function 7-[120](#page-449-0) [xPCScGetNumPrePostSamples](#page-450-0) function 7[-121](#page-450-0) [xPCScGetNumSamples](#page-451-0) function 7-[122](#page-451-0) [xPCScGetNumSignals](#page-452-0) function 7-[123](#page-452-0) [xPCScGetSignalList](#page-453-0) function 7-[124](#page-453-0) [xPCScGetSignals](#page-454-0) function 7-[125](#page-454-0) [xPCScGetStartTime](#page-455-0) function 7[-126](#page-455-0) [xPCScGetState](#page-456-0) function 7[-127](#page-456-0) [xPCScGetTriggerLevel](#page-458-0) function 7[-129](#page-458-0) [xPCScGetTriggerMode](#page-459-0) function 7-[130](#page-459-0) [xPCScGetTriggerScope](#page-461-0) function 7[-132](#page-461-0) [xPCScGetTriggerScopeSample](#page-462-0) function 7-[133](#page-462-0) [xPCScGetTriggerSignal](#page-463-0) function 7[-134](#page-463-0) [xPCScGetTriggerSlope](#page-464-0) function 7[-135](#page-464-0) [xPCScGetType](#page-466-0) function 7[-137](#page-466-0) [xPCScopes](#page-507-0) 8-[4](#page-507-0) [xPCScopes.AddFileScope](#page-548-0) method 8[-45](#page-548-0)

[xPCScopes.AddHostScope](#page-549-0) method 8[-46](#page-549-0) [xPCScopes.AddTargetScope](#page-550-0) method 8-[47](#page-550-0) [xPCScopes.GetScopes](#page-551-0) method 8-[48](#page-551-0) [xPCScopes.GetxPCError](#page-552-0) method 8[-49](#page-552-0) [xPCScopes.Init](#page-553-0) method 8[-50](#page-553-0) [xPCScopes.IsScopeFinished](#page-554-0) method 8-[51](#page-554-0) [xPCScopes.IsxPCError](#page-555-0) method 8-[52](#page-555-0) [xPCScopes.RemScope](#page-556-0) method 8[-53](#page-556-0) [xPCScopes.ScopeAddSignal](#page-557-0) method 8-[54](#page-557-0) [xPCScopes.ScopeGetAutoRestart](#page-558-0) method 8-[55](#page-558-0) [xPCScopes.ScopeGetData](#page-559-0) method 8[-56](#page-559-0) [xPCScopes.ScopeGetDecimation](#page-561-0) method 8-[58](#page-561-0) [xPCScopes.ScopeGetNumPrePostSamples](#page-562-0) [method](#page-562-0) 8-[59](#page-562-0) [xPCScopes.ScopeGetNumSamples](#page-563-0) method 8-[60](#page-563-0) [xPCScopes.ScopeGetSignals](#page-564-0) method 8-[61](#page-564-0) [xPCScopes.ScopeGetStartTime](#page-565-0) method 8[-62](#page-565-0) [xPCScopes.ScopeGetState](#page-566-0) method 8-[63](#page-566-0) [xPCScopes.ScopeGetTriggerLevel](#page-568-0) [method](#page-568-0) 8-[65](#page-568-0) [xPCScopes.ScopeGetTriggerMode](#page-569-0) method 8-[66](#page-569-0) [xPCScopes.ScopeGetTriggerModeStr](#page-571-0) [method](#page-571-0) 8-[68](#page-571-0) [xPCScopes.ScopeGetTriggerScopeSample](#page-572-0) [method](#page-572-0) 8-[69](#page-572-0) [xPCScopes.ScopeGetTriggerSignal](#page-573-0) [method](#page-573-0) 8-[70](#page-573-0) [xPCScopes.ScopeGetTriggerSlope](#page-574-0) [method](#page-574-0) 8-[71](#page-574-0) [xPCScopes.ScopeGetTriggerSlopeStr](#page-575-0) [method](#page-575-0) 8-[72](#page-575-0) [xPCScopes.ScopeGetType](#page-576-0) method 8[-73](#page-576-0) [xPCScopes.ScopeRemSignal](#page-577-0) method 8-[74](#page-577-0) [xPCScopes.ScopeSetAutoRestart](#page-578-0) method 8-[75](#page-578-0) [xPCScopes.ScopeSetDecimation](#page-579-0) method 8-[76](#page-579-0) [xPCScopes.ScopeSetNumPrePostSamples](#page-580-0) [method](#page-580-0) 8-[77](#page-580-0) [xPCScopes.ScopeSetNumSamples](#page-581-0) method 8-[78](#page-581-0) [xPCScopes.ScopeSetTriggerLevel](#page-582-0) [method](#page-582-0) 8-[79](#page-582-0)
[xPCScopes.ScopeSetTriggerMode](#page-583-0) method 8-[80](#page-583-0) [xPCScopes.ScopeSetTriggerScopeSample](#page-585-0) [method](#page-585-0) 8-[82](#page-585-0) [xPCScopes.ScopeSetTriggerSignal](#page-586-0) [method](#page-586-0) 8-[83](#page-586-0) [xPCScopes.ScopeSetTriggerSlope](#page-587-0) [method](#page-587-0) 8-[84](#page-587-0) [xPCScopes.ScopeSoftwareTrigger](#page-588-0) [method](#page-588-0) 8-[85](#page-588-0) [xPCScopes.ScopeStart](#page-589-0) method 8-[86](#page-589-0) [xPCScopes.ScopeStop](#page-590-0) method 8-[87](#page-590-0) [xPCScopes.TargetScopeGetGrid](#page-591-0) method 8-[88](#page-591-0) [xPCScopes.TargetScopeGetMode](#page-592-0) method 8-[89](#page-592-0) [xPCScopes.TargetScopeGetModeStr](#page-593-0) [method](#page-593-0) 8-[90](#page-593-0) [xPCScopes.TargetScopeGetViewMode](#page-594-0) [method](#page-594-0) 8-[91](#page-594-0) [xPCScopes.TargetScopeGetYLimits](#page-595-0) [method](#page-595-0) 8-[92](#page-595-0) [xPCScopes.TargetScopeSetGrid](#page-596-0) method 8-[93](#page-596-0) [xPCScopes.TargetScopeSetMode](#page-597-0) method 8-[94](#page-597-0) [xPCScopes.TargetScopeSetViewMode](#page-598-0) [method](#page-598-0) 8-[95](#page-598-0) [xPCScopes.TargetScopeSetYLimits](#page-599-0) [method](#page-599-0) 8-[96](#page-599-0) [xPCScRemSignal](#page-467-0) function 7-[138](#page-467-0) [xPCScSetDecimation](#page-469-0) function 7-[140](#page-469-0) [xPCScSetNumPrePostSamples](#page-470-0) function 7[-141](#page-470-0) [xPCScSetNumSamples](#page-471-0) function 7-[142](#page-471-0) [xPCScSetTriggerLevel](#page-472-0) function 7[-143](#page-472-0) [xPCScSetTriggerMode](#page-473-0) function 7-[144](#page-473-0) [xPCScSetTriggerScope](#page-475-0) function 7[-146](#page-475-0) [xPCScSetTriggerScopeSample](#page-476-0) function 7-[147](#page-476-0) [xPCScSetTriggerSignal](#page-477-0) function 7[-148](#page-477-0) [xPCScSetTriggerSlope](#page-478-0) function 7[-149](#page-478-0) [xPCScSoftwareTrigger](#page-480-0) function 7[-151](#page-480-0) [xPCScStart](#page-481-0) function 7-[152](#page-481-0) [xPCScStop](#page-482-0) function 7[-153](#page-482-0) [xPCSetEcho](#page-483-0) function 7-[154](#page-483-0) [xPCSetLastError](#page-484-0) function 7-[155](#page-484-0)

[xPCSetLoadTimeOut](#page-485-0) function 7[-156](#page-485-0) [xPCSetLogMode](#page-486-0) function 7[-157](#page-486-0) [xPCSetParam](#page-487-0) function 7-[158](#page-487-0) [xPCSetSampleTime](#page-488-0) function 7[-159](#page-488-0) [xPCSetScope](#page-489-0) function 7-[160](#page-489-0) [xPCSetStopTime](#page-490-0) function 7-[161](#page-490-0) [xPCSignals](#page-509-0) 8-[6](#page-509-0) [xPCStartApp](#page-491-0) function 7-[162](#page-491-0) [xPCStopApp](#page-492-0) function 7-[163](#page-492-0) [xpctank](#page-58-0) model 4[-5](#page-58-0) [xPCTarget](#page-506-0) 8-[3](#page-506-0) [xPCTarget.AverageTET](#page-600-0) method 8-[97](#page-600-0) [xPCTarget.GetAppName](#page-601-0) method 8-[98](#page-601-0) [xPCTarget.GetExecTime](#page-602-0) method 8[-99](#page-602-0) [xPCTarget.GetNumOutputs](#page-603-0) method 8-[100](#page-603-0) [xPCTarget.GetNumParams](#page-604-0) method 8[-101](#page-604-0) [xPCTarget.GetNumSignals](#page-605-0) method 8-[102](#page-605-0) [xPCTarget.GetNumStates](#page-606-0) method 8[-103](#page-606-0) [xPCTarget.GetOutputLog](#page-607-0) method 8[-104](#page-607-0) [xPCTarget.GetParam](#page-608-0) method 8[-105](#page-608-0) [xPCTarget.GetParamDims](#page-609-0) method 8[-106](#page-609-0) [xPCTarget.GetParamIdx](#page-610-0) method 8-[107](#page-610-0) [xPCTarget.GetParamName](#page-611-0) method 8[-108](#page-611-0) [xPCTarget.GetSampleTime](#page-612-0) method 8-[109](#page-612-0) [xPCTarget.GetSignal](#page-613-0) method 8[-110](#page-613-0) [xPCTarget.GetSignalidsfromLabel](#page-614-0) [method](#page-614-0) 8-[111](#page-614-0) [xPCTarget.GetSignalIdx](#page-616-0) method 8[-113](#page-616-0) [xPCTarget.GetSignalLabel](#page-615-0) method 8-[112](#page-615-0) [xPCTarget.GetSignalName](#page-617-0) method 8-[114](#page-617-0) [xPCTarget.GetSignals](#page-618-0) method 8-[115](#page-618-0) [xPCTarget.GetSignalWidth](#page-620-0) method 8-[117](#page-620-0) [xPCTarget.GetStateLog](#page-621-0) method 8-[118](#page-621-0) [xPCTarget.GetStopTime](#page-622-0) method 8-[119](#page-622-0) [xPCTarget.GetTETLog](#page-623-0) method 8[-120](#page-623-0) [xPCTarget.GetTimeLog](#page-624-0) method 8-[121](#page-624-0) [xPCTarget.GetxPCError](#page-625-0) method 8-[122](#page-625-0) [xPCTarget.Init](#page-626-0) method 8[-123](#page-626-0) [xPCTarget.IsAppRunning](#page-627-0) method 8[-124](#page-627-0) [xPCTarget.IsOverloaded](#page-628-0) method 8[-125](#page-628-0)

[xPCTarget.isxPCError](#page-629-0) method 8-[126](#page-629-0) [xPCTarget.LoadApp](#page-630-0) method 8-[127](#page-630-0) [xPCTarget.MaximumTET](#page-632-0) method 8-[129](#page-632-0) [xPCTarget.MaxLogSamples](#page-633-0) method 8-[130](#page-633-0) [xPCTarget.MinimumTET](#page-634-0) method 8-[131](#page-634-0) [xPCTarget.NumLogSamples](#page-635-0) method 8-[132](#page-635-0) [xPCTarget.NumLogWraps](#page-636-0) method 8-[133](#page-636-0) [xPCTarget.SetParam](#page-637-0) method 8[-134](#page-637-0) [xPCTarget.SetSampleTime](#page-638-0) method 8-[135](#page-638-0) [xPCTarget.SetStopTime](#page-639-0) method 8-[136](#page-639-0) [xPCTarget.StartApp](#page-640-0) method 8[-137](#page-640-0) [xPCTarget.StopApp](#page-641-0) method 8-[138](#page-641-0)

[xPCTarget.UnloadApp](#page-642-0) method 8[-139](#page-642-0) [xPCTargetPing](#page-493-0) function 7[-164](#page-493-0) [xPCTgScGetGrid](#page-494-0) function 7-[165](#page-494-0) [xPCTgScGetMode](#page-495-0) function 7-[166](#page-495-0) [xPCTgScGetViewMode](#page-496-0) function 7-[167](#page-496-0) [xPCTgScGetYLimits](#page-497-0) function 7[-168](#page-497-0) [xPCTgScSetGrid](#page-498-0) function 7-[169](#page-498-0) [xPCTgScSetMode](#page-499-0) function 7-[170](#page-499-0) [xPCTgScSetViewMode](#page-500-0) function 7-[171](#page-500-0) [xPCTgScSetYLimits](#page-501-0) function 7[-172](#page-501-0) [xPCUnloadApp](#page-502-0) function 7[-173](#page-502-0)